# **QNAP Turbo NAS Manuel de l'utilisateur du logiciel**

# **(Version: 4.1)**

Ce manuel est applicable pour les modèles Turbo NAS suivants : TS-131, TS-231, TS-269L, TS-269 Pro, TS-251, HS-251, TS-253 Pro, TS-431, TS-451, TS-451S, TS-453S Pro, TS-453 Pro, TS-469 Pro, TS-469L, TS-469U-RP, TS-469U-SP, TS-470, TS-470U-RP, TS-470 Pro, TS-470U-SP, TVS-463, TVS-471, TS-569 Pro, TS-569L, TS-651, TS-653 Pro, TS-669 Pro, TS-669L, TS-670 Pro, TS-670, TVS-663, TVS-671, TS-853S Pro, TS-869 Pro, TS-869L, TS-869U-RP, TS-870 Pro, TS-870, TS-870U-RP, TS-879 Pro, TS-879U-RP, TS-851, TS-853 Pro, TVS-EC880, TVS-871, TVS-871U-RP, TVS-863, TVS-863+, TS-EC880U-RP, TS-EC880 Pro, TS-EC879U-RP, TS-1079 Pro, TVS-EC1080+, TVS-EC1080, TS-EC1080 Pro, TS-1269U-RP, TS-1270U-RP, TVS-1271U-RP, TS-1279U-RP, TS-EC1279U-RP, TS-EC1279U-SAS-RP, SS-EC1279U-SAS-RP, TS-EC1280U-RP, TS-1679U-RP, TS-EC1679U-RP, TS-EC1679U-SAS-RP, TS-EC1680U-RP, SS-EC1879U-SAS-RP, SS-EC2479U-SAS-RP, TS-EC2480U-RP.

Pour les manuels de l'utilisateur des autres versions de firmware de Turbo NAS, veuillez visiter http://docs.qnap.com

# Table des matières

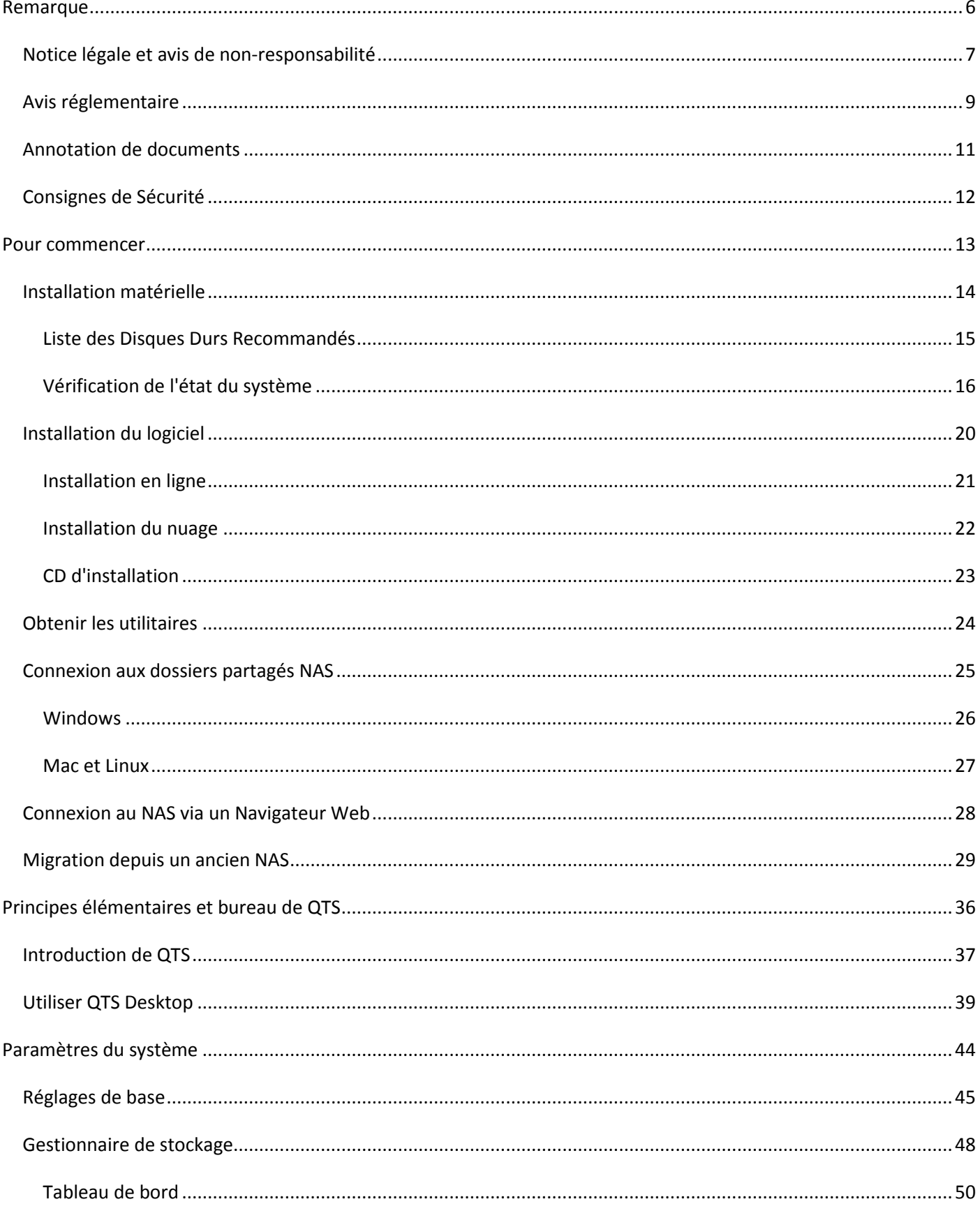

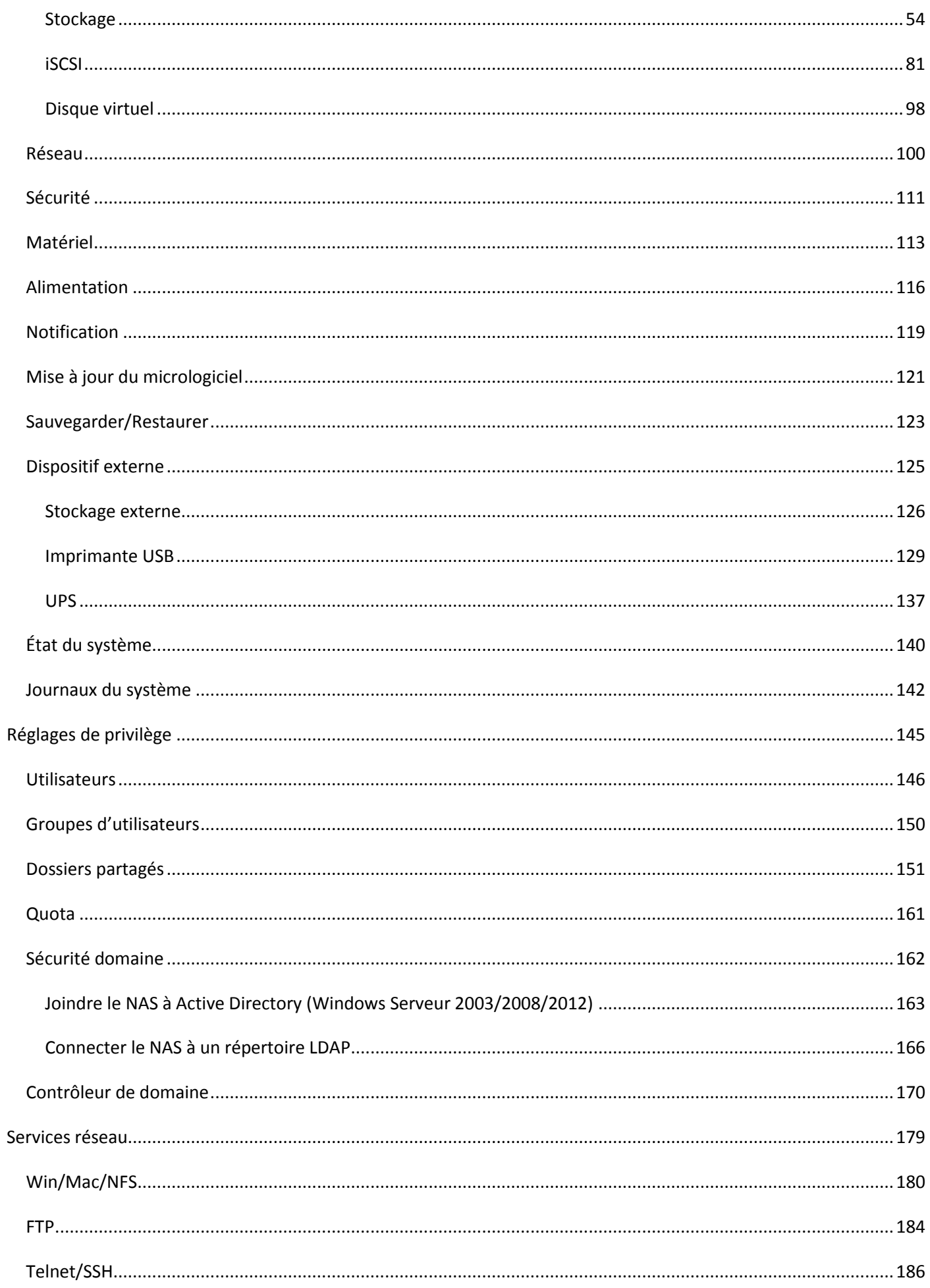

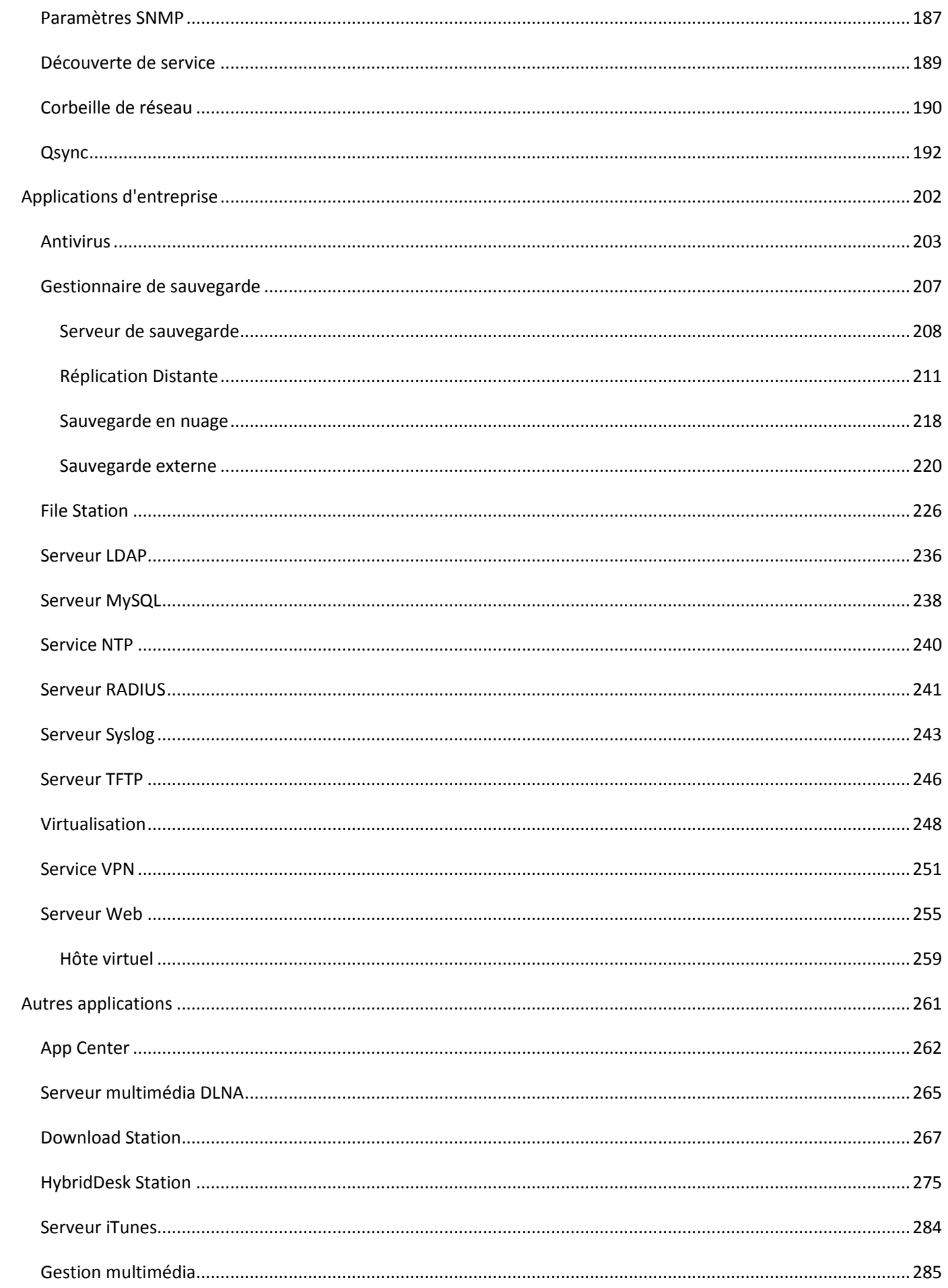

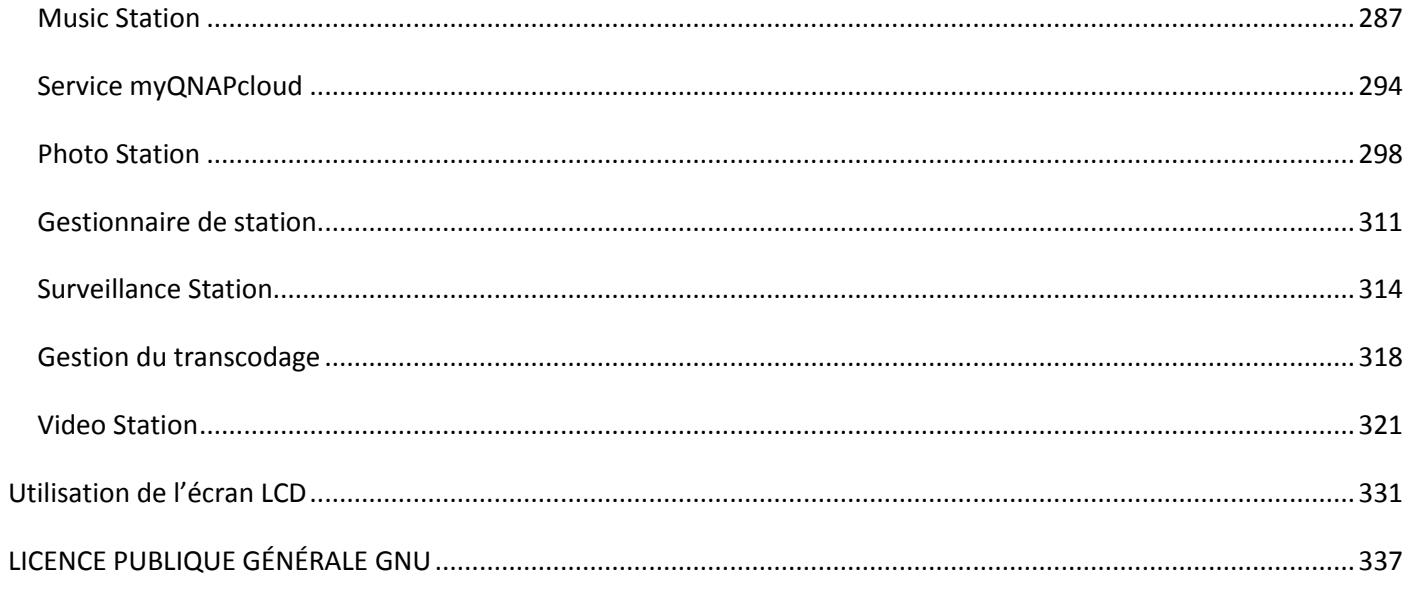

<span id="page-5-0"></span>Remarque

- · [Notice légale et avis de non-responsabilité](#page-6-0)
- [Avis réglementaire](#page-8-0)
- [Symboles utilisés dans le document](#page-10-0)
- [Consignes de Sécurité](#page-11-0)

<span id="page-6-0"></span>Notice légale et avis de non-responsabilité

Merci d'avoir choisi les produits de QNAP ! Ce manuel utilisateur fournit les instructions d'utilisation détaillées du Turbo NAS. Veuillez le lire attentivement et commencer à profiter des puissantes fonctions du Turbo NAS!

- Le « Turbo NAS » est par la suite désigné sous le terme de « NAS » .
- Ce manuel fournit la description de toutes les fonctions du Turbo NAS. Le produit que vous avez acheté peut ne pas prendre en charge certaines fonctions dédiées à des modèles spécifiques.

#### **Notices lé gales**

Toutes les fonctions, spécifications et autres du produit sont sujets à modifications sans avis préalable. Les informations contenues dans ce document sont sujettes à modification sans préavis. QNAP et le logo QNAP sont des marques commerciales de QNAP Systems, Inc. Toutes les autres marques ou noms de produits mentionnés sont des marques commerciales de leurs détenteurs respectifs.

De plus, les symboles ® et ™ ne sont pas utilisés dans le texte.

#### **Avis de non-responsabilité**

Les informations contenues dans ce document sont fournies pour les produits QNAP® seulement. Aucune licence, expresse ou implicite, par préclusion ou autrement, de tous les droits de propriété intellectuelle n'est accordée par ce document. Sauf disposition contraire dans les termes et conditions de QNAP de vente de ses produits, QNAP n'assume aucune responsabilité quelle qu'elle soit, et QNAP désavoue toute garantie expresse ou implicite, concernant la vente et / ou l'utilisation des produits de QNAP y compris la responsabilité ou garantie concernant leur adéquation à un usage particulier, la qualité marchande ou la contrefaçon de brevet, droit d'auteur ou tout autre droit de propriété intellectuelle.

Les produits de QNAP ne sont pas destinés à être utilisés dans des applications médicales, de sauvetage, de maintien des fonctions vitales, de contrôle critique ou des systèmes de sécurité, ou dans des installations nucléaires.

En aucun cas, la responsabilité de QNAP Systems, Inc. (QNAP) ne pourra excéder le prix payé pour le produit en ce qui concerne les dommages directs, indirects, particuliers, accidentels ou consécutifs résultant de l'utilisation du produit, son logiciel ou de sa documentation. QNAP ne donne aucune garantie ou représentation, explicite, implicite ou réglementaire, concernant ses produits, et concernant le contenu ou l'utilisation de cette documentation et de tous les logiciels fournis et se dégage en particulier des responsabilités liées à leur qualité, leurs performances et à leur commercialisation ou leur adaptation à des fins particulières. QNAP se réserve les droits de réviser où de mettre à jour ses produits, ses logiciels ou ses documentations sans obligation d'informer qui que ce soit.

Sauvegardez votre système régulièrement pour éviter une éventuelle perte des données. QNAP désavoue toute responsabilité pour toutes les sortes de perte de données ou de récupération.

Si vous devez renvoyer des composants du paquet NAS pour un remboursement ou un entretien, assurez-vous qu'ils sont emballés avec soin pour le transport. Toutes sortes de dommages liés à un emballage inapproprié ne seront pas indemnisées.

QNAP, QNAP logo, QTS, myQNAPcloud et VioStor sont des marques commerciales ou des marques déposées de QNAP Systems, Inc., ou de ses filiales. Les autres noms de produit ou de marque mentionnés peuvent être des noms ou des marques appartenant à d'autres entreprises.

<span id="page-8-0"></span>Avis réglementaire

#### **Avis de la FCC**

Le QNAP NAS est conforme à différentes classe de conformité de la FCC. Consultez l'Annexe pour de plus amples informations. Après avoir déterminé la classe de l'appareil, reportez-vous à l'énoncé correspondant.

#### **Avis de la FCC Classe A**

Cet équipement est conforme à la section 15 du règlement de la FCC. Son fonctionnement est soumis aux deux conditions suivantes :

- 1. L'appareil ne doit causer aucune interférence nuisible.
- 2. Il doit accepter le brouillage en réception, y compris un brouillage qui affecte son fonctionnement.

Remarque : Cet équipement a été testé et déclaré conforme aux limites des appareils numériques de classe A, en vertu de la Section 15 des règles de la FCC (Commission Fédérale des communications). Ces limites ont pour objectif de fournir une protection raisonnable contre toute interférence dangereuse lorsque l'équipement est utilisé dans un environnement commercial. Cet équipement génère, utilise et peut rayonner une énergie de radiofréquence et s'il n'est pas installé et utilisé conformément au guide d'utilisateur, il peut générer des brouillages préjudiciables aux communications radio. L'utilisation de cet appareil dans un environnement résidentiel est susceptible de causer des interférences nuisibles et, le cas échéant, il sera la responsabilité de l'utilisateur de prendre des mesures adéquates pour éliminer ces interférences.

Modifications : Toute modification apportée à cet appareil qui n'est pas approuvé par QNAP Systems, Inc peut annuler l'autorisation accordée à l'utilisateur par la FCC d'utiliser cet appareil.

#### **Dé claration de la FCC Classe B**

Cet équipement est conforme à la section 15 du règlement de la FCC. Son fonctionnement est soumis aux deux conditions suivantes :

- 1. L'appareil ne doit causer aucune interférence nuisible.
- 2. Il doit accepter le brouillage en réception, y compris un brouillage qui affecte son fonctionnement.

Remarque : Cet équipement a été testé et déclaré conforme aux limitations prévues dans le cadre de la classe B des appareils numériques définies par la section 15 du règlement de la FCC. Ces limitations sont stipulées aux fins de garantir une protection raisonnable contre les interférences nuisibles en installation résidentielle. Cet équipement génère, utilise et peut irradier de l'énergie radiofréquence et s'il n'est pas installé et utilisé conformément aux instructions, peut sérieusement brouiller les communications radio. Cependant, nous ne pouvons vous garantir qu'une interférence ne se produira pas dans une installation particulière. Si ce matériel brouille la réception radio ou télévision, ce qui peut être déterminé en le mettant hors tension, puis de nouveau sous tension, il est conseillé à l'utilisateur d'essayer de réduire les interfrences prenant l'une ou plusieurs des mesures suivantes :

- Réorienter ou déplacer l'antenne de réception
- Augmenter la distance séparant l'équipement et le récepteur.
- Connecter l'équipement à un circuit différent de celui auquel le récepteur est connecté.
- Consulter le revendeur ou un technicien radio/télé expérimenté.

Modifications : Toute modification apportée à cet appareil qui n'est pas approuvé par QNAP Systems, Inc peut annuler l'autorisation accordée à l'utilisateur par la FCC d'utiliser cet appareil.

# **DÉ CLARATION DE LA CE**

Les modèles QNAP Turbo NAS sont conformes aux différentes classes de conformité de la CE. Pour de plus amples informations, veuillez consulter le tableau ci-dessous.

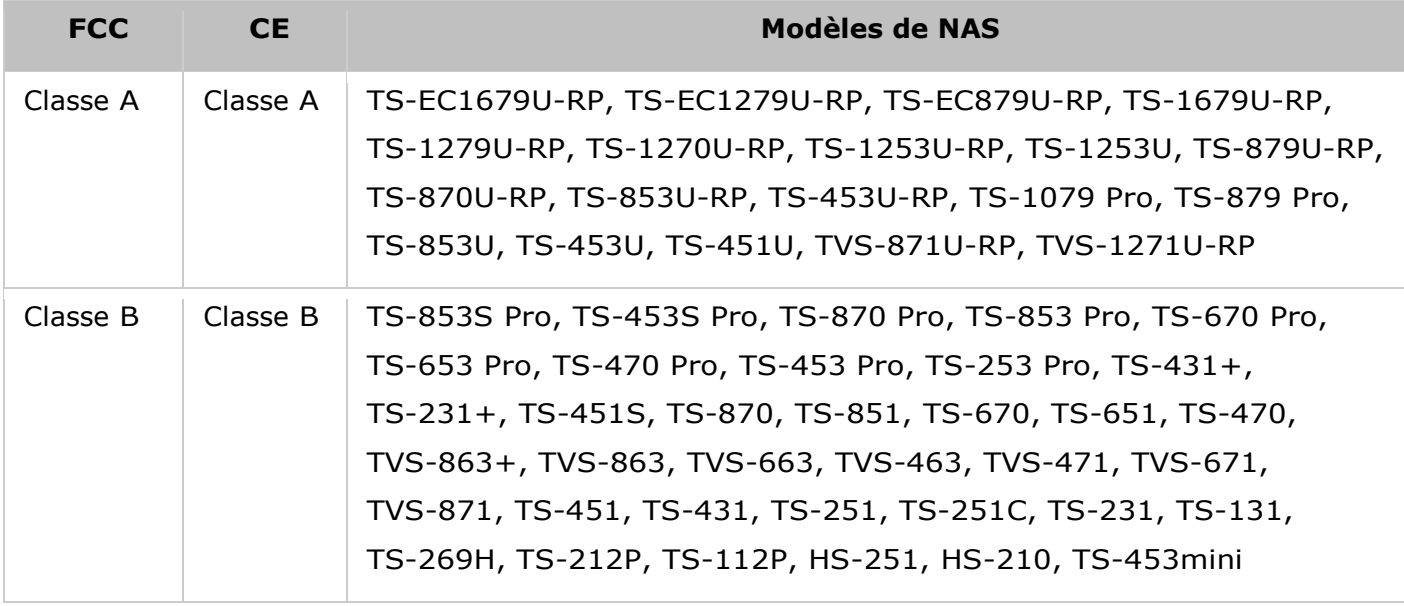

<span id="page-10-0"></span>Annotation de documents

#### **Annotations du document**

- *Avertissement :* Ceci indique que les instructions doivent être strictement respectées. Ne pas le faire pourrait causer des blessures, voire la mort.
- *Avertissement :* Ceci indique que l'action peut conduire à un effacement ou à une perte du disque, OU que le non-respect des instructions peut provoquer des dommages aux données, au disque ou au produit.
- *Important :* Ceci indique que les informations fournies sont importantes ou liées à des réglementations légales.

<span id="page-11-0"></span>Consignes de Sécurité

- 1. Le NAS peut fonctionner normalement à des températures de 0°C-40°C et avec une humidité relative de 0%-95%. Veuillez vous assurer que l'environnement est bien aéré.
- 2. Le cordon d'alimentation et les périphériques connectés au NAS doivent avoir une tension d'alimentation appropriée (100W, 90–264V).
- 3. Ne pas placer le NAS à la lumière directe du soleil ou à proximité de produits chimiques. Assurez-vous que la température et l'humidité de l'environnement sont optimisées.
- 4. Débranchez le cordon d'alimentation et tous les câbles connectés avant tout nettoyage. Essuyez le NAS avec une serviette sèche. Ne pas utiliser de produits chimiques ou d'aérosols pour nettoyer le NAS.
- 5. Ne placer aucun objet sur le NAS en fonctionnement normal afin d'éviter toute surchauffe.
- 6. Pour un bon fonctionnement, utilisez les vis à tête plates fournies dans le paquet du produit pour fixer le disque dur sur le NAS.
- 7. Ne pas placer le NAS à proximité de liquides.
- 8. Ne pas placer le NAS sur des surfaces inégales afin d'éviter une chute et des dommages.
- 9. Assurez-vous que votre emplacement est muni du bon voltage lorsque vous utilisez le NAS. Si vous n'en êtes pas sûr, veuillez contacter votre distributeur ou votre compagnie d'électricité locale.
- 10. Ne placer aucun objet sur le cordon d'alimentation.
- 11. Ne tentez en aucun cas de réparer le NAS par vous-même. Un démontage inapproprié du produit peut vous exposer à des chocs électriques ou à d'autres dangers. Pour tout service, contactez votre distributeur.
- 12. Les modèles de châssis NAS ne doivent être installés que dans la pièce du serveur et entretenus par le gérant du serveur agrée ou l'administrateur IT. La pièce du serveur est fermée à clé ou nécessite une carte d'accès et seul le personnel certifié est autoriser à y pénétrer.

#### *Attention:*

- Il y a un risque d'explosion si la pile n'est pas remplacée correctement. **Ne remplacer qu'avec des types identiques ou é quivalents recommandé s par le fabricant.** Mettez les batteries usagées au rebut dans le respect des instructions du fabricant.
- **NE PAS toucher le ventilateur dans le système,** vous risquez sinon un accident grave.

#### <span id="page-12-0"></span>Pour commencer

Il est recommandé que les nouveaux utilisateurs du NAS suivent les étapes suivants une par une pour finir l'installation du NAS. Pour les utilisateurs qui possèdent déjà un QNAP NAS et qui préfèrent déplacer les données à un nouveau QNAP NAS, veuillez vous référer à la section Migration d'un [ancien NAS](#page-28-0) pour des instructions plus détaillées.

#### **Pour les nouveaux utilisateurs d'un NAS :**

- 1. [Installation matérielle](#page-13-0)
- 2. [Installation du logiciel](#page-19-0)
- 3. [Obtenir les utilitaires](#page-23-0)
- 4. [Connexion aux dossiers partagés](#page-24-0)
- 5. [Connexion au NAS via un Navigateur Web](#page-27-0)

# **Pour les anciens utilisateurs d'un NAS :**

[Migration depuis un ancien NAS](#page-28-0)

<span id="page-13-0"></span>Installation matérielle

Lorsque vous avez déballé le NAS de la boîte, veuillez suivre en premier les instructions suivantes pour installer le materiel :

- 1. Installez les disques durs. Assurez-vous aussi que les disques durs (DD) que vous utilisez sont compatibles avec le NAS. Allez dans la section [Liste de compatibilité des disques durs](#page-14-0) pour plus de détails.
- 2. Connectez le QNAP NAS au même réseau que votre PC et allumez-le. Pendant le processus d'installation, vérifiez les voyants LED et les sonneries d'alarme pour vous assurer que le NAS fonctionne correctement. Allez dans la section [Vérification de l'état du système](#page-15-0) pour plus de détails.

**Remarque :** Les étapes décrites ci-dessus sont aussi illustrées dans le Guide de mise en route (GMR) qui est fourni dans la boîte ou disponible sur le [site web de QNAP](http://start.qnap.com/) [\(http://start.qnap.com\)](http://start.qnap.com/). <span id="page-14-0"></span>Liste des Disques Durs Recommandés

Ce produit fonctionne avec les principales marques de lecteurs de disque dur SATA de 3,5 et de 2,5 pouces. Pour obtenir la Liste de compatibilité des disques durs, veuillez vérifier la [compatibility list](http://www.qnap.com/compatibility) sur le site Web de QNAP [\(http://www.qnap.com/compatibility\).](http://www.qnap.com/compatibility)

**Remarque :** Si vous recevez le message « Périphérique non trouvé » à l'écran, veuillez vous assurer que :

- 1. Votre NAS est allumé ;
- 2. Le câble réseau est branché sur le NAS et les indicateurs orange et vert sur les ports LAN clignotent ; et
- 3. La clé du nuage est correcte.

*Important : QNAP réfute toute responsabilité pour les dommages / dysfonctionnements* du produit ou la perte des données / récupérations liés à une mauvaise utilisation ou à une installation inappropriée des disques durs dans tous les cas et pour toutes les raisons. *Attention :* Si vous devez installer un disque dur (neuf ou usagé) n'ayant jamais été installé sur le NAS auparavant, le disque dur sera automatiquement formaté et partitionné et toutes les données du disque seront effacées.

# <span id="page-15-0"></span>Vérification de l'état du système

# **Description de l'état des voyants DEL et du système**

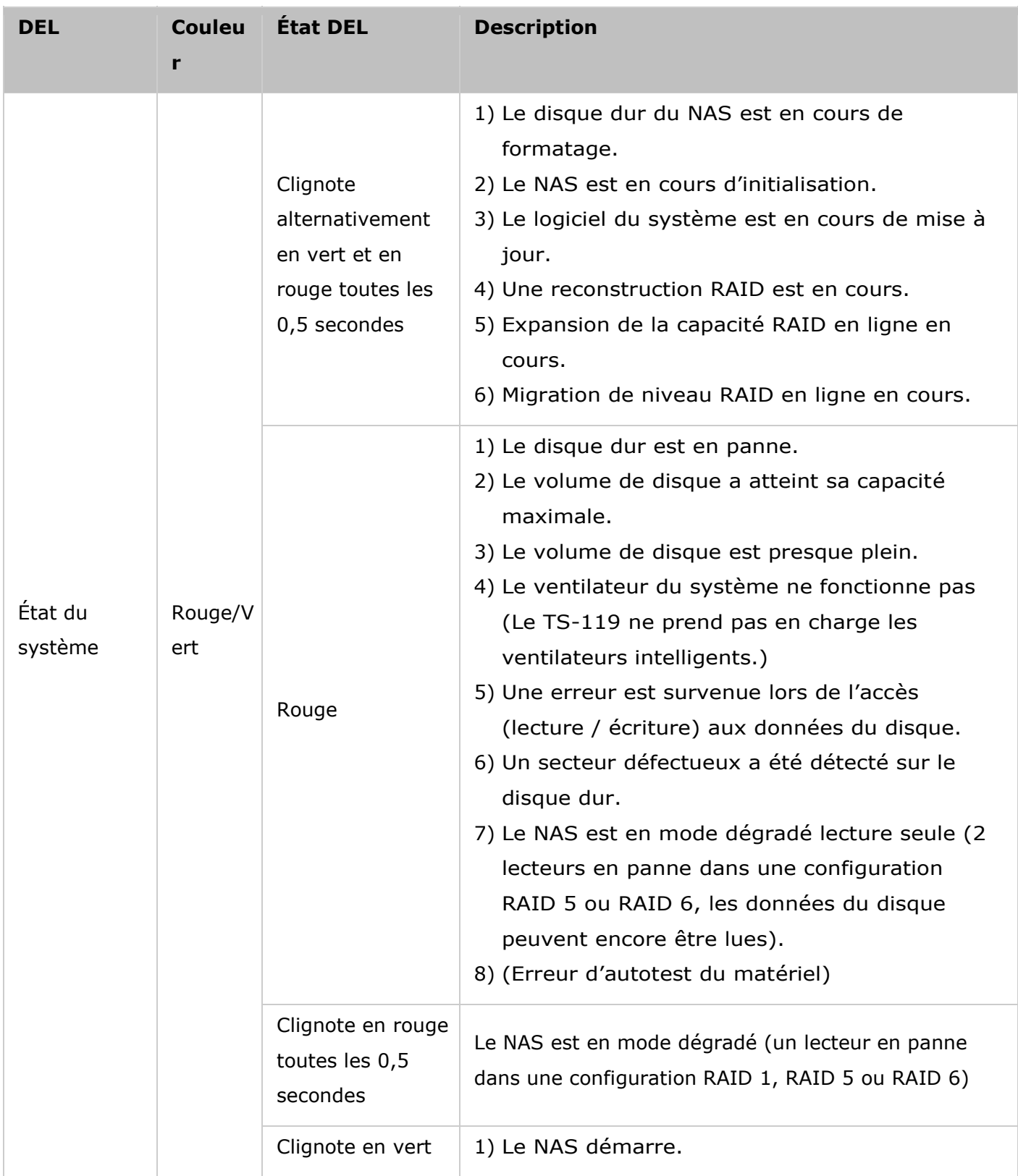

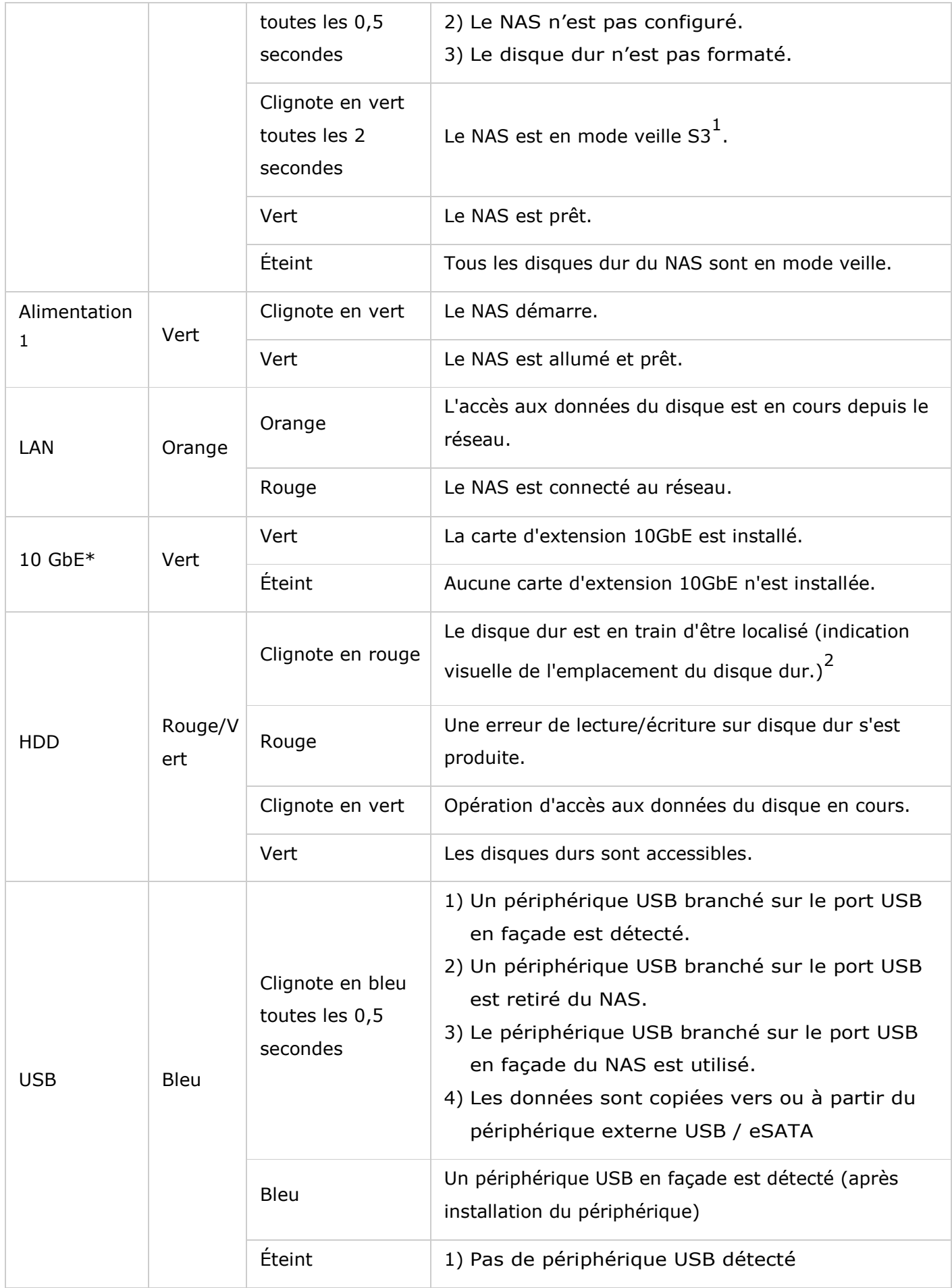

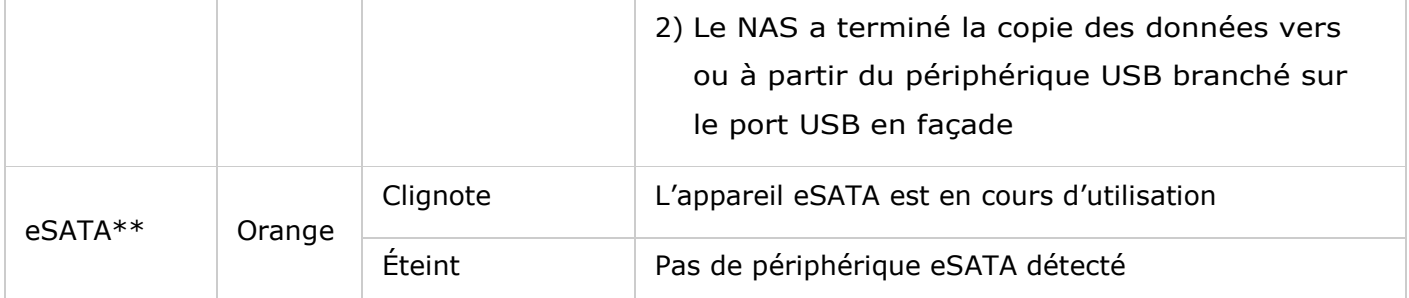

\* La fonction d'extension réseau 10 GbE n'est prise en charge que par les modèles TS-470 Pro, TS-670 Pro, TS-870 Pro, TS-870U-RP, TS-879 Pro, TS-1079 Pro, TS-879U-RP, TS-1270U-RP, TS-1279U-RP, TS-EC879U-RP, et TS-EC1279U-RP.

\*\* Les modèles TS-210, TS-212, TS-219, TS-439U-SP/RP, TS-809 Pro, TS-809U-RP ne prennent pas en charge le port eSATA.

1<br>Cette fonction est uniquement prise en charge par certains modèles de NAS. Veuillez visiter

[http://www.qnap.com](http://www.qnap.com/) pour plus de détails.

2 Cela se produit uniquement lorsque l'utilisateur clique sur « Gestionnaire de stockage» > «Disques» >

«Action» > «Recherche» et est disponible uniquement sur certains modèles.

# **Sonnerie d'alarme**

La sonnerie d'alarme peut être désactivée depuis « Panneau de configuration » > « Paramètres du système » > « Matériel » > « Sonnerie » .

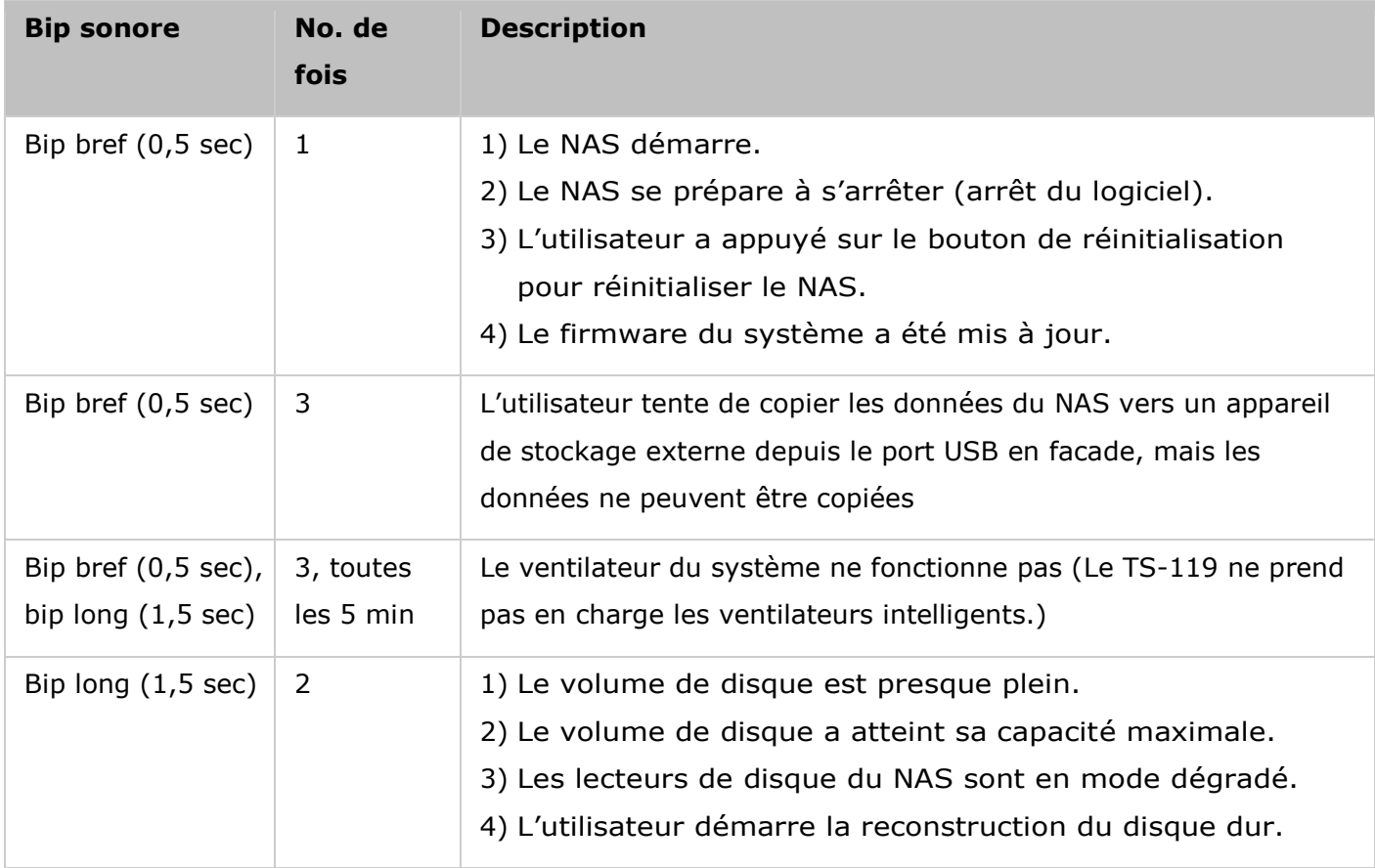

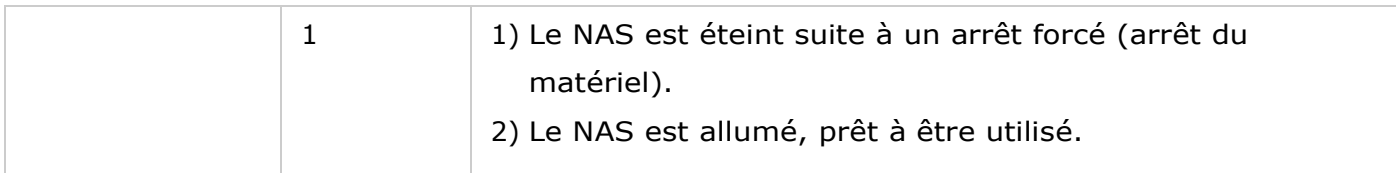

<span id="page-19-0"></span>Installation du logiciel

Après avoir installé le matériel du NAS, passez à l'installation du logiciel. Trois méthodes d'installation sont à votre disposition :

- 1. [Installation en ligne](#page-20-0)
- 2. [Installation du nuage](#page-21-0)
- 3. [CD d'installation](#page-22-0)

L'installation en ligne et sur cloud est disponible pour tous les nouveaux modèles de NAS, tandis que l'installation CD l'est uniquement pour certains modèles (veuillez vérifier le contenu de votre emballage et vérifier si le CD d'installation est disponible.) Tous les utilisateurs sont encouragés à utiliser l'installation cloud et en ligne, si possible. Pour tous les problèmes rencontrés lors du processus d'installation, veuillez contacter notre département d'assistance technique [\(http://www.qnap.com/support.\)](http://www.qnap.com/support)

#### <span id="page-20-0"></span>Installation en ligne

Suivez les étapes décrites dans cette section pour terminer l'installation en ligne de votre NAS :

- 1. Visitez [http://start.qnap.com.](http://start.qnap.com/)
- 2. Choisissez le nombre de baies de DD et le modèle de votre NAS puis cliquez sur «Start Now» (Démarrer maintenant).
- 3. Cliquez sur « Hardware» (Matériel) et suivez les instructions à l'écran pour préparer le matériel.
- 4. Faites défiler vers le bas jusqu'à « Install firmware» (Installer le firmware) et cliquez sur « Local Installation» (Installation locale).
- 5. Choisissez votre système d'exploitation pour télécharger, installer et exécuter Qfinder.
- 6. Après avoir installé Qfinder, l'assistant de configuration de Qfinder vous guide concernant les étapes d'installation du firmware. Vous pouvez ensuite utiliser votre nom d'utilisateur et votre mot de passe de compte QTS pour vous connecter (QTS est le système d'exploitation du Turbo NAS).
- 7. Connectez-vous à QTS.

<span id="page-21-0"></span>Installation du nuage

Suivez les étapes décrites dans cette section pour terminer l'installation du nuage pour votre NAS.

- 1. Connectez votre NAS à Internet et, sur votre PC, allez sur « <start.qnap.com> » et cliquez sur « Install firmware » (Installer le firmware). Cliquez sur « Cloud Installation » (Installation du cloud) et dans l'étape « Start Cloud Installation » (Démarrer l'installation du cloud), cliquez sur le bouton « Start Cloud Installation » (Démarrer l'installation du cloud). Vous pouvez aussi scanner le code QR avec votre téléphone mobile pour commencer l'installation du cloud.
- 2. Entrez la clé du nuage (la clé du nuage est obtenue à partir de l'étiquette en haut de votre QNAP NAS) et cliquez sur « Entrer » . Avant de passer à l'étape 4, veillez à activer votre compte myQNAPcloud après la confirmation de l'enregistrement de votre compte (un e-mail est envoyé à l'adresse e-mail fournie pour créer votre compte myQNAPcloud et le lien d'activation du compte est compris dans cet e-mail.) Pour plus de détails, voir le chapitre sur le [service myQNAPcloud](#page-293-0) de ce manuel.
- 3. Remplissez tous les champs pour enregistrer votre compte myQNAPcloud ou connectez-vous en utilisant votre compte myQNAPcloud. Cochez la case « J'accepte les conditions d'utilisation de myQNAPcloud et la politique privée de QNAP » et cliquez sur « É tape suivante » . Si vous avez déjà un compte myQNAPcloud, veuillez sélectionner « Se connecter à un compte myQNAPcloud » et entrez vos détails de connexion pour ce compte.
- 4. Entrez le nom de votre Turbo NAS pour l'enregistrer, et cliquez sur « Enregistrer » .
- 5. Installez un disque dur dans votre Turbo NAS si vous ne l'avez pas encore fait.
- 6. Cliquez sur « Commencer » pour installer le firmware de votre Turbo NAS.
- 7. Cliquez sur « Démarrer » pour démarrer la configuration rapide.
- 8. Vérifiez tous les détails et cliquez sur « Continuer » .
- 9. Suivez les instructions à l'écran.
- 10. Cliquez sur « Se connecter et s'identifier dans QTS »
- 11. Entrez l'ID de l'utilisateur et le mot de passe pour vous connecter à votre Turbo NAS.

**Remarque :** Si vous recevez le message « Périphérique non trouvé » à l'écran, veuillez vous assurer que :

- 1. Votre NAS est allumé ;
- 2. Le câble réseau est branché sur le NAS et les indicateurs orange et vert sur les ports LAN clignotent ; et
- 3. La clé du nuage est correcte.

#### <span id="page-22-0"></span>CD d'installation

Suivez les étapes décrites dans cette section pour installer à partir du CD pour votre NAS.

- 1. Installez QNAP Qfinder à partir du CD-ROM du produit.
- 2. Lancez QNAP Qfinder. Si QNAP Qfinder est bloqué par votre pare-feu, débloquez-le.
- 3. L'assistant de configuration intégré à Qfinder vous aide avec les étapes d'installation du firmware. Vous pouvez ensuite utiliser votre nom d'utilisateur et votre mot de passe de compte QTS pour vous connecter (QTS est le système d'exploitation du Turbo NAS).

#### **Remarque :**

- Certains modèles de NAS comme le TS-x12, TS-x20 et le TS-x21, ne viennent plus avec un CD d'installation.
- L'ID de connexion par défaut et le mot de passe du NAS sont admin.

<span id="page-23-0"></span>Obtenir les utilitaires

QNAP a préparé un certain nombre d'utilitaires pratiques et utiles pour améliorer votre expérience avec le NAS. Après avoir configuré votre NAS,veuillez choisir une des deux méthodes suivantes pour installer les utilitaires.

# **Mé thode 1 : Té lé chargement depuis le site Web de QNAP**

Entrez http://www.gnap.com/ dans votre navigateur, allez dans « QTS 4.1 » > « For Home » (Pour la maison) (« For Business » (Pour l'entreprise) si vous êtes un utilisateur d'une entreprise). Faites défiler vers le bas de l'écran et cliquez sur « Utilities » (Utilitaires). Choisissez de télécharger et d'installer les utilitaires sur votre PC.

# **Mé thode 2 : Installation depuis le CD-ROM du produit**

Le CD-ROM du produit contient les logiciels utilitaires QNAP Qfinder, myQNAPcloud Connect, NetBak Replicator, et QGet.

En parcourant le CD-ROM, vous pouvez accéder aux contenus suivants :

- Guide de mise en route : affichage des instructions d'installation matérielle du NAS.
- Installer QNAP Finder : Le programme d'installation de QNAP QFinder (pour système d'exploitation Windows).
- Installer myQNAPcloud Connect : Le programme d'installation de myQNAPcloud Connect (pour système d'exploitation Windows).
- Installer NetBak Replicator : Le programme d'installation de NetBak Replicator (utilitaire Windows pour la sauvegarde des données du système d'exploitation Windows sur le QNAP NAS).
- Installer QGet : Programme d'installation de l'utilitaire de téléchargement QGet (pour système d'exploitation Windows).
- Manuel de l'utilisateur et notes des applications : Les manuels de l'utilisateur des logiciels, et le manuel du Turbo NAS.

<span id="page-24-0"></span>Connexion aux dossiers partagés NAS

Après l'installation matérielle et logicielle, vous pouvez vous connecter aux dossiers partagés sur le NAS. Consultez les liens ci-dessous pour la configuration de la connexion :

- [Connexion aux dossiers partagés du NAS dans Windows](#page-25-0)
- [Connexion aux dossiers partagés du NAS dans Mac ou Linux](#page-26-0)

#### <span id="page-25-0"></span>Windows

Il y a deux manières pour se connecter aux dossiers partagés du NAS dans les systèmes d'exploitation Windows :

#### **Mé thode 1 : Se connecter aux dossiers partagé s du NAS avec Qfinder de QNAP :**

- 1. Lancez Qfinder de QNAP. Sélectionnez le NAS détecté et cliquez sur « Outil » > « Mapper lecteur réseau » .
- 2. Sélectionnez un dossier partagé sur le NAS pour le copier comme lecteur réseau et cliquez sur « Copier un lecteur réseau » .
- 3. Entrez le nom d'utilisateur et le mot de passe pour se connecter au NAS et cliquez sur « OK »
- 4. Sélectionnez un lecteur dans le SE pour copier le dossier choisi à l'étape 2 et cliquez sur « Terminer » .
- 5. Le dossier mappé s'affiche lors de l'ouverture de l'explorateur de fichiers de Windows.

**Remarque :** Vous pouvez aussi utiliser l'Assistant de connexion & de branchement du stockage pour vous connecter aux dossiers partagés du NAS. Voici les étapes :

- 1. Lancez QNAP Qfinder;
- 2. Sélectionnez Connexion & de branchement du stockage dans Se connecter ;
- 3. Cochez la case « Se connecter avec un nom d'utilisateur et un mot de passe » et entrez le nom d'utilisateur et le mot de passe ;
- 4. Cliquez sur un dossier partagé du NAS ; et
- 5. Cliquez sur « Map the Network Drive » (Connecter un lecteur réseau).

# **Mé thode 2 : Connectez-vous aux dossiers partagé s du NAS avec Mes emplacements ré seau ou Exé cuter**

- 1. Ouvrez Mes emplacements réseau et trouvez le groupe de travail du NAS. Si le NAS est introuvable, parcourez le réseau entier pour le rechercher. Double-cliquez sur le nom du NAS pour la connexion, ou utilisez la fonction Exécuter de Windows. Saisissez \\Nom\_NAS ou \\IP\_NAS.
- 2. Saisissez le nom et le mot de passe par défaut de l'administrateur (nom de l'administrateur par défaut : admin ; mot de passe par défaut : admin).
- 3. Transférez les fichiers vers les dossiers partagés.

<span id="page-26-0"></span>Mac et Linux

## **Utilisateurs Mac**

Il y a deux manières pour connecter le NAS à des dossiers partagés :

## **Mé thode 1 : Avec Qfinder de QNAP**

- 1. Lancez le QNAP Qfinder, sélectionnez le NAS que vous voulez connecter et allez dans « Connexion » > « Ouvrir dans Explorateur de fichiers » .
- 2. Entrez votre ID de connexion et votre mot de passe.
- 3. Sélectionnez le dossier que vous voulez installer et cliquez sur OK.
- 4. Le dossier est installé.

#### **Mé thode 2 : Connexion au serveur**

- 1. Choisissez « Aller » > « Se connecter au serveur » .
- 2. Entrez l'adresse IP du NAS.
- 3. Entrez votre ID de connexion et votre mot de passe.
- 4. Sélectionnez le dossier que vous voulez installer et cliquez sur OK.
- 5. Le dossier est installé.

#### **Utilisateurs Linux**

Sous Linux, lancez la commande suivante :

#### **mount -t nfs <NAS IP>:/<Nom du dossier partagé > <Répertoire à installer>**

Par exemple, si l'adresse IP de votre NAS est 192.168.0.1 et que vous voulez vous connecter au dossier partagé réseau « public » dans le répertoire /mnt/pub, utilisez la commande suivante :

#### **mount -t nfs 192.168.0.1:/public /mnt/pub**

Connectez-vous au NAS avec l'ID utilisateur que vous avez défini, vous pouvez utiliser le répertoire installé pour vous connecter aux dossiers partagés.

**Remarque :** Vous devez vous identifier comme utilisateur « root » pour initier la commande ci-dessus.

<span id="page-27-0"></span>Connexion au NAS via un Navigateur Web

Pour vous connecter au NAS à partir d'un navigateur Web, suivez les étapes suivantes :

1. Saisissez http://IP NAS:8080 dans le navigateur Web. Ou utilisez Qfinder de QNAP pour trouver le NAS, double-cliquez sur le nom du NAS et la page de connexion du NAS s'ouvrira.

**Remarque :** L'adresse IP par défaut du serveur NAS est 169.254.100.100:8080. Si vous avez configuré le NAS pour utiliser le protocole DHCP, vous pouvez utiliser l'utilitaire QNAP Qfinder pour vérifier l'adresse IP du NAS. Assurez-vous que votre NAS et l'ordinateur qui utilise QNAP Qfinder sont bien connectés au même sous-réseau. Si un NAS ne peut pas être détecté, connectez le NAS à l'ordinateur directement et relancez l'utilitaire QNAP Qfinder.

2. Entrez le nom et le mot de passe de l'administrateur. Activez l'option « Connexion sécurisée » (Connexion SSL) pour activer la connexion sécurisée au NAS. Si un utilisateur sans droits d'administrateur se connecte au NAS, il peut seulement modifier son mot de passe. (nom de l'administrateur par défaut : admin ; mot de passe par défaut : admin).

**Remarque :** Si votre NAS est placé derrière une passerelle NAT et que vous voulez accéder au NAS par identification sécurisée depuis Internet, vous devez ouvrir le port 443 sur votre NAT et transférer ce port vers l'IP LAN du NAS.

3. Le Bureau du NAS s'affichera.

#### <span id="page-28-0"></span>Migration depuis un ancien NAS

Les utilisateurs peuvent migrer leur NAS QNAP vers un autre modèle de Turbo NAS avec toutes les données et la configuration en installant simplement tous les disques durs du NAS d'origine (source) sur le nouveau NAS (cible) selon l'ordre des disques durs d'origine, puis en redémarrant le NAS.

En raison des différences de conceptions matérielles, le NAS va automatiquement vérifier si une mise à jour du firmware est nécessaire avant la migration du système. Lorsque la migration est terminée, tous les réglages et toutes les données sont conservés et utilisés sur le nouveau NAS. Cependant, les réglages du système du NAS source ne peuvent pas être importés sur le NAS cible via «System Administration» (Gestion du système) > «Backup/Restore Settings» (Paramètres de sauvegarde/restauration). Configurez le NAS à nouveau si les réglages ont été perdu.

Avant de faire la migration sur le NAS cible, veuillez vous assurer en premier que les modèles de NAS source et cible sont éteints. Les modèles de NAS qui prennent en charge la migration du système sont listés ci-dessous.

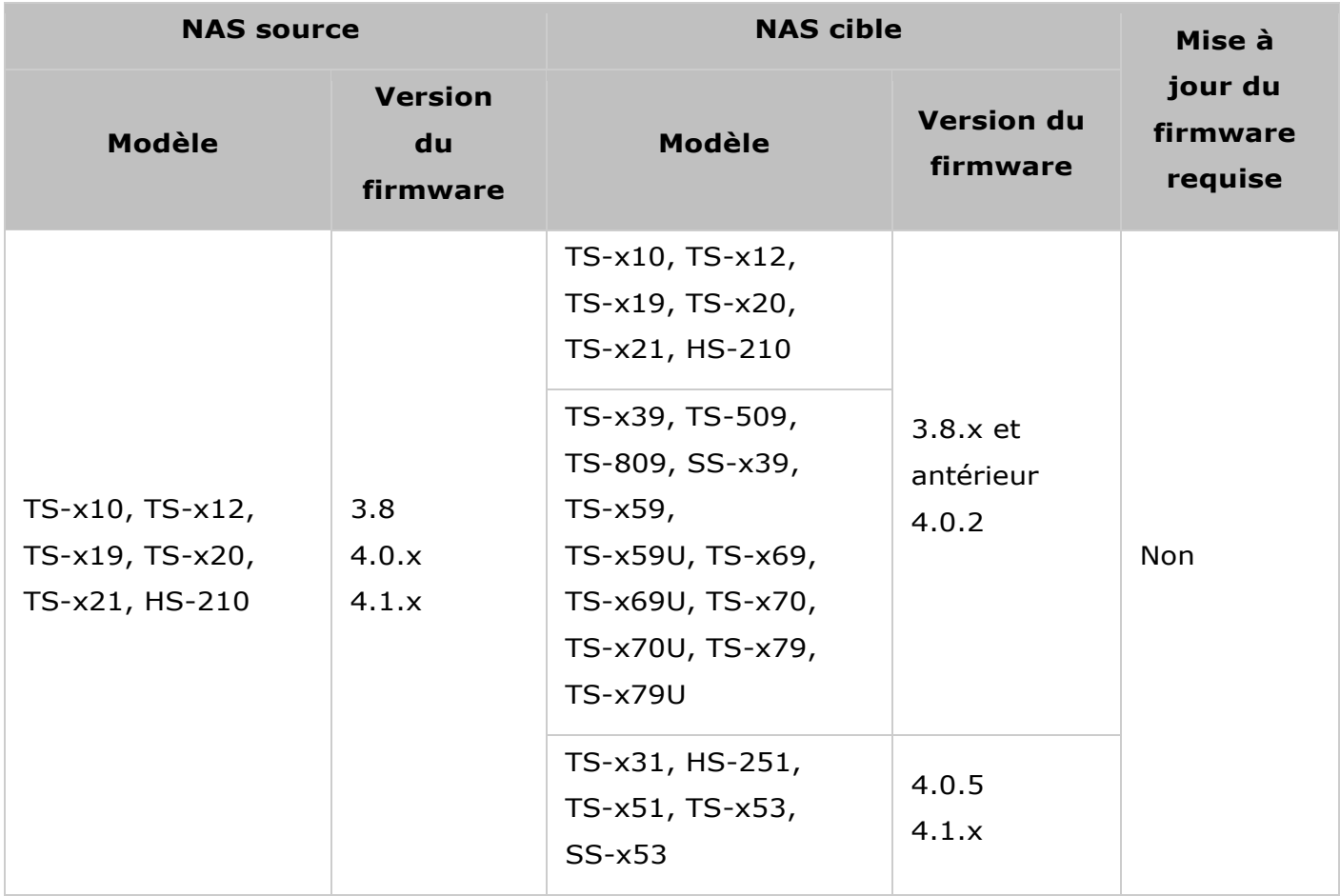

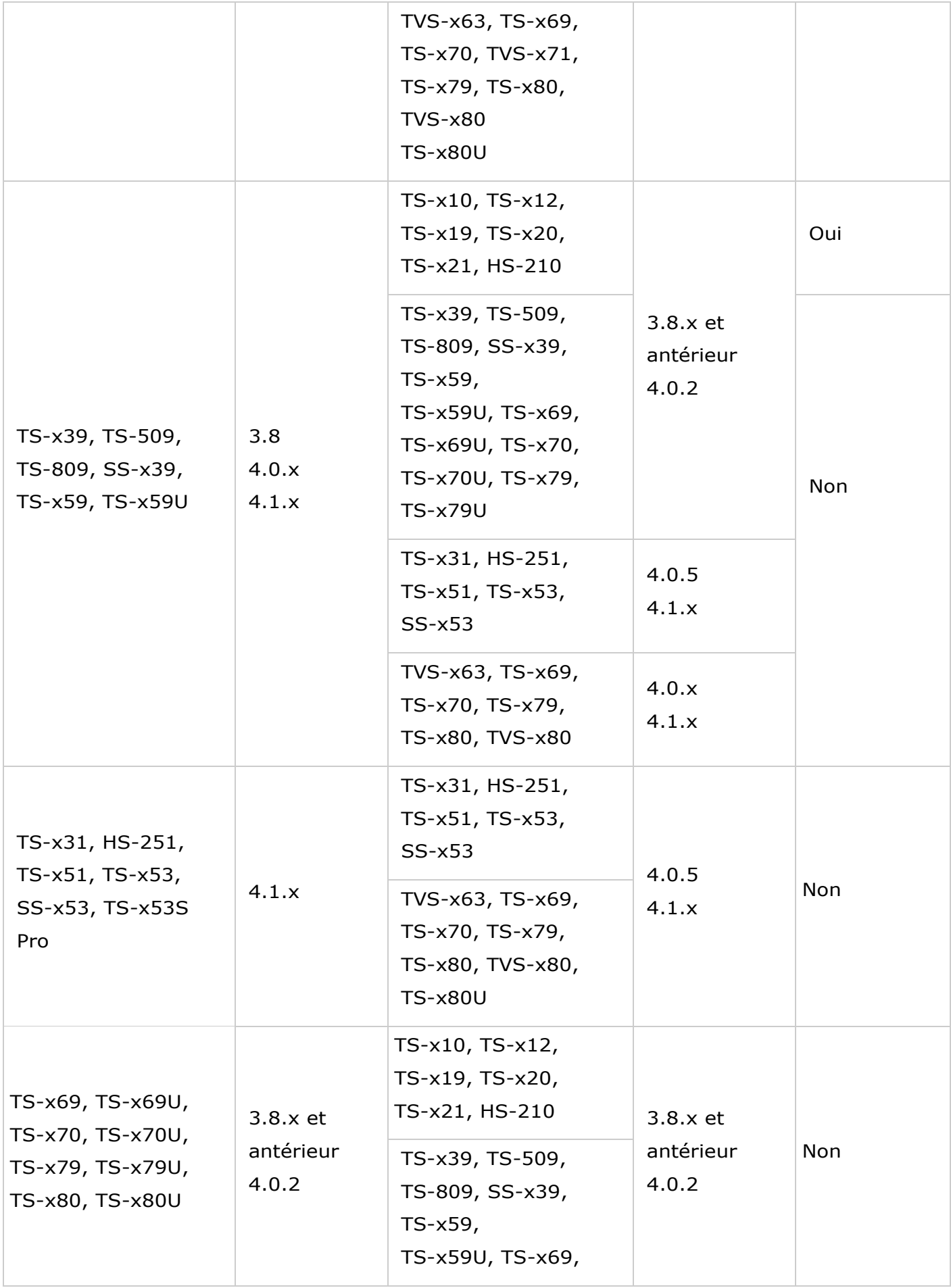

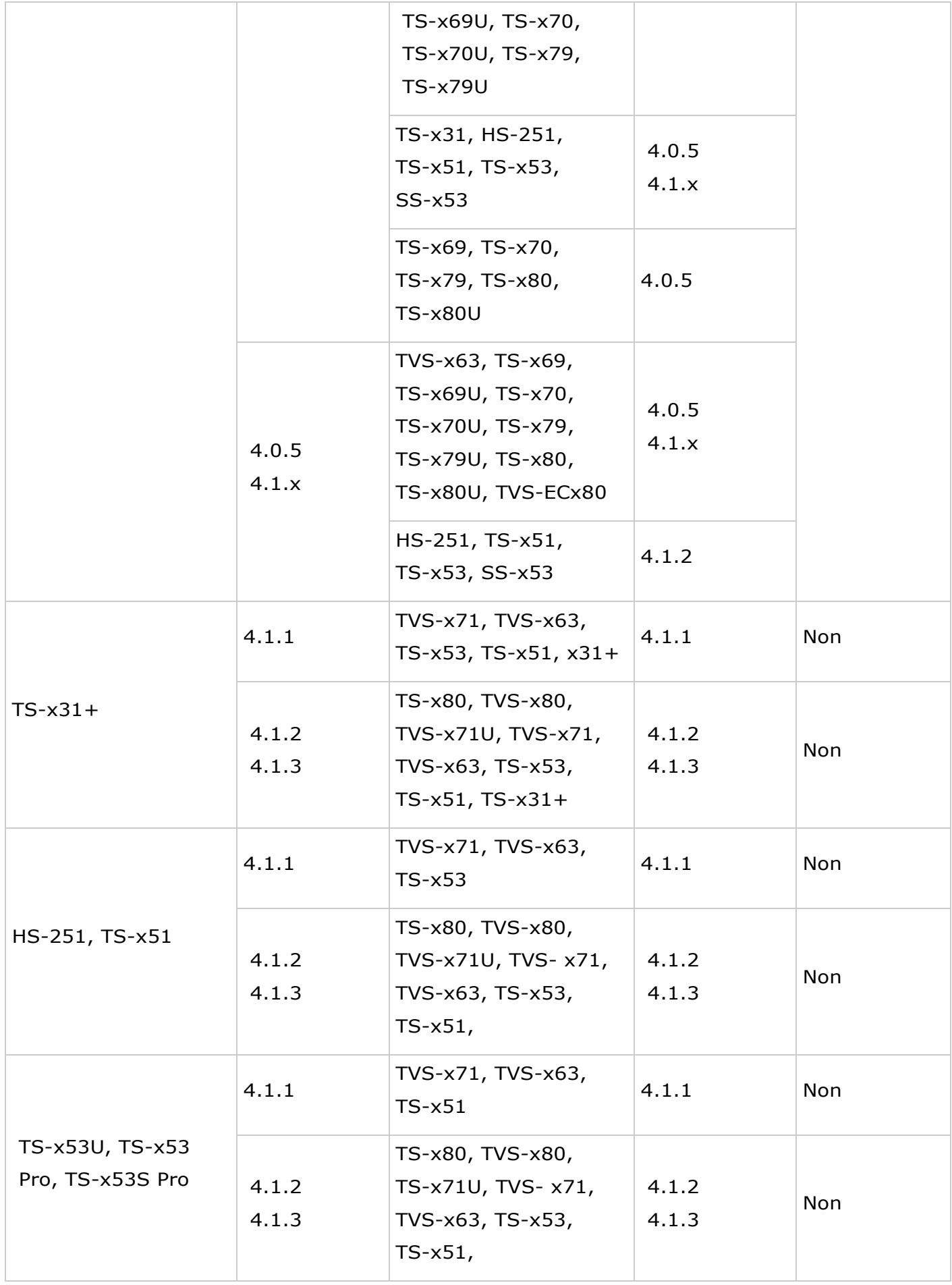

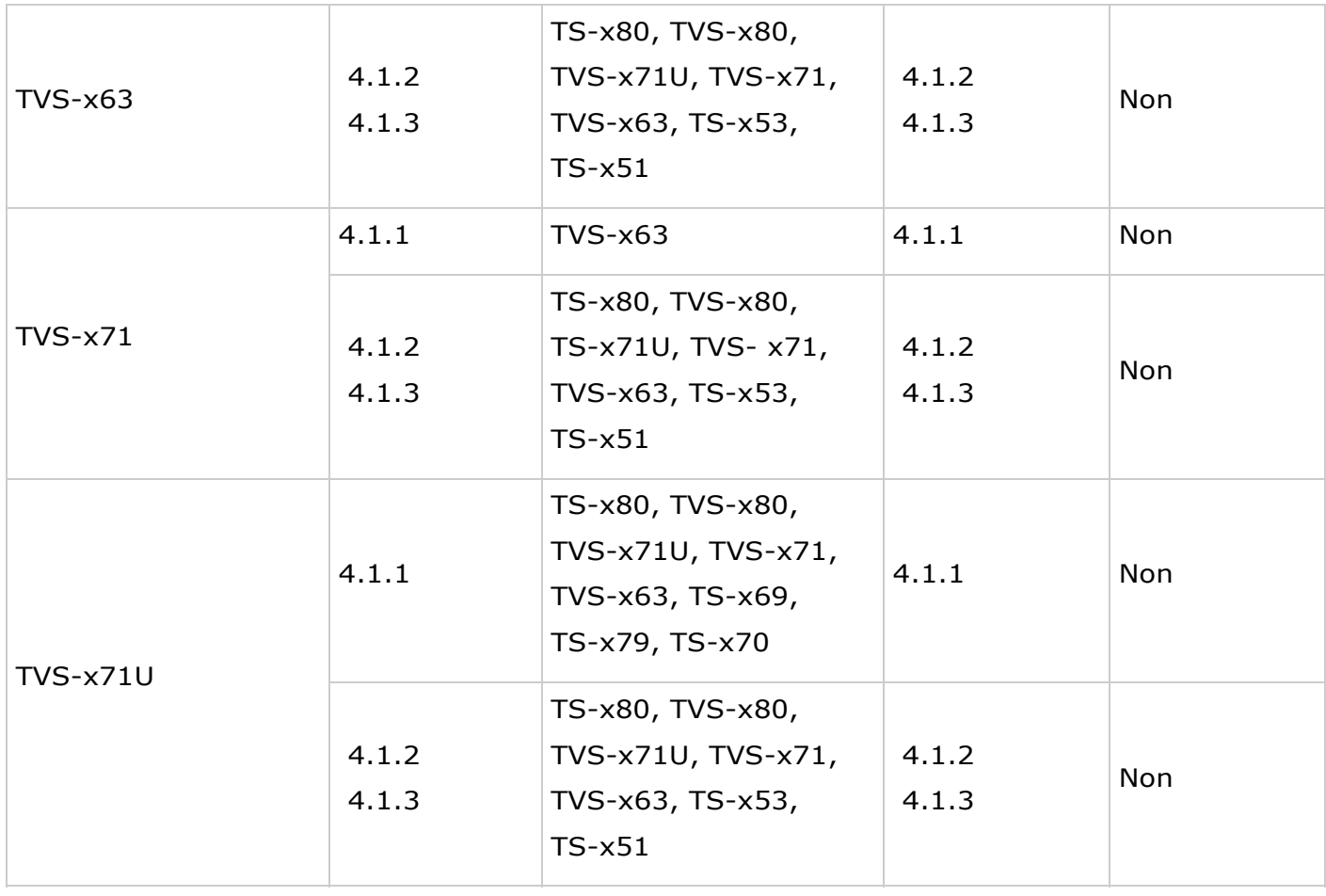

Les modèles de NAS qui ne prennent pas en charge la migration directe sont listés ci-dessous. Pour ces modèles de NAS, veuillez initialiser en premier le NAS cible et copier vos données du NAS source vers le NAS cible (veuillez vous référer au chapitre [RTRR ou Rsync](#page-210-0) pour plus de détails sur la sauvegarde et la réplication des données).

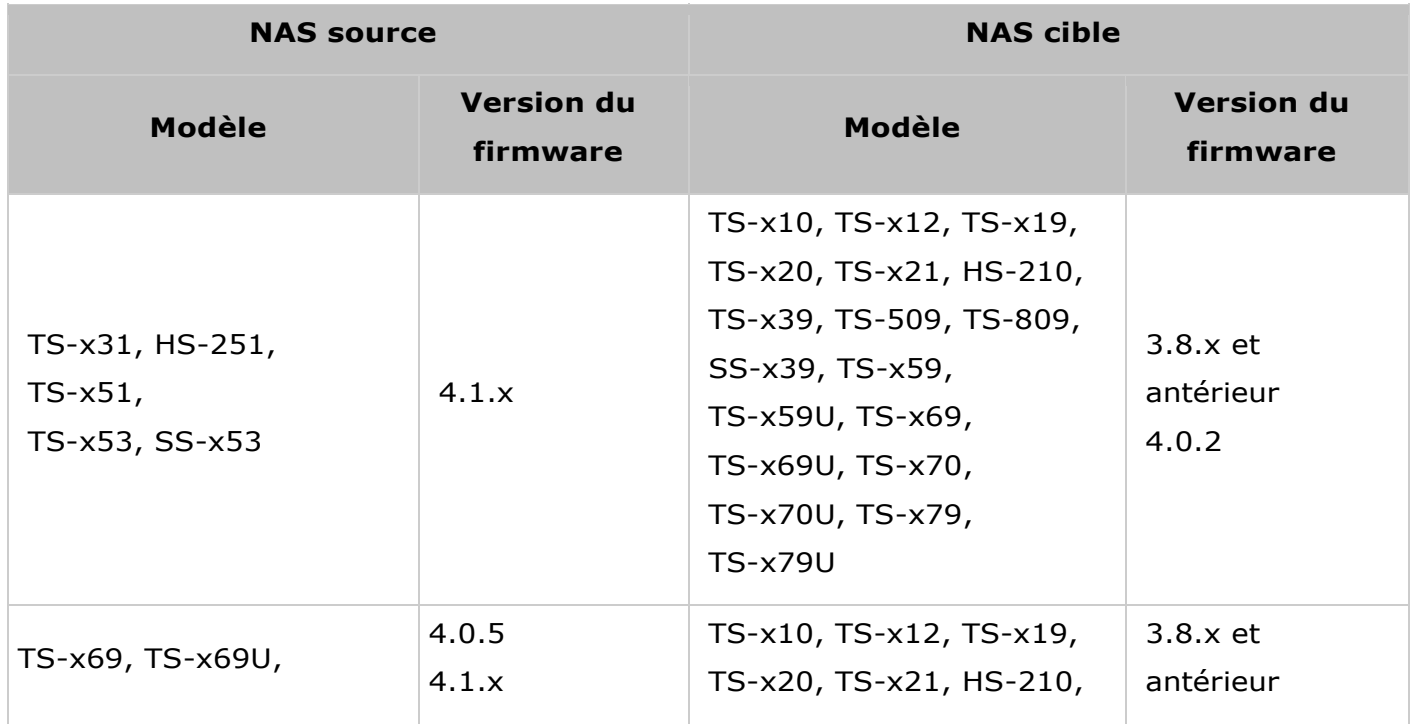

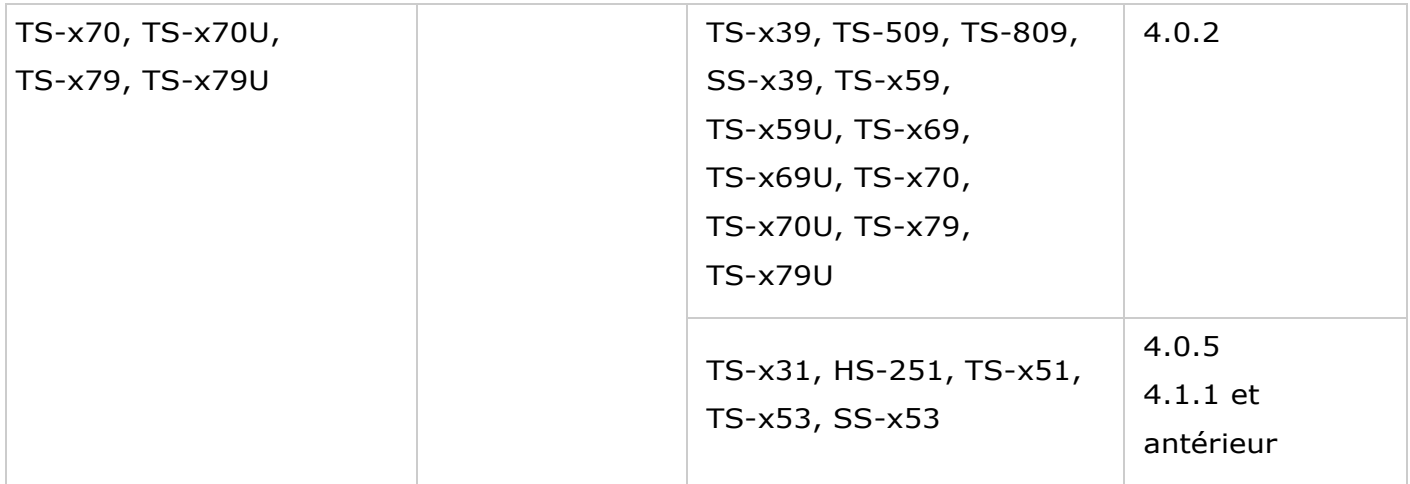

#### **Remarque :**

- Le NAS cible doit contenir suffisamment de baies de disques pour loger les disques durs du NAS source.
- Les utilisateurs sont encouragés à utiliser uniquement des disques durs compatibles avec le NAS QNAP avant la migration du système, autrement les données peuvent devenir inaccessibles. Pour la liste de compatibilité, veuillez vous référer à : [http://www.qnap.com/compatibility.](http://www.qnap.com/compatibility)
- Les séries SS-x39 et SS-469 Pro prennent en charge seulement des disques durs de 2,5 pouces.
- Un NAS avec un volume de disque crypté ne peut pas être migré vers un NAS qui ne prend pas en charge le cryptage du système de fichiers. Le cryptage des fichiers du système n'est pas pris en charge par le TS-110, TS-119, TS-210, HS-210, TS-219, TS-219P, TS-x20, TS-x21, TS-410, TS-419P, TS-410U, TS-419U, TS-119P+, TS-219P+, TS-419P+, TS-112, TS-212, TS-412, TS-419U+, TS-412U, TS-420U et le TS-421U.
- Les fonctions Multimedia Station, Download Station, iTunes Server, et DLNA Media Server seront enlevées après la migration des modèles non-TS-x79 aux modèles TS-x70U/TS-x79. Les dossiers partagés Multimedia/Qmultimedia, Download/Qdownload et tous les fichiers téléchargés seront conservés.
- Le nom enregistré du myQNAPcloud sur le NAS source ne sera pas déplacé sur le NAS cible après la migration du système. Pour utiliser le même nom du myQNAPcloud sur le NAS cible, changez le nom du myQNAPcloud sur le NAS source avant de commencer la migration du système et enregistrez le même nom sur le NAS cible à la fin du processus. Veuillez contacter le département de support technique de QNAP si vous voulez garder le nom de myQNAPcloud après la migration du système.

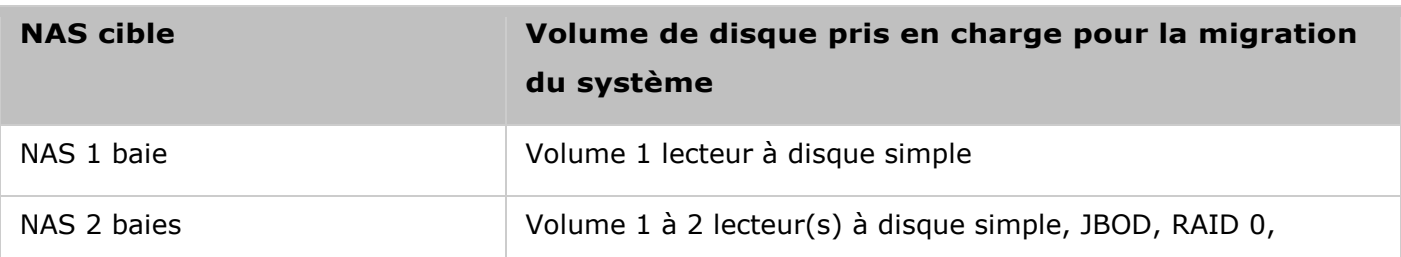

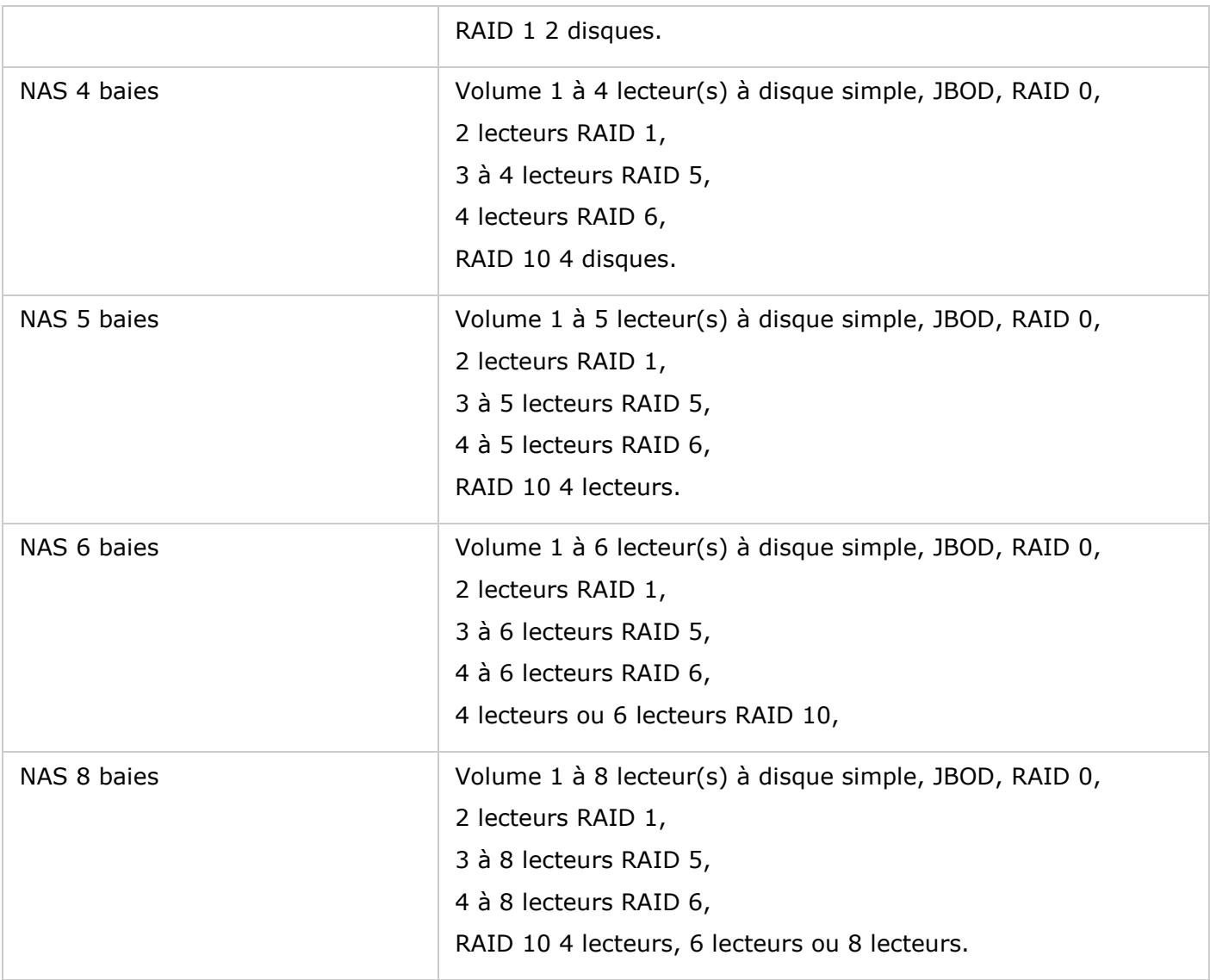

#### **Migrer votre NAS**

Appliquez la procédure ci-dessous pour faire la migration du système.

- 1. Éteignez le NAS source et débranchez les disques durs.
- 2. Retirez les disques durs des plateaux de l'ancien NAS et installez-les dans les plateaux pour disques durs du nouveau NAS.
- 3. Branchez les disques durs sur le NAS cible (nouveau modèle). Vérifiez que les disques durs sont bien installés dans leur ordre d'origine.
- 4. Suivez les instructions du Guide d'installation rapide (QIG) pour connecter l'alimentation électrique et les câble(s) réseau du nouveau NAS.
- 5. Allumez le nouveau NAS. Ouvrez une session en tant qu'administrateur sur l'interface d'administration web (connexion par défaut : admin ; mot de passe : admin).
- 6. S'il vous est demandé de mettre à jour le firmware du nouveau NAS, suivez les instructions pour télécharger et installer le firmware.
- 7. Cliquez sur «Start Migrating» (Lancer la migration). Le NAS redémarre après la migration du système. Toutes les données et tous les paramètres sont conservés.

*Avertissement :* Pour éviter tout risque de dommages ou d'accident grave, **la procé dure de migration du systè me ne doit ê tre effectué e que par un gestionnaire de serveur ou un administrateur informatique autorisé** .

En raison des différences de conceptions matérielles, il se peut que certains paramètres système soient supprimés après la migration du système. Reconfigurez les paramètres suivants sur le nouveau NAS :

- Windows AD
- Il est possible que certaines applications doivent être réinstallées.

<span id="page-35-0"></span>Principes élémentaires et bureau de QTS

QTS est un système d'exploitation Turbo NAS convivial conçu pour améliorer chaque aspect de vos expériences NAS. Avec des fonctionnalités informatiques de base comme le glisser/déposer et le pointer/cliquer, vous pouvez effectuer la plupart des opérations du NAS. C'est aussi simple que cela ! Consultez les liens suivants pour en savoir plus sur ce système d'exploitation :

- [Introduction de QTS](#page-36-0)
- [Utiliser QTS Desktop](#page-38-0)
#### Introduction de QTS

Basé sur une fondation Linux, le système d'exploitation de Turbo NAS QTS est conçu à partir d'un kernel optimisé pour proposer des services de hautes performances afin de satisfaire vos besoins en partage de fichiers, gestion, sauvegarde, applications multimédias, surveillance et plus encore. L'interface utilisateur intuitive, multifenêtre et multitâche de QTS vous permet de gérer votre Turbo NAS de façon incroyablement simple, d'utiliser ses applications riches, de profiter des collections multimédias de façon plus amusante et d'installer un ensemble fourni d'applications sur l'App Center à la demande pour étendre votre expérience Turbo NAS. De plus, QTS ajoute de la valeur aux applications commerciales avec ses fonctionnalités riches, dont le partage de fichiers, iSCSI et la virtualisation, la sauvegarde, les paramètres de privilèges, etc. pour améliorer l'efficacité commerciale. Associée à divers utilitaires et applications mobiles intelligentes, QTS est la plateforme ultime pour créer un cloud personnel ou privé, synchroniser des données et partager des fichiers.

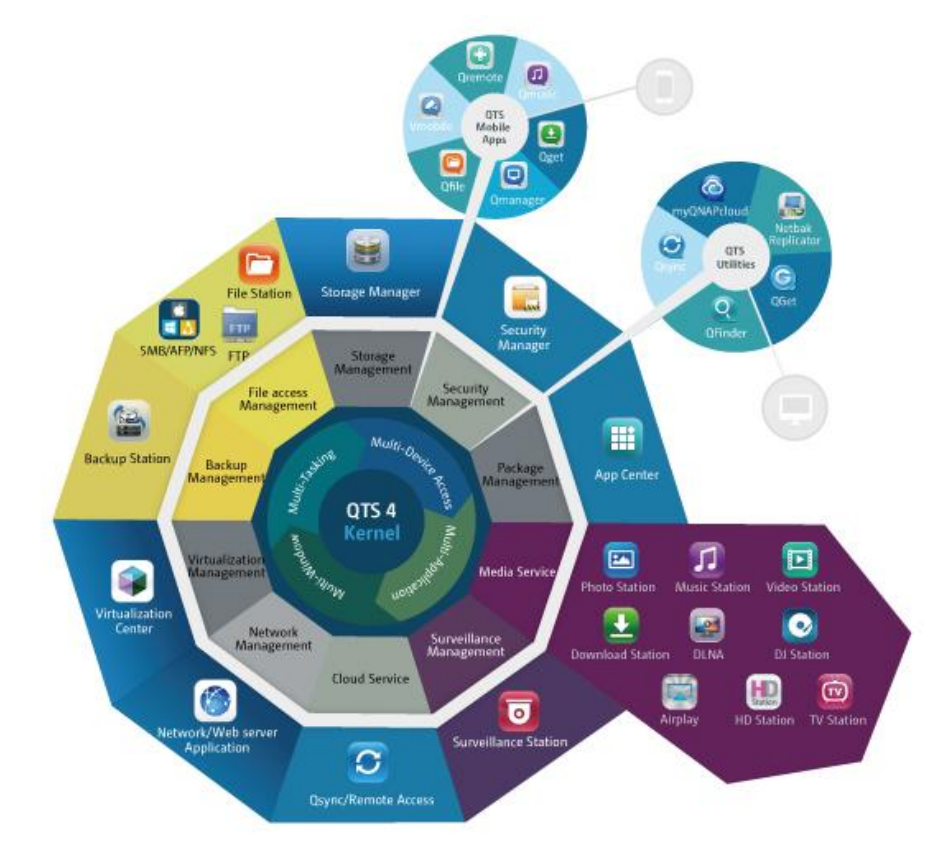

\* Cliquez sur l'image ci-dessus pour vérifier plus de détails.

# **Turbo NAS pour la maison - Enrichissez vos expé riences de divertissement et de partage de contenus chez vous.**

Dans les maisons d'aujourd'hui, des tonnes de photos, musiques, vidéos et documents sont souvent éparpillés sur plusieurs ordinateurs. La ligne de serveurs de stockage en réseau domestique QNAP Turbo NAS propose de nombreuses applications utiles pour vous permettre de vous connecter et de gérer efficacement ces données pour profiter pleinement de la vie numérique sur un réseau domestique sécurisé. Plus aucune barrière au partage multimédia chez vous, et plus aucune barrière au partage de contenus avec votre famille et vos amis. Apprenez-en plus sur les fonctionnalités exceptionnelles que QNAP Turbo NAS vous propose :

- IU intuitive avec conception multi-fenêtres, multi-tâches, multi-applications, support de l'accès à multiples appareils
- Centre de stockage de données, sauvegarde et partage multi-plateformes
- Centre de photo, de musique et de vidéo maison révolutionnaire
- Stockage en nuage en sécurité
- Grande capacité de stockage gratuite avec synchronisation des données de style Dropbox
- Plus de 90 applications installables sur demande via App Center
- Vert & économique en énergie

# **Turbo NAS pour les entreprises - Optimisez l'infrastructure informatique de votre entreprise de façon simple et efficace**

L'efficacité informatique, associée à un faible coût total de possession (TCO), est un facteur essentiel de la compétitivité d'une entreprise. QNAP Turbo NAS propose de hautes performances, des applications critiques pour les entreprises, et un coût raisonnable pour aider les entreprises à pouvoir instantanément partager des fichiers et réaliser une intégration simple dans des réseaux existants, créer des environnements informatiques virtuels flexibles, et bien d'autres possibilités avancées pour permettre aux entreprises de fonctionner de la façon la plus efficace possible. Apprenez-en plus sur les fonctionnalités exceptionnelles que QNAP Turbo NAS propose aux entreprises :

- Gros centre de stockage de données, sauvegarde et partage des fichiers
- Supporte les solutions d'agrandissement et de réduction du système pour une capacité de stockage disponible sur demande
- Gestion avancée du stockage avec approvisionnement dynamique fin, cache SSD et des fonctions d'extension JBOD
- Sécurité des données et cryptage des données pour plus de sécurité.
- Stockahe IP SAN fiable (iSCSI) comme stockage primaire et secondaire pour les environnements de virtualisation
- Stockage dans nuage privé
- Grande capacité de stockage gratuite avec synchronisation des données de style Dropbox
- Plus de 90 applications installables sur demande via App Center
- Centre de développement pour les partenaires tiers pour créer des apps sur le Turbo NAS

## Utiliser QTS Desktop

Après avoir terminé la configuration de base du NAS et vous être connecté au NAS, le bureau suivant s'affiche. Chaque fonction du bureau principal est présentée dans les sections suivantes.

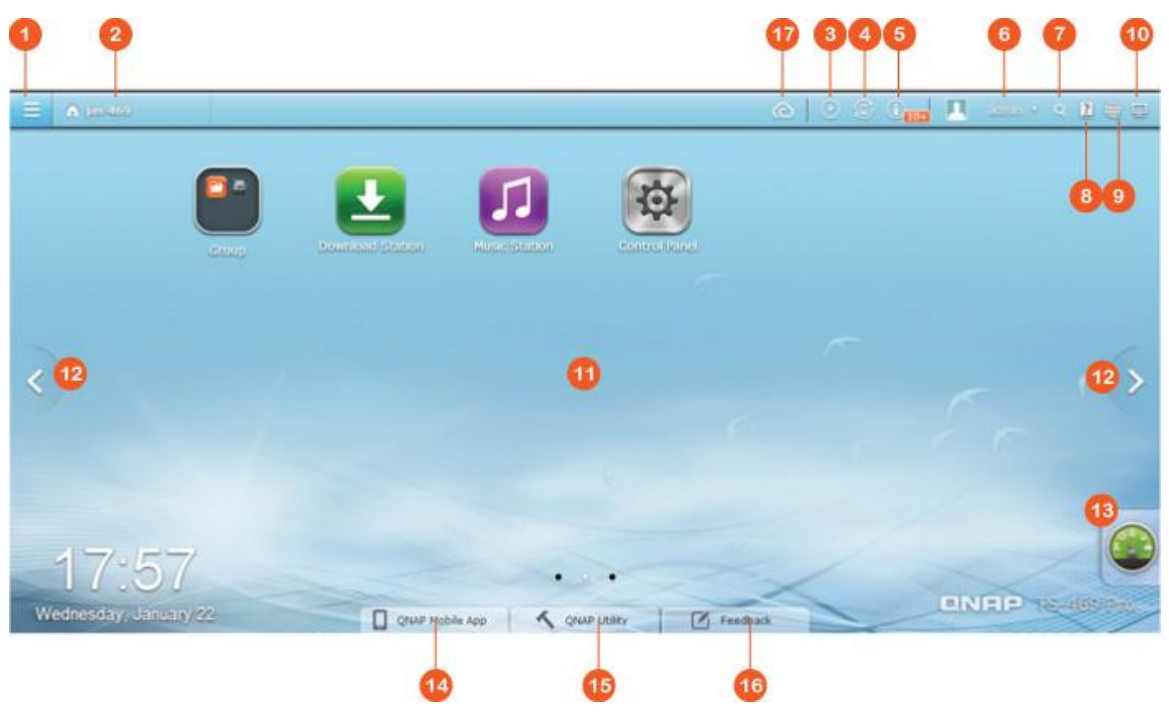

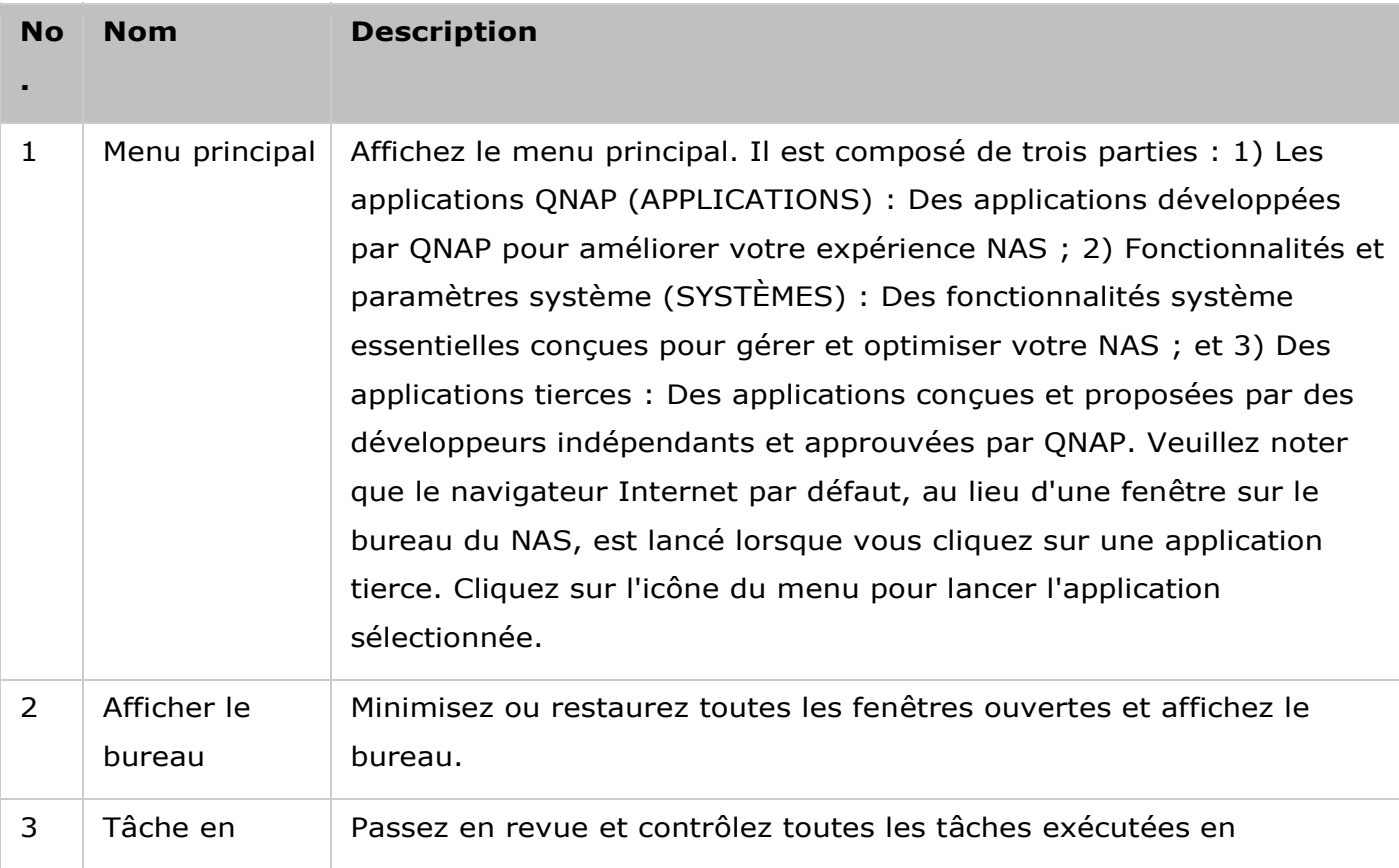

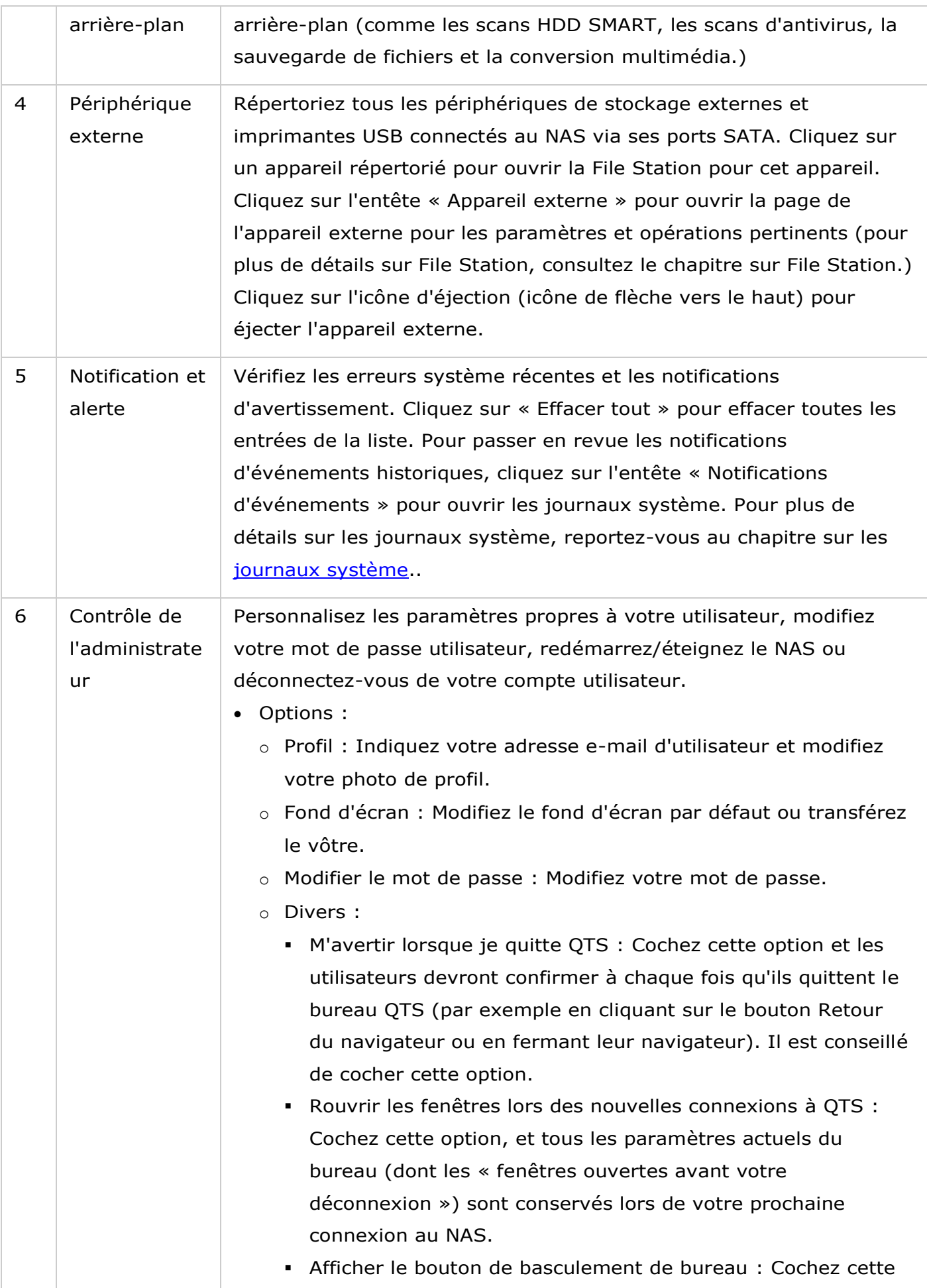

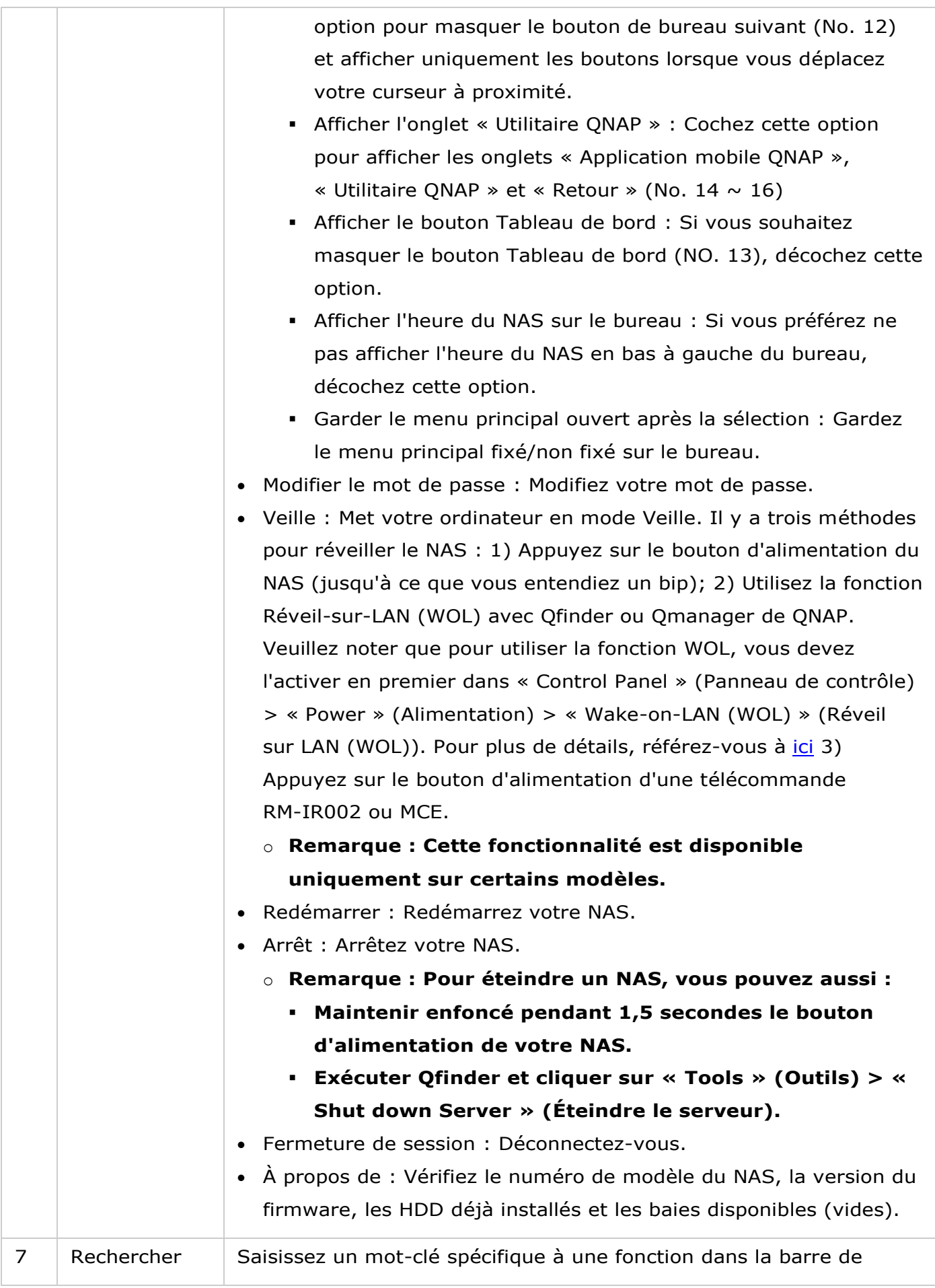

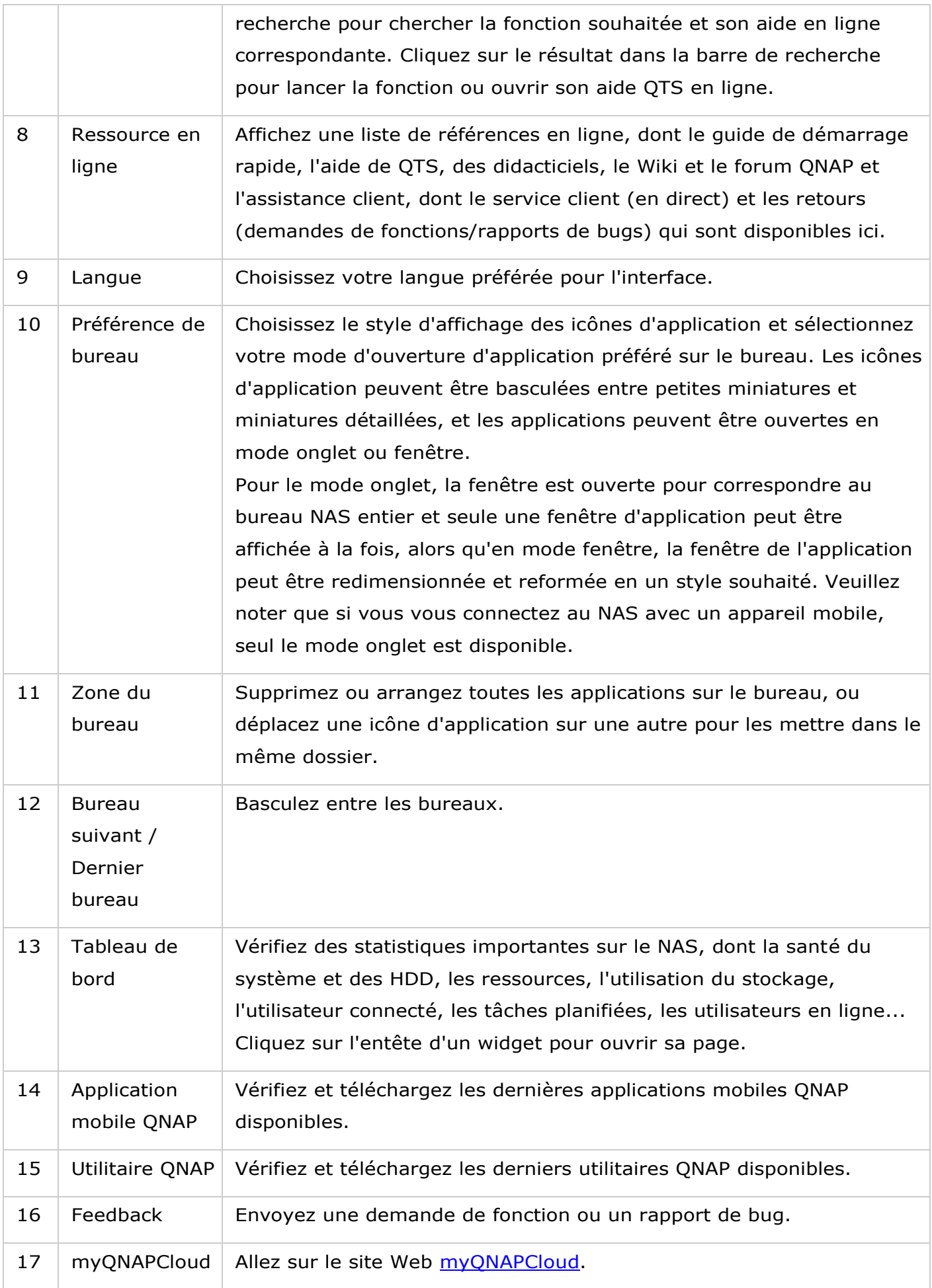

### **Astuce :**

- Tous les widgets du tableau de bord peuvent être déplacés sur le bureau pour surveiller des détails spécifiques.
- Le tableau de bord est présenté différemment en fonction de la résolution de l'écran.
- La couleur du bouton du tableau de bord changeen fonction de l'état de santé du système pour une reconnaissance rapide.

#### **Remarque :**

- La résolution de l'écran recommandée pour QTS 4.x est 1024x768.
- La fonction de veille est automatiquement désactivée si le Turbo NAS de QNAP est connecté a un ou plusieurs boîtiers d'extension de QNAP.

Paramètres du système

Allez dans « Panneau de configuration » > « Réglages du système » pour configurer votre système Turbo NAS.

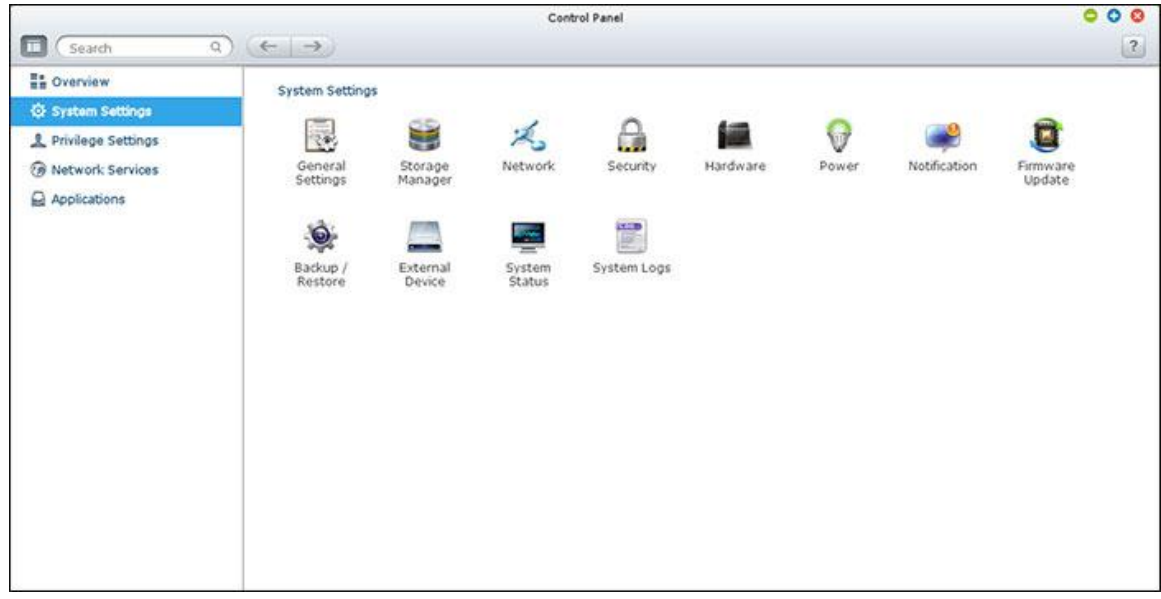

Pour plus de détails sur les paramètres, reportez-vous aux liens suivants :

- · [Réglages de base](#page-44-0)
- [Gestionnaire de stockage](#page-47-0)
- [Réseau](#page-99-0)
- · [Sécurité](#page-110-0)
- · [Matériel](#page-112-0)
- [Alimentation](#page-115-0)
- [Notification](#page-118-0)
- [Mise à jour du micrologiciel](#page-120-0)
- [Sauvegarder/Restaurer](#page-122-0)
- [Dispositif externe](#page-124-0)
- · État du système
- [Journaux du système](#page-141-0)

#### <span id="page-44-0"></span>Réglages de base

Allez dans « Panneau de configuration » > « Réglages du système » > « Réglages généraux » pour configurer les paramètres de base du NAS.

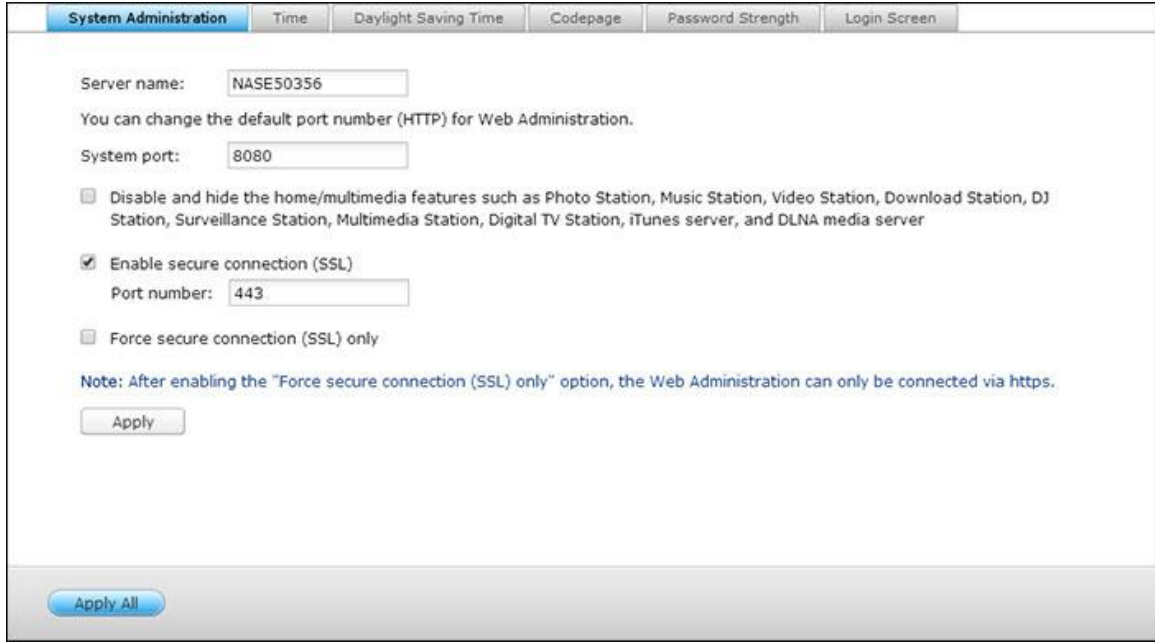

#### **Gestion du système**

- **Réglages de base :** Entrez le nom du NAS. Le nom du NAS peut avoir jusqu'à 14 caractères n'importe quelle combinaison de lettres alphabétiques (A-Z ou a-z), nombres (0-9) et traits d'union (-). Le NAS n'accepte pas les espace, les points (.) ou des chiffres seulement. Spécifiez un numéro de port pour les services système. Le port par défaut est 8080. Les services qui utilisent ce port sont: Gestion du système, Gestionnaire de fichiers web, Station multimédia et Station de téléchargement. Si vous n'êtes pas sûr du réglage, utilisez le port par défaut.
- **Activer la connexion sécurisée (SSL) :** Pour permettre aux utilisateurs d'accéder au NAS par https, activez la connexion sécurisée (SSL) et entrez le numéro de port. Si vous activez l'option « Forcer la connexion sécurisée (SSL) uniquement » , les utilisateurs ne pourront accéder à la page administration web que par une connexion https.
- **Dé sactivez et cachez les fonctions d'accueil/multimédia telles que Station multimédia, Station Photo, Station de musique, Station de surveillance, Station de té lé chargement, Serveur iTunes, et Serveur multimédia DLNA :** Les fonctions multimédia telles que Station multimédia, Station Photo, Station de musique, Station de surveillance, Station de téléchargement, Serveur iTunes, Bibliothèque multimédia et Serveur multimédia DLNA peuvent être cachées ou désactivées par défaut pour les modèles SMB : x70U, x79 Pro, x79U. Pour activer les fonctionnalités multimédia pour ces modèles, veuillez décocher cette option.

### **Heure**

- **Réglages de base de l'heure :** Définissez la date, l'heure, et le fuseau horaire selon votre location. Si ces paramètres ne sont pas entrés correctement, les problèmes suivants peuvent arriver :
	- o En utilisant un navigateur Web pour accéder à ou enregistrer un fichier, la date du fichier peut être non synchronisée.
	- o La date de l'événement dans le journal du système ne correspondra pas à la date véritable de l'action.
- **Réglage manuel :** Pour synchroniser l'heure du serveur avec celle de votre ordinateur, cliquez sur « Mettre à jour maintenant » à côté de cette option.
- **Synchronisation horaire automatique à un serveur Internet :** Activez cette option pour synchroniser automatiquement la date et l'heure du NAS avec un serveur NTP (Network Time Protocol). Ensuite saisissez l'intervalle pour régler la durée. Cette option ne peut être utilisée que lorsque le NAS est connecté à Internet.

## **Remarque :** La première synchronisation peut prendre plusieurs minutes.

# **Heure d'é té**

Si votre région utilise l'heure d'été (DST), activez l'option « Ajuster l'horloge du système automatiquement pour l'heure d'été » . Cliquez sur « Appliquer » . Le dernier calendrier DST du fuseau horaire spécifié dans la section « Heure » s'affichera. L'heure du système est ajustée automatiquement selon le DST. Notez que si votre région n'utilise pas le DST, les options de cette page ne sont pas disponibles. Pour saisir la table d'heure d'été manuellement, sélectionnez l'option « Activer la table d'heure d'été personnalisée » . Cliquez sur « Ajouter les données d'heure d'été » et saisissez le calendrier d'heure d'été. Puis cliquez sur « Appliquer » pour enregistrer les paramètres.

# **Page de code**

Sélectionnez la langue dans laquelle le NAS affichera les fichiers et les répertoires.

**Remarque :** Tous les fichiers et répertoires sur le NAS seront créés en utilisant le codage Unicode. Si vos clients FTP ou le système d'exploitation de votre ordinateur ne sont pas compatibles Unicode, par exemple Windows 95/98/ME, sélectionnez ici une langue identique à celle de votre système d'exploitation afin de pouvoir afficher correctement les fichiers et les répertoires sur le serveur.

# **Force du mot de passe**

Vous pouvez définir ici les règles de configuration du mot de passe. Une fois les paramètres appliqués, le système vérifiera automatiquement la validité du mot de passe.

# **É cran de connexion**

Régler le style de l'écran de connexion Cliquez en premier sur le modèle désiré, cochez la case « show firmware » (Afficher la version du firmware) pour afficher la version du firmware sur la page de connexion, puis cliquez sur « Preview » (Prévisualiser) pour prévisualiser le modèle choisi, ou « Apply » (Appliquer) pour appliquer l'écran de connexion choisi. Pour l'écran de connexion du type mur de photos, veuillez entrer votre message personnel et choisir de sélectionner au hasard 100 photos stockées sur le NAS ou d'afficher 100 photos qui ont été partagées récemment. Cliquez sur « Change Picture » (Changer l'image) pour choisir une image pour votre photo de profil sur le mur de photos. Cliquez sur « Preview » (Prévisualiser) pour prévisualiser l'écran de connexion de mur de photos ou sur « Apply » (Appliquer) pour appliquer les paramètres. Pour changer les images affichées sur le mur de photos, consultez la section [Partage d'album.](#page-303-0)

<span id="page-47-0"></span>Gestionnaire de stockage

Basé sur l'architecture de volume flexible de QNAP, Storage Manager (le gestionnaire de stockage) propose une approche sécurisée, flexible et complète de la gestion des données sur votre Turbo NAS et propose diverses fonctionnalités abouties telles que le pool de stockage, plusieurs groupes RAID, les volumes sous-dimensionnés, la récupération d'espace, l'extension de capacité en ligne, etc. Ces fonctionnalités peuvent protéger efficacement votre système de stockage et vos données précieuses.

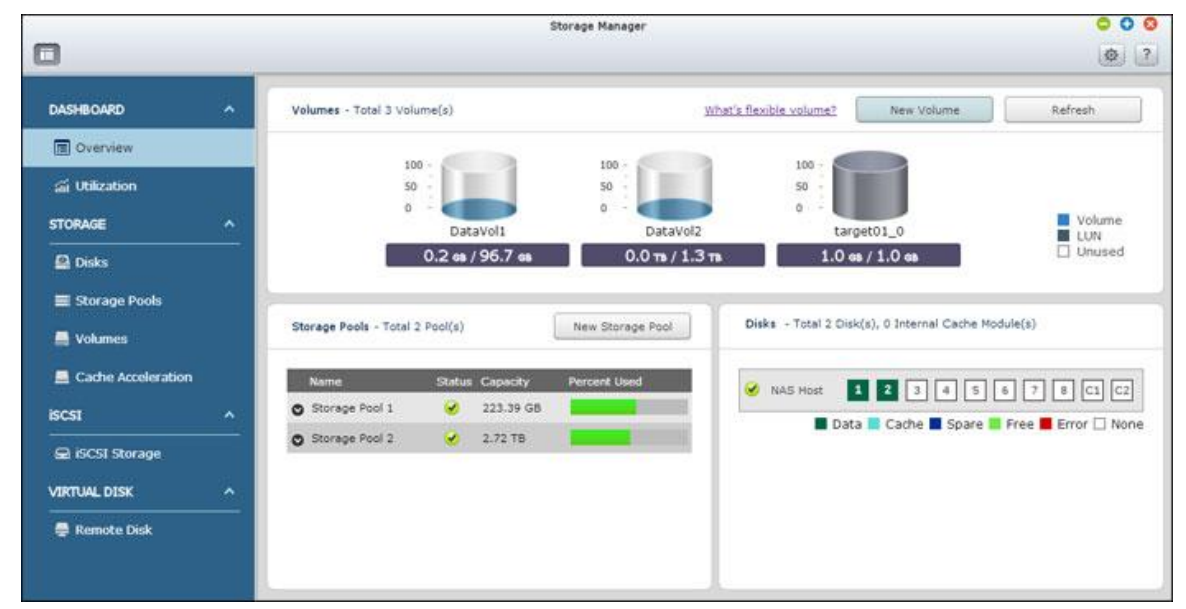

**Remarque :** Certaines des fonctions mentionnées sur cette page sont applicables à certains modèles de NAS seulement.

#### **Architecture de volume flexible QNAP**

L'architecture de volume flexible QNAP est composée de quatre couches : La gestion de HDD, le pool de stockage, le volume et les dossiers partagés, comme illustré ci-dessous :

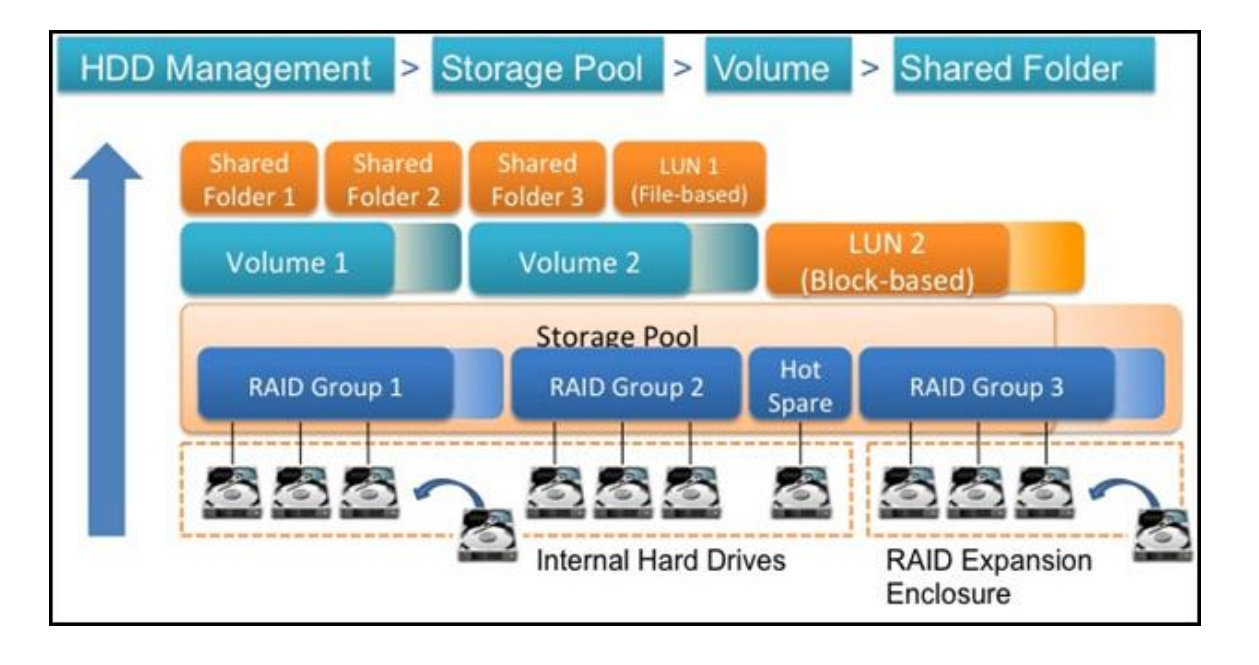

Chaque couche est conçue pour couvrir un aspect du système de stockage, et les quatre couches combinées permettent une protection totale de votre système de stockage. Pour la configuration spécifique de Storage Manager, veuillez vous reporter au lien suivant :

- [Tableau de bord](#page-49-0)
- [Stockage](#page-53-0)
- $\cdot$  [iSCSI](#page-80-0)
- [Disque virtuel](#page-97-0)

#### <span id="page-49-0"></span>Tableau de bord

Veuillez trouver le modèle de votre NAS dans les listes suivantes pour les applications applicables dans le Tableau de bord.

[Standard :](#page-49-1) TS-131, TS-231, TS-431, TS-251, TS-451, TS-651, TS-851, HS-251, TS-253 Pro, TS-453 Pro, TS-653 Pro, TS-853 Pro, SS-453 Pro, SS-853 Pro.

[Avancé](#page-50-0) : TS-269L, TS-269 Pro, TS-469 Pro, TS-469L, TS-469U-RP, TS-469U-SP, TS-470 Pro, TS-470, TS-569 Pro, TS-569L, TS-669 Pro, TS-669L, TS-670 Pro, TS-670, TS-869 Pro, TS-869L, TS-869U-RP, TS-870 Pro, TS-870, TS-870U-RP, TS-879 Pro, TS-879U-RP, TS-1079 Pro, TS-1269U-RP, TS-1270U-RP, TS-1279U-RP, TS-1679U-RP, TS-EC879U-RP, TS-EC1279U-RP, TS-EC1279U-SAS-RP, TS-EC1679U-RP, TS-EC1679U-SAS-RP, SS-EC1279U-SAS-RP, SS-EC1879U-SAS-RP, SS-EC2479U-SAS-RP,

TS-EC2480U-RP, TS-EC1680U-RP, TS-EC1280U-RP, TS-EC880U-RP, TS-EC1080 Pro, TS-EC880 Pro, TVS-471, TVS-671, TVS-871, TVS-871U-RP, TVS-1271U-RP, TVS-463, TVS-663, TVS-863, TVS-863+. [S.M.A.R.T. prédictive](#page-52-0) : TS-269L, TS-269 Pro, TS-469 Pro, TS-469L, TS-469U-RP, TS-469U-SP, TS-470 Pro, TS-470, TS-569 Pro, TS-569L, TS-669 Pro, TS-669L, TS-670 Pro, TS-670, TS-869 Pro, TS-869L, TS-869U-RP, TS-870 Pro, TS-870, TS-870U-RP, TS-879 Pro, TS-879U-RP, TS-1079 Pro, TS-1269U-RP, TS-1270U-RP, TS-1279U-RP, TS-1679U-RP, TS-EC879U-RP, TS-EC1279U-RP, TS-EC1279U-SAS-RP, TS-EC1679U-RP, TS-EC1679U-SAS-RP, SS-EC1279U-SAS-RP, SS-EC1879U-SAS-RP,

SS-EC2479U-SAS-RP, TS-EC2480U-RP, TS-EC1680U-RP, TS-EC1280U-RP, TS-EC880U-RP, TS-EC1080 Pro, TS-EC880 Pro, TS-131, TS-231, TS-431, TS-251, TS-451, TS-651, TS-851, HS-251, TS-253 Pro, TS-453 Pro, TS-653 Pro, TS-853 Pro, SS-453 Pro, SS-853 Pro

#### <span id="page-49-1"></span>**Tableau de bord pour Standard**

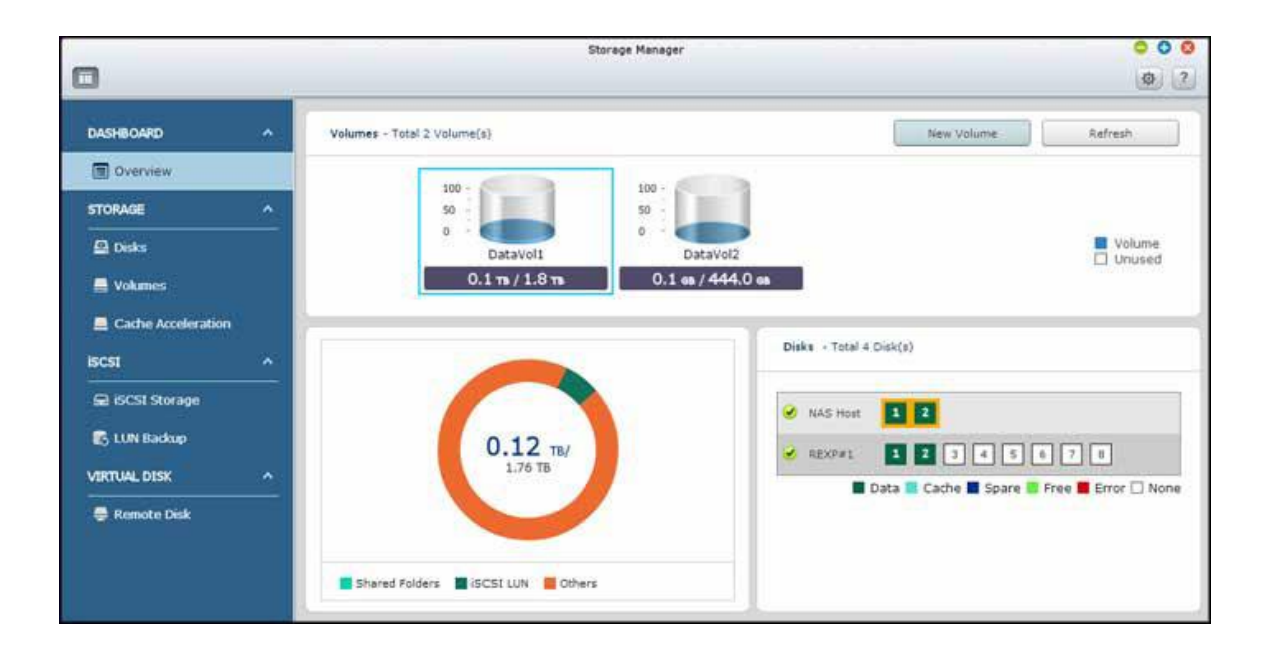

# **Vue d'ensemble**

Cette page est composée de deux sections : Volumes et Disques. Ces sections sont décrites ci-dessous :

- Volumes : Tous les volumes logiques disponibles, leur capacité et type (Volume, LUN et Non utilisé) sont indiqués dans cette section. Cliquez sur « New Volume » (Nouveau volume) pour créer des nouveaux volumes et « Refresh » (Rafraîchir) pour actualiser la liste. Pour plus d'informations sur la création des volumes, référez-vous au chapitre [Volumes.](#page-59-0)
- Disque : Les disques durs physiques et les hôtes de stockage correspondants (y compris le NAS et les boîtiers d'extension connectés) sont décrits dans cette section. Cliquez sur l'icône de disque dur pour afficher la fenêtre Disk Health (Santé disque). Pour plus d'informations sur la fenêtre Disk Health (Santé disque), référez-vous au chapitre [Disques.](#page-54-0)

Cliquez sur un volume logique dans la section Volumes (Volumes) pour vérifier l'allocation de l'espace de ce volume et les disques correspondants dans le NAS et les boîtiers d'extension de stockage.

# <span id="page-50-0"></span>**Tableau de bord pour Avancé**

**Remarque :** Les descriptions de cette section s'appliquent seulement aux modèles suivants : TS-269L, TS-269 Pro, TS-469 Pro, TS-469L, TS-469U-RP, TS-469U-SP, TS-470 Pro, TS-470, TS-569 Pro, TS-569L, TS-669 Pro, TS-669L, TS-670 Pro, TS-670, TS-869 Pro, TS-869L, TS-869U-RP, TS-870 Pro, TS-870, TS-870U-RP, TS-879 Pro, TS-879U-RP, TS-1079 Pro, TS-1269U-RP, TS-1270U-RP, TS-1279U-RP, TS-1679U-RP, TS-EC879U-RP, TS-EC1279U-RP, TS-EC1279U-SAS-RP, TS-EC1679U-RP, TS-EC1679U-SAS-RP, SS-EC1279U-SAS-RP, SS-EC1879U-SAS-RP, SS-EC2479U-SAS-RP, TS-EC2480U-RP, TS-EC1680U-RP, TS-EC1280U-RP, TS-EC880U-RP, TS-EC1080 Pro, TS-EC880 Pro.

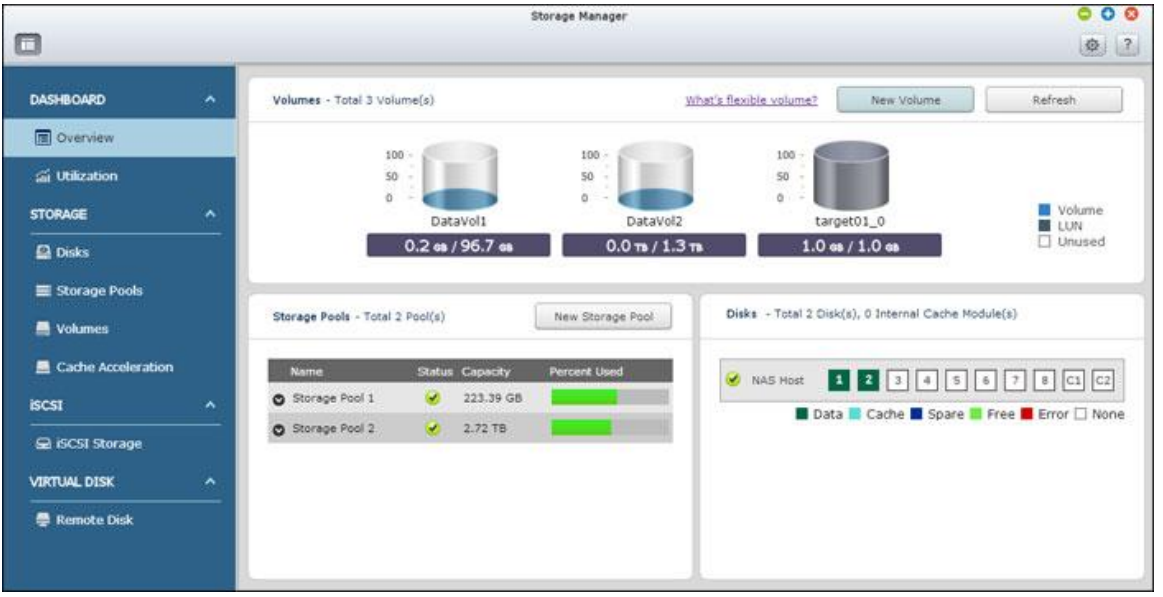

# **Vue d'ensemble**

Cette page est composée de trois sections : Volumes, Pools de stockage et Disques. Ces sections sont décrites ci-dessous :

- Volumes : Tous les volumes logiques disponibles, leur capacité et type (Volume, LUN et Non utilisé) sont indiqués dans cette section. Cliquez sur « New Volume » (Nouveau volume) pour créer des nouveaux volumes et « Refresh » (Rafraîchir) pour actualiser la liste. Pour plus d'informations sur la création des volumes, référez-vous au chapitre [Volumes.](#page-59-0)
- Pools de stockage : L'état et la capacité utilisée de chaque pool de stockage sont listés dans cette section. Cliquez sur « New Storage Pool » (Nouveau pool de stockage) pour créer de nouveaux pools de stockage, et pour apprendre à créer des pools de stockage, référez-vous au chapitre [Pools de stockage.](#page-74-0)
- Disque : Les disques durs physiques et les hôtes de stockage correspondants (y compris le NAS et les boîtiers d'extension connectés) sont décrits dans cette section. Cliquez sur l'icône de disque dur pour afficher la fenêtre Disk Health (Santé disque). Pour plus d'informations sur la fenêtre Disk Health (Santé disque), référez-vous au chapitre [Disques.](#page-54-0)

Cliquez sur un volume logique dans la section Volumes (Volumes) pour vérifier le pool de stockage auquel le volume appartient. Cliquez sur l'icône de flèche « haut » (up) ou « bas » (down) devant un pool de stockage pour vérifier les groupes RAID contenus dans ce pool de stockage et cochez « Show members » (Afficher membres) dans un groupe RAID pour afficher les disques durs inclus dans ce groupe RAID choisi.

# **Utilisation**

Cette page est conçue pour les utilisateurs, afin de surveiller l'utilisation du stockage du NAS. Avec les informations d'utilisation du volume et du pool de stockage présentées sur cette page, les utilisateurs peuvent gérer leur système de stockage plus efficacement et repérer plus facilement les problèmes potentiels en fonction des tendances sur une période de temps (de la dernière heure jusqu'à la dernière année.)

Sélectionnez pour afficher le taux d'utilisation du stockage d'un volume particulier ou d'un pool de stockage et spécifiez la période. Cliquez sur « Clear Record » (Effacer l'enregistrement) pour réinitialiser le graphe d'utilisation.

## <span id="page-52-0"></span>**S.M.A.R.T. pré dictive**

**Remarque :** Les descriptions de cette section s'appliquent seulement aux modèles suivants : TS-269L, TS-269 Pro, TS-469 Pro, TS-469L, TS-469U-RP, TS-469U-SP, TS-470 Pro, TS-470, TS-569 Pro, TS-569L, TS-669 Pro, TS-669L, TS-670 Pro, TS-670, TS-869 Pro, TS-869L, TS-869U-RP, TS-870 Pro, TS-870, TS-870U-RP, TS-879 Pro, TS-879U-RP, TS-1079 Pro, TS-1269U-RP, TS-1270U-RP, TS-1279U-RP, TS-1679U-RP, TS-EC879U-RP, TS-EC1279U-RP, TS-EC1279U-SAS-RP, TS-EC1679U-RP, TS-EC1679U-SAS-RP, SS-EC1279U-SAS-RP, SS-EC1879U-SAS-RP, SS-EC2479U-SAS-RP, TS-EC2480U-RP, TS-EC1680U-RP, TS-EC1280U-RP, TS-EC880U-RP, TS-EC1080 Pro, TS-EC880 Pro, TS-131, TS-231, TS-431, TS-251, TS-451, TS-651, TS-851, HS-251, TS-253 Pro, TS-453 Pro, TS-653 Pro, TS-853 Pro, SS-453 Pro, SS-853 Pro

Avec cette fonction, un message d'avertissement s'affichera quand une erreur S.M.A.R.T est détectée sur un disque dur (indiquant que le groupe RAID auquel le disque dur appartient va probablement tomber en panne bientôt.) La séquence de reconstruction sera lancée pour ce groupe RAID pour assurer que ce groupe RAID reste toujours disponible. Pour activer cette fonction, cliquez sur le bouton Réglages (le bouton à côté du bouton ?) en haut à droite de l'écran, cochez « Activate Predictive SMART Migration » (Activer Migration SMART prédictive) et réglez le taux d'échantillonage (l'intervalle d'analyse des disques durs pour des erreurs S.M.A.R.T, le réglage par défaut est 10 minutes) dans la boîte de dialogue.

### <span id="page-53-0"></span>Stockage

Gérez les volumes, les pools de stockage et les disques durs, chiffrez et déchiffrez les systèmes de fichiers et configurez l'accélération du cache avec le gestionnaire de stockage.

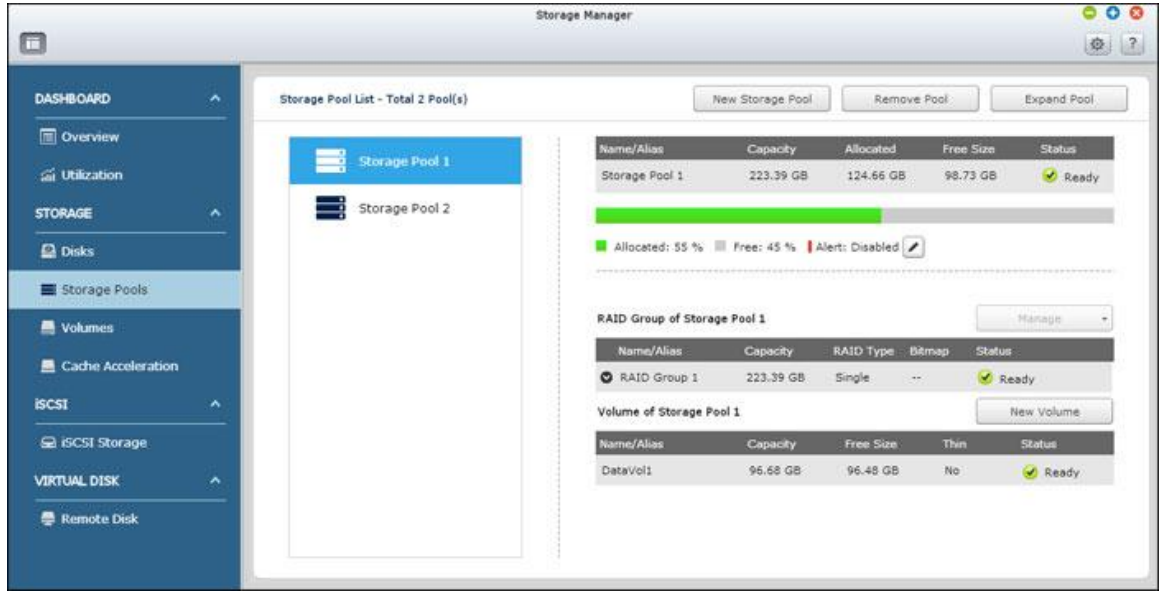

Pour plus de détails sur les fonctionnalités, reportez-vous aux liens suivants :

- [Disques](#page-54-0)
- [Volumes](#page-59-0)
- [Pools de stockage](#page-74-0)
- [Accélération de cache](#page-77-0)

**Remarque :** Certaines des fonctions mentionnées ci-dessus sont applicables à certains modèles seulement. Vérifiez en premier les modèles applicables lorsque vous examinez les descriptions des fonctions.

#### <span id="page-54-0"></span>Disques

Cette page est conçue pour aider les utilisateurs à surveiller et à gérer les disques durs installés sur le NAS et ses boîtiers d'extension connectés ; les utilisateurs peuvent trouver et identifier rapidement les disques durs pour les tâches de maintenance appropriées.

## **Gestion des hôtes NAS**

Cliquez sur l'hôte NAS dans « System Component » (Composant système) pour vérifier les informations générales. Référez-vous au tableau suivant pour les actions disponibles pour gérer un hôte NAS :

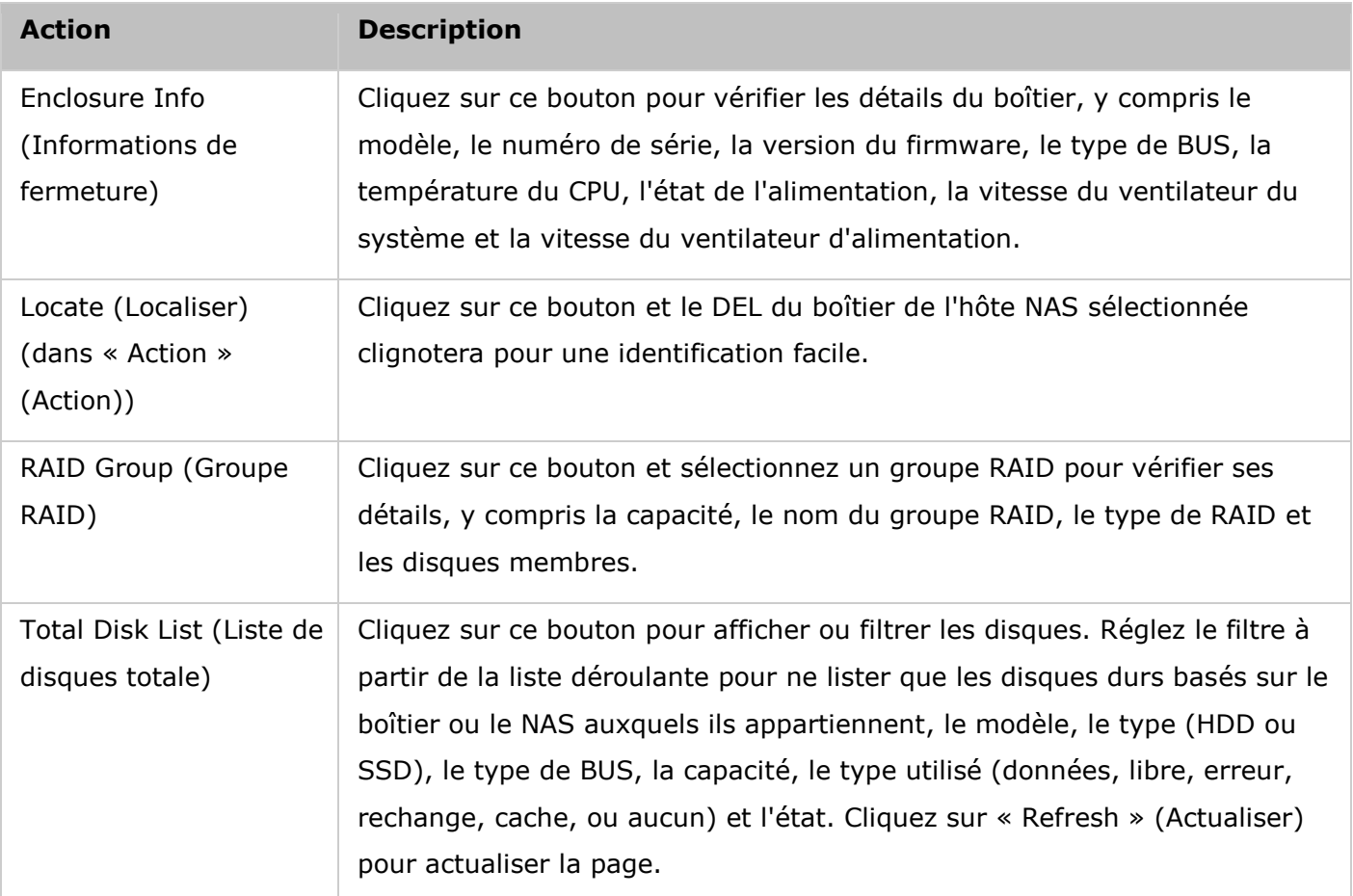

#### **Gestion des disque**

Cliquez sur « + » avant l'hôte NAS dans « System Component » (Composant système) et sélectionnez un disque pour vérifier ses informations générales. La légende figurant sous « System Component » (Composant système) est fournie pour indiquer les types de disques durs :

Data (Données) : Un disque qui contient des données.

- Free (Libre) : Un disque vide qui ne possède aucune données.
- Error (Erreur) : Un disque détecté avec des erreurs (il peut s'agir de secteurs défectueux ou d'erreurs d'E/S) et il est recommandé que ce disque doit être remplacé immédiatement.
- Spare (Rechange) : Un disque configuré en tant que disque de rechange pour un groupe RAID.
- Cache (Cache) : Un disque configuré en tant que mémoire cache.
- None (Aucun) : Un disque qui n'a pas été configuré.

Référez-vous au tableau suivant pour les actions disponibles pour gérer un disque :

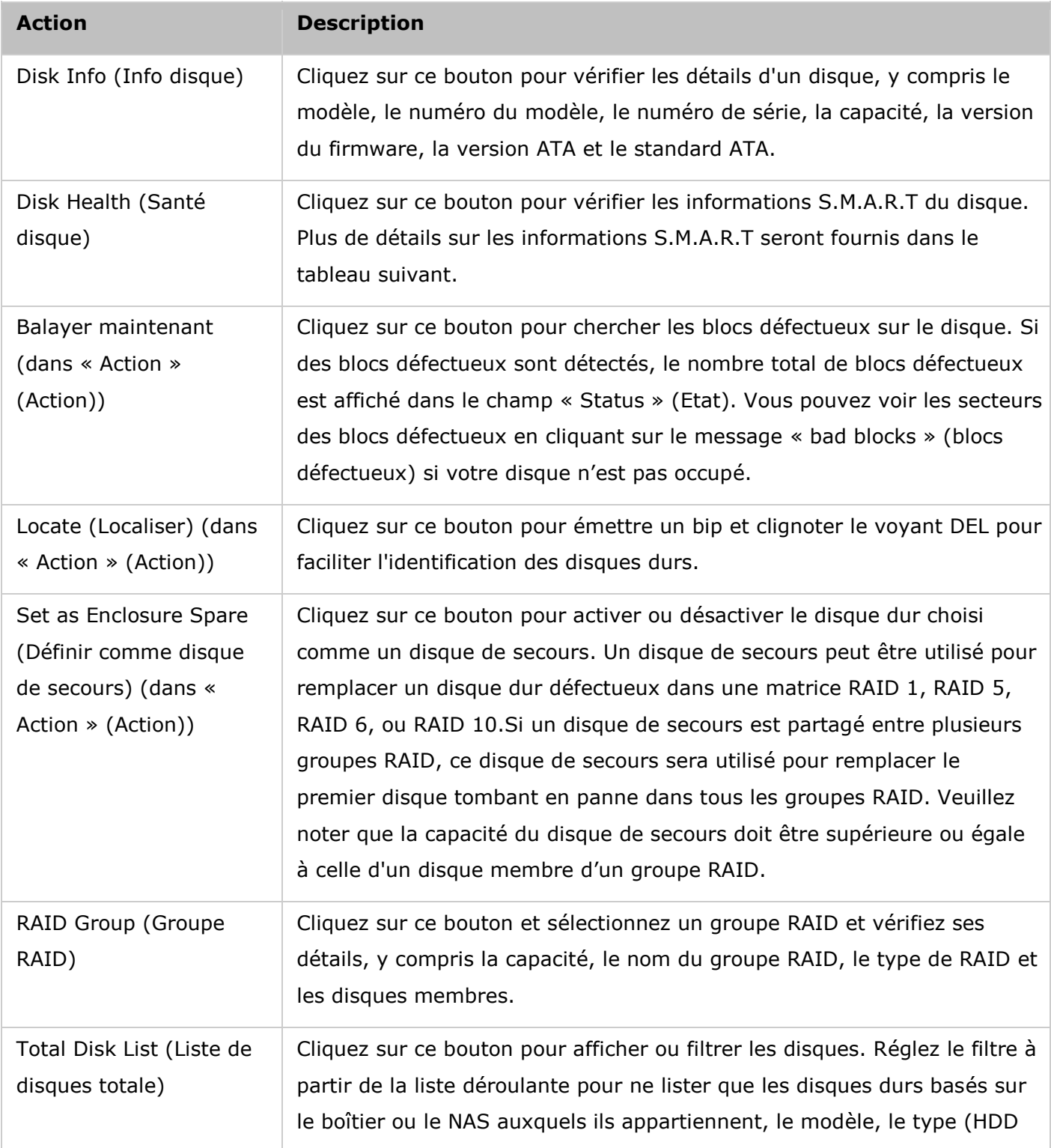

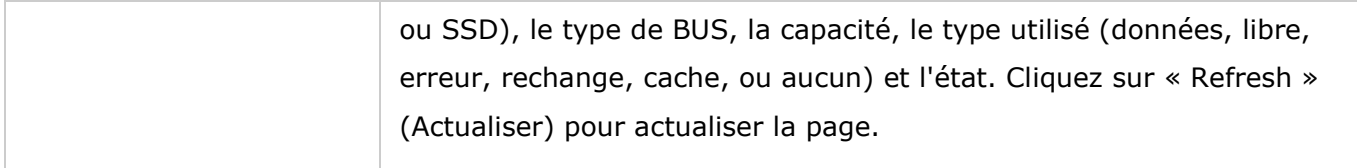

**Remarque :** Si vous avez un disque de rechange configuré dans une configuration RAID, veuillez retirer manuellement ce disque avant d'augmenter un volume RAID ou d'ajouter un disque à ce volume.

# **Informations DD S.M.A.R.T**

Cliquez sur le bouton « Santé du disque » pour afficher la fenêtre Santé du disque.

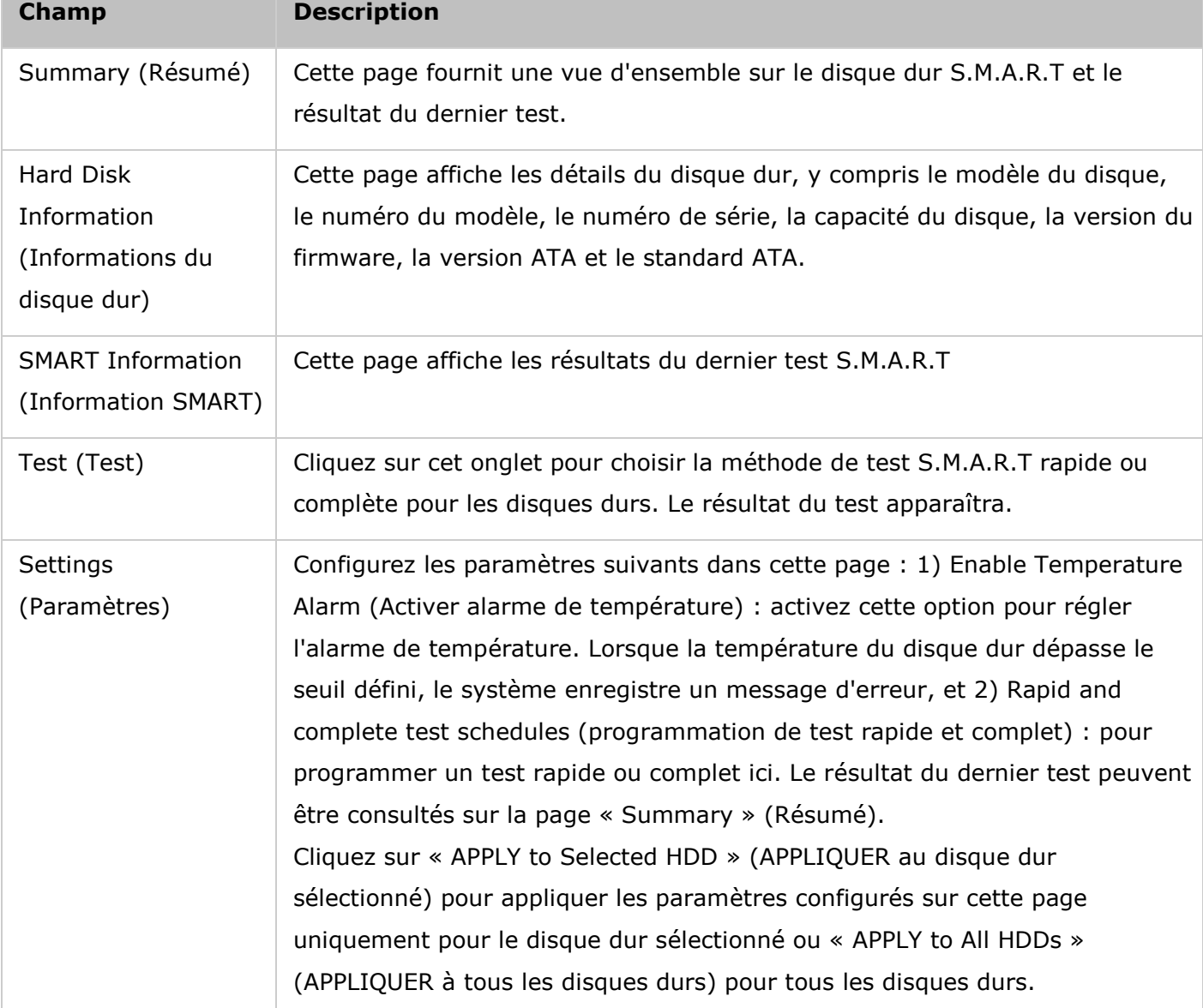

Sélectionnez en premier un hôte NAS ou un boîtier d'extension et un des disques pour vérifier les informations S.M.A.R.T. Référez-vous au tableau suivant pour plus de détails sur chaque champ :

# **Gestion des boîtiers d'extension**

**Remarque :** La fonction ou son contenu ne s'appliquent qu'à certains modèles: TS-470 Pro, TS-470, TS-670 Pro, TS-670, TS-870 Pro, TS-870, TS-870U-RP, TS-879 Pro, TS-879U-RP, TS-1079 Pro, TS-1270U-RP, TS-1279U-RP, TS-1679U-RP, TS-EC879U-RP, TS-EC1279U-RP, TS-EC1279U-SAS-RP, TS-EC1679U-RP, TS-EC1679U-SAS-RP, SS-EC1279U-SAS-RP, SS-EC1879U-SAS-RP, SS-EC2479U-SAS-RP, TVS-471, TVS-671, TVS-871, TVS-871U-RP, TVS-1271U-RP, TVS-463, TVS-663, TVS-863, TVS-863+.

Cliquez en premier sur un boîtier d'extension (REXP) dans « System Component » (Composant système) pour vérifier les informations générales. Référez-vous au tableau suivant pour les actions disponibles pour gérer un boîtier d'extension :

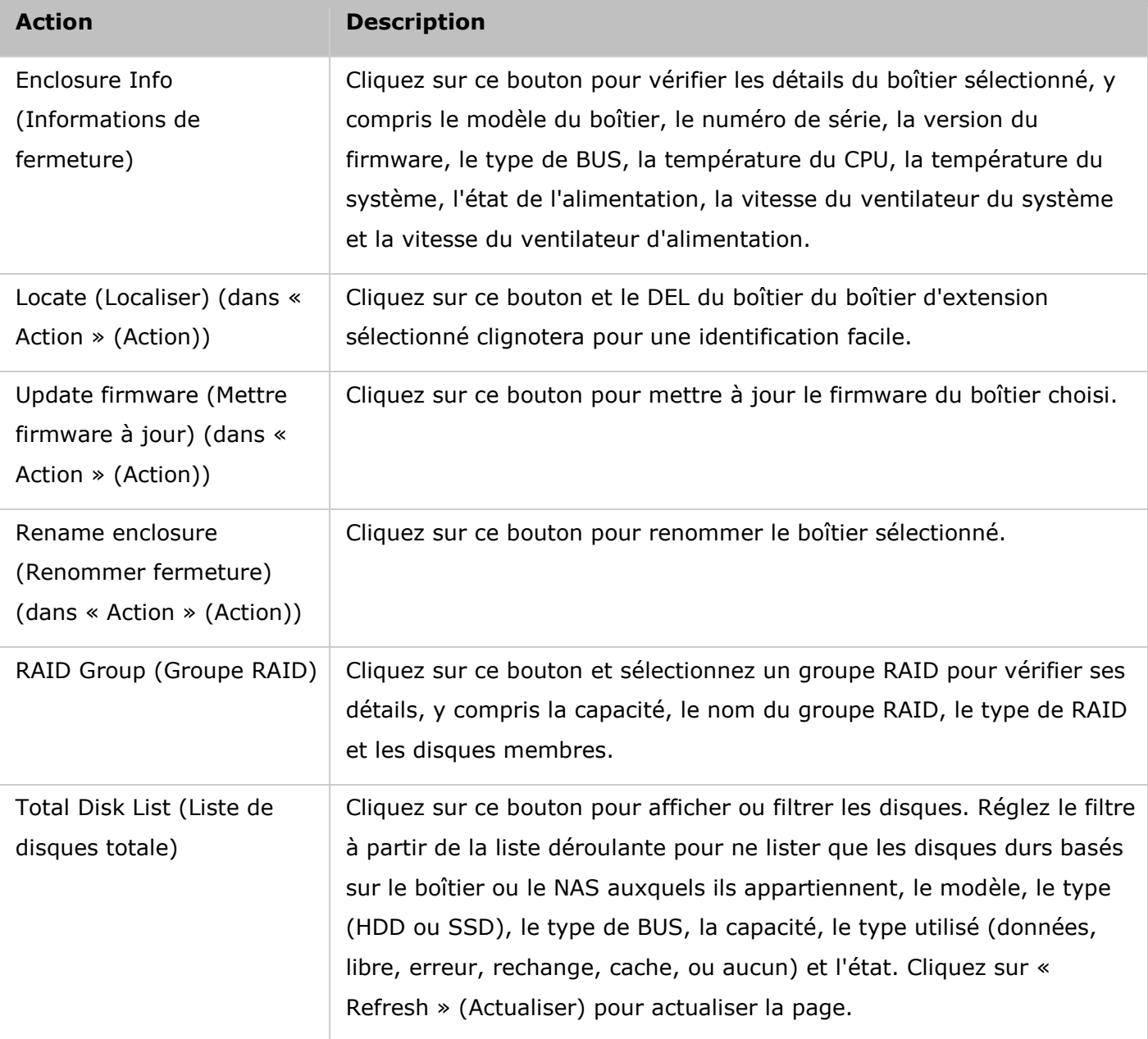

## **Ré cupé ration des boîtiers d'extension**

**Remarque :** La fonction ou son contenu ne s'appliquent qu'à certains modèles: TS-470 Pro, TS-470, TS-670 Pro, TS-670, TS-870 Pro, TS-870, TS-870U-RP, TS-879 Pro, TS-879U-RP, TS-1079 Pro, TS-1270U-RP, TS-1279U-RP, TS-1679U-RP, TS-EC879U-RP, TS-EC1279U-RP, TS-EC1279U-SAS-RP, TS-EC1679U-RP, TS-EC1679U-SAS-RP, SS-EC1279U-SAS-RP, SS-EC1879U-SAS-RP, SS-EC2479U-SAS-RP, TVS-471, TVS-671, TVS-871, TVS-871U-RP, TVS-1271U-RP, TVS-463, TVS-663, TVS-863, TVS-863+.

Cliquez sur « Recover » (Récupérer) en haut à droite dans la fenêtre pour récupérer des volumes d'un boîtier qui a été déconnecté accidentellement (par ex. une panne non programmée ou le débranchement accidentel du câble SAS) de l'hôte NAS. Lorsque cela se produit, un symbole de chaîne cassée sera affiché dans Vue châssis. L'état du pool de stockage affecté indiquera « Error » (Erreur) et le groupe RAID sera « Not active » (Non actif).

Pour récupérer un boîtier d'extension qui a été déconnecté, suivez les étapes suivantes :

- 1. Cliquez sur « Recover » (Récupérer) > « Recover Enclosure » (Récupérer fermeture).
- 2. Assurez-vous que le bon port est utilisé pour le boîtier d'extension et cliquez sur « OK » .
- 3. Cliquez sur « OK » .
- 4. Le boîtier d'extension déconnecté est récupéré.
- 5. Les pools de stockage affectés et les groupes RAID sont aussi récupérés.

#### **Remarque :**

- Le bouton « Recover » (Récupérer) est seulement disponible si le boîtier d'extension déconnecté contient des volumes.
- La fonction « Reinitialize enclosure ID » (Réinitialiser ID de fermeture) est seulement utilisée lorsqu'il y a plus de 32 boîtiers connectés à un NAS et qu'ils doivent être réarrangés pour l'ID de boîtier.

#### <span id="page-59-0"></span>Volumes

Veuillez trouver le modèle de votre NAS dans les listes suivantes pour les descriptions des fonctions applicables.

[Standard :](#page-59-1) TS-131, TS-231, TS-431, TS-251, TS-451, TS-651, TS-851, HS-251, TS-253 Pro, TS-453 Pro, TS-653 Pro, TS-853 Pro, SS-453 Pro, SS-853 Pro [Avancé](#page-62-0) : TS-269L, TS-269 Pro, TS-469 Pro, TS-469L, TS-469U-RP, TS-469U-SP, TS-470 Pro, TS-470, TS-569 Pro, TS-569L, TS-669 Pro, TS-669L, TS-670 Pro, TS-670, TS-869 Pro, TS-869L, TS-869U-RP, TS-870 Pro, TS-870, TS-870U-RP, TS-879 Pro, TS-879U-RP, TS-1079 Pro, TS-1269U-RP, TS-1270U-RP, TS-1279U-RP, TS-1679U-RP, TS-EC879U-RP, TS-EC1279U-RP, TS-EC1279U-SAS-RP, TS-EC1679U-RP, TS-EC1679U-SAS-RP, SS-EC1279U-SAS-RP, SS-EC1879U-SAS-RP, SS-EC2479U-SAS-RP, TS-EC2480U-RP, TS-EC1680U-RP, TS-EC1280U-RP, TS-EC880U-RP, TS-EC1080 Pro, TS-EC880 Pro, TVS-471, TVS-671, TVS-871, TVS-871U-RP, TVS-1271U-RP, TVS-463, TVS-663, TVS-863, TVS-863+. [Gestion de groupe RAID,](#page-64-0) [Configuration du seuil d'alarme,](#page-69-0) [Création de nouveaux dossiers partagés,](#page-69-1) [Cryptage:](#page-69-2) TS-269L, TS-269 Pro, TS-469 Pro, TS-469L, TS-469U-RP, TS-469U-SP, TS-470 Pro, TS-470, TS-569 Pro, TS-569L, TS-669 Pro, TS-669L, TS-670 Pro, TS-670, TS-869 Pro, TS-869L, TS-869U-RP, TS-870 Pro, TS-870, TS-870U-RP, TS-879 Pro, TS-879U-RP, TS-1079 Pro, TS-1269U-RP, TS-1270U-RP, TS-1279U-RP, TS-1679U-RP, TS-EC879U-RP, TS-EC1279U-RP, TS-EC1279U-SAS-RP, TS-EC1679U-RP, TS-EC1679U-SAS-RP, SS-EC1279U-SAS-RP, SS-EC1879U-SAS-RP, SS-EC2479U-SAS-RP, TS-EC2480U-RP, TS-EC1680U-RP, TS-EC1280U-RP, TS-EC880U-RP, TS-EC1080 Pro, TS-EC880 Pro, TS-131, TS-231, TS-431, TS-251, TS-451, TS-651, TS-851, HS-251, TS-253 Pro, TS-453 Pro, TS-653 Pro, TS-853 Pro, SS-453 Pro, SS-853 Pro.

#### <span id="page-59-1"></span>**Volumes pour Standard**

L'utilisateur peut créer, gérer, surveiller, créer ou supprimer des volumes logiques sur cette page.

**Remarque :** Si vous utilisez QTS 4.1.1 ou un firmware antérieur, lors de la connexion d'un modèle de la série TS-x51/TS-x53 à un boîtier d'extension de la série UX, vous devez créer un volume séparé, et la capacité totale de stockage utilisable est le volume du TS-x51/TS-x53 plus le volume du boîtier d'extension de la série UX.

#### **Cré ation de nouveaux volumes**

Suivez les étapes ci-dessous pour créer un nouveau volume :

1. Cliquez sur « New Volume » (Nouveau volume) pour lancer l'assistant de création de volume.

- 2. Sélectionnez l'unité de boîtier, le ou les disques durs, le type RAID et le disque de secours pour le volume que vous voulez créer et cliquez sur « Next » (Suivant).
- 3. Cliquez sur « Finish » (Terminer).
- 4. Veuillez noter que toutes les données sur le ou les disques durs sélectionnés seront effacées. Cliquez sur « Yes » (Oui) si vous êtes sûr.
- 5. Le nouveau volume est créé.

**Remarque :** La fonction de disque de secours à chaud est seulement disponible dans les modes RAID 1, RAID 5, RAID 6 et RAID 10. Pour les autres types de RAID, le champ du disque de secours à chaud sera grisé.

#### **Utilisation des volumes disponibles**

Cliquez sur « Actions » (Actions) et choisissez entre supprimer un volume, configurer les réglages de cache, formater un volume, vérifier le système de fichiers d'un volume, ou renommer un nom de volume.

### **Remarque :**

- Toutes les données sur le disque seront effacées lorsque vous formatez le disque dur. Veuillez faire attention lorsque vous utilisez la fonction « Format » (Formater).
- Pour les options de chiffrement (Changer, Télécharger, Enregistrer, Verrouiller ce volume), référez-vous au chapitre [Cryptage.](#page-69-1)
- Pour les volumes de disques de plus de 2 To, il est recommandé de les formater avec le système de fichier EXT4.
- Si vous avez un disque de rechange configuré dans une configuration RAID, veuillez retirer manuellement ce disque avant d'augmenter un volume RAID ou d'ajouter un disque à ce volume.

#### **Augmenter des volumes**

Un volume peut être augmenté de deux manières :

- 1. [Créer un nouveau groupe RAID](#page-60-0)
- 2. [Ajouter des lecteurs de disque à un groupe RAID existant.](#page-61-0)

## <span id="page-60-0"></span>**Augmenter des volumes en cré ant un nouveau groupe RAID**

Suivez les étapes suivantes :

- 1. Cliquez sur « Expand Volume » (Augmenter volume) pour afficher l'assistant d'ajustement de volume.
- 2. Sélectionnez « Create a new RAID group to expand the available capacity of volume » (Créer un nouveau groupe RAID pour augmenter la capacité disponible d'un volume) et cliquez sur « Next » (Suivant).
- 3. Sélectionnez l'unité de boîtier, le ou les disques durs, le type RAID et le disque de secours et cliquez sur « Next » (Suivant).
- 4. Veuillez noter que si le type de groupe RAID nouvellement créé est différent de celui du ou des groupes RAID existants, les performances de l'ensemble du volume pourraient être affectées. Pour continuer, cliquez sur « OK » .
- 5. Cliquez sur « Expand » (Étendre).
- 6. Veuillez noter que toutes les données sur le ou les disques durs sélectionnés seront effacées. Cliquez sur « OK » si vous êtes sûr.
- 7. Le volume choisi est augmenté.

# <span id="page-61-0"></span>**Augmenter des volumes en ajoutant des nouveaux disques dans un groupe RAID existant**

Suivez les étapes suivantes :

- 1. Cliquez sur « Expand Volume » (Augmenter volume) pour afficher l'assistant d'ajustement de volume.
- 2. Sélectionnez « Adding new hard drive(s) to an existing RAID group » (Ajouter un ou des nouveaux disques durs à un groupe RAID existant), choisissez un groupe RAID existant dans la liste déroulante et cliquez sur « Next » (Suivant). Veuillez noter que RAID 0, RAID 1, Unique et JBOD ne supportent pas l'augmentation du volume.
- 3. Sélectionnez le ou les disques durs pour augmenter le volume et cliquez sur « Next » (Suivant).
- 4. Cliquez sur « Expand » (Étendre).
- 5. Veuillez noter que toutes les données sur le ou les disques durs sélectionnés seront effacées. Cliquez sur « OK » si vous êtes sûr.
- 6. Le volume choisi est augmenté.

**Remarque :** Pour créer un volume sur les modèles TS-x51 en utilisant UX-500/800P JBOD, veuillez créer en premier un volume sur le NAS et augmenter le groupe RAID du nouveau volume créé à partir des disques durs de JBOD.

#### <span id="page-62-0"></span>**Volumes pour Avancé**

L'utilisateur peut gérer, surveiller, créer ou supprimer des volumes logiques sur cette page.

**Remarque :** Cette fonction ne s'applique qu'aux modèles de Turbo NAS suivants : TS-269L, TS-269 Pro, TS-469 Pro, TS-469L, TS-469U-RP, TS-469U-SP, TS-470 Pro, TS-470, TS-569 Pro, TS-569L, TS-669 Pro, TS-669L, TS-670 Pro, TS-670, TS-869 Pro, TS-869L, TS-869U-RP, TS-870 Pro, TS-870, TS-870U-RP, TS-879 Pro, TS-879U-RP, TS-1079 Pro, TS-1269U-RP, TS-1270U-RP, TS-1279U-RP, TS-1679U-RP, TS-EC879U-RP, TS-EC1279U-RP, TS-EC1279U-SAS-RP, TS-EC1679U-RP, TS-EC1679U-SAS-RP, SS-EC1279U-SAS-RP, SS-EC1879U-SAS-RP et SS-EC2479U-SAS-RP, TS-EC880 Pro, TS-EC1080 Pro, TS-EC880U-RP, TS-EC1280U-RP, TS-EC1680U-RP, TS-EC2480U-RP.

#### **Cré ation de nouveaux volumes**

Suivez les étapes ci-dessous pour créer un nouveau volume :

- 1. Cliquez sur « New Volume » (Nouveau volume) pour lancer l'assistant de création de volume.
- 2. Choisissez « Quick » (Rapide) (plus d'informations sur l'option « Custom » (Personnalisé) dans la section suivante) et cliquez sur « Next » (Suivant).
- 3. Sélectionnez l'unité de boîtier, le ou les disques durs, le type RAID et le disque de secours pour le volume que vous voulez créer et cliquez sur « Next » (Suivant).
- 4. Cliquez sur « Finish » (Terminer).
- 5. Veuillez noter que toutes les données sur le ou les disques durs sélectionnés seront effacées. Cliquez sur « Yes » (Oui) si vous êtes sûr.
- 6. Le nouveau volume est créé.

**Remarque :** La fonction de disque de secours à chaud est seulement disponible dans les modes RAID 1, RAID 5, RAID 6 et RAID 10. Pour les autres types de RAID, le champ du disque de secours à chaud sera grisé.

Suivez les étapes ci-dessous pour créer un nouveau volume personnalisé :

- 1. Sélectionnez « Custom » (Personnalisé). Sélectionnez de créer un nouveau pool de stockage ou d'utiliser un pool de stockage existant et cliquez sur « Next » (Suivant).
- 2. Configurez la capacité du volume, le sous-dimensionnement, le seuil d'alerte, l'alias du volume, le chiffrement et les réglages de dossier partagé, et cliquez sur « Next » (Suivant).
- 3. Cliquez sur « Finish » (Terminer).
- 4. Un nouveau volume est créé.

#### **Remarque :**

- Sous-dimensionnement : Cette approche peut sur-allouer la capacité du volume pour chaque groupe de travail sans égard à la limite de stockage physique, et l'espace disque physique est utilisé uniquement lorsque des fichiers sont écrits sur le volume. Avec le sous-dimensionnement, l'espace du volume est utilisé de manière optimale.
- Surdimensionnement : Cette approche peut allouer instantanément un espace de stockage physique pour le volume. L'espace physique est créé dès que l'espace est alloué au volume, et cet espace ne peut pas être utilisé par d'autres volumes.
- Un volume surdimensionné est généralement plus efficace pour les activités à fréquence élevée de lecture/écriture. L'espace ayant été alloué pour le volume, les problèmes d'espace physique insuffisant peuvent être évités, mais l'utilisation de l'espace est relativement inefficace.

#### **Suppression de volumes**

Pour supprimer un volume, sélectionnez un volume à retirer et cliquez sur « Remove Volume » (Supprimer volume). Cliquez sur « Apply » (Appliquer) et le volume sélectionné est supprimé.

#### **Augmenter des volumes**

Suivez les étapes ci-dessous pour augmenter la capacité d'un volume.

- 1. Sélectionnez le volume à augmenter et cliquez sur « Expand Volume » (Étendre volume).
- 2. Réglez la capacité du volume et cliquez sur « Apply » (Appliquer).
- 3. La capacité du volume est augmentée.

#### **Utilisation des volumes disponibles**

Cliquez sur « Actions » (Actions) et choisissez entre configurer les réglages de cache, formater un volume, vérifier le système de fichiers d'un volume, réclamer de l'espace sur un volume ou chiffrer un volume.

#### **Remarque :**

- Toutes les données sur le disque seront effacées lorsque vous formatez le disque dur. Veuillez faire attention lorsque vous utilisez la fonction « Format » (Formater).
- Pour les options de cryptage (Changer, Télécharger, Enregistrer, Verrouiller ce volume), référez-vous au chapitre [Cryptage.](#page-69-2)
- Pour les volumes de disques de plus de 2 To, il est recommandé de les formater avec le système de fichier EXT4.
- Si vous avez un disque de rechange configuré dans une configuration RAID, veuillez retirer manuellement ce disque avant d'augmenter un volume RAID ou d'ajouter un

## <span id="page-64-0"></span>**Gestion de groupe RAID**

Les utilisateurs peuvent augmenter un groupe RAID, ajouter un ou des disques durs à un groupe RAID, migrer un groupe RAID, configurer un disque de secours, activer un bitmap et récupérer un groupe RAID pour un volume choisi, alors que les données contenues dans le groupe RAID restent intactes.

## **Types de groupe RAID**

Référez-vous au tableau suivant pour plus de détails sur les types de groupe RAID

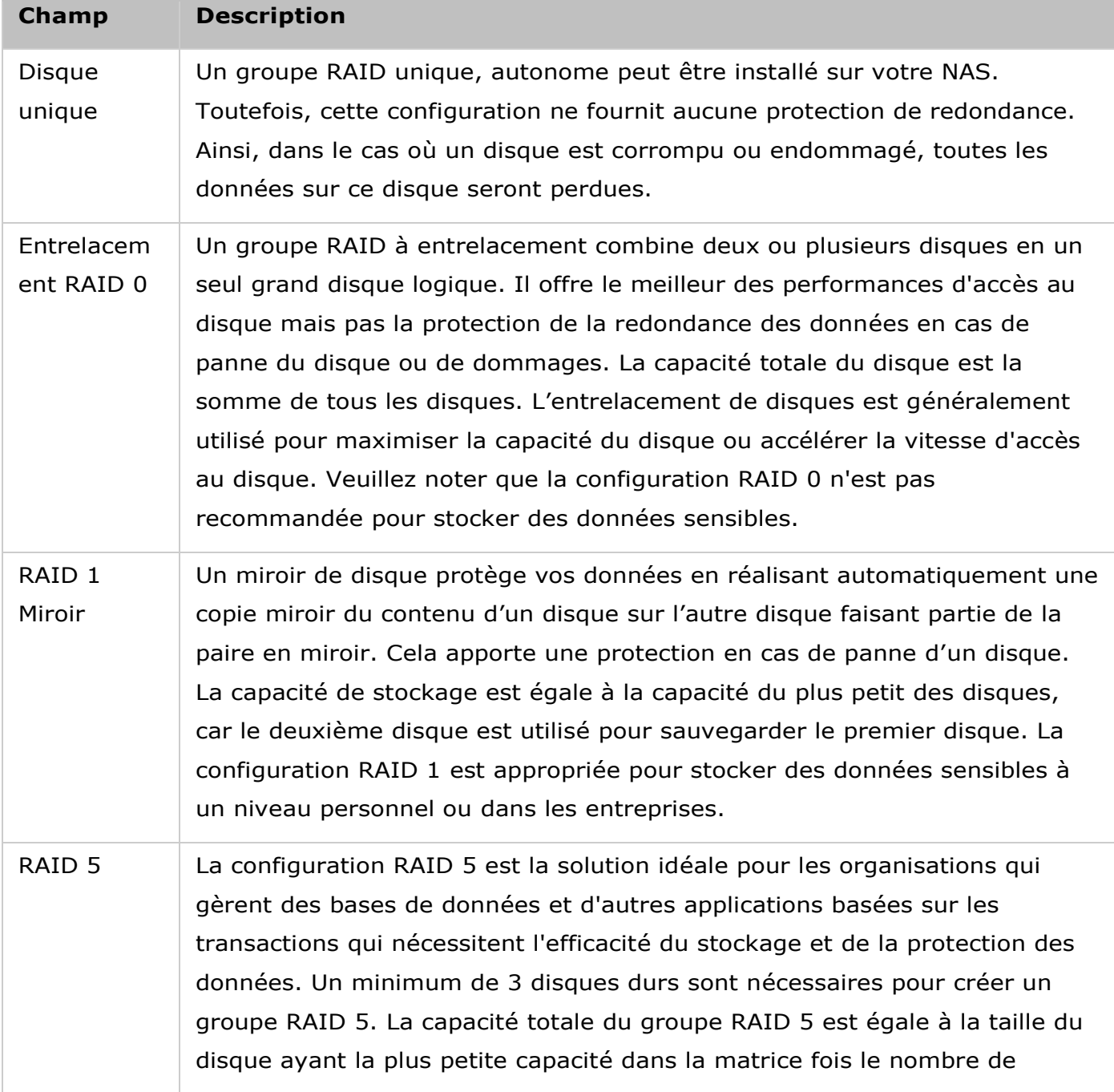

(disques durs - 1). Il est recommandé (mais pas obligatoire) que seulement des disques durs de la même marque et de la même capacité soient utilisés pour établir la capacité la plus efficace sur le disque dur.

En outre, si votre système contient quatre unités de disque, il est possible d'utiliser trois unités pour mettre en place la matrice de données RAID 5, tandis que la quatrième unité est utilisée comme disque de rechange. Dans cette configuration, le système utilise automatiquement le disque de rechange pour reconstruire la matrice en cas de panne d'un disque physique. La configuration RAID 5 peut survivre à la panne d'un disque sans rien perdre des fonctionnalités du système. En RAID 5, lorsqu'un disque tombe en panne, le volume de disque fonctionne en « degraded mode » (mode dégradé). A ce moment-là, les données ne sont plus protégées et toutes les données sont perdues si l'unité subit une seconde panne de disque. Le disque en panne doit être remplacé immédiatement. Vous pouvez choisir d'installer un nouveau disque après avoir mis le serveur hors tension ou bien échanger le nouveau disque à chaud alors que le serveur est en cours de fonctionnement. L'état du volume de disque passe en « rebuilding » (reconstruction) une fois qu'un nouveau disque a été installé. Votre volume de disque retrouvera son état normal une fois la reconstruction du volume terminée.

**Remarque :** Pour installer un nouveau disque alors que le serveur est en cours de fonctionnement, vérifiez que le volume de disque est bien en mode « degraded » (dégradé). Ou bien patientez jusqu'à ce que vous entendiez deux bips longs après la panne du disque, et insérez le nouveau disque à la place du disque en panne.

RAID 6 Le groupe RAID 6 est idéal pour les besoins essentiels de protection des données. Pour créer un groupe RAID 6, un minimum de 4 disques durs sont obligatoires. La capacité totale du groupe RAID 6 est égale à la taille du disque ayant la plus petite capacité dans la matrice fois le nombre de (disques durs - 2). Il est recommandé (mais pas obligatoire) que seulement des disques durs de la même marque et de la même capacité soient utilisés pour établir la capacité la plus efficace sur le disque dur. Un volume RAID 6 peut survivre à la panne de 2 disques durs et continuer à fonctionner correctement.

> **Remarque :** Pour installer un nouveau disque alors que le serveur est en cours de fonctionnement, vérifiez que le volume de disque est bien en mode « degraded » (dégradé). Ou bien patientez jusqu'à ce que vous entendiez

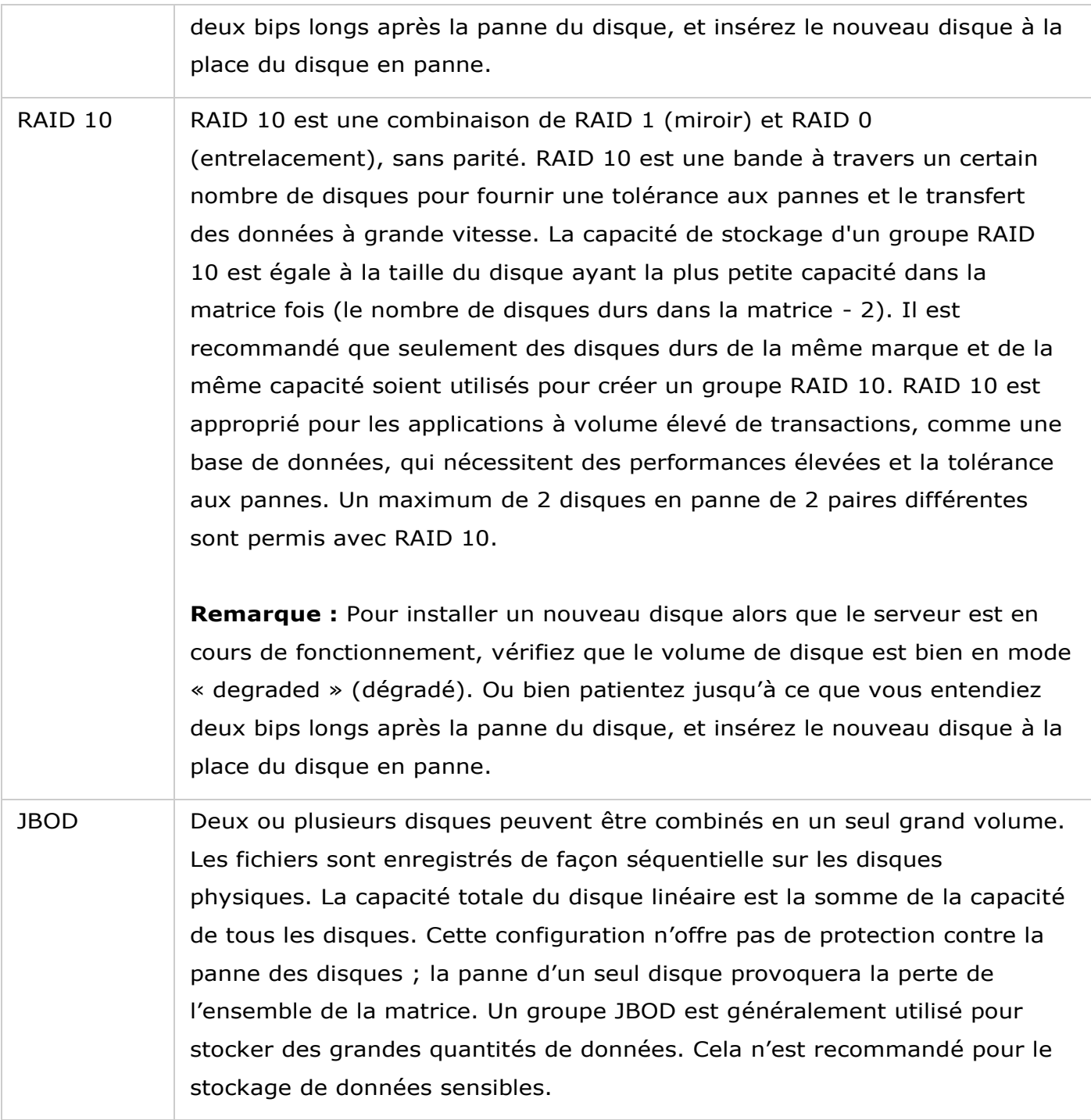

### **Augmenter la capacité d'un volume**

Avec cette fonction, la capacité du volume peut être étendue en remplaçant les disques du groupe RAID les uns après les autres. Cette option est prise en charge pour les types RAID suivants : RAID 1, RAID 5, RAID 6 et RAID 10. Suivez les étapes ci-dessous pour étendre un groupe RAID :

- 1. Sélectionnez un groupe RAID et cliquez sur « Manage » (Gérer) > « Expand Capacity » (Étendre la capacité).
- 2. Sélectionnez au moins un disque dur. Lorsque la description affiche « Please remove this drive » (Veuillez retirer ce disque), retirez le disque dur du NAS ou du boîtier d'extension.
- 3. Lorsque la description affiche « You can replace this drive » (Vous pouvez remplacer ce disque), branchez le nouveau lecteur de disque dur dans la fente du lecteur. Répétez la même opération pour tous les disques durs à remplacer. Cliquez sur « Expand Capacity » (Étendre la capacité) pour continuer.
- 4. Cliquez sur « Yes » (Oui).
- 5. La capacité du groupe RAID sélectionné est augmentée.

### **Ajouter des disques durs**

Cette fonction permet d'ajouter de nouveaux disques à un groupe RAID. Cette option est prise en charge pour les configurations suivantes : RAID 5 et RAID 6.

Suivez les étapes suivantes pour ajouter le disque dur à un groupe RAID.

- 1. Sélectionnez un groupe RAID et cliquez sur « Manage » (Gérer) > « Add Hard Drive » (Ajouter disque dur).
- 2. Sélectionnez le ou les disques durs dans la liste pour ajouter au groupe de RAID choisi et cliquez sur « Apply » (Appliquer).
- 3. Veuillez noter que toutes les données sur le ou les disques durs sélectionnés seront effacées. Cliquez sur « Yes » (Oui) si vous êtes sûr.
- 4. Le ou les disques durs choisis seront ajoutés au groupe RAID sélectionné.

### **Migration de configuration RAID**

Avec cette fonction, une configuration RAID peut être migrée vers une configuration RAID différente. Cette option est prise en charge pour les configurations suivantes : Migrer une seule unité vers RAID 1 ; Migrer de RAID 1 vers RAID 5 ; Migrer de RAID 5 vers RAID 6. Veuillez noter que certaines applications doivent être installées à nouveau (par exemple XDove.) Suivez les étapes ci-dessous pour migrer une configuration RAID :

- 1. Sélectionnez un groupe RAID et cliquez sur « Manage » (Gérer) > « Migrate » (Migrer).
- 2. Sélectionnez le ou les disques durs dans la liste puis cliquez sur « Apply » (Appliquer).
- 3. Veuillez noter que toutes les données sur le ou les disques durs sélectionnés seront effacées. Cliquez sur « Yes » (Oui) si vous êtes sûr.
- 4. La configuration RAID choisie est migrée à la nouvelle.

## **Configurer des disques de rechange**

Avec cette fonction, un disque de rechange peut être ajouté ou supprimé d'une configuration RAID 1, RAID, 5, RAID 6, ou RAID 10. Suivez les étapes suivantes pour configurer un disque de rechange :

- 1. Sélectionnez un groupe RAID et cliquez sur « Manage » (Gérer) > « Configure Spare Drive » (Configurer le disque de rechange).
- 2. Sélectionnez le ou les disques durs à utiliser en tant que disque de rechange et cliquez sur « Apply » (Appliquer).
- 3. Veuillez noter que toutes les données sur le ou les disques durs sélectionnés seront effacées. Cliquez sur « Yes » (Oui) si vous êtes sûr.
- 4. Les disques durs sélectionnés sont ajoutés comme disque de rechange.

# **Activation de bitmap / dé sactivation de bitmap**

Cette fonction permet de réduire la durée de reconstruction après un crash, ou le temps requis pour enlever/rajouter un disque dur. Cette fonction n'améliore pas les performances de lecture/écriture, et risque même de provoquer une légère détérioration des performances. Cependant, si une matrice possède un bitmap, un disque dur peut être enlevé et rajouté et seulement les changements sur les blocs ont besoin d'être faits puisque la suppression (enregistrée dans le bitmap) peut être resynchronisée. Pour activer bitmap, sélectionnez un groupe RAID et cliquez sur « Manage » (Gérer) > « Enable Bitmap » (Activer Bitmap) et « OK » . Pour désactiver bitmap, sélectionnez un groupe RAID et cliquez sur « Manage » (Gérer) > « Disable Bitmap » (Désactiver Bitmap) et « OK » .

**Remarque :** Le support bitmap est seulement disponible dans les modes RAID 1, RAID 5, RAID 6 et RAID 10.

# **Ré cupé rer des volumes de disque RAID dé fectueux**

Cette fonction permet de récupérer des volumes de disque RAID défectueux à partir de l'état « Inactive » (Inactif) à l'état normal (RAID 1, RAID 5, RAID 6 et RAID 10 sont récupérés en mode dégradé ; RAID 0 et JBOD sont récupérés en état normal). Avant de restaurer un volume de disque défectueux, confirmez que tous les disques durs du volume de disque sont bien insérés dans les baies du NAS. Après récupération, sauvegardez immédiatement vos données sur les disques au cas où le volume de disque venait à être à nouveau défectueux.

Les volumes de disques RAID inactifs peuvent être récupérés seulement si le nombre minimal de disques en bonne santé nécessaires à la configuration RAID est disponible sur le NAS. Par exemple, dans une configuration RAID 5 avec trois disques durs dans la matrice, au moins deux disques durs en bonne santé sont nécessaires sur le NAS pour la récupération de volume. Sinon, ce volume RAID ne peut pas être récupéré. Reportez-vous au tableau suivant pour connaître le nombre minimal de disques durs nécessaires pour récupérer chaque groupe RAID :

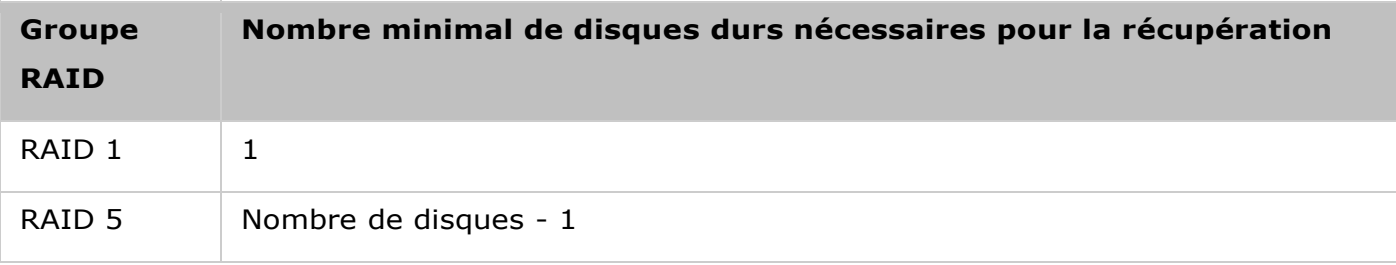

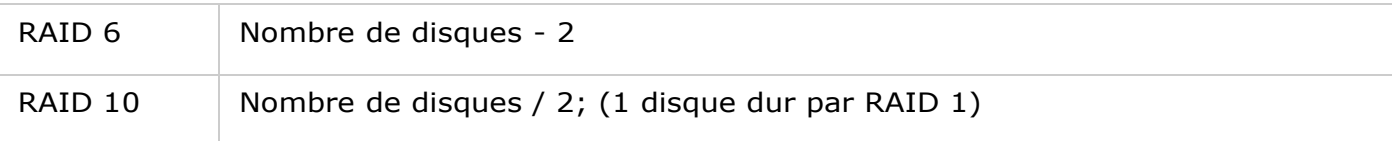

Suivez les étapes ci-dessous pour récupérer un groupe RAID défectueux :

- 1. Sélectionnez un groupe RAID défectueux.
- 2. Cliquez sur « Manage » (Gérer) > « Recover » (Récupérer).
- 3. Le groupe RAID sélectionné est récupéré.

# <span id="page-69-0"></span>**Configuration du seuil d'alarme**

Le seuil d'alarme est utilisé pour avertir les utilisateurs lorsque la capacité d'un volume choisi est presque remplie au niveau de seuil spécifié. Un message d'avertissement s'affichera lorsque le seuil spécifié est atteint.

Pour régler un seuil d'alarme, sélectionnez un volume, cliquez sur « Set Threshold » (Définir seuil), entrez le niveau du seuil et cliquez sur « Apply » (Appliquer). Le seuil d'alarme est réglé.

# <span id="page-69-1"></span>**Cré ation de nouveaux dossiers partagé s**

Suivez les étapes ci-dessous pour créer un nouveau dossier partagé :

- 1. Cliquez sur « Create New Shared Folder » (Créer un nouveau dossier partagé).
- 2. Spécifiez le nom du dossier et la description du nouveau dossier partagé et sélectionnez le volume de disque pour le dossier partagé.
- 3. Cliquez sur « Edit » (Modifier) à droite de « Configure access privileges for users » (Configurer les privilèges d'accès des utilisateurs) dans l'É tape 2 et spécifiez les droits d'utilisateur.
- 4. Cliquez sur « Edit » (Modifier) à droite de « Advanced settings » (Réglages avancés) dans l'Étape 2 et configurez les droits d'accès d'invité, le dossier caché, Oplocks, la corbeille et le chemin. Cliquez sur « Create » (Créer).
- 5. Un nouveau dossier partagé est créé.

# <span id="page-69-2"></span>**Cryptage**

Les volumes de disque sur le Turbo NAS peuvent être cryptés avec un cryptage AES 256-bit pour protéger contre le vol des données. Le volume de disque crypté ne peut être monté pour un accès en lecture/écriture normal qu'avec un mot de passe autorisé. La fonction de cryptage protège les données confidentielles contre un accès non autorisé, même si les disques durs ou le NAS complet sont volés.

**Remarque :** Le cryptage basé sur volume AES est seulement applicable à certains modèles de NAS QNAP. Référez-vous à la section [Tableau de comparaison des produits](http://www.qnap.com/images/products/comparison/Comparison_NAS.html) pour plus de détails.

#### **Cryptage des données sur le Turbo NAS de QNAP**

Les utilisateurs peuvent gérer les volumes de disques cryptés sur le NAS. Chaque volume de disque crypté est verrouillé par une touche particulière. Le volume crypté peut être déverrouillé avec les méthodes suivantes :

- Mot de passe de cryptage : Entrez un mot de passe de cryptage pour déverrouiller le volume de disque. Le mot de passe par défaut est « admin » . Le mot de passe doit avoir entre 8 et 16 caractères. Les symboles (!  $@ # $ \% \wedge 8 * ( )_+ = ? "$ ) sont supportés.
- Fichier clé de cryptage : Chargez le fichier de clé de cryptage sur le NAS pour déverrouiller le volume de disque. La clé peut être téléchargée à partir de la page « Encryption » (Cryptage) lorsque vous avez déverrouillé avec succès le volume de disque.

### **Avant de commencer**

Veuillez lire ce qui suit avant d'utiliser la fonction de cryptage de données du Turbo NAS.

- La fonction de cryptage du Turbo NAS est basée sur volume. Un volume peut être un disque unique, une configuration JBOD ou une matrice RAID.
- Choisissez si vous voulez crypter ou non un volume de disque avant de le créer sur le NAS. En d'autres termes, un volume ne peut pas être crypté après avoir été créé si le volume de disque n'est pas réinitialisé. Veuillez noter que la réinitialisation d'un volume de disque effacera toutes les données du disque.
- Le cryptage du volume de disque ne peut pas être effacé sans réinitialisation. Pour annuler le cryptage d'un volume de disque, le volume de disque doit être réinitialisé et toutes les données du disque seront effacées.
- · Gardez la clé de cryptage ou le mot de passe dans un endroit sûr. Si le mot de passe a été oublié ou si la clé de cryptage a été perdue, les données seront irrécupérables.
- Avant de commencer, lisez les instructions attentivement et respectez toujours ces instructions.

**Remarque :** Les fonctions de cryptage des données ne sont pas disponibles dans tous les pays, à cause des restrictions imposées par certains pays (par ex. : Russie, Biélorussie, Ukraine, Kazakhstan et Ouzbékistan).

#### **Cré ation de nouveaux volumes de disque crypté s**

Pour créer un nouveau volume de disque crypté sur le NAS, suivez les étapes suivantes :

1. Connectez-vous au NAS en tant qu'administrateur. Allez dans « Storage Manager » (Gestionnaire de stockage) et cliquez sur « New Volume » (Nouveau volume).

- 2. Sélectionnez le ou les disques durs que vous souhaitez configurer pour le volume de disque et le type de RAID. Cliquez sur « Next » (Suivant).
- 3. Spécifiez les détails du volume (y compris la capacité du volume, le seuil d'alarme et l'alias du volume), cochez « Encryption » (Cryptage), entrez le mot de passe pour le cryptage et choisissez si vous voulez enregistrer la clé de cryptage, sélectionnez ensuite de créer automatiquement un dossier partagé après l'initialisation du nouveau volume et entrez le nom du dossier partagé pour le volume désiré. Cliquez sur « Next » (Suivant).
- 4. Confirmez les réglages et cliquez sur « Finish » (Terminer).
- 5. Notez que toutes les données sur les disques sélectionnés seront EFFACÉES ! Veuillez sauvegarder les données avant de créer le volume crypté. Cliquez sur « Yes » (Oui) après la sauvegarde des données.
- 6. Cliquez sur « Actions » (Actions) > « Encryption » (Cryptage) > « Lock this Volume » (Verrouiller ce volume). Cliquez sur « Yes » (Oui).
- 7. Un volume de disque crypté est créé sur le NAS.

## **Gestion de la clé de cryptage**

Pour gérer les paramètres de la clé de cryptage, connectez-vous au NAS en tant qu'administrateur et allez dans « Storage Manager » (Gestionnaire de stockage) > « Volumes » (Volumes) > « Actions » (Actions) > « Encryption » (Cryptage).

Il y a trois options pour gérer la clé de cryptage :

- Changer la clé de cryptage : Entrez votre ancien mot de passe de cryptage et le nouveau mot de passe. (Notez que lorsque le mot de passe a été changé, toutes les clés exportées précédemment ne marcheront plus. La nouvelle clé de cryptage devra être téléchargée si nécessaire, voir ci-dessous).
- Télécharger le fichier de clé de cryptage : Entrez le mot de passe de cryptage pour télécharger le fichier de clé de cryptage. Avec cette option, la clé de cryptage peut être enregistrée comme un fichier. Le fichier est également crypté et peut être utilisé pour déverrouiller un volume, sans besoin de connaître le mot de passe (voir « Locking and unlocking disk volumes manually » (Verrouiller et déverrouiller des volumes de disque manuellement) ci-dessous). Veuillez garder le fichier de clé de cryptage dans un endroit sûr !
- Enregistrer la clé de cryptage : Enregistre la clé de cryptage sur le NAS pour le déverrouillage automatique et le montage du volume de disque crypté après le redémarrage du NAS.

#### **Verrouillage & déverrouillage de volumes de disque manuellement**
Pour verrouiller un volume, connectez-vous au NAS en tant qu'administrateur. Allez dans « Storage Manager » (Gestionnaire de stockage) > « Volumes » (Volumes). Sélectionnez le volume à verrouiller et cliquez sur « Actions » (Actions) > « Encryption » (Cryptage) > « Lock this Volume » (Verrouiller le volume). Cliquez sur « Yes » (Oui). Pour déverrouiller un volume, connectez-vous au NAS en tant qu'administrateur, allez dans « Storage Manager » (Gestionnaire de stockage) > « Volumes » (Volumes), sélectionnez un volume à déverrouiller et cliquez sur « Actions » (Actions) > « Encryption » (Cryptage) > « Unlock this volume » (Déverrouiller ce volume). Choisissez entre entrer le mot de passe de cryptage, ou utiliser un fichier de clé de cryptage exporté précédemment. Cliquez sur « Apply » (Appliquer). Si le mot de passe de cryptage ou si le fichier de clé est correct, le volume sera déverrouillé et disponible.

### **Vé rification des volumes de disque crypté s**

Pour vérifier qu'un volume de disque est crypté, veuillez vous connecter au NAS en tant qu'administrateur. Allez dans « Storage Manager » (Gestionnaire de stockage) > « Volumes » (Volumes). Le volume de disque crypté sera affiché sur cette page, avec une icône de verrou sous « Status » (État). Le verrou sera ouvert si le volume crypté a été déverrouillé. Un volume de disque sans l'icône de verrou dans la colonne « Status » (État) n'est pas crypté.

#### **Fonctionnement des volumes crypté s aprè s redémarrage du système**

Un exemple est fourni pour illustrer le fonctionnement des volumes cryptés après redémarrage du système. Dans cet exemple, il y a deux volumes de disque cryptés sur le NAS.

- DataVol1 est créé avec l'option «Enregistrer la clé de cryptage» désactivée.
- DataVol2 est créé avec l'option "Enregistrer la clé de cryptage» activée.

**Remarque :** Pour plus de détails sur l'activation ou la désactivation de l'option « Save Encryption Key » (Sauvegarder la clé de cryptage), référez-vous à la section Gestion de la clé de cryptage ci-dessus.

Après avoir redémarré le NAS, vérifiez l'état du volume. DataVol1 est verrouillé, mais DataVol2 est déverrouillé et installé. Puisque la clé de cryptage n'est pas enregistrée sur DataVol1, le mot de passe de cryptage doit être entré manuellement pour déverrouiller DataVol1. Veuillez vous souvenir que, lorsque vous enregistrez la clé sur le NAS, les données ne seront protégées que contre le vol d'un disque dur. Cependant il y a toujours un risque de vol de données si le NAS entier est volé, car les données sont toujours accessibles après le redémarrage du NAS. Si la clé de cryptage n'est pas enregistrée sur le NAS, le NAS sera protégé contre le vol des données même si le système entier du NAS est volé. Le désavantage est que le volume de disque doit être déverrouillé manuellement chaque fois que le système démarre.

#### Pools de stockage

La fonctionnalité Pools de stockage est conçue pour combiner des disques durs physiques en un grand espace de stockage et pour fournir une protection RAID augmentée. Cette page liste les pools de stockage disponibles sur le NAS, leurs détails, les groupes RAID correspondants, les volumes et les LUNs iSCSI. Les utilisateurs peuvent créer, supprimer et augmenter un nouveau pool de stockage, définir un seuil, gérer les groupes RAID et créer un nouveau volume sur cette page.

#### **Remarque :**

- Cette fonction ne s'applique qu'à certains modèles de Turbo NAS : TS-269L, TS-269 Pro, TS-469 Pro, TS-469L, TS-469U-RP, TS-469U-SP, TS-470 Pro, TS-470, TS-569 Pro, TS-569L, TS-669 Pro, TS-669L, TS-670 Pro, TS-670, TS-869 Pro, TS-869L, TS-869U-RP, TS-870 Pro, TS-870, TS-870U-RP, TS-879 Pro, TS-879U-RP, TS-1079 Pro, TS-1269U-RP, TS-1270U-RP, TS-1279U-RP, TS-1679U-RP, TS-EC879U-RP, TS-EC1279U-RP, TS-EC1279U-SAS-RP, TS-EC1679U-RP, TS-EC1679U-SAS-RP, SS-EC1279U-SAS-RP, SS-EC1879U-SAS-RP et SS-EC2479U-SAS-RP, TS-EC880 Pro, TS-EC1080 Pro, TS-EC880U-RP, TS-EC1280U-RP, TS-EC1680U-RP, TS-EC2480U-RP, TVS-471, TVS-671, TVS-871, TVS-871U-RP, TVS-1271U-RP, TVS-463, TVS-663, TVS-863, TVS-863+.
- Pour les groupes RAID contenant plus de 16 disques durs, jusqu'à 512 MO de RAM leur est allouée. Si vous avez besoin de connecter jusqu'à 8 boîtiers d'extension à votre Turbo NAS, assurez-vous que votre Turbo NAS dispose d'au moins 8 Go de RAM.

#### **Cré ation de nouveaux pools de stockage**

Suivez les étapes ci-dessous pour créer un nouveau pool de stockage :

- 1. Cliquez sur « New Storage Pool » (Nouveau pool de stockage).
- 2. Sélectionnez l'unité de boîtier, les disques durs, le type RAID et le disque de secours et cliquez sur « Create » (Créer).
- 3. Veuillez noter que toutes les données sur le ou les disques durs sélectionnés seront effacées. Cliquez sur « OK » si vous êtes sûr.
- 4. Un nouveau pool de stockage est créé.

#### **Supprimer des Pools de stockage**

Suivez les étapes ci-dessous pour supprimer un pool de stockage :

- 1. Sélectionnez le pool de stockage à supprimer et cliquez sur « Remove Pool » (Supprimer pool).
- 2. Cliquez sur « Apply » (Appliquer).
- 3. Le pool de stockage sélectionné est supprimé.

# **Augmenter la capacité des Pools de stockage**

Suivez les étapes ci-dessous pour augmenter la capacité d'un pool de stockage :

- 1. Sélectionnez le pool de stockage à augmenter et cliquez sur « Expand Pool » (Étendre pool).
- 2. Sélectionnez pour ajouter des nouveaux disques durs à un groupe RAID existant (plus d'informations sur « Create a new RAID group » (Créer un nouveau groupe RAID) sont disponibles dans la section suivante). Sélectionnez « Adding new hard drive(s) to an existing RAID group » (Ajouter un ou des nouveaux disques durs à un groupe RAID existant), choisissez un groupe RAID existant dans la liste déroulante et cliquez sur « Next » (Suivant). Veuillez noter que RAID 0, RAID 1, unique et JBOD ne sont pas pris en charge pour l'augmentation du pool de stockage.
- 3. Sélectionnez le ou les disques durs pour augmenter le pool de stockage et cliquez sur « Next » (Suivant).
- 4. Cliquez sur « Expand » (Étendre).
- 5. Veuillez noter que toutes les données sur le ou les disques durs sélectionnés seront effacées. Cliquez sur « OK » si vous êtes sûr.
- 6. Le pool de stockage sélectionné est augmenté.

**Remarque :** L'extension de pool de stockage n'est pas prise en charge pour les configurations RAID 0, RAID 1, simple et JBOD.

### Augmenter la capacité des pools de stockage en créant des nouveaux groupes RAID

Suivez les étapes ci-dessous pour créer un groupe RAID pour augmenter la capacité d'un pool de stockage :

- 1. Sélectionnez « Create a new RAID group » (Créer un nouveau groupe RAID) et cliquez sur « Next » (Suivant).
- 2. Sélectionnez l'unité de boîtier, le ou les disques durs, le type RAID et le disque de secours et cliquez sur « Next » (Suivant).
- 3. Veuillez noter que si le type de groupe RAID nouvellement créé est différent de celui du ou des groupes RAID existants, les performances de l'ensemble du pool de stockage pourraient être affectées. Pour continuer, cliquez sur « OK » .
- 4. Cliquez sur « Expand » (Étendre).
- 5. Veuillez noter que toutes les données sur le ou les disques durs sélectionnés seront effacées. Cliquez sur « OK » si vous êtes sûr.
- 6. Le pool de stockage sélectionné est augmenté.

**Remarque :** RAID 0, JBOD ou RAID unique ne peuvent pas être ajouté à un pool de stockage si ce pool de stockage contient déjà RAID 1, 5, 6, ou 10.

# **Augmenter la capacité des pools de stockage en remplaçant des disques durs dans une configuration RAID**

Cette fonction permet d'augmenter la capacité d'un groupe RAID en remplaçant les disques durs dans une matrice un par un. Cette option est prise en charge pour les types RAID suivants : RAID 1, RAID 5, RAID 6 et RAID 10. Suivez les étapes ci-dessous pour augmenter un groupe RAID :

- 1. Sélectionnez un groupe RAID et cliquez sur « Manage » (Gérer) > « Expand Capacity » (Étendre la capacité).
- 2. Sélectionnez au moins un disque dur. Lorsque la description affiche « Please remove this drive » (Veuillez retirer ce disque), retirez le disque dur du NAS ou du boîtier d'extension.
- 3. Lorsque la description affiche « You can replace this drive » (Vous pouvez remplacer ce disque), branchez le nouveau lecteur de disque dur dans la fente du lecteur. Répétez la même opération pour tous les disques durs à remplacer. Cliquez sur « Expand Capacity » (Étendre la capacité) pour continuer.
- 4. Cliquez sur « Yes » (Oui).
- 5. La capacité du groupe RAID sélectionné est augmentée.

**Remarque :** Pour plus d'informations sur la gestion d'une configuration RAID, référez-vous à [Volumes.](#page-64-0)

### **Cré ation de nouveaux volumes pour les pools de stockage**

Pour créer un nouveau volume pour un pool de stockage, choisissez un pool de stockage en premier et cliquez sur « New Volume » (Nouveau volume). Suivez les instructions affichées à l'écran pour terminer la création. Pour des instructions plus détaillées, référez-vous au chapitre [Volumes.](#page-59-0)

Accélération de cache

Basée sur la technologie SSD, la fonction d'accélération de cache est conçue pour augmenter les performances d'accès du Turbo NAS. Pour cette fonctionnalité, des lecteurs SSD doivent être installés pour activer cette fonction.

Veuillez noter que cette fonction n'est disponible que sur certains modèles de NAS, avec des besoins de mémoire. Référez-vous au tableau suivant pour des exemples des modèles applicables et des plateaux SSD.

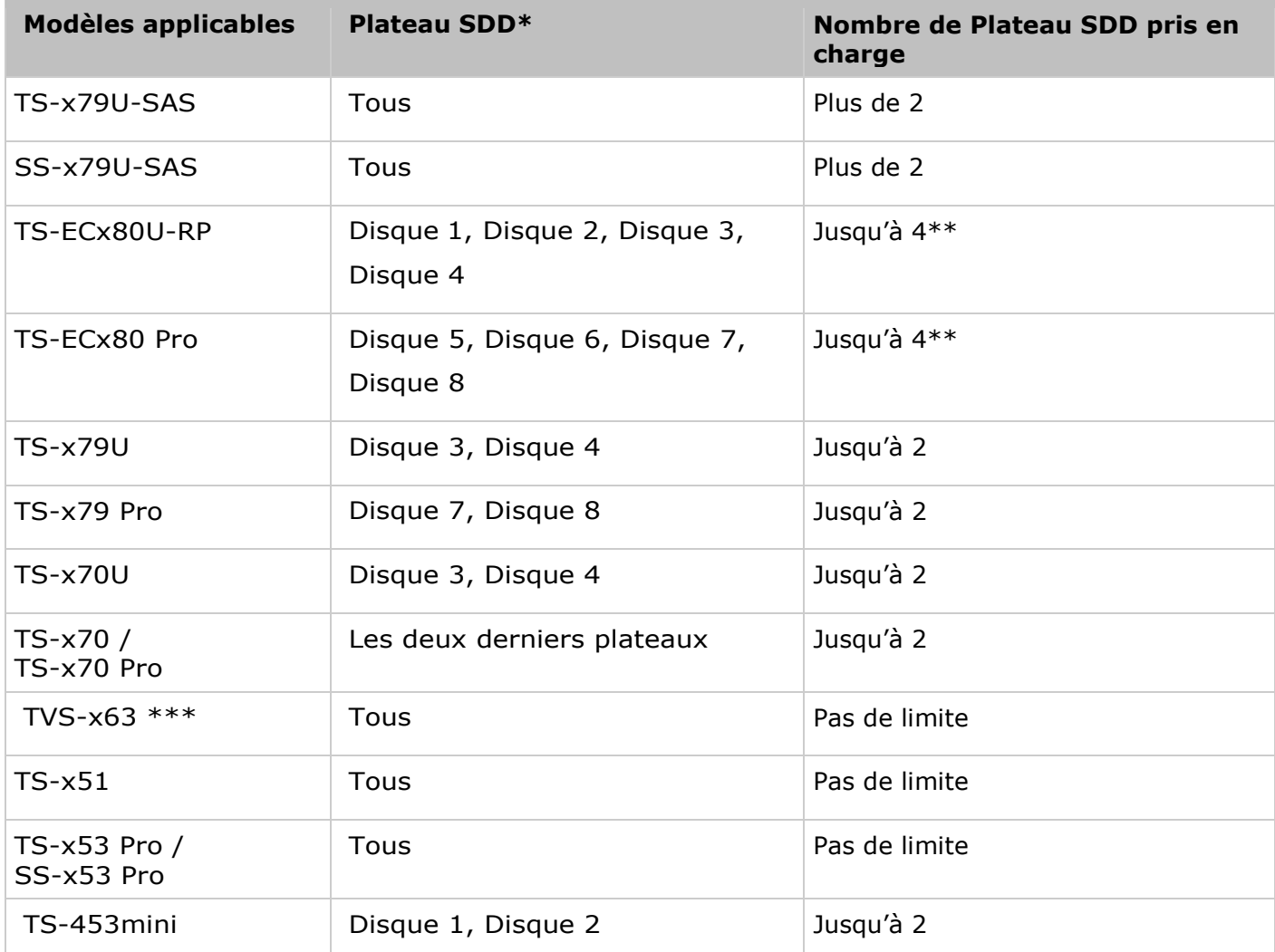

\* Les disques SSD ne seront détectés que s'ils sont installés dans le plateau indiqué dans la colonne « Plateau SSD » .

\*\* La série TS-ECx80 supporte deux ports de cache mSATA interne supplémentaires.

\*\*Les emplacements disques 1 et 2 sont recommandés pour le cache SSD.

Référez-vous au tableau ci-dessous pour les besoins de mémoire :

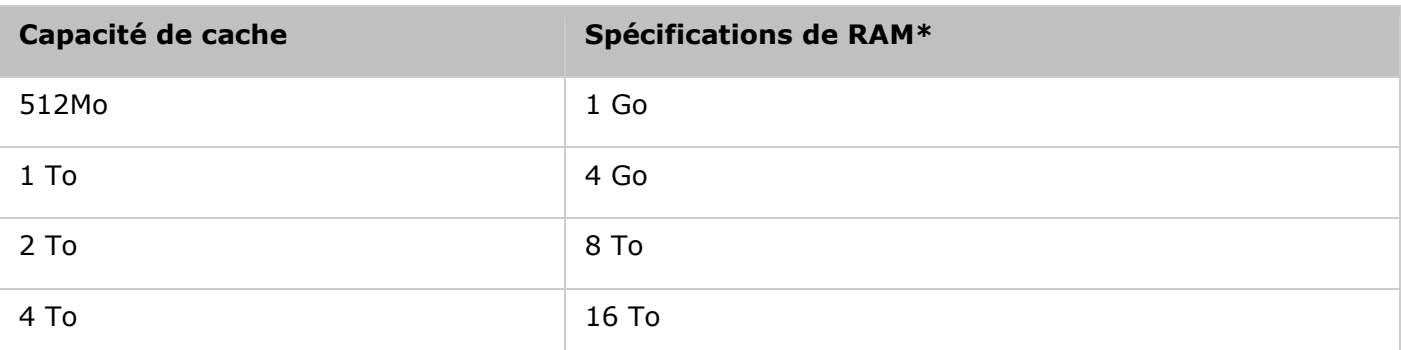

\* Par exemple, pour une capacité SSD de 1 To, un minimum de 4 Go de RAM est nécessaire pour le NAS.

Sur cette page, les utilisateurs peuvent choisir de créer, supprimer et d'augmenter un volume SSD et configurer le Accélération de cache.

# **Cré ation de volumes SSD**

Suivez les étapes ci-dessous pour créer un volume SSD :

- 1. Cliquez sur « Create » (Créer).
- 2. Sélectionnez le disque(s) SSD l'algorithme de cache pour créer un volume de Accélération de cache. Cliquez sur « Create » (Créer).
- 3. Veuillez noter que toutes les données sur le disque(s) dur sélectionné seront effacées. Cliquez sur « OK » si vous êtes sûr.
- 4. Un volume de Accélération de cache est créé.

# **Suppression de volumes SSD**

Suivez les étapes ci-dessous pour supprimer un volume SSD :

- 1. Cliquez sur « Remove » (Supprimer).
- 2. Veuillez noter que toutes les données sur le disque(s) dur sélectionné seront effacées. Cliquez sur « Yes » (Oui) si vous êtes sûr.
- 3. Le volume SSD est supprimé.

# **Augmenter des volumes SSD**

Suivez les étapes ci-dessous pour augmenter un volume SSD :

- 1. Cliquez sur « Add SSD Drive » (Ajouter disque SSD).
- 2. Sélectionnez le disque(s) SSD dans la liste puis cliquez sur « Expand » (Étendre).
- 3. Veuillez noter que toutes les données sur le disque(s) dur sélectionné seront effacées. Cliquez sur « Yes » (Oui) si vous êtes sûr.
- 4. Le volume SSD est augmenté.

# **Configuration des volumes pour le Accé lé ration de cache**

Suivez les étapes ci-dessous pour configurer des volumes pour le Accélération de cache :

- 1. Cliquez sur « Cache Setting » (Paramètre de cache).
- 2. Sélectionnez ou désélectionnez un volume pour activer/désactiver le cache SSD, choisissez si vous souhaitez ou non enregistrer les grands blocs, les opérations d'E/S séquentielles dans l'espace cache, et cliquez sur « Finish » (Terminer).
- 3. Les réglages sont appliqués au volume choisi.

#### **Remarque :**

- Pour les plus grands blocs et les opérations d'E/S séquentielles comme la diffusion en continu de vidéos, le taux est plus faible, et par défaut, les données sont pas enregistrées dans l'espace cache. Si vous n'enregistrez pas de telles opérations, veuillez annuler ce paramètre, mais gardez en tête qu'après l'annulation de ce paramètre, plus d'espace cache et de ressources informatiques seront consommés pour de telles opérations.
- Pas toutes les applications peuvent profiter de la fonctionnalité de Accélération de cache. S'il vous plaît assurez-vous que le Accélération de cache est pris en charge par vos applications.

### iSCSI

Gérez le stockage iSCSI, créez des ACL avancés et sauvegardez des LUN avec les fonctions de gestion iSCSI.

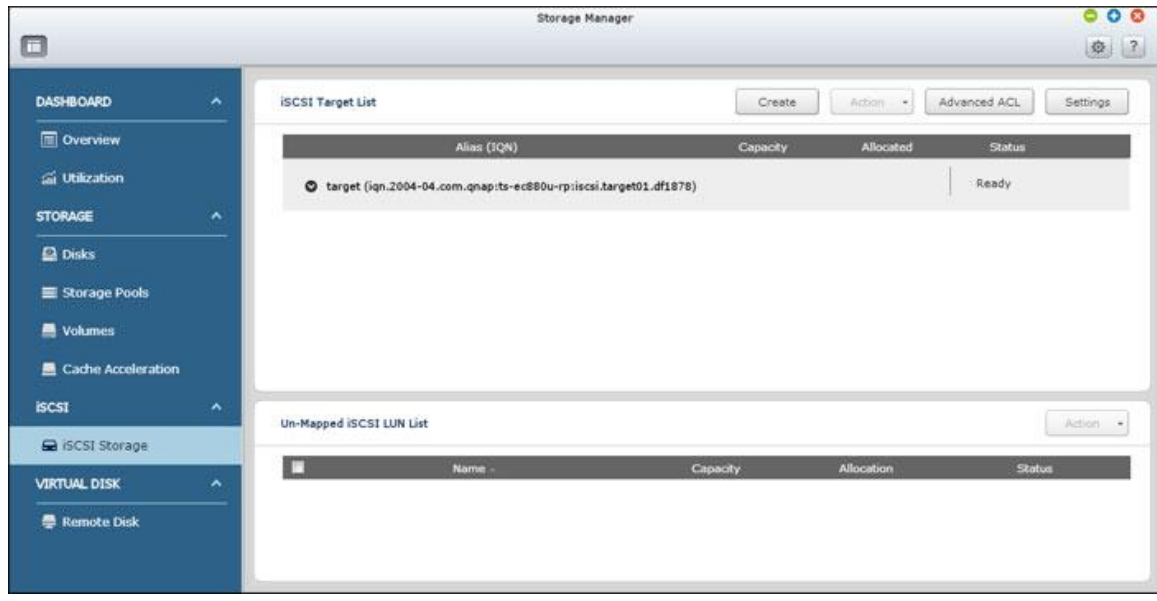

Pour plus de détails sur les fonctionnalités, reportez-vous aux liens suivants :

- [Stockage iSCSI](#page-81-0)
- [Sauvegarde LUN](#page-93-0)

### <span id="page-81-0"></span>Stockage iSCSI

Le NAS supporte le service iSCSI (Internet Small Computer System Interface) intégré pour les groupes de serveurs et les environnements virtualisés.

L'utilisateur peut activer ou désactiver le service iSCSI, changer le port du portail iSCSI, activer/désactiver le service iSNS, et afficher et gérer toutes les cibles iSCSI et LUN sur cette page. Le NAS supporte plusieurs cibles iSCSI et plusieurs LUNs par cible. Les LUNs iSCSI peuvent être associés ou désassociés à une cible spécifique.

**Remarque :** La fonction ou son contenu ne s'appliquent qu'à certains modèles. Pour vérifier les modèles applicables, référez-vous au [tableau de comparaison de produit s](http://www.qnap.com/images/products/comparison/Comparison_NAS.html)ur le site web de QNAP.

# **Configuration iSCSI**

Le NAS supporte le service iSCSI intégré. Pour utiliser cette fonction, suivez les étapes suivantes :

- 1. Installez un initiateur iSCSI sur votre ordinateur (PC Windows, Mac ou Linux).
- 2. Créez une cible iSCSI sur le NAS.
- 3. Lancez l'initiateur iSCSI et connectez-vous à la cible iSCSI sur le NAS.
- 4. Une fois la connexion établie, formatez la cible iSCSI (volume de disque). Le volume de disque sur le NAS peut être utilisé comme un disque virtuel pour l'ordinateur.

Par rapport à votre ordinateur et au périphérique de stockage, votre ordinateur est appelé un initiateur car il lance la connexion au périphérique, et le périphérique de stockage est donc la cible. Un iSCSI LUN (Numéro d'unité logique) est un volume logique associé sur une cible iSCSI et il y a deux types de LUNs : LUN basé sur fichier et LUN basé sur bloc. Un LUN basé sur fichier est l'ancien type de LUN, alors que un LUN basé sur bloc est disponible sur certains modèles de NAS seulement. Référez-vous à [tableau de comparaison de produit](http://www.qnap.com/static/products/comparison/All_NAS.php) pour plus de détails.

Le tableau suivant liste les fonctions supportées par les LUNs basés sur bloc et les LUNs basés sur fichier :

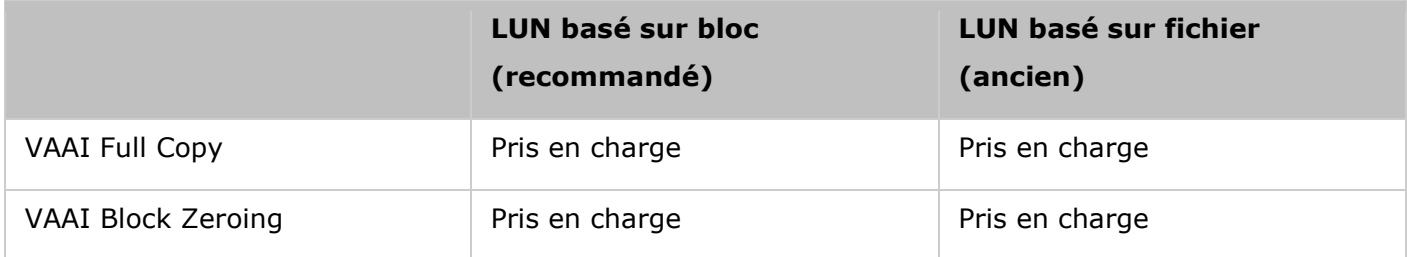

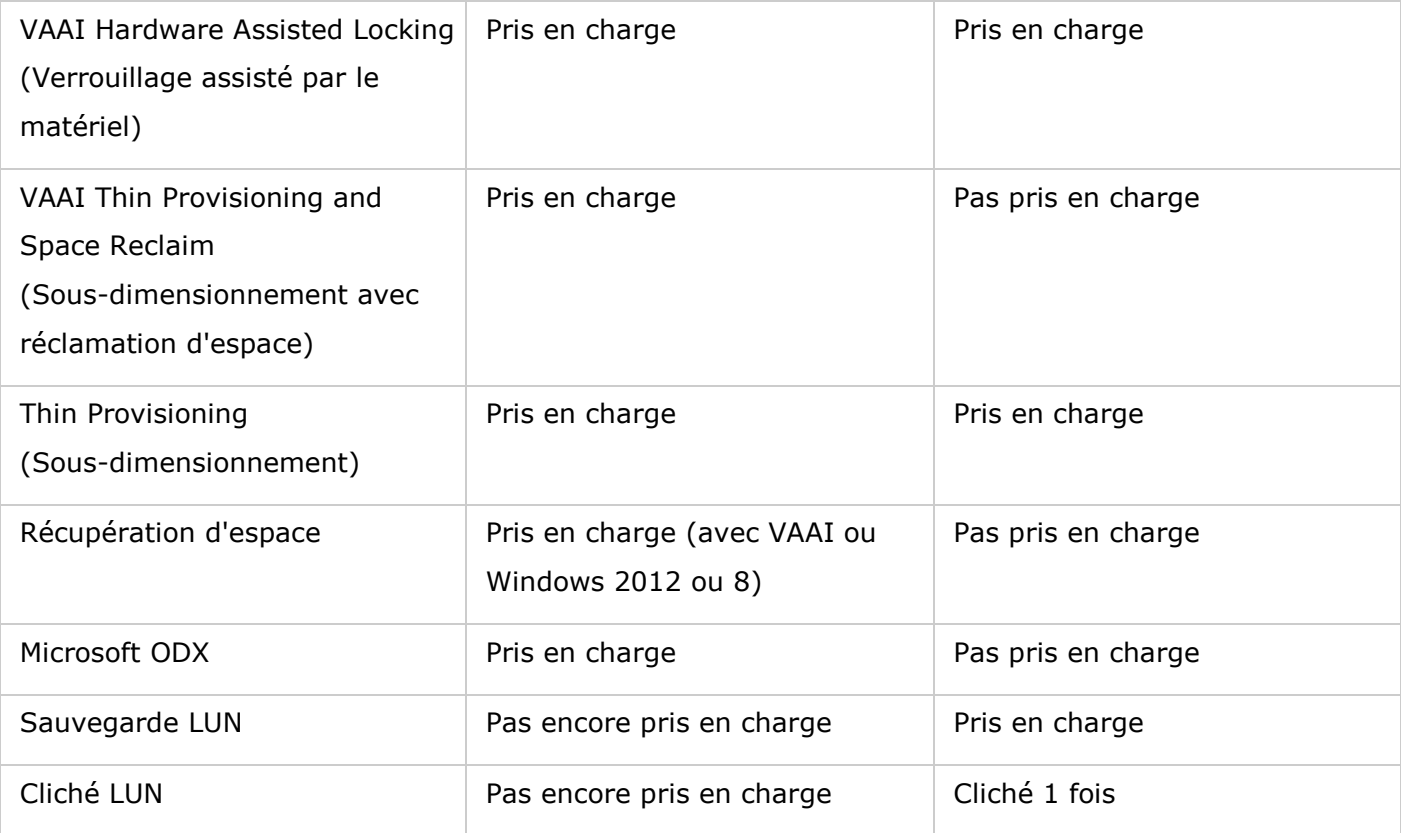

Veuillez noter que, en général, une meilleure performance du système peut être atteinte avec des LUNs basés sur blocs et, par conséquent, il est recommandé d'utiliser les LUNs basés sur blocs chaque fois que possible.

Il existe deux méthodes pour allouer un LUN : Sous-dimensionnement et Allocation instantanée :

- Sous-dimensionnement : Pour allouer l'espace disque de manière flexible. Vous pouvez allouer de l'espace disque à la cible n'importe quand, quelque soit la capacité de stockage actuelle disponible sur le NAS. Une sur-allocation est permise puisque la capacité de stockage du NAS peut être étendue avec une extension de la capacité RAID en ligne.
- Allocation instantanée : Pour allouer l'espace disque au LUN instantanément. Cette option garantie que l'espace disque est alloué au LUN mais peut prendre plus de temps pour créer le LUN.

Un maximum de 256 cibles iSCSI et LUN peut être créé. Par exemple si vous avez créé 100 cibles sur le NAS, le nombre maximum de LUN pouvant être créé est 156. Chaque cible peut avoir plusieurs LUN. Cependant le nombre maximum de connexions simultanées aux cibles iSCSI supporté par le NAS varie en fonction de l'infrastructure du réseau et des performances de l'application. Trop de connexions simultanées peuvent réduire les performances du NAS.

#### **Remarque :**

Il est recommandé de connecter un seul client à une cible iSCSI à tout moment, car autrement,

il peut y avoir un risque de dommage au disque ou aux données.

 Pour les modèles basés sur ARM (NAS non basés sur Intel), la capacité de volume maximal supportée pour l'extension en ligne de la capacité RAID est 8To.

#### **Assistant de configuration rapide iSCSI**

Suivez les étapes suivantes pour configurer le service de cible iSCSI sur le NAS :

- 1. Si aucune cible iSCSI n'a encore été créé, l'Assistant d'installation rapide se lancera automatiquement et invitera les utilisateurs à créer des cibles iSCSI et des LUNs.
- 2. Sélectionnez « iSCSI Target with a mapped LUN » (une cible iSCSI avec LUN associé) (plus sur « iSCSI target only » (une cible iSCSI uniquement) et « iSCSI LUN only » (un LUN iSCSI uniquement) dans les sections suivantes) et cliquez sur « Next » (Suivant).
- 3. Cliquez sur « Next » (Suivant).
- 4. Entrez le nom de la cible et l'alias. « Data Digest » (Recueil de données) et « Header Digest » (Recueil des en-têtes) sont des champs optionnels et sont les paramètres avec lesquels l'initiateur iSCSI est vérifié lorsqu'il essaye de se connecter à la cible iSCSI. Cliquez sur « Next » (Suivant).
- 5. Entrez les paramètres d'authentification CHAP et cliquez sur « Next » (Suivant). Cochez la case « Use CHAP authentication » (Utiliser l'authentification CHAP) et seulement l'initiateur sera authentifié par la cible iSCSI, et les utilisateurs des initiateurs devront entrer le nom d'utilisateur et le mot de passe spécifié ici pour accéder à la cible. Cochez la case « Mutual CHAP » (CHAP mutuel) pour l'authentification dans les deux sens entre la cible iSCSI et l'initiateur. La cible identifie l'initiateur en utilisant le premier nom d'utilisateur et mot de passe. L'initiateur authentifie la cible en utilisant les réglages de « Mutual CHAP » (CHAP mutuel). Pour les limitations de nom d'utilisateur et de mot de passe sur les deux champs, reportez-vous à ce qui suit :
- Utiliser l'authentification CHAP :
	- o **Limitation du nom d'utilisateur :** Les seuls caractères valides sont 0-9, a-z, A-Z et la longueur maximale est de 256 caractères.
	- o **Limitation du mot de passe :** Les seuls caractères valides sont 0-9, a-z, A-Z et la longueur maximale est de : 12-16 caractères
- CHAP mutuel :
	- o **Limitation du nom d'utilisateur :** Les seuls caractères valides sont 0-9, a-z, A-Z, : (deux points), . (point), et - (tirer) et la longueur maximale est de : 12-16 caractères.
	- o **Limitation du mot de passe :** Les seuls caractères valides sont 0-9, a-z, A-Z, : (deux points), . (point), et - (tirer) et la longueur maximale est de : 12-16 caractères.
- 6. Choisissez le type de LUN et la méthode d'allocation de LUN, entrez le nom du LUN et spécifiez l'emplacement du LUN (volume de disque sur le NAS), la capacité et le seuil d'alerte pour le LUN. Cliquez sur « Next » (Suivant).
- 7. Confirmez les paramètres et cliquez sur « Next » (Suivant).
- 8. Cliquez sur « Finish » (Terminer).

9. La cible et le LUN seront affichés dans la liste.

### **Créer des cibles iSCSI**

Suivez les étapes ci-dessous pour créer une cible iSCSI :

- 1. Cliquez sur « Create » (Créer).
- 2. Sélectionnez « iSCSI Target only » (une cible iSCSI uniquement) et cliquez sur « Next » (Suivant).
- 3. Entrez le nom de la cible et l'alias et choisissez entre « Data Digest » (Recueil de données) et/ou « Header Digest » (Recueil des en-têtes). Cliquez sur « Next » (Suivant).
- 4. Entrez le nom d'utilisateur et le mot de passe pour « Use CHAP authentication » (Utiliser l'authentification CHAP) et/ou « Mutual CHAP » (CHAP mutuel) et cliquez sur « Next » (Suivant). Cochez la case « Use CHAP authentication » (Utiliser l'authentification CHAP) et seulement l'initiateur est authentifié par la cible iSCSI, et les utilisateurs des initiateurs devront entrer le nom d'utilisateur et le mot de passe spécifié ici pour accéder à la cible. Cochez la case « Mutual CHAP » (CHAP mutuel) pour l'authentification dans les deux sens entre la cible iSCSI et l'initiateur. La cible identifie l'initiateur en utilisant le premier nom d'utilisateur et mot de passe. L'initiateur authentifie la cible en utilisant les réglages de « Mutual CHAP » (CHAP mutuel).
- 5. Cliquez sur « Next » (Suivant).
- 6. Cliquez sur « Finish » (Terminer).
- 7. Une nouvelle cible est créée.

### **Créer des LUNs iSCSI**

Suivez les étapes ci-dessous pour créer un LUN pour une cible iSCSI :

- 1. Cliquez sur « Create » (Créer).
- 2. Sélectionnez « iSCSI LUN only » (un LUn iSCSI uniquement) et cliquez sur « Next » (Suivant).
- 3. Choisissez le type de LUN et la méthode d'allocation de LUN, entrez le nom du LUN et spécifiez l'emplacement du LUN (volume de disque sur le NAS), la capacité et le seuil d'alerte pour le LUN. Cliquez sur « Next » (Suivant).
- 4. Choisissez une cible à associer et cliquez sur « Next » (Suivant).
- 5. Confirmez les paramètres et cliquez sur « Next » (Suivant).
- 6. Cliquez sur « Finish » (Terminer).
- 7. Un LUN est créé et associé à la cible comme spécifié dans l'Étape 4.

Pour créer un LUN iSCSI désassocié, sélectionnez « Do not map it to a target for now » (Ne pas l'associer à une cible pour l'instant) dans l'Étape 4.

Le LUN désassocié est créé et apparaît dans la liste des LUN ISCSI désassociés.

La description de chaque cible iSCSI et état de LUN est décrite dans le tableau ci-dessous :

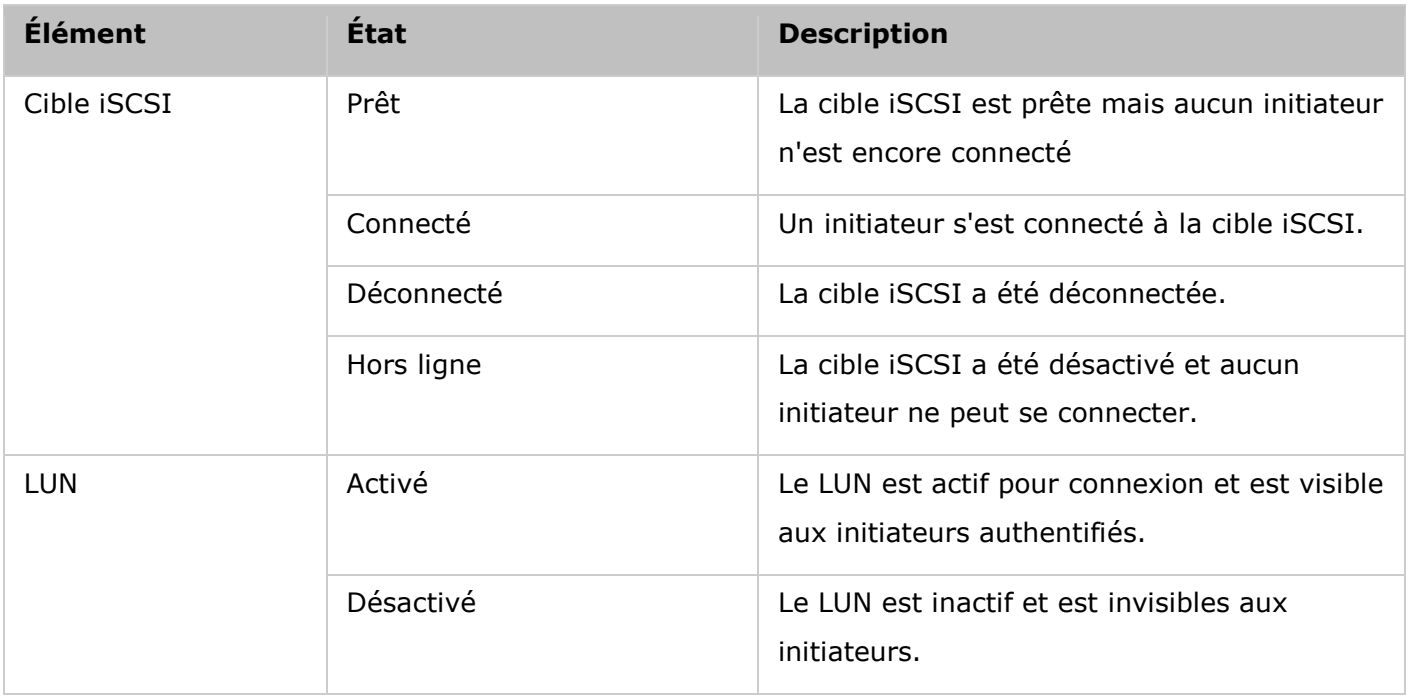

Référez-vous au tableau suivant pour les actions (le bouton « Action » (Action) dans la figure ci-dessus) disponibles pour gérer les cibles iSCSI et les LUNs :

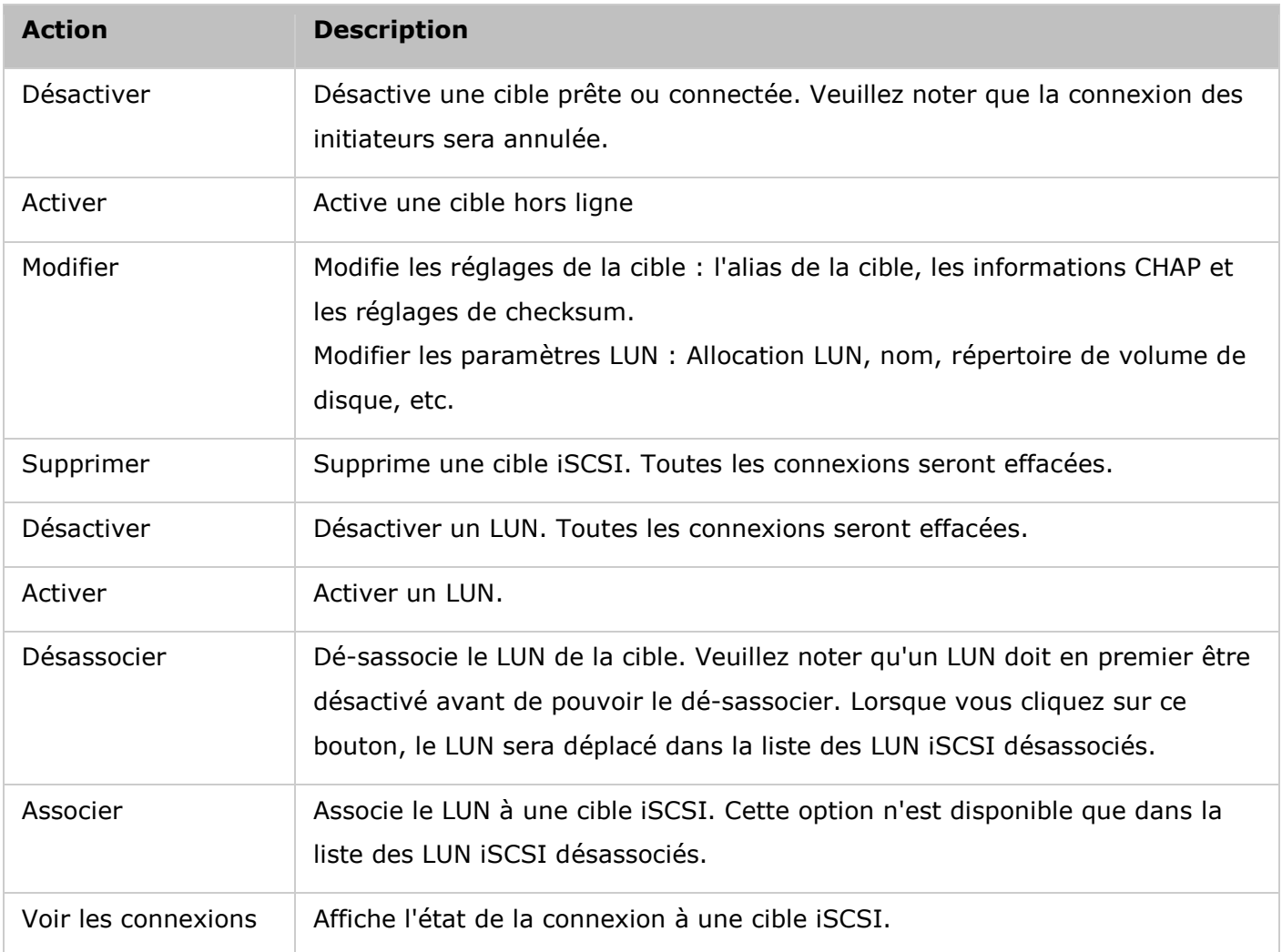

### **Changer des LUNs iSCSI entre des cibles**

Suivez les étapes ci-dessous pour changer un LUN iSCSI entre des cibles :

- 1. Sélectionnez un LUN iSCSI pour désassocier de sa cible iSCSI.
- 2. Cliquez sur « Action » (Action) > « Disable » (Désactiver).
- 3. Cliquez sur « OK » .
- 4. Cliquez sur « Action » (Action) > « Un-map » (Désassocier) pour désassocier le LUN. Le LUN apparaît dans la liste desLUN iSCSI désassociés.
- 5. Sélectionnez le LUN iSCSI désassocié.
- 6. Cliquez sur « Action » (Action) > « Map » (Associer) pour associer le LUN à une autre cible.
- 7. Choisissez la cible à laquelle vous voulez associer le LUN et cliquez sur « Apply » (Appliquer).
- 8. Le LUN est associé à la cible.

Après avoir créer les cibles iSCSI et LUN sur le NAS, vous pouvez utiliser l'initiateur iSCSI installé sur votre ordinateur (PC avec Windows, Mac ou Linux) pour connecter les cibles iSCSI et LUN et utiliser les volumes de disque comme des disques virtuels sur votre ordinateur.

### **Augmenter la capacité du LUN iSCSI**

Le NAS supporte l'extension de la capacité pour les LUNs iSCSI. Pour faire cela, suivez les étapes ci-dessous:

- 1. Trouvez un LUN iSCSI dans la liste des cibles iSCSI.
- 2. Cliquez sur « Action » (Action) > « Modify » (Modifier).
- 3. Spécifiez la capacité du LUN. Notez que la capacité du LUN peut être augmentée de plusieurs fois jusqu'à la limite maximale, mais ne peut pas être diminuée.
- 4. Cliquez sur « Apply » (Appliquer) pour enregistrer ces paramètres.

### **Remarque :**

- Un LUN iSCSI doit être associé à une cible iSCSI avant d'augmenter la capacité.
- Pour le type d'allocation LUN, la capacité LUN maximale pour Sous-dimensionnement et Allocation instantanée est 144 To.

#### **Optimisation des performances iSCSI**

Dans les environnements qui nécessitent un stockage haute performance , telles que la virtualisation, ce qui suit est recommandé pour optimiser les performances de iSCSI et du disque dur du NAS :

**· Utilisez Allocation instantanée :** Lors de la création d'un LUN iSCSI, sélectionnez « Instant Allocation » (Allocation instantanée) pour des performances légèrement supérieures avec iSCSI. Cependant , les avantages de Sous-dimensionnement seront perdus.

- **Créez plusieurs LUNs :** Créez plusieurs LUNs en fonction du nombre de processeurs sur le NAS. Ces informations peut être vérifiés dans « System Status » (Gestion) > « Resource Monitor » (Moniteur de ressources). Si le NAS a quatre processeurs, il est conseillé de créer quatre LUNs ou plus pour optimiser les performances iSCSI.
- **· Utilisez des LUNs différents pour les applications lourdes charges :** Séparez les applications telles que les bases de données et les machines virtuelles qui ont besoin de hautes performances en lecture / écriture avec des LUN différents. Par exemple, s'il y a deux machines virtuelles qui lisent et écrivent beaucoup de données de manière intensive sur les LUNs, il est recommandé de créer deux LUNs sur le NAS, de sorte que les charges de travail de VM puissent être distribuées de manière efficace.

### **ACL avancé**

Avec la liste de contrôle d'accès avancé (ACL), les politiques de masque LUN peuvent être configurées pour chaque initiateur connecté. Si l'initiateur connecté n'est pas dans la liste, la politique « Default » (Défaut) est appliquée à cet initiateur. Pour utiliser cette fonction, cliquez sur « Add a Policy » (Ajouter une stratégie). Entrez le nom de la politique et l'IQN de l'initiateur, assignez le droit d'accès à chaque LUN créé sur le NAS et cliquez sur « Apply » (Appliquer).

Pour les descriptions des champs, référez-vous au tableau suivant :

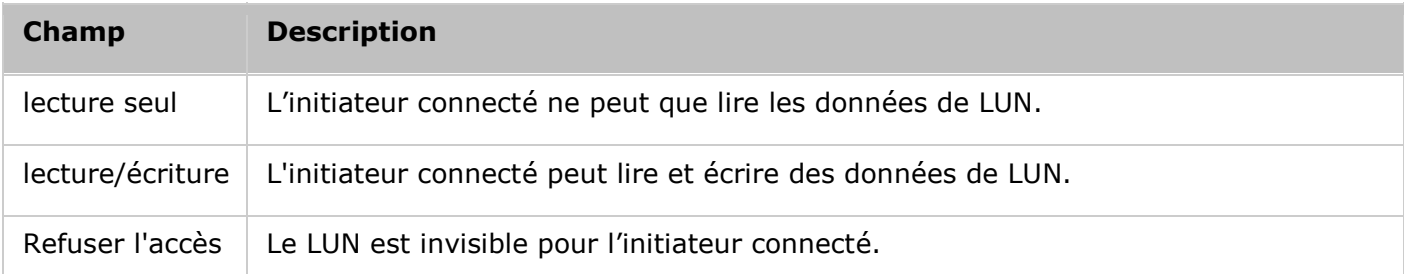

Si une politique de masque LUN est spécifiée pour un initiateur iSCSI connecté, la politique par défaut sera appliquée. La politique par défaut du système permet l'accès de lecture et d'écriture de tous les initiateurs iSCSI connectés. Cliquez sur la politique par défaut et « Edit » (Editer) pour éditer la politique par défaut. Pour supprimer une politique, sélectionnez une politique et cliquez sur « Delete » (Supprimer).

**Remarque :** Assurez-vous d'avoir créé au moins un LUN sur le NAS avant d'éditer la politique LUN par défaut.

### **Astuce : Comment faire pour trouver l'IQN de l'initiateur ?**

Démarrez l'initiateur iSCSI de Microsoft et cliquez sur « Général » . L'IQN de l'initiateur peut être trouvé.

Connexion à des cibles iSCSI avec Microsoft iSCSI Initiator dans Windows

Avant de commencer à utiliser le service de cible iSCSI, vérifiez que vous avez bien créé une cible iSCSI avec un LUN sur le NAS et que vous avez bien installé l'initiateur iSCSI correct pour votre système d'exploitation.

### **Initiateur iSCSI dans Windows :**

Microsoft iSCSI Software Initiator v2.07 est une application officielle pour Windows OS 2003, XP et 2000, qui permet aux utilisateurs d'implémenter une matrice de stockage iSCSI externe sur le réseau. Si vous utilisez Windows Vista ou Windows Server 2008, Microsoft iSCSI Software Initiator est inclus. Pour de plus amples informations et l'adresse de téléchargement, veuillez visiter : [http://www.microsoft.com/downloads/details.aspx?familyid=12cb3c1a-15d6-4585-b385-befd1319f82](http://www.microsoft.com/downloads/details.aspx?familyid=12cb3c1a-15d6-4585-b385-befd1319f825&displaylang=en)

[5&displaylang=en](http://www.microsoft.com/downloads/details.aspx?familyid=12cb3c1a-15d6-4585-b385-befd1319f825&displaylang=en)

### **Utiliser l'initiateur iSCSI :**

Lancez l'initiateur iSCSI à partir du « Control Panel » (Panneau de configuration) > « Administrative Tools » (Outils administratifs). Dans l'onglet « Découverte » , cliquez sur « Ajouter portail » . Entrez l'IP du NAS et le numéro de port pour le service iSCSI. Les cibles iSCSI disponibles et leur statut seront affichés sous l'onglet « Targets » (Cibles). Choisissez la cible que vous voulez connecter et cliquez sur « Connecter » . Vous pouvez cliquer sur « Avancé » pour spécifier les informations de connexion si vous avez configuré l'authentification, sinon cliquez simplement sur « OK » pour continuer. Une fois l'accès réussi, l'état de la cible affiche désormais « Connecté » .

Une fois que la connexion avec la cible a été établie, Windows détecte sa présence et la traite comme s'il s'agissait d'un nouveau disque dur qui a été ajouté et qui doit être initialisé et formaté avant que nous puissions l'utiliser. Faites un clic droit sur « Poste de travail » > « Gérer » pour ouvrir la fenêtre « Gestion de l'ordinateur » puis pour aller sur « Gestion des disques » ; une fenêtre devrait alors s'ouvrir automatiquement pour vous demander si vous voulez initialiser le nouveau disque dur détecté. Cliquez sur « OK » puis formatez cette unité comme vous le feriez normalement lorsque vous ajoutez un nouveau disque. Une fois le disque initialisé et formaté, la nouvelle unité est connectée à votre PC. Vous pouvez maintenant utiliser cette cible iSCSI comme une partition de disque normale.

Connexion à des cibles iSCSI avec Xtend SAN iSCSI Initiator dans Mac OS

Cette section vous explique comment utiliser l'initiateur iSCSI Xtend SAN sur Mac OS pour ajouter la cible iSCSI (NAS QNAP) comme partition supplémentaire. Avant de commencer à utiliser le service cible iSCSI, vérifiez que vous avez bien créé une cible iSCSI avec un LUN sur le NAS et que vous avez bien installé l'initiateur iSCSI correct pour votre système d'exploitation.

# **À propos de Xtend SAN iSCSI initiator :**

L'initiateur iSCSI Xtend SAN d'ATTO pour Mac OS permet aux utilisateurs Mac d'utiliser et de profiter de l'iSCSI. Il est compatible avec Mac® OS X 10.4.x to 10.6.x. Pour en savoir plus, vous pouvez consulter la page :

<http://www.attotech.com/products/product.php?sku=INIT-MAC0-001>

### **Utiliser l'initiateur iSCSI SAN Xtend :**

Une fois l'initiateur Xtend SAN iSCSI installé, vous le trouverez sous « Applications » . Cliquez sur l'onglet « Découverte des cibles » . Vous avez le choix entre « Découvrir par DNS/IP » ou « Découvrir par iSNS » selon la topologie du réseau. Sur cet exemple, nous nous servirons de l'adresse IP pour découvrir les cibles iSCSI. Suivez les instructions à l'écran et tapez l'adresse de serveur, le numéro de port de cible iSCSI (par défaut : 3260), et les informations CHAP (le cas échéant). Cliquez sur « Terminer » pour récupérer la liste des cibles une fois l'ensemble des données correctement saisies. La totalité des cibles iSCSI disponibles sur le serveur NAS sera affichée. Sélectionnez la cible à laquelle vous souhaitez vous connecter et cliquez sur « Ajouter » .

Vous pouvez configurer les propriétés de connexion de la cible iSCSI sélectionnée à partir de l'onglet « Configuration » . Cliquez sur l'onglet « Statut » , et sélectionnez la cible pour vous connecter. Cliquez ensuite sur « Se connecter » pour continuer. La première fois que vous accdez à la cible iSCSI, un message surgissant s'affiche pour vous rappeler que le disque n'est pas initialisé. Cliquez sur « Initialiser… » pour formater le disque. Vous pouvez aussi ouvrir l'application « Disk Utilities » (Utilitaires de disque) pour procéder à l'initialisation. Vous pouvez maintenant utiliser la cible iSCSI comme une unité externe sur votre Mac.

Connexion aux cibles iSCSI avec Open-iSCSI Initiator dans Ubuntu Linux

Cette section vous explique comment utiliser l'initiateur Linux Open-iSCSI sur Ubuntu pour ajouter la cible iSCSI (NAS QNAP) comme partition externe. Avant de commencer à utiliser le service cible iSCSI, vérifiez que vous avez bien créé une cible iSCSI avec un LUN sur le NAS et que vous avez bien installé l'initiateur iSCSI correct pour votre système d'exploitation.

### **À propos de l'initiateur Linux Open-iSCSI :**

L'initiateur Linux Open-iSCSI est un module intégré dans Ubuntu 8.04 LTS (ou version ultérieure). Vous pouvez connectez un volume iSCSI à l'invite du shell en seulement quelques commandes. De plus amples informations concernant Ubuntu sont disponibles sur [http://www.ubuntu.com](http://www.ubuntu.com/) et pour de plus amples informations et l'adresse de téléchargement de Open-iSCSI, veuillez visiter : [http://www.open-iscsi.org](http://www.open-iscsi.org/)

**Remarque :** Les clichés LUN ne sont pas supportés par l'Initiateur Open-iSCSI de Linux.

### **Utiliser l'initiateur Open-iSCSI Linux :**

Installez le module open-iscsi. Le module est aussi connu sous le nom de Linux Open-iSCSI Initiator.

#### # sudo apt-get install open-iscsi

Maintenant, suivez la procédure ci-dessous pour connecter une cible iSCSI (NAS QNAP) avec Linux Open-iSCSI Initiator.

Il se peut que vous deviez modifier iscsid.conf pour les informations d'accès CHAP, comme node.session.auth.username et node.session.auth.password.

### # vi /etc/iscsi/iscsid.conf

Enregitrez et fermez le fichier, puis redémarrez le service open-iscsi.

#### # /etc/init.d/open-iscsi restart

Découvrez les cibles iSCSI sur un hôte spécifique (le NAS QNAP dans cet exemple), par exemple, 10.8.12.31 avec le port par défaut 3260.

#### # iscsiadm -m discovery -t sendtargets -p 10.8.12.31:3260

Vérifiez quels sont le ou les noeuds iSCSI disponibles pour la connexion.

#### # iscsiadm -m node

\*\* Vous pouvez supprimer le ou les noeuds auxquels vous ne voulez pas vous connecter lorsque le service est connecté, avec la commande suivante :

#### # iscsiadm -m node --op delete --targetname THE\_TARGET\_IQN

Redémarrez open-iscsi pour ouvrir une session sur tous les noeuds disponibles.

#### # /etc/init.d/open-iscsi restart

Vous devriez voir s'afficher le message d'ouverture de session suivant : Login session [iface: default, target: iqn.2004-04.com:NAS:iSCSI.ForUbuntu.B9281B, portal: 10.8.12.31,3260] [ OK ]

Vérifiez l'état du périphérique avec dmesg. # dmesg | tail

Entrez la commande suivante pour créer une partition, /dev/sdb étant le nom du périphérique. # fdisk /dev/sdb

Formatez la partition.

# mkfs.ext3 /dev/sdb1

Montez le système de fichiers.

#### # mkdir /mnt/iscsi

# mount /dev/sdb1 /mnt/iscsi/

Vous pouvez tester la vitesse des E/S à l'aide de la commande suivante.

# hdparm -tT /dev/sdb1

Vous trouverez ci-dessus quelques commandes en rapport avec « iscsiadm » . Découverte des cibles sur l'hôte :

# iscsiadm -m discovery --type sendtargets --portal HOST\_IP

Ouverture de session sur une cible :

# iscsiadm –m node --targetname THE\_TARGET\_IQN --login

Fermeture de session sur une cible :

# iscsiadm –m node --targetname THE\_TARGET\_IQN --logout

Suppression d'une cible :

# iscsiadm –m node --op delete --targetname THE\_TARGET\_IQN

<span id="page-93-0"></span>Sauvegarde LUN

Le NAS prend en charge la sauvegarde des LUN iSCSI vers différents emplacements de stockage (Windows Linux ou des dossiers partagés locaux), la restauration des LUN sur le NAS ou la création d'un instantané LUN et son mappage vers une cible iSCSI.

**Remarque :** La fonction ou son contenu ne s'appliquent qu'à certains modèles. Pour vérifier les modèles applicables, référez-vous au [tableau de comparaison de produit s](http://www.qnap.com/images/products/comparison/Comparison_NAS.html)ur le site web de QNAP.

#### **Sauvegarder des LUN**

Un LUN entier peut être sauvegardé comme un fichier d'image et enregistré dans un emplacement différent. L'emplacement de stockage peut être un partage Windows (SMB/CIFS), un partage Linux (NFS) ou un dossier local sur le NAS.

Avant de sauvegarder un LUN ISCSI, assurez-vous qu'au moins un LUN ISCSI a été créé sur le NAS. Pour créer une cible iSCSI et un LUN, suivez les étapes ci-dessous :

- 1. Allez dans « Storage Manager » (Gestionnaire de stockage) > « LUN Backup » (Sauvegarde LUN). Cliquez sur « Create a job » (Créer une tâche).
- 2. Sélectionnez « Back up an iSCSI LUN » (Sauvegarder l'unité logique iSCSI) et cliquez sur « Next » (Suivant).
- 3. Sélectionnez le LUN source pour la sauvegarde et cliquez sur « Next » (Suivant). Si un LUN en ligne est sélectionné, le NAS créée automatiquement un cliché à l'instant donné pour le LUN.
- 4. Spécifiez la destination où le LUN va être sauvegardé. Le NAS prend en charge la sauvegarde de LUN vers un partage Linux (NFS), un partage Windows (CIFS / SMB), ou un dossier local sur le NAS. Cliquez sur « Test » (Test) pour tester la connexion au chemin spécifié. Puis cliquez sur « Next » (Suivant).
- 5. Entrez un nom pour l'image LUN de sauvegarde ou utilisez celui généré par le NAS. Sélectionnez le sous-dossier où le fichier image va être stocké. Choisissez d'utiliser la compression\* ou non. Cliquez sur « Next » (Suivant). (Use Compression (Utiliser compression) : Lorsque cette option est activée, cela consomme davantage de ressources processeur du NAS, mais la taille du LUN de sauvegarde peut être réduite. Le temps de sauvegarde peut varier en fonction de la taille du LUN iSCSI.)
- 6. Spécifiez le calendrier de sauvegarde, choisissez la période de sauvegarde (maintenant, une fois par heure, quotidienne, hebdomadaire, mensuelle) et cliquez sur « Suivant » .
- 7. Les réglages sont affichés. Entrez un nom pour la tâche ou utilisez celui généré par le NAS. Cliquez sur « Next » (Suivant).
- 8. Cliquez sur « Finish » (Terminer).

9. La tâche de sauvegarde est indiquée dans la liste.

Référez-vous au tableau suivant pour les actions (le bouton « Action » (Action) dans la figure ci-dessus) disponibles pour gérer les tâches de sauvegarde.

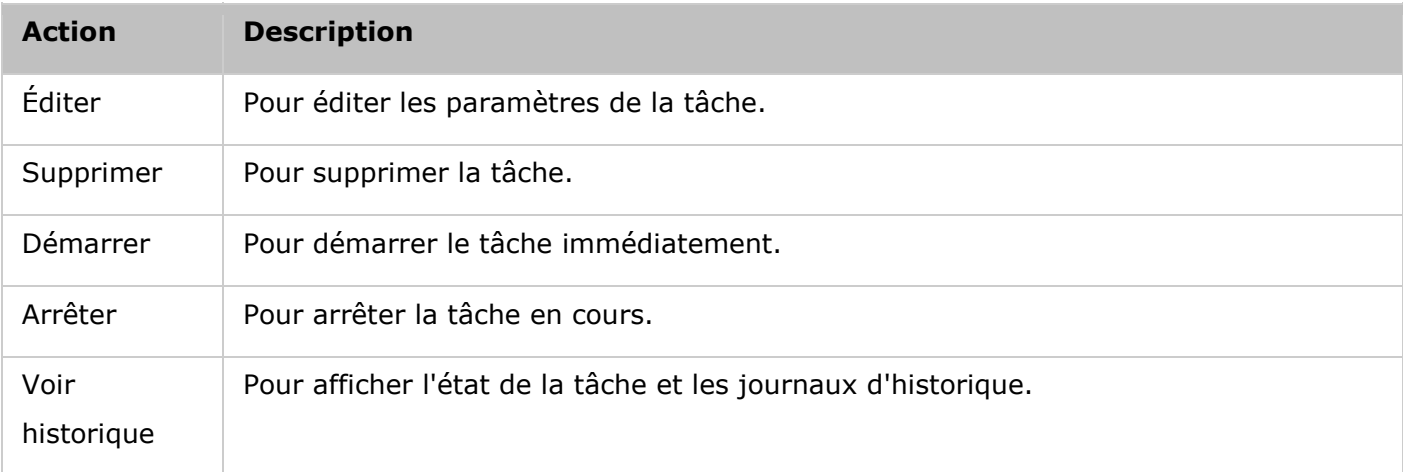

**Remarque :** Pour sauvegarder les LUN basés sur des blocs, veuillez considérer les programmes logiciels tiers.

### **Restaurer les LUNs iSCSI**

Une image LUN peut être restaurée sur le NAS. L'utilisateur peut choisir de remplacer le LUN original ou de créer un nouveau en renommant le LUN.

Pour restaurer un LUN iSCSI sur le NAS, suivez les étapes ci-dessous :

- 1. Allez dans « Storage Manager » (Gestionnaire de stockage) > « LUN Backup » (Sauvegarde LUN). Cliquez sur « Create a job » (Créer une tâche).
- 2. Sélectionnez « Restore an iSCSI LUN » (Restaurer l'unité logique iSCSI) et cliquez sur « Next » (Suivant).
- 3. Spécifiez le protocole, l'adresse IP / nom d'hôte, et le dossier / chemin de la source de la restauration. Cliquez sur « Test » (Test) pour tester la connexion. Puis cliquez sur « Next » (Suivant).
- 4. Parcourez et sélectionnez le fichier image LUN. Cliquez sur « Next » (Suivant).
- 5. Sélectionnez la destination. Cliquez sur « Next » (Suivant).
- 6. Les réglages sont affichés. Entrez un nom pour la tâche ou utilisez celui généré par le NAS. Cliquez sur « Next » (Suivant).
- 7. Cliquez sur « Finish » (Terminer).

La tâche de restauration va être exécutée immédiatement.

Référez-vous au tableau suivant pour les actions (le bouton « Action » (Action) dans la figure ci-dessus) disponibles pour gérer les tâches de restauration.

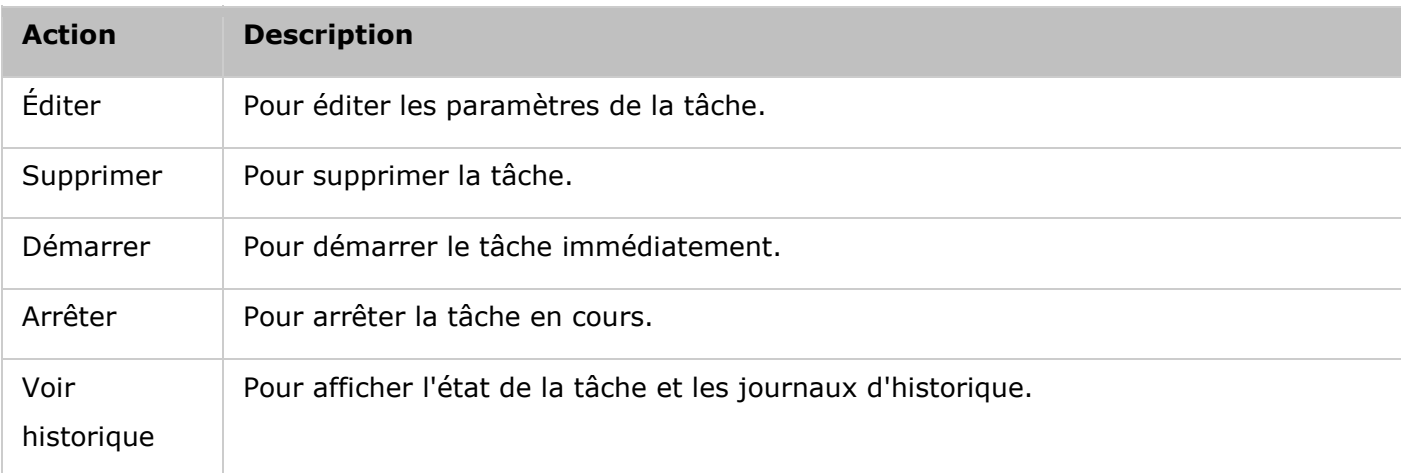

#### **Remarque :** Pour l'étape 5 précédente :

- Overwrite existing LUN (Écraser l'unité logique existante) : Restaure le LUN iSCSI et écrase le LUN existant sur le NAS. Toutes les données sur le LUN d'origine vont être écrasées.
- Create a new LUN (Créer une nouvelle unité logique) : Restaure le LUN iSCSI sur le NAS en tant que nouveau LUN. Entrez le nom et sélectionnez l'emplacement du nouveau LUN.

### **Cré ation de cliché de LUN iSCSI**

Un cliché LUN en lecture seule peut être créé et installé sur une cible iSCSI sur le NAS pour l'accès aux données à partir des autres hôtes ou une sauvegarde LUN. Le contenu du cliché LUN restera le même, quelque soit les modifications effectuées au LUN original. Avant de créer un cliché LUN iSCSI, assurez-vous qu'au moins un LUN iSCSI et une cible iSCSI ont été créés sur le NAS. Pour créer une cible iSCSI et un LUN, suivez les étapes ci-dessous :

- 1. Allez dans « Storage Manager » (Gestionnaire de stockage) > « LUN Backup » (Sauvegarde LUN). Cliquez sur « Create a job » (Créer une tâche).
- 2. Sélectionnez « Create a LUN Snapshot » (Créer une copie instantanée de l'unité logique) et cliquez sur « Next » (Suivant).
- 3. Sélectionnez un LUN iSCSI sur le NAS et cliquez sur « Next » (Suivant). Veuillez noter qu'un seul cliché peut être créé pour chaque LUN iSCSI.
- 4. Entrez un nom pour le cliché LUN ou utilisez celui généré par le NAS. Sélectionnez une cible iSCSI où le cliché LUN sera mappé. Cliquez sur « Next » (Suivant). Le cliché LUN peut être mappé sur une autre cible iSCSI différente de l'originale. Cliquez sur « Next » (Suivant).
- 5. Spécifiez la programmation des instantanés et leur durée, puis cliquez sur « Suivant » . Le cliché est supprimé automatiquement lorsque l'intervalle des clichés est atteint.
- 6. Les réglages sont affichés. Entrez un nom pour la tâche ou utilisez celui généré par le NAS. Cliquez sur « Next » (Suivant).
- 7. Cliquez sur « Finish » (Terminer).
- 8. Le cliché est créé immédiatement. L'état et l'intervalle sont indiqués dans la liste.
- 9. Allez dans « Storage Manager » (Gestionnaire de stockage) > « iSCSI Storage » (Stockage iSCSI) et le cliché LUN sera affiché dans la liste des cibles iSCSI. Utilisez une application d'initiateur iSCSI pour vous connecter à la cible iSCSI et accéder aux données de l'instant donné sur le cliché LUN.

**Remarque :** Sur certains systèmes d'exploitation, tels que Windows 7 et Windows 2008 R2, le LUN source et le cliché LUN ne peuvent pas être installés sur le même NAS. Veuillez installer le LUN sur des serveurs NAS différents si c'est le cas.

### Gérer les tâches de sauvegarde LUN en utilisant l'interface de ligne de commande.

Les utilisateurs du NAS QNAP peuvent exécuter ou arrêter les travaux de sauvegarde, de restauration ou de clichés d'un LUN iSCSI sur le NAS en utilisant l'interface de ligne de commande. Suivez les instructions ci-dessous pour utiliser cette fonctionnalité.

- 1. Assurez-vous d'abord que les tâches de sauvegarde, de restauration ou de clichés d'un LUN iSCSI ont été créés sur le NAS, dans « Storage Manager » (Gestionnaire de stockage) > « LUN Backup » (Sauvegarde LUN).
- 2. Connectez-vous au NAS avec un utilitaire SSH comme Pietty.
- 3. Connectez-vous au NAS en tant qu'administrateur.
- 4. Entrez la commande « lunbackup ». Le descriptif de l'utilisation de la commande est affiché.
- 5. Utilisez la commande lunbackup pour démarrer ou arrêter une tâche de sauvegarde, de restauration ou de clichés de LUN iSCSI sur le NAS.

**Remarque :** Les procédures ci-dessus doivent être utilisées uniquement par des administrateurs informatiques qui sont familiers avec l'interface de ligne de commande.

Disque virtuel

Vous pouvez utiliser cette fonction pour ajouter des cibles iSCSI d'autres serveurs NAS QNAP ou des serveur de stockage au NAS en tant que disques virtuels pour l'extension de la capacité de stockage. Le NAS prend en charge un maximum de 8 disques virtuels.

Systèmes de fichiers compatibles : Format : Ext3, Ext4, FAT, NTFS, et HFS+. Montage : Ext3, Ext4, FAT, NTFS, et HFS+.

#### **Remarque :**

- La taille maximale d'un disque virtuel supporté par le NAS est 16To.
- Lorsque le disque virtuel (cible iSCSI) est déconnecté, le disque virtuel disparaitra dans l'IU et le NAS essayera de se connecter à la cible pendant deux minutes. Si la cible ne peut pas être connecté après deux minutes, l'état du disque virtuel deviendra « Disconnected » (Déconnecter).
- Chaque unité de disque virtuel est reconnue comme étant un volume logique unique sur le système local.
- Cette fonction est seulement disponible sur certains modèles. Pour vérifier les modèles applicables, référez-vous au [tableau de comparaison de produit s](http://www.qnap.com/images/products/comparison/Comparison_NAS.html)ur le site web de QNAP.

Pour ajouter un disque virtuel au NAS, suivez les étapes suivantes :

- 1. Assurez-vous qu'une cible iSCSI a été créé. Cliquez sur « Add Virtual Disk » (Ajouter un disque virtuel).
- 2. Entrez le numéro du port et l'IP du serveur cible (par défaut : 3260). Cliquez sur « Get Remote Disk » (Obtenir le disque distant) et sélectionnez une cible dans la liste des cibles. Si une authentification est requise, entrez le nom d'utilisateur et le mot de passe. Sélectionnez les options « Data Digest » (Recueil de données) et/ou « Header Digest » (Recueil des en-têtes) (optionnel). C'est les paramètres avec lesquels l'initiateur iSCSI est vérifié lorsqu'il essaye de se connecter à la cible iSCSI. Puis cliquez sur « Next » (Suivant).
- 3. Entrez un nom pour le disque virtuel. Si la cible est mappée avec plusieurs LUNs, sélectionnez un LUN dans la liste. Assurez-vous que seulement ce NAS peut se connecter au LUN. Le NAS prend en change les systèmes de fichiers EXT3, EXT4, FAT32, NTFS, HFS+. Si le système de fichier du LUN est « Unknown » (Inconnu), sélectionnez « Format virtual disk now » (Formater disque virtuel maintenant) et choisissez le système de fichier. Vous pouvez formater les disques virtuels avec EXT3, EXT4, FAT 32, NTFS, ou HFS+. Lorsque vous sélectionnez « Format virtual disk now » (Formater disque virtuel maintenant), les données sur le LUN seront effacées. Puis cliquez sur « Next » (Suivant).
- 4. Cliquez sur « Finish » (Terminer).
- 5. La capacité de stockage du NAS peut être augmentée avec un disque virtuel. L'utilisateur peut aller dans « Privilege Settings » (Réglages de privilège) > « Share Folders » (Partager dossiers) pour créer des nouveaux dossiers partagés sur le disque virtuel.

Référez-vous au tableau suivant pour les actions (le bouton « Action » (Action) dans la figure ci-dessus) disponibles pour gérer les disques virtuels.

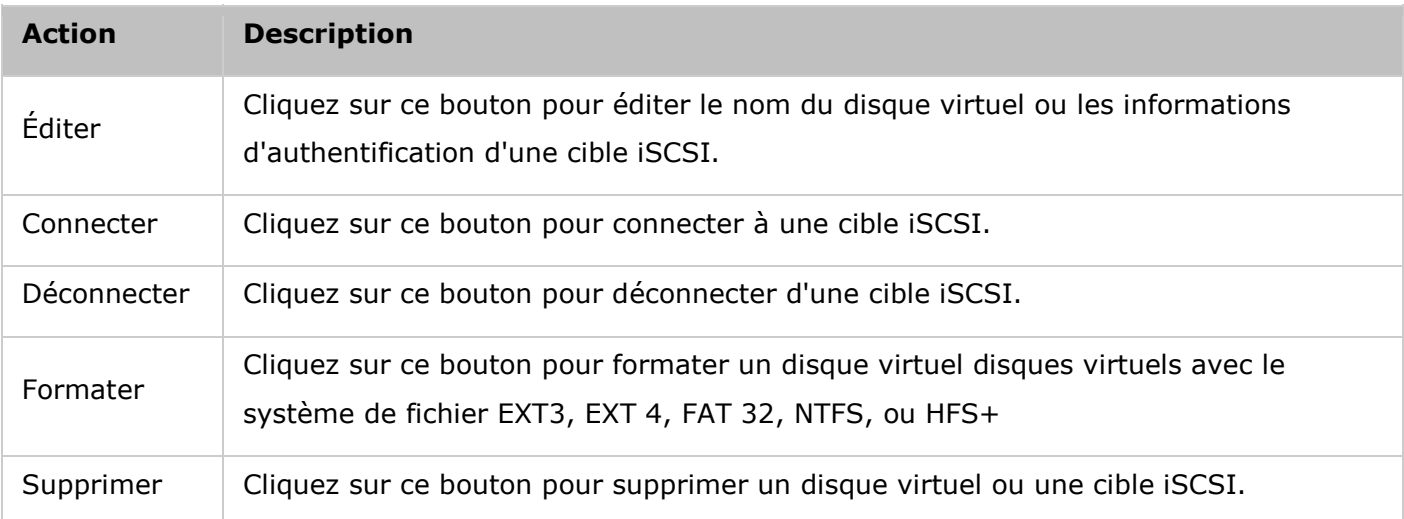

#### Réseau

Allez dans « Panneau de configuration » > « Réglages du système » > « Réseau » pour configurer les paramètres réseau de votre NAS.

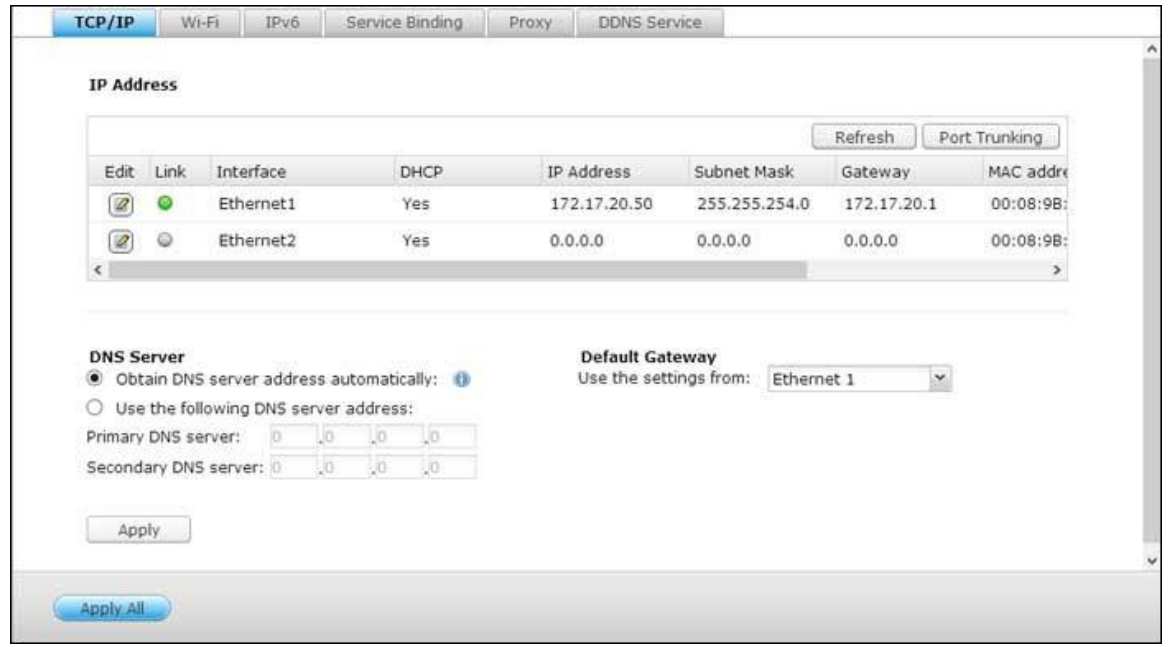

### **TCP/IP**

#### **(i) Adresse IP**

Cliquez sur le bouton « Modifier » à côté d'une interface sous « Modifier » pour modifier les paramètres réseau (dont « Réglages réseau », « Options avancées » et « Serveur DHCP »). Pour les NAS avec deux ports LAN, vous pouvez connecter les deux interfaces réseau sur deux commutateurs différents et configurer les paramètres TCP/IP. Le NAS acquerra deux adresses IP qui permettront d'accéder à partir de deux sous-réseaux distincts. On parle dans ce cas de paramétrage à IP multiples\*. Lorsque vous utilisez Finder pour détecter l'IP du NAS, l'IP de Ethernet 1 sera affichée dans LAN 1 seulement et l'IP de Ethernet 2 sera affichée dans LAN 2 seulement. Pour utiliser le mode de troncage de port pour une connexion LAN double, voir la section (iii).

\* Les modèles TS-110, TS-119, TS-210, TS-219, TS-219P, TS-119P+, TS-219P+, TS-112 et TS-212 ne proposent qu'un seul port LAN Giga, aussi ne prennent-ils pas en charge la configuration LAN double ni le port trunking.

### **Paramè tres du ré seau**

Dans l'onglet Paramètres du réseau sur la page Propriétés TCP/IP, configurez les paramètres suivants :

- **· Vitesse réseau :** Sélectionnez la vitesse de transfert du réseau en fonction de l'environnement réseau auquel le NAS est connecté. Sélectionnez négociation auto, et le NAS ajustera automatiquement la vitesse de transfert.
- **· Obtenir les paramètres d'adresse IP automatiquement via DHCP : Si votre réseau supporte** DHCP, le NAS utilisera automatiquement le protocole DHCP pour obtenir l'adresse IP (Internet Protocol) et les informations relatives.
- **Utiliser une adresse IP statique :** Pour utiliser une adresse IP statique, entrez l'adresse IP, le masque de sous-réseau et la passerelle par défaut.
- **Cadre Jumbo :** Cette fonction n'est pas prise en charge par TS-509 Pro, TS-809 Pro, et TS-809U-RP. Les Blocs Jumbo sont des blocs Ethernet de plus de 1500 octets. Ils sont conçus pour améliorer le débit du réseau Ethernet et réduire l'utilisation du processeur pour les transferts de gros fichiers, en utilisant des paquets plus efficaces et avec une plus grande charge. Unité de transmission maximum (MTU) indique la taille (en octets) du plus gros paquet qu'une certaine couche d'un protocole de communication peut envoyer. Le NAS utilise des blocs Ethernet standard : 1500 octets par défaut. Si votre périphérique réseau supporte le réglage Blocs Jumbo, sélectionnez la valeur MTU appropriée pour votre environnement réseau. Le NAS supporte MTU avec 4074, 7418, et 9000 octets.

**Remarque :** Le réglage Blocs Jumbo est valide seulement dans un environnement réseau Gigabit. Tous les périphériques réseau connectés doivent avoir Blocs Jumbo activé et utiliser la même valeur MTU.

### **Options avancées**

Un réseau local virtuel (VLAN) est un groupe d'hôtes qui communiquent comme s'ils étaient attachés au même domaine de diffusion, même s'ils sont situés dans des lieux physiques différents. Vous pouvez ajouter le NAS à un VLAN et configurer le NAS comme un stockage de sauvegarde des autres périphériques sur le même VLAN.

Pour ajouter le NAS à un VLAN, sélectionnez « Enable VLAN » (Activer VLAN) et entrez l'ID VLAN (valeur comprise entre 0 et 4094). Veuillez conserver votre ID VLAN sûr et vous assurer que les machines clientes sont en mesure de rejoindre le VLAN. Si vous avez oublié l'ID VLAN et n'êtes pas en mesure de vous connecter au NAS, vous devez appuyer sur le bouton de réinitialisation du NAS pour réinitialiser les paramètres réseau. Une fois le NAS réinitialisé, la fonction VLAN est désactivée. Si votre NAS prend en charge deux ports Gigabit LAN et qu'une seule interface réseau est configurée pour actvier le VLAN, vous pouvez également vous connecter au NAS via l'autre interface réseau.

**Remarque :**La fonctionnalité VLAN est prise en charge par les modèles de NAS à base d'Intel uniquement. Veuillez visiter

### **Serveur DHCP**

Un serveur DHCP (Dynamic Host Configuration Protocol) attribue des adresses IP aux clients sur un réseau. Sélectionnez « Enable DHCP Server (Activer le serveur DHCP) » pour affecter au NAS un serveur DHCP s'il n'y en a pas sur le réseau local où est situé le NAS.

#### **Remarque :**

- N'activez pas le serveur DHCP si il y en a un sur le réseau local afin d'éviter les conflits d'adresses IP et les erreurs d'accès réseau.
- L'option de serveur DHCP est disponible pour l'Ethernet 1 uniquement lorsque les deux ports LAN du NAS un double LAN sont connectés au réseau et configurés comme paramètres IP autonomes.
- **IP de début, IP de fin, durée du bail :** Définissez la plage d'adresses IP allouées par le NAS pour les clients DHCP et la durée du bail. La durée de bail se réfère au temps pendant lequel l'adresse IP est allouée aux clients. Pendant ce temps, l'IP sera réservée au client affecté. Lorsque la durée du bail expire, l'IP peut être attribuée à un autre client.
- **Serveur WINS (optionnel)** : WINS (Windows Internet Naming Service) résout les noms d'ordinateur du réseau Windows (les noms NetBIOS) par rapport aux adresses IP, ce qui permet aux ordinateurs Windows sur un réseau de se trouver et de communiquer facilement les uns avec les autres. Entrez l'adresse IP du serveur WINS sur le réseau si disponible.
- **Suffixe DNS (optionnel)** : Le suffixe DNS est utilisé pour la résolution des noms d'hôte non qualifiés ou incomplets.
- **Serveur TFTP et fichier de démarrage (facultatif)**: Le NAS prend en charge le démarrage PXE de périphériques réseau. Entrez l'adresse IP du serveur TFTP et le fichier de démarrage (y compris le répertoire sur le serveur TFTP et le nom du fichier). Pour le démarrage à distance des appareils, entrez l'adresse IP publique du serveur TFTP.

#### **(ii) Serveur DNS**

Un serveur DNS (Domain Name Service) traduit entre un nom de domaine (comme google.com) et une adresse IP (74.125.31.105). Configurez le NAS pour obtenir une adresse de serveur DNS automatiquement ou spécifiez l'adresse IP d'un serveur DNS.

- Serveur DNS Primaire: Saisissez l'adresse IP du serveur DNS primaire qui fournit au NAS les services DNS dans un réseau externe.
- Serveur DNS secondaire: Saisissez l'adresse IP du serveur DNS secondaire.

#### **Remarque :**

Veuillez contacter votre FAI ou votre administrateur réseau pour obtenir l'adresse IP des

serveurs DNS primaire et secondaire. Lorsque le NAS joue le rôle de terminal et a besoin de réaliser une connexion indépendante, par ex un téléchargement BT, vous devez saisir au moins une adresse IP de serveur DNS pour un bonne connexion à l'URL. Autrement, la fonction peut ne pas fonctionner correctement.

 Si vous choisissez d'obtenir une adresse IP via DHCP, il n'y a pas besoin de configurer les serveurs DNS primaire et secondaire. Vous pouvez saisir « 0.0.0.0 » dans les paramètres.

### **(iii) Passerelle par dé faut**

Sélectionnez les paramètres de passerelle à utiliser si vous avez connecté les deux ports LAN au réseau (modèles de NAS à double LAN uniquement).

# **(iv) Troncage de port**

Uniquement applicable aux modèles de serveur NAS dotés de deux ports LAN ou plus. Le NAS prend en charge le port trunking qui combine les deux interfaces Ethernet en une seule pour augmenter la largeur de bande, et offre l'équilibrage de charge et la tolérance aux pannes (on parle aussi de basculement). L'équilibrage de charge est une fonction qui permet de distribuer la charge de travail de façon uniforme sur les deux interfaces Ethernet pour une meilleure redondance. Le basculement est la capacité de basculer sur une interface réseau réservée (on parle aussi d'interface esclave) lorsque l'interface réseau primaire (appelée aussi interface maîtresse) ne permet pas de maintenir une haute disponibilité.

Pour utiliser la fonction d'agrégation de liens sur le serveur NAS, veillez à ce qu'au minimum deux ports LAN du NAS soient connectés sur le même commutateur et que les réglages décrits sections (i) et (ii) ont bien été configurés.

Suivez la procédure ci-dessous pour configurer l'agrégation de port sur le NAS :

- 1. Cliquez sur « Troncage de port » .
- 2. Sélectionnez les interfaces réseau d'un groupe d'agrégation (Ethernet 1+2, Ethernet 3+4, Ethernet 5+6, ou Ethernet 7+8). Sélectionnez ensuite un mode d'agrégation de liens depuis le menu déroulant. L'option par défaut est la sauvegarde active (Basculement).
- 3. Sélectionnez un groupe d'agrégation de liens à utiliser. Cliquez sur « Apply (Appliquer) » .
- 4. Cliquez « ici » pour aller à la page de connexion.
- 5. Allez dans « Panneau de configuration » > « Réglages du système » > « Réseau » > « TCP/IP » .
- 6. Cliquez sur le bouton « Modifier » sous « Modifier » pour modifier les réglages réseau.

#### **Remarque :**

- Après avoir appliqué les paramètres, vérifiez que les câbles réseau des deux interfaces Ethernet sont bien connectés au commutateur correct et que le commutateur a bien été configuré de façon à prendre en charge le mode de port trunking sélectionné sur le NAS.
- L'agrégation de liens (port trunking) n'est disponible que sur les modèles de NAS avec plus de

Veuillez vous reporter au tableau ci-dessous pour les options d'agrégation de port disponibles sur le NAS :

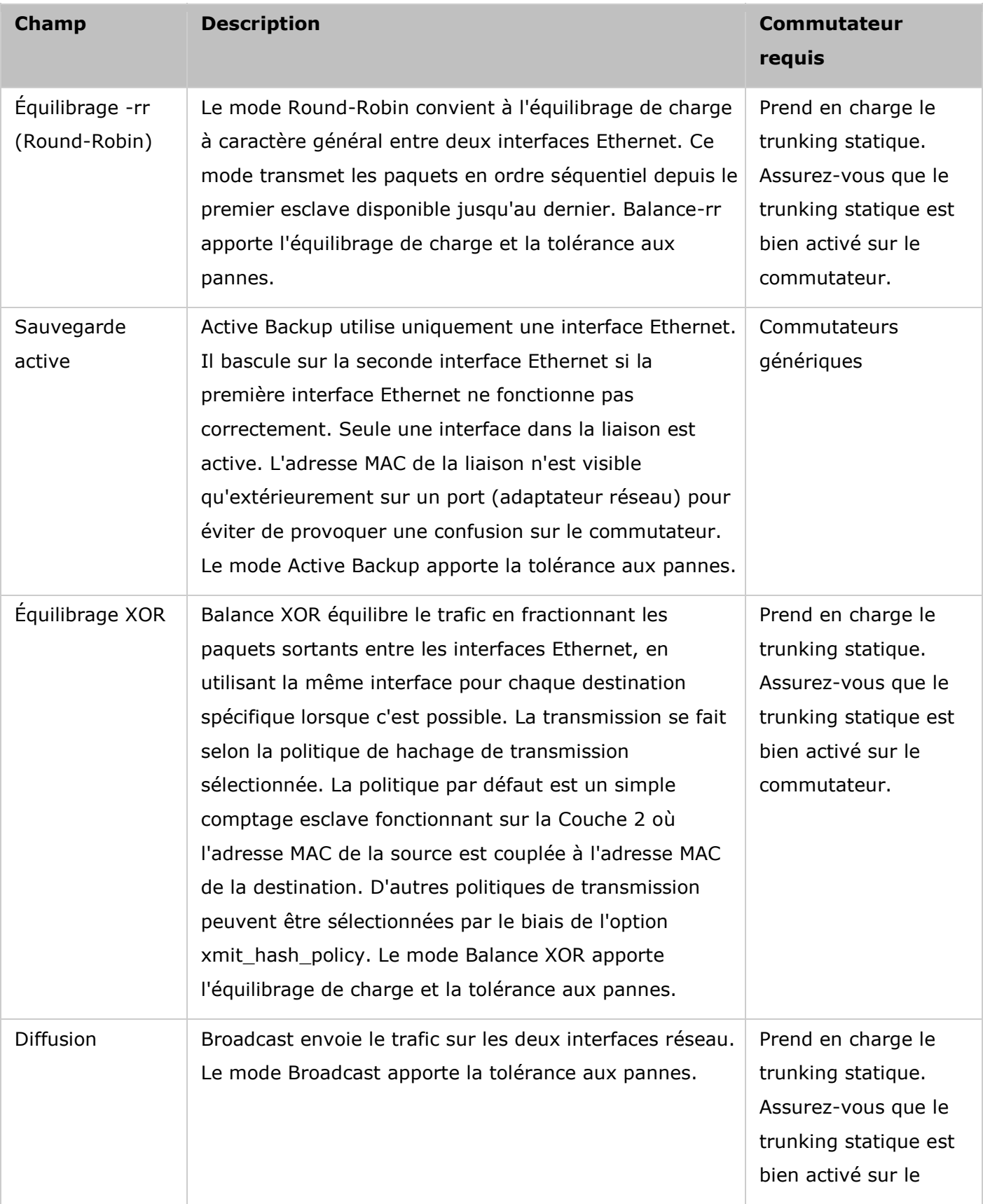

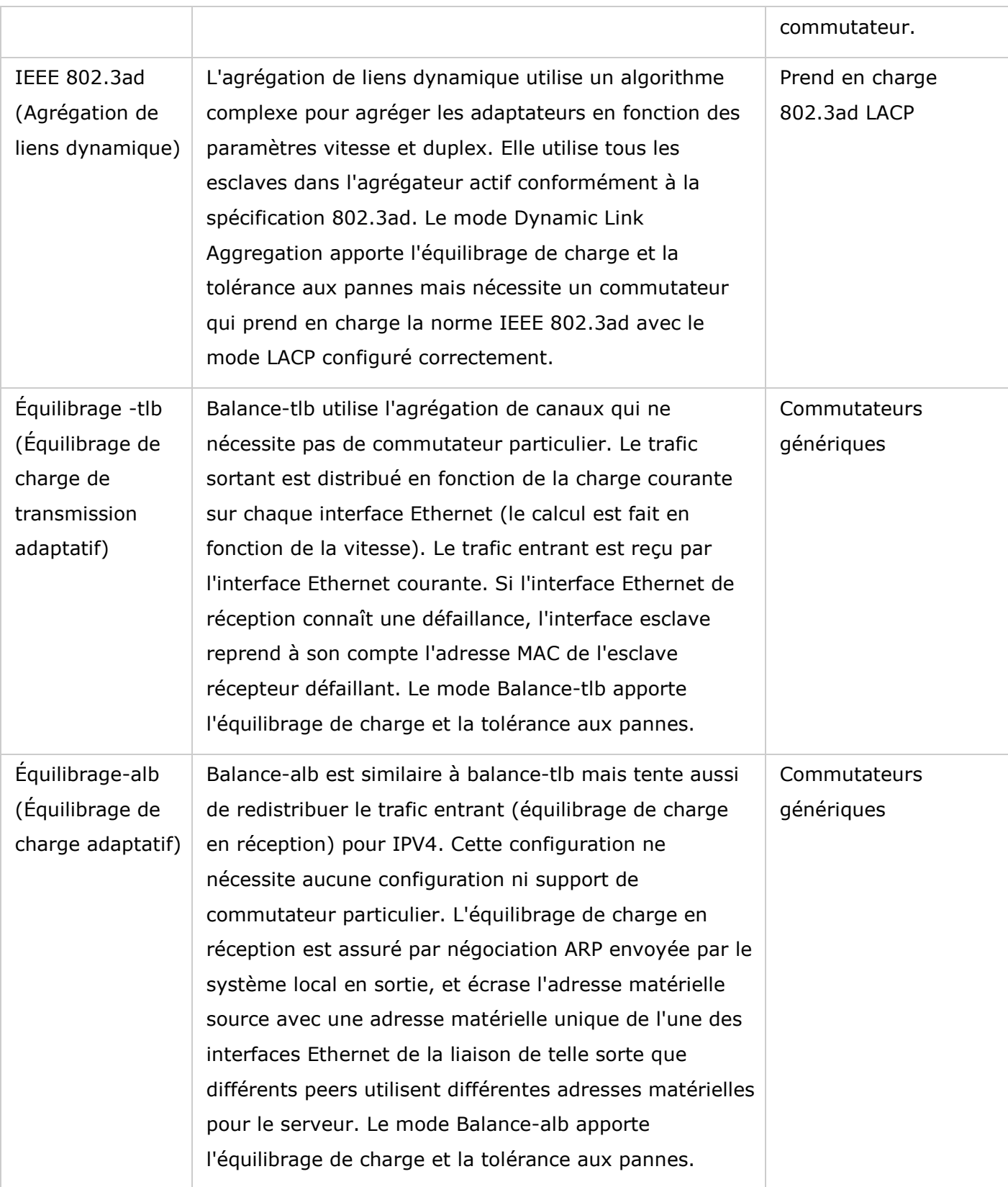

### **Wi-Fi**

Pour connecter le NAS à un réseau sans fil, branchez un dongle sans fil sur le port USB du NAS. Le NAS détectera une liste des points d'accès sans fil disponibles. Vous pouvez connecter le NAS au réseau sans fil de deux manières.

#### **Remarque :**

- Les performances de la connexion sans fil dépendent de plusieurs facteurs comme le modèle de l'adaptateur, les performances de l'adaptateur USB et l'environnement du réseau. Pour des meilleures performances, il est recommandé d'utiliser une connexion câblée.
- Le système ne peut prendre en charge qu'une dongle Wi-Fi USB à la fois.
- Pour la liste des dongles WiFi USB compatibles, veuillez visiter <http://www.qnap.com/compatibility> et sélectionner « USB Wi-Fi » (WiFi USB).

# **Mé thode 1 : Se connecter à un ré seau Wi-Fi existant :**

Une liste des points d'accès sans fil disponibles, avec la puissance du signal, s'affiche dans le panneau « Connexion réseau Wi-Fi » .

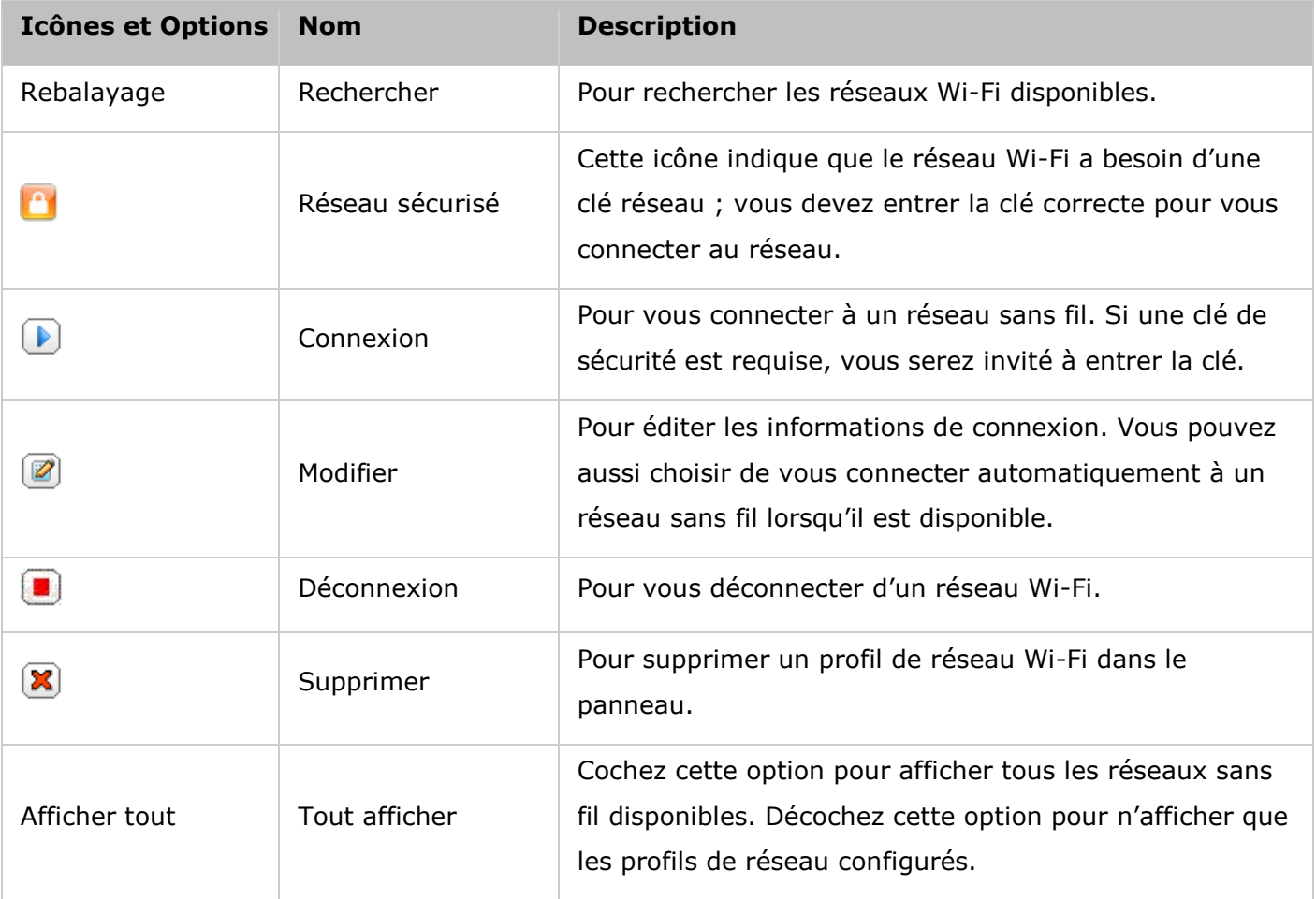

Cliquez sur « Rechercher » pour rechercher les réseaux Wi-Fi à portée. Sélectionnez un réseau Wi-Fi auquel vous connecter et cliquez sur le bouton « Connexion ». Entrez la clé de sécurité lorsqu'il s'agit d'un réseau sans fil sécurisé. Cliquez sur « NEXT (SUIVANT) » et le NAS essayera de se connecter au réseau sans fil. Vous pouvez afficher l'état des profils de réseau configurés.

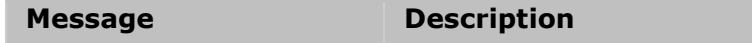

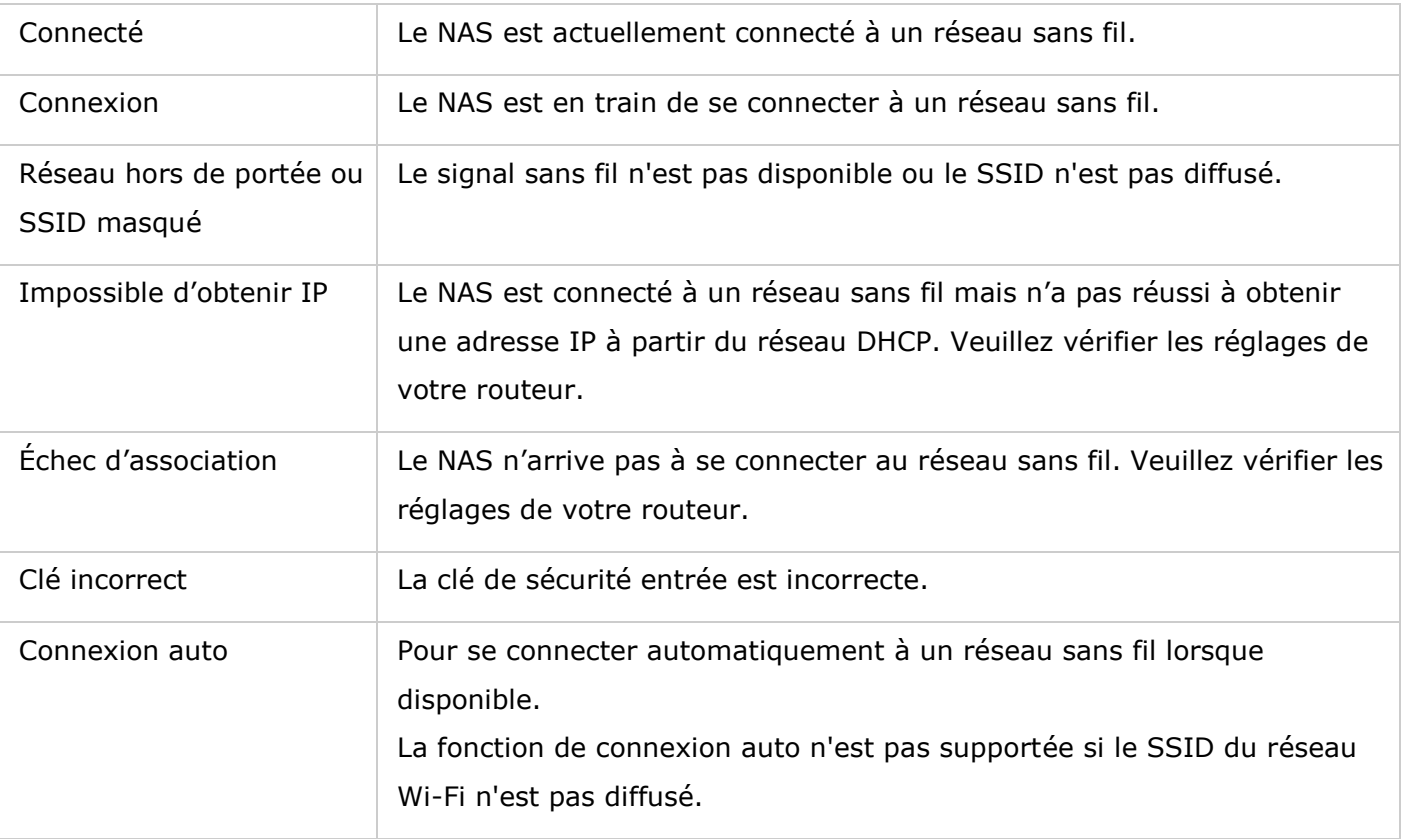

# **Mé thode 2 : Se connecter manuellement à un ré seau Wi-Fi :**

Pour vous connecter manuellement à un réseau sans fil qui ne diffuse pas un SSID (Nom de réseau), cliquez sur 'CONNECT TO A WIRELESS NETWORK (CONNECTER À UN RÉSEAU SANS FIL)'.

Vous pouvez choisir de vous connecter à un réseau ad hoc avec lequel vous pouvez vous connecter à des périphériques sans fil sans besoin d'un point d'accès. Pour la configuration, suivez les étapes ci-dessous :

- 1. Entrez le nom de réseau (SSID) du réseau sans fil et sélectionnez le type de sécurité.
	- o Pas d'authentification (Ouvert) : Pas de clé de sécurité requise.
	- $\circ$  WEP : Entrez jusqu'à4 clés WEP et choisissez une clé à utiliser pour l'authentification.
	- o WPA-Personnel : Choisissez le type de chiffrement AES ou TKIP et entrez la clé de chiffrement.
	- o WPA2-Personnel : Entrez une clé de sécurité.
- 2. Saisissez la clé de sécurité.
- 3. Cliquez sur « Finir » une fois que le NAS a ajouté le réseau sans fil.
- 4. Pour modifier les réglages d'adresse IP, cliquez sur le bouton « Modifier » . Vous pouvez choisir d'obtenir une adresse IP automatiquement par DHCP ou configurer une adresse IP fixe.

Si la connexion sans fil est la seule méthode de connexion entre votre NAS et le routeur/PA, vous devez sélectionner « WLAN1 » comme passerelle par défaut dans la page « Network (Réseau) » > « TCP/IP » . Autrement le NAS ne pourra pas se connecter à Internet ou communiquer avec un autre réseau.

#### **Remarque :**

- La clé WEP doit contenir exactement 5 ou 13 caractères ASCII ; ou exactement 10 ou 26 caractères hexadécimaux (0-9 et A-F).
- Si vous avez des problèmes à vous connecter à un réseau sans fil chiffré, vérifiez les réglages de votre routeur/PA sans fil et changez la vitesse de transfert du mode « N-seulement » au mode « B/G/N mixte » ou similaire.
- Les utilisateurs de Windows 7 avec le type de chiffrement WPA2 ne peuvent pas établir une connexion ad-hoc avec le NAS. Veuillez changer pour utiliser le type de chiffrement WEP sous Windows 7.
- Vous devez utiliser une adresse IP fixe avec l'interface sans fil pour établir une connexion ad-hoc.

### **IPv6**

Le NAS prend en charge la connectivité Ipv6 avec configuration d'adresse « sans état » et le RADVD (Router Advertisement Daemon) pour Ipv6, RFC 2461 pour permettre aux hôtes d'un même sous-réseau d'acquérir les adresses Ipv6 à partir du NAS automatiquement. Les services du NAS suivants prennent en charge l'Ipv6 :

- Réplication à distance
- Serveur Web
- FTP
- iSCSI (disques durs virtuels)
- SSH (PuTTY)

Pour utiliser cette fonction, cochez la case « Activer l'IPv6 » et cliquez sur « Appliquer » . Le NAS redémarrera. Une fois le système redémarré, connectez-vous de nouveau sur la page IPv6. Les paramètres de l'interface IPv6 seront affichés. Cliquez sur le bouton « Modifier » pour modifier les paramètres :

- **Auto configuration IPv6 :** Si vous disposez d'un routeur IPv6 sur le réseau, sélectionnez cette option pour acquérir automatiquement l'adresse IPv6 et les paramètres.
- **Adresse IP statique :** Pour utiliser une adresse IP statique, saisissez l'adresse IP (par ex. 2001:bc95:1234:5678), la longueur du préfixe (par ex. 64), et l'adresse de la passerelle pour le NAS. Vous pouvez contacter votre FAI pour obtenir les informations sur le préfixe et la longueur du préfixe.
	- o Activer la publicité de routeur Daemon (radvd) : Pour configurer le NAS en tant qu'hôte IPv6 et distribuer les adresses IPv6 vers les clients locaux acceptant l'IPv6, activez cette option et saisissez le préfixe et la longueur du préfixe.
**Serveur DNS IPv6 :** Entrez dans le champ supérieur le serveur DNS de préférence et, dans le champ inférieur, un serveur DNS alternatif. Pour obtenir ces informations, vous pouvez contacter votre FAI ou votre administrateur réseau. Si vous sélectionnez l'auto-configuration IPv6, laissez le champ comme ceci « :: » .

## **Association aux services**

Les services NAS fonctionnent sur toutes les interfaces réseau disponibles par défaut. Pour associer les réseaux à une ou plusieurs interfaces réseau spécifiques (filaires ou sans fil), activez l'association de services. Les interfaces réseau disponibles sur le NAS s'affichent. Tous les services NAS fonctionnent sur l'ensemble des interfaces réseau disponibles par défaut. Choisissez au moins une interface réseau à laquelle chaque service peut être associé. Puis cliquez sur « Apply (Appliquer) » Les utilisateurs ne seront en mesure de se connecter aux services que via l'interface (les interfaces) réseau spécifiée(s). Si les paramètres ne sont pas applicables, cliquez sur « Refresh » (Actualiser) pour lister les interfaces réseau actuelles du serveur et reconfigurer l'association de services.

#### **Remarque :**

- La fonction d'association de services n'est disponible que pour un réseau NAS disposant de plusieurs interfaces réseau (filaire et sans fil).
- après avoir appliqué les paramètres d'association de services, la connexion des utilisateurs actuellement en ligne sera conservée même s'ils n'étaient pas connectés aux services via le/les interface(s) réseau spécifiée(s). L'interfaces (les interfaces) réseau spécifiée(s) sera (seront) utilisée(s) à la prochaine session connectée.

### **Proxy**

Saisissez les paramètres du serveur proxy pour permettre au NAS d'accéder à Internet via un serveur proxy pour la mise en ligne du firmware ou de la définition des virus, ainsi que pour le téléchargement d'add-ons d'App.

# **Service DDNS**

Pour permettre l'accès à distance au NAS en utilisant un nom de domaine au lieu d'une adresse IP dynamique, activez le service DDNS.

Le NAS prend en charge de DDNS: [http://www.dyndns.com,](http://www.dyndns.com/) [http://update.ods.org,](http://update.ods.org/) [http://www.dhs.org,](http://www.dhs.org/) [http://www.dyns.cx,](http://www.dyns.cx/) [http://www.3322.org,](http://www.3322.org/) [http://www.no-ip.com,](http://www.no-ip.com/) Selfhost.de.

**Remarque :** Certains services DDNS répertoriés ci-dessus ne sont pas gratuits.

# **Ré fé rences supplémentaires :**

- [Comment faire pour configurer un serveur proxy sur le QNAP Turbo NAS pour optimiser](http://www.qnap.com/proxysetup)  [l'accès internet](http://www.qnap.com/proxysetup)
- [Configuration du service DDNS pour accéder à distance au serveur NAS QNAP via](http://www.qnap.com/ddnssetup)  **[Internet](http://www.qnap.com/ddnssetup)**

#### Sécurité

Allez dans « Panneau de configuration » > « Réglages du système » > « Sécurité » pour configurer les paramètres de sécurité pertinents de votre NAS.

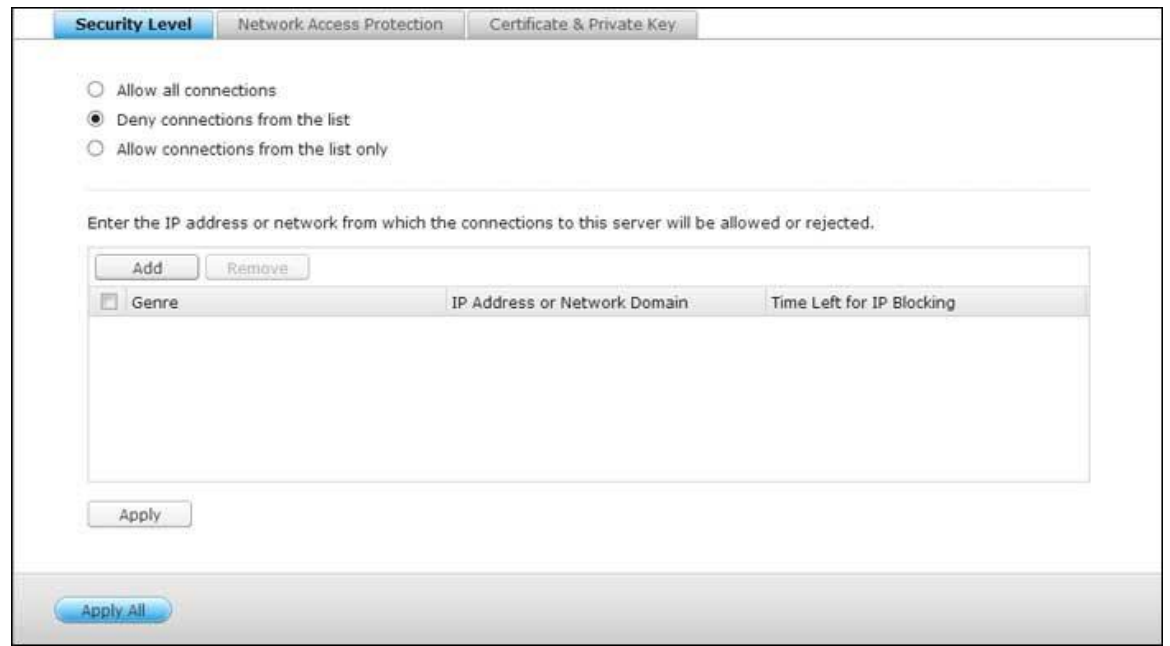

## **Niveau de sé curité**

Saisissez l'adresse IP ou le réseau depuis lequel les connexions à ce serveur seront permises ou rejetées. Quand la connexion d'un serveur hôte est refusée, aucun des protocoles de ce serveur n'est autorisé à accéder au serveur local. Lorsque vous avez fini de changer les réglages, cliquez sur « Appliquer » pour enregistrer les changements. Les services du réseau seront redémarrés et les connexions au serveur seront toutes coupées.

# **Protection d'accè s au ré seau**

La protection d'accès au réseau améliore la sécurité du système et permet d'empêcher les intrusions indésirables. Vous pouvez choisir de bloquer une IP pendant une certaine période de temps ou indéfiniment si l'IP n'a pas réussie à se connecter au serveur avec une méthode de connexion particulière.

# **Clé privé e et certificat**

Secure Socket Layer (SSL) est un protocole de communication crypté entre serveurs web et navigateurs permettant d'assurer la sécurité des données transférées. Vous pouvez télécharger un certificat de sécurité émis par un fournisseur digne de confiance. Après avoir téléchargé un certificat de sécurité, vous pouvez accéder à l'interface d'administration via une connexion SSL et aucun message d'alerte ou d'erreur ne s'affichera. Le système supporter les certificats X.509 et les clés privés seulement.

- Download Certificate (Télécharger le certificat) : permet de télécharger le certificat de sécurité actuellement utilisé.
- Download Private Key (Télécharger la clé privée) : permet de télécharger la clé privée actuellement utilisée.
- Restore Default Certificate & Private Key (Restaurer le certificat par défaut et la clé privée) : permet de restaurer le certificat de sécurité et la clé privée à leur valeur système par défaut. Le certificat de sécurité et la clé privée utilisés seront écrasés.

#### Matériel

Allez dans « Panneau de configuration » > « Réglages du système » > « Matériel » pour configurer les fonctions matérielles de votre NAS.

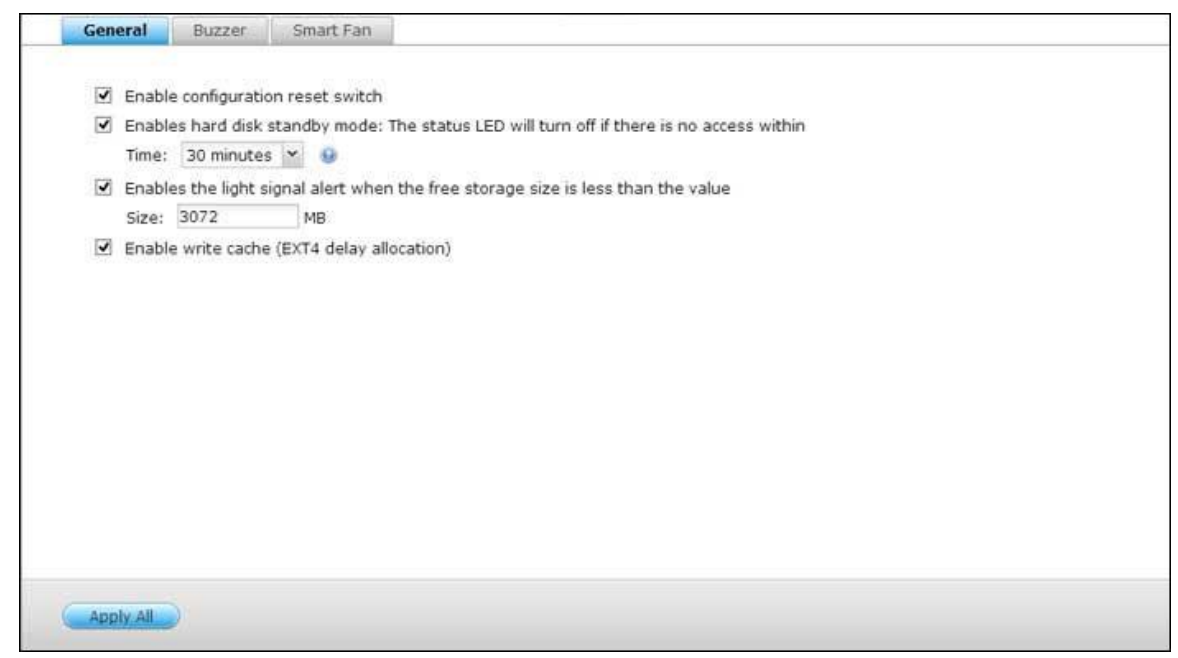

## **Gé né ral**

- Activer l'interrupteur de réinitialisation de la configuration : Lorsque cette fonction est activée, vous pouvez appuyer sur le bouton de réinitialisation pendant 3 secondes pour réinitialiser le mot de passe de l'administrateur et les réglages du système aux valeurs par défaut (les données des disques sont conservées), ou pendant 10 secondes pour une réinitialisation système avancée.
	- o **Ré initialisation basique du système :** Vous entendez un bip après avoir appuyé et maintenu le bouton de réinitialisation. Les préréglages suivants sont rétablis :
		- Mot de passe admin du système : admin
		- Configuration TCP/IP : Obtenir une adresse IP automatiquement via DHCP
		- Configuration TCP/IP : Désactiver cadre jumbo
		- Configuration TCP/IP : Si le partage des ports est activé (sur modèles double LAN uniquement), le mode de partage des ports reviendra sur « Sauvegarde active (basculement)  $\gg$  .
		- Port système : 8080 (port de service du système)
		- Niveau de sécurité : Permettre toutes les connexions
		- Mot de passe de l'écran LCD : (vide) ; Cette fonction n'est proposée que pour les modèles de NAS avec écran LCD. Veuillez visiter [http://www.qnap.com](http://www.qnap.com/) pour plus de détails.
		- VLAN sera désactivé.
- Association aux services : tous les services NAS fonctionnent sur toutes les interfaces réseau disponibles.
- o **Ré initialisation avancée du système :** Vous entendez deux bips après avoir maintenu en continu le bouton de réinitialisation. Le NAS rétablit tous les paramètres par défaut du système de la même manière qu'en passant par la réinitialisation du système sur le web par « Administration » > « Rétablir les paramètres d'usine » , à l'exception des données qui sont réservées. Les paramètres tels que les utilisateurs, les groupes d'utilisateurs et les dossiers partagés que vous aviez créés seront effacés. Pour récupérer les anciennes données après avoir effectué une réinitialisation avancée du système, vous pouvez créer les mêmes dossiers partagés sur le NAS : les données seront alors de nouveau accessibles.
- **Activer le mode veille du disque dur :** Lorsque cette fonction est activée, le disque dur passera en mode veille si aucun accès n'est détecté pendant une durée prédéfinie.
- **Activer la DEL d'alerte lorsque l'espace disponible sur le disque SATA est infé rieur à la valeur :** La DEL d'Etat clignotera en rouge et vert lorsque cette fonction est activée et cela indiquera que l'espace disponible sur le disque SATA est inférieur à la valeur.
- **Activer le cache en écriture (pour EXT4) :** Si le volume des disques du NAS est au format EXT 4, vous obtiendrez de meilleures performances en écriture si vous activez cette option. Notez qu'un arrêt accidentel du système risque de provoquer un transfert incomplet des données lorsque les données sont en cours d'écriture. Cette option est désactivée lorsque l'un quelconque des services suivants est activé : Download Station, service MySQL, quota utilisateur et Surveillance Station. Nous recommandons de désactiver cette option si le NAS est un espace de stockage partagé dans un environnement virtualisé ou dense.
- **Pour activer l'alerte en cas d'alimentation redondante sur l'interface du web :** Si vous avez installé deux blocs d'alimentation sur le NAS et s'ils sont tous deux branchés, les deux blocs alimenteront le NAS (s'applique aux modèles 1U et 2U). Vous pouvez activer le mode d'alimentation redondante sous « Paramètres du système » > « Matériel » pour recevoir une alerte concernant l'alimentation redondante. Le NAS se mettra à sonner et enregistrera les messages d'erreur sous « Journaux système » si le bloc d'alimentation est débranché ou tombe en panne. Si vous n'avez installé qu'un seul bloc d'alimentation sur le NAS, il est déconseillé d'activer cette option. Par défaut, cette fonction est désactivée.

### **Sonnerie**

**Enable alarm buzzer (Activer l'alarme sonore) :** Sélectionnez les options pour définir les moments où l'alarme sonore doit retentir. Vous pouvez choisir d'activer l'alarme sonore lors des opérations système (démarrage et mise à jour du progiciel) et des évènements système (erreurs et mises en garde).

## **Cache d'é criture**

Vous obtiendrez de meilleures performances d'écriture lorsque cette option est activée. Veuillez noter qu'un arrêt inattendu du système peut entraîner une transmission incomplète des données lorsque l'écriture des données est en cours. Cette option est désactivée lorsque la station de téléchargement ou le service MySQL est activé.

# **Ventilateur intelligent**

Configuration du Ventilateur intelligent :

- **Activer le ventilateur intelligent (recommandé ) :** Choisissez d'utiliser les réglages par défaut du ventilateur intelligent, ou bien réglez-le manuellement. Lorsque vous choisissez les réglages par défaut de l'appareil, la vitesse de rotation est automatiquement ajustée en fonction des valeurs de la température du serveur, de celle du processeur et de celle du disque dur. Il est recommandé d'activer cette option.
- **Régler manuellement la vitesse de rotation du ventilateur :** Choisissez une vitesse basse, intermédiaire ou élevée pour le ventilateur.

**Remarque :** Le Turbo NAS s'éteint automatiquement pour la protection de matériel quand des seuils de température (par ex de température du système ou de température du CPU) sont atteints. Les valeurs des seuils varient selon les modèles de Turbo NAS.

Alimentation

Cette section vous permet de redémarrer ou d'arrêter le serveur immédiatement, de définir le comportement du serveur lorsque le courant revient après une panne de courant, et de définir un programme de mise en marche/arrêt/redémarrage automatique du système.

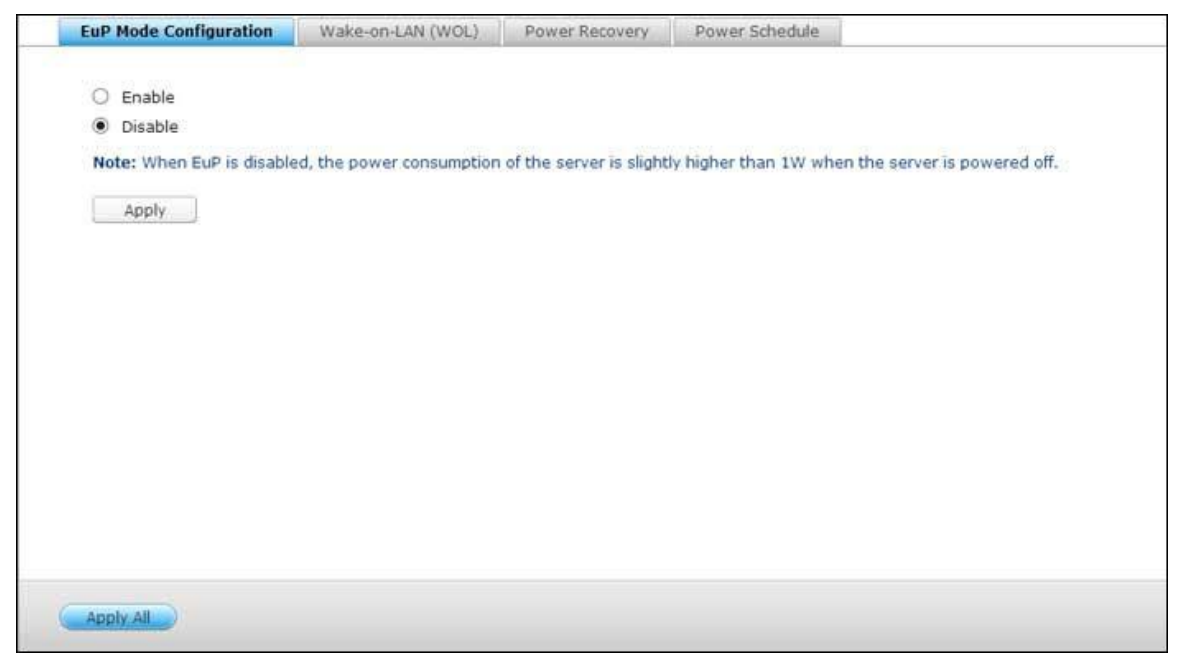

# **Configuration du mode EuP**

EuP (ou Energy-using Products, produits utilisant de l'énergie) est une directive de l'Union européenne (UE) visant à optimiser l'efficacité énergétique des appareils électriques, à réduire l'utilisation de substances dangereuses, à améliorer et à faciliter le recyclage du produit, et à augmenter la caractéristique écologique du produit.

Lorsque EuP est activé, les paramètres suivants seront affectés de façon à conserver la faible consommation énergétique du NAS (inférieure à 1W) lorsque le NAS est mis hors tension :

- Réveil sur LAN : désactivé.
- Reprise de l'alimentation CA : le serveur reste hors tension après la coupure puis le retour de l'alimentation.
- Paramètres de programmation du redémarrage / mise sous/hors tension : désactivé.

Lorsque l'EuP est désactivé, la consommation du serveur est légèrement supérieure à 1W lorsque le serveur est mis hors tension. Par défaut, l'EuP est désactivé. Vous pouvez ainsi utiliser les fonctions de Réveil sur LAN, de Reprise de l'alimentation CA et de Paramètres de programmation du redémarrage / mise sous/hors tension.

Cette fonction est uniquement prise en charge par certains modèles de NAS. Veuillez visiter [http://www.qnap.com](http://www.qnap.com/) pour plus de détails.

## **WOL-Ré veil sur LAN**

Activez cette option pour mettre le NAS en marche à distance grâce à la fonction Wake on LAN. Remarque : si la connexion électrique est physiquement supprimée lorsque le NAS est à l'arrêt, la fonction de Wake on LAN ne marchera même si l'alimentation électrique est ensuite rétablie. Pour réveiller le NAS quand il est en mode veille ou éteint, appuyez sur le bouton d'alimentation du NAS ou utilisez la fonction WOL dans QFinder ou Qmanager. Veuillez noter que cette fonction de réveil du NAS n'est disponible que lorsque l'option WOL est activé sur le NAS («Control Panel» (Panneau de configuration)> «System Settings» (Paramètres système)> «General Settings» (Paramètres généraux)> «Power» (Alimentation)> «Wake-on-LAN (WOL)» (Réveil sur LAN (WOL)).

- Dans QFinder, sélectionnez un NAS et cliquez sur «Tools» (Outils) > «Remote Wake Up (Wake on LAN)» (Réveil distant (Réveil sur LAN)).
- Dans Qmanager, cliquez sur « > » à côté du NAS à sélectionner dans la page de connexion, faites défiler vers le bas de l'écran et cliquez sur «Wake on LAN (WOL)» (Réveil sur LAN (WOL)).

Cette fonction est uniquement prise en charge par certains modèles de NAS. Veuillez visiter [http://www.qnap.com](http://www.qnap.com/) pour plus de détails.

## **Ré tablissement de l'alimentation**

Lorsque le courant revient après une panne de courant, configurez le NAS pour qu'il revienne à son état de marche ou d'arrêt au moment de la panne de courant, pour qu'il se rallume ou pour qu'il reste éteint.

**Remarque :** Seuls les modèles de NAS basés sur X86 peuvent être allumés automatiquement après la récupération de l'alimentation. Pour la configurer pour les modèles de NAS x86, sélectionnez l'option « Allumer le serveur automatiquement » dans « Panneau de configuration » > « Réglages du système » > « Alimentation » > « Récupération de l'alimentation » .

# **Planification de l'alimentation**

Spécifiez le calendrier de l'allumage, de l'arrêt, du redémarrage ou de la mise en veille automatique du système. Les jours de semaine sont du lundi au vendredi ; le week-end comprend samedi et dimanche. Jusqu'à 15 calendriers peuvent être réglés.

Activez l'option « Repousser la programmation de redémarrage/arrêt lorsqu'une tâche de réplication est en cours » pour que le redémarrage ou l'arrêt du système se fasse une fois la tâche de réplication en cours terminée. Si cette option n'est pas activée, le système ne prendra pas en compte la tâche de réplication en cours et procédera au redémarrage ou à l'arrêt du système programmé.

## **Remarque :**

- Le système ne peut pas être éteint ni redémarré en mode veille.
- Si d'autres boîtiers d'extension de stockage QNAP sont connectés au NAS, le mode veille est désactivé automatiquement et le système n'entre pas en mode veille.

#### **Notification**

Allez dans « Panneau de configuration » > « Réglages du système » > « Notifications » pour configurer les fonctions de notification de votre NAS.

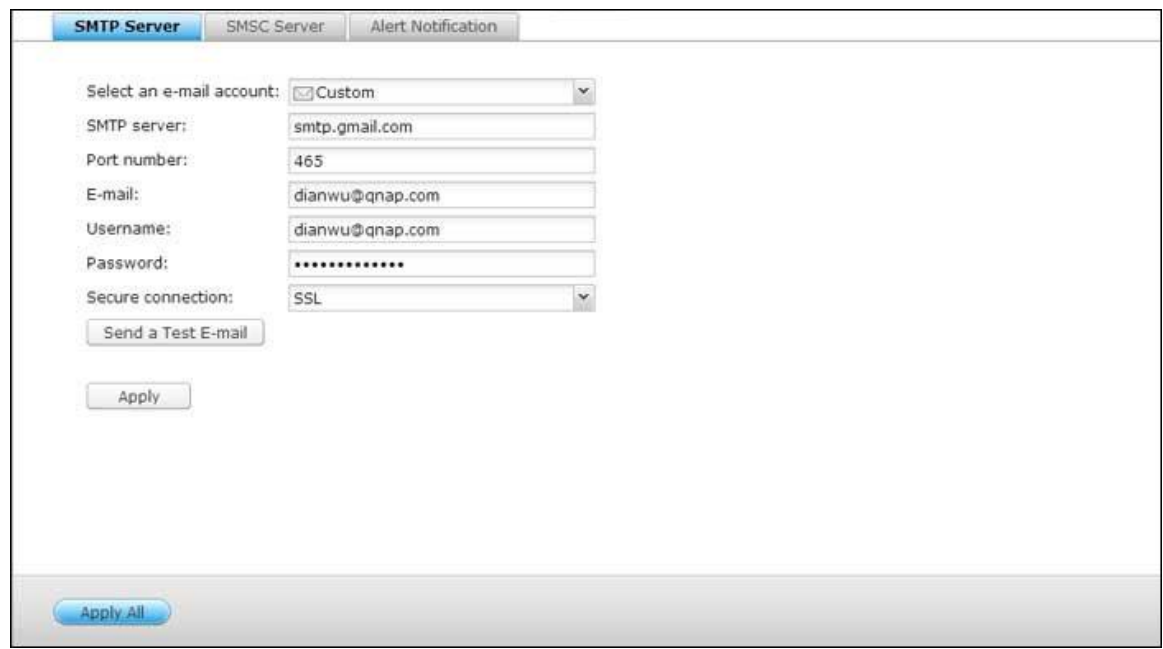

### **Serveur SMTP**

Le NAS prend en charge les alertes par email pour vous avertir des erreurs et avertissements système. Pour recevoir ces alertes par email, veuillez configurer le serveur SMTP.

- Sélectionner un compe email : spécifiez le type de compte email que vous voulez utiliser pour recevoir les alertes par email.
- Serveur SMTP : saisissez le nom du serveur SMTP, par ex. smtp.gmail.com.
- Numéro de port : Saisissez le numéro de port du serveur SMTP. Le numéro de port par défaut est 25.
- Email : Saisissez l'adresse email du récepteur de l'alerte par email.
- Nom d'utilisateur et Mot de passe : Saisissez vos identifiants de connexion pour votre compte email.
- Connexion sécurisée : Choisissez entre SSL ou TLS pour assurer une connexion sécurisée entre le NAS et le serveur SMTP, ou Aucun selon vos besoins. Il est recommandé d'activer cette fonction si le serveur SMTP le supporte.

#### **Serveur SMSC**

Vous pouvez configurer les paramètres du serveur SMSC pour envoyer des messages SMS aux numéros de téléphone spécifiés à partir du NAS. Le fournisseur de service SMS par défaut est Clickatell. Vous pouvez aussi ajouter votre propre fournisseur de service SMS en sélectionnant « Ajouter un fournisseur de SMS » dans le menu déroulant.

Lorsque vous sélectionnez « Ajouter un fournisseur de service SMS » , vous devez entrer le nom du fournisseur de SMS et le texte de l'URL modèle.

**Remarque :** Vous ne pourrez pas recevoir correctement les SMS si le texte de l'URL modèle entré ne suit pas le format de votre fournisseur de service SMS.

# **Alerte de notification**

Sélectionnez le type d'alerte instantanée que le NAS va envoyer aux utilisateurs désignés en cas d'évènements système (avertissement/erreur).

- **Notification d'alerte :** Spécifiez les actions à prendre en cas de détection d'un événement du système.
- **Paramètres de notification par email :** Spécifiez les adresses email (au maximum 2) pouvant recevoir une alerte système instantanée du NAS.
- **· Paramètres de notification par SMS :** Spécifiez les numéros de téléphone portable (au maximum 2) pouvant recevoir une alerte système instantanée du NAS.

Mise à jour du micrologiciel

Allez dans « Panneau de configuration » > « Réglages du système » > « Mise à jour du firmware » pour mettre à jour la version du firmware de votre NAS.

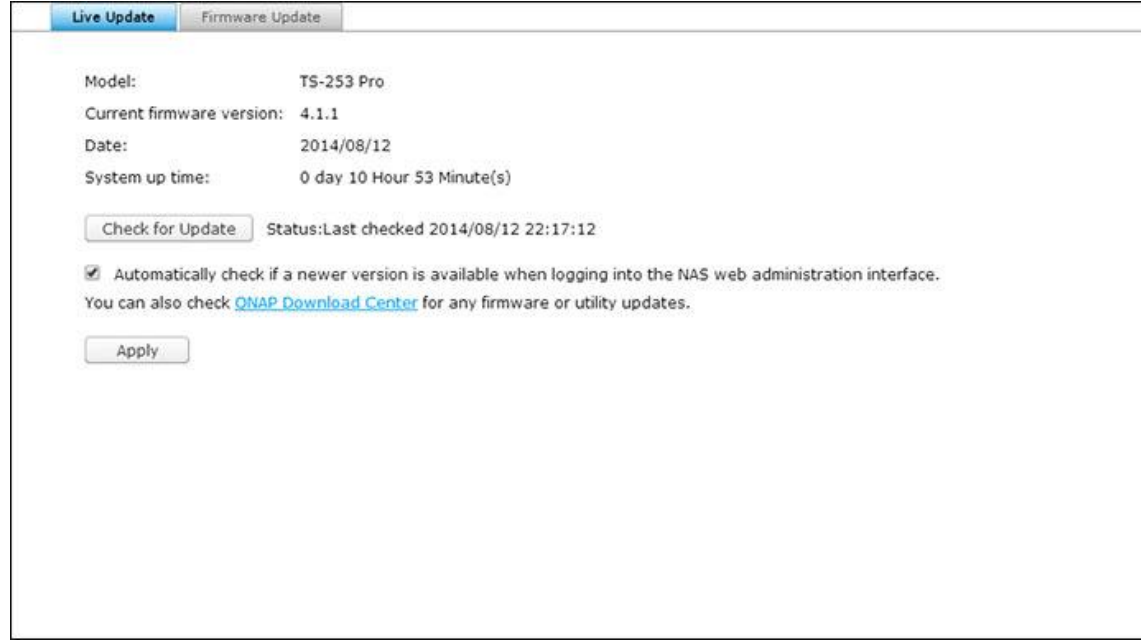

## **Mise à jour en direct**

Sélectionnez « Vérifier automatiquement si une nouvelle version est disponible lors de la connexion à l'interface admin web du NAS » pour permettre au NAS de vérifier automatiquement si une nouvelle version du firmware est disponible à télécharger sur Internet. Si un nouveau progiciel est détecté, vous en serez informé après avoir ouvert une session administrateur sur le NAS. Cliquez sur « Vérifier les mises à jour » pour vérifier si une mise à jour firmware est disponible. Veuillez noter que le NAS doit être connecté à Internet pour que ces fonctions puissent marcher.

### **Mise à jour du micrologiciel**

Avant de mettre à jour le microprogramme du système, veuillez vous assurer de la cohérence du modèle du produit et de la version du microprogramme. Suivez les étapes ci-dessous pour mettre à jour le microprogramme:

- 1. É tape 1: Téléchargez les « Release Notes » de la même version pour le microprogramme à partir du site web QNAP http://www.qnap.com. Lisez attentivement les notes de diffusion pour vérifier si vous avez besoin de mettre à jour le microprogramme.
- 2. Téléchargez le firmware du NAS et décomprimez le fichier IMG sur votre ordinateur.
- 3. Avant de mettre à jour le firmware du système, sauvegardez toutes les données du disque du NAS pour éviter toute perte de données éventuelle pendant la mise à jour du système.

4. Étape 4: Cliquez sur le bouton [Parcourir...] pour sélectionner le bon fichier du microprogramme pour la mise à jour système. Cliquez sur le bouton « Mettre à jour le système » pour mettre à jour le microprogramme.

La mise à jour du système peut prendre d'une dizaine de secondes jusqu'à quelques minutes en fonction de l'état de la connexion réseau. Veuillez patienter. Le système vous informera une fois la mise à jour système terminée.

**Remarque :** Si le système fonctionne correctement, vous n'avez pas besoin de mettre le firmware à jour.

# **Mise à jour du firmware via QNAP Qfinder**

Vous pouvez mettre à jour le firmware du NAS via QNAP Finder. Suivez les étapes suivantes :

- 1. Sélectionnez votre modèle de NAS et cliquez sur l'option « Mise à jour du firmware » dans le menu « Outils » .
- 2. Connectez-vous au NAS en tant qu'administrateur.
- 3. Naviguez et sélectionnez le logiciel du serveur NAS. Cliquez sur « Start » (Démarrer) pour mettre à jour le système.

**Remarque :** Vous pouvez utiliser le Finder pour effectuer la mise à jour de tous les serveurs du même modèle figurant sur le même réseau local. Assurez-vous de bénéficier du statut d'Administrateur pour accéder à tous les serveurs que vous souhaitez mettre à jour.

#### Sauvegarder/Restaurer

Allez dans « Panneau de configuration » > « Réglages du système » >

« Sauvegarde/Restauration » pour sauvegarder, restaurer votre NAS ou réinitialiser votre NAS aux paramètres d'usine.

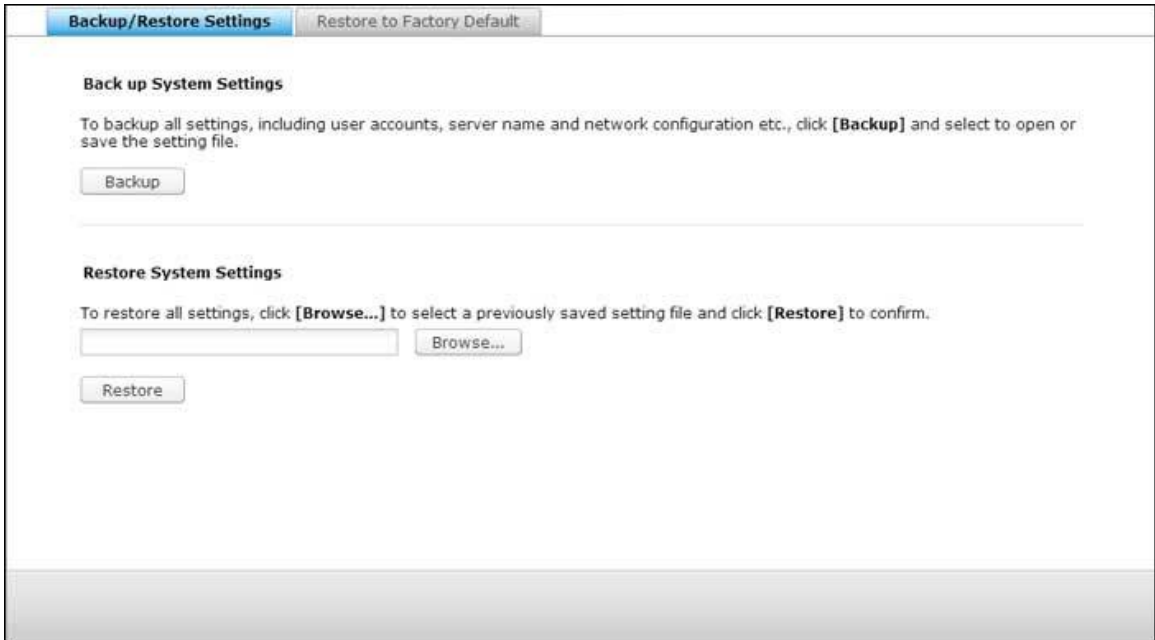

### **Sauvegarder/Restaurer les paramè tres**

- Sauvegarder les paramètres du système : Pour sauvegarder tous les paramètres, y compris les comptes des utilisateurs, les noms de serveur, la configuration du réseau, etc, cliquez sur « Sauvegarder » et sélectionnez pour ouvrir ou sauvegarder le fichier de réglage.
- **Restaurer les paramètres du système :** Pour restaurer tous les paramètres, cliquez sur « Parcourir » pour sélectionner un fichier enregistré précédemment, puis cliquez sur « Restaurer » .

### **Restaurer les paramè tres par dé faut**

- **· Restaurer les paramètres d'usine et formater tous les volumes : Restaurez les paramètres par** défaut du système et **formatez tous les volumes de disque.**
- **· Réinitialiser les paramètres :** Rétablir les paramètres par défaut du système sans effacer les données de l'utilisateur.
- **Ré initialiser le NAS : Effacez toutes les données** et réinitialisez le NAS.

*Avertissement :* Le mot de passe de l'administrateur et les réglages du système sont réinitialisés aux valeurs par défaut si vous appuyez sur et maintenez le bouton de réinitialisation au dos du NAS

pendant 3 secondes (mais les données utilisateur sur le disque sont conservées.) Cependant, si vous appuyez sur et maintenez le bouton de réinitialisation pendant 10 secondes, tous les paramètres, comme les utilisateurs, groupes d'utilisateurs et dossiers partagés créés précédemment sont effacés (mais les données utilisateur sur le disque sont conservées.)

**Remarque :** Pour les boutons « **Ré initialiser les paramè tres** » et « **Ré tablir les dé fauts**  d'usine & formater le volume », seulement l'un d'eux est disponible sur la page (en fonction du modèle du NAS).

### Dispositif externe

Allez dans « Panneau de configuration » > « Réglages du système » > « Stockage externe » et configurez les appareils de stockage externe, les imprimantes USB et systèmes UPS.

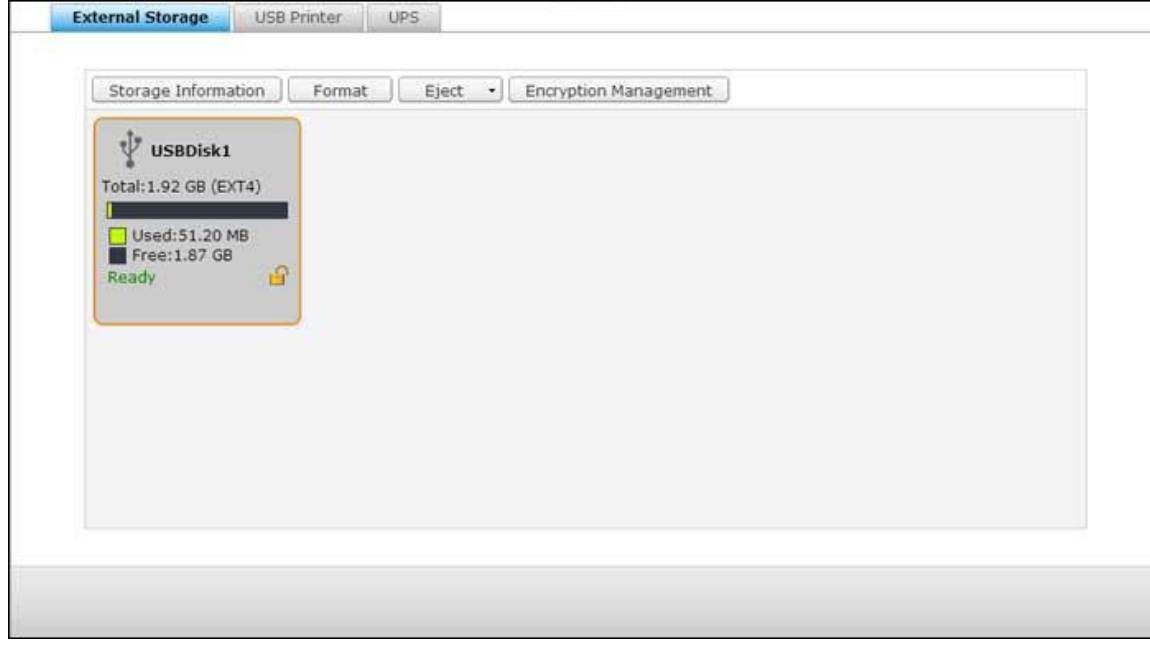

Pour plus de détails sur les fonctionnalités, reportez-vous aux liens suivants :

- [Stockage externe](#page-125-0)
- [Imprimante USB](#page-128-0)
- [UPS](#page-136-0)

#### <span id="page-125-0"></span>Stockage externe

Le NAS permet l'extension de l'espace de stockage par le biais de la connexion de périphériques de stockage externes\* USB et eSATA. Connectez le ou les périphériques de stockage externes à une interface USB ou eSATA du NAS ; une fois que le périphérique a été détecté avec succès, les détails s'affichent sur cette page.

## **Informations de stockage**

Sélectionnez un périphérique de stockage et cliquez sur Informations de stockage pour vérifier les détails. Le nombre d'interfaces USB et eSATA disponibles varie selon les modèles. Pour les détails, veuillez consulter [http://www.qnap.com.](http://www.qnap.com/) Il peut falloir au serveur NAS plusieurs dizaines de secondes pour détecter un périphérique USB externe. Veuillez faire preuve de patience.

### **Formater**

Le périphérique de stockage externe peut être formaté avec un système de fichiers EXT3, EXT4, FAT32, NTFS, ou HFS+ (Mac uniquement). Cliquez sur « Formater » et sélectionnez l'option dans le menu déroulant.

**Remarque :** À partir de QTS 4.1, les libellés sont pris en charge pour les appareils USB externes. Pour modifier le libellé d'un lecteur USB externe, veuillez d'abord le formater en EX3 ou EX4 et cliquer sur « Informations de stockage » pour modifier son libellé. Le libellé modifié devient le nom du dossier partagé de cet appareil USB externe dans la File Station (dans la File Station, un appareil USB externe s'affiche comme un dossier partagé.) Notez que cette fonctionnalité n'est prise en charge que par les modèles de NAS x69, x70 et x79.

Le NAS prend en charge le chiffrement des unités externes. Pour chiffrer un périphérique de stockage externe, cliquez sur « chiffrement » . Sélectionnez la méthode de chiffrement : AES 128, 192 ou 256 bits, et saisissez le mot de passe (de 8 à 16 caractères). Sélectionnez « Sauvegarder la clé de chiffrement » pour enregistrer le mot de passe sur un emplacement caché sur le disque dur du NAS. Le NAS déverrouille le périphérique de stockage externe chiffré automatiquement à chaque fois que le périphérique est connecté. Cliquez sur « Formater » pour continuer. Cliquez sur « OK » et les données seront effacées. Le périphérique est « Prêt » une fois le disque initialisé.

**Remarque :** Pour les volumes de disque de plus de 2 To, il est conseillé de les formater au système de fichiers EXT4, NTFS ou HFS+.

# **É jecter**

« É jecter » propose deux options différentes. « Déconnecter la partition de disque » vous permet de supprimer une partition de disque ou un disque dur dans un boîtier multi-disques. « Retirer le périphérique » vous permet de déconnecter les périphériques de stockage externes, sans risque de perte de données lorsque le périphérique est retiré. Choisissez un périphérique à éjecter, cliquez sur « Éjecter » et débranchez alors la partition de disque ou le périphérique.

**Remarque :** Pour éviter de perdre des données, veuillez toujours utiliser la fonction de désinstallation du matériel dans le système d'exploitation avant de débrancher votre périphérique de stockage externe (sur un PC avec Windows, veuillez utiliser la fonction « Déconnecter le périphérique en sécurité » ; sur un Mac, veuillez utiliser l'icône « É jecter » ; pour QTS, veuillez utiliser le bouton « Éjecter ».)

## **Gestion du chiffrement**

Si un périphérique de stockage externe est chiffré par le NAS, le bouton « Encryption Management » (Gestion du chiffrement) s'affiche. Cliquez sur ce bouton pour gérer le mot de passe/la clé de chiffrement et verrouiller ou déverouiller le périphérique.

## **Verrouiller le pé riphé rique**

- 1. Pour verrouiller un périphérique de stockage externe chiffré, cliquez sur « Encryption Management » (Gestion du chiffrement).
- 2. Sélectionnez « Verrouiller ce périphérique » et cliquez sur « Suivant » .
- 3. Cliquez sur « Suivant » pour verrouiller le périphérique.

**Remarque :** L'appareil de stockage externe ne peut pas être verrouillé si la tâche de sauvegarde en temps réel ou planifiée est en cours d'exécution. Pour désactiver la tâche de sauvegarde, allez sur « Panneau de configuration » > « Applications » > « Station de sauvegarde » > « Périphérique externe » .

#### **Déverrouiller un pé riphé rique**

- 1. Pour déverrouiller un périphérique de stockage externe chiffré, cliquez sur « Encryption Management » (Gestion du chiffrement).
- 2. Choisissez « Unlock this device » (Déverrouiller cet appareil). Cliquez sur « Suivant » .

3. Saisissez la clé de chiffrement ou téléchargez le fichier clé. Sélectionnez « Sauvegarder la clé de chiffrement » pour enregistrer le mot de passe sur un emplacement caché sur le disque dur du NAS. Le NAS déverrouille le périphérique de stockage externe chiffré automatiquement à chaque fois que le périphérique est connecté. Cliquez sur « Suivant » .

## **Gé rer la clé de chiffrement**

- 1. Pour changer un mot de passe de chiffrement ou télécharger en aval un fichier de clé de chiffrement, cliquez sur « Gestion du chiffrement » .
- 2. Sélectionnez « Manage encryption key » (Gérer la clé de chiffrement). Cliquez sur « Suivant » .
- 3. Choisissez « Change encryption password » (Modifier la clef de cryptage) ou Download encryption key file (Télécharger le fichier de clef de cryptage) pour télécharger le fichier vers un PC local. Cliquez sur « Suivant » .

# **Partage des données**

Paramètres d'utilisation du disque pour les modèles à 1 disque dur. Sélectionnez l'un des paramètres suivants pour un périphérique de stockage externe relié à un NAS d'un disque dur :

- Partage des données: Utilisez l'unité externe comme unité d'extension de l'espace de stockage du NAS.
- Q-RAID 1 : Configurez l'unité externe et un disque dur local sur le NAS en matrice Q-RAID 1. La matrice Q-RAID 1 permet la synchronisation des données dans un sens, du NAS vers le périphérique de stockage externe, mais n'offre aucune redondance RAID. **Notez que le disque dur externe est formaté lorsque Q-RAID 1 est exé cuté .**

Après que Q-RAID 1 a été exécuté une fois, les données du NAS seront automatiquement copiées sur le périphérique de stockage externe en cas de connexion au NAS.

### **Remarque :**

- Seul un disque dur externe à la fois peut être configuré en Q-RAID 1.
- La capacité maximale prise en charge pour Q-RAID 1 est 2 To.
- Il est recommandé d'utiliser un périphérique de stockage externe ayant la même capacité que le disque dur interne du NAS. Si la capacité de stockage de l'unité de stockage externe est trop petite pour permettre la synchronisation avec le disque dur interne, le périphérique ne peut être utilisé que pour le partage des données.
- HD Station redémarre lorsque des périphériques externes sont démontés.

<span id="page-128-0"></span>Imprimante USB

Le NAS supporte le service de partage d'imprimante réseau via un réseau local et Internet dans Windows, Mac et Linux (Ubuntu). Un maximum de 3 imprimantes USB est supporté.

Pour partager une imprimante USB via le NAS, branchez l'imprimante sur un port USB du NAS. L'imprimante sera automatiquement détectée et les informations de l'imprimante seront affichées.

## **Info imprimante**

Cliquez sur une imprimante USB connectée puis sur « Info imprimante » pour afficher les détails de l'imprimante.

#### **Remarque :**

- Veuillez connecter une imprimante USB au serveur une fois la configuration logicielle terminée.
- Le NAS supporte uniquement les imprimantes USB standard et pas les imprimantes multifonctions.
- L'affichage du nom du fichier dans le tableau des tâches d'impression est seulement disponible pour les tâches d'impression envoyées via une connexion IPP (Protocole d'impression Internet).
- Pour les informations concernant les modèles d'imprimante USB supportés, veuillez vous rendre sur [http://www.qnap.com](http://www.qnap.com/)

# **Journal de l'imprimante**

Cliquez sur une imprimante USB puis sur « Journal de l'imprimante » pour afficher le journal de l'historique de l'imprimante. Vous pouvez pauser ou annuler des tâches d'impression en cours d'attente, continuer des tâches pausées ou effacer des tâches terminées ou en cours d'attente. Pour effacer l'historique, cliquez sur « Effacer » .

**Remarque :** Ne PAS redémarrer le NAS ou mettre à jour le firmware du système pendant des impressions ou lorsqu'il y a des tâches en cours d'attente. Autrement toutes les tâches en cours d'attente seront annulées et effacées.

### **Effacer l'espace Spool**

Cliquez sur « Nettoyer l'espace de la bobine » pour nettoyer les données enregistrées dans la bobine d'impression.

# **Paramè tres**

Cliquez sur « Paramètres » pour configurer les paramètres basiques de l'imprimante.

- **Arrêter le partage de l'imprimante et effacer le spool d'impression :** Cochez cette option pour désactiver temporairement l'imprimante sélectionnée pour le partage d'imprimante. Toutes les données du spool d'impression seront aussi effacées.
- **Support d'imprimante Bonjour :** Cochez cette option pour diffuser le service d'impression aux utilisateurs de Mac via Bonjour. Entrez le nom du service, qui permet à l'imprimante d'être trouvée par Bonjour. Le nom ne doit contenir que les caractères « a-z », « A-Z », « 0-9 », point  $(.)$ , virgule  $(.)$  et tiret  $(-).$

# **Nombre maximum de tâ ches d'impression et liste noire**

- **Nombre maximum de tâches d'impression par imprimante :** Spécifiez le nombre maximum de tâches d'impression par imprimante. Chaque imprimante supporte un maximum de 1000 tâches d'impression. La tâche la plus ancienne sera remplacée par une nouvelle si le nombre maximum de tâches d'impression a été atteint.
- **Entrer les adresses IP ou les noms de domaine pour permettre/refuser l'accè s à l'imprimante :** Pour permettre ou refuser à des adresses IP spécifiques ou à des noms de domaine d'utiliser le service d'impression du NAS, sélectionnez « Allow printing (Permettre impression) » ou « Deny printing (Refuser impression) » et entrez l'adresse(s) IP ou le(s) nom(s) de domaine. Une astérisque (\*) indique toutes les connexions. Pour permettre à tous les utilisateurs d'utiliser l'imprimante, choisissez « Pas de limite » . Cliquez sur « Apply (Appliquer) » pour enregistrer les réglages.

**Remarque :** Cette fonction ne marche qu'avec les services d'impression configuré avec IPP et Bonjour, pas avec Samba.

## Windows 7

Les instructions suivantes s'appliquent à Windows 7.

Les instructions suivantes portent sur la connexion de votre imprimante.

- 1. Allez à Périphériques et Imprimantes.
- 2. Cliquez sur « Ajouter une imprimante » .
- 3. Sous l'assistant ajout d'imprimante, cliquez sur « Ajouter une imprimante réseau, sans-fil ou Bluetooth » .
- 4. Tandis que Windows recherche les imprimantes réseau disponibles, cliquez sur « L'imprimante que je veux n'est pas répertoriée » .
- 5. Cliquez sur « Sélectionner une imprimante partagée par nom » , puis saisissez l'adresse de l'imprimante réseau. Cette adresse se présente sous le format suivant :

**http://NAS\_IP:631/printers/ServernamePR**, où NAS\_IP peut également être l'adresse d'un nom de domaine si vous souhaitez pouvoir imprimer à distance. Par exemple : http://10.8.13.59:631/printers/NASPR3

- 6. L'assistant vous invite à installer le pilote de l'imprimante. Vous pouvez également télécharger le pilote le plus récent depuis le site Internet du fabricant s'il ne figure pas sur la liste proposée par Windows.
- 7. Une fois le pilote adéquat installé, l'assistant affiche l'adresse et le pilote de la nouvelle imprimante réseau.
- 8. Vous pouvez configurer l'imprimante réseau comme imprimante par défaut ou imprimer une page test. Cliquez enfin sur « Terminer » pour quitter l'assistant.
- 9. La nouvelle imprimante réseau est maintenant prête à imprimer.

## Windows XP

Les instructions suivantes portent sur la connexion de votre imprimante.

# **Mé thode 1**

- 1. Saisissez \\IP NAS dans Windows Explorer.
- 2. Une icône d'imprimante s'affiche comme un dossier partagé sur le serveur. Double-cliquez sur l'icône.
- 3. Installez le pilote de l'imprimante.
- 4. Une fois l'installation terminée, vous pouvez commencer à utiliser le service de l'imprimante réseau du NAS.

# **Mé thode 2**

La méthode de configuration suivante a été vérifiée uniquement sur Windows XP:

- 1. Ouvrez « Imprimantes et télécopieurs » .
- 2. Supprimez l'imprimante réseau existante (le cas échéant).
- 3. Cliquez avec le bouton droit sur la zone vide de la fenêtre Imprimantes et télécopieurs. Sélectionnez « Propriétés du serveur » .
- 4. Cliquez sur l'onglet Ports et supprimez les ports configurés pour l'imprimante réseau précédente (le cas échéant).
- 5. Redémarrez votre PC.
- 6. Ouvrez Imprimantes et télécopieurs.
- 7. Cliquez sur « Ajouter une imprimante » et cliquez sur « Suivant » .
- 8. Sélectionnez « Imprimante locale reliée à cet ordinateur » . Cliquez sur « Suivant » .
- 9. Cliquez sur « Créer un nouveau port » et sélectionnez « Port local » dans le menu déroulant. Cliquez sur « Suivant » .
- 10. Saisissez le nom du port. Le format est \\IP NAS \nom NASpr, ex: IP NAS = 192.168.1.1, nom  $NAS = monNAS$ , le lien est donc  $\192.168.1.1\{monNASpr.$
- 11. Installez le pilote de l'imprimante.
- 12. Imprimez une page de test.

## Mac OS 10.6

Si vous utilisez Mac OS 10.6, suivez les étapes ci-dessous pour configurer la fonction imprimante du NAS.

- 1. Avant toute chose, assurez-vous que le support d'imprimante Bonjour est bien activé sur le NAS dans « Périphériques externes » > « Imprimante USB » > « Paramètres » . Vous pouvez modifier le nom de service pour faciliter l'identification de votre imprimante.
- 2. Depuis votre Mac, accédez à « Préférences système » , puis cliquez sur « Imprimer & Faxer » .
- 3. Sous la fenêtre Imprimer & faxer, cliquez sur + pour ajouter une nouvelle imprimante.
- 4. L'imprimante réseau USB sera listée via Bonjour. Sélectionnez le pilote d'imprimante par défaut ou téléchargez et installez le pilote le plus récent depuis le site Internet du fabricant. Cliquez sur « Ajouter » pour ajouter cette imprimante.
- 5. D'autres options peuvent être disponibles pour votre imprimante. Cliquez sur « Continuer » .
- 6. La nouvelle imprimante réseau est maintenant prête à imprimer.

## Mac OS 10.5

Si vous utilisez Mac OS X 10.5, suivez les indications ci-dessous pour configurer la fonction imprimante du NAS.

Vérifiez que votre imprimante est bien reliée au NAS et que les informations concernant l'imprimante s'affichent correctement sur la page « Imprimante USB » .

- 1. Allez dans « Services réseau » > « Win/Mac/MFS » > « Microsoft Networking » . Entrez un nom de groupe de travail pour le NAS. Ce nom vous servira plus tard.
- 2. Allez sur la section « Imprimer et Faxer » de votre Mac.
- 3. Cliquez sur + pour ajouter une imprimante.
- 4. Sélectionnez le groupe de travail du NAS et recherchez le nom de l'imprimante.
- 5. Saisissez votre nom d'utilisateur et votre mot de passe pour accéder au serveur imprimante sur le NAS.
- 6. Sélectionnez le pilote de l'imprimante.
- 7. Une fois l'installation du pilote de l'imprimante terminée, vous pouvez commencer à utiliser l'imprimante.

## Mac OS 10.4

Si vous utilisez Mac OS 10,4, suivez les étapes ci-dessous pour configurer la fonction imprimante du NAS.

- 1. Dans la barre d'outils, cliquez sur « Aller / Utilitaires » .
- 2. Cliquez sur « Utilitaire de configuration d'imprimante » .
- 3. Cliquez sur « Ajouter »
- 4. Appuyez et maintenez enfoncée la touche alt du clavier et cliquez en même temps sur « Plus d'imprimantes » .
- 5. Dans la fenêtre qui s'affiche, sélectionnez « Avancé »\* et « Imprimante Windows avec SAMBA » , saisissez le nom de l'imprimante et son URI (le format est smb://IP NAS/nom imprimante. Le nom de l'imprimante se trouve dans « Configuration de l'appareil » > « Page Imprimante USB » ), sélectionnez « Générique » pour le modèle d'imprimante et cliquez sur « Ajouter » .
- 6. L'imprimante apparaît dans la liste des imprimantes. Elle est prête à être utilisée.

#### **Remarque :**

- Pour « Avancé » dans l'étape 5 précédente, vous devez appuyez sur et maintenir la touche « alt » et cliquer sur « Plus d'imprimantes » en même temps pour afficher les réglages avancés de l'imprimante. Sinon, cette option ne s'affiche pas.
- Le service d'impression réseau NAS prend uniquement en charge les imprimantes Postscript uniquement sur Mac OS.

Linux (Ubuntu 10.10)

Si vous utilisez Linux (Ubuntu 10.10), suivez les indications ci-dessous pour configurer la fonction imprimante du NAS.

- 1. Cliquez sur l'onglet « Système » , choisissez « Administration » . Puis sélectionnez « Impression » .
- 2. Cliquez sur « Ajouter » pour ajouter une imprimante.
- 3. Cliquez sur « Network Printer » (Imprimante réseau) puis sélectionnez « Internet Printing Protocol » (Protocole d'impression Internet) (ipp). Saisissez l'adresse IP du NAS dans le champ « Hôte » . « /printers » est déjà présent. Indiquez le nom de l'imprimante après « printers/ » dans le champ « Queue » (File d'attente).
- 4. Avant de poursuivre, vous pouvez cliquer sur « Vérifier » pour tester la communication avec l'imprimante.
- 5. Le système d'exploitation lance la recherche des pilotes disponibles.
- 6. Sélectionnez le pilote de l'imprimante dans la base de données intégrées, ou effectuez une recherche sur Internet.
- 7. Sélectionnez le modèle et le pilote de votre imprimante. En fonction de l'imprimante, certaines options supplémentaires peuvent être disponibles sous l'étape suivante.
- 8. Vous pouvez renommer l'imprimante ou saisir d'autres informations. Cliquez enfin sur 'Apply' (Appliquer) pour terminer et quitter.
- 9. L'imprimante réseau est maintenant prête à imprimer.

## <span id="page-136-0"></span>UPS

En activant la prise en charge ASI (Alimentation sans interruption), vous protégez votre NAS contre tout arrêt anormal du système causé par une coupure d'alimentation. En cas de panne d'électricité, le NAS s'arrête automatiquement ou passe en mode auto-protection en détectant l'état d'alimentation de l'unité ASI connectée.

# **Mode autonome - USB**

Pour utiliser l'appareil en mode autonome USB, suivez la procédure ci-dessous :

- 1. Branchez le câble USB de l'ASI sur le NAS.
- 2. Sélectionnez l'option « Activer la prise en charge ASI » .
- 3. Choisissez d'éteindre le NAS ou de le mettre en mode auto-protection en cas de panne d'électricité. Spécifiez la durée en minutes pendant laquelle le NAS doit patienter avant d'exécuter l'option que vous avez choisie. Après être entré en mode auto-protection, le NAS retrouve l'état de fonctionnement qui était le sien lorsque l'alimentation est rétablie.
- 4. Cliquez sur « Appliquer tous » pour confirmer.

## **Mode autonome - SNMP**

Pour utiliser l'appareil en mode autonome SNMP, suivez la procédure ci-dessous :

- 1. Vérifiez que le NAS est bien connecté sur le même réseau physique que l'ASI de type SNMP.
- 2. Sélectionnez l'option « Activer la prise en charge ASI » .
- 3. Sélectionnez « ASI APC avec gestion SNMP » dans le menu déroulant « Protocole » .
- 4. Entrez l'adresse IP de l'ASI de type SNMP.
- 5. Choisissez d'éteindre le NAS ou de le mettre en mode auto-protection en cas de panne d'électricité. Spécifiez la durée en minutes pendant laquelle le NAS doit patienter avant d'exécuter l'option que vous avez choisie. Après être entré en mode auto-protection, le NAS retrouve l'état de fonctionnement qui était le sien lorsque l'alimentation est rétablie.
- 6. Cliquez sur « Appliquer tous » pour confirmer.

### **Mode maître ré seau**

Un maître ASI réseau est chargé de la communication avec les ASI esclaves qui se trouvent sur le même réseau physique pour tout ce qui concerne les états critiques d'alimentation. Pour configurer votre NAS avec ASI en mode maître réseau, branchez le câble USB de l'ASI sur le NAS et suivez la procédure ci-dessous :

- 1. Vérifiez que le NAS (the « maître ASI » ) est bien connecté sur le même réseau physique que les esclaves ASI sur le réseau.
- 2. Sélectionnez l'option « Activer la prise en charge ASI » .
- 3. Cliquez sur « Activer le support de réseau ASI » . Cette option ne s'affiche que si votre NAS est connecté à l'ASI par le biais d'un câble USB.
- 4. Choisissez d'éteindre le NAS ou de le mettre en mode auto-protection en cas de panne d'électricité. Spécifiez la durée en minutes pendant laquelle le NAS doit patienter avant d'exécuter l'option que vous avez choisie. Après être entré en mode auto-protection, le NAS retrouve l'état de fonctionnement qui était le sien lorsque l'alimentation est rétablie.
- 5. Entrez l'« Adresse IP » des autres esclaves ASI du réseau à notifier en cas de panne d'électricité.
- 6. Cliquez sur « Appliquer tous » pour confirmer la configuration pour les systèmes NAS qui fonctionnent dans le mode esclave réseau décrit ci-dessous.

# **Mode esclave ré seau**

Un esclave ASI réseau communique avec le maître ASI réseau pour recevoir les informations d'état d'ASI. Pour configurer votre NAS comme ASI en mode esclave réseau, procédez de la façon suivante :

- 1. Vérifiez que le NAS est bien connecté sur le même réseau physique que le maître ASI réseau.
- 2. Sélectionnez l'option « Activer la prise en charge ASI » .
- 3. Sélectionnez « esclave ASI réseau » dans le menu déroulant « Protocole » .
- 4. Entrez l'adresse IP du serveur ASI réseau.
- 5. Choisissez d'éteindre le NAS ou de le mettre en mode auto-protection en cas de panne d'électricité. Spécifiez la durée en minutes pendant laquelle le NAS doit patienter avant d'exécuter l'option que vous avez choisie. Après être entré en mode auto-protection, le NAS retrouve l'état de fonctionnement qui était le sien lorsque l'alimentation est rétablie.
- 6. Cliquez sur « Appliquer tous » pour confirmer.

**Remarque :** Pour permettre à votre ASI d'envoyer des alertes SNMP au NAS de QNAP en cas de coupure d'électricité, vous devez saisir l'adresse IP du NAS dans la page de configuration de l'ASI.

# **Comportement de la fonction ASI du NAS**

En cas de coupure et de restauration de l'électricité, les évènements sont consignés dans les « Journaux des évènements système » .

Pendant une coupure d'électricité, le NAS patiente pendant la durée que vous avez spécifiée dans « Paramètres ASI » avant de se mettre hors tension ou de passer en mode auto-protection.

Si l'électricité est rétablie avant la fin du délai d'attente, le NAS reste en fonctionnement et annule la procédure de mise hors tension ou d'auto-protection.

Lorsque l'électricité est rétablie :

- Si le NAS est en mode auto-protection, il revient en mode de fonctionnement normal.
- Si le NAS a été mis hors tension, il reste hors tension.

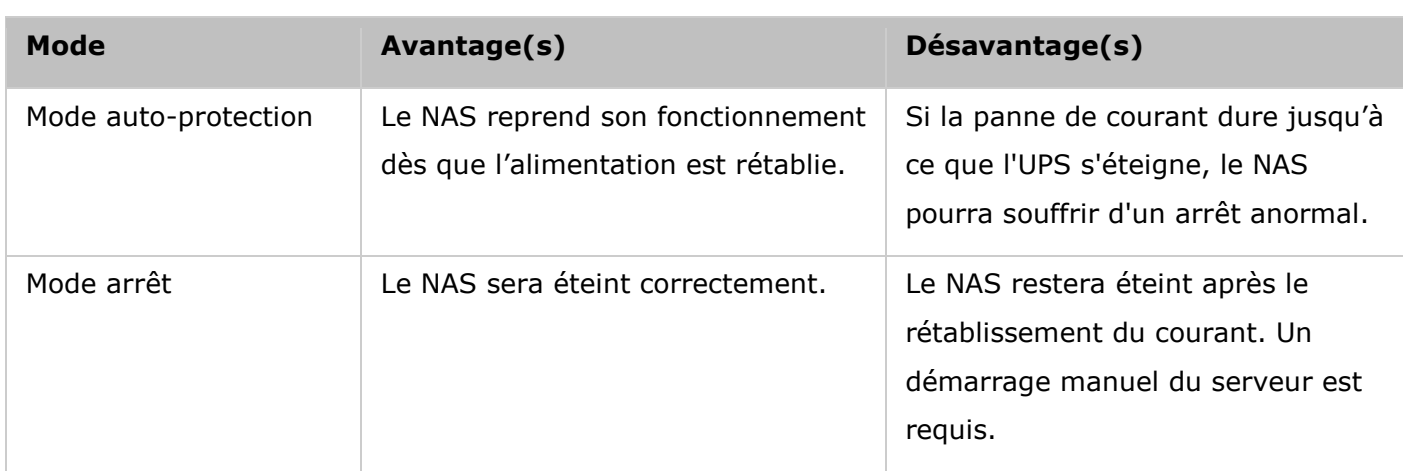

**Diffé rence entre le mode auto-protection et le mode mise hors tension**

Si l'alimentation revient après l'arrêt du NAS et avant que le périphérique UPS soit éteint, vous pouvez utiliser la fonction Réveil sur LAN\* pour remettre le NAS en marche (à condition que votre NAS et le périphérique prennent tous deux en charge la fonction Réveil sur LAN et que cette dernière soit activée sur le NAS). Si le courant revient une fois que le NAS et l'UPS sont éteints, le NAS réagira en fonction des réglages établis sous « Paramètres du système » > « Restauration de l'alimentation  $\gg$ .

\*Cette fonction n'est pas prise en charge par les modèles TS-110, TS-119, TS-210, TS-219, TS-219P, TS-410, TS-419P, TS-410U, TS-419U, TS-112, TS-212, TS-412, TS-412U. Veuillez visiter [http://www.qnap.com](http://www.qnap.com/) pour plus de détails.

## É tat du système

Allez dans « Panneau de configuration » > « Réglages du système » > « État du système » pour vérifier l'état de votre NAS.

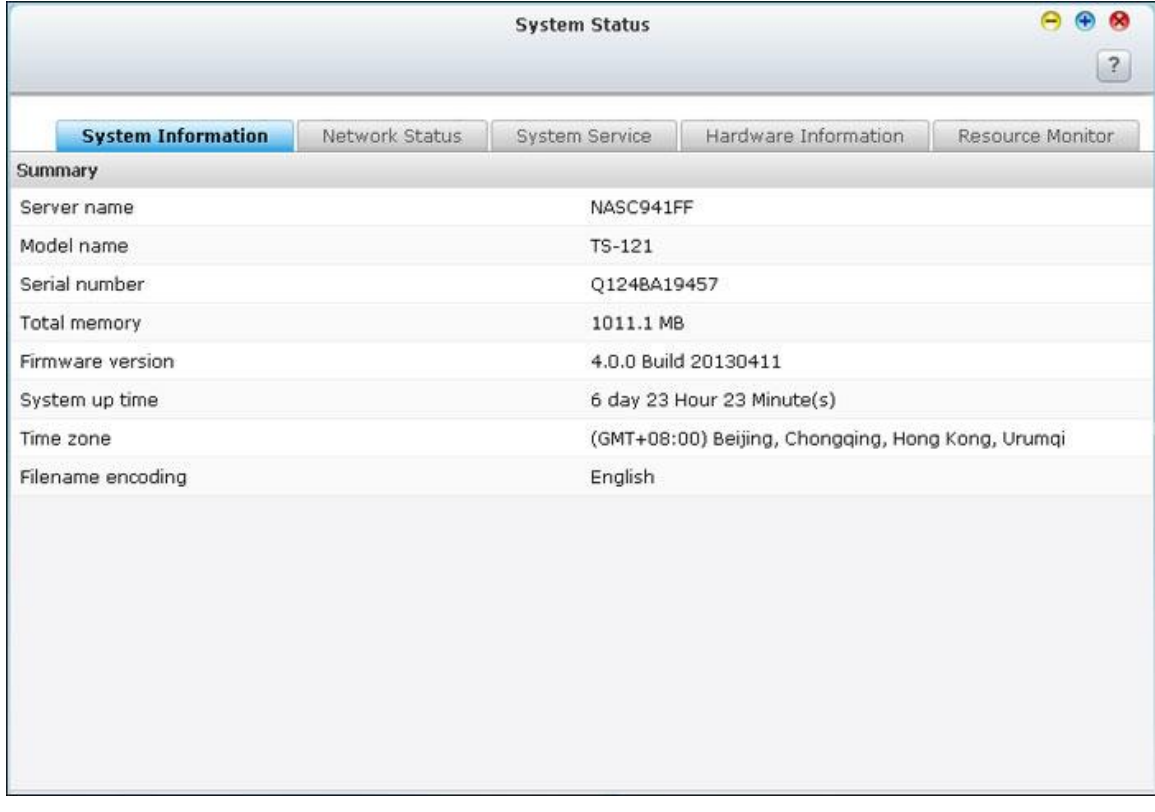

# **Informations sur le système**

Affichez une synthèse des informations sur le système telles que le nom du serveur, la mémoire, le micrologiciel et la durée d'utilisation du système sur cette page.

# **É tat du ré seau**

Affichez les paramètres actuels du réseau ainsi que les statistiques sur cette page en fonction des interfaces du réseau. Cliquez sur la flèche vers le haut en haut à droite pour réduire la page de l'interface et sur la flèche vers le bas pour agrandir la page.

# **Etat des Services**

Affichez les paramètres actuels des services du système fournis par le NAS sur cette page.

# **Informations sur le maté riel**

Affichez des informations élémentaires sur le matériel du NAS sur cette page.

# **Moniteur de ressources**

Vous pouvez consulter les statistiques d'utilisation de l'unité centrale et celles du disque ainsi que le taux de transfert de la bande passante.

- CPU usage (Utilisation du processeur) : Cet onglet montre l'utilisation qui est faite du processeur par le NAS.
- Memory usage (Utilisation de la mémoire) : Cet onglet montre, sous forme d'un graphique dynamique en temps réel, l'utilisation qui est faite par le NAS de la mémoire.
- Disk Usage (Utilisation du disque) : Cet onglet montre l'espace disque utilisé sur chaque volume et sur ses dossiers de partage.
- Bandwidth Usage (Utilisation de la bande passante) : Cet onglet donne des informations sur le transfert de bande passante de chacun des ports LAN disponibles sur le NAS.
- Process (Processus) : Cet onglet donne des informations concernant les processus en cours sur le NAS.
- Performances de disque : Cet onglet affiche l'IOPS et la latence du volume sélectionné.

#### Journaux du système

Allez dans « Panneau de configuration » > « Réglages du système » > « Journaux système » pour configurer les journaux de votre NAS.

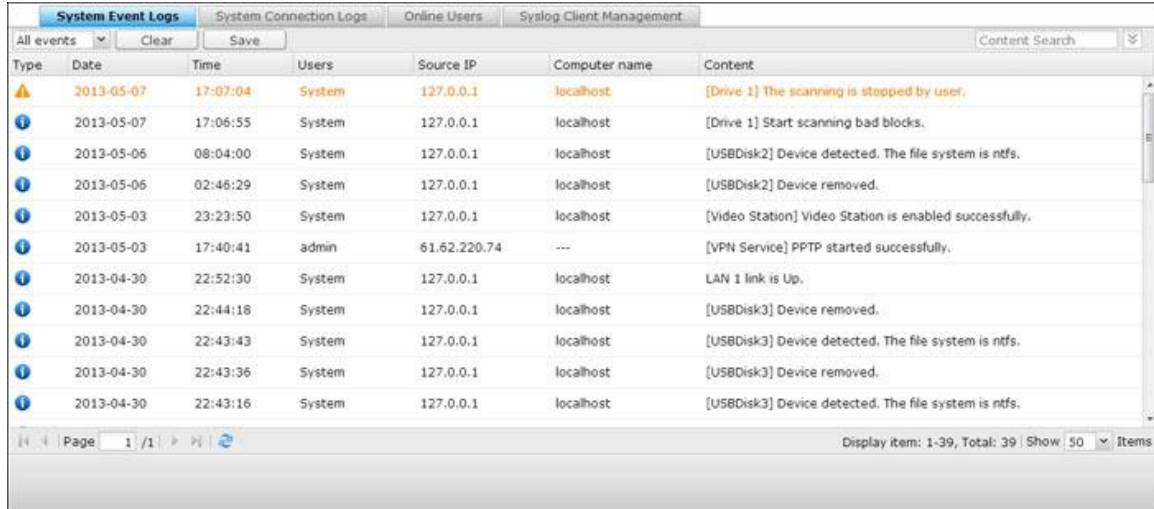

#### **Journal des é vé nements du systè me**

Le NAS peut stocker 10,000 journaux d'événements récents, y compris les messages d'alerte, d'erreur et d'information. En cas de mauvais fonctionnement du système, les journaux d'événements peuvent être récupérés pour aider à déterminer le problème du système.

**Astuce :** Cliquez avec le bouton droit sur un journal pour supprimer l'enregistrement. Pour effacer tous les journaux, cliquez sur « Clear All » ( Effacer tout).

### **Journaux de connexion systè me**

Le système supporte la journalisation des connexions HTTP, FTP, Telnet, SSH, AFP, SAMBA, et iSCSI. Cliquez sur « Options » pour sélectionner le type de connexion à archiver. Les performances de transfert de fichier peuvent varier légèrement en activant la connexion à l'évènement.

**Astuce :** Cliquez avec le bouton droit sur un journal et sélectionnez pour supprimer l'enregistrement ou bloquer l'IP et choisissez la durée de blocage de l'IP. Pour effacer tous les journaux, cliquez sur « Clear All » ( Effacer tout).

Start Logging (Lancer la journalisation) : Cochez cette case pour archiver les journaux de connexion. Le système génère automatiquement un fichier csv et l'enregistre dans un dossier prédéfini lorsque le nombre de journaux atteint la limite maximale. Sur cette page, vous pouvez aussi visualiser les journaux d'accès au niveau fichier. Le NAS journalise les informations lorsque les utilisateurs accèdent à, créent, suppriment, déplacent ou renomment tout fichier ou dossier via le type de connexion spécifié dans « Options » . Pour désactiver cette fonction, cliquez sur « Stop logging » (Arrêter la journalisation).

## **Utilisateurs en ligne**

Les informations sur les utilisateurs en ligne qui accèdent au système via les services de réseau s'affichent sur cette page.

**Astuce :** Vous pouvez cliquer avec le bouton droit de la souris sur un journal pour déconnecter la connexion IP et ajouter cette IP à la liste des éléments bloqués.

# **Gestion de client Syslog**

Syslog est une norme pour transférer les messages d'ouverture de session dans un réseau IP. Vous pouvez activer cette option pour sauvegarder les ouvertures de session d'événements et de connexions dans un serveur Syslog distant. Lors de la conversion des journaux de connexion en fichier CSV, les types de connexion et les actions sont codés avec un nombre. Veuillez vous reporter au tableau ci-dessous pour connaître la signification des codes.

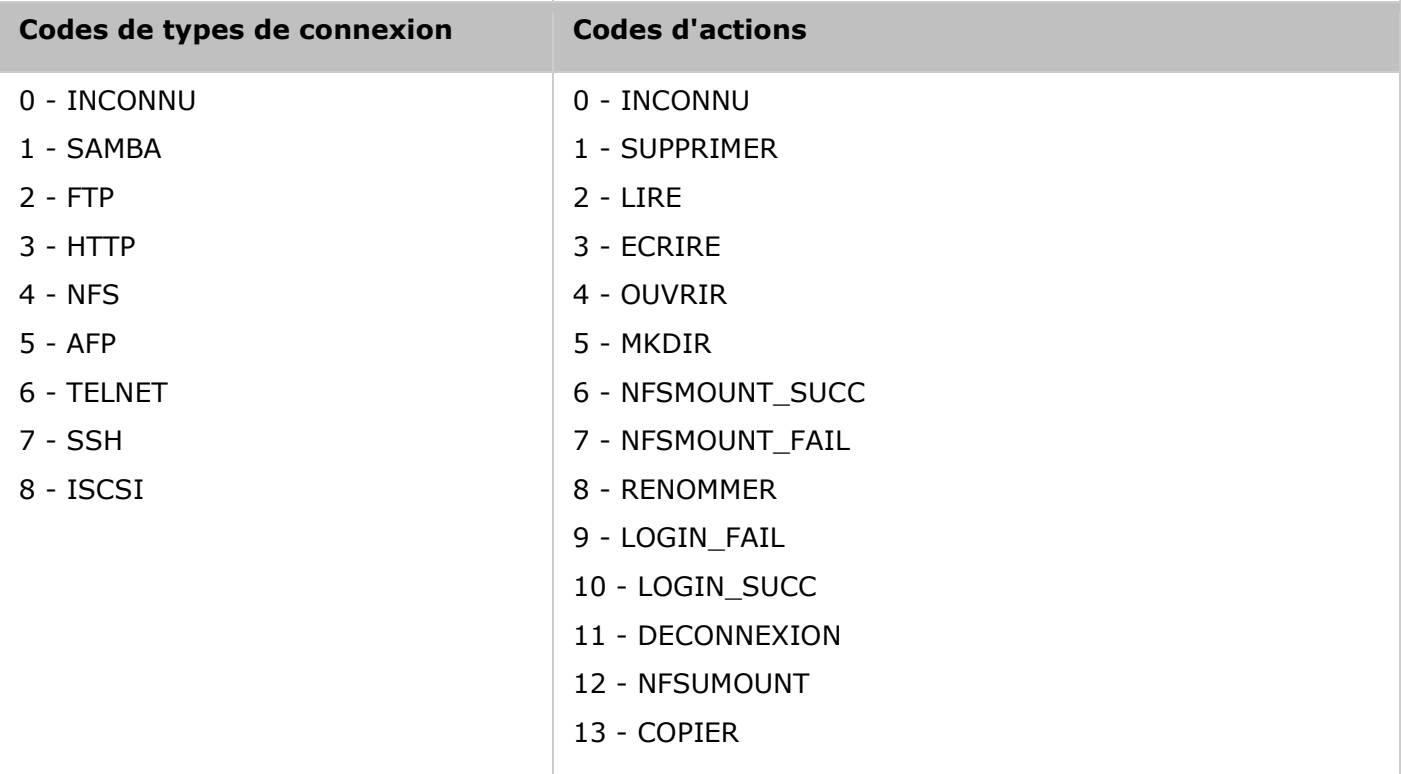

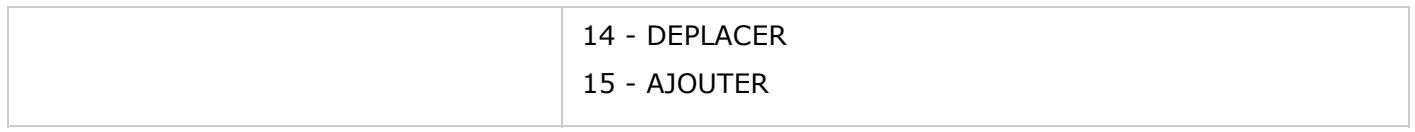

# **Advanced Log Search (Recherche avancée dans les journaux)**

Cette fonction permet d'effectuer des recherches dans les journaux des événements système, ceux de connexion du système et parmi les utilisateurs en ligne en fonction des préférences de l'utilisateur. Vous devez tout d'abord indiquer le type de journal, les utilisateurs, le nom de l'ordinateur, la plage des dates ainsi que l'IP source et cliquez ensuite sur Search pour lancer la recherche dans les journaux souhaités ou réinitialiser la recherche pour inclure tous les journaux. Pour les utilisateurs en ligne, seule l'adresse IP source et le nom de l'ordinateur peuvent être indiqués.
Réglages de privilège

Allez dans « Panneau de configuration » > « Réglages de privilège » pour configurer les privilèges, les quotas de disque et la sécurité du domaine sur le NAS.

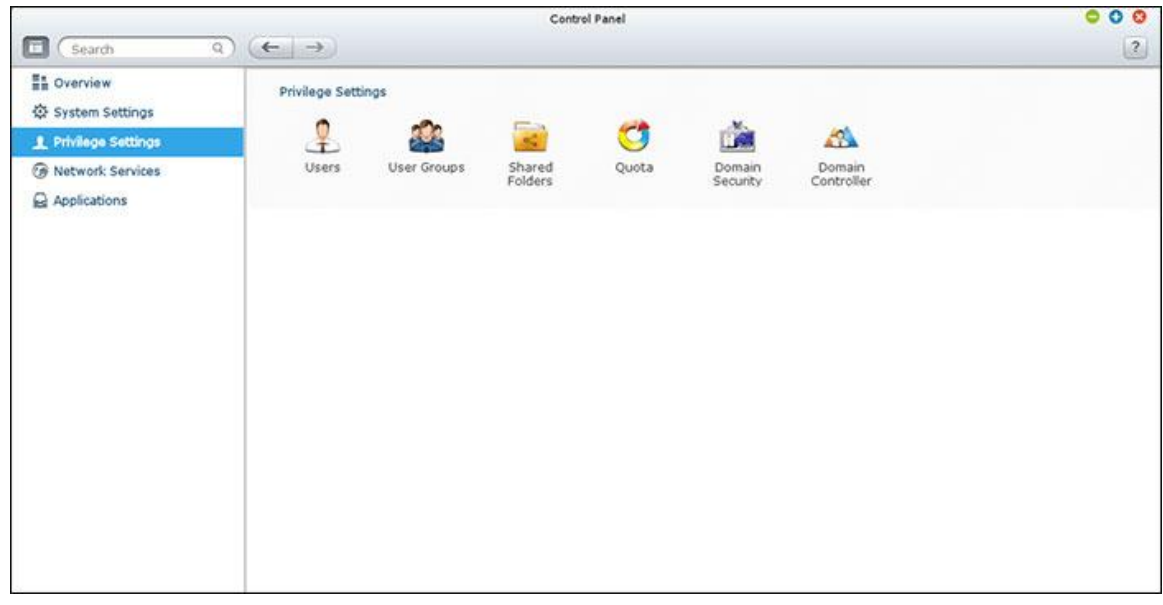

Pour les détails de configuration, consultez les liens suivants :

- [Utilisateurs](#page-145-0)
- [Groupes d'utilisateurs](#page-149-0)
- · [Dossier de partage](#page-150-0)
- [Quota](#page-160-0)
- · [Sécurité domaine](#page-161-0)
- [Contrôleur de domaine](#page-169-0)

### <span id="page-145-0"></span>**Utilisateurs**

Les réglages par défaut contiennent les paramètres d'utilisateur suivants :

- Admin : L'administrateur (admin) a accès à l'ensemble de l'administration du système ainsi qu'à tous les dossiers partagés. Vous ne pouvez pas supprimer l'utilisateur Administrateur.
- Invité (guest) : Si vous utilisez un nom d'utilisateur non-enregistré pour ouvrir une session, le serveur le reconnaîtra comme un invité et permettra un accès limité. Un invité n'appartient pas à un groupe d'utilisateurs. Le mot de passe de l'identifiant « guest » est guest.
- Anonyme : Il s'agit d'un nom intégré au système qui ne s'affiche pas sur la page de « Gestion des utilisateurs » (User Management). Si vous connectez au serveur via le service FTP, vous pouvez utiliser votre nom pour connecter comme un invité.

Le nombre d'utilisateurs pouvant être créés sur le NAS dépend du modèle du NAS. Si vos modèles NAS ne sont pas listés, veuillez visiter [http://www.qnap.com](http://www.qnap.com/) pour plus de détails.

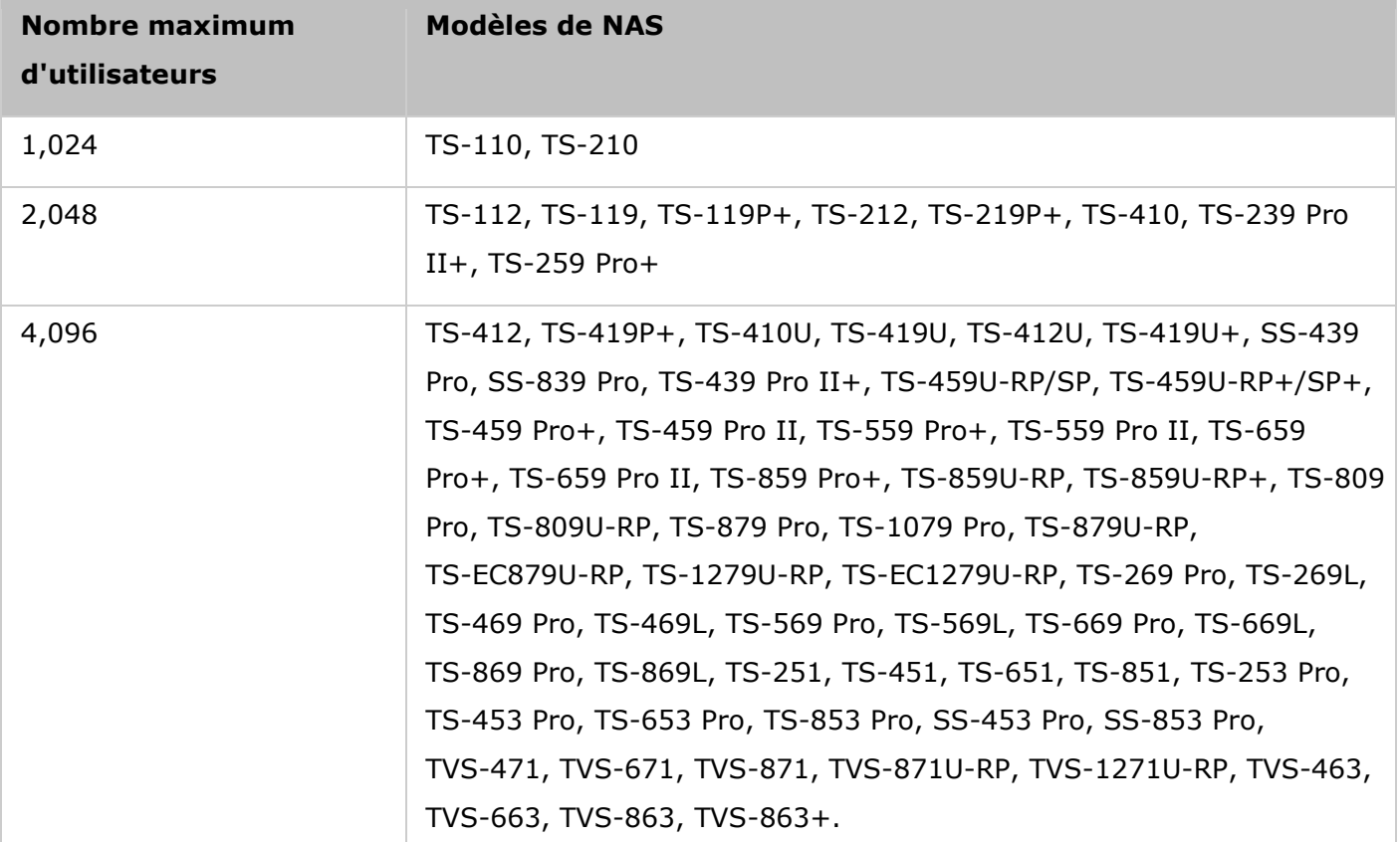

Les informations suivantes sont requises pour créer un nouvel utilisateur :

• Nom : Le nom d'utilisateur est insensible à la casse et prend en charge les caractères sur plusieurs octets, comme les caractères chinois, japonais, coréens et russes. La longueur maximale est de 32 caractères. Et les caractères ci-dessous: "  $/\ \$   $\mid$   $\mid$   $\mid$   $\mid$   $=$   $\mid$  +  $\ast$  ? < > ` '

 Mot de passe : Le mot de passe est sensible à la casse. Il est recommandé d'utiliser un mot de passe contenant au moins 6 caractères.

## **Créer un utilisateur**

Pour créer un utilisateur sur le NAS, suivez les étapes ci-dessous :

- 1. Allez dans « Panneau de configuration » > « Réglages de privilège » > « Utilisateurs » .
- 2. Cliquez sur « Créer » > « Créer un utilisateur » .
- 3. Suivez les instructions de l'assistant pour renseigner les détails.

## **Créer plusieurs utilisateurs**

Pour créer plusieurs utilisateurs sur le NAS, suivez les étapes ci-dessous :

- 1. Allez dans « Panneau de configuration » > « Réglages de privilège » > « Utilisateurs » .
- 2. Cliquez sur « Créer » > « Créer plusieurs utilisateurs » .
- 3. Cliquez sur « Suivant » .
- 4. Saisissez le préfixe du nom, p.ex. test. Tapez le numéro de départ pour le nom d'utilisateur, p.ex. 0001, et le nombre d'utilisateurs à créer, p.ex. 10. Le NAS crée dix utilisateurs appelés test0001, test0002, test0003…test0010. Le mot de passe saisi est le même pour tous les nouveaux utilisateurs.
- 5. Choisissez de créer un dossier partagé privé pour chaque utilisateur. Le nom du dossier partagé attribué correspond au nom d'utilisateur. Si un dossier partagé portant le même nom a déjà été créé, le NAS ne crée pas le dossier.
- 6. Spécifiez les paramètres de dossier.
- 7. Vous pouvez voir les nouveaux utilisateurs que vous avez crées à la dernière étape. Cliquez enfin sur « Terminer » pour quitter l'assistant.
- 8. Vérifiez que les utilisateurs ont bien été créés.
- 9. Vérifiez que les dossiers partagés ont bien été créés pour les utilisateurs.

## **Import/Export Users (Importer/Exporter des utilisateurs)**

Vous pouvez importer ou exporter des utilisateurs depuis le NAS avec cette fonction.

#### **Exporter des utilisateurs :**

Suivez les étapes ci-dessous pour exporter des utilisateurs depuis le NAS.

- 1. Allez dans « Panneau de configuration » > « Réglages de privilège » > « Utilisateurs » .
- 2. Cliquez sur « Créer » > « Importer/Exporter des utilisateurs » .
- 3. Sélectionnez l'option « Export user and user group settings » (Exporter un utilisateur et paramètres de groupe d'utilisateurs).

4. Cliquez sur « NEXT » (SUIVANT) pour télécharger et enregistrer le fichier paramètre de compte (\*.bin). Le fichier peut être importé dans un autre NAS pour la configuration du compte.

## **Importer des utilisateurs :**

Avant d'importer des utilisateurs vers la NAS, assurez-vous d'avoir sauvegardé les paramètres utilisateurs en exportant les utilisateurs. Suivez les étapes ci-dessous pour exporter des utilisateurs depuis le NAS :

- 1. Allez dans « Panneau de configuration » > « Réglages de privilège » > « Utilisateurs » .
- 2. Cliquez sur « Créer » > « Importer/Exporter des utilisateurs » .
- 3. Sélectionnez l'option « Import user and user group settings » (Importer réglages d'utilisateur et de groupe d'utilisateurs). Sélectionnez l'option « Overwrite duplicate users » (Ecraser les utilisateurs en double) pour écraser les utilisateurs existants sur le NAS. Cliquez sur « Browse » (Parcourir) et sélectionnez le fichier (\*.TXT, \*.CSV, \*.BIN) qui contient les informations sur les utilisateurs puis sur Next (Suivant) pour importer les utilisateurs.
- 4. Cliquez sur « Finish » (Terminer) une fois les utilisateurs créés.
- 5. Les comptes utilisateurs importés seront affichés.

### **Remarque :**

- Les règles de mot de passe (si applicables) ne s'appliquent pas lors de l'importation des utilisateurs.
- Les paramètres de quota ne peuvent être exportés que lorsque la fonction quota est activée dans « Systèmes de privilèges » > « Quota » .

Le NAS prend en charge l'importation des comptes d'utilisateurs à partir de fichiers TXT, CSV ou BIN. Pour créer une liste de comptes utilisateurs avec ces types de fichiers, suivez les étapes ci-dessous.

## **TXT**

- 1. Ouvrez un nouveau fichier avec un éditeur de texte.
- 2. Saisissez les informations de l'utilisateur dans l'ordre suivant en utilisant « , » pour les séparer : Nom d'utilisateur, Mot de passe, Quota (Mo), Nom de groupe.
- 3. Allez sur la ligne suivante et recommencez l'opération précédente pour créer un autre compte. Chaque ligne indique les informations d'un utilisateur.
- 4. Sauvegardez le fichier sous codage UTF-8 s'il contient des caractères codés sur deux octets.

A noter : si le quota n'est pas rempli, l'utilisateur n'aura aucune limite d'utilisation de l'espace disque du NAS.

# **CSV (Excel)**

- 1. Ouvrez un nouveau fichier sous Excel.
- 2. Sur une même ligne, saisissez les informations sur l'utilisateur dans l'ordre suivant :
- o Colonne A: Nom d'utilisateur
- o Colonne B: Mot de passe
- o Colonne C: Quota (MO)
- o Colonne D: Nom de groupe
- 3. Allez sur la ligne suivante et recommencez l'opération précédente pour créer un autre compte utilisateur. Chaque ligne indique les informations d'un utilisateur. Sauvegardez le fichier sous format csv.
- 4. Ouvrez le fichier csv sous Notepad et sauvegardez-le sous codage UTF-8 s'il contient des caractères codés sur deux octets.

# **BIN (exporté depuis le NAS)**

Le fichier BIN est exporté depuis un QNAP NAS. Il contient des informations, telles que le nom de l'utilisateur, le mot de passe, le quota et le groupe d'utilisateurs. Les paramètres de quota ne peuvent être exportés que si la fonction de quota est activée dans « Privilege Settings » > « Quota » (Paramètres privilégiés > Quota).

# **Home Folders (Dossiers d'Accueil)**

Activez l'option Home Folders (Dossiers d'Accueil) pour créer un dossier personnel pour chaque utilisateur local et de domaine sur le NAS. Les utilisateurs peuvent accéder à leurs dossiers de base « home » via réseautage Microsoft, FTP, AFP et File Station. Tous les dossiers de base sont situés dans le dossier partagé « Homes » auquel, par défaut, seul « admin » a accès.

Pour utiliser cette fonction, cliquez sur « Dossiers d'Accueil » . Sélectionnez l'option « Enable home folders for all users (Activer dossier d'accueil pour tous les utilisateurs)» ainsi que le volume de disque où seront stockés les dossiers de base. Cliquez sur Apply (Appliquer).

#### <span id="page-149-0"></span>Groupes d'utilisateurs

Pour administrer les droits d'accès, vous pouvez créer des groupes dutilisateurs. Les utilisateurs d'un groupe ont les mêmes droits d'accès aux fichiers ou dossiers. Par défaut d'usine, le serveur contient les groupes d'utilisateurs prédéfinis suivants :

- Administrateurs (administrators) : Tous les membres du groupe Administrateurs (administrators) ont le droit d'effectuer la gestion du système. Vous ne pouvez pas supprimer ce groupe ou supprimer n'importe lequel de ses utilisateurs.
- Tout le monde (everyone) : Tous les utilisateurs enregistrés appartiennent au groupe Tout le monde (everyone). Vous ne pouvez pas supprimer ce groupe ou supprimer n'importe lequel de ses utilisateurs.

Le nombre de groupes d'utilisateurs pouvant être créés sur le NAS dépend du modèle du NAS. Si vos modèles NAS ne sont pas listés, veuillez visiter [http://www.qnap.com](http://www.qnap.com/) pour plus de détails.

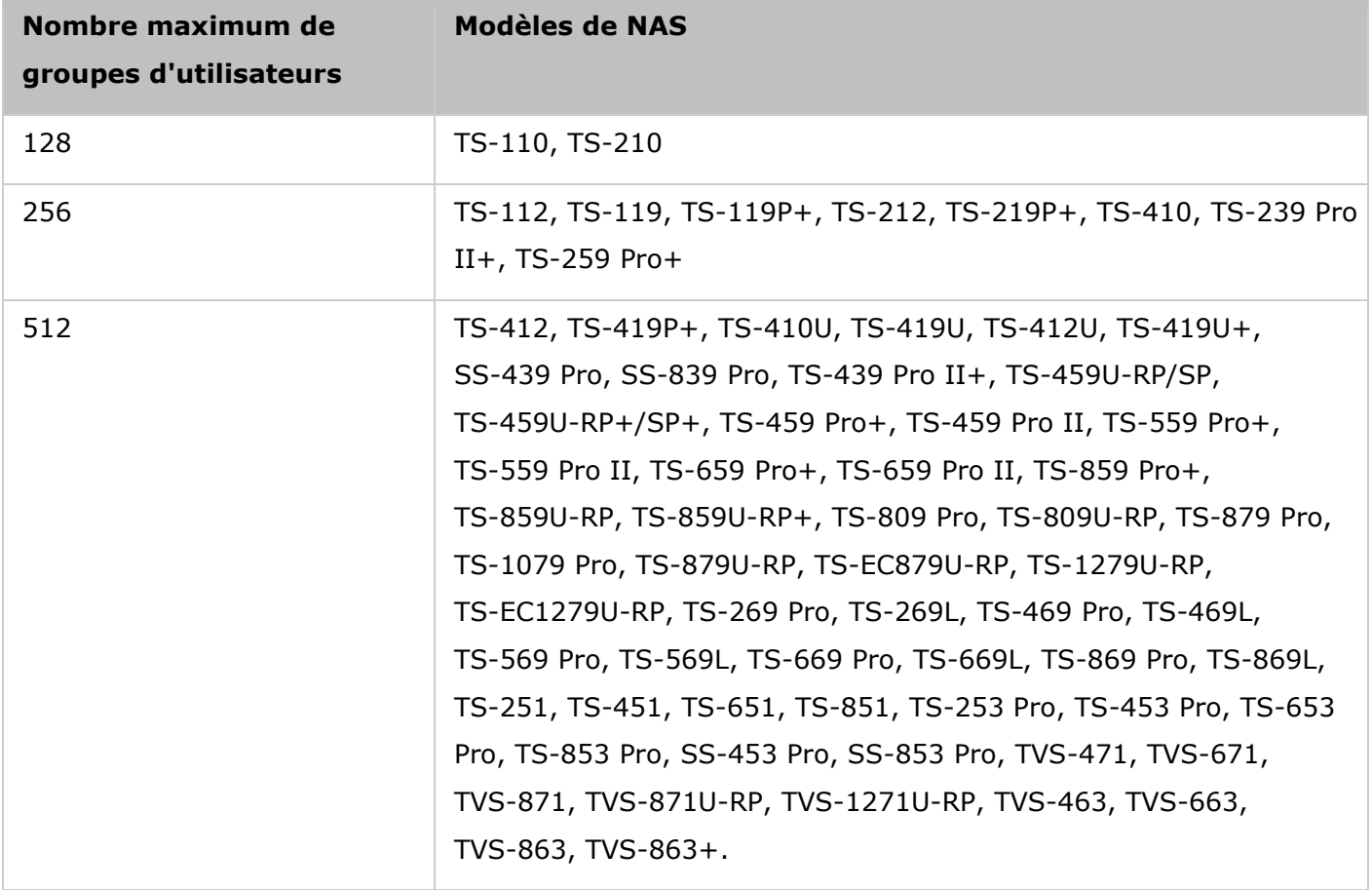

Le nom de groupe ne doit pas dépasser 256 caractères. Il ne respecte pas la casse et ne peut pas contenir des caractères à deux octets, (tels que chinois, japonais, et coréen), et les caractères  $ci$ -dessous : "  $/ \setminus [$ ] : ;  $| =$  , + \* ? < > ` '

#### <span id="page-150-0"></span>Dossiers partagés

Allez dans « Panneau de configuration » > « Réglages de privilège » > « Dossiers partagés » pour configurer les dossiers partagés de votre NAS.

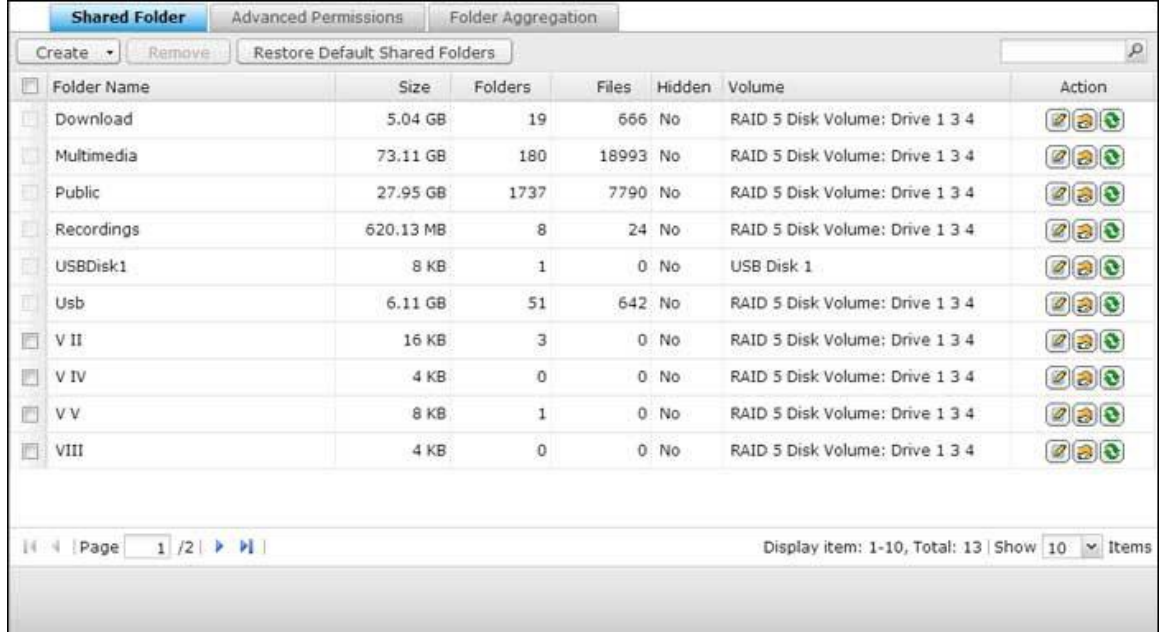

## **Dossiers partagé s**

Vous pouvez créer plusieurs dossiers partagés sur le NAS et indiquer les droits d'accès des utilisateurs et des groupes d'utilisateurs pour les partages. Le nombre de dossiers partagés pouvant être créés sur le NAS dépend du modèle du NAS. Si vos modèles NAS ne sont pas listés, veuillez visiter [http://www.qnap.com](http://www.qnap.com/) pour plus de détails.

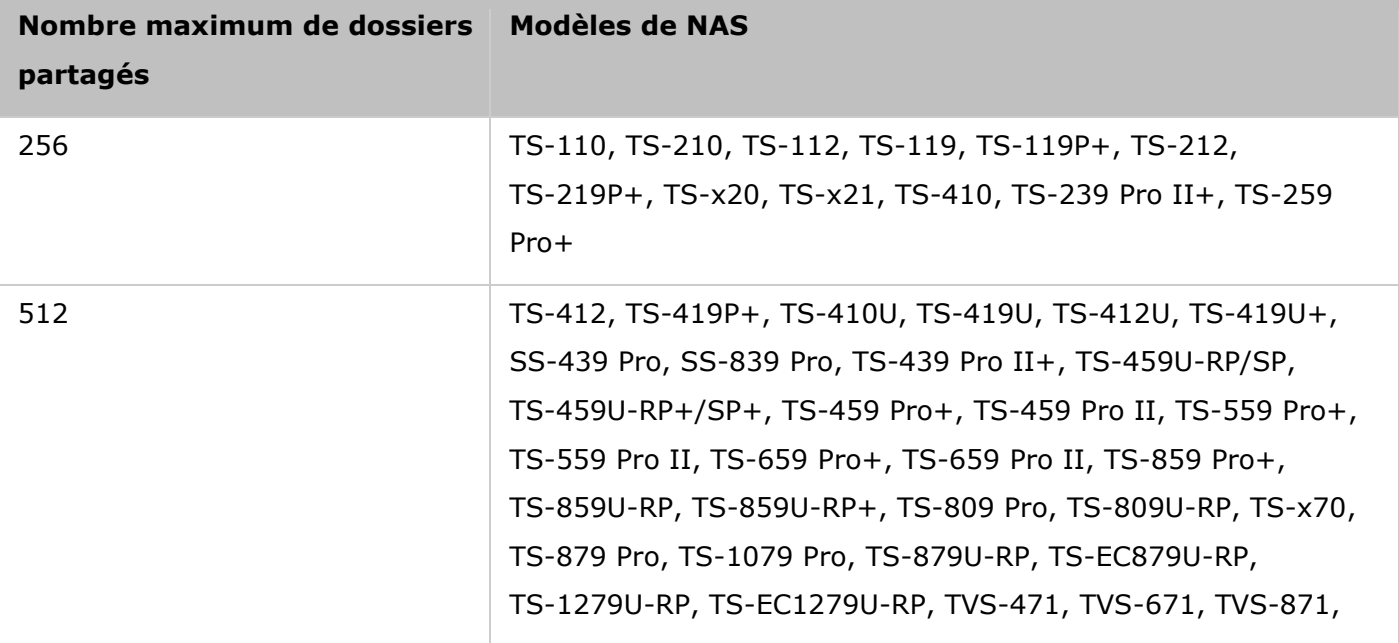

Dans la liste des dossiers, vous pouvez voir la taille actuelle des données, le nombre de sous-dossiers et de fichiers créés dans le dossier partagé et l'état des dossiers (masqués ou non).

Pour créer un dossier partagé, suivez les étapes ci-dessous :

- 1. Cliquez sur « Create » (Créer) > « Share Folder » (Dossier partagé).
- 2. Entrez les réglages basiques du dossier.
	- $\circ$  Nom du dossier : Entrez le nom du dossier. Le nom partagé ne supporte pas " / \ [ ] : ; | = , +  $*$  ? < > ` '
	- o Description : Entrez une description optionnelle pour le dossier partagé.
	- o Volume de disque : Choisissez le volume de disque sur lequel vous voulez créer le dossier.
- 3. Choisissez comment vous voulez attribuer les droits d'accès au dossier et spécifiez les droits d'accès des utilisateurs.
- 4. Si vous choisissez de spécifier les droits d'accès par utilisateur ou groupe d'utilisateurs, vous pouvez choisir lecture seule, lecture/écriture, ou refuser l'accès aux utilisateurs ou groupes d'utilisateurs.
- 5. Configurer les paramètres avancés de dossier
	- o Droit d'accès d'invité : Choisissez les droits d'accès du dossier pour les invités.
	- o Dossier multimédia : Sélectionnez cette option pour définir le dossier partagé comme un dossier multimédia
	- o Dossier caché : Sélectionnez cette option pour cacher le dossier partagé ou le rendre visible, dans Microsoft Networking. Quand un dossier partagé est caché, vous devez entrer le chemin de répertoire complet \\IP\_NAS\nom\_partagé pour accéder au partage.
	- o Verrouiller fichier (Oplocks) : Le verrouillage opportuniste est un mécanisme de Windows qui permet au client de placer un verrou opportuniste (oplock) sur un fichier qui réside sur un serveur afin de placer les données en cache localement de façon à améliorer les performances. Les oplocks sont activés par défaut pour l'usage quotidien. Pour les réseaux qui nécessitent l'accès simultané de plusieurs utilisateurs au même fichier, dans le cas par exemple d'une base de données, les oplocks doivent être désactivés.
	- o Rétrocompatibilité avec les noms de fichier Legacy 8.3 (Ne pas inclure cela dans la version Jap Accueil/Générique \* noter cela dans un fichier Excel) : Sélectionnez cette option pour que le dossier devienne compatible avec les noms de fichiers 8.3.
	- o Cryptage SMB : Définit le dossier pour qu'il soit accessible aux clients SMB 3.
	- o Corbeille : Active la corbeille réseau pour les dossiers partagés créés. L'option « Restrict the access of Recycle Bin to administrators only for now » (Limiter l'accès à la Corbeille aux administrateurs seulement pour l'instant), si activée, fera en sorte que les fichiers supprimés et déplacés dans la Corbeille réseau ne pourront être récupérés que par les administrateurs.
- o Chemin : Spécifiez le chemin du dossier partagé ou permettez au NAS de spécifier automatiquement le chemin.
- 6. Confirmez les réglages et cliquez sur « Create » (Créer).

Pour supprimer un dossier partagé, cochez la case du dossier et cliquez ensuite sur «Remove (Supprimer)» . Vous pouvez sélectionner l'option Also delete data. (Mounted ISO image files will not be deleted [ (Supprimer également les données. Les fichiers images ISO installés ne seront pas supprimés]) pour effacer le dossier ainsi que les fichiers qu'il comporte. Si vous choisissez de ne pas supprimer les données du dossier, les données sont conservées dans le NAS. Vous pouvez créer un dossier partagé ayant le même nom pour accéder aux données.

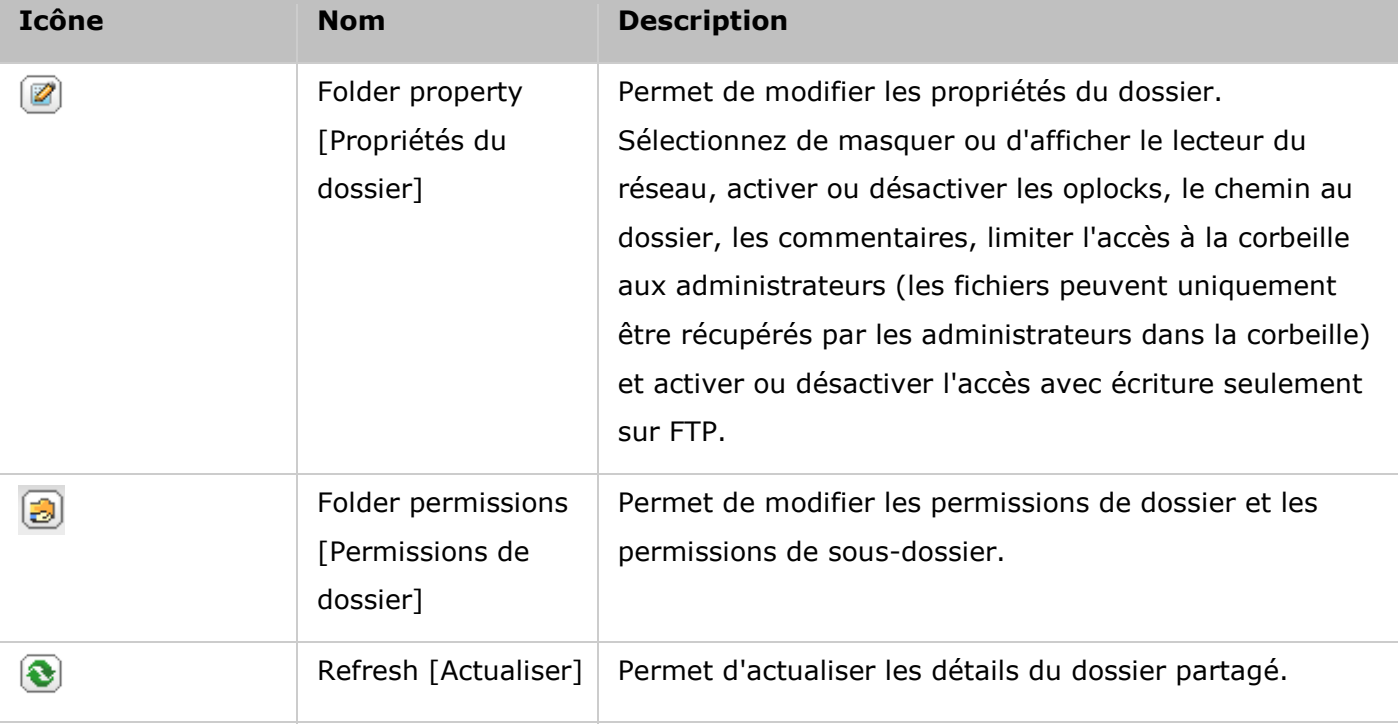

## **Permissions de dossier**

Configurez les permissions du dossier et des sous-dossiers sur le NAS. Pour modifier les permissions de dossier de base, localisez un nom de dossier dans « Réglages de privilège » > « Dossiers partagés » et cliquez sur « Permissions de dossiers » . Le nom du dossier s'affiche sur la gauche et les utilisateurs avec des droits d'accès configurés sont affichés dans le panneau. Vous pouvez également spécifier les droits en tant qu'invité au bas du panneau. Cliquez sur 'Add' (+ Ajouter) pour sélectionner plusieurs utilisateurs et groupes d'utilisateurs et spécifier leurs droits d'accès au dossier. Cliquez sur « Add (Ajouter) » pour confirmer. Cliquez sur « Remove » (Supprimer) pour supprimer les permissions configurées. Vous pouvez sélectionner plusieurs éléments en maintenant la touche Ctrl enfoncée et en cliquant avec le bouton gauche de la souris. Cliquez sur « Apply (Appliquer) » pour enregistrer les réglages.

#### **Permissions de sous-dossier**

Le NAS prend en charge les permissions de sous-dossier pour une gestion sécurisée des dossiers et des sous-dossiers. Vous pouvez spécifier l'accès en lecture, en lecteur/écriture, ou refuser l'accès de chaque utilisateur à chaque dossier et sous-dossier.

Pour configurer les permissions des sous-dossiers, suivez les étapes ci-dessous :

- 1. Allez dans « Réglages de privilège » > « Dossiers partagés » > Onglet « Permissions avancées » . Sélectionnez « Activer les permissions de dossier avancées » et cliquez sur « Appliquer » .
- 2. Allez dans « Réglages de privilège » > « Dossiers partagés » > Onglet « Dossiers partagés » . Sélectionnez un dossier racine, par exemple Dept, et cliquez sur « Permissions du dossier » . Les nom du dossier partagé et de ses sous-dossiers de premier niveau sont indiqués sur la gauche. Les utilisateurs avec des droits d'accès configurés sont affichés dans le panneau, avec les permissions spéciales dessous. Double-cliquez sur les sous-dossiers de premier niveau pour afficher les sous-dossiers de second niveau. Sélectionnez le dossier racine (Dept). Cliquez sur '+ Add' (+ Ajouter) pour sélectionner les droits en lecture seule, en lecture/écriture, ou les accès refusés pour les utilisateurs et groupes d'utilisateurs.
- 3. Cliquez sur « Add » (Ajouter) lorsque vous avez terminé le paramétrage.
- 4. Indiquez les autres paramètres de permission ci-dessous pour le panneau de permissions du dossiers.
	- o Droit d'accès invité : Choisissez-le pour accorder l'accès complet ou en lecture seule, ou refuser l'accès invité.
	- o Owner (Propriétaire) : Précisez le propriétaire du dossier. Par défaut, le propriétaire du dossier est le créateur.
- 5. Pour modifier le propriétaire du dossier, cliquez sur le bouton « Propriété du dossier » à côté du champ Propriétaire.

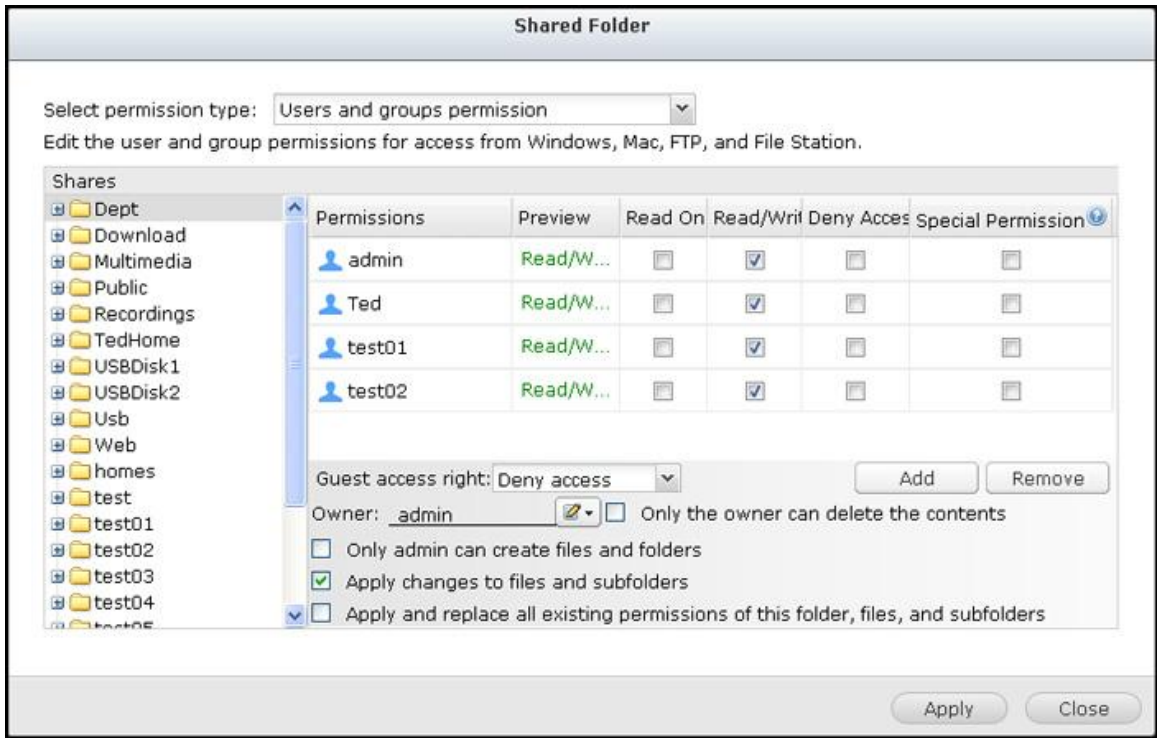

- 6. Sélectionnez un utilisateur dans la liste ou recherchez un nom d'utilisateur. Puis cliquez sur « Set » (Définir).
	- o Only the owner can delete the contents (Seul le propriétaire peut supprimer le contenu) : Lorsque vous appliquez cette option à un dossier, par exemple Dept, seul le propriétaire du dossier peut supprimer le premier niveau de sous-dossiers et de fichiers. Les utilisateurs autres que le propriétaire, mais qui possèdent les permissions en lecture / écriture dans le dossier, ne peuvent pas supprimer les dossiers Admin, HR, Production, Sales, et test dans cet exemple. Cette option ne s'applique pas aux sous-dossiers du dossier sélectionné, même si les options « Apply changes to files and subfolders » (Appliquer les modifications aux fichiers et aux sous-dossiers) et « Apply and replace all existing permissions of this folder, files, and subfolders » (Appliquer et remplacer toutes les permissions existantes de ce dossier, des fichiers et des sous-dossiers) sont sélectionnés.
	- o Seul l'administrateur peut créer des fichiers et dossiers : Cette option est uniquement disponible pour les dossiers racine. Sélectionnez cette option pour permettre à l'administrateur de créer le premier niveau fr sous-dossiers et de fichiers dans le dossier sélectionné uniquement. Par exemple, dans le dossier « Dept » , seul administrateur peut créer des fichiers et sous-dossiers Admin, HR, Production, et ainsi de suite. Les autres utilisateurs avec des accès en lecture / écriture à Dept ne ne peuvent créer des fichiers et des dossiers que dans les sous-dossiers de second niveau et inférieur comme Admin01, Admin02, HR1 et HR2.
	- o Apply changes to files and subfolders (Appliquer les modifications aux fichiers et aux sous-dossiers) : Applique les paramètres de permissions, à l'exception des paramètres de protection propriétaire et de protection en écriture du dossier racine, à tous les fichiers et sous-dossiers du dossier sélectionné. Ces paramètres incluent les nouveaux utilisateurs, les utilisateurs supprimés, les permissions de modification, et le propriétaire du dossier. Les options « Only the owner can delete the contents » (Seul le propriétaire peut supprimer le contenu) et « Only admin can create files and folders » (Seul l'administrateur peut créer des fichiers et des dossiers) ne sont pas appliquées aux sous-dossiers.
	- o Apply and replace all existing permissions of this folder, files, and subfolders (Appliquer et remplacer toutes les autorisations existantes sur ce dossier, ces fichiers et ces sous-dossiers.) Sélectionnez cette option pour surpasser toutes les permissions préalablement configurées pour le dossier sélectionné, ses fichiers et ses sous-dossiers, à l'exception des paramètres de protection propriétaire et de protection en écriture du dossier racine. Les options « Only the owner can delete the contents » (Seul le propriétaire peut supprimer le contenu) et « Only admin can create files and folders » (Seul l'administrateur peut créer des fichiers et des dossiers) ne sont pas appliquées aux sous-dossiers.
- o Permissions spéciales : Cette option est uniquement disponible pour les dossiers racine. Sélectionnez cette option et choisissez entre « Read only » (Lecture seule) et « Read/Write » (Lecture / Écriture) pour permettre à un utilisateur d'accéder à tous les contenus d'un dossier, quel que soient les permissions pré-configurées. Un utilisateur avec une permission spéciale sera identifié comme 'admin' quand il / elle se connecte au dossier via Microsoft Networking. Si vous avez accordé une permission spéciale avec l'accès en « Read/Write » (Lecture / É criture) à l'utilisateur, l'utilisateur a un accès complet et est en mesure de configurer les permissions de dossier sur Windows. Veuillez noter que tous les fichiers créés par cet utilisateur appartiennent à 'admin'. Étant donné que 'admin' n'a pas de limite de quota sur le NAS, le nombre et la taille des fichiers créés par les utilisateurs avec les permissions spéciales ne sont pas limités par leurs paramètres de quota pré-configurés. Cette option doit être utilisée pour des tâches administratives et de sauvegarde uniquement.
- 7. Après avoir changé les permissions, cliquez sur 'Apply' (Appliquer), puis sur 'YES' (OUI) pour confirmer.

#### **Remarque :**

- Vous pouvez créer un maximum de 230 entrées de permissions pour chaque dossier lorsque les permissions de dossier avancées sont activées.
- Si vous avez spécifié « deny access » (refuser l'accès) sur le dossier racine pour un utilisateur, cet utilisateur ne sera pas autorisé à accéder au dossier ni aux sous-dossiers, même si vous choisissez lecture / écriture pour les sous-dossiers.
- Si vous avez spécifié « read only access » (accès en lecture seule) sur le dossier racine pour un utilisateur, cet utilisateur aura l'accès en lecture seule à tous les sous-dossiers, même si vous choisissez lecture / écriture pour les sous-dossiers.
- Pour spécifier la permission en lecture seule sur le dossier racine et en lecture / écriture sur les sous-dossiers, vous devez mettre en lecture / écriture sur le dossier racine et utiliser l'option « Only admin can create files and folders » (Seul l'administrateur peut créer des fichiers et des dossiers) (ce sera expliqué ultérieurement).
- Si un ID de compte inconnu (comme 500) est indiqué pour un sous-dossier sur la page d'attribution des permissions après avoir cliqué sur le bouton « Permissions d'accès » à côté d'un dossier partagé dans « Panneau de configuration » > « Paramètres de privilège » > « Dossiers partagés » > « Dossier partagé » , il est probable que la permission de ce sous-dossier a été accordé à un compte d'utilisateur qui n'existe plus. Dans ce cas, veuillez sélectionner cet ID de compte inconnu et cliquez sur « Supprimer » pour supprimer cet ID de compte.

## **Contrô le d'accè s hô te Microsoft Networking**

Les dossiers du NAS peuvent être consulté via la connexion Samba (Windows) par défaut. Vous pouvez spécifier les adresses IP et les hôtes qui sont autorisés à accéder au NAS via Microsoft Networking. Suivez les étapes ci-dessous pour la configuration :

- 1. Cliquez sur « Permissions du dossier » .
- 2. Sélectionnez « Accès hôte réseau Microsoft » dans le menu déroulant en haut de la page.
- 3. Spécifiez les adresses IP et noms d'hôtes autorisés. L'adresse IP et le nom d'hôte suivants servent ici d'exemple :
	- o Adresse IP : 192.168.12.12 ou 192.168.\*.\*
	- o Nom d'hôte : nomdns.domaine.local ou \*.domaine.local
- 4. Cliquez sur « Ajouter » pour saisir l'adresse IP et le nom d'hôte, puis cliquez sur « Appliquer » .

### **Notifications sur les caractères utilisés :**

- Caractères génériques : Vous pouvez entrer des caractères génériques dans une adresse IP ou un nom d'hôte pour représenter les caractères inconnus.
- Astérisque (\*) : Utilisez l'astérisque (\*) pour substituer zéro ou plusieurs caractères. Par exemple, si vous saisissez \*.domaine.local, les éléments suivants sont compris : a.domaine.local, cde.domaine.local, ou test.domaine.local
- Point d'interrogation (?) : Utilisez un point d'interrogation (?) pour substituer un seul caractère. Par exemple, test?.domaine.local comprend ce qui suit : test1.domaine.local, test2.domaine.local, ou testa.domaine.local

Lorsque vous utilisez des caractères génériques dans un nom d'hôte valide, le point (.) est inclus dans les caractères génériques. Par exemple, si vous entrez \*.example.com, « one.example.com » et « one.two.example.com » sont inclus.

#### **Dossiers partagés ISO**

Vous pouvez monter des fichiers image ISO sur le NAS sous forme de dossiers de partage ISO et accéder à leur contenu sans avoir à graver de disque. Le NAS permet de monter jusqu'à 256\* dossiers de partage ISO.

Les modèles TS-110, TS-119, TS-120, TS-121, TS-210, TS-219, TS-219P, TS-220, TS-221, TS-410, TS-119P+, TS-219P+, TS-112, TS-212 ne prennent en charge que 256 partages en réseau (y compris 6 partages réseau par défaut). Dès lors, le nombre maximum de fichiers images ISO pris en charge par ces modèles est inférieur à 256.

Suivez la procédure ci-dessous pour monter un fichier ISO sur le NAS par le biais de l'interface web :

- 1. Connectez-vous au NAS en tant qu'administrateur. Allez à « Share Folders » > « Create » (Dossiers partagés > Créer). Cliquez sur « Create an ISO Share » (Créer un partage ISO).
- 2. Sélectionnez un fichier image ISO sur le NAS. Cliquez sur « Suivant » .
- 3. Le fichier image sera monté comme dossier partagés du NAS. Saisissez le nom du dossier.
- 4. Spécifiez les droits d'accès des utilisateurs ou groupes d'utilisateurs du NAS pour le dossier partagé. Vous pouvez aussi sélectionner «Deny Access» (Refuser l'accès) ou bien «Read only» (Lecture seule) pour le droit d'accès invité. Cliquez sur « Suivant » .
- 5. Confirmer les paramètres et cliquez sur « Suivant » .
- 6. Cliquez sur « Terminer » .
- 7. Après avoir monté le fichier image, vous pouvez spécifier les droits d'accès des utilisateurs sur différents protocoles réseau tels que SMB, AFP, NFS et WebDAV en cliquant sur l'icône Permission d'accès qui se trouve dans la colonne Action.

Le NAS prend en charge le montage des fichiers images ISO par File Station. Pour de plus amples informations, veuillez consulter le chapitre sur File Station.

#### **Remarque :**

- Pour les modèles de NAS basés sur ARM, les caractères cyrilliques ne sont pas pris en charge pour le nom d'un sous dossier dans un dossier partagé ISO (le nom ne s'affiche pas correctement si le dossier est créé avec un nom écrit en caractères cyrilliques.) Veuillez nommer le sous-dossier avec une langue différente avant la création d'un fichier ISO.
- Pour Mac OSX, le montage d'un dossier qui contient le caractère # dans le nom du dossier via WebDAV n'est pas supporté. Veuillez renommer le dossier avant le montage, si nécessaire.

#### **Regroupement des dossiers**

Vous pouvez regrouper les dossiers de partage sur le réseau Microsoft sous un seul répertoire portail sur le NAS et autoriser aux utilisateurs du NAS l'accès aux dossiers partagés sur votre NAS. Il est possible de regrouper jusqu'à 10 dossiers de partage sous un répertoire portail sur le NAS. Pour utiliser cette fonction, procédez de la manière suivante :

- 1. Activez le regroupement des dossiers.
- 2. Cliquez sur Create A Portal Folder (Créer un répertoire portail).
- 3. Saisissez le nom du répertoire portail. Choisissez de masquer le répertoire ou non, et si vous le souhaitez, entrez un commentaire à propos du répertoire portail.
- 4. Cliquez sur le bouton « Configuration du lien » sous « Action » et saisissez les paramètres de dossier distant. Vérifiez que les dossiers sont ouverts pour un accès public.
- 5. Une fois la connexion établie, vous pouvez accéder aux dossiers de partage par le NAS.

#### **Remarque :**

 L'agrégation de dossiers est uniquement prise en charge dans le service réseau Microsoft et conseillée pour un environnement Windows AD.

• Si les dossiers comportent une commande de permission, vous devrez associer le NAS et les serveurs à distance sur le même domaine AD.

### **Permissions de avancées**

Les fonctions « Advanced Folder Permissions (Permissions de dossier avancées)» et « Windows ACL » vous permettent de contrôler l'accès au niveau des sous-dossiers et des fichiers. Elles peuvent être activées indépendamment ou conjointement.

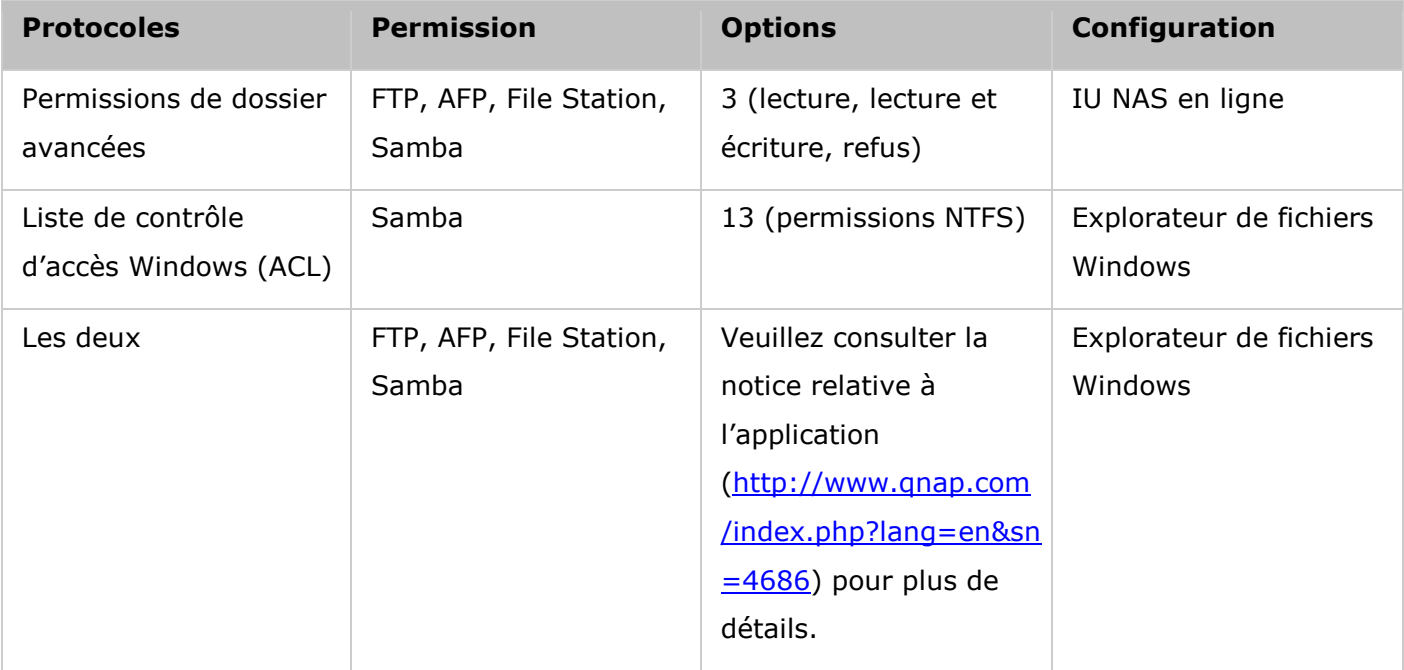

### **Permissions de dossier avancées**

Utilisez la fonction « Advanced Folder Permissions (Permissions de dossier avancées)» pour configurer les permissions d'accès aux sous-dossiers directement depuis l'interface utilisateur du NAS. Il n'y a aucune restriction de profondeur pour les permissions d'accès aux sous-dossiers. Toutefois, il est vivement recommandé de modifier les permissions uniquement sur le premier ou second niveau des sous-dossiers. Lorsque « Autorisations de dossier avancées » est activé, cliquez sur le bouton « Permissions du dossier » sous l'onglet « Dossiers partagés » pour configurer les paramètres de permission des sous-dossiers. Voir Dossiers partagés > Permissions du dossier de cette section pour des détails.

## **Liste de contrôle d'accès Windows (ACL)**

Utilisez la fonction « Windows ACL » pour configurer les permissions d'accès au niveau des sous-dossiers et des fichiers depuis l'explorateur de fichiers Windows. Toutes les permissions Windows sont prises en charge. Pour des informations détaillées sur les procédures Windows ACL, veuillez consulter les permissions NTFS standard : [http://www.ntfs.com/#ntfs\\_permiss](http://www.ntfs.com/#ntfs_permiss)

 Pour attribuer différentes permissions à un utilisateur ou à un groupe d'utilisateurs, une permission de contrôle total au niveau du partage doit être attribuée à l'utilisateur ou au groupe d'utilisateurs.

- Lorsque la fonction « Windows ACL » est activée alors que la fonction « Advanced Folder Permissions (Permissions de dossier avancées)» est désactivée, les permissions d'accès aux sous-dossiers et aux fichiers ne s'appliqueront qu'en cas d'accès au NAS depuis l'explorateur de fichiers Windows. Les utilisateurs se connectant au NAS via FTP, AFP ou File Station en ligne auront uniquement des permissions de niveau partage.
- Lorsque les fonctions Windows ACL et Advanced Folder Permissions sont toutes deux activées, les utilisateurs ne pourront pas configurer les permissions de dossier avancées depuis l'interface utilisateur du NAS. Les permissions (lecture seule, lecture/écriture, refus) des permissions de dossier avancées pour AFP, File Station et FTP utiliseront automatiquement la configuration de la fonction Windows ACL.

## <span id="page-160-0"></span>Quota

La quantité d'espace accordée à tous les utilisateurs dans le système peut être limitée afin de le gérer et l'allouer efficacement. Lorsque cette fonction est activée et qu'un utilisateur a atteint le quota du disque, l'utilisateur ne peut plus télécharger de données vers le serveur. Par défaut, aucune limite n'est définie par utilisateur. Aucunes limitations ne sont définies sur le système par défaut.

- Activer le quota pour tous les utilisateurs
- Taille du quota sur chaque volume de disque

Une fois les modifications appliquées, les paramètres de quota s'affichent. Cliquez sur l'option «Générer» pour obtenir un fichier de paramètres de quota au format CSV. Une fois que le fichier a été généré, cliquez sur 'DOWNLOAD' (TELECHARGER) pour l'enregistrer sur l'emplacement de votre choix.

### <span id="page-161-0"></span>Sécurité domaine

Le NAS prend en charge l'authentification des utilisateurs par la gestion locale des droits, Microsoft Active Directory (Windows Server 2003/2008/2012), et Lightweight Directory Access Protocol (LDAP). En inscrivant le NAS à un Active Directory ou à un annuaire LDAP, les utilisateurs AD ou LDAP peuvent accéder au NAS en utilisant leurs propres comptes, sans configuration de compte utilisateur supplémentaire sur le NAS.

- **Pas de sécurité de domaine :** Seuls les utilisateurs locaux peuvent accéder au NAS.
- **Authentification avec Active Directory (membres du domaine) :** Inscrivez le NAS à un Active Directory. Seuls les utilisateurs du domaine peuvent être authentifiés par le NAS. Aprs avoir inscrit le NAS à un domaine AD, les utilisateurs locaux du NAS et les utilisateurs AD peuvent accéder au NAS via les protocoles / services suivants :
	- o Samba (Réseau Microsoft)
	- o AFP
	- o FTP
	- o File Station
- **Authentification LDAP :** Connectez le NAS à un annuaire LDAP. Les utilisateurs LDAP peuvent être authentifiés par le NAS. Après avoir connecté le NAS à un répertoire LDAP, les utilisateurs locaux du NAS et les utilisateurs LDAP peuvent être authentifiés et accéder au NAS via Samba (Réseau Microsoft). Les utilisateurs locaux du NAS et les utilisateurs LDAP peuvent accéder au NAS via les protocoles / services suivants :
	- o AFP
	- o FTP
	- o File Station

Joindre le NAS à Active Directory (Windows Serveur 2003/2008/2012)

Active Directory est un répertoire Microsoft utilisé dans les environnements Windows pour stocker, partager et gérer de façon centralisée les informations et les ressources sur votre réseau. Il s'agit d'un centre de données hiérachique qui contient de façon centralisée les informations concernant les utilisateurs, les groupes d'utilisateurs et les ordinateurs pour permettre une gestion sécurisée des accès. Le NAS prend en charge Active Directory (AD). Lorsque le NAS est joint à Active Directory, tous les comptes d'utilisateurs du serveur AD seront automatiquement importés sur le NAS. Les utilisateurs AD peuvent utiliser les mêmes nom d'utilisateur et mot de passer pour accéder au NAS. Si vous utilisez Active Directory avec Windows Server 2008 R2, vous devez mettre à jour le progiciel du NAS à la version V3.2.0 ou plus pour pouvoir joindre le NAS et Active Directory.

#### **Joindre le NAS à Active Directory manuellement**

Suivez la procédure ci-dessous pour joindre le NAS de QNAP à Windows Active Directory.

- 1. Connectez-vous au NAS en tant qu'administrateur. Allez sur « Administration du système » > « Paramètres généraux » > « Date et heure » . Réglez la date et l'heure du NAS ; ces données doivent être consistantes avec celles du serveur AD. La différence de temps maximum autorisée est de 5 minutes.
- 2. Allez sur « Administration du système » > « Réseau » > « TCP/IP » . Entrez l'adresse IP du serveur DNS primaire comme adresse IP du serveur Active Directory. Votre Serveur DNS du domaineest le serveur DNS qui est utilisé pour Active Directory. Si vous utilisez un serveur DNS externe, vous ne pourrez pas joindre le domaine.
- 3. Allez dans « Réglages de privilège » > « Sécurité du domaine » . Activez « Active Directory authentication (domain member) (Authentification Active Directory (membre du domaine)) » , et entrez les informations relatives au domaine AD.

#### **Remarque :**

- Entrez un nom de domaine AD pleinement qualifié, comme par exemple qnap-test.com
- L'utilisateur AD entré doit disposer des droits d'accès d'aministrateur au domaine AD.
- WINS Support (Prise en charge WINS) : Si vous utilisez un serveur WINS sur votre réseau et que votre poste de travail est configuré pour utiliser ce serveur WINS pour la résolution des noms, vous devez configurer l'IP de votre serveur WINS sur le NAS (utilisez le serveur WINS spécifié).

#### **Joindre le NAS à Active Directory (AD) avec l'assistant de configuration rapide**

Pour ajouter le NAS à un domaine AD grâce à l'Assistant de configuration rapide, suivez les étapes ci-dessous.

- 1. Allez dans « Réglages de privilège » > « Sécurité du domaine ». Activez « Active Directory authentication (domain member) (Authentification Active Directory (membre du domaine)) » , et cliquez sur « Quick Configuration Wizard (Assistant de configuration rapide) » .
- 2. Lisez l'introduction de l'assistant. Cliquez sur « Suivant » .
- 3. Entrez le nom de domaine du service de noms de domaine (DNS). Le nom NetBIOS est généré automatiquement lorsque vous tapez le nom de domaine. Spécifiez l'IP du serveur DNS pour la résolution de domaine. L'adresse IP doit être la même que celle du serveur DNS de votre Active Directory. Cliquez sur « Suivant » .
- 4. Sélectionnez un contrôleur de domaine dans le menu déroulant. Le contrôleur de domaine est responsable de la synchronisation entre le NAS et le serveur de domaine et de l'authentification des utilisateurs. Entrez le nom de l'administrateur du domaine, et le mot de passe. Cliquez sur « Joindre » .
- 5. Si la connexion au serveur de domaine réussit, le NAS a rejoint le domaine. Cliquez enfin sur « Terminer » pour quitter l'assistant.
- 6. Vous pouvez aller dans « Réglages des privilèges » > « Utilisateurs » ou « Groupes d'utilisateurs » pour charger les utilisateurs ou les groupes d'utilisateurs du domaine sur le NAS.

#### **Windows 2003**

Le nom du serveur AD et le nom de domaine AD peuvent être vérifiés dans les « Propriétés système » de Windows. Par exemple, pour les serveurs Windows 2003, si vous voyez « node1.qnap-test.com » en tant que « Nom complet de l'ordinateur » dans la fenêtre de propriétés du système, le nom du serveur AD est « node1 » et NON « node1.qnap-test.com » et le nom de domaine reste le même que qnap-test.com.

#### **Windows Server 2008**

Vérifiez le nom du serveur et le nom de domaine AD dans « Panneau de configuration » > « Système » dans Windows. Dans la fenêtre de dialogue du système, le nom du serveur AD s'affiche en tant que nom de l'ordinateur et le nom de domaine peut se trouver dans le champ domaine.

#### **Remarque :**

- Après avoir joint le NAS à Active Directory, les utilisateurs locaux du NAS qui ont un droit d'accès au serveur AD doivent utiliser « Nom de NAS\nom d'utilisateur » pour pouvoir accéder ; les utilisateurs AD doivent utiliser leurs propres noms d'utilisateur pour accéder au serveur AD.
- Pour les Turbo NAS des séries TS-109/209/409/509, si le domaine AD se base sur Windows 2008 Server, le firmware du NAS doit être mis à jour à la version 2.1.2 ou à une version ultérieure.

Si vous utilisez un PC Windows 7 qui n'est pas membre d'un Active Directory, si votre NAS est membre d'un domaine AD et que la version de son firmware est antérieure à v3.2.0, veuillez modifier les paramètres de votre PC de la façon illustrée ci-dessous pour permettre à votre PC d'accéder au NAS.

- 1. Allez sur le « Panneau de configuration » et cliquez sur « Outils d'administration » .
- 2. Cliquez sur « Politique de sécurité locale » .
- 3. Allez sur « Local Policies » (Politiques locales) > « Security Options » (Options de sécurité). Puis sélectionnez « Sécurité du réseau : LAN Manager authentication level » (Sécurité réseau : Niveau d'authentification du gestionnaire de LAN).
- 4. Sélectionnez l'onglet « Local Security Setting » (Paramétrage de la sécurité locale), et sélectionnez « Send LM & NTLMv2 – use NTLMv2 session security if negotiated » (Envoyer LM & NTLMv2 – utiliser la sécurité de la session NTLMv2 si négocié) dans la liste. Puis cliquez sur « OK  $\gg$ .

### **Vé rifier les paramè tres**

Pour vérifier que le NAS a bien réussi à joindre Active Directory, allez sur « Réglages de privilèges » > « Utilisateurs » et « Groupes d'utilisateurs » . Les listes des utilisateurs et des groupes d'utilisateurs s'affichent respectivement sur les listes 'Domain Users' (Utilisateurs du domaine) et 'Domain Groups' (Groupes du domaine). Si vous avez créé de nouveaux utilisateurs ou groupes d'utilisateurs dans le domaine, vous pouvez cliquer sur le bouton recharger. Cela permet de recharger les listes d'utilisateurs et des groupes d'utilisateurs d'Active Directory sur le NAS. Les paramètres d'autorisation des utilisateurs sont synchronisés en temps réel sur le contrôleur de domaine.

#### Connecter le NAS à un répertoire LDAP

LDAP signifie Lightweight Directory Access Protocol ou protocole léger d'accès aux annuaires. C'est un répertoire qui peut stocker les informations de tous les utilisateurs et groupes dans un serveur centralisé. À l'aide de LDAP, l'administrateur peut gérer les utilisateurs dans l'annuaire LDAP et permettre aux utilisateurs de se connecter à plusieurs serveurs NAS avec les mêmes identifiant et mot de passe. Cette fonctionnalité est destinée à l'administrateur et aux utilisateurs qui ont quelques connaissances sur les serveurs Linux, les serveurs LDAP et Samba. Un serveur LDAP en marche est nécessaire pour utiliser la fonction LDAP du NAS QNAP.

#### **Conditions requises**

Informations requises / réglages :

- La connexion au serveur LDAP et les informations d'authentification
- La structure LDAP, où les utilisateurs et les groupes sont stockés
- Les paramètres de sécurité du serveur LDAP

### **Connexion du NAS QNAP à un ré pertoire LDAP**

Suivez les étapes ci-dessous pour connecter le NAS QNAP à un répertoire LDAP.

- 1. Connectez-vous à l'interface web du NAS en tant qu'administrateur.
- 2. Allez dans « Réglages de privilège » > « Sécurité du domaine » . Par défaut, l'option « Pas de sécurité de domaine » est activée. Cela signifie que seuls les utilisateurs locaux peuvent se connecter au NAS.
- 3. Sélectionnez « Authentification LDAP » et terminez les réglages.
	- o Hôte du serveur LDAP : Le nom d'hôte ou l'adresse IP du serveur LDAP.
	- o Sécurité LDAP : Spécifiez la façon dont le NAS va communiquer avec le serveur LDAP :
		- I dap:// = Utiliser une connexion standard LDAP (port par défaut : 389).
		- ldap:// (ldap + SSL) = Utiliser une connexion cryptée avec SSL (port par défaut : 686). Ceci est habituellement utilisé par les anciennes version de serveurs LDAP.
		- Ldap:// (ldap + TLS) = Utiliser une connexion cryptée avec TLS (port par défaut : 389). Ceci est habituellement utilisé par les version récentes de serveurs LDAP
	- o BASE DN: Le domaine LDAP. Par exemple : dc=mondomaine, dc=local
	- o Root DN: L'utilisateur racine LDAP. Par exemple cn=admin, dc=mondomaine,dc=local
	- o Mot de passe : Le mot de passe de l'utilisateur root.
	- o Users Base DN: L'unité d'organisation (OU) dans laquelle les utilisateurs sont stockés. Par exemple : ou=people,dc=mydomain,dc=local
- o Groups Base DN: L'unité d'organisation (OU) dans laquelle les groupes sont stockés. Par exemple ou=group,dc=mydomain,dc=local
- 4. Cliquez sur « Apply (Appliquer) » pour enregistrer les réglages. Si la configuration réussit, le NAS est capable de se connecter au serveur LDAP.
- 5. Configurez les options d'authentification LDAP.
	- o Si Microsoft Networking a été activé (Service réseau > Win/Mac/NFS) en appliquant les paramètres LDAP, spécifiez les utilisateurs qui peuvent accéder au NAS via Microsoft Networking (Samba).
		- Utilisateurs locaux uniquement : Seuls les utilisateurs NAS locaux peuvent accéder au NAS via Microsoft Networking.
		- Utilisateurs LDAP uniquement : Seuls les utilisateurs LDAP peuvent accéder au NAS via Microsoft Networking.
	- o Si Microsoft Networking est activé après que le NAS ait été connecté au serveur LDAP, sélectionnez le type d'authentification pour les réseaux Microsoft Networking.
		- Serveur autonome : Seuls les utilisateurs NAS locaux peuvent accéder au NAS via Microsoft Networking.
		- Authentification de domaine LDAP : Seuls les utilisateurs LDAP peuvent accéder au NAS via Microsoft Networking.
- 6. Lorsque le NAS est connecté à un serveur LDAP, l'administrateur peut :
	- o Aller dans « Réglages de privilèges » > « Utilisateurs » et choisir « Domaines utilisateurs » dans le menu déroulant. La liste des utilisateurs LDAP s'affiche.
	- o Aller dans « Réglages de privilèges » > « Groupes d'utilisateurs » et choisir « Groupes de domaines » dans le menu déroulant. Les groupes LDAP s'affichent.
	- o Spécifiez les permissions de dossier des utilisateurs ou groupes du domaine LDAP dans « Paramètres de privilège » > « Dossier partagé » , cliquez sur le bouton « Permissions d'accès » à côté du dossier à configurer.

**Remarque :** Les utilisateurs LDAP et les utilisateurs locaux du NAS peuvent accéder au NAS via Station de fichiers, FTP, et AFP.

# **Exigences techniques pour l'authentification LDAP avec le ré seau Microsoft**

É léments requis pour authentifier les utilisateurs LDAP sur Microsoft Networking (Samba) :

- 1. un logiciel de tierces parties pour synchroniser le mot de passe entre LDAP et Samba dans le serveur LDAP.
- 2. importation du schéma Samba sur le répertoire LDAP.
- **A. Logiciels de tierces parties :**

Certains logiciels d'application sont disponibles et permettent de gérer les utilisateurs LDAP, notamment le mot de passe Samba. Par exemple :

- LDAP Account Manager (LAM), avec une interface de type web, disponible sur : http://www.ldap-account-manager.org/
- smbldap-tools (outil de ligne de commande)
- webmin-ldap-useradmin Module d'administration d'utilisateurs LDAP pour Webmin.

## **B. Schéma Samba :**

Pour importer le schéma Samba sur le serveur LDAP, veuillez vous reporter à la documentation ou la FAQ du serveur LDAP. Le fichier samba.schema est requis et se trouve dans le répertoire exemples/LDAP dans la distribution de la source Samba. Exemple pour open-ldap dans le serveur Linux où le serveur LDAP est exécuté (cela peut être différent selon la distribution Linux) :

### Copier le schéma samba :

zcat /usr/share/doc/samba-doc/examples/LDAP/samba.schema.gz > /etc/ldap/schema/samba.schema

Éditez /etc/ldap/slapd.conf (fichier de configuration de serveur openldap) et vérifiez que les lignes suivantes sont bien présentes dans le fichier :

include /etc/ldap/schema/samba.schema include /etc/ldap/schema/cosine.schema include /etc/ldap/schema/inetorgperson.schema include /etc/ldap/schema/nis.schema

## **Exemples de configuration :**

Voici quelques exemples de configuration. Il ne sont pas impératifs, et doivent être adaptés de façon à correspondre à la configuration du serveur LDAP :

- 1. Serveur Linux OpenLDAP
	- o Base DN: dc=qnap,dc=com
	- o Root DN: cn=admin,dc=qnap,dc=com
	- o Users Base DN: ou=people,dc=qnap,dc=com
	- o Groups Base DN: ou=group,dc=qnap,dc=com
- 2. Serveur Mac Open Directory
	- o Base DN: dc=macserver,dc=qnap,dc=com
	- o Root DN: uid=root,cn=users,dc=macserver,dc=qnap,dc=com
	- o Users Base DN: cn=users,dc=macserver,dc=qnap,dc=com
	- o Groups Base DN: cn=groups,dc=macserver,dc=qnap,dc=com

<span id="page-169-0"></span>Contrôleur de domaine

Le Turbo NAS peut maintenant agir comme un contrôleur de domaine de Windows. Les administrateurs informatiques peuvent facilement configurer le Turbo NAS comme le centre du service de répertoire de domaine pour l'organisation afin de stocker les informations des comptes d'utilisateurs, gérer l'authentification des utilisateurs et renforcer la sécurité pour un domaine Windows.

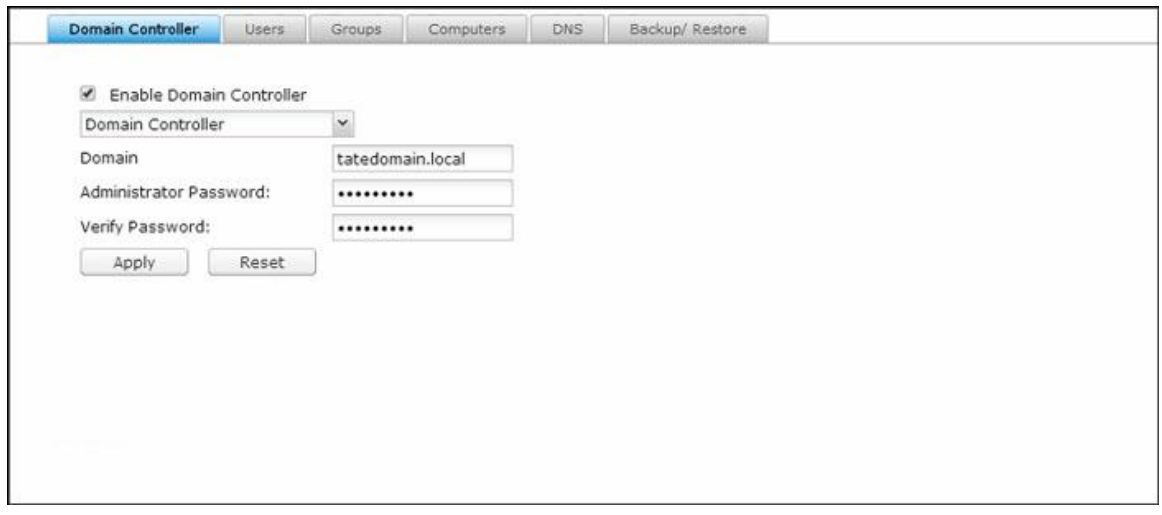

**Remarque :** Cette fonction est seulement disponible sur certains modèles.

## **Contrô leur de domaine**

Trois modes de contrôleur de domaine sont disponibles pour le Turbo NAS :

- Contrôleur de domaine : Seul un contrôleur de domaine peut créer un domaine et le premier NAS qui crée le domaine doit être un contrôleur de domaine. Dans ce mode, le NAS peut créer et authentifier les utilisateurs.
- Contrôleur de domaine supplémentaire : Dans le cas où plus d'un contrôleur de domaine est nécessaire, vous pouvez choisir ce mode pour ajouter des contrôleurs de domaine supplémentaires. Le NAS défini comme un contrôleur de domaine supplémentaire marchera alors comme un contrôleur de domaine et pourra créer et authentifier les utilisateurs.
- Contrôleur de domaine en lecture seulement : Pour accélérer l'authentification d'un utilisateur sur des sites spécifiques, il est possible d'activer un contrôleur de domaine en lecture seule. Les utilisateurs peuvent être authentifiés par ce NAS, mais il ne pourra pas créer un utilisateur de domaine.

Pour définir le NAS en tant que contrôleur de domaine, suivez les étapes ci-dessous :

- 1. Allez dans « Panneau de configuration » (Control Panel) > « Paramètres de privilège » (Privilege Settings) > « Contrôleur de domaine » (Domain Controller) > onglet « Contrôleur de domaine » (Domain Controller).
- 2. Sélectionnez un mode de contrôleur de domaine dans la liste déroulante.
- 3. Spécifiez un nom de domaine (par exemple : mydomain.mycompany.local.)
- 4. Entrez le mot de passe de l'administrateur et le même mot de passe dans le champ « Verify Password » (Vérifier mot de passe).
- 5. Cliquez sur « Apply » (Appliquer).

Lorsqu'un contrôleur de domaine est activé, seuls les utilisateurs du domaine peuvent se connecter aux dossiers partagés de Microsoft Networking. N'oubliez pas d'accorder des autorisations d'accès aux dossiers partagés pour les utilisateurs et groupes du domaine.

**Remarque :** Le NAS peut seulement agir comme un contrôleur de domaine ou un serveur LDAP. Si l'option « Enable Domain Controller » (Activer contrôleur de domaine) est grisée, veuillez désactiver le serveur LDAP dans « Control Panel » (Panneau de configuration) > « Applications » (Applications) > « LDAP Server » (Serveur LDAP).

#### **Utilisateurs**

Vous pouvez créer ou supprimer des comptes d'utilisateur de domaine ou gérer les paramètres des utilisateurs ici.

### **Cré ation d'un utilisateur**

Pour créer un utilisateur de domaine, suivez les étapes ci-dessous :

- 1. Allez dans Allez dans « Control Panel » (Panneau de configuration) > « Privilege Settings » (Paramètres de privilège) > « Domain Controller » (Contrôleur de domaine) > onglet « Users » (Utilisateurs).
- 2. Cliquez sur « Create » (Créer) « Create a User » (Créer un utilisateur).
- 3. Suivez les instructions de l'assistant pour compléter les détails.

#### **Créer plusieurs utilisateurs**

Pour créer plusieurs utilisateurs de domaine, suivez les étapes ci-dessous :

- 1. Allez dans « Control Panel » (Panneau de configuration) > « Privilege Settings » (Paramètres de privilège) > « Domain Controller » (Contrôleur de domaine) > onglet « Users » (Utilisateurs).
- 2. Cliquez sur « Create » (Créer) « Create Multiple Users » (Créer plusieurs utilisateurs).
- 3. Cliquez sur « Next » (Suivant).
- 4. Entrez le numéro de début pour le nom d'utilisateur, par exemple 0001 et le nombre d'utilisateurs à créer, par exemple, 10. Le NAS crée dix utilisateurs nommés test0001,

test0002, test0003 ... test0010. Le mot de passe entré est le même pour tous les nouveaux utilisateurs.

- 5. Choisissez de créer un dossier partagé privé pour chaque utilisateur ou non. Le dossier partagé aura le nom du nom d'utilisateur. Si un dossier partagé du même nom existe déjà, le NAS ne va pas créer le dossier.
- 6. Spécifiez les paramètres du dossier.
- 7. Vous pouvez voir les nouveaux utilisateurs créés lors de la dernière étape. Cliquez sur « Finish » (Terminer) pour quitter l'assistant.
- 8. Vérifiez que les utilisateurs ont été créés correctement.
- 9. Vérifiez que les dossiers partagés ont été créés pour les utilisateurs.

## **Importer des utilisateurs en lot**

Pour importer des utilisateurs de domaine en lot, suivez les étapes ci-dessous :

- 1. Allez dans « Control Panel » (Panneau de configuration) > « Privilege Settings » (Paramètres de privilège) > « Domain Controller » (Contrôleur de domaine) > onglet « Users » (Utilisateurs).
- 2. Cliquez sur « Create » (Créer) « Batch Import Users » (Créer importation d'utiliseur en lot).
- 3. Sélectionnez l'option « Overwrite existing users » (Remplacer les utilisateurs existants) pour remplacer les utilisateurs de domaine existants (ou laisser cette option désactivée si vous souhaitez importer des utilisateurs de domaine sans écraser ceux qui existent déjà). Cliquez sur « Browse » (Parcourir) et sélectionnez un fichier CSV qui contient les informations de l'utilisateur dans le format suivant (compte, mot de passe, description et e-mail.) Pour les étapes pour créer un fichier CSV, reportez-vous à la section suivante.

# **Cré ation d'un fichier CSV (Excel)**.

- 4. Cliquez sur « Next » (Suivant) pour importer les utilisateurs et « Finish » (Terminer) lorsque les utilisateurs ont été créés.
- 5. Les comptes d'utilisateurs importés seront affichés.

## **Remarque :**

- Les règles de mot de passe (le cas échéant) ne seront pas appliquées lorsque vous importez des utilisateurs.
- Les champs de compte et de mot de passe ne peuvent pas être vides pour un compte.

# **Cré ation d'un fichier CSV (Excel)**

- 1. Ouvrez un nouveau fichier avec Excel.
- 2. Entrez les informations' de chaque utilisateur sur la même ligne dans l'ordre suivant :
	- o Colonne A : Compte
	- o Colonne B : Mot de passe
- o Colonne C : Description
- o Colonne D : E-mail
- 3. Allez à la ligne suivante et répétez l'étape précédente pour créer un autre compte d'utilisateur. Chaque ligne correspond aux informations d'un utilisateur. Enregistrez le fichier au format CSV.
- 4. Ouvrez le fichier CSV avec le Bloc-notes et enregistrez-le avec le codage UTF-8 s'il contient des caractères à deux octets.

# **Supprimer des utilisateurs**

Pour supprimer un compte d'utilisateur de domaine, suivez les étapes ci-dessous :

- 1. Allez dans « Control Panel » (Panneau de configuration) > « Privilege Settings » (Paramètres de privilège) > « Domain Controller » (Contrôleur de domaine) > « Users » (Utilisateurs).
- 2. Sélectionnez le ou les comptes d'utilisateur à supprimer.
- 3. Cliquez sur « Delete » (Supprimer).
- 4. Cliquez sur « Yes » (Oui).

# **Gestion des comptes d'utilisateurs**

Référez-vous au tableau suivant pour les boutons disponibles dans « Action » (Action) et une description :

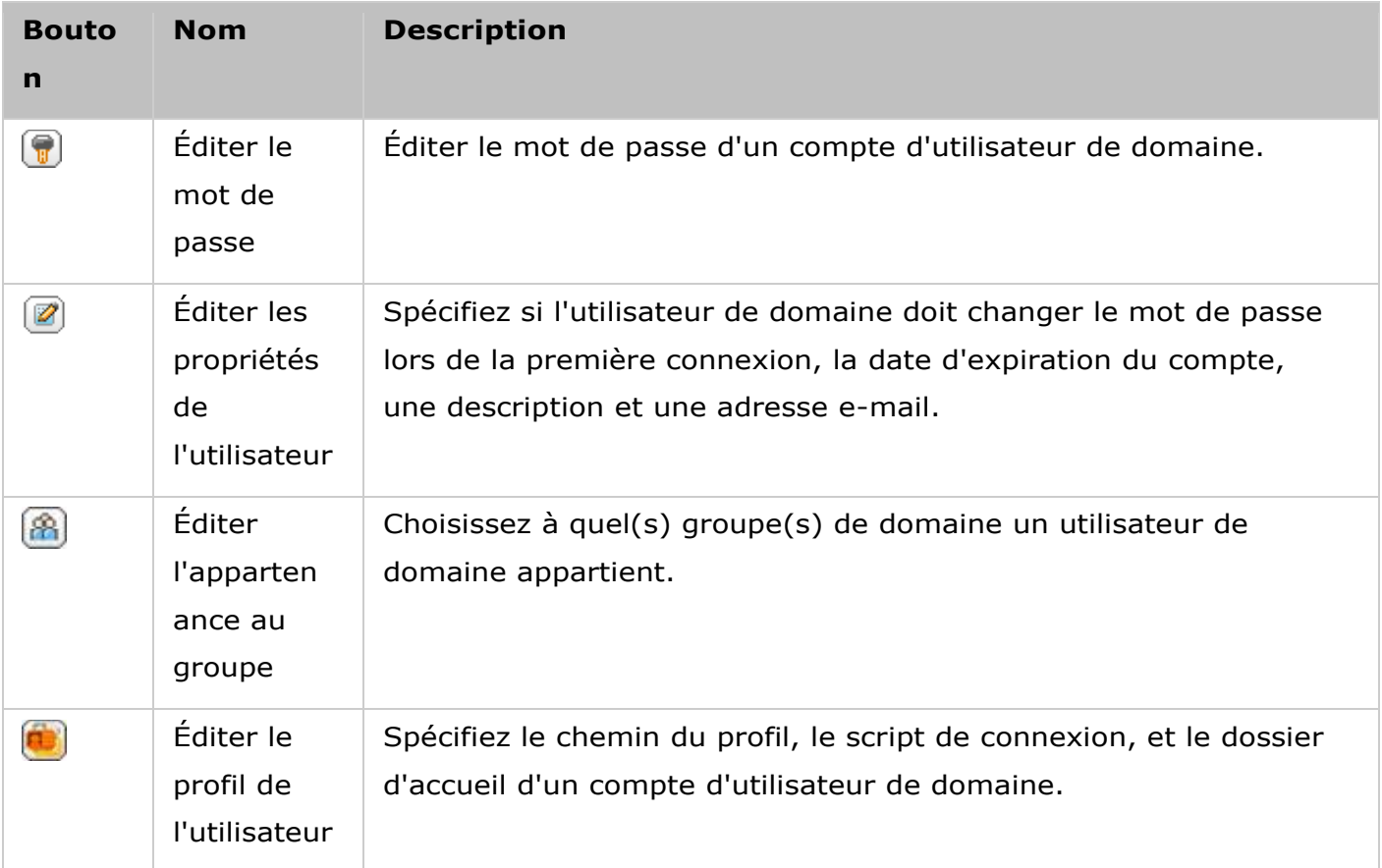

Pour les profils d'utilisateurs :

- Chemin de profil : Spécifiez le dossier partagé où les profils itinérants sont stockés. Le chemin d'accès spécifié peut être un nom de dossier partagé tel que /accueil ou /profilutilisateur1, ou un chemin UNC tel que \\nas.mydomain.local\home.
- Script de connexion : Spécifiez le script de connexion (y compris son chemin) exécuté quand un utilisateur de domaine se connecte au domaine d'un membre de PC du domaine.
- Accueil : Spécifiez la lettre de lecteur et un dossier partagé qui est mappé à la lettre du lecteur lorsque l'utilisateur de domaine se connecte au domaine avec le nom d'utilisateur et mot de passe du domaine. Le chemin d'accès spécifié peut être un nom de dossier partagé tel que /accueil ou /profilutilisateur1, ou un chemin UNC tel que \\nas.mydomain.local\home.

## **Groupes**

Pour renforcer les contrôles de sécurité, vous pouvez créer des groupes d'utilisateurs de domaine. Un groupe d'utilisateurs de domaine est un ensemble d'utilisateurs de domaine qui partagent les mêmes droits d'accès aux fichiers et aux dossiers.

### **Créer des groupes d'utilisateurs de domaine**

Pour créer un groupe d'utilisateur de domaine, suivez les étapes ci-dessous :

- 1. Allez dans « Control Panel » (Panneau de configuration) > « Privilege Settings » (Paramètres de privilège) > « Domain Controller » (Contrôleur de domaine) > onglet « Groups » (Groupes).
- 2. Cliquez sur « Create a User Group » (Créer un groupe d'utilisateurs).
- 3. Sélectionnez « Yes » (Oui) et « Next » (Suivant) pour assigner des utilisateurs de domaine au groupe ou « No » (Non) pour créer un groupe de domaine sans les utilisateurs de domaine.
- 4. Cliquez sur « Finish » (Terminer).

#### **Supprimer des groupes d'utilisateurs de domaine**

Pour supprimer un groupe d'utilisateurs de domaine, suivez les étapes ci-dessous :

- 1. Allez dans « Control Panel » (Panneau de configuration) > « Privilege Settings » (Paramètres de privilège) > « Domain Controller » (Contrôleur de domaine) > onglet « Groups » (Groupes).
- 2. Sélectionnez le ou les groupes de l'utilisateur et cliquez sur « Delete » (Supprimer).

**Remarque :** Il est recommandé de ne pas supprimer le groupe existant par défaut pour le domaine.

#### **É diter les membres d'un groupe**

Pour modifier les membres d'un domaine dans un groupe, suivez les étapes ci-dessous :

- 1. Allez dans « Control Panel » (Panneau de configuration) > « Privilege Settings » (Paramètres de privilège) > « Domain Controller » (Contrôleur de domaine) > onglet « Groups » (Groupes).
- 2. Cliquez sur le bouton « Edit Group Membership » (Éditer l'appartenance au groupe) sous « Action » (Action).
- 3. Sélectionnez et cochez les utilisateurs de domaine pour les joindre au groupe ou décochez les utilisateurs de domaine existants pour les supprimer du groupe.
- 4. Cliquez sur « Next » (Suivant).

# **Ordinateurs**

Tous les ordinateurs qui ont déjà joint le domaine seront listés ici, et avec les autorisations appropriées, ils peuvent accéder à la liste des ressources de domaine (tels que les utilisateurs de doamine et les groupes.) Les comptes d'ordinateur sont créés automatiquement lorsque les ordinateurs ou le NAS joignent le domaine, et les administrateurs peuvent créer ou supprimer manuellement des comptes d'ordinateur.

# **Créer des comptes d'ordinateur**

Pour créer un compte d'ordinateur de domaine, suivez les étapes ci-dessous :

- 1. Allez dans « Control Panel » (Panneau de configuration) > « Privilege Settings » (Paramètres de privilège) > « Domain Controller » (Contrôleur de domaine) > onglet « Computers » (Ordinateurs).
- 2. Cliquez sur « Create a Computer » (Créer un ordinateur).
- 3. Entrez le nom de l'ordinateur, la description et l'emplacement et cliquez sur « Next » (Suivant).
- 4. Choisissez le ou les groupes pour le compte d'ordinateur et cliquez sur « Next » (Suivant).
- 5. Cliquez sur « Create » (Créer).

## **Supprimer des comptes d'ordinateur**

Pour supprimer un groupe d'utilisateurs de domaine, suivez les étapes ci-dessous :

- 1. Allez dans « Control Panel » (Panneau de configuration) > « Privilege Settings » (Paramètres de privilège) > « Domain Controller » (Contrôleur de domaine) > onglet « Groups » (Groupes).
- 2. Sélectionnez le ou les comptes d'ordinateur et cliquez sur « Delete » (Supprimer).
- 3. Cliquez sur « Delete » (Supprimer).

# **Gestion des comptes d'ordinateur**

Référez-vous au tableau suivant pour les boutons disponibles dans « Action » (Action) et une description :

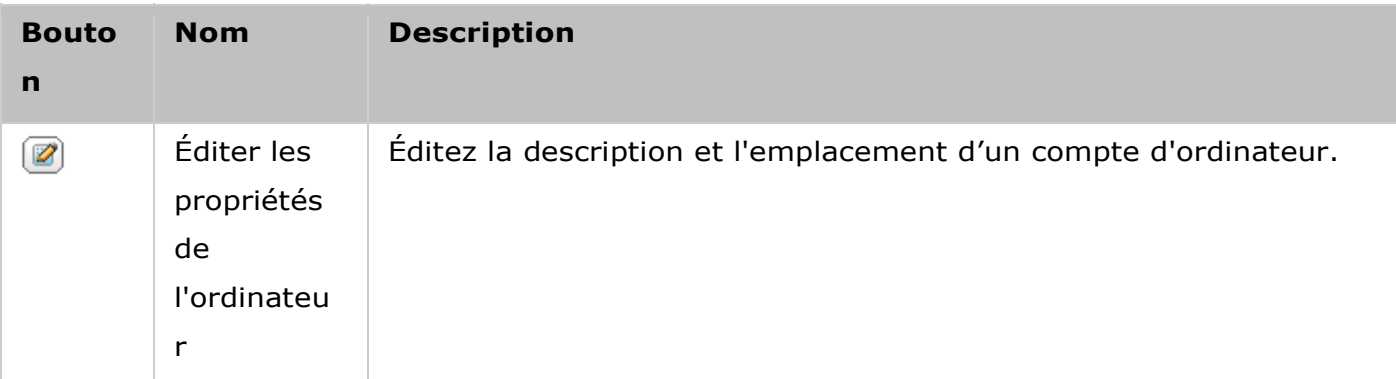

Éditer  $\left( 2 \right)$ Choisissez d'ajouter le compte d'ordinateur aux groupes de l'utilisateur ou de le retirer des groupes de l'utilisateur. l'apparten ance au groupe

### **DNS**

Le Système de nom de domaine, ou DNS, peut aider le contrôleur de domaine à localiser les services et les périphériques dans le domaine (ou vice versa) en utilisant les enregistrements des services et des ressources. Deux zones DNS sont créées par défaut (le domaine est créé lorsque vous configurez le NAS en tant que contrôleur de domaine et la zone a un nom commençant par \_msdcs.) Les administrateurs du système peuvent modifier les paramètres DNS, ajouter/supprimer des domaines, et ajouter/supprimer des enregistrements.

### **Modification des paramètres DNS**

Pour modifier un paramètre DNS, veuillez aller d'abord dans « Control Panel » (Panneau de configuration), « Privilege Settings » (Paramètres de privilège) > « Domain Controller » (Contrôleur de domaine) > onglet « DNS » (DNS) et vous connecter avec le nom d'utilisateur et le mot de passe de l'administrateur, et les paramètres DNS apparaîtront. Suivez les étapes suivantes :

- 1. Cliquez sur le paramètre à modifier
- 2. Éditez les propriétés du paramètre (type et valeur), ajustez l'ordre de la valeur avec la flèche verte vers le haut ou vers le bas, ou supprimez la valeur avec le bouton rouge « X » .
- 3. Cliquez sur « Apply » (Appliquer) pour enregistrer les modifications.

#### **Ajouter des domaines**

Pour ajouter un domaine, veuillez aller d'abord dans « Control Panel » (Panneau de configuration), « Privilege Settings » (Paramètres de privilège) > « Domain Controller » (Contrôleur de domaine) > onglet « DNS » (DNS) et vous connecter avec le nom d'utilisateur et le mot de passe de l'administrateur. Suivez les étapes suivantes :

- 1. Cliquez sur « Action » (Action) > « Add Domain » (Ajouter un domaine).
- 2. Entrez le nom du domaine et cliquez sur « Create » (Créer).

#### **Ajouter des enregistrements**

Pour ajouter un enregistrement, veuillez aller d'abord dans « Control Panel » (Panneau de configuration), « Privilege Settings » (Paramètres de privilège) > « Domain Controller » (Contrôleur de domaine) > onglet « DNS » (DNS) et vous connecter avec le nom d'utilisateur et le mot de passe de l'administrateur. Suivez les étapes suivantes :

- 1. Sélectionner un domaine
- 2. Cliquez sur « Action » (Action)> « Add Record » (Ajouter un enregistrement).
- 3. Entrez les propriétés de l'enregistrement et cliquez sur « Create » (Créer).

**Remarque :** Seuls les types de documents suivants sont pris en charge : A, AAAA, PTR, CNAME, NS, MX, SRV, TXT.

#### **Supprimer des domaines ou des enregistrements**

Pour supprimer un enregistrement, veuillez aller d'abord dans « Control Panel » (Panneau de configuration), « Privilege Settings » (Paramètres de privilège) > « Domain Controller » (Contrôleur de domaine) > onglet « DNS » (DNS) et vous connecter avec le nom d'utilisateur et le mot de passe de l'administrateur. Suivez les étapes suivantes :

- 1. Sélectionner un domaine ou un enregistrement
- 2. Cliquez sur « Action » (Action)> « Delete » (Supprimer).
- 3. Cliquez sur « Yes » (Oui).

#### **Sauvegarder/Restaurer**

L'état du contrôleur de domaine peut être sauvegardé ou restauré à l'aide de la fonction sauvegarde/restauration. Seul le premier contrôleur de domaine doit être sauvegardé. Dans un environnement AD où plus d'un contrôleur de domaine est présent, il y a quelques restrictions et limitations associées à la procédure de restauration. Veuillez vérifier la fonction de restauration avec soin.

#### **Sauvegarde des contrô leurs de domaine**

Pour sauvegarder l'état du contrôleur de domaine, suivez les étapes ci-dessous :

- 1. Allez dans « Control Panel » (Panneau de configuration), « Privilege Settings » (Paramètres de privilège) > « Domain Controller » (Contrôleur de domaine) > onglet « Backup/Restore » (Sauvegarde/Restauration).
- 2. Cochez « Back up Database » (Sauvegarder la base de données) et définissez la fréquence de sauvegarde, le temps de démarrage, le dossier de destination et les options de sauvegarde (choisissez d'écraser le fichier de sauvegarde existant ou de créer un nouveau fichier.)
- 3. Cliquez sur « Apply » (Appliquer).

#### **Restaurer des contrô leurs de domaines**

Veuillez noter que les paramètres actuels, y compris les utilisateurs, les groupes et les paramètres des contrôleurs de domaine, seront remplacés et que toutes les modifications effectuées depuis la dernière sauvegarde seront perdues. Veuillez faire très attention lorsque vous restaurez les contrôleurs de domaine.

Pour restaurer le contrôleur de domaine dans un environnement de contrôleur de domaine unique, suivez les étapes ci-dessous :

- 1. Allez dans « Control Panel » (Panneau de configuration), « Privilege Settings » (Paramètres de privilège) > « Domain Controller » (Contrôleur de domaine) > onglet « Backup/Restore » (Sauvegarde/Restauration) > défilez vers le bas jusqu'à la section « Restore ADDC Database » (Restaurer la base de données ADDC).
- 2. Cliquez sur « Browse » (Parcourir) et sélectionnez le fichier de sauvegarde.
- 3. Cliquez sur « Import » (Importer).

Si le contrôleur de domaine que vous essayez de restaurer est dans un environnement avec plus d'un contrôleur de domaine, veuillez ne pas le restaurer depuis la sauvegarde, car cela peut endommager la base de données du contrôleur de domaine. Veuillez simplement ajouter à nouveau le NAS comme contrôleur de domaine, il se synchronisera avec le contrôleur de domaine existant. Si aucun autre contrôleur de domaine n'est en ligne, veuillez ne restaurer que le 1er contrôleur de domaine et joindre à nouveau les autres serveurs NAS en tant que contrôleur de domaine. Pour restaurer un domaine à un état précédent avec plusieurs contrôleurs de domaine, veuillez en premier désactiver le contrôleur de domaine sur tous les serveurs NAS, puis restaurer seulement le premier contrôleur de domaine, et ensuite joindre les autres serveurs NAS comme un contrôleur de domaine.

Services réseau

Allez dans « Panneau de configuration » > « Services réseau » pour configurer les services réseau de votre NAS.

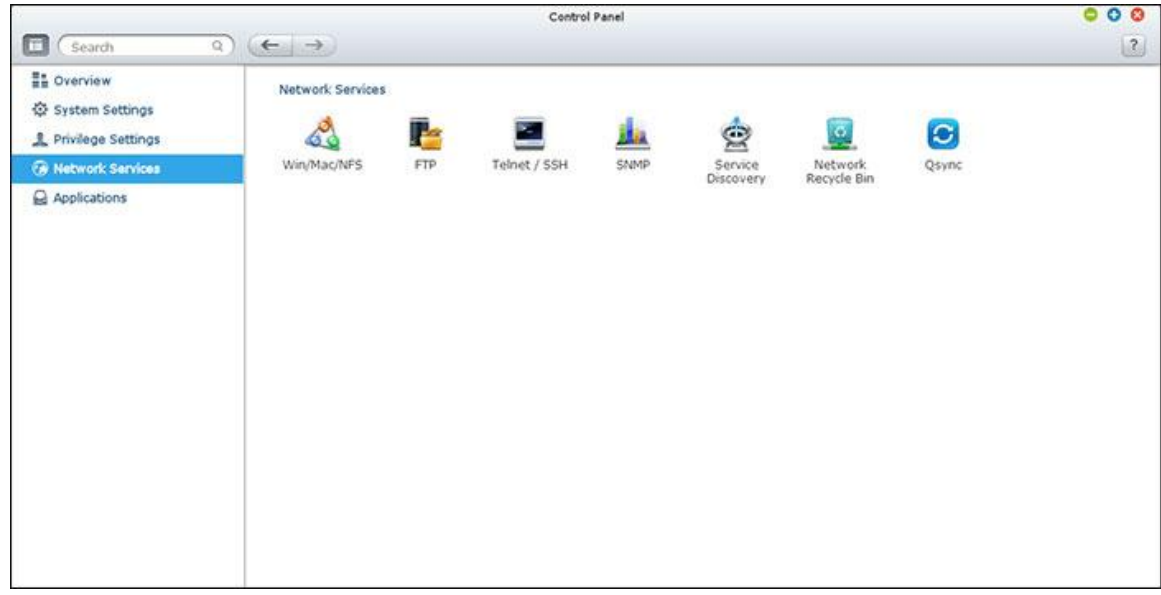

Pour les détails de configuration, consultez les liens suivants :

- [Win/Mac/NFS](#page-179-0)
- $\cdot$  [FTP](#page-183-0)
- [Telnet / SSH](#page-185-0)
- [Paramètres SNMP](#page-186-0)
- [Service découverte réseau](#page-188-0)
- [Corbeille de réseau](#page-189-0)
- Osync

#### <span id="page-179-0"></span>Win/Mac/NFS

Allez dans « Panneau de configuration » > « Services réseau » > « Win/Mac/NFS » pour configurer les services réseau.

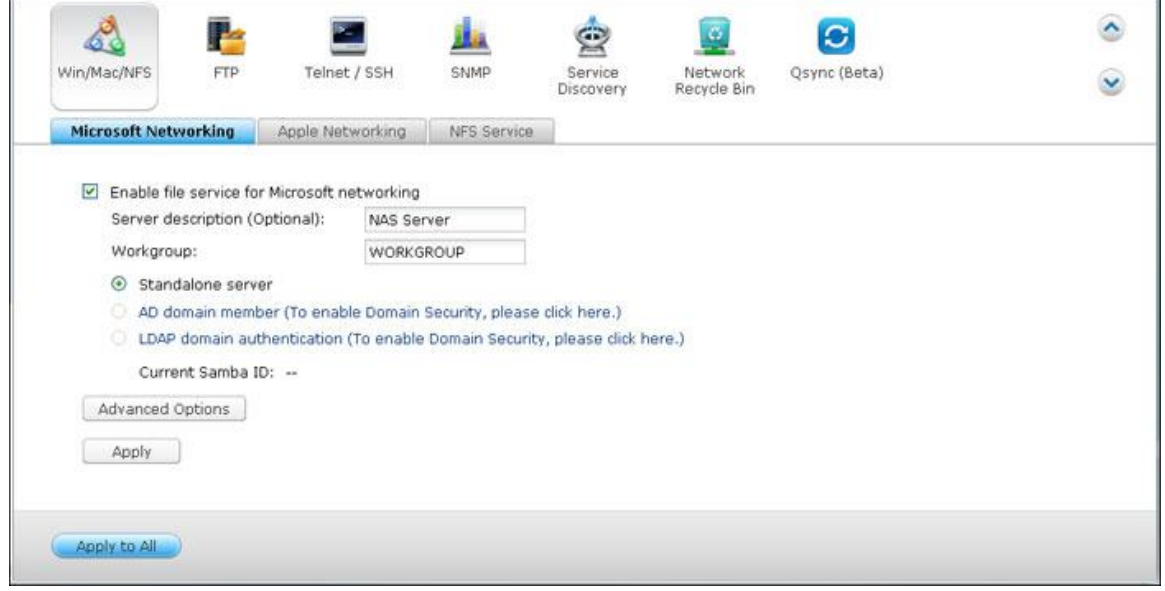

### **Ré seau Microsoft**

Pour autoriser l'accès au NAS sur le Réseau Microsoft Windows, activez le service de fichier pour le réseau Microsoft. Spécifiez également le mode d'authentification des utilisateurs.

#### **Serveur autonome**

Utiliser les utilisateurs locaux pour l'authentification. Le NAS va utiliser les informations des comptes des utilisateurs locaux (crées dans « Paramètres privilégiés > Utilisateurs » ) pour authentifier les utilisateurs qui accèdent au NAS.

- Description du serveur (en option) : Décrivez le NAS de façon à simplifier l'identification du serveur sur le réseau Microsoft par les utilisateurs.
- Groupe de travail : spécifiez le groupe de travail auquel se rapporte le NAS. Le nom du groupe de travail peut comporter jusqu'à 15 caractères, à l'exception des caractères suivants : " + = / \ : | \* ? < > ;  $[$   $]$  % ,  $\dot{ }$

## **Membre de domaine AD**

Utilisez le répertoire actif Microsoft (Microsoft Active Directory ou AD) pour authentifier les utilisateurs. Pour utiliser cette option, activer l'authentification Active Directory dans « Paramètres privilégiés > Sécurité domaine » et liez le NAS à Active Directory.
## **Authentification de domaine LDAP**

Utilisez le répertoire du protocole de gestion d'annuaires (Lightweight Directory Access ou LDAP) pour authentifier les utilisateurs. Pour utiliser cette option, activez l'authentification LDAP et spécifiez les paramètres dans « Paramètres privilégiés > Sécurité domaine » . Lorsque cette option est activée, vous devrez choisir d'autoriser l'accès au NAS via le réseau Microsoft soit aux utilisateurs du NAS local, soit aux utilisateurs LDAP.

## **Options avancé es**

- **Serveur WINS :** Si le réseau local a un serveur WINS installé, spécifiez l'adresse IP. Le NAS enregistrera automatiquement son nom et son adresse IP avec le service WINS. Si vous avez un serveur WINS sur votre réseau et que vous voulez utiliser ce serveur, saisissez l'IP du serveur WINS. Ne pas activer cette option si vous n'êtes pas sûr des paramètres.
- **Local Domain Master (Maître du Domain) :** Un navigateur de maître de domaine est responsable de réunir et d'enregistrer les ressources et les services disponibles pour chaque ordinateur sur le réseau ou dans un groupe de travail de Windows. Si vous trouvez que la durée d'attente pour accéder au Voisinage Réseau est trop longue, il se peut qu'un navigateur maître du domaine existant soit en échec où qu'il n'y ait pas de navigateur maître disponible. Si la raison est cette dernière, vous pouvez cocher la case Maître du Domaine dans cette section pour configurer le NAS en tant que navigateur maître pour améliorer la vitesse d'accès aux données dans le Voisinage Réseau. Ne pas activer cette option si vous n'êtes pas sûr des paramètres.
- **Allow only NTLMv2 authentication (Autoriser uniquement l'authentification NTLMv2) :**  NMLMv2 est l'abréviation de NT LAN Manager version 2 (Gestionnaire de LAN NT version 2). Lorsque cette option est activée, l'accès aux dossiers partagés par Microsoft Networking (Réseau Microfost) n'est autorisé qu'avec une authentification NTLMv2. Si l'option est désactivée, NTLM (NT LAN Manager : Gestionnaire LAN NT) est utilisé par défaut et NTLMv2 est négocié par le client. Cette option est désactivée par défaut.
- **Name resolution priority (Priorité de ré solution de nom) :** Vous pouvez choisir d'utiliser le serveur DNS ou le serveur WINS pour résoudre les noms d'hôtes clients à partir des adresses IP. Lorsque vous configurez votre NAS pour utiliser un serveur WINS ou pour servir de serveur WINS, vous pouvez choisir le service à utiliser en priorité pour la résolution du nom : DNS ou WINS. Lorsque WINS est sélectionné, le paramètre par défaut est 'Try WINS then DNS' (Essayer WINS puis DNS). Sinon, DNS sera utilisé par défaut pour la résolution du nom.
- **Login style (Style de login) : DOMAIN\USERNAME (DOMAINE\NOM D'UTILISATEUR) au lieu de DOMAIN+USERNAME (DOMAINE+NOM D'UTILISATEUR) pour FTP, AFP et File**  Station : Dans un environnement Active Directory, les formats de login par défaut pour les utilisateurs de domaine sont :
	- o Partages Windows : domaine\nom d'utilisateur
	- o FTP : domaine+nom d'utilisateur
	- o File Station: domaine+nom d'utilisateur
	- o AFP : domaine+nom d'utilisateur

Lorsque vous activez cette option, les utilisateurs peuvent utiliser le même format de nom de login (domaine\nom d'utilisateur) pour se connecter au NAS via AFP, FTP et File Station.

- **Automatically register in DNS (Enregistrement automatique dans le DNS) :** Lorsque cette option est activée et que le NAS est joint à un Active Directory, le NAS s'enregistre automatiquement lui-même dans le serveur DNS du domaine. Cela permet de créer une entrée hôte DNS pour le NAS dans le serveur DNS. Si l'IP du NAS est changée, le NAS met automatiquement à jour la nouvelle IP sur le serveur DNS.
- **Enable trusted domains (Activer les domaines de confiance) :** Sélectionnez cette option pour charger les utilisateurs de domaines Active Directory de confiance et préciser leurs permissions d'accès au NAS dans « Paramètres privilégiés > Dossiers partagés » . (Les confiances accordées par le domaine sont définies dans Active Directory uniquement, et non sur le NAS.)
- **Activer E/S asynchrone :** Activez cette option pour accélérer les performances SAMBA mais un UPS est fortemment recommandé pour éviter les pannes de courant si cette option est activée.
- **Version SMB la plus haute :** Choisissez la version du protocole SMB (Bloc serveur de message) dans la liste déroulante pour vos opérations avec Microsoft Networking. Si vous n'êtes pas sûr, choisissez la valeur par défaut dans la liste.

# **Ré seau Apple**

Pour se connecter au NAS depuis un Mac, activez le protocole Apple Filing. Si le réseau AppleTalk utilise des réseaux étendus et est assigné plusieurs zones, assignez une nom de zone au NAS. Pour utiliser les paramètres par défaut, saisissez une astérisque (\*). Ce paramétrage est désactivé par défaut. Pour autoriser l'accès au NAS depuis un Mac OS X 10.7 Lion, activez « DHX2 Authentication Support » (Support d'authentification DHX2). Cliquez sur « Apply (Appliquer) » pour enregistrer les réglages. Vous pouvez utiliser Finder pour vous connecter à un dossier partagé depuis un Mac. Allez sur « Go » (Aller) > « Connect to Server » (Se connecter au serveur), ou utilisez simplement le raccourci clavier par défaut « Commande+k ». Saisissez les informations de connexion dans le champ «Server Address» (Adresse du serveur), comme par exemple « afp://*YOUR\_NAS\_IP\_OR\_HOSTNAME*» . Voici des exemples :

- $afp://10.8.12.111$
- afp://NAS-559
- $\cdot$  smb://192.168.1.159

**Remarque :** Mac OS X prend en charge le protocole de partage Apple Filing et Microsoft Networking. Pour se connecter au NAS via le protocole Apple Filing, l'adresse du serveur doit commencer par afp://. Pour se connecter au NAS via Microsoft Networking, utilisez smb://.

#### **Service NFS**

Pour accéder au NAS depuis Linux, activez le service NFS. Pour configurer le droit d'accès NFS aux dossiers partagés sur le NAS, allez sur « Paramètres privilégiés > Dossiers partagés » . Cliquez sur le bouton Access Permission (Permission d'accès) dans la colonne « Action » . Sélectionnez l'option d'accès hôte NFS dans le menu déroulant en haut de la page et indiquez le droit d'accès. Si vous sélectionnez 'No limit' (Illimité) ou 'Read only' (Lecture seule), vous pouvez spécifier l'adresse IP ou les domaines que vous autorisez à se connecter au dossier partagé par NFS.

- No limit (Illimité) : Permet aux utilisateurs de créer, de lire, d'écrire sur et de supprimer les fichiers ou les dossiers dans le dossier partagé et dans tous les sous-répertoires.
- Read only (Lecture seule) : Permet aux utilisateurs de lire les fichiers dans le dossier partagé et dans tous les sous-répertoires, mais ne leur permet pas d'écrire sur, de créer ou de supprimer des fichiers.
- Deny access (Refuser l'accès) : Interdisez tout accès au dossier partagé.

## **Connexion au NAS par NFS**

Sous Linux, lancez la commande suivante :

## **mount -t nfs <NAS IP>:/<Nom du dossier partagé > <Répertoire à installer>**

Par exemple, si l'adresse IP de votre NAS est 192.168.0.1 et que vous voulez lier le dossier partagé « public » sous le répertoire /mnt/pub, utilisez la commande suivante:

# **mount -t nfs 192.168.0.1:/public /mnt/pub**

**Remarque :** Vous devez vous identifier comme utilisateur « root » pour initier la commande ci-dessus.

Identifiez vous avec l'id utilisateur que vous avez défini, vous pouvez utiliser le répertoire monté pour accéder aux fichiers du partage réseau.

#### FTP

Allez dans « Panneau de configuration » > « Services réseau » > « FTP » pour configurer le serveur FTP.

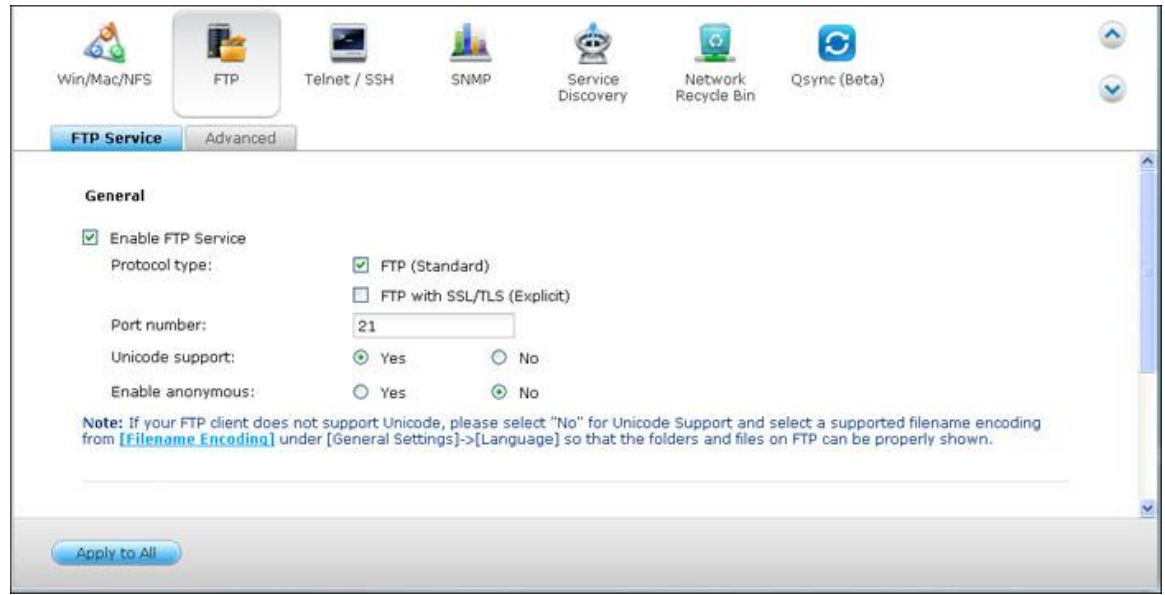

## **Service FTP**

Lorsque vous activez le service FTP, vous pouvez définir le numéro de port pour le service et le nombre maximum d'utilisateurs simultanément connectés sur le FTP. Pour utiliser le service FTP sur le NAS, activez cette fonction. Ouvrez un navigateur IE et entrez ftp://IP NAS. Entrez le nom d'utilisateur et le mot de passe pour vous connecter au service FTP.

- **Type de protocole :** Choisissez entre une connexion FTP standard ou FTP cryptée SSL/TLS. Sélectionnez le bon type de protocole dans le logiciel FTP client opur assurer une bonne connexion.
- **Numéro de port :** Entrez le numéro du port du service FTP.
- **Support unicode :** Sélectionnez d'activer ou de désactiver le Support Unicode. Le réglage par défaut est Non. Comme la plupart des clients FTP ne supportent actuellement pas Unicode, il est recommandé de désactiver cette option et de sélectionner une langue identique à celle de votre système d'exploitation spécifiée dans « Réglages de base » > « Page de code » de manière à ce que les dossiers et les fichiers sur le FTP puissent être affichés correctement. Si votre client FTP supporte Unicode, assurez-vous d'avoir activé le support Unicode à la fois pour votre client et votre NAS.
- **Activer Anonyme :** Vous pouvez activer cette option pour permettre un accès anonyme au NAS via FTP. L'utilisateur pourra se connecter aux dossiers et aux fichiers qui sont disponibles à l'accès publique. Si cette option est désactivée, les utilisateurs devront entrer un nom d'utilisateur et un mot de passe pour se connecter au serveur.

 **Connexions :** Saisissez le nombre maximal de connexions FTP autorisées pour le NAS et un seul compte, et cochez « Activer les limites de transfert FTP » pour spécifier les taux maximaux de téléchargement et de transfert.

# **Avancé**

- **Plage de port FTP passive :** Plage de port FTP passifs Vous pouvez utiliser l'intervalle de ports par défaut (55536-56559) ou définir un intervalle de ports plus étendu que 1023. En utilisant cette fonction, veuillez vous assurer d'avoir ouvert l'intervalle de port configuré sur votre routeur et sur votre pare-feu.
- **Répondre avec une adresse IP externe aux demandes de connexion FTP passives :**  Lorsqu'une connexion FTP passive est utilisée et que le serveur FTP est configuré derrière un routeur, si l'ordinateur distant ne peut pas se connecter au serveur FTP via le WAN, vous pouvez activer cette fonction. En activant cette fonction, le service FTP répond à l'adresse IP indiquée manuellement ou détecte automatiquement l'adresse IP externe pour que l'ordinateur distant puisse se connecter au serveur FTP avec succès.

#### Telnet/SSH

Après avoir activé cette option, vous pouvez accéder à ce serveur par l'intermédiaire de telnet ou de la connexion cryptée par SSH (seul le compte « admin » peut se connecter à distance). Vous pouvez utiliser certains clients de connexion telnet ou SSH pour la connexion, par exemple, putty. Veuillez vous assurer d'avoir ouvert les ports configurés sur votre routeur et sur votre pare-feu lorsque vous utilisez cette fonction.

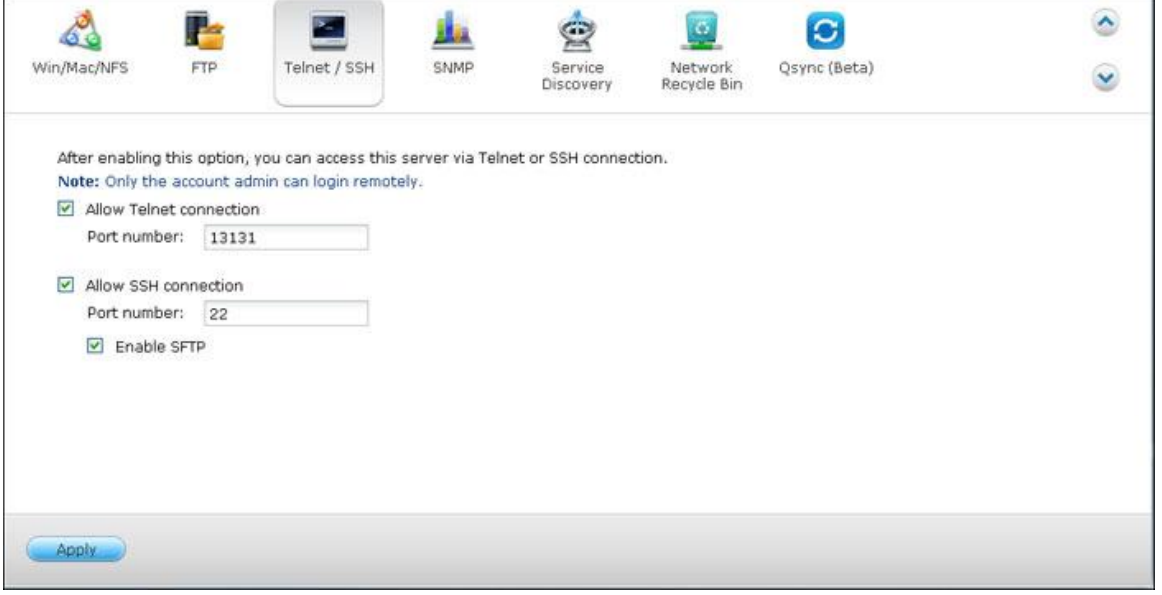

Pour utiliser SFTP (appelé aussi Protocole de transfert de fichiers SSH ou Protocole sécurisé de transfert de fichiers), assurez-vous que vous avez bien activé l'option « Allow SSH connection » (Autoriser les connexions SSH).

## Paramètres SNMP

Vous pouvez activer le service SNMP (Simple Network Management Protocol, ou protocole simple de gestion de réseau) sur le NAS et saisir l'adresse d'interruption des stations de gestion SNMP (gestionnaire SNMP), par exemple un poste dont l'installation comprend un logiciel SNMP. Lorsqu'un événement, une alerte ou une erreur se produit sur le NAS, le NAS (en tant qu'agent SNMP) rapporte l'alerte en temps réel aux postes de gestion SNMP.

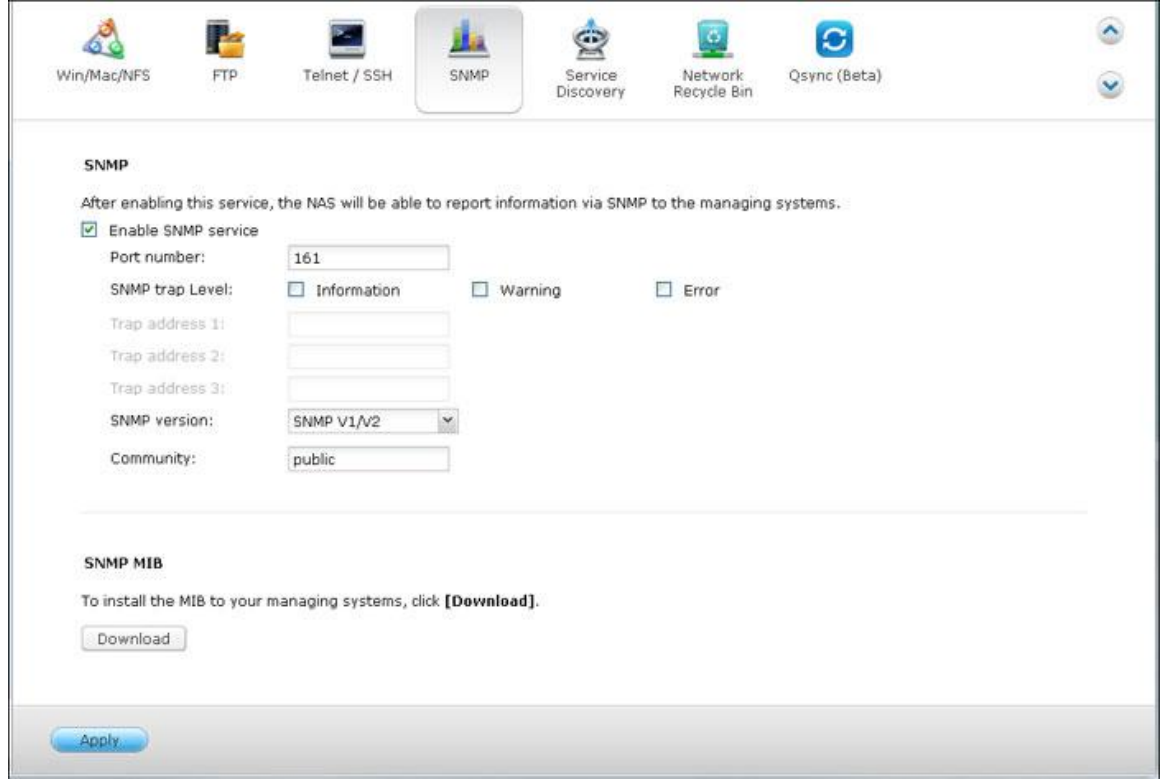

# Les champs sont décrits comme ci-dessous :

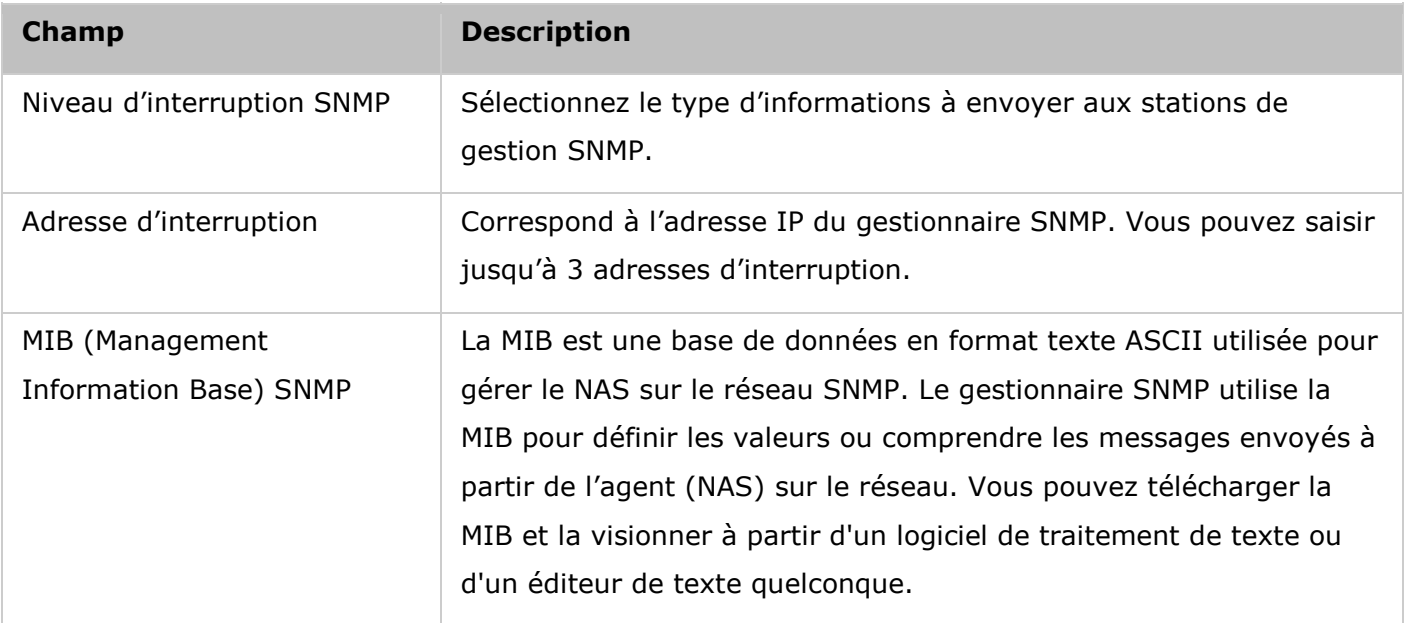

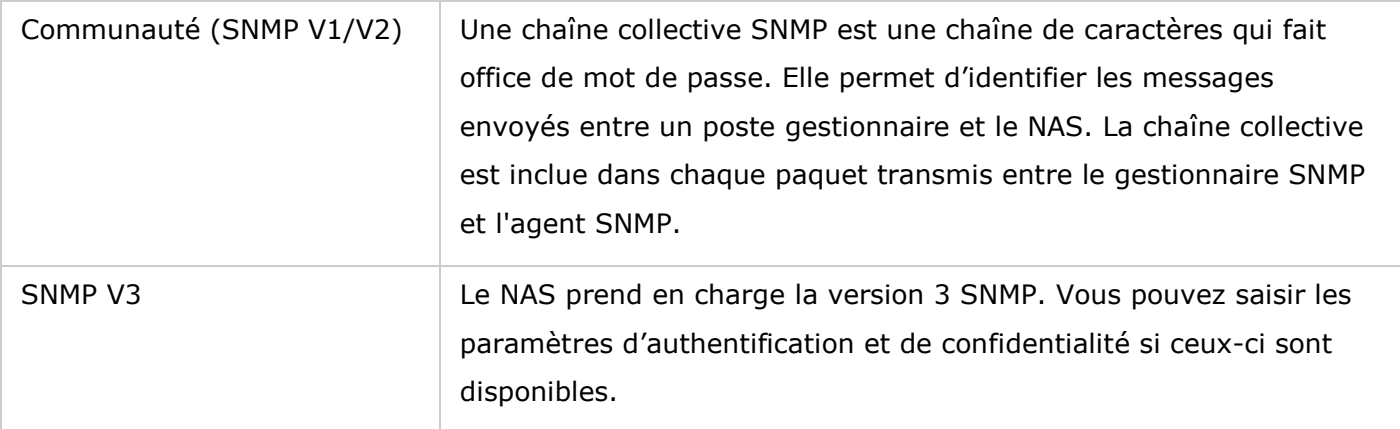

#### Découverte de service

Allez dans « Panneau de configuration » > « Services réseau » > « Service de découverte » pour configurer le service de découverte UPnP et Bonjour.

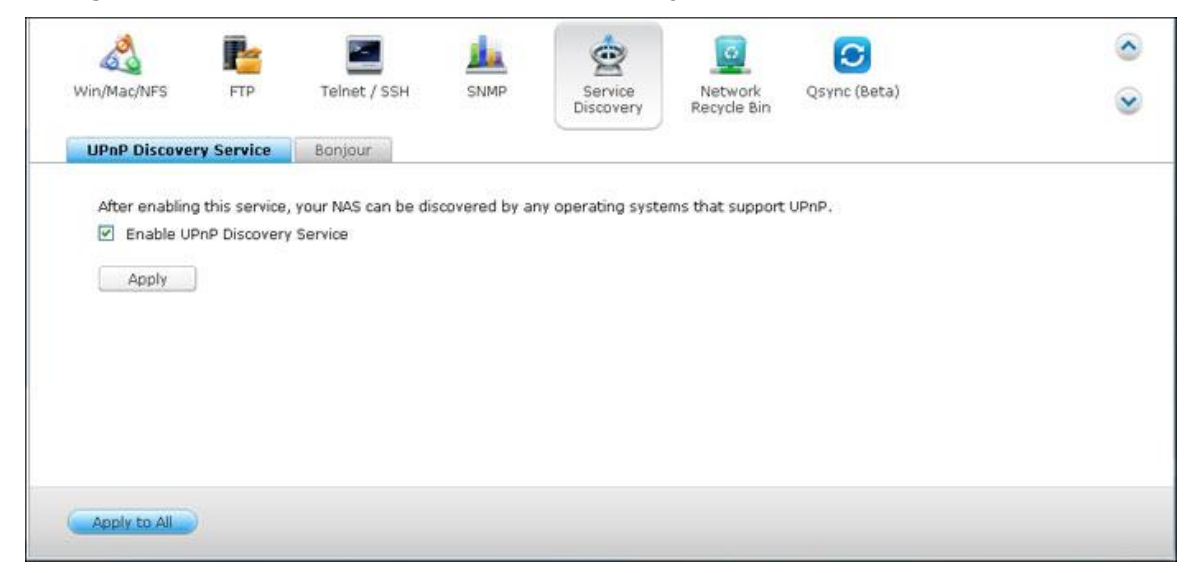

# **Service découverte UPnP**

Lorsqu'un appareil UPnP est ajouté au réseau, le protocole de découverte UPnP permet à l'appareil de faire connaître ses services auprès des points de contrôle du réseau. En activant le service de découverte UPnP, le serveur NAS pourra être détecté par n'importe quel système supportant le protocole UPnP.

## **Bonjour**

En diffusant le(s) service(s) réseau à l'aide de Bonjour, votre Mac découvrira automatiquement les services réseau (par ex. FTP) exécutés sur le serveur NAS sans qu'il y ait besoin de saisir des adresses IP ou de configurer les serveurs DNS.

**Remarque :** Vous devrez activer chaque service depuis sa page de configuration, puis autoriser ce service sur la page Bonjour afin que le NAS diffuse ce service via Bonjour.

#### Corbeille de réseau

La Corbeille réseau garde tous les fichiers supprimés sur le NAS. Dans chaque dossier partagé, un dossier dédié avec le nom @Recycle est créé après l'installation originale de QTS. Choisissez le nombre de jours (1-180) et l'heure quotidienne de vérification pour les fichiers supprimés et les plus anciens fichiers supprimés seront supprimés en premier. Vous pouvez également spécifier les extensions de fichier à exclure de la corbeille. Veuillez noter que cette fonctionnalité ne prend en charge la suppression des fichiers que via Samba, AFP et la File Station de QNAP.

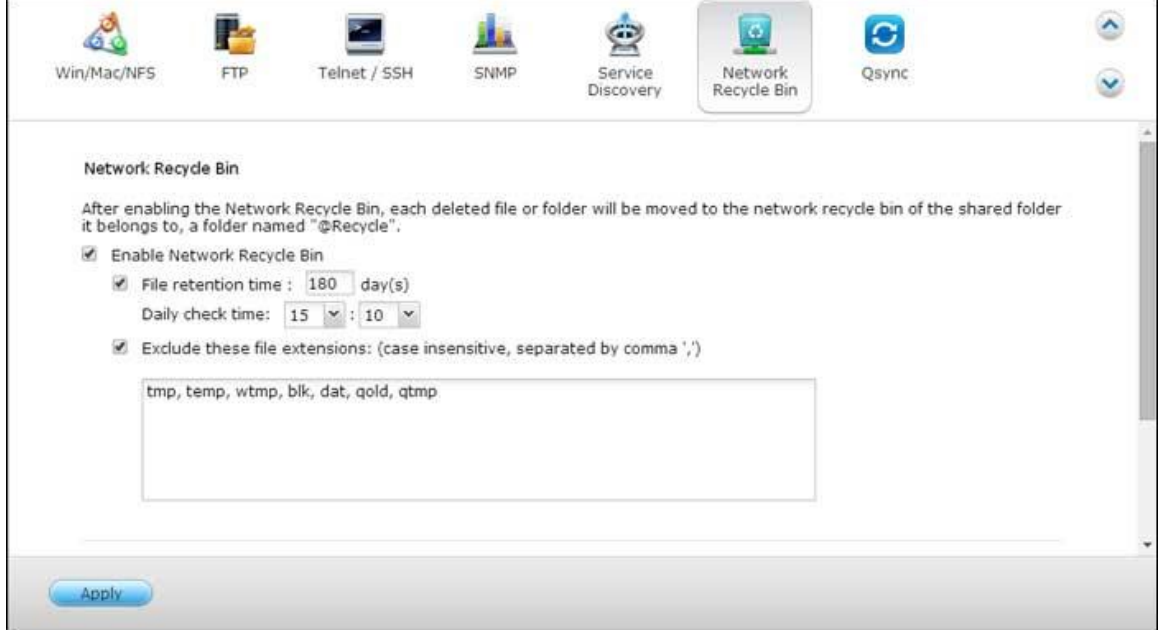

# **Utiliser la corbeille de ré seau**

- Pour effacer tous les fichiers de la corbeille, cliquez sur « Vider toutes les corbeilles réseau » .
- Pour récupérer les fichiers supprimés de la corbeille réseau, faites un clic droit sur les fichiers du dossier @Recycle et sélectionnez « RÉCUPÉRER » .
- Pour supprimer définitivement un fichier de la corbeille réseau, faites un clic droit sur le fichier du dossier @Recycle et sélectionnez « Supprimer (de la corbeille) » .
- Pour vider la corbeille pour un dossier partagé individuel, faites un clic droit dans la corbeille et sélectionnez « Vider la corbeille » .

# **Restreindre l'accè s à la corbeille ré seau**

La corbeille réseau peut être configurée pour être accessible uniquement pour les administrateurs. Pour ce faire, allez dans « Panneau de configuration » > « Paramètres de privilège » > « Dossiers partagés » , cliquez sur le bouton « Propriétés » sous « Action » pour le dossier partagé à configurer et cochez « Restreindre l'accès à la corbeille aux administrateurs uniquement pour l'instant » .

**Avertissement** : Tous les fichiers des corbeilles réseau sont supprimés de façon **permanente lorsque les fichiers sont supprimés dans « @Recycle » sur le partage ré seau ou lorsque vous cliquez sur « Vider toutes les corbeilles ré seau » .** De plus, la fonction de corbeille n'est pas prise en charge pour les appareils de stockage externes USB/eSATA et les disques virtuels.

## Qsync

Qsync est un service de synchronisation de fichiers par cloud propulsé par le Turbo NAS de QNAP. Ajoutez simplement des fichiers dans votre dossier Qsync local qui seront ensuite disponibles sur le Turbo NAS ainsi que sur tous les appareils qui y sont connectés.

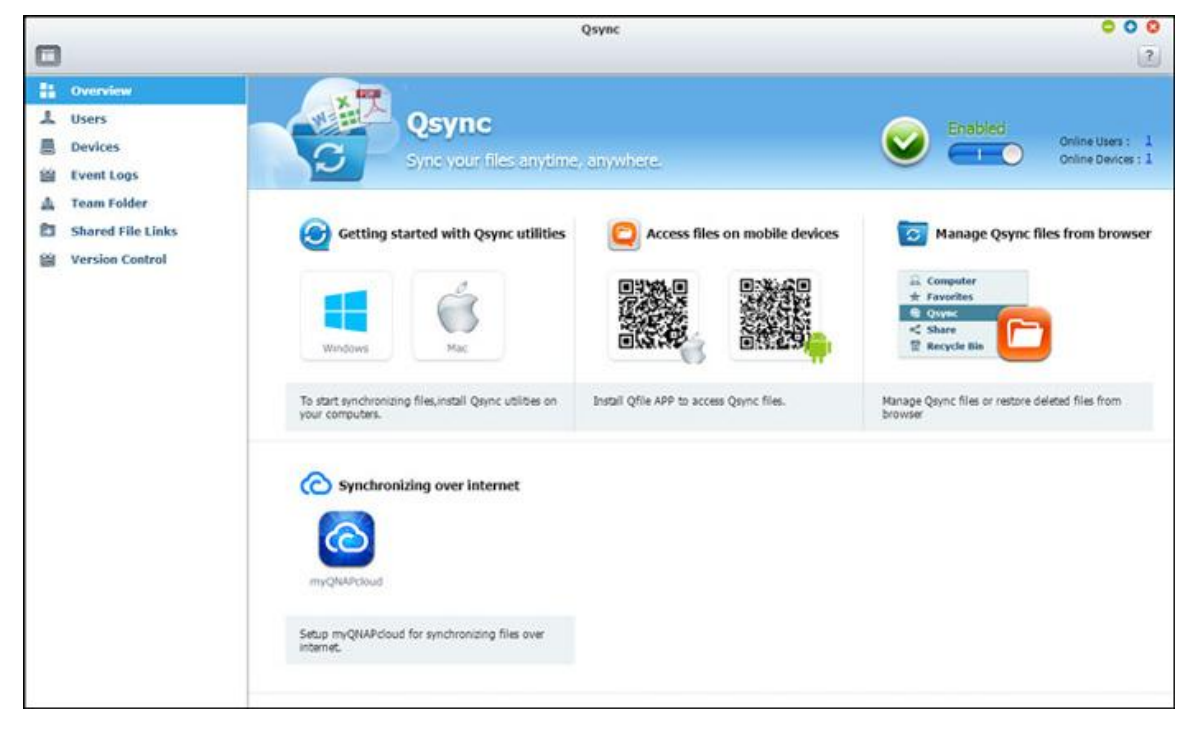

## **Avant de commencer**

Procédez selon les 3 étapes ci-dessous avant d'installer Qsync.

- 1. Créez des comptes utilisateur sur le NAS,
- 2. Installez Qsync sur vos ordinateurs et Qfile sur vos appareils mobiles,
- 3. Connectez-vous au NAS (qui sert de serveur Qsync) depuis vos ordinateurs ou appareils mobiles (appelés par la suite clients Qsync dans ce document).

## **1. Créer des comptes utilisateur sur le NAS**

Veuillez créer des comptes utilisateur pour les utilisateurs de Qsync.

Pour un administrateur NAS : Allez à Control Panel > Privilege Settings > Users (Panneau de configuration > Paramètres privilégiées > Utilisateurs >) et cliquez sur Create (Créer).

Pour les utilisateurs du NAS : Veuillez demander à l'administrateur de créer un compte pour vous.

# **2. Installer l'utilitaire Qsync**

Qsync synchronisera tous les fichiers choisis sur vos ordinateurs ou appareils mobiles.

Procédez selon les instructions détaillées sur la page Overview (Vue d'ensemble) pour télécharger l'utilitaire (Connectez-vous au NAS> Cliquez ensuite sur le raccourci Qsync sur le bureau Nas > page Overview) ou téléchargez l'utilitaire depuis le site Web de QNAP : Support > Download > Utilities (Assistance > Téléchargements > Utilitaires).

- Pour les ordinateurs, téléchargez l'utilitaire Qsync (disponible pour les systèmes d'exploitation Windows).
- Pour les appareils mobiles, téléchargez et installez Qfile (disponible pour les systèmes d'exploitation iOS ou Android).

## **3. Se connecter au NAS**

Après avoir installé l'utilitaire, entrez l'ID et le mot de passe et désignez le NAS cible en tant que serveur Qsync.

Pour localiser le NAS dans l'environnement local LAN, il suffit de cliquer sur la fonction de recherche ou de saisir l'adresse IP ou le nom du NAS (par ex. Adresse IP : 10.8.1.20 ou 192.168.1.100). Pour vous connecter à un serveur NAS à distance (sur Internet), veuillez utiliser votre adresse myQNAPcloud pour vous connecter (par ex. [andy@myQNAPcloud.com\)](mailto:andy@myQNAPcloud.com).

**Remarque :** Si les ports ont été modifiés pour la connexion au NAS, veuillez ajouter le numéro de port après l'adresse IP ; si vous n'en disposez pas, saisissez une seule adresse IP. (Numéro de port par défaut : 8080)

#### **Démarrer Qsync**

Double-cliquez sur l'icône de raccourci Qsync située sur le bureau Windows pour ouvrir le dossier local Qsync. Cliquez sur l'icône Qsync sur la barre de tâches en bas à droite de l'écran pour afficher le menu. Vous pouvez maintenant copier ou déplacer vos fichiers vers le dossier Qsync local sur l'un de vos appareils, et vos fichiers seront copiés sur tous vos autres appareils (avec Qsync installé et connectés au NAS). À partir de maintenant, vous n'aurez plus besoin de recopier vos fichiers entre ordinateurs ou vers vos appareils mobiles et vous n'aurez plus besoin de vous soucier de la taille des fichiers que vous annexez à un e-mail.

#### **Synchronisation**

Vous pouvez synchroniser vos fichiers selon plusieurs méthodes. Qsync synchronisera automatiquement les fichiers de vos ordinateurs ou appareils mobiles qui ont Qsync installé et synchronisera aussi les fichiers du dossier Qsync sur le NAS.

- 1. Pour les PC, glissez et déposez directement les fichiers vers le dossier Qsync local.
- 2. Pour les appareils mobiles (Qfile), copiez ou déplacez les fichiers vers le dossier Qsync.

3. Pour le NAS, copiez ou déplacez des fichiers vers le dossier Qsync via File Station (explorateur de fichiers basé sur Internet).

#### **Remarque :**

- Si les fichiers sont « glissés et déposés » dans le dossier Qsync, ils seront déplacés dans le dossier Qsync et non simplement copiés dans le dossier, à condition que les fichiers et le dossier Qsync soient sur le même disque dur. Le fonctionnement est similaire à l'Explorateur de fichiers sous Windows.
- La taille maximale d'un seul fichier que Qsync peut transmettre sur un réseau local LAN est de 50 Go.
- Qsync ne prend pas en charge SAMBA, FTP ou AFP pour l'accès aux fichiers. Veuillez accéder aux fichiers avec File Station ou Qsync.
- L'application Qfile synchronise la liste des fichiers mais ne télécharge pas les fichiers vers des appareils mobiles. Veuillez télécharger les fichiers quand vous en avez besoin.

## **Modifications hors ligne**

Vous pouvez naviguer et modifier vos fichiers hors-ligne, et une fois que votre périphérique est en ligne, Qsync synchronisera automatiquement les fichiers que vous avez modifiés hors ligne.

## **Partage**

# **Partager des fichiers par lien de té lé chargement**

Vous pouvez partager les fichiers en envoyant les liens de téléchargement de fichiers à ceux qui n'ont pas installé l'utilitaire Qsync.

Sous Windows :

- 1. Cliquez avec le bouton droit de la souris sur le fichier à partager dans le dossier local Qsync et puis cliquez sur « Partager le lien » .
- 2. Sélectionnez ensuite l'envoi du lien par e-mail ou en le recopiant pour les autres.
- 3. Cliquez sur « Avancé » pour afficher plus d'options pour le lien, comme la création d'un lien SSL, la date d'expiration ou le mot de passe.

Sur le NAS, cliquez avec le bouton droit de la souris sur le fichier à partager dans le dossier Qsync de la File Station puis cliquez sur « Partager » .

Pour les périphériques mobiles, lancez Qfile pour partager le fichier dans le dossier Qsync en cliquant sur l'icône de droite et cliquez ensuite sur « Partager » .

Les destinataires du fichier peuvent cliquer sur le lien ou copier et coller le lien vers un navigateur Web pour télécharger le fichier.

## **Partager des dossiers avec un groupe**

Vous pouvez partager un dossier avec un groupe d'utilisateurs. Si un membre du groupe partage les fichiers du dossier, d'autres membres peuvent recevoir le fichier. É tapes :

- 1. Créer des comptes utilisateur dans le NAS par membre du groupe.
- 2. Avoir l'utilitaire Qsync installé sur le périphérique de chaque membre.
- 3. Cliquez avec le bouton droit de la souris sur le dossier à partager dans le dossier Qsync local puis cliquez sur l'option Share this folder as a team folder (Partager ce dossier en tant que dossier de groupe).
- 4. Sélectionnez des utilisateurs dans la liste d'utilisateurs locaux ou de domaine.

Tous les membres du groupe recevront l'invitation de partage de fichiers. Une fois l'invitation acceptée, les membres du groupe peuvent accéder au dossier partagé.

## **Remarque :**

- Le dossier de groupe n'entrera en vigueur qu'une fois que les utilisateurs acceptent les invitations qui leur sont envoyées.
- Les utilisateurs ne peuvent pas partager à nouveau les dossiers de groupes partagés par d'autres personnes.

# **Accè s à distance**

# **Accé der au NAS sur Internet**

Pour vous connecter à un NAS à distance (sur Internet), l'administrateur doit d'abord configurer le nom d'appareil du NAS sur « myQNAPCloud » (Connectez-vous à NAS> Bureau NAS > Cliquez sur le raccourci myQNAPcloud). Indiquez ensuite l'adresse Web de myQNAPCloud aux utilisateurs pour qu'ils puissent y accéder à distance. Vous pouvez ensuite utiliser l'adresse myQNAPCloud pour vous connecter au NAS à distance. (par ex. [andy@myQNAPcloud.com\)](mailto:andy@myQNAPcloud.com)

## **Remarque :**

- La connexion au NAS sur Internet prendra plus de temps que sur un environnement de réseau local.
- Lorsque vous revenez à un environnement de réseau local sur lequel le NAS se trouve, vous devez vous reconnecter au NAS via le réseau local et non via le service myQNAPCloud pour optimiser la qualité de la connexion.
- Pour de meilleures performances de transmission de fichiers, il est conseillé de configurer le transfert des ports sur le routeur, dans la mesure du possible.

# **Synchroniser des photos et vidéos automatiquement**

Qsync peut synchroniser automatiquement vos photos et vidéos d'appareils mobiles avec le dossier Qsync sur tous les clients Qsync.

É tapes :

- 1. Installez Qfile sur vos appareils mobiles en suivant les instructions de la page Qsync du NAS ou trouvez l'application sur l'App Store.
- 2. Lancez le Qfile.
- 3. Cliquez sur « Paramètres » en bas à droite de l'écran,
- 4. Effectuez un défilement vers le bas et localisez « Téléchargement automatique de la galerie photo » puis cliquez sur « Configurer maintenant » .
- 5. Sélectionnez un NAS vers lequel transférer les photos et vidéos.
- 6. Sélectionnez le dossier.
- 7. Sélectionnez « Utiliser le paramètre par défaut » ( /Qsync/Camera Uploads) ou « Configurer manuellement » pour définir le chemin.
- 8. Décidez si vous souhaitez transférer toutes les photos de la galerie photo immédiatement.
- 9. Vous pouvez cocher la case « Limiter au WiFi » pour transférer les fichiers par WiFi et éviter les éventuels coûts associés au réseau 3G.
- 10. Les fichiers téléchargés seront synchronisés dans le dossier de téléchargement de la caméra (Camera Uploads) sous le dossier Qsync sur les clients Qsync.

**Remarque :** Si des fichiers transférés avant sont supprimés du dossier Camera Uploads, Qfile ne transférera pas à nouveau ces copies vers la bibliothèque photo.

# **Gestion de la synchronisation**

Cliquez sur l'icône Qsync sur la barre des tâches pour voir toutes les fonctions de gestion :

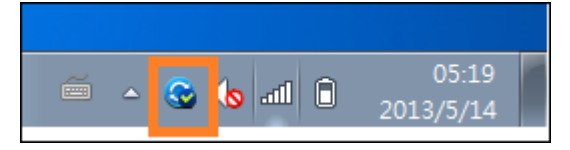

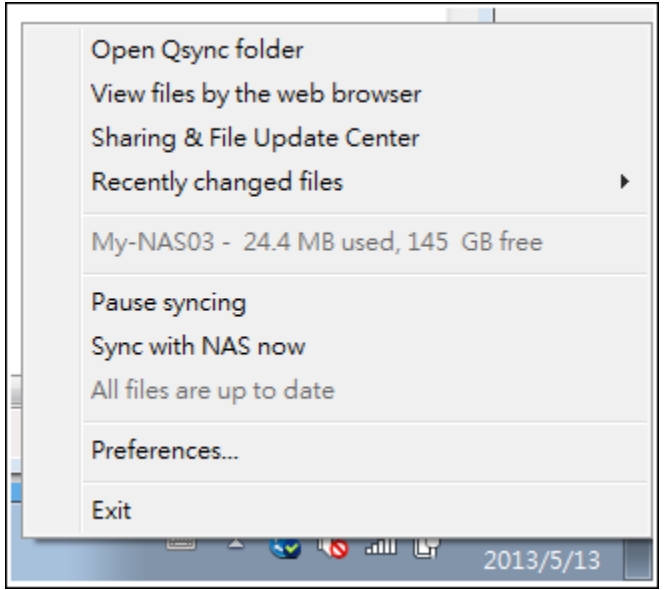

- 1. Ajoutez des fichiers et visualisez le résultat de la synchronisation sur le NAS :
	- a. Ouvrir le dossier Qsync : Ouvrez le dossier Qsync pour ajouter des fichiers.
	- b. Afficher les fichiers avec un navigateur Web : Ouvrez File Station (explorateur de fichiers basé sur le Web) et naviguez parmi les fichiers du dossier Qsync sur le NAS.
- 2. Contrôler la progression de la synchronisation :
	- a. Mettre en pause / Reprendre la synchronisation : Cliquez pour marquer une pause ou reprendre la synchronisation des fichiers.
	- b. Synchroniser avec le NAS maintenant : Forcez Qsync à balayer à nouveau et rafraîchir la liste de synchronisation.
- 3. Informations pour la synchronisation et le partage :
	- a. Centre de mise à jour et de partage des fichiers
		- i. Centre de mise à jour des fichiers : Répertorie les journaux de mise à jour des fichiers ou des dossiers.
		- ii. Centre de partage : Répertorie les dossiers ou les fichiers partagés avec d'autres. Les utilisateurs peuvent choisir d'accepter ou de refuser les dossiers de groupe. Cependant, les utilisateurs ne peuvent pas partager les dossiers de groupe qui sont partagés par d'autres.
	- b. Fichiers modifiés récemment : Répertorie les fichiers récemment modifiés.
- 4. Préférence :
	- a. Général :
		- i. État du lien : Affiche l'état actuel. Cliquez sur « Déconnexion » pour changer d'utilisateur.
		- ii. Corbeille de réseau : Parcourez ou rétablissez les fichiers supprimés du dossier Qsync.
	- b. Sync :
		- i. Synchronisation sélective : Sélectionnez le dossier à synchroniser avec les ordinateurs.
		- ii. Ne supprimez aucun fichier sur le NAS lors de la synchronisation : Vous pouvez supprimer des fichiers dans le dossier local Qsync et les fichiers supprimés sur votre ordinateur ne seront pas synchronisés avec le NAS. Le NAS conservera des copies des fichiers supprimés.
	- c. Politique :
- i. Politiques de conflits : Les politiques de gestion des conflits de nom entre le serveur Qsync (NAS) et les clients après un retour en ligne suite à une déconnexion :
	- 1). Renommer les fichiers locaux .
	- 2). Renommer les fichiers à distance du NAS.
	- 3). Remplacer les fichiers locaux avec les fichiers à distance du NAS ou
	- 4). Remplacer les fichiers à distance du NAS avec les fichiers locaux.
- ii. Politiques de partage : Les politiques pour les dossiers de groupe lorsque d'autres utilisateurs Qsync les partagent sur cet ordinateur local :
	- 1). Toujours refuser le partage.
	- 2). Accepter automatiquement le partage ou
	- 3). Envoyer un message de notification une fois que le partage a lieu.
- iii. Paramètres de filtrage : Lors de la synchronisation de fichiers, Qsync ne synchronisera pas les types de fichiers spécifiés dans les paramètres de filtre.
- d. E-mail :
	- i. Configurer e-mail : Configurez un compte e-mail pour partager les liens vers les fichiers. Vous pouvez utiliser les paramètres du serveur NAS SMTP (uniquement pour les administrateurs NAS) ou configurer un nouveau serveur SMTP.
- e. Avancé :
	- i. Importez des photos et vidéos : Importez des photos et des vidéos quand un périphérique USB externe est connecté. Cette fonction ne s'applique qu'aux photos et vidéos situées sous le dossier DCIM du dossier racine du périphérique USB externe.

## **Contrô le de version**

Le contrôle de version permet de garder une copie d'un fichier en tant que version à chaque ajout ou modification, vous permettant de récupérer une version précédente spécifique à tout moment. Ou si vous enregistrez un fichier accidentellement et remplacez la version précédente faite par d'autres personnes lorsque vous éditez le fichier dans le dossier de l'équipe, vous pouvez toujours restaurer la version précédente. Et vous pouvez restaurer les versions précédentes, même si vous avez supprimé le fichier de la corbeille.

## **Afficher l'historique des versions**

Vous pouvez voir l'historique des versions en utilisant File Station. À l'intérieur de File Station, faites un clic droit sur un fichier ou un dossier dans le dossier Qsync et sélectionnez « Versions précédentes » . Vous pouvez aussi y accéder depuis la barre de menu, « Plus d'actions » > « Versions précédentes » . Ou cliquez simplement sur « Afficher le panneau droit » > « Version » pour afficher la liste des versions. Vous pouvez également y accéder à partir de l'utilitaire client Qsync. Faites un clic droit sur un fichier ou un dossier dans le dossier Qsync et sélectionnez « Versions précédentes » .

## **Restaurer les versions pré cé dentes**

Dans la page de l'historique des versions, sélectionnez la version que vous souhaitez restaurer et cliquez sur « Restaurer » pour restaurer la version dans le chemin d'origine du fichier ou un autre emplacement si désiré.

- Cliquez sur « Télécharger » pour télécharger la version sur l'ordinateur local.
- Cliquez sur « Supprimer tout » pour supprimer toutes les versions affichées.
- Cliquez sur « Actualiser » pour mettre à jour l'état de l'historique des versions.

# **Restaurer les versions d'un fichier supprimé**

Le contrôle de version garde la version dans un endroit séparé, de sorte que même si vous supprimez le fichier, vous pouvez toujours restaurer les versions précédentes du fichier, même si le fichier a été supprimé de la corbeille.

Pour restaurer la version d'un fichier supprimé, cliquez sur un dossier ou un fichier dans le dossier Qsync, puis cliquez sur « Plus d'actions » > « Afficher les fichiers supprimés » dans la barre de menu . Pour afficher l'historique des versions, faites un clic droit sur un fichier ou un dossier dans le dossier Qsync et sélectionnez « Versions précédentes » . Ou vous pouvez y accéder depuis la barre de menu, « Plus d'action » > « Versions précédentes » . Ou cliquez simplement sur « Afficher le panneau droit » > « Version » pour afficher la liste des versions.

## **Restaurer les versions pré cé dentes**

Dans la page de l'historique des versions, sélectionnez la version que vous souhaitez restaurer et cliquez sur « Restaurer » pour restaurer la version dans le chemin d'origine du fichier ou un autre emplacement si désiré.

- Cliquez sur « Télécharger » pour télécharger la version sur l'ordinateur local.
- Cliquez sur « Supprimer tout » pour supprimer toutes les versions affichées.
- Cliquez sur « Actualiser » pour mettre à jour l'état de l'historique des versions.

**Remarque :** Si vous cliquez sur « Supprimer tout » pour supprimer toutes les versions dans la liste, puis cliquez sur le bouton « Actualiser » , les fichiers correspondants sont enlevés de la liste des fichiers.

Pour quitter la vue de la liste des fichiers supprimés, cliquez droit sur un fichier ou un dossier et sélectionnez « Masquer les fichiers supprimés » . Ou vous pouvez y accéder depuis la barre de menu, « Plus d'actions » > « Masquer les fichiers supprimés » .

# **Gé rer et configurer le contrô le des versions**

Pour accéder à la gestion et aux paramètres du contrôle des versions, cliquez sur le bouton Qsync sur le bureau du NAS, puis cliquez sur « Contrôle des versions » dans le menu de droite.

## **Le dossier cible**

« Activer le contrôle de version » est l'interrupteur principal du contrôle de version. Si vous décochez cette option, cela désactive la fonction, de sorte qu'aucun utilisateur ne peut l'utiliser y compris l'administrateur, mais l'action ne supprime pas les versions existantes qui ont été cré ées. « Activer la version pour mon dossier Qsync » permet à chaque utilisateur d'appliquer la fonction à leurs propres fichiers.

#### Le dossier cible pour le contrôle de version

Vous pouvez appliquer le contrôle de version aux fichiers dans des dossiers Qsync spécifiques pour économiser l'espace. Pour attribuer des dossiers spécifiques, sélectionnez « Attribuer un sous-dossier spécifique sous le dossier Qsync » , puis cliquez sur « Ajouter » pour ajouter des dossiers. Vous pouvez ajouter jusqu'à 5 dossiers. Cliquez sur « Supprimer » pour supprimer toutes les versions dans les dossiers et sous-dossiers sélectionnés. Cela ne prend pas effet jusqu'à ce que vous cliquiez sur « Appliquer » ou « Appliquer tous » .

#### **Avancé**

Nombre maximal de versions : Vous pouvez choisir le nombre de versions que vous souhaitez conserver pour vos fichiers. Il s'agit d'un contrôle pour les administrateurs seulement. Plus vous gardez des versions, plus d'espace de stockage est nécessaire. Pour savoir combien d'espace a été utilisé pour le contrôle de version, cliquez sur le bouton « Vérifier » dans la section « Disque utilisé pour le contrôle de version » .

#### **Remarque :**

- Si vous réduisez le nombre maximum de versions, cela a un impact sur les versions qui ont été cré ées et si le volume des versions dépasse les nouveaux paramètres, les versions antérieures sont abandonnées. Seul le nombre équivalent de nouvelles versions des nouveaux paramètres est conservé.
- La suppression ne prend pas effet jusqu'à ce que vous cliquiez sur « Appliquer » ou « Appliquer tous » .
- Le nombre maximum de versions prises en charge pour Contrôle de version est 64.

#### Gérer ou surveiller l'état de Qsync via le navigateur Web

Connectez-vous au NAS via un navigateur Web et cliquez sur le bouton Qsync.

1. Vue d'ensemble : Fournit des liens permettant d'installer l'utilitaire vers File Station et répertorie le nombre total d'utilisateurs en ligne et d'appareils. Vous pouvez également choisir entre l'activation ou la désactivation du service Qsync (pour les administrateurs uniquement).

- 2. Utilisateurs : Répertorie les informations sur les utilisateurs en ligne et vous permet de gérer le service Qsync pour les utilisateurs (pour les administrateurs uniquement).
- 3. Appareils : Répertorie l'état des appareils connectés et vous pouvez choisir d'autoriser ou de mettre fin à la connexion de ces appareils.
	- a. Si les utilisateurs se connectent depuis leur PC, le nom de l'appareil affiché sera celui de leur ordinateur.
	- b. Si les utilisateurs se connectent à partir de Qfile, le nom de l'appareil sera Qfile-Android ou Qfile-iPhone.
	- c. Si les utilisateurs déplacent ou copient des fichiers vers le dossier Qsync de la File Station, le nom de l'appareil s'affichera en tant que Qsync-File Station.
- 4. Journaux d'événements : Répertorie les détails des activités de chaque utilisateur.
- 5. Team folder (Dossier de groupe) : Répertorie l'état du dossier de groupe, y compris pour les dossiers que vous avez partagés et ceux qui sont partagés par d'autres.
- 6. Liens vers les fichiers partagés : Répertorie l'état des liens partagés.

## Applications d'entreprise

Les fonctions de NAS suivantes sont conçues pour répondre aux besoins commerciaux. Pour les détails de configuration, consultez les liens suivants :

- **[Antivirus](#page-202-0)**
- [Gestionnaire de sauvegarde](#page-206-0)
- [File Station](#page-225-0)
- [Service iSCSI](#page-81-0)
- [Serveur LDAP](#page-235-0)
- [Serveur MySQL](#page-237-0)
- [Service NTP](#page-239-0)
- [Serveur RADIUS](#page-240-0)
- [Serveur Syslog](#page-242-0)
- [Serveur TFTP](#page-245-0)
- [Virtualisation](#page-247-0)
- [Service VPN](#page-250-0)
- [Serveur Web](#page-254-0)

## <span id="page-202-0"></span>Antivirus

Configurez les fonctionnalités de l'antivirus sur cette page.

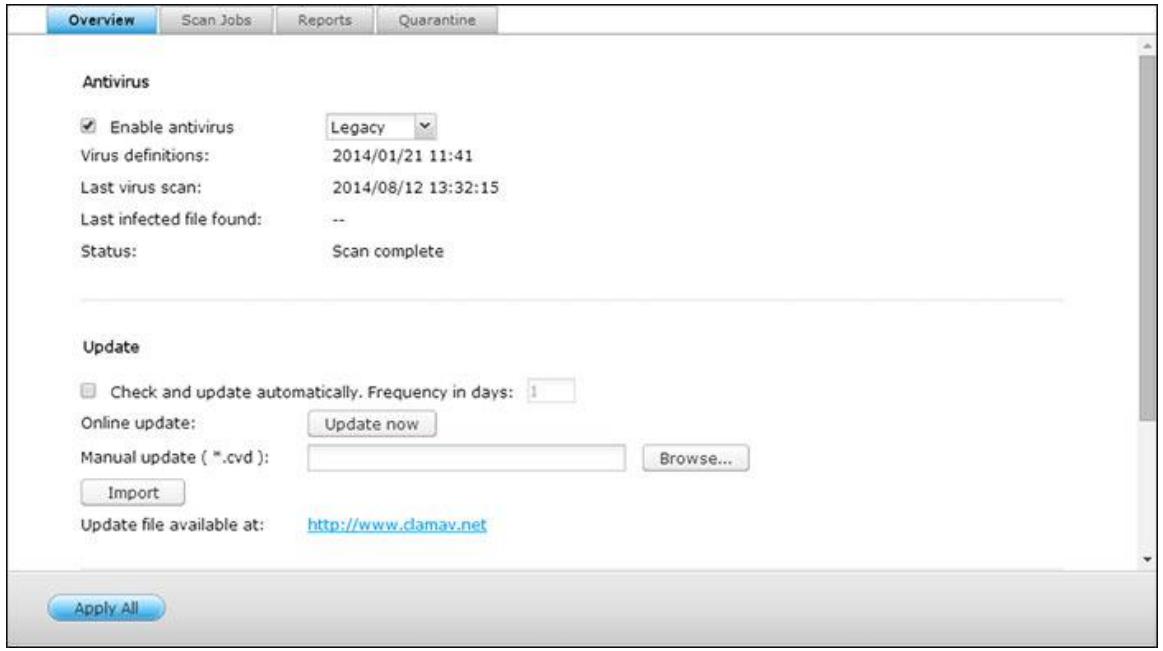

## **Vue d'ensemble**

- **Antivirus :** Utilisez la fonction antivirus pour faire un balayage manuel sur le NAS, ou la programmation récurrente et la suppression de la quarantaine, ou la liste des fichiers infectés par des virus, des programmes malveillants, des chevaux de Troie ou d'autres attaques malveillantes. Pour utiliser cette fonction, sélectionnez « Enable antivirus » (Activer antivirus) puis cliquez sur « Apply » (Appliquer).
- **Mise à jour :** Sélectionnez « Check and update automatically » (Vérifier et mettre à jour automatiquement) et spécifiez l'intervalle en jours pour la mise à jour automatique des définitions d'antivirus. Cliquez sur « Mettre à jour maintenant » à côté de la mise à jour en ligne, pour mettre à jour immédiatement les définitions de l'antivirus. Les utilisateurs peuvent également télécharger les fichiers de mise à jour sur [http://www.clamav.net](http://www.clamav.net/) et mettre à jour manuellement les définitions des antivirus. Le NAS doit être connecté à Internet pour pouvoir utiliser cette fonction.
- **Quarantaine :** Permet d'afficher les informations relatives à la mise en quarantaine des volumes de disque sur le NAS. Pour plus de détails, rendez-vous sur « Application Servers » > « Antivirus » > « Quarantine » (Serveurs d'application > Antivirus > Quarantaine).

**Remarque :** Le système de sélection de moteur antivirus à côté de la case « Activer antivirus » n'est disponible qu'une fois qu'une application antivirus a été installée dans QTS depuis l['App Center.](#page-261-0)

# **Tâ ches d'analyse**

Le NAS prend en charge le balayage manuel et programmé de tous les partages réseau, ou des partages spécifiques. Il est possible de créer jusqu'à 64 programmations, pour l'exécution simultanée de maximum 5 tâches d'analyse. Pour créer un travail de rebalayage, suivez les étapes ci-dessous.

- 1. Allez sur to « Application Servers » > « Antivirus » > « Scan Jobs » (Serveurs d'applications > Antivirus > Tâches d'analyse). Cliquez sur « Ajouter une nouvelle tâche » .
- 2. Saisissez le nom de la tâche et sélectionnez les dossiers partagés à analyser. Pour analyser un dossier partagé spécifique, sélectionnez le partage et cliquez sur « Ajouter » .
- 3. Plusieurs dossiers partagés peuvent être sélectionnés. Pour supprimer un dossier partagé, cliquez sur le bouton « Supprimer (X) » à côté du nom de partage et cliquez sur « Suivant ». Définissez un programme pour le travail de balayage et cliquez sur « Suivant » .
- 4. Définissez un programme pour le travail de balayage. Cliquez sur « Suivant » . Choisissez d'analyser tous les fichiers du (des) dossier(s) partagé(s), ou d'effectuer une analyse rapide pour ne traiter que les fichiers potentiellement dangereux. Choisissez « Exclure les fichiers ou les dossiers » et spécifiez un fichier, un dossier ou une extension de fichier à exclure de la recherche de virus. Séparez chaque entrée d'une même ligne par un espace, ou saisissez une seule entrée par ligne. Par exemple :
	- o /Public/testfile.txt
	- o /Download
	- o \*.log
	- o \*.exe \*.com
	- o \*.txt ; Cliquez sur « Suivant » .
- 5. Activez les autres options de balayage et cliquez sur « Suivant » :
	- $\circ$  Spécifiez la taille maximale du fichier (1-4096 Mo) pouvant être analysé.
	- o Pour effectuer une analyse des fichiers compressés dans le\les partage(s), activez « Analyser les fichiers compressés) » . Spécifiez la quantité maximale de données (1 – 4096 Mo) d'un fichier d'archive à analyser si cela s'applique.
	- o Pour effectuer un balayage sur des fichiers MS Office et Mac Office, RTF, PDF, et HTML, sélectionnez « Analyse avancée pour les documents » .
- 6. Spécifiez les actions à prendre lorsque des fichiers infectés sont trouvés et cliquez sur
	- « Terminer » pour créer la tâche de balayage.
	- o Informer simplement du virus : Les rapports de recherche de virus sont enregistrés dans l'onglet « Rapports » . Aucune action ne sera prise sur les fichiers infectés.
- o Move infected files to quarantine (Déplacer les fichiers infectés en quarantaine) : Les fichiers infectés seront mis en quarantaine et il sera impossible d'y accéder depuis les dossiers partagés d'origine. Les utilisateurs peuvent afficher les rapports de balayage de virus dans l'onglet « Reports » (Rapports) puis supprimer/restaurer les fichiers infectés dans l'onglet « Quarantine » (Quarantaine ).
- o Delete infected files automatically (Supprimer les fichiers infectés automatiquement) : **Les fichiers infecté s seront supprimé s et il sera impossible de les ré cupé rer.**
- o Pour recevoir un email d'alerte en cas de détection d'un fichier infecté ou une fois la recherche est finie, configurez les paramètres du serveur SMTP dans « Paramètres du système » > « Notification » > « Serveur SMTP » . Cliquez sur « Terminer » pour créer une tâche d'analyse.

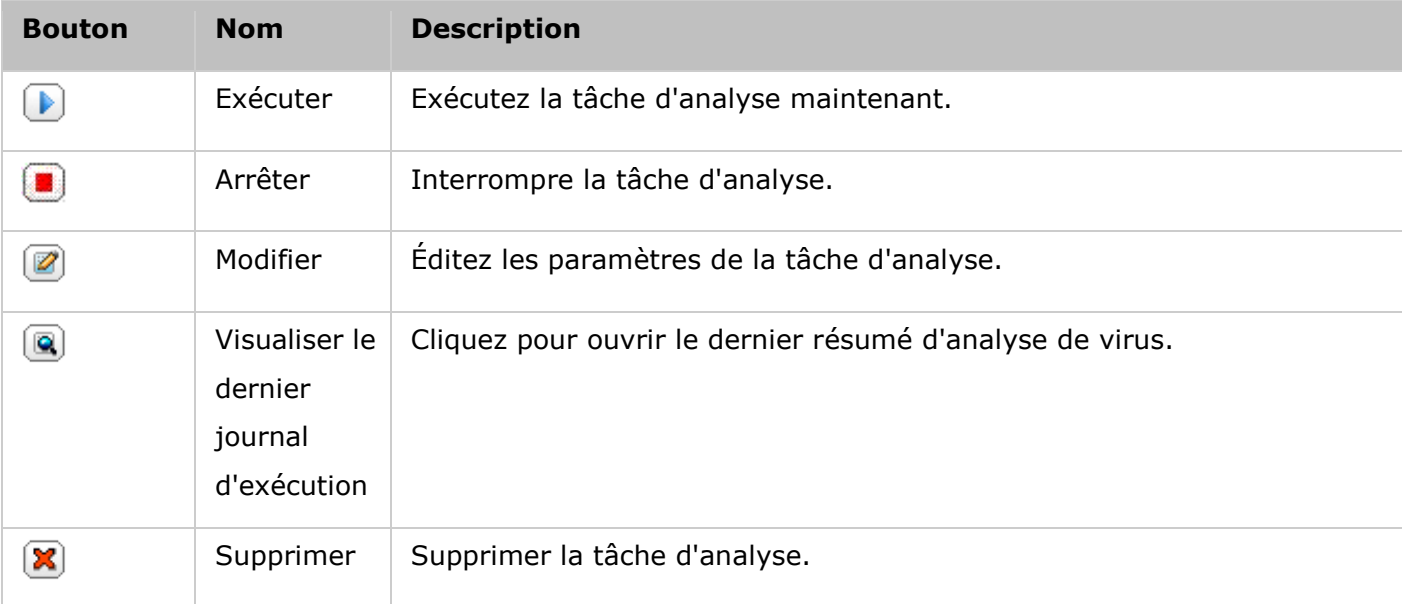

7. La tâche d'analyse va s'exécuter selon la programmation spécifiée.

# **Rapports**

Affichez ou téléchargez les rapports des dernières tâches d'analyse effectuées sur le NAS.

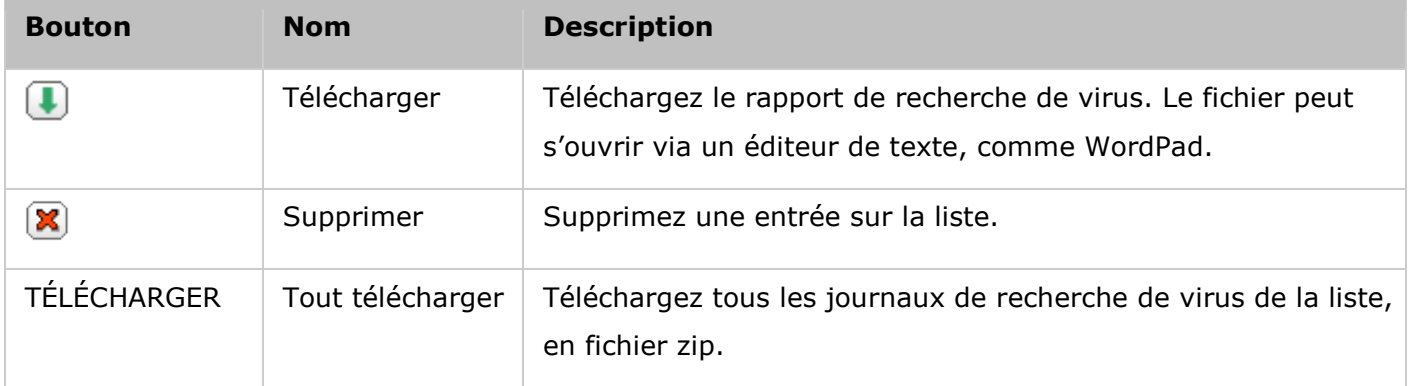

# **Options des rapports**

Spécifiez la durée de conservation des journaux en nombre de jours (1 à 999).

 Activez l'option « Archiver les journaux après expiration » et spécifiez le dossier partagé sur lequel seront enregistrés les journaux une fois le délai de conservation des journaux atteint. Cliquez sur « Appliquer à tous » pour enregistrer les modifications.

# **Quarantaine**

Cette page affiche les fichiers mis en quarantaine sur le NAS. Les utilisateurs peuvent supprimer ou restaurer manuellement les fichiers mis en quarantaine, ou restaurer et ajouter les fichiers à la liste des exclusions.

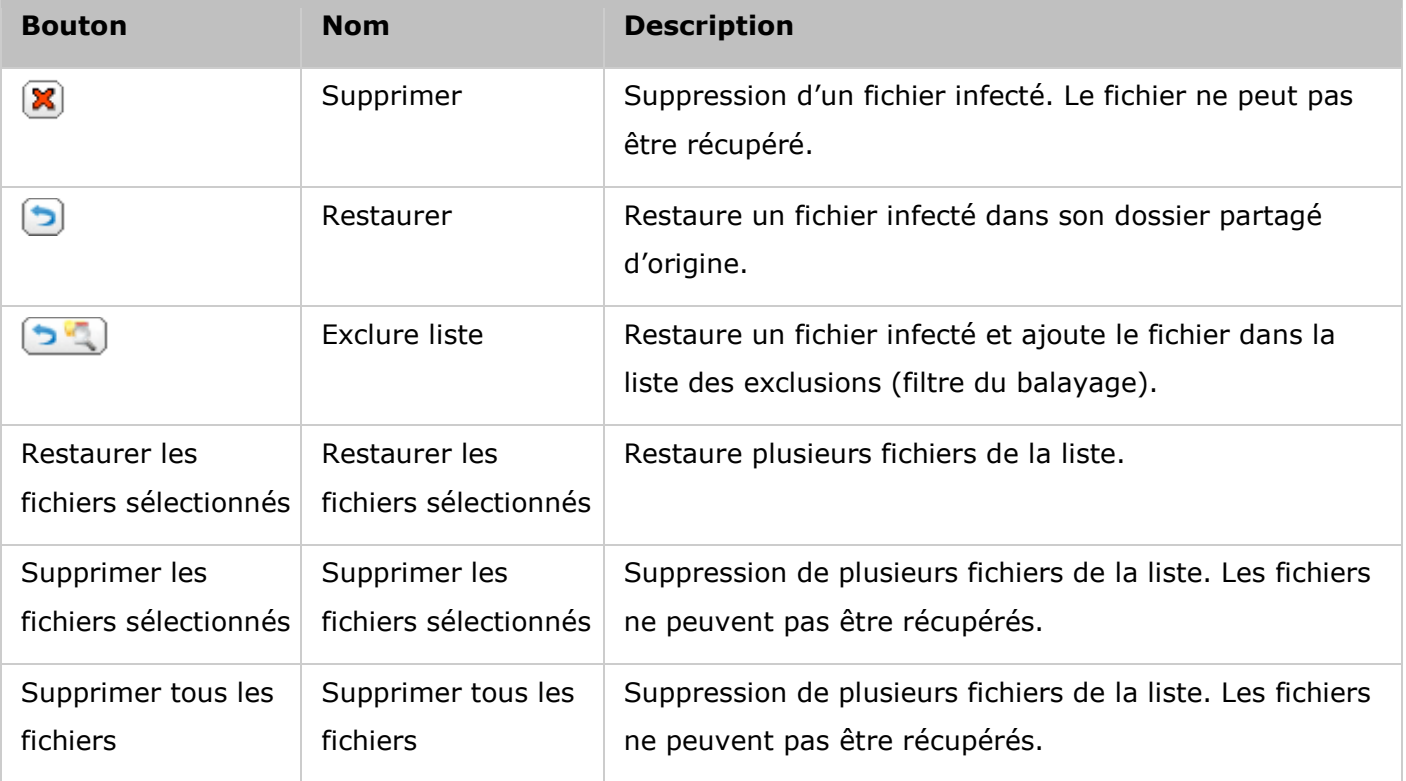

#### <span id="page-206-0"></span>Gestionnaire de sauvegarde

Configurez le NAS en tant que serveur de sauvegarde, réplication distante, sauvegarde cloud et sauvegarde externe avec la Backup Station.

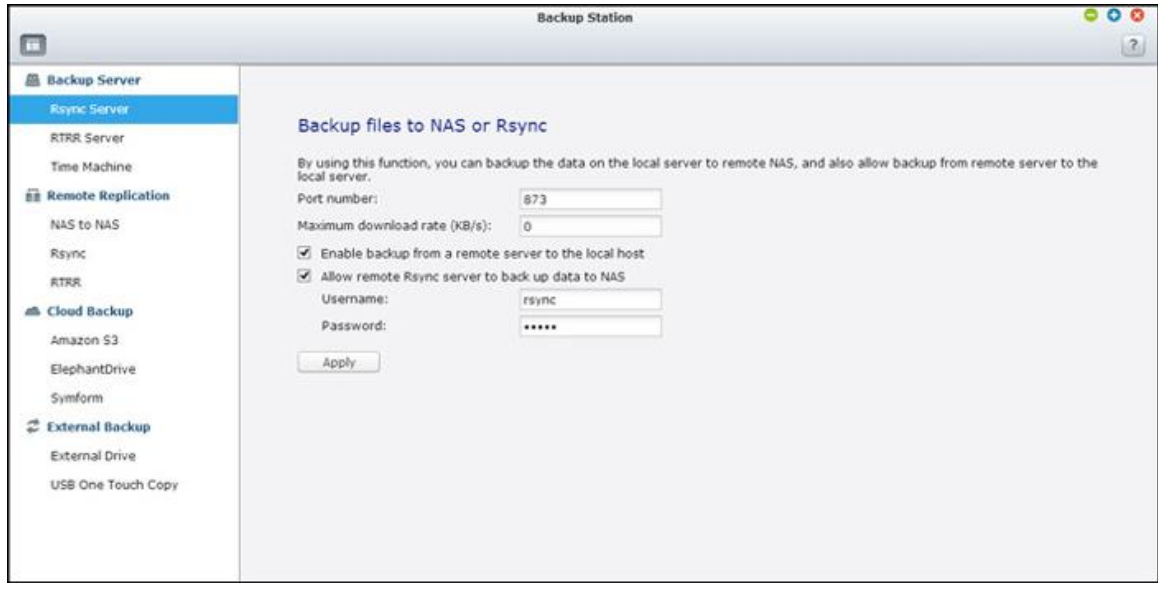

Pour plus de détails sur les fonctionnalités, reportez-vous aux liens suivants :

- **[Serveur de sauvegarde](#page-207-0)**
- [Réplication Distante](#page-210-0)
- [Sauvegarde en nuage](#page-217-0)
- · [Sauvegarde externe](#page-219-0)

<span id="page-207-0"></span>Serveur de sauvegarde

#### **Serveur Rsync**

Vous pouvez activer le serveur Rsync pour configurer le NAS comme un serveur de sauvegarde et permettre la sauvegarde des données depuis un serveur distant Rsync ou depuis un serveur NAS. Le numéro de port par défaut pour la réplication à distance via Rsync est 873.Spécifiez le taux de téléchargement maximum pour le contrôle de la bande passante. 0 est illimité.

- **Activer la sauvegarde depuis un serveur distant sur l'hôte local : Choisissez cette option** pour permettre la sauvegarde des données depuis un serveur distant (NAS) sur le serveur local (NAS).
- **Permettre au serveur distant Rsync de sauvegarder des données vers le NAS :** Choisissez cette option pour permettre la sauvegarde des données depuis un serveur Rsync sur le serveur local (NAS). Vous pouvez configurer un nom d'utilisateur et un mot de passe pour autoriser uniquement l'accès authentifié à partir d'un serveur Rsync pour sauvegarder des données vers le NAS.

## **Serveur RTRR**

Afin de permettre la réplication de données en temps réel ou de façon planifiée depuis un serveur distant sur le NAS local, choisissez « Enable Real-time Remote Replication Server » (Activer le serveur de réplication distant en temps réel). Vous pouvez spécifier le numéro de port pour la réplication à distance. Le numéro de port par défaut est 8899. Spécifiez le taux de chargement et de téléchargement maximum pour le contrôle de la bande passante. 0 est illimité. Pour autoriser uniquement l'accès authentifié pour sauvegarder les données sur le NAS local, spécifiez le mot de passe d'accès. Le serveur client sera invité à entrer le mot de passe pour sauvegarder les données sur le NAS via RTRR.

Vous pouvez spécifier les adresses IP ou les noms d'hôtes qui sont autorisés à accéder au NAS pour la réplication à distance. Jusqu'à 10 règles peuvent être configurées. Pour autoriser toutes les connexions, choisissez « Autoriser toutes les connexions » . Pour spécifier les adresses IP ou les noms d'hôtes, choisissez « Allow connections from the list only » (Autoriser les connexions à partir de la liste uniquement) et cliquez sur « Add » (Ajouter).

Entrez une adresse IP ou spécifiez une plage d'adresses IP en entrant l'adresse IP et le masque de sous réseau. Sélectionnez le droit d'accès « Lecture seule » ou « Lecture / écriture ». En choisissant « Lecture / écriture » , le serveur client est autorisé à supprimer les fichiers sur le NAS local. Cliquez sur « Finish (Terminer) » pour quitter. Après avoir enregistré la règle d'accès, cliquez sur « Appliquer » et le NAS va redémarrer pour appliquer les paramètres.

## **Time Machine**

Vous pouvez activer la fonction Time Machine pour utiliser le NAS en tant que destination de sauvegarde de plusieurs Mac par la fonctionnalité Time Machine sur OS X. Pour utiliser cette fonction, procédez de la manière suivante :

Configurer les paramètres sur le NAS :

- 1. Activez la prise en charge de Time Machine.
- 2. Tapez le mot de passe Time Machine. Le mot de passe est vide par défaut.
- 3. Sélectionnez un volume sur le NAS comme destination de sauvegarde.
- 4. Entrez la capacité de stockage que la sauvegarde Time Machine est autorisée à utiliser. La valeur maximum ne peut pas dépasser 4095 Go. Pour avoir plus de capacité, veuillez saisir 0 (illimité).
- 5. Cliquez sur « Appliquer » pour sauvegarder ces paramètres.

Pour cette fonction, tous les utilisateurs Time Machine partagent le même partage de réseau. Configurer les paramètres de sauvegarde sur Mac :

- 1. Ouvrez Time Machine sur votre Mac et cliquez sur « Sélectionner le disque de sauvegarde » .
- 2. Sélectionnez TMBackup sur la liste de votre NAS et cliquez sur « Utiliser pour la sauvegarde » .
- 3. Saisissez le nom d'utilisateur et le mot de passe pour accéder au NAS de QNAP. Cliquez ensuite sur « Se connecter » .
	- o Nom d'utilisateur enregistré : TimeMachine
	- o Mot de passe : Le mot de passe que vous avez défini sur le NAS. Le mot de passe est vide par défaut.
- 4. Une fois la connexion établie, la fonction Time Machine est activée. L'espace disponible pour la sauvegarde est affichée et la sauvegarde démarrera 120 secondes plus tard.

La première sauvegarde pourra durer plus longtemps en fonction du volume des données sur Mac. Pour récupérer les données sur le système d'exploitation Mac, veuillez consulter le tutoriel sur [http://www.apple.com.](http://www.apple.com/)

#### **Gé rer les sauvegardes**

Sur cette page, vous pouvez gérer les sauvegardes existantes.

- Volume (le menu déroulant apparaît à droite de l'écran) : Affichez les tâches de sauvegarde Time Machine stockées dans le volume.
- Name (Nom) : Le nom de la sauvegarde Time Machine (l'image disque d'un faisceau creux créé par Time Machine).
- Size (Taille) : La taille de cette sauvegarde Time Machine.
- Date Modified (Date de modification) : La date de la dernière modification de cette sauvegarde Time Machine.
- Delete (Supprimer) : Supprimez la sauvegarde Time Machine sélectionnée.

<span id="page-210-0"></span>Réplication Distante

## **NAS à NAS et Rsync**

Vous pouvez répliquer les données du NAS sur un NAS distant ou un serveur Rsync via la réplication à distance Rsync. Si la destination de sauvegarde est un NAS, vous devez d'abord aller sur « Menu principal » > « Gestionnaire de sauvegarde » > « Serveur Rsync » et activer le NAS distant en tant que serveur de sauvegarde Rsync.

- 1. Pour créer une nouvelle tâche de réplication, cliquez sur « Créer une nouvelle tâche de réplication » .
- 2. Sélectionnez le type de serveur, NAS ou serveur Rsync du serveur distant. Entrez un nom de tâche. Cliquez sur « Suivant » .
- 3. Entrez l'adresse IP, le numéro de port, le nom d'utilisateur et le mot de passe pour vous connecter au serveur distant. Le numéro de port par défaut est 873. Notez que l'identifiant de connexion doit avoir accès en lecture / écriture au serveur distant et une limite de quota suffisante sur le serveur. Cliquez sur « Test » pour vérifier la connexion. Puis cliquez sur « Apply (Appliquer) » .
- 4. Précisez le répertoire local en cliquant sur la boîte du répertoire Source. Après l'avoir ouvert et trouvé le dossier, double-cliquez sur le dossier pour le définir comme répertoire à partir duquel les données seront répliquées.
- 5. Spécifiez la boîte du répertoire Destination du répertoire de destination. Trouvez le dossier dans la structure de dossier et double-cliquez sur le dossier pour le définir comme répertoire dans lequel les données seront répliquées. Cliquez sur « Ajouter » pour ajouter cette paire de dossiers de réplication.
- 6. Cliquez sur « Fréquence de sauvegarde » pour configurer la fréquence de sauvegarde. Choisissez de copier les données immédiatement ou spécifiez le calendrier de sauvegarde.
- 7. Spécifiez d'autres options comme suit pour la réplication à distance en cliquant sur le bouton « Options » et en cliquant sur « Appliquer » .
	- o Activer le chiffrement : Choisissez cette option pour exécuter la réplication à distance chiffrée. Notez que vous devez activer « Autoriser la connexion SSH » dans « Services réseau» > « Telnet/SSH » et spécifiez le même numéro de port pour SSH et pour la réplication à distance chiffrée.
	- o Activer la compression du fichier : Activez cette option pour permettre la compression de fichiers pendant le processus de transfert de données. Cette option est recommandée pour un environnement à faible bande passante ou la réplication à distance dans un WAN.
- o Effectuer réplication incrémentale : Lorsque cette option est activée, après la première réplication, le NAS ne sauvegarde que les fichiers qui ont été modifiés depuis la dernière sauvegarde. Les fichiers de mêmes nom, taille, et date de modification ne sont pas copiés de nouveau. Il est recommandé d'activer cette option pour la tâche de réplication qui va être exécutée plusieurs fois afin de raccourcir le temps de sauvegarde.
- o Supprimer les fichiers supplémentaires sur la destination à distance : Sélectionnez l'option pour synchroniser les données sources avec les données de destination (synchronisation unidirectionnelle). Les fichiers supplémentaires sur la destination seront supprimés. Les données source demeurent inchangées.
- o Traiter efficacement les fichiers fragmentés : Un fichier fragmenté est un type de fichier informatique qui contient de grands blocs de données de zéro octet. Le fait d'activer cette option peut réduire le temps nécessaire pour la réplication à distance.
- 8. Cliquez sur « Appliquer » . Si vous sélectionnez l'option « Exécuter la sauvegarde immédiatement » , la tâche de réplication va démarrer. Autrement elle se fera selon le calendrier que vous avez défini. Notez que la tâche est récursive. N'éteignez pas le NAS local ni le serveur distant lorsque la réplication à distance est en cours d'exécution.

Remarque : Pour l'étape 5, l'ordre de sélection des dossiers de source et destination peut être modifié. L'exemple ne sert qu'à des fins d'illustration.

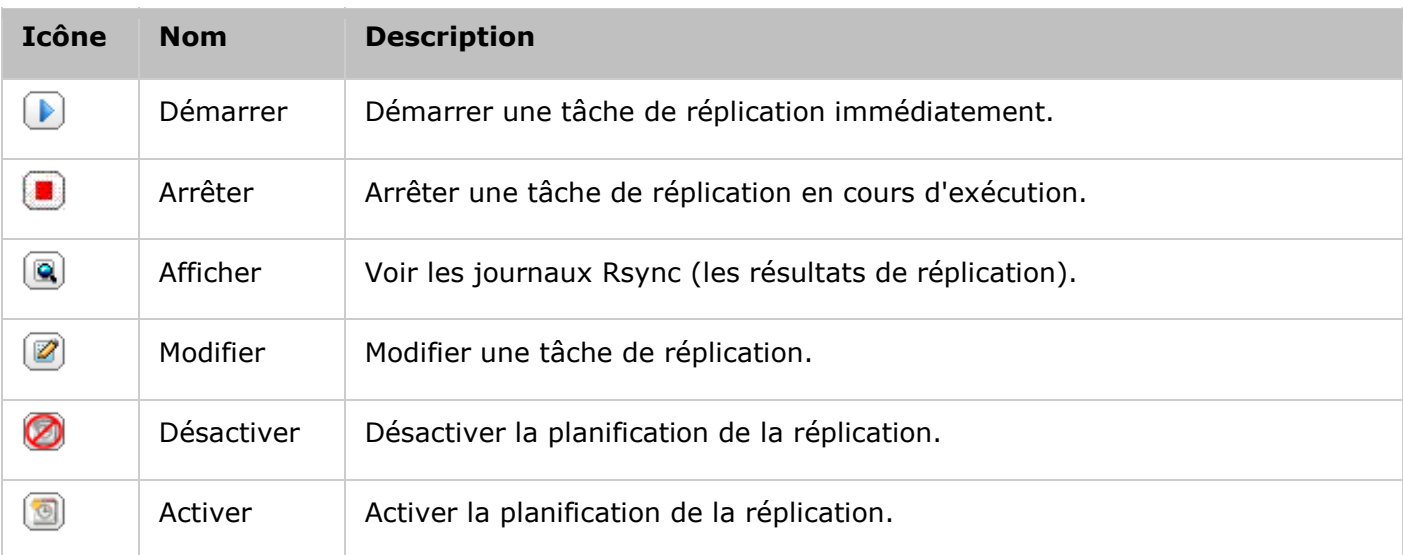

Pour configurer les paramètres de délai d'expiration et de nouvelles tentatives pour les tâches de réplication, cliquez sur « Options » .

- Délai d'expiration (seconde) : Spécifiez une valeur pour le délai d'expiration pour chaque tâche de réplication. C'est le nombre maximal de secondes à attendre avant qu'une tâche de réplication ne soit annulée, si aucune donnée n'a été reçue.
- Nombre de tentatives : Indiquez le nombre de fois que le NAS doit essayer d'exécuter une tâche de réplication en cas d'échec.

 Intervalles entre tentatives (secondes) : Indiquez le nombre de secondes d'attente entre chaque tentative.

Par exemple, si vous avez entré 600 secondes pour le délai d'expiration, 3 tentatives, et 60 secondes comme intervalles entre tentatives, la tâche de réplication va expirer dans 600 secondes si aucune donnée n'est reçue. Le NAS va attendre 60 secondes puis essayer d'exécuter la tâche une seconde fois. Si la tâche expire à nouveau, le NAS attend 60 secondes de plus et fait une troisième tentative.

# **RTRR**

Real-time Remote Replication (RTRR) propose une réplication des données en temps réel ou planifiée et la synchronisation unidirectionnelle ou bidirectionnelle des données à entre deux emplacements (par exemple entre le NAS local et un NAS distant, le NAS local et un serveur FTP ou un NAS local et un lecteur externe, ou la réplication entre deux dossiers locaux.) En mode temps réel, le dossier source est surveillé et tous les fichiers nouveaux, modifiés et renommés sont répliqués vers le dossier cible immédiatement. En mode planifié, le dossier source est répliqué vers le dossier cible conformément au programme prédéfini.

La synchronisation unidirectionnelle se rapporte à la synchronisation des données de la source vers la destination, alors que la synchronisation bidirectionnelle signifie que la source et la destination sont synchronisées lorsque de nouveaux fichiers sont copiés d'un côté ou de l'autre ou que des fichiers sont supprimés ou modifiés.

Si la destination de la sauvegarde est un NAS, le serveur RTRR (« Menu principal » > « Backup Station » > « Serveur RTRR » ) ou service FTP doit d'abord être activé (« Menu principal » > « Panneau de configuration » > « FTP » ) sur le NAS distant.

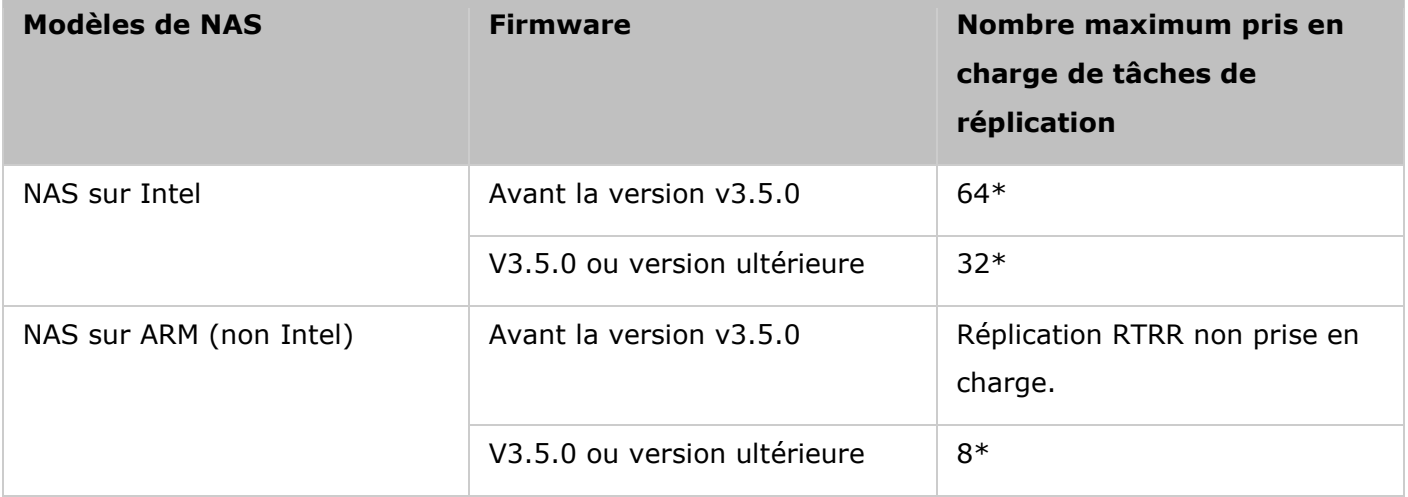

\*Le NAS prend en charge un maximum de 5 paires de dossiers.

Si vos modèles NAS ne sont pas listés ci-dessous, visitez le site [http://www.qnap.com](http://www.qnap.com/) pour plus de détails.

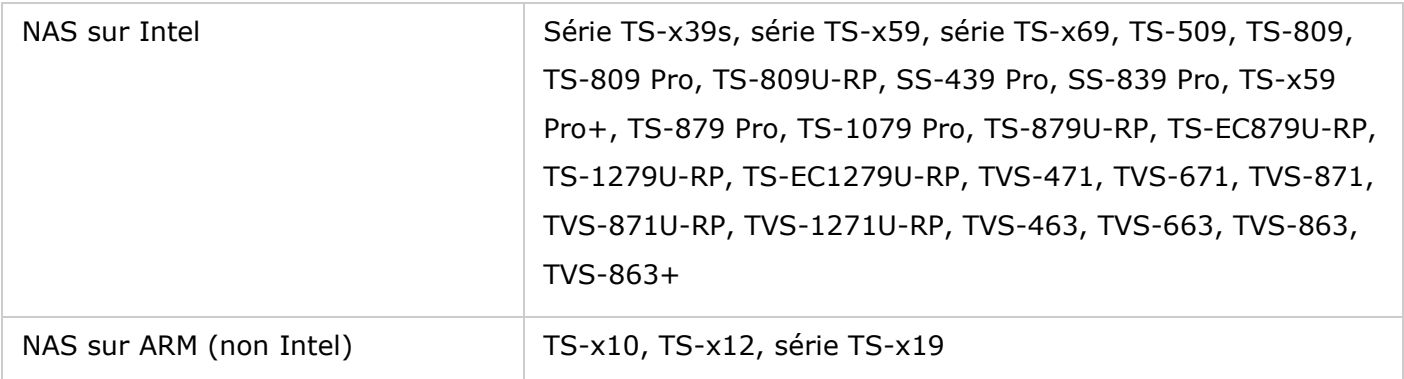

Suivez les étapes ci-dessous pour créer une tâche de réplication.

- 1. Cliquez sur « Créer une tâche de réplication » .
- 2. Lorsque l'assistant apparaît, cliquez « Suivant » .
- 3. Sélectionnez les emplacements de synchronisation et cliquez sur « Suivant » . Vérifiez que l'appareil de destination a bien été formaté et que des dossiers ont été créés. Deux options de synchronisation sont disponibles : la synchronisation unidirectionnelle et la synchronisation bidirectionnelle.
	- o Pour la synchronisation unidirectionnelle, vous pouvez choisir de :
		- Synchroniser les données d'un dossier local vers un dossier distant (serveur NAS ou FTP)
		- Synchroniser les données d'un dossier distant (serveur NAS ou FTP) vers un dossier local
		- Synchroniser les données d'un dossier local vers un autre dossier local ou lecteur externe
	- o Pour la synchronisation bidirectionnelle, vous pouvez choisir de :
		- Synchroniser les données entre la source et la destination
- 4. Saisissez l'adresse IP ou le nom d'hôte. Sélectionnez le type de serveur (FTP ou NAS avec service RTRR activé ; notez que seul le serveur NAS est disponible pour la synchronisation bidirectionnelle.)
	- o **Ré plication à distance vers un serveur FTP :** Spécifiez le numéro de port et indiquez si vous voulez activer FTP avec SSL / TLS (explicite) pour le transfert de données chiffrées. Si le serveur FTP est derrière un pare-feu, activez le mode passif. Entrez le nom d'utilisateur et le mot de passe avec un accès en lecture / écriture sur le serveur. Cliquez sur « Suivant » .
	- o **Ré plication à distance vers un NAS avec le service RTRR :** Entrez l'adresse IP du serveur avec le service RTRR activé. Spécifiez le port de connexion et choisissez d'activer ou non la connexion sécurisée. Le numéro de port par défaut pour la réplication à distante via Rsync est 8899. Entrez le mot de passe pour la connexion RTRR. Cliquez sur « Suivant » .
- 5. Sélectionnez la paire de dossiers pour la synchronisation des données.
- 6. Chaque tâche de synchro prend en charge un maximum de 5 paires de dossiers. Sélectionnez la paire de dossiers et cliquez sur « Ajouter » . Cliquez sur « Suivant » .
- 7. Choisissez entre le temps réel et la synchronisation planifiée. La synchronisation en temps réel copie les fichiers qui sont nouveaux, modifiés ou renommés, à partir du dossier source vers le dossier cible, dès que les modifications sont apportées après la première sauvegarde. La synchronisation en mode planifié copie les fichiers depuis le dossier source vers le dossier cible selon la planification pré-définie. Les options sont les suivantes :
	- o Répliquer maintenant : Réplique les données immédiatement.
	- o Périodiquement : Saisissez l'intervalle, de temps en heures et en minutes, pour que la sauvegarde soit effectuée. L'intervalle de temps minimum est de 5 minutes.
	- o Chaque heure : Précisez les minutes lorsqu'une sauvegarde doit être effectuée chaque heure, par exemple, entrez 01 pour exécuter une sauvegarde, chaque première minute de chaque heure, 1:01, 2:01, 3:01 ...
	- o Quotidien : Indiquez l'heure à laquelle une sauvegarde quotidienne doit être exécutée, par exemple 02:02 chaque jour.
	- o Hebdomadaire : Choisissez un jour de la semaine et l'heure à laquelle une sauvegarde hebdomadaire doit être effectuée.
	- o Mensuel : Choisissez un jour dans le mois et l'heure à laquelle une sauvegarde mensuelle doit être effectuée.
	- o Se produit une fois à : Spécifiez la date et l'heure auxquelles la tâche de réplication planifiée sera exécutée, et celle-ci ne sera exécutée qu'une fois.

## **Remarque :**

- Si un dossier ou son dossier parent ou un de ses dossiers enfants a été sélectionné comme source ou destination dans une paire de dossiers d'une tâche de réplication, vous ne pouvez pas sélectionner le dossier comme source ou destination d'une autre paire de dossiers de la même tâche.
- Vous pouvez aussi créer un dossier lorsque vous sélectionnez la paire de dossiers. Pour ce faire, veuillez saisir le nom de dossier et cliquer sur l'icône du dossier depuis la liste déroulante.
- À partir de QTS 4.1, RTRR peut également sauvegarder le site FTP entier. Pour ce faire, sélectionnez la racine (/) depuis la liste déroulante de dossiers. Veuillez noter que ceci n'est le cas que lorsque la source est un site FTP.
- Pour la synchronisation à deux voies, seules les réplications de données planifiées sont prises en charge.
- Le paramètre de durée avant expiration n'est pas disponible pour « Répliquer maintenant » et « Se produit une fois à » en étape 7.
- Le contrôle de bande passante de RTRR et Rsync fonctionne uniquement si les deux serveurs NAS d'une tâche de réplication (expéditeur et récepteur) sont des NAS QNAP et utilisent le firmware version 3.6 ou version ultérieure.
- 8. Pour configurer la stratégie de synchronisation, choisissez « Configurer la stratégie et le filtre » , et cliquez sur sélectionnez et cliquez sur « Suivant » .Choisissez d'activer ou non les options suivantes :
	- o Supprimer les fichiers supplémentaires : Supprime les fichiers supplémentaires dans le dossier cible. Les suppressions effectuées sur le dossier source seront répétées sur le dossier cible. Cette option n'est pas disponible pour la synchronisation en temps réel.
	- o Détecter les fichiers fragmentés : Sélectionnez cette option pour ignorer les fichiers à données nulles.
	- o Vérifier le contenu du fichier : Précisez s'il faut examiner le contenu du fichier, la date, la taille, et le nom pour déterminer si deux fichiers sont identiques. Cette option n'est pas disponible pour la synchronisation en temps réel.
	- o Compresser les fichiers lors des transmissions : Indiquez si les fichiers doivent être compressés ou non pour les opérations de synchronisation. Notez que davatange de ressources processeur seront alors consommées.
	- o Ignorer les liens symboliques : Sélectionnez cette option pour ignorer les liens symboliques dans la paire de dossiers.
	- o Les attributs étendus : Sélectionnez cette option pour conserver les informations dans les attributs étendus.
	- o Paramètres de délai d'expiration et de nouvelles tentatives : Spécifiez les paramètres de délai d'expiration et de nouvelles tentatives si une opération de synchronisation échoue.
- 9. Vous pouvez spécifier la taille du fichier, les types de fichiers à inclure ou exclure, et la date / l'heure du fichier pour filtrer la synchronisation des données.
	- o Taille du fichier : Indiquez la taille minimale et maximale des fichiers à répliquer.
	- o Dernière modification: Spécifiez le nombre de jours des derniers fichiers modifiés pour la réplication.
	- o Inclure les types de fichiers : Précisez les types de fichiers à répliquer.
	- o Exclure les types de fichiers : Précisez les types de fichiers à exclure de la réplication.
	- o Date / heure du fichier : Indiquez la date et l'heure des fichiers à répliquer.
- 10. Entrez un nom de tâche. Cliquez sur « Suivant » .
- 11. Confirmer les paramètres et cliquez sur « Suivant » .
- 12. Cliquez sur « Terminer » pour quitter l'assistant.

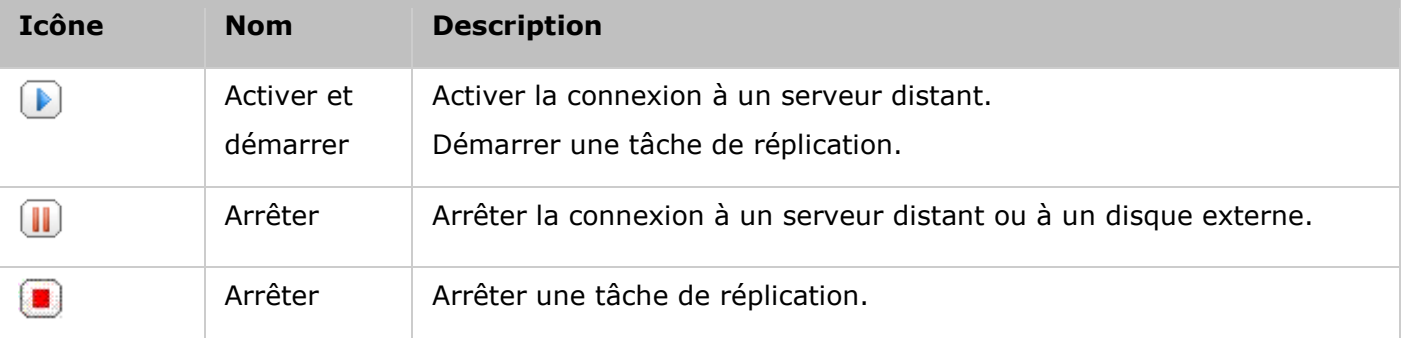
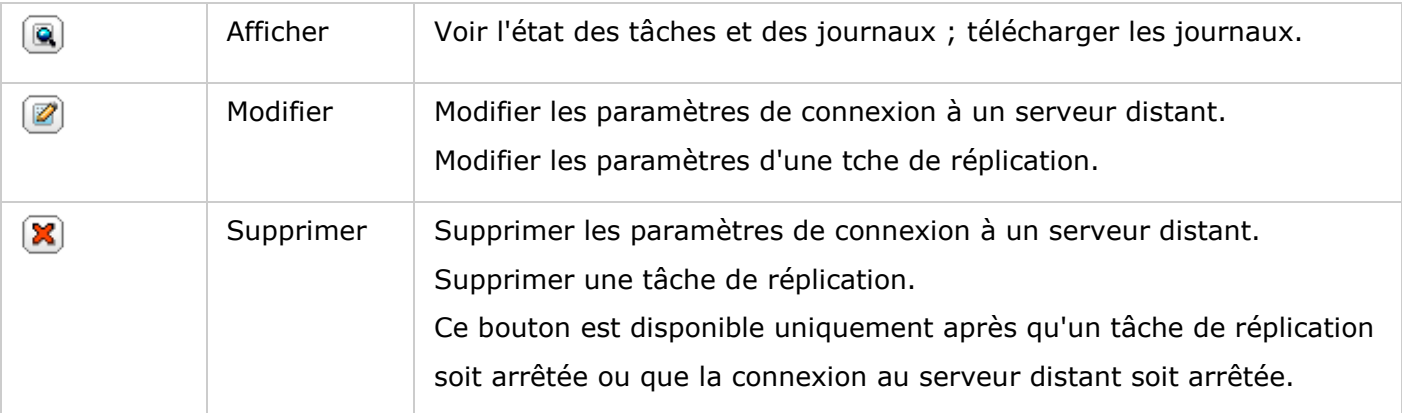

Pour modifier les propriétés de la tâche de duplication, cliquez sur « Options » .

Sous « Event Logs » (Journaux d'évènements), vous pouvez choisir d'annuler la selection de « Download Detailed Logs » (Télécharger les journaux détaillés) et spécifier la taille de fichier maximum du fichier journal. Vous pouvez aussi choisir d'envoyer une alerte par courriel lorsque la synchronisation échoue ou est terminée. Notez que les paramètres du serveur SMTP doivent être configurés correctement sur le NAS (« Paramètres du système » > « Notification » ).

Spécifiez la politique de duplication dans « Policy » (Politique) et les paramètres de filtrage dans « Filter » (Filtre). Ces paramètres seront utilisés par défaut pour toutes les tâches de duplication RTRR.

# **Té lé charger tous les journaux des tâ ches de ré plication**

Pour afficher l'état et les journaux d'une tâche de réplication, cliquez sur le bouton « Afficher » sous « Action » . Vous pouvez voir les détails d'une tâche de réplication. Vous pouvez afficher les journaux des tâches ou télécharger les journaux en cliquant sur « Download Logs » (Télécharger les journaux). Le fichier journal peut être ouvert par Microsoft Excel ou autre logiciel éditeur de texte. Note: ce bouton n'est disponible qu'après avoir activé l'option « Télécharger les journaux détaillés » dans « Options > « Journaux d'évènements » et exécuté une fois la tâche de réplication.

Sauvegarde en nuage

### **Amazon S3**

Amazon S3 (Service Simple de Storage) est un service web de stockage en ligne proposé par AWS (Amazon Web Services). Il offre une interface de services web simples permettant de stocker et de récupérer des données à partir de n'importe où sur le web. Grâce à Amazon S3, vous pouvez télécharger les données de votre NAS sur Amazon S3 ou télécharger les données d'Amazon S3 sur votre NAS.

Remarque : il vous faudra créer un compte AWS sur [http://aws.amazon.com](http://aws.amazon.com/) et payer ce service. Après avoir créé un compte, vous devrez créer au moins un compartiment (répertoire racine) sur Amazon s3 à l'aide d'une application Amazon S3. Pour les débutants, nous conseillons l'add-on « S3Fox » de Mozilla Firefox.

Après avoir configuré le compte Amazon S3, procédez comme indiqué ci-dessous pour sauvegarder des données ou récupérer des données sur Amazon S3 en utilisant le NAS.

- 1. Cliquez sur « Créer une nouvelle tâche de duplication » .
- 2. Tapez le nom de la tâche de réplication à distance.
- 3. Sélectionnez le type d'usage : « Chargement » ou « Téléchargement » et entrez les autres paramètres. Un compartiment (« bucket » ) correspond au répertoire racine sur Amazon S3. Vous pouvez effectuer un test d'hôte à distance en cliquant sur « Test » . Les autres réglages sont facultatifs.
- 4. Précisez le répertoire local de destination sur le NAS pour la réplication.
- 5. Définissez les échéances de réplication.
- 6. Cliquez sur « Terminer » . La tâche de réplication sera exécutée selon les échéances que vous aurez indiquées.

#### **ElephantDrive**

Pour utiliser le service ElephantDrive, sélectionnez « Enable ElephantDrive Service » (Activer le service ElephantDrive). Entrez votre e-mail et votre mot de passe pour le service ElephantDrive. Si vous n'avez pas de compte, entrez les informations et cliquez sur « Create » (Créer). Cliquez sur « OK » pour confirmer. Après avoir créé un compte, cliquez sur « APPLY » (Appliquer). Le NAS vous aide à vous connecter au service ElephantDrive. Après vous être connecté au service ElephantDrive sur le NAS, vous pouvez aller sur le site Web ElephantDrive [\(http://www.elephantdrive.com/qnap\)](http://www.elephantdrive.com/qnap) et gérer la sauvegarde. Connectez-vous à votre compte ElephantDrive. Vous pouvez gérer la sauvegarde et la restauration sur le site Web.[\(https://www.elephantdrive.com/qnap\)](https://www.elephantdrive.com/qnap).

## **Symform**

Pour utiliser la sauvegarde Symform cloud, allez dans « Gestionnaire de sauvegarde > Sauvegarde en nuage > Symform » . Cliquez sur « Commencer maintenant » pour installer Symform. Le NAS téléchargera, vérifiera et installera le paquet automatiquement. Cliquez sur « Configurer » . Entrez votre adresse email et cliquez sur « Se connecter » pour activer Symform sur le NAS. Un code d'activation sera envoyé à cette adresse. Vérifiez votre compte email pour obtenir le code d'activer et finir l'installation. Configurez Symform en suivant les instructions.

Lorsque vous avez fini, les dossiers choisis pendant la configuration seront sauvegardés sur Symform Storage Cloud. Une fois que Symform a été activé, vous pourrez voir la configuration du périphérique. Cliquez sur « Cloud Dashboard » (Tableau Cloud) pour accéder à Symform Cloud Dashboard et vérifier l'état de tous les périphériques qui utilisent Symform Storage Cloud.

### **Remarque à propos du service Symform :**

- Port TCP de l'interface d'administation web : 59234
- Port TCP de contribution : Défini de manière aléatoire pendant la configuration de Symform, et peut être modifié si nécessaire.
- Tous les ports TCP sortant sont obligatoires.
- La fonction de veille du disque dur du NAS peut ne pas marcher si vous utilisez une contribution, parce que le service Symform écrit et lit toujours les données sur les disques durs.
- Symform avec contribution nécessite une bande passante réseau. Si la contribution est activée, il y aura toujours une communication entre le NAS et Symform Cloud. Cela peut causer l'utilisation du réseau et la bande passante peut être limitée selon les besoins.

Sauvegarde externe

### **Dispositif externe**

Le NAS prend en charge la sauvegarde des données en temps réel et programmée entre les différents volumes de disques internes du NAS et les appareils de stockage externes USB/eSATA. Pour utiliser cette fonction, suivez les étapes ci-dessous.

**Remarque :** Si un appareil de stockage externe est chiffré par le NAS, assurez-vous de son déblocage dans « Périphérique externe » > « Stockage externe » avant de créer des tâches de sauvegarde.

- 1. Connectez un ou plusieurs appareils de stockage externes aux interfaces USB ou eSATA (si disponible) du NAS.
- 2. Cliquez sur « Create a new job » (Créer une nouvelle tâche).
- 3. Lorsque l'assistant s'affiche, lisez attentivement les instructions puis cliquez sur « Suivant  $\gg$ .
- 4. Choisissez les emplacements de la sauvegarde.
	- a. Sélectionnez un volume de disque externe\* dans le menu déroulant. Le NAS prend en charge les systèmes de fichiers EXT3, EXT4, FAT, NTFS, et HFS. Les informations générales de l'appareil de stockage s'affichent.
	- b. Sélectionnez « Map this backup job to volume ID only » (Mappez cette tâche de sauvegarde uniquement à l'ID du volume) pour mapper cette tâche de sauvegarde sur cet appareil de stockage externe en particulier. Le NAS va automatiquement reconnaître l'appareil et exécuter la tâche de sauvegarde conformément aux paramètres, à chaque connexion au NAS via une interface USB/eSATA.
	- c. Choisissez de sauvegarder les données d'un volume de disque local vers l'appareil de stockage externe, ou vice versa.
	- d. Cliquez sur « Suivant » .
- 5. Sélectionnez les dossiers source et de destination pour la sauvegarde. Cliquez ensuite sur « Ajouter » . Il est possible de créer jusqu'à 5 paires de dossiers. Cliquez sur « Suivant » .

#### **Remarque :**

- Les partitions multiples sur l'appareil de stockage externe seront reconnues comme volumes de disque individuels.
- Si un dossier ou son dossier parent ou son dossier enfant a été sélectionné comme source ou destination dans une paire de dossiers d'une tâche de sauvegarde, il est

impossible de sélectionner le même dossier comme source ou destination d'une autre paire de dossiers pour la même tâche de sauvegarde.

- 6. Choisissez la sauvegarde en temps réel ou la sauvegarde programmée. La sauvegarde en temps réel copie les fichiers nouveaux, modifiés et renommés depuis le dossier source vers le dossier cible, dés que des modifications ont été apportées après la première sauvegarde. La sauvegarde programmée copie les fichiers du dossier source vers le dossier cible, selon la programmation. Les options sont les suivantes :
	- o Répliquer maintenant : copie immédiatement les données.
	- o Périodiquement : saisissez l'intervalle temps en heure et en minute après lequel la tâche de sauvegarde doit être exécutée. L'intervalle de temps minimum est de 5 minutes.
	- o Chaque heure : sélectionnez la minute lorsqu'il s'agit d'une sauvegarde toutes les heures ; par exemple sélectionnez 01 pour exécuter la tâche de sauvegarde à la première minute d'une heure, soit 1:01, 2:01, 3:01.
	- o Quotidien : Indiquez l'heure à laquelle une sauvegarde quotidienne doit être exécutée, par exemple 02:02 chaque jour.
	- o Hebdomadaire : Choisissez un jour de la semaine et l'heure à laquelle une sauvegarde hebdomadaire doit être effectuée.
	- o Mensuel : Choisissez un jour dans le mois et l'heure à laquelle une sauvegarde mensuelle doit être effectuée.
	- o Sauvegarde automatique : exécute automatiquement une sauvegarde des données à chaque connexion et détection de l'appareil par le NAS.
- 7. Choisissez pour éjecter automatiquement le lecteur externe lorsque la tâche est terminée.
- 8. Pour configurer la stratégie de sauvegarde et les paramètres du filtre, sélectionnez « Configurer la stratégie et le filtre » et cliquez sur « Suivant » . Choisissez d'activer ou non les options suivantes :
	- o Supprimer les fichiers supplémentaires : Supprime les fichiers supplémentaires dans le dossier cible. Les suppressions effectuées sur le dossier source seront répétées sur le dossier cible. Cette option n'est pas disponible pour la sauvegarde des données en temps réel.
	- o Détecter les fichiers fragmentés : Sélectionnez cette option pour ignorer les fichiers à données nulles.
	- o Remplacer le fichier si le fichier source est plus récent ou la taille du fichier est différente.
	- o Vérifier le contenu du fichier : examine le contenu, les données, la taille et le nom du fichier pour déterminer si les deux fichiers sont identiques. Cette option n'est pas disponible pour la sauvegarde des données en temps réel.
- $\circ$  Ignorer les liens symboliques : Sélectionnez cette option pour ignorer les liens symboliques dans la paire de dossiers.
- 9. Créer des filtres pour la tâche de sauvegarde.
	- o Taille du fichier : spécifiez la taille minimum et maximum des fichiers à copier.
	- o Date / heure du fichier : spécifier les types de fichier à copier.
	- o Inclure les types de fichiers : spécifier les types de fichier à exclure de la copie de données.
	- o Exclure les types de fichiers : spécifiez la date et l'heure des fichiers à copier.
- 10. Saisissez un nom pour la tâche de sauvegarde. Le nom d'une tâche peut compter jusqu'à 63 caractères. Il ne peut pas commencer ni terminer par un espace. Cliquez sur « Suivant » .
- 11. Confirmer les paramètres et cliquez sur « Suivant » .
- 12. Cliquez sur « Terminer » pour quitter l'assistant.
- 13. La tâche de sauvegarde et son état s'affiche sur la liste.

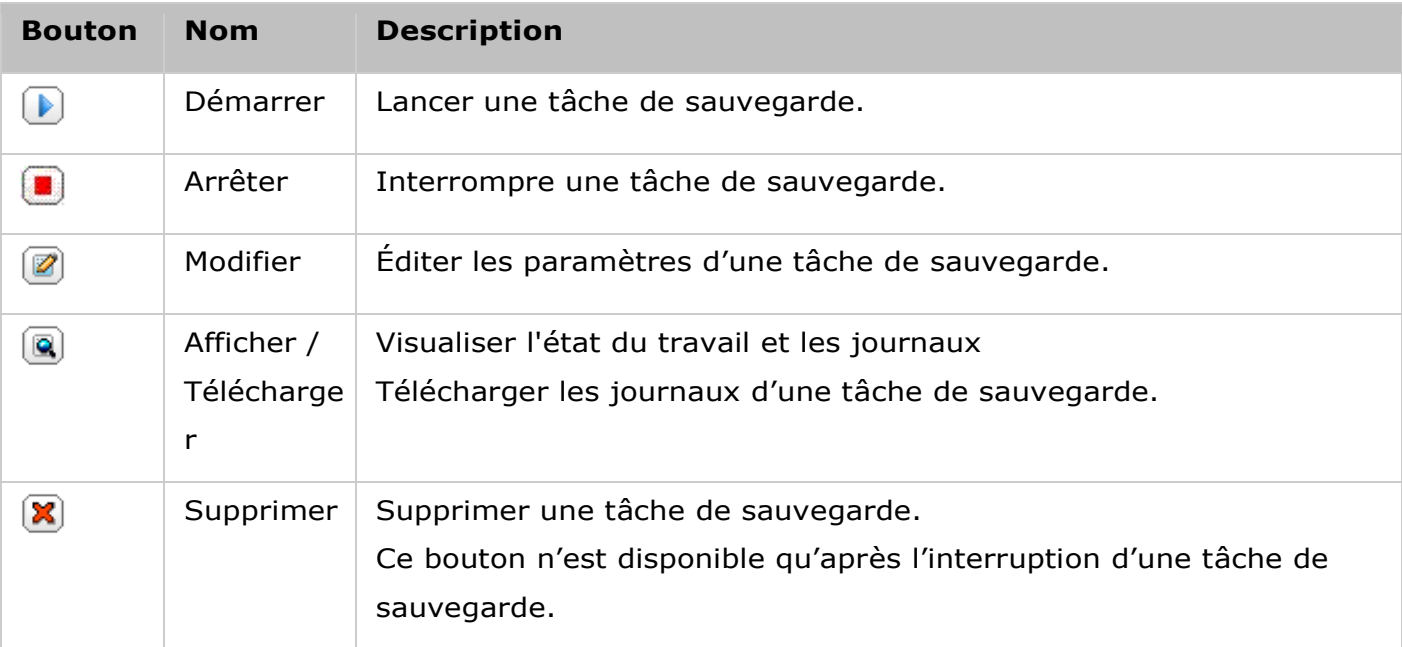

Pour désactiver la programmation de sauvegarde d'une tâche de sauvegarde, cliquez sur le bouton « Modifier » et sélectionnez « Désactivé » sous « Paramètres » > « Type de programmation » puis cliquez sur « OK » .

## Paramètres par défaut de la tâche de sauvegarde

- 1. Pour éditer les propriétés par défaut de la tâche de sauvegarde, cliquez sur « Options ».
- 2. Sous « Event Logs » (Journaux d'évènements), vous pouvez choisir d'annuler la selection de « Download Detailed Logs » (Télécharger les journaux détaillés) et spécifier la taille de fichier maximum du fichier journal. Choisissez d'envoyer une alerte par email en cas d'échec ou de réussite d'une tâche de sauvegarde. Remarque : les paramètres du serveur SMTP doivent être adéquats dans « Paramètres du système » > « Notification » .

3. Spécifiez la police de sauvegarde dans « Policy » (Stratégie) et les paramètres du filtre dans « Filter » (Filtre). Ces valeurs seront les paramètres par défaut pour l'ensemble des tâches de sauvegarde.

#### **Té lé charger les journaux de sauvegarde**

- 1. Pour télécharger les journaux d'une tâche de sauvegarde, assurez-vous que l'option « Télécharger les journaux détaillés » dans « Options » > « Journaux d'évènement » ait bien été activée.
- 2. Cliquez sur le bouton « Afficher / Télécharger » dans la colonne « Action » d'une tâche de sauvegarde.
- 3. Allez sur « Job Logs » (Journaux des tâches) et cliquez sur « Download Logs » (Journaux des téléchargements). Le fichier journal peut s'ouvrir sous Microsoft Excel ou avec tout autre logiciel éditeur de texte. Note : ce bouton n'est disponible qu'après avoir activé l'option « Download Detailed Logs » (Télécharger les journaux détaillés) dans « Options » > « Event Logs » (Options > Journaux d'évènements) et exécuté une fois la tâche de sauvegarde.

### **Copie sauvegarde USB à une touche**

Activez la fonction de copie USB par simple pression pour sauvegarder vos données depuis le lecteur USB frontal vers le serveur NAS et vice-versa. Cette fonction n'est pas prise en charge par TS-809U-RP, TS-879U-RP, TS-EC879U-RP, TS-1279U-RP, TS-EC1279U-RP.

## **Importation intelligente (Beta)**

Lorsque vous connectez un périphérique externe, tel une caméra, au port USB à l'avant, toutes les photos et vidéos seront importées sur le NAS automatiquement sans appuyer sur le bouton « Copier » . Les fichiers importés seront stockés dans un dossier temporaire « SmartImport » dans le répertoire de sauvegarde par défaut. Lors de chaque importation, seules les nouvelles photos et vidéos seront importées dans le nouveau dossier. Pour une configuration de sauvegarde personnalisée, veuillez sélectionner « Copie sauvegarde USB à une touche » .

#### **Copie sauvegarde USB à une touche**

- Sens de sauvegarde : Depuis le lecteur USB frontal vers le serveur NAS ou vice-versa.
- Méthode de sauvegarde :
	- o Créer un répertoire : Un nouveau répertoire est créé sur la destination et les données sources sont copiées dans ce répertoire. Le nouveau répertoire reçoit comme nom la date de sauvegarde (AAAAMMJJ). S'il y a plus d'une sauvegarde effectuée le même jour, les répertoires reçoivent comme noms AAAAMMJJ-1, AAAAMMJJ-2... etc.
- o Copier : Sauvegardez des données sur le dossier cible. Si le même fichier existe, le fichier sur la cible est écrasé.
- o Synchroniser : Sauvegardez les données sur le dossier de partage cible et effacez les fichiers redondants. Si le même fichier existe, le fichier sur la cible est écrasé.
- Traiter efficacement les fichiers fragmentés : Un fichier fragmenté est un type de fichier informatique qui contient de grands blocs de données de zéro octet. En activant cette option, il est possible de réduire le temps nécessaire à la sauvegarde.
- Dossiers source et destination : Spécifiez la paire de dossiers à utiliser pour la sauvegarde et cliquez sur « Ajouter » . Un maximum de 9 paires de dossiers peuvent être ajoutées.
- Options : Cliquez sur « Options » pour configurer la notification des tâches de sauvegarde par email, SMS ou messagerie instantanée (MI).
- Démontage manuel du lecteur USB frontal : Lorsque la fonction est activée, les utilisateurs peuvent appuyer sur le bouton de Copie durant 8 à -10 secondes jusqu'à ce que le voyant USB s'éteigne, puis retirer le lecteur USB frontal du serveur NAS.
- Activation de la sonnerie d'alarme :
	- o Bib sonore bref : Début de la sauvegarde.
	- o Deux bips sonore brefs : Le lecteur USB frontal est en cours de démontage.

**Remarque :** S'il y a plusieurs partitions sur le support de stockage source, un nouveau dossier de sauvegarde est créé pour chaque partition sur la destination. Le dossier de sauvegarde seront nommé avec la date de la sauvegarde et le numéro de la partition, *AAAAMMJJ*-1 pour la partition 1, *AAAAMMJJ*-2 pour la partition 2... etc. Si le périphérique de stockage de source contient seulement une seule partition, le dossier de sauvegarde sera nommé *AAAAMMJJ* seulement.

## **Copie de données par le port USB en face avant**

Le NAS prend en charge la sauvegarde par copie instantanée des données à partir d'un périphérique USB externe vers le NAS, ou dans l'autre sens, via le bouton de copie USB en face avant. Pour utiliser cette fonction, suivez les étapes ci-dessous :

- 1. Assurez-vous qu'un disque dur est installé et formaté dans le NAS. Le dossier partagé Qusb / Usb par défaut est créé.
- 2. Allumez le NAS.
- 3. Configurez le comportement du bouton de copie dans « Gestionnaire de sauvegarde > Copie sauvegarde USB a une touche » .
- 4. Reliez le périphérique USB, par exemple un appareil photo numérique ou un lecteur flash, sur port USB en face avant du NAS.
- 5. Appuyez une fois sur la touche Copier. Les données sont copiées selon vos paramètres vers le NAS.

**Remarque :** Pour cette fonction, la sauvegarde incrémentielle est utilisée. Après la sauvegarde initiale des données, le NAS ne copie que les fichiers modifiés depuis la dernière sauvegarde.

*Attention :* Les fichiers sont copiés de la source vers la destination. **Les fichiers**  supplémentaires sur la destination sont supprimés, les fichiers portant les mêmes **noms sont écrasés avec les fichiers de la source.** Les données source demeurent inchangées.

#### **Comme un disque de stockage externe**

Quand un appareil externe est connecté au port USB frontal, il sera traité comme un disque de stockage externe comme s'il était connecté au port.

File Station

La File Station est un centre de téléchargement de fichiers en ligne. Avec la File Station, vous pouvez accéder au NAS sur Internet, gérer des fichiers avec un navigateur Web, trouver rapidement vos fichiers, lire des fichiers multimédias en ligne, définir des permissions pour les fichiers et dossiers, et partager facilement les fichiers et dossiers de votre NAS.

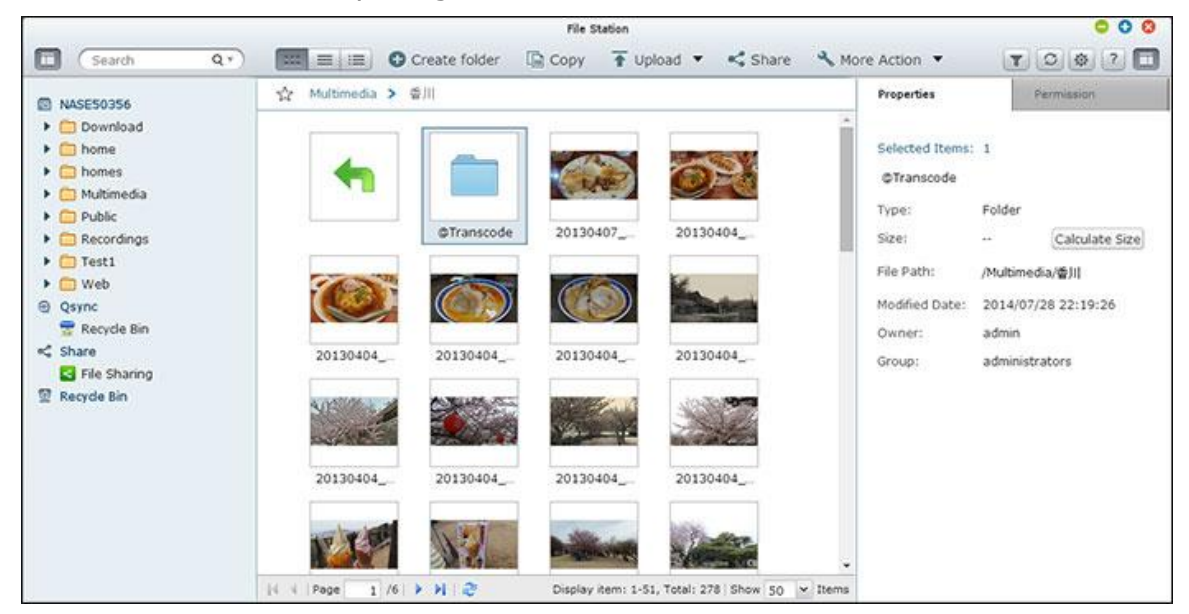

#### **Démarrer la File Station**

Lancez la File Station depuis le raccourci File Station du menu principal ou du bureau, ou connectez-vous directement à la File Station (saisissez http://Nom ou IP NAS/cgi-bin/filemanager.html dans un navigateur Web.)

#### **Se familiariser avec la File Station**

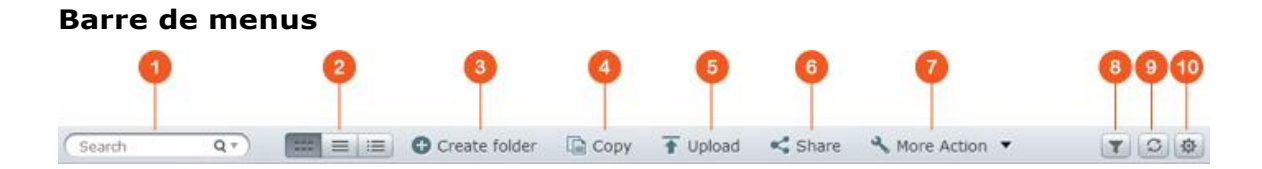

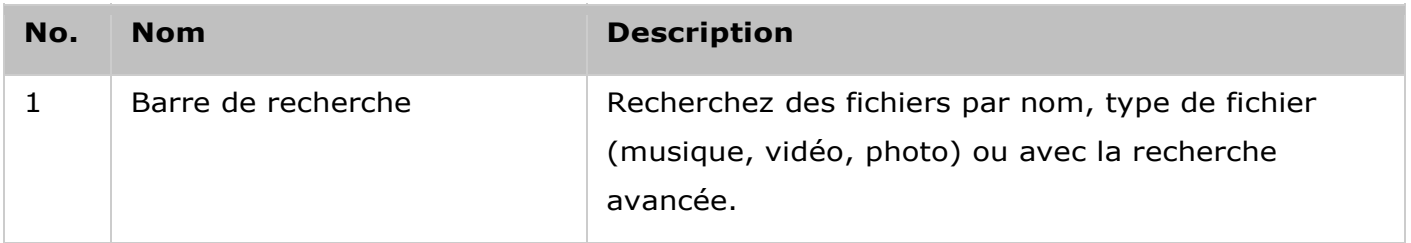

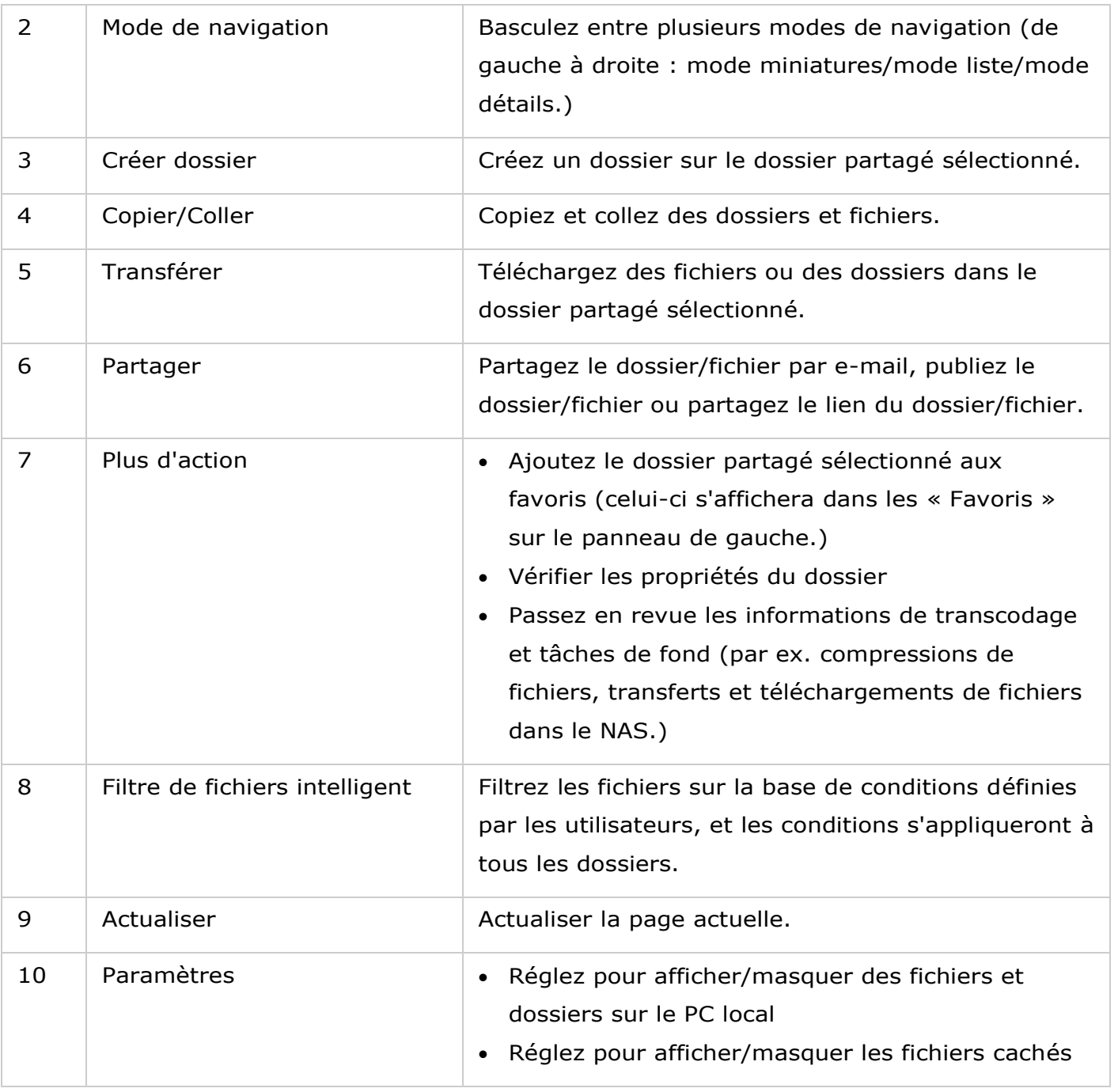

**Remarque :** Vous pouvez directement faire glisser et déposer des fichiers de votre PC sur le NAS pour les télécharger si vous utilisez Chrome.

## **Panneau de gauche**

- Dossiers partagés : Tous les dossiers partagés du NAS sont répertoriés ici. En fonction de votre modèle de NAS, les dossiers partagés par défaut sont « Téléchargements » , « home » , « Multimédia » , « Public » , « USB » et « Web »
- Dossiers locaux : Les dossiers du PC local sont répertoriés ici, mais Java JRE doit d'abord être activé.
- Qsync : Les dossiers ou fichiers synchronisés avec le service Qsync sont répertoriés ici.
- Favoris : Les dossiers favoris sont répertoriés ici.
- Partager : Les fichiers et dossiers partagés sont répertoriés ici.
- Corbeille : Les fichiers et dossiers supprimés se trouvent ici. Effectuez un clic droit sur les éléments supprimés dans la corbeille pour les supprimer définitivement ou les récupérer.

## **Panneau de droite**

- Propriétés : Cliquez sur cet onglet pour passer en revue les détails d'un fichier ou dossier et cliquez sur « Calculer taille » pour calculer la taille d'un dossier.
- Permissions : Cliquez sur cet onglet pour configurer les permissions du dossier partagé. Pour les étapes concernant la configuration des permissions de dossier, reportez-vous à la section « Définir les permissions de niveau fichier/dossier » ci-dessous.

# **Utiliser la File Station**

# **Créer des dossiers partagé s**

Pour créer un dossier partagé, cliquez sur « + » à côté du NAS (le premier élément sur le panneau de gauche), indiquez le nom du dossier, sa description, le volume du disque, les privilèges d'accès utilisateur et les paramètres avancés dans la fenêtre de création de dossier partagé, puis cliquez sur « Créer » .

## **Opé rations sur les sous-dossiers**

Faites un clic droit sur un sous-dossier et choisissez d'effectuer une des actions suivantes :

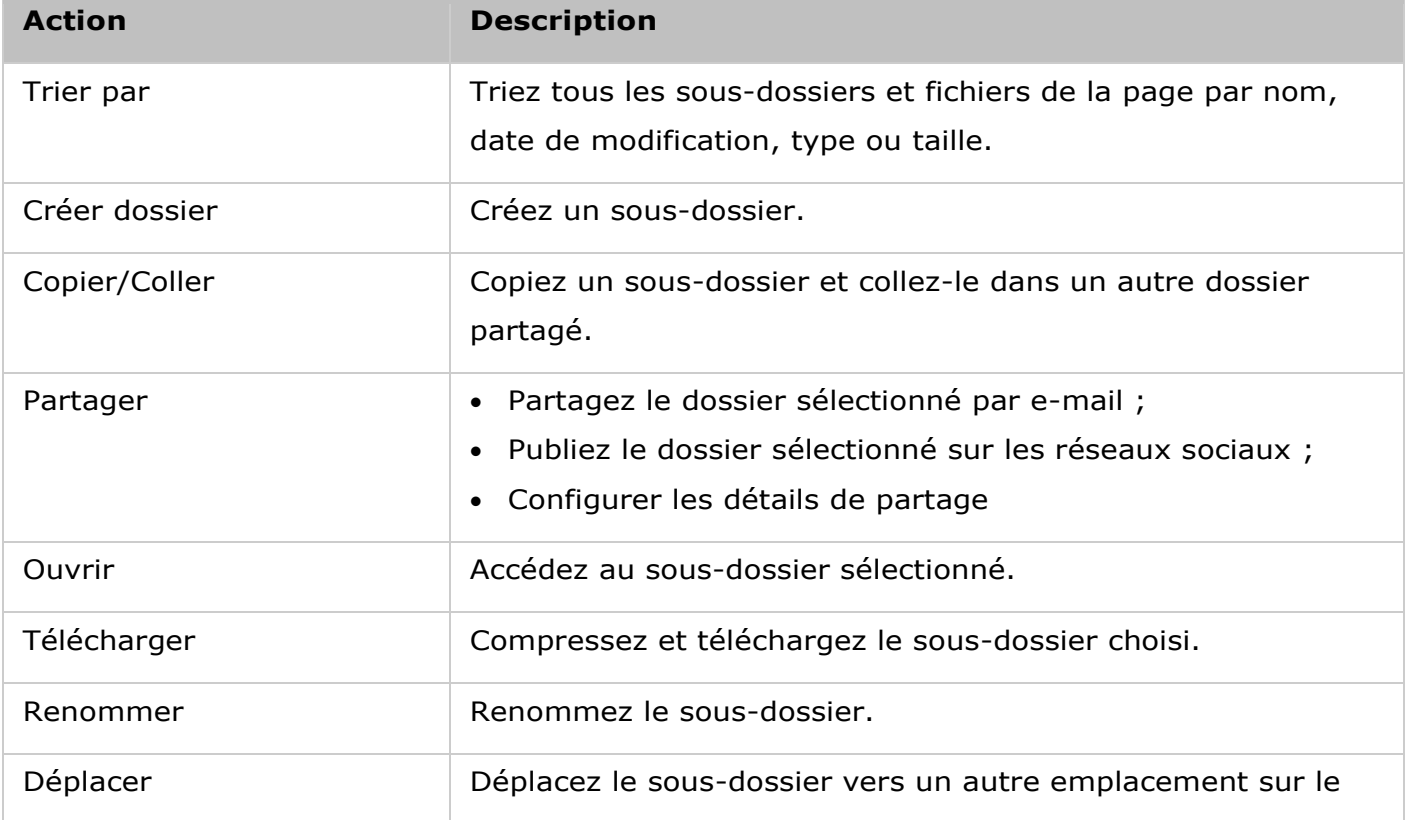

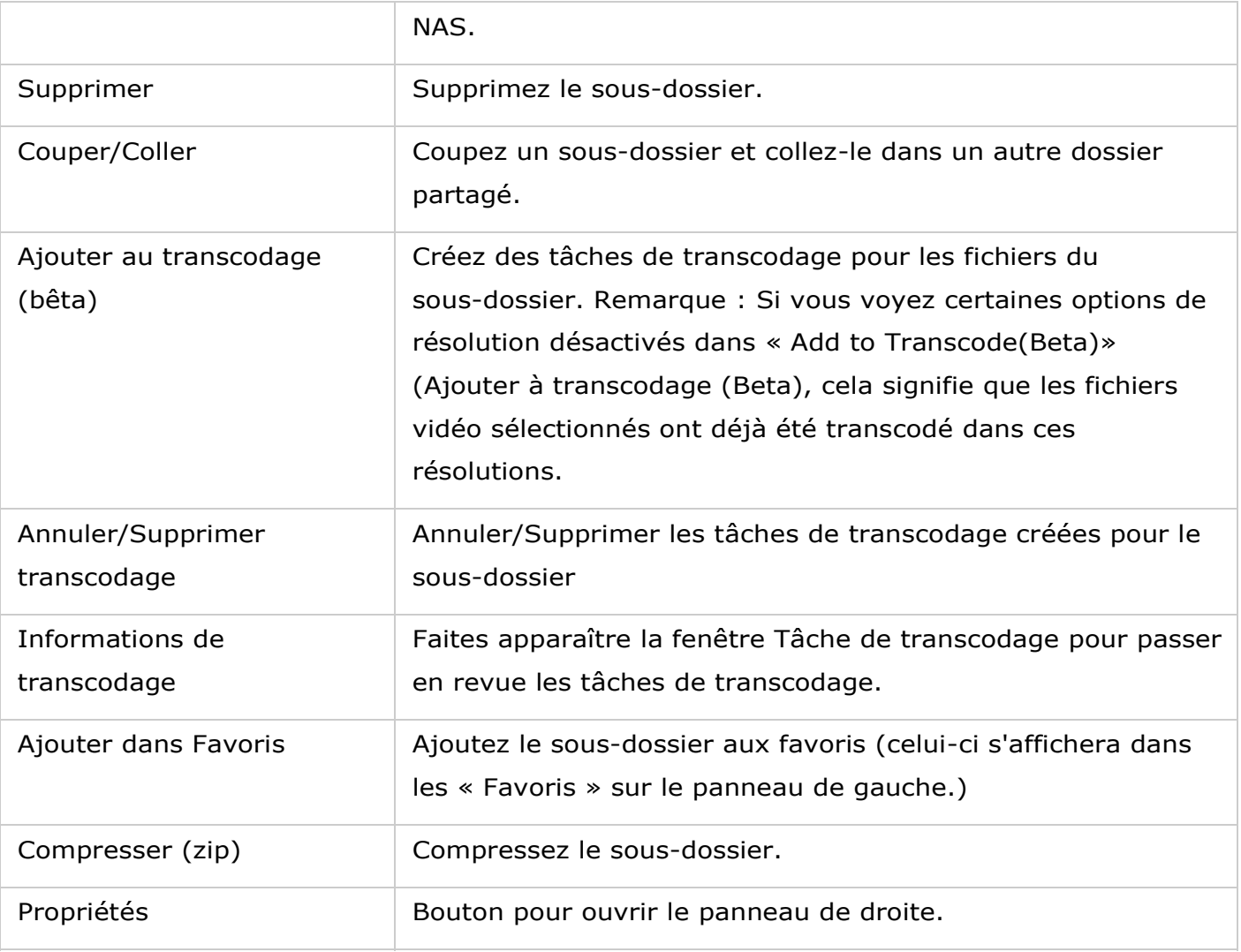

**Astuce :** Pour les dossiers et fichiers, les touches de raccourci sont fournies pour des opérations rapides sur les fichiers et dossiers. Les touches de raccourci disponibles comprennent :

- Ctrl + C : Copiez les fichiers/dossiers sélectionnés.
- Ctrl + V : Collez les fichiers/dossiers sélectionnés.
- Ctrl + X : Coupez les fichiers/dossiers sélectionnés.
- Ctrl + A : Sélectionnez tous les fichiers/dossiers.
- Sup : Supprime les fichiers/dossiers sélectionnés.
- F2 : Renommez le fichier/dossier sélectionné.
- F5 : Rechargez la liste actuelle.

## **Opé rations sur les fichiers**

Faites un clic droit sur un fichier et choisissez d'effectuer une des actions suivantes :

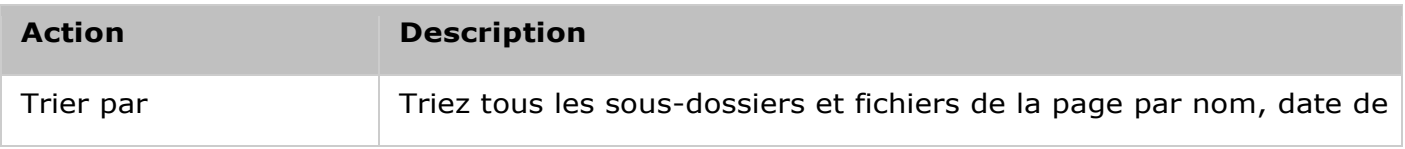

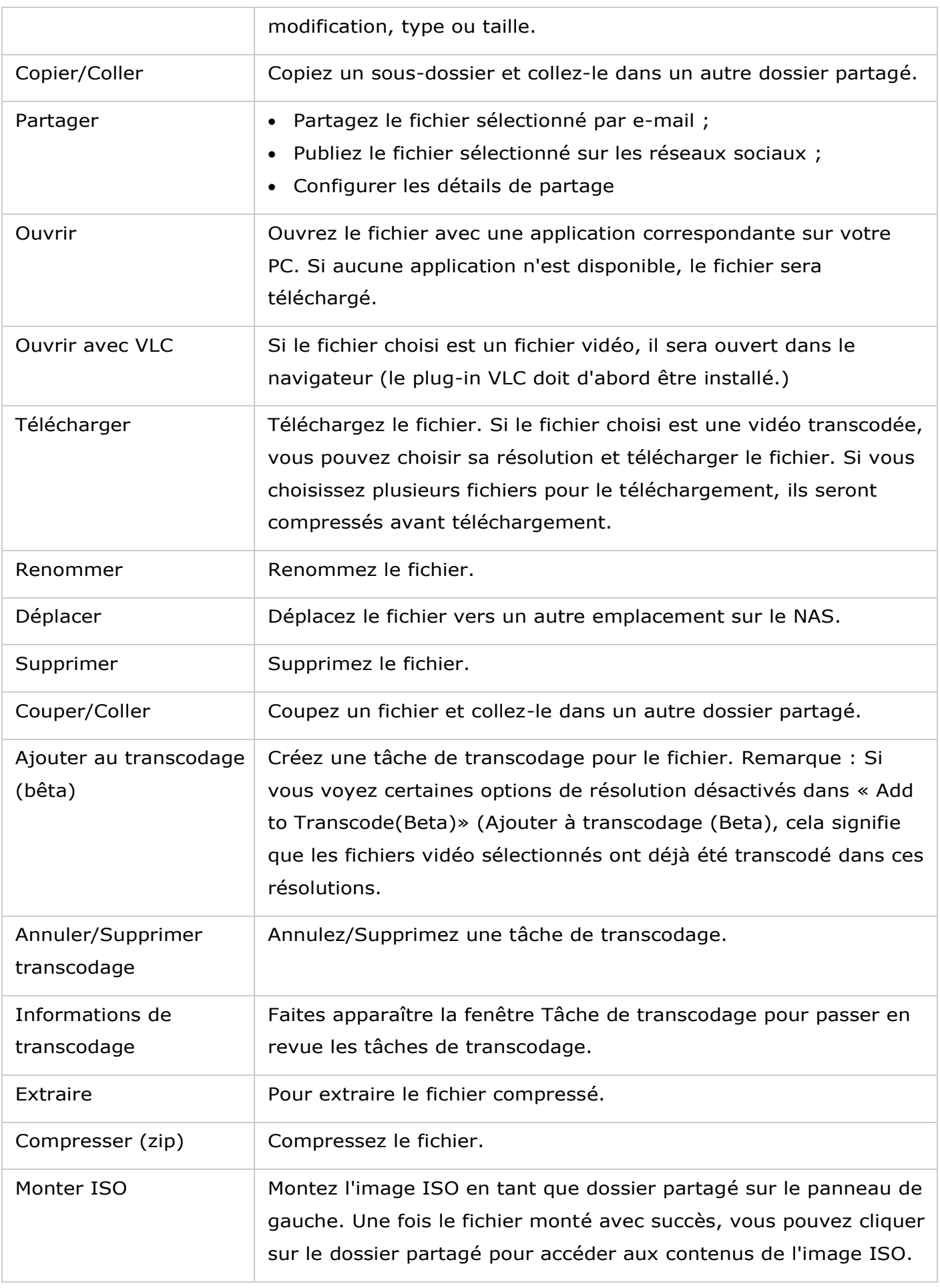

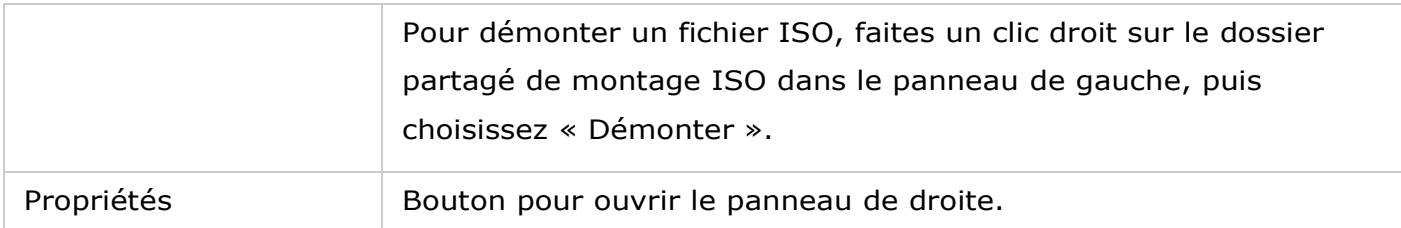

#### **Remarque :**

- Pour IE 8, la taille maximale d'un fichier pouvant être transféré vers le NAS par la File Station est de 2 Go si le plug-in JAVA n'est pas installé. Pour le transfert de fichiers, veuillez considérer IE 9, Firefox 3.6, Safari 5 et Chrome, car le plug-in JAVA n'est pas requis.
- Pour Chrome, vous pouvez faire glisser/déposer plusieurs fichiers et dossiers à la fois dans la File Station pour les transférer directement.
- Pour les modèles de NAS basés sur ARM, les caractères cyrilliques ne sont pas pris en charge pour le nom d'un sous dossier dans un dossier partagé ISO (le nom ne s'affiche pas correctement si le dossier est créé avec un nom écrit en caractères cyrilliques.) Veuillez nommer le sous-dossier avec une langue différente avant la création d'un fichier ISO.
- Pour Mac OSX, le montage d'un dossier qui contient le caractère # dans le nom du dossier via WebDAV n'est pas supporté. Veuillez renommer le dossier avant le montage, si nécessaire.

## **Lire des fichiers multimédias**

Pour lire des fichiers multimédias avec la File Station, double-cliquez sur un fichier multimédia (photo, musique ou vidéo) dans la File Station, et le Media Viewer (un lecteur multimédia intégré au NAS) s'ouvrira pour lire ce fichier. Utilisez les boutons suivants pour contrôler le Media Viewer :

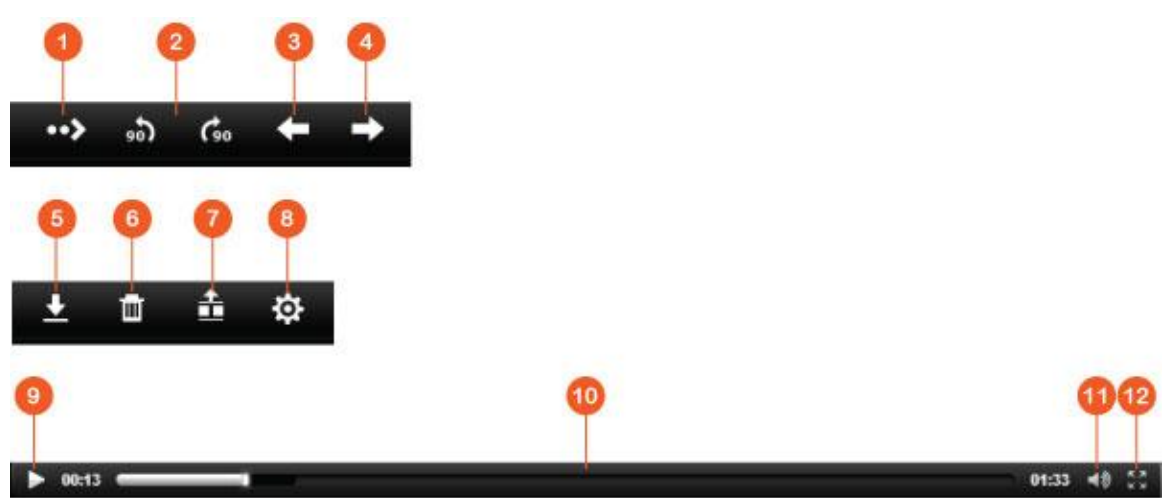

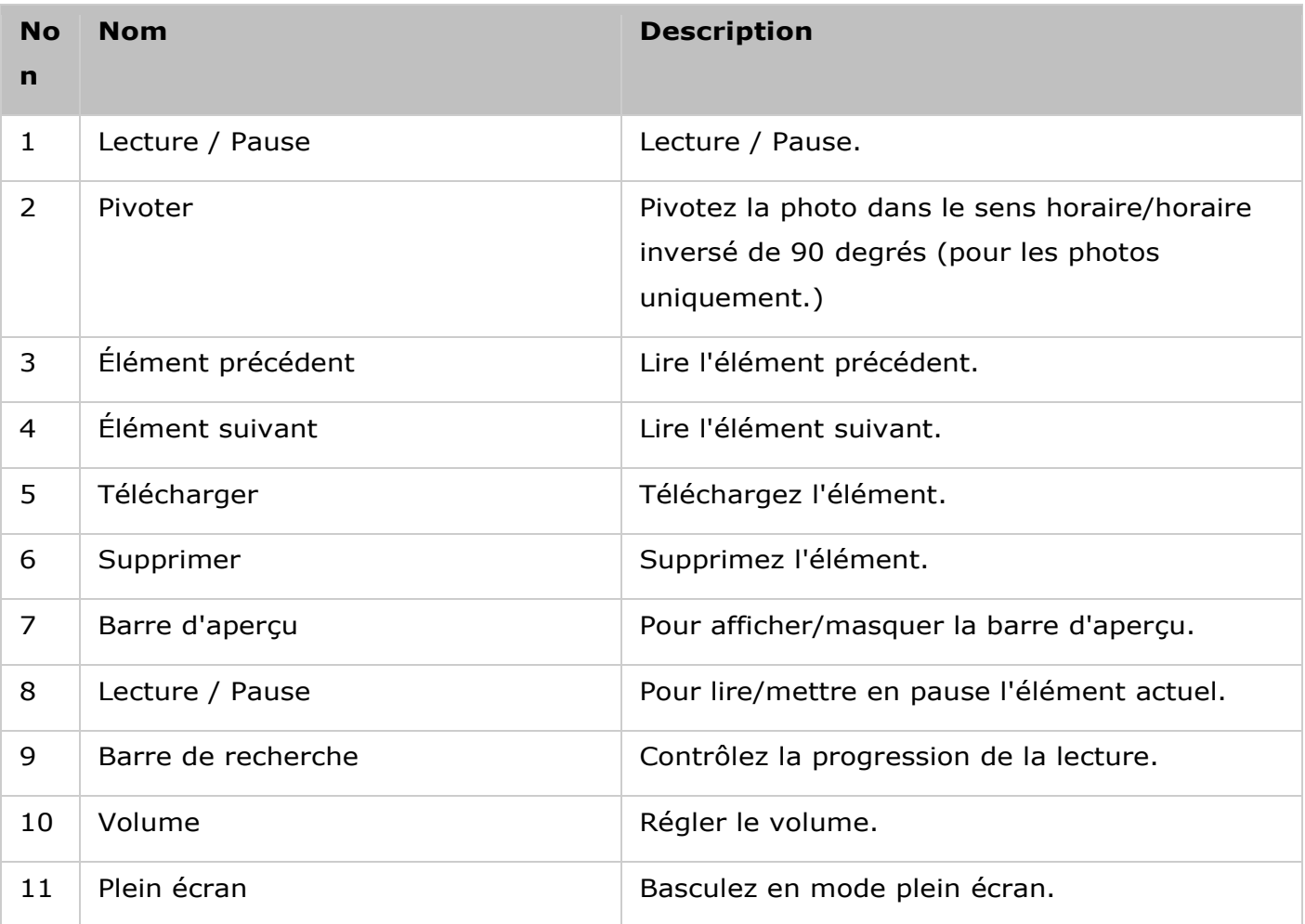

**Remarque :** La fonction Media Viewer peut être utilisée pour lire des fichiers de photos et musiques sur tous les modèles de NAS. Cependant, la fonctionnalité de lecture de vidéos avec le Media Viewer est disponible uniquement sur les modèles des séries x69 et x70.

## **Trouver vos fichiers/dossiers rapidement**

La File Station prend en charge des recherches intelligentes de fichiers, sous-dossiers et dossiers sur le NAS. Vous pouvez rechercher un fichier ou dossier, avec le nom partiel ou entier du fichier ou dossier, par type de fichier (musique, vidéo ou photo) ou par extension de fichier (par exemple AVI, MP3). Deux approches supplémentaires existent pour trouver rapidement vos fichiers : 1) recherche avancée ; et 2) filtre de fichiers intelligent.

 Pour la recherche avancée, cliquez d'abord sur la loupe dans la barre de recherche et ensuite sur « Recherche avancée » . Indiquez les conditions de recherche (nom, taille, date de modification, emplacement, type et propriétaire/groupe) et cliquez sur « Rechercher » . Les fichiers qui correspondent aux conditions de la recherche dans le dossier actuel seront répertoriés.

 Pour le filtre de fichiers intelligent, cliquez d'abord sur le bouton « Filtre de fichiers intelligent » du menu principal. Indiquez les conditions de recherche (nom, taille, date de modification, emplacement, type et propriétaire/groupe) et cliquez sur « OK » . Les fichiers qui correspondent aux conditions de filtrage seront répertoriés pour le dossier. C'est le cas même si vous basculez sur un dossier différent.

**Remarque :** Pour rechercher à travers tous les dossiers du NAS, cliquez sur la liste déroulante dans « Emplacement » et sélectionnez « ... » .

## **Configurer les permissions de niveau fichier/dossier**

Vous pouvez définir les permissions de niveau fichier ou dossier sur le NAS avec la File Station. Faites un clic droit sur un fichier ou dossier et sélectionnez « Propriétés » .

Si l'option « Autorisations de dossier avancées » est désactivée dans« Paramètres de privilège » > « Dossier partagé » > « Autorisations avancées » , les paramètres suivants s'affichent. Définissez les droits d'accès en lecture, écriture et exécution pour le propriétaire, le groupe et les autres.

- Propriétaire : Propriétaire du fichier ou dossier.
- Groupe : Propriétaire du groupe du fichier ou dossier.
- Autres : Tout autre utilisateur (membre local ou de domaine) qui n'est pas propriétaire ou membre du propriétaire du groupe.

Si un dossier est sélectionné, vous pouvez choisir « Appliquer les modifications aux dossiers, sous-dossiers et fichiers » pour appliquer les paramètres à tous les fichiers et sous-dossiers du dossier sélectionné. Cliquez sur « OK » pour confirmer.

Si l'option « Activer les permissions avancées de dossier » est sélectionnée dans « Paramètres de privilège » > « Dossier partagé » > « Autorisations avancées » , vous pourrez spécifier les permissions de fichier et de dossier par utilisateur et groupe d'utilisateurs. Cliquez sur + pour le faire.

Pour sélectionner les utilisateurs et groupes d'utilisateurs et spécifier les droits de lecture et d'écriture, cliquez sur « Ajouter » .

Pour supprimer les permissions de la liste, sélectionnez les utilisateurs ou groupes d'utilisateurs et cliquez sur « - » pour le faire.

Vous pouvez également définir le propriétaire du fichier ou dossier en cliquant sur le bouton Modifier à côté du champ Propriétaire. Pour ce faire, sélectionnez un utilisateur dans la liste ou recherchez un nom d'utilisateur, puis cliquez sur « Valider » .

Les options suivantes sont disponibles uniquement pour les paramètres de permission sur les dossiers. Il vous est conseillé de configurer les permissions de dossiers et sous-dossiers dans « Paramètres de privilège » > « Dossiers partagés » .

- Seul le propriétaire peut supprimer le contenu : Lorsque vous appliquez cette option à un dossier, les sous-dossiers et fichiers de premier niveau peuvent être supprimés uniquement par leur propriétaire.
- Seul l'administrateur peut créer des fichiers et dossiers : Lorsque vous appliquez cette option à un dossier, seuls les administrateurs peuvent créer des fichiers et dossiers.
- Appliquer les modifications aux fichiers et sous-dossiers : Appliquez les paramètres de permission modifiés sauf pour la protection du propriétaire pour tous les fichiers et sous-dossiers du dossier sélectionné. L'option « Seul le propriétaire peut supprimer le contenu » ne s'appliquera pas aux sous-dossiers.
- Appliquer et remplacer les permissions existantes de ce dossier, ses fichiers et sous-dossiers : Sélectionnez cette option pour écraser toutes les permissions configurées auparavant pour le dossier sélectionné et ses fichiers et sous-dossiers, sauf la protection du propriétaire. L'option « Seul le propriétaire peut supprimer le contenu » ne s'appliquera pas aux sous-dossiers.

### **Partager des fichiers**

Pour partager des fichiers sur le NAS avec la File Station, suivez les étapes ci-dessous :

- 1. Faites un clic droit sur les dossiers/fichiers et sélectionnez « Partager » .
- 2. Basculez sur « Paramètres » et configurez le lien de partage :
	- o Spécifier le nom du lien
	- o Sélectionnez l'IP ou le nom du domaine du NAS.
	- o Cochez « Autoriser les transferts de fichiers vers ce dossier » et les destinataires du lien pourront transférer des fichiers vers le dossier désigné par le lien (pour les dossiers uniquement, notez que cette option est uniquement disponible pour les administrateurs).
	- o Sélectionnez pour créer des liens SSL (optionnel) et spécifiez les réglages d'expiration et entrez un mot de passe (optionnel).
	- o Cochez « Inclure le mot de passe dans l'e-mail si le lien est envoyé par e-mail » pour inclure le mot de passe dans l'e-mail envoyé aux destinataires.
- 3. Pour partager les liens par e-mail, basculez sur « Envoyer » dans la fenêtre de partage et saisissez le contenu. Cliquez sur le bouton « Envoyer » lorsque vous avez terminé. Notez que vous pouvez cliquer sur le lien de la fenêtre pour un aperçu de la page du lien ou fournir le lien directement à vos amis, mais ceci est le cas uniquement si le lien est un nom de domaine ou une IP WAN.
- 4. Pour partager les liens sur les réseaux sociaux, basculez sur « Publier » dans la fenêtre de partage et saisissez le contenu. Cliquez sur le réseau social sur lequel vous souhaitez partager le lien une fois que vous avez terminé.

#### **Remarque :**

- Pour partager des liens par e-mail, les paramètres du serveur de messagerie doivent être configurés correctement dans « Paramètres systèmes » > « Notification » > « Serveur SMTP » .
- Vous pouvez partager jusqu'à 1 000 liens.
- Pour de meilleures performances, veuillez considérer l'utilisation des navigateurs suivants : IE 9, Firefox 3.6, Safari 5 ou Chrome.
- Veuillez ne pas fermer le navigateur avant que le processus de transfert du fichier (transfert ou téléchargement) se termine, ou le processus échouera.

#### Serveur LDAP

Le Serveur LDAP du NAS permet à l'administrateur de créer des utilisateurs pour accéder à plusieurs serveurs NAS avec le même nom d'utilisateur et mot de passe.

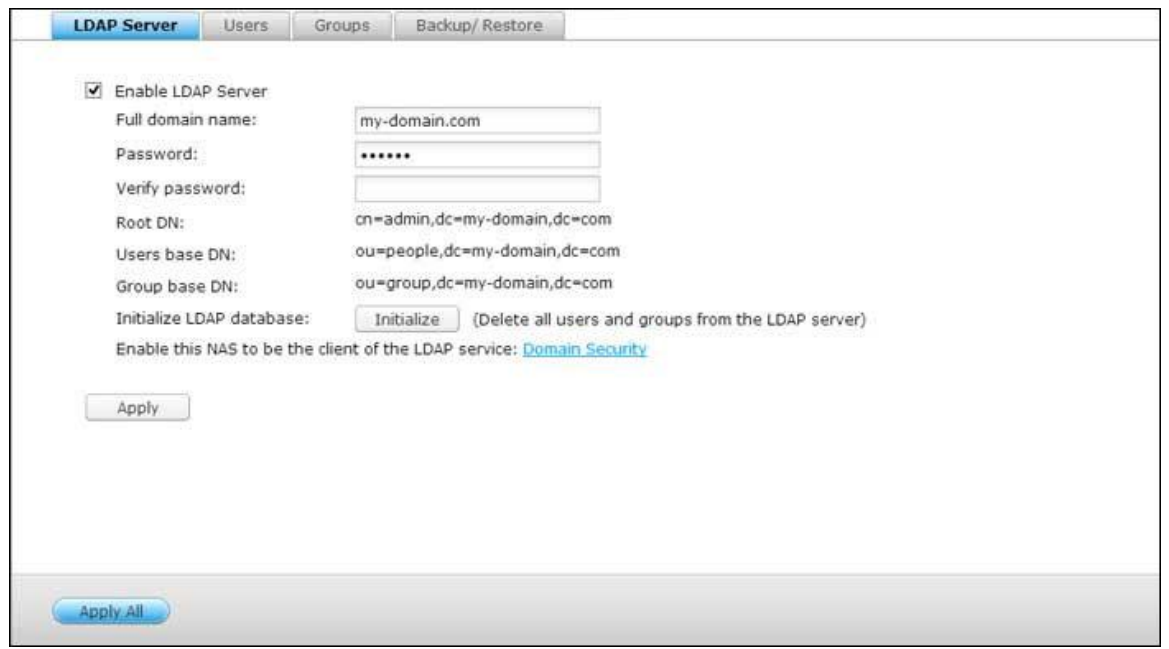

#### **Configurer le serveur LDAP**

Suivez les instructions qui suivent pour configurer le Serveur LDAP.

- 1. Activer le Serveur LDAP :Connectez-vous au NAS en tant qu'« admin » . Allez dans « Applications » > « Serveur LDAP » et activez le serveur LDAP. Entrez le nom de domaine entier LDAP et le mot de passe pour le serveur LDAP, puis cliquez sur « Apply (Appliquer) » .
- 2. Créer des utilisateurs LDAP :Dans l'onglet « Users (Utilisateurs) » , cliquez sur « Create a User (Créer un utilisateur) » ou « Create Multiple Users (Créer plusieurs utilisateurs) » ou « Batch Import Users (Importer groupe d'utilisateurs) » . Suivez les instructions de l'assistant pour créer les utilisateurs LDAP. Lorsque vous avez créé les utilisateurs LDAP, le NAS peut être joindre au domaine. Vous pouvez régler les permissions des utilisateurs LDAP et leurs permettre d'être authentifiés par le NAS.
- 3.Joindre un NAS à un domaine LDAP: Pour permettre aux utilisateurs LDAP de se connecter au NAS, joignez le NAS au domaine LDAP. Allez dans « Réglages de privilège » > « Sécurité du domaine » . Sélectionnez « Authentification LDAP » et choisissez « Serveur LDAP du NAS local » comme type de serveur. Puis cliquez sur « Apply (Appliquer) » . Le NAS est maintenant un client du serveur LDAP. Pour afficher les utilisateurs ou les groupes du domaine, allez dans « Réglages de privilège » > « Utilisateurs » ou « Groupes d'utilisateurs » , et sélectionnez « Utilisateurs du domaine » ou « Groupes du domaine » . Vous pouvez aussi régler les permissions de dossier pour les utilisateurs ou les groupes du domaine.

4. Joindre un deuxième NAS au domaine LDAP: Vous pouvez joindre plusieurs serveurs NAS au même domaine LDAP et permettre aux utilisateurs LDAP de se connecter aux serveurs NAS en utilisant les mêmes informations de connexion.Pour joindre un autre NAS au domaine LDAP, connectez-vous au NAS et allez dans « Réglages de privilège » > « Sécurité du domaine » Sélectionnez « LDAP authentication (Authentification LDAP) » et choisissez « LDAP server of a remote NAS (Serveur LDAP d'un NAS distant) » comme type de serveur.Entrez le nom DNS ou l'adresse IP du NAS distant, le nom du domaine LDAP que vous avez déjà créé et entrez le mot de passe du serveur LDAP. Cliquez sur « Apply (Appliquer) » .

#### **Sauvegarder/restaurer la base de données LDAP**

Pour sauvegarder la base de données LDAP sur le NAS, sélectionnez « Back up Database (Sauvegarder base de données) » et spécifiez la fréquence de sauvegarde, le dossier destination sur le NAS et d'autres options. Pour restaurer une base de données LDAP, naviguez pour sélectionner le fichier \*.exp et « Importer » . Cliquez sur « Apply (Appliquer) » pour utiliser les réglages.

#### **Remarque:**

- Si le nom d'un utilisateur a été modifié dans le serveur LDAP, il est nécessaire d'attribuer à nouveau la permission de dossier, sur le NAS.
- Pour éviter les conflits de compte, veuillez ne pas créer des comptes d'utilisateurs NAS locaux qui existent déjà dans le répertoire LDAP.

Serveur MySQL

Vous pouvez activer le serveur MySQL comme base de données du site Web.

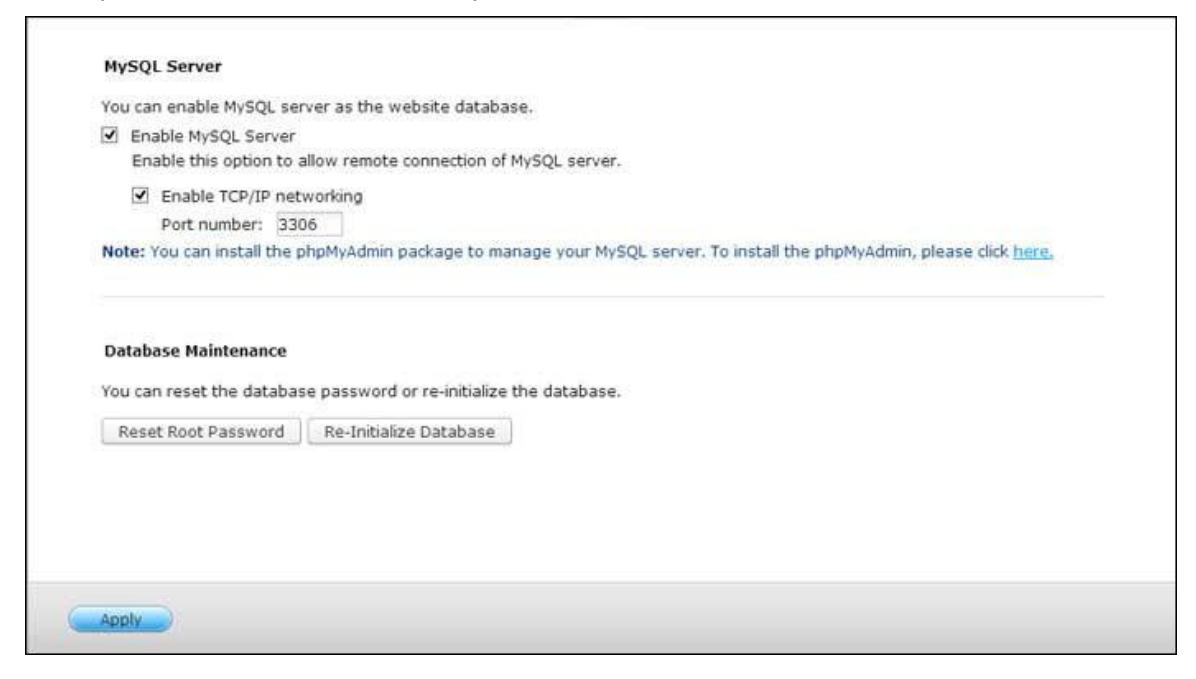

Activer le réseau TCP/IP : Activez la connexion distante pour permettre à d'autres programmes Web d'accéder au serveur MySQL de ce serveur via Internet et de l'utiliser comme serveur de bases de données. Une fois désactivé, seule la connexion depuis le programme Web local est permise. Après avoir activé la connexion distante, veuillez allouer un port au service de connexion distante du serveur MySQL. Le port par défaut est 3306. Après l'installation initiale du NAS, un dossier phpMyAdmin est créé dans le dossier réseau Qweb / Web. Vous pouvez saisir http://NAS IP/phpMyAdmin dans le navigateur Web pour entrer dans la page phpMyAdmin et gérer la base de données MySQL.

### **Entretien de la base de données:**

- o Réinitialiser le mot de passe root: Le mot de passe de l'utilisateur root de MySQL est réinitialisé à « admin » après l'exécution de cette fonction.
- o Initialiser la base de données: Toutes les données de la base MySQL sont effacées après exécution de cette fonction.

#### **Remarque :**

- Pour utiliser cette fonction sur les séries TS-x39/509/809, veuillez mettre à jour le firmware du système à l'aide du fichier image qui se trouve dans le CD, ou bien téléchargez le dernier firmware du système de [http://www.qnap.com.](http://www.qnap.com/)
- Veuillez ne pas supprimer le dossier phpMyAdmin. Vous pouvez renommer ce dossier mais le lien sur la page du serveur MySQL ne sera pas mise à jour. Pour accéder au dossier renommé,

vous pouvez saisir le lien http://NAS IP/dossier renommé dans le navigateur Web.

• Le dossier phpMyAdmin est créé après l'installation initiale. Lorsque vous mettez à niveau le microprogramme, le dossier reste inchangé.

Service NTP

Un serveur NTP permet aux PC, aux serveurs et aux autres périphériques réseau de synchroniser l'horloge interne avec un point de référence : le Turbo NAS. Cela est utile (parfois nécessaire) pour maintenir des horloges synchronisées sur tous les appareils dans certains environnements.

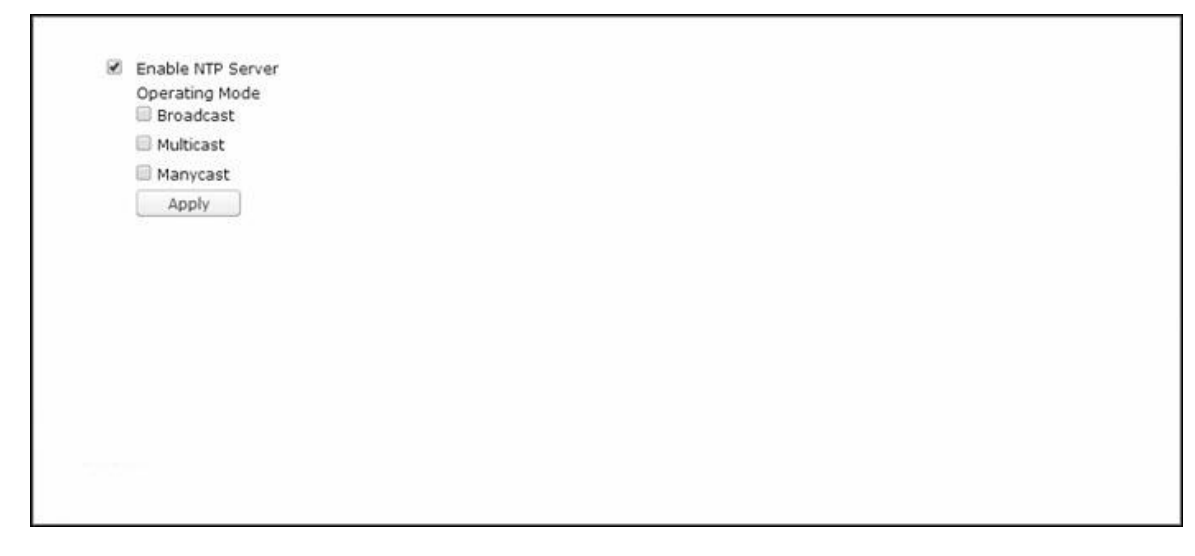

### **Configuration d'un serveur NTP**

Pour configurer le serveur NTP, allez d'abord dans « Control Panel » (Panneau de contrôle) > « Applications » (Applications) > « NTP Service » (Service NTP) et cochez la case « Enable NTP Server » (Activer serveur NTP). Sélectionnez en cochant l'un des trois modes de fonctionnement suivants :

- Diffusion : Cela permettra au serveur NTP d'envoyer périodiquement des paquets de diffusion avec l'adresse IP « 255.255.255.255 » . Les clients compatibles avec ce mode peuvent l'utiliser pour synchroniser l'horloge.
- Multidiffusion : Cela permettra au serveur NTP d'envoyer périodiquement des paquets de diffusion avec l'adresse IP 255.255.255.255. Les clients compatibles avec ce mode peuvent l'utiliser pour synchroniser l'horloge. Spécifiez l'adresse IP de multidiffusion lorsque cette option est activée.
- Manycast : Cela permettra au serveur NTP d'écouter les demandes manycast des clients NTP et de répondre aux demandes reçues venant des clients. Spécifiez l'adresse manycast lorsque cette option est activée.

**Remarque :** Pour les modes multidiffusion et manycast, les clients NTP ne recevront ce type de paquets que si ils ont été configurés pour les modes. Veuillez vous référer à leurs manuels d'utilisation pour plus de détails sur la configuration.

#### Serveur RADIUS

Le NAS peut être configuré en tant que serveur RADIUS (Remote Authentication Dial In User Service) pour fournir l'authentification, l'autorisation, et la gestion comptable centralisées pour les ordinateurs pour qu'ils se connectent et utilisent un service réseau.

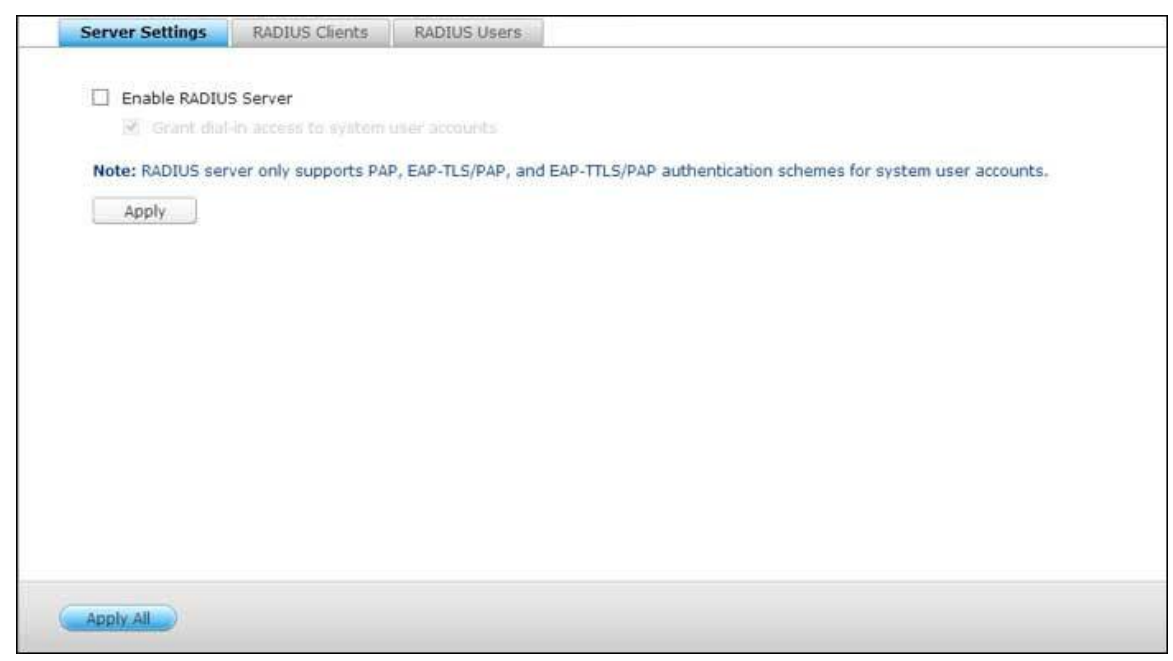

Pour utiliser cette fonction, suivez les étapes ci-dessous :

- 1. Activez le serveur RADIUS sur le NAS dans « RADIUS Server (Serveur RADIUS) » > « Server Settings (Paramètres de serveur) » . Cliquez sur « Apply (Appliquer) » .
- 2. Ajoutez les clients RADIUS, tels que les points d'accès Wi-Fi et VPN, sur le NAS dans « RADIUS Server (Serveur RADIUS) » > « RADIUS Clients (Clients RADIUS) » . Jusqu'à 10 clients RADIUS sont pris en charge. Cliquez sur « Create a New Client (Créer un nouveau client) ».
- 3. Entrez les informations du client et cliquez sur « Apply (Appliquer) » .
- 4. Les clients sont affichés dans la liste.
- 5. Créez des utilisateurs RADIUS et leurs mots de passe dans « Serveur RADIUS » > « Utilisateurs RADIUS » . Les utilisateurs sont authentifiés lors de la tentative d'accès au réseau à travers les clients RADIUS. Le nombre maximal d'utilisateurs RADIUS pris en charge par le NAS est le même que le nombre maximal d'utilisateurs locaux du NAS pris en charge. Voir le chapitre sur les [Utilisateurs](#page-145-0) pour plus de détails. Cliquez sur « Créer un utilisateur ».
- 6. Entrez le nom de l'utilisateur et le mot de passe. Le nom d'utilisateur prend en charge uniquement l'alphabet (a-z et A-Z) et les chiffres (0-9). Le mot de passe doit FAIRE de 8 à 32 caractères (a-z, A-Z, et 0-9 seulement). Cliquez sur « Apply (Appliquer) » .

7. Précisez si vous voulez accorder l'accès commuté aux utilisateurs locaux du NAS. Activez cette option pour permettre aux utilisateurs locaux du NAS d'accéder aux services réseau via les clients RADIUS en utilisant leur nom d'utilisateur et leur mot de passe du NAS. Cliquez sur « Apply (Appliquer) » .

**Remarque :** Le serveur RADIUS ne prend en charge que l'authentification PAP, EAP-TLS/PAP, et EAP-TTLS/PAP pour les comptes utilisateurs locaux du NAS.

### Serveur Syslog

Configurez le NAS en tant que serveur Syslog, créez des filtres Syslog et affichez les messages Syslog disponibles sur cette page.

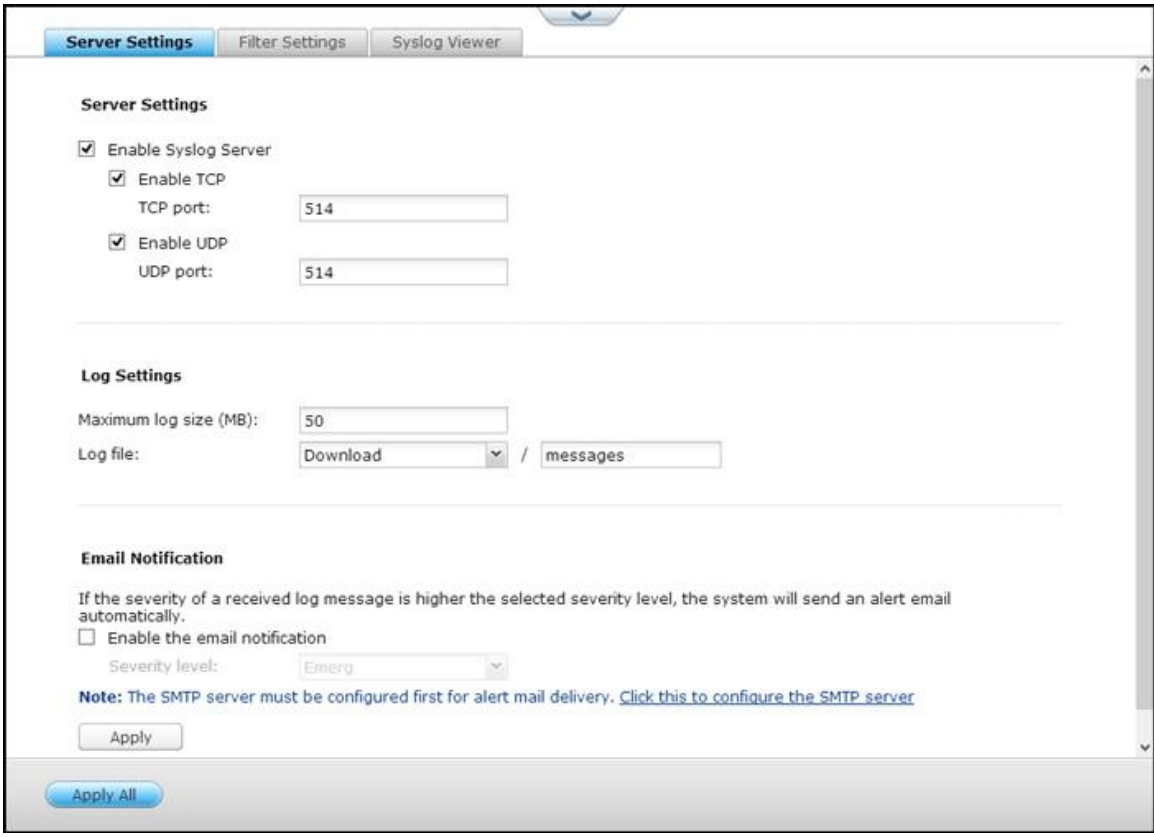

## **Ré glages du serveur**

 **Réglages du serveur :** Pour configurer le NAS comme un serveur Syslog et lui permettre de recevoir des messages syslog des clients, activez le serveur Syslog. Sélectionnez les protocoles (TCP et / ou UDP) que le NAS utilise pour recevoir les messages Syslog. Indiquez les numéros de port, si nécessaire, ou utilisez le numéro de port par défaut 514. Cliquez sur « Apply (Appliquer) » pour enregistrer les réglages. Après avoir activé le NAS en tant que serveur Syslog, entrez l'adresse IP du NAS comme IP du serveur Syslog sur les clients Syslog afin de recevoir leurs messages Syslog.

- Paramètres du journal : Précisez la taille maximum du journal (1-100 Mo) des messages Syslog, leur emplacement (dossier partagé NAS) où seront enregistrés les journaux et le nom des fichiers. Une fois que le journal a atteint la taille maximale, le fichier journal est automatiquement archivé et renommé avec la date d'archivage sous MyLogFile\_ aaaa\_mm\_jj, par exemple MyLogFile\_2011\_12\_31. Si plusieurs fichiers journaux sont archivés le même jour, le fichier est nommé MyLogFile\_ aaaa\_mm\_jj [numéro]. Par exemple, MyLogFile\_2011\_12\_31.1, MyLogFile\_2011\_12\_31.2, et ainsi de suite. Cliquez sur « Apply (Appliquer) » pour enregistrer les réglages.
- **Notification par email :** Le NAS prend en charge l'envoi d'alertes par email à des adresses e-mail dédiées (2 au maximum configurées via System Settings > Notification > Alert Notification) lorsque la sévérité des messages Syslog reçus correspondent au niveau spécifié. Pour utiliser cette fonction, configurez les paramètres du serveur SMTP dans System Settings > Notification > SMTP Server. Ensuite, activez la notification par email et sélectionnez le niveau de sévérité dans Application > Syslog Server (Serveur Syslog) > Server Settings (Paramètres de serveur). Cliquez sur « Apply (Appliquer) » pour enregistrer les réglages.

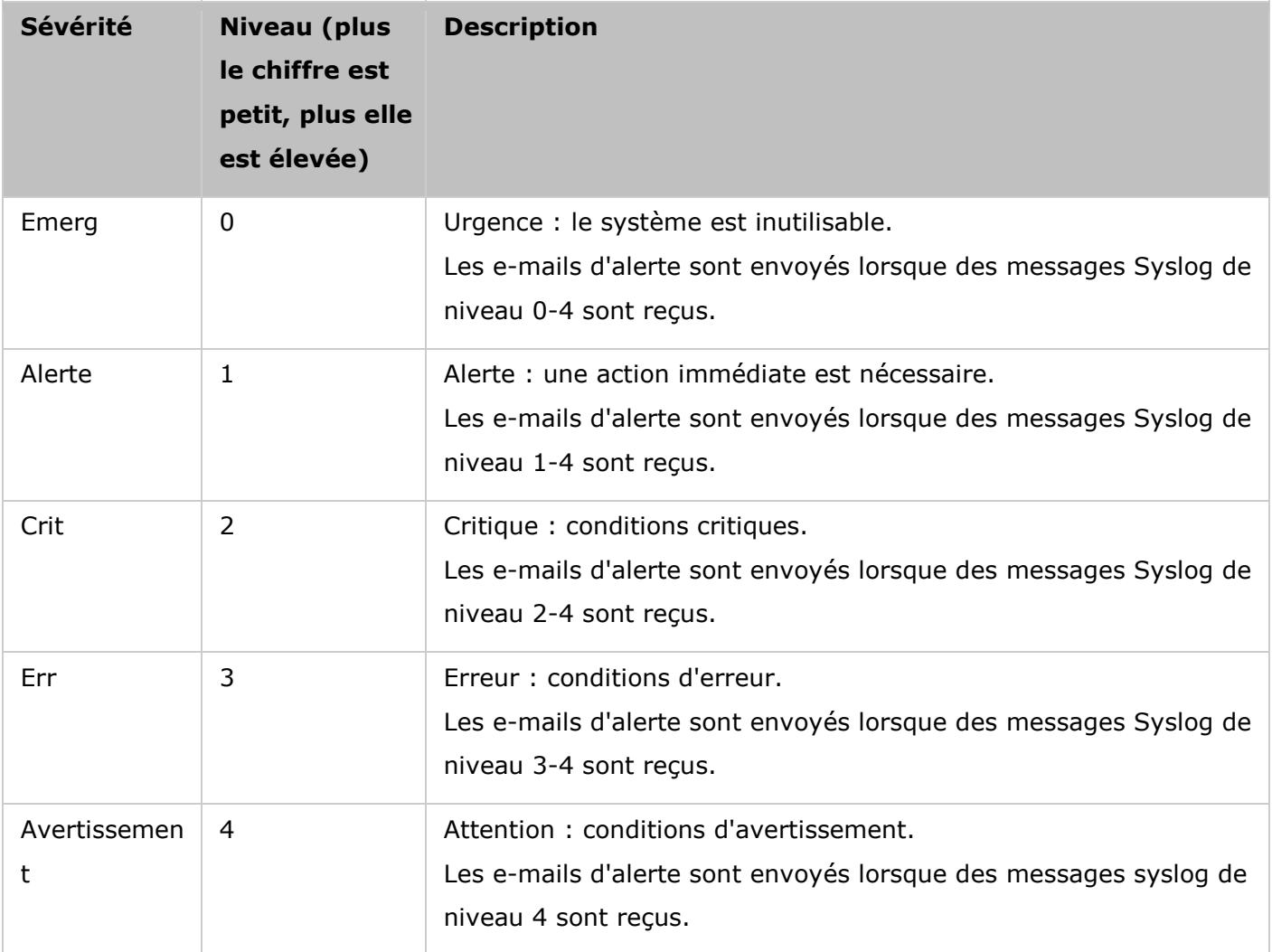

## **Filter Settings**

Cette fonction de paramétrage des filtres ne doit être utilisée que par les administrateurs système qui sont familiers avec les filtres syslog.

Suivez les étapes ci-dessous pour créer des filtres Syslog pour que le NAS reçoive des messages Syslog qui correspondent aux critères.

- 1. Cliquez sur « Add a Filter (Ajouter un filtre) » .
- 2. Définissez les paramètres de filtre et cliquez sur « Add (Ajouter) » . Pour modifier des filtres ou ajouter des filtres manuellement, cliquez sur « Manual Edit (Edition manuelle) » et modifiez le contenu de la boîte de dialogue. Cliquez sur « Appliquer (Apply) » pour enregistrer le filtre.
- 3. Les filtres sont affichés dans la liste. Le NAS ne reçoit que les messages Syslog qui correspondent aux filtres qui sont utilisés.

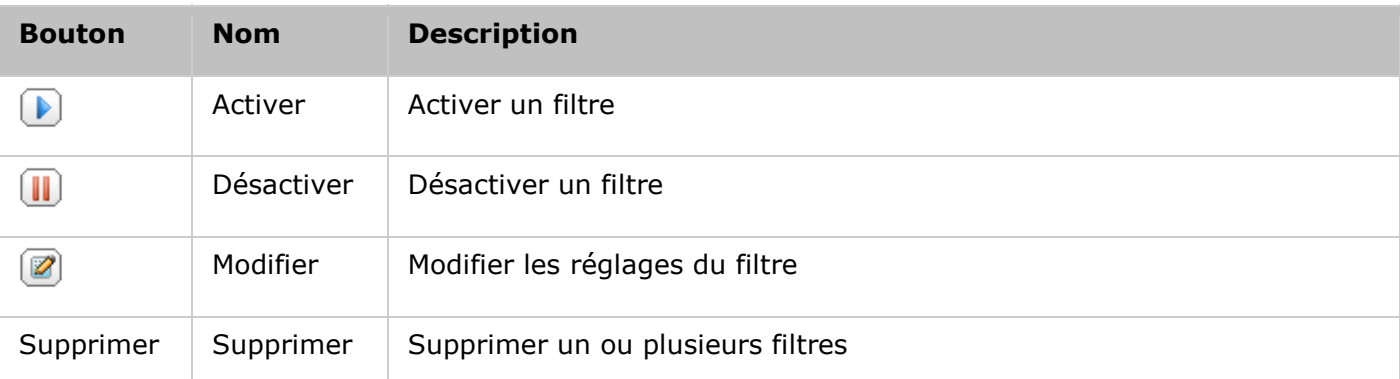

# **Visualiseur Syslog**

Utilisez le visualiseur Syslog basé sur le Web pour afficher les messages Syslog disponibles sur le NAS. Sélectionnez pour voir les dernières journaux ou les journaux d'un fichier d'archive en particulier. Les fichiers journaux peuvent être consultés dans le répertoire configuré dans « Syslog Server (Serveur Syslog) » > « Server Settings (Paramètres de serveur) » > « Log Settings (Paramètres journaux) » .

Serveur TFTP

Г

Configurez le NAS en tant que serveur TFTP (Trivial File Transfer Protocol) pour la gestion de configuration des périphériques réseau et le démarrage par le réseau à distance des ordinateurs pour effectuer des images du système ou des récupérations. Le TFTP est un protocole de transfert de fichiers avec les fonctionnalités d'une forme très basique de FTP. Le TFTP ne fournit pas d'authentification utilisateur et ne peut pas être connecté au moyen d'un client FTP standard.

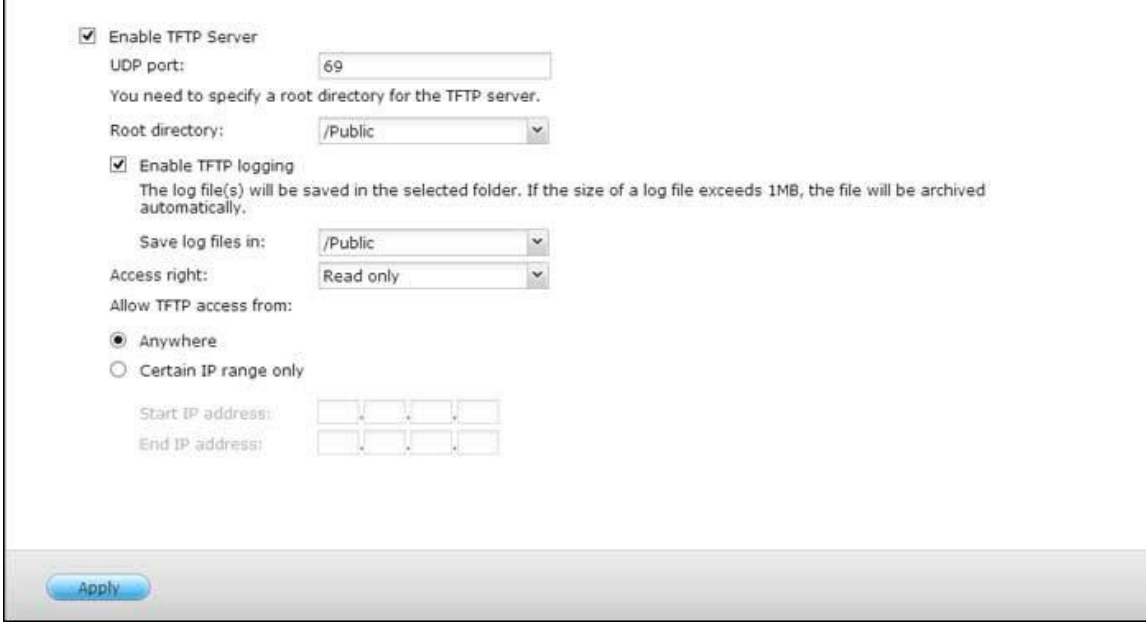

Pour utiliser cette fonction, procédez comme suit :

- 1. Pour utiliser cette fonction, sélectionnez « Enable TFTP Server (Activer serveur TFTP) » .
- 2. Le port UDP par défaut pour le transfert de fichiers est 69. Modifiez ce numéro de port uniquement si nécessaire.
- 3. Spécifiez un dossier sur le NAS comme répertoire racine du serveur TFTP.
- 4. Activer journal TFTP : Activez cette option et spécifiez le répertoire pour enregistrer le fichier journal TFTP (opentftpd.log). Il est recommandé de consulter le fichier journal via Microsoft Excel ou WordPad sous l'OS Windows ou via TextEdit sous Mac OS.
- 5. Configurez un accès en lecture seule ou intégral aux clients.
- 6. Restreignez l'accès client TFTP en spécifiant la plage d'adresses IP ou sélectionnez «Anywhere (N'importe où ) » pour permettre l'accès à tout client TFTP.
- 7. Cliquez sur « Appliquer » .

**Remarque :** Pour configurer PXE avec votre NAS, veillez à utiliser une IP statique pour votre NAS, activez son service DHCP et spécifiez l'IP du serveur TFTP et le nom du fichier de démarrage dans « Panneau de configuration » > « Réseau » > cliquez sur le bouton « Modifier » à côté du port LAN > « Serveur DHCP » . Pour plus de détails, voir le chapitre sur les [serveurs DHCP.](#page-101-0)

#### **Virtualisation**

Le Turbo NAS de QNAP de classe d'affaires est une solution de stockage prêt pour la virtualisation, conçu pour optimiser vos opérations de virtualisation. En plus du support pour VMware vSphere, Microsoft Hyper-V et Citrix XenServer, cette solution de stockage comprend les technologies avancées VAAI pour iSCSI, VAAI pour NAS et ODX (transfert des données déchargées) pour décharger les opérations de fichiers lourdes à partir des serveurs et la gestion flexible des volumes, telles que Sous-dimensionnement avec réclamation d'espace, pour gérer vos volumes plus efficacement. Pour doubler les performances du système, QNAP propose un certain nombre d'accessoires de réseau prenant en charge des vitesses de transmission jusqu'à 10GbE et la fonctionnalité de Accélération de cache qui capitalise sur les technologies SSD. De plus, les fonctionnalités remarquables QNAP vSphere Client et QNAP SMI-S Provider sont disponibles pour augmenter la productivité et l'efficacité de la gestion.

**Remarque :** Chaque caractéristique mentionnée dans le présent chapitre est applicable uniquement à des modèles spécifiques. Veuillez vous référer à chaque section respective pour les modèles pris en charge.

### **Virtualisation de serveurs**

Le Turbo NAS prend en charge trois types d'applications de virtualisation de serveur. VMware vSphere, Microsoft Hyper-V et Citrix XenServer. Pour une introduction à chacune des solutions, veuillez cliquer [ici.](http://www.qnap.com/en/index.php?sn=1839&lang=en)

#### **VAAI pour iSCSI et VAAI pour NAS**

Le Turbo NAS prend en charge VMware VAAI (vStorage API for Array Integration - vStorage API pour intégration de matrice) pour augmenter les performances opérationnelles dans les environnements de virtualisation. Avec VAAI, le traitement des données est déchargé sur le Turbo NAS, et les opérations de gestion et de déploiement des machines virtuelles standards peuvent être réalisées plus rapidement, en utilisant moins de ressources CPU ESXi, de mémoire et de bande passante. VAAI comprend deux parties : 1) VAAI pour iSCSI et 2) VAAI pour NAS.

VAAI pour iSCSI prend en charge les quatre caractéristiques suivantes :

- **Full Copy (copie assistée par matériel) :** Traite les copies intégrales des données au sein du Turbo NAS sans exiger que l'hôte EXSi ait besoin de lire ou d'écrire les données. Cette fonction peut réduire la charge pour les hôtes ESXi et accélérer le processus de clonage des machines virtuelles ;
- **· Block Zeroing (zéro assistée par matériel) :** Permet au Turbo NAS de régler sur zéro un grand nombre de blocs pour accélérer le provisionnement des machines virtuelles. Cette fonction peut réduire la charge pour les hôtes ESXi et accroître l'efficacité d'allocation de la capacité pour les machines virtuelles ;
- **Verrouillage assisté par maté riel :** Permet un verrouillage granulaire des périphériques de stockage en blocs plutôt que le verrouillage d'un LUN entier dans SCSI. Cette fonctionnalité permet à l' environnement VMware vSphere d'être à niveau pour plus de machines virtuelles et plus d'hôte ESXi sans perte de performance et augmente l'efficacité quand une seule banque de données est partagée par un certain nombre d'hôte ESXi ;
- **Sous-dimensionnement avec réclamation :** D'espace Libère de l'espace LUN lorsque des disques virtuels sont supprimés ou émigrés. Cette fonction peut indiquer la consommation d'espace disque plus précisément, pour éviter des conditions sans espace restant, augmenter l'utilisation de l'espace du NAS et économiser sur les coûts informatiques.

VAAI pour NAS est reconnu pour les trois fonctions suivantes :

- **Clone complet de fichier :** Permet au Turbo NAS de copier toutes les données au sein du Turbo NAS sans exiger que l'hôte ESXi ait besoin de lire ou d'écrire les données. Cette fonction peut réduire la charge pour les hôtes ESXi et accélérer le processus de clonage des machines virtuelles ;
- **Statistiques é tendues** : Permet à vSphere d'accéder aux détails d'utilisation de l'espace des disques virtuels sur les banques de données NFS QNAP, y compris la taille d'un disque virtuel et la consommation d'espace réelle de ce disque virtuel. Cette fonction peut indiquer la consommation d'espace disque plus précisément, pour augmenter l'utilisation de l'espace du NAS et économiser sur les coûts informatiques.
- **Espace de réserve :** Réserve l'espace pré-alloué des disques virtuels (disques zéro pour sur-dimensionnement) des banques de données NFS QNAP. Cette fonctionnalité peut augmenter les performances de lecture / écriture sur le disque virtuel (disques avec sous-dimensionnement contre disques avec sur-dimensionnement.)

Avec le support de VAAI pour iSCSI et VAAI pour NAS, le Turbo NAS peut améliorer les performances de stockage (plus de 120 fois plus rapide) pour créer des nouvelles machines virtuelles dans un environnement virtualisé. Pour plus de détails sur VAAI pour iSCSI et VAAI pour NAS, veuillez cliquez [ici.](http://files.qnap.com/news/pressresource/product/Understand_VMware_VAAI_with_QNAPTurboNAS_v1.0.1_whitepaper_en.pdf)

### **ODX (transfert des donné es dé chargé es)**

Le Turbo NAS prend en charge le transfert des données déchargées (ODX) dans Microsoft Windows Server 2012, devenant ainsi une solution de stockage iSCSI haute performance dans un environnement virtualisé Hyper-V. Prenant en charge ODX, le Turbo NAS peut être déchargé avec l'ensemble des processus de copie de serveurs Windows. Cela réduit fortement la charge des serveurs Windows et améliore les performances des opérations de copie et de déplacement pour les hôtes Windows 2012 utilisant le stockage QNAP iSCSI. Pour plus de détails sur ODX, veuillez cliquer [ici.](http://files.qnap.com/news/pressresource/product/Understand_VMware_VAAI_with_QNAPTurboNAS_v1.0.1_whitepaper_en.pdf)

#### **Support pour 10Gbe**

Un réseau 10GbE (10 Gigabit Ethernet) est essentiel pour les entreprises qui exigent une bande passante élevée pour la virtualisation et des sauvegardes et des restaurations rapides pour une quantité toujours croissante de données. La série de Turbo NAS 10GbE de QNAP offre des solutions de stockage fiables et abordables pour le déploiement d'un environnement 10GbE. Pour plus de détails sur le support de 10Gbe, l'application, les spécifications techniques (interfaces physiques), l'utilisation et la liste de compatibilité, veuillez cliquer *ici*.

# **Accé lé ration de cache**

Basé sur la technologie SSD, la fonction de Accélération de cache est conçue pour augmenter les performances d'accès du Turbo NAS. Comme le nom Accélération de cache indique, des disques SSD ont besoin d'être installé pour pouvoir activer cette fonction. Pour apprendre à configurer le Accélération de cache sur le Turbo NAS, consultez [ici.](http://files.qnap.com/news/pressresource/product/SSDcache-whitepaper_en.pdf)

#### **vSphere Client**

Le client vSphere pour QNAP Turbo NAS est une interface entre ESXi et le Turbo NAS. Cet outil permet aux administrateurs du système de gérer les banques de données VMware sur le Turbo NAS de QNAP directement à partir de la console vSphere Client et de vérifier l'état de toutes les unités de Turbo NAS de QNAP. Pour plus de détails sur vSphere Client, veuillez cliquer [ici.](http://files.qnap.com/news/pressresource/product/QNAP_vSphere_plug-in_User_Guide_v1.0_ENG.pdf)

#### **QNAP SMI-S Provider**

QNAP SMI-S Provider est un composant requis pour le support de System Center Virtual Machine Manager (SCVMM 2012). Avec cet outil, le Turbo NAS peut communiquer directement avec SCVMM 2012 et les tâches de gestion du serveur peuvent être facilitées pour les administrateurs. Pour plus de détails sur QNAP SMI-S Provider, veuillez cliquer [ici.](http://eu1.qnap.com/Storage/Manual/QNAP_SMIS_Provider_ENG.pdf)

#### Service VPN

Le NAS supporte le service Virtual Private Network (VPN) pour que les utilisateurs puissent accéder au NAS et aux ressources sur un réseau privé à partir de Internet.

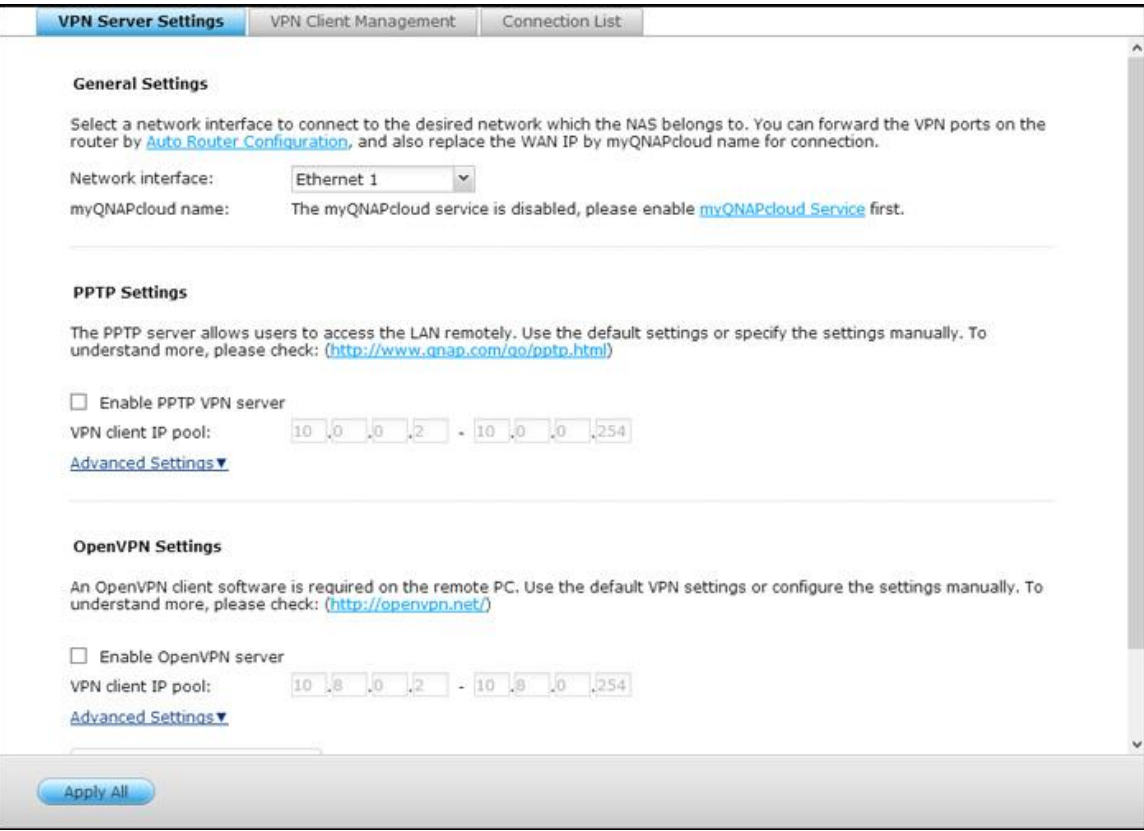

Suivez les instructions suivantes la première fois pour configurer le service VPN sur le NAS.

- 1. Sélectionner une interface de réseau pour la connexion
- 2. Activer le service PPTP ou OpenVPN
- 3. Configurer le renvoi de port avec configuration auto du routeur
- 4. Souscription au service myQNAPcloud
- 5. Add VPN Users (Ajouter des utilisateurs VPN)
- 6. Connecter au réseau privé avec un client VPN

#### **Configuration du service VPN**

1. Sélectionner une interface de réseau pour la connexion: Connectez-vous au NAS en tant que « admin » et allez dans « Application Servers (Serveurs d'application » > « VPN Service (Service VPN) » > « VPN Server Settings (Réglages du serveur VPN) » . Dans « Réglages de base » , sélectionnez une interface réseau pour la connexion au réseau désiré auquel le NAS appartient.

- 2. Activer le service PPTP ou OpenVPN: Le NAS supporte PPTP et OpenVPN pour la connexion VPN. Sélectionnez une option et configurez les réglages.
	- o PPTP : Protocole Tunneling Point-à-Point (PPTP) est une méthode utilisée le plus souvent pour la connexion VPN. Elle est supportée par Windows, Mac, Linux, Android, et iPhone.
	- o OpenVPN : OpenVPN est une solution VPN open source qui utilise le cryptage SSL pour une connexion sécurisée. Pour connecter au serveur OpenVPN, un client OpenVPN doit être installé sur votre PC. Cliquez sur « Download Configuration File (Télécharger fichier de configuration) » pour télécharger les réglages du client VPN, le certificat/clé et le guide d'installation à partir du NAS et télécharger les fichiers sur le client OpenVPN.
- 3. Configurer le renvoi de port avec configuration auto du routeur :Le NAS supporte le renvoi auto de port pour les routeurs UPnP (protocole réseau Universal Plug-and-Play). Allez dans « myQNAPcloud » > « Auto Router Configuration (Configuration auto du routeur) » pour activer le renvoi de port UPnP et ouvrir les ports du service PPTP ou OpenVPN sur le routeur.
- 4. Souscription au service myQNAPcloud: Vous pouvez vous connecter au NAS avec l'IP WAN ou le nom de myQNAPcloud. Pour configurer le service To configure myQNAPcloud, consultez le chapitre sur myQNAPcloud ou le site [https://www.myqnapcloud.com.](https://www.myqnapcloud.com/)
- 5. Add VPN Users (Ajouter des utilisateurs VPN): Allez dans « Application Servers (Serveurs d'application) » > « VPN Service (Service VPN) » > « VPN Client Management (Gestion de client VPN) » , cliquez sur « Add VPN Users (Ajouter des utilisateurs VPN) » . Les utilisateurs du NAS local seront affichés. Sélectionnez les utilisateurs qui sont autorisés à utiliser le service VPN et la méthode de connexion (PPTP, OpenVPN, ou les deux). Cliquez sur « Add » (Ajouter).
	- o Connecter au réseau privé avec un client VPN: Maintenant vous pouvez utiliser votre client VPN pour vous connecter au NAS via le service VPN.

#### **Remarque :**

- L'IP par défaut du NAS est 10.0.0.1 lors des connexions VPN PPTP.
- Téléchargez le fichier de configuration sur le client OpenVPN chaque fois que les paramètres de OpenVPN, le nom de myQNAPcloud ou le certificat sécurisé ont été changés.
- Pour connecter au serveur PPTP sur Internet, les options de passthrough PPTP sur certains routeurs doivent être ouvertes. PPTP utilise seulement le port TCP-1723 ; renvoyez manuellement ce port si votre routeur ne supporte pas UPnP.

#### **Configuration du client VPN**

#### **PPTP sur Windows 7**

1. Allez dans « Control Panel (Panneau de contrôle) » > « Network and Sharing Center (Centre réseau et partage) » . Sélectionnez « Set up a new connection or network (Configurer une nouvelle connexion ou réseau) » .
- 2. Choisissez « Connect to a workplace (Connecter à un lieu de travail) » et cliquez sur « Next (Suivant) » .
- 3. Sélectionnez « Use my Internet connection (VPN) (Utiliser ma connexion Internet (VPN)) » .
- 4. Entrez le nom du MyQNAPcloud name ou l'IP WAN du NAS et entrez un nom pour la connexion. Puis cliquez sur « Next (Suivant) » .
- 5. Entrez votre nom d'utilisateur et le mot de passe qui sont ajoutés du NAS pour l'accès VPN. Cliquez sur « Connect (Connecter) » .

# **PPTP sur Mac OS X 10.7**

- 1. Choisissez « Apple menu (Menu Apple) » > « System Preferences (Préférences du système) » , et cliquez sur « Network (Réseau) » .
- 2. Cliquez sur « Add (+) (Ajouter (+)) » en bas dans la liste et choisissez « VPN (VPN) » comme l'interface.
- 3. Choisissez le type de VPN en fonction des réglages du NAS pour la connexion. Entrez le nom du service.
- 4. Dans « Server Address (Adresse du serveur) » , entrez le nom de myQNAPcloud ou l'IP WAN du NAS. Dans « Account Name (Nom du compte) » , entrez votre nom d'utilisateur qui est ajouté du NAS.
- 5. Cliquez sur « Authentication Settings (Paramètres d'authentification) » , et entrez les informations d'authentification de l'utilisateur fournies par l'administrateur du réseau.
- 6. Après avoir entré les informations d'authentification de l'utilisateur, cliquez sur « OK » , puis cliquez sur « Connect (Connecter) » .

# **PPTP sur iOS 5**

- 1. Choisissez « Settings (Paramètres) » > « General (Général) » > « Network (Réseau) » >, et cliquez sur « VPN » .
- 2. Sélectionnez « Add VPN Configuration (Ajouter configuration VPN) » .
- 3. Selectionnez « PPTP » , et entrez la Description, le Server (Serveur), le Account (Compte) et le Password (Mot de passe) pour la connexion.
- 4. Retournez à « Settings (Réglages) » > « General (Général) » > « Network (Réseau) » > « VPN » , et activez « VPN » .

# **OpenVPN sur Windows**

- 1. Téléchargez OpenVPN à partir de<http://openvpn.net/>
- 2. Installez le client OpenVPN sur Windows. Le répertoire d'installation par défaut est C:\Program Files\OpenVPN.
- 3. Exécutez OpenVPN GUI en tant qu'administrateur.
- 4. Téléchargez le fichier de configuration de OpenVPN et le certificat à partir du NAS (Applications > VPN Service > VPN Server Settings > OpenVPN Settings (Applications > Service VPN > Paramètres du service VPN > Paramètres OpenVPN).
- 5. Editez openvpn.ovpn et remplacez « OPENVPN\_SERVER\_IP » par l'IP du serveur openvpn.

6. Insérez « ca.crt » et « openvpn.ovpn » dans le dossier de configuration, à l'intérieur du sous-répertoire de configuration de OpenVPN (C:\Program Files\OpenVPN\config).

**Remarque :** Si le client OpenVPN est exécuté sur Windows 7, ajoutez les règles de pare-feu dans les paramètres avancés de OpenVPN.

# **OpenVPN sur Linux**

- 1. Téléchargez OpenVPN à partir de<http://openvpn.net/index.php/open-source/downloads.html>
- 2. Installez le client OpenVPN sur Linux.
- 3. Téléchargez le fichier de configuration de openvpn et le certificat à partir du NAS (Applications > VPN Service > VPN Server Settings > OpenVPN Settings).
- 4. Editez openvpn.ovpn et remplacez « OPENVPN\_SERVER\_IP » par l'IP du serveur openvpn.
- 5. Insérez « ca.crt » et « openvpn.ovpn » dans le dossier de configuration, à l'intérieur du sous-répertoire de configuration de OpenVPN.
- 6. Exécutez OpenVPN.

# **OpenVPN sur Mac**

- 1. Téléchargez l'image de disque du client OpenVPN depuis<http://code.google.com/p/tunnelblick/>
- 2. Ouvrez Tunnelblick.
- 3. Téléchargez le fichier de configuration de openvpn et le certificat à partir du NAS (Applications > VPN Service > VPN Server Settings > OpenVPN Settings).
- 4. Editez openvpn.ovpn et remplacez OPENVPN\_SERVER\_IP (alfred.myqnapnas.com) par l'IP du serveur openvpn.
- 5. Insérez « ca.crt » et « openvpn.ovpn » dans le dossier de configuration, à l'intérieur du sous-répertoire de configuration de OpenVPN.
- 6. Exécutez OpenVPN.

#### Serveur Web

Allez dans « Panneau de configuration » > « Applications » > « Serveur Web » pour configurer le serveur Web et l'hôte virtuel.

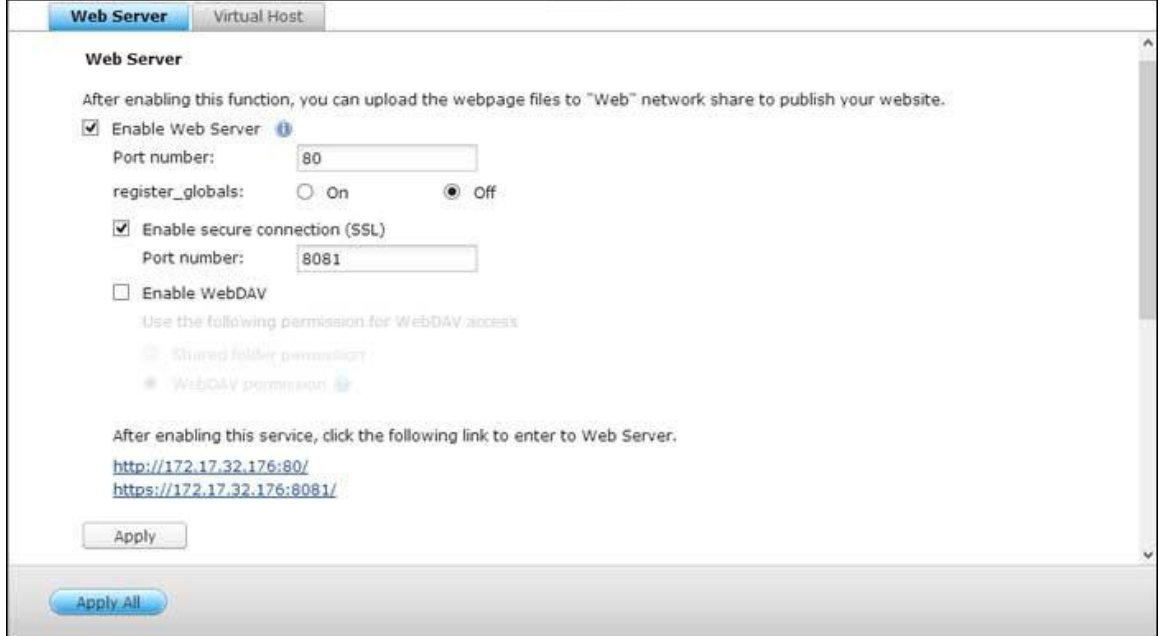

### **Serveur Web**

Le NAS vous permet de télécharger les pages web et de gérer votre propre site web facilement grâce à la fonction Serveur Web. Il est également compatible avec Joomla!, PHP et MySQL/SQLite vous permettant d'établir un site web interactif.

Pour utiliser le serveur Web, procédez comme suit :

- 1. Activez le service et entrez le numéro de port. Le numéro par défaut est 80.
- 2. Configurez les autres paramètres :
	- a. Configurez register globals : Sélectionnez d'activer ou de désactiver register globals. Ce paramètre est désactivé par défaut. Lorsque le programme Web demande d'activer register\_globals PHP, veuillez activer register\_globals. Cependant, pour des soucis de sécurité système, il est recommandé de désactiver cette option.
	- b. Maintenance : Cliquez sur l'option Restore pour restaurer les valeurs par défaut du serveur Web.
	- c. Maintenance php.ini : Vous pouvez activer la maintenance de php.ini pour éditer, télécharger, et restaurer php.ini.
- 3. Connexion sécurisée (SSL) Spécifiez le numéro de port pour la connexion SSL.
- 4. Téléchargez les fichiers HTML sur le dossier partagé (Qweb/Web) du NAS. Le fichier index.html, index.htm ou index.php sera le chemin de destination d'accueil de votre page web.

5. Cliquez sur le lien http://IP NAS de la page « Serveur Web » ou cliquez sur « Serveur Web » à partir de la page de connexion du NAS pour accéder à la page web téléchargée. Remarque : lorsque Serveur Web est activé, vous devez saisir [http://adresse IP NAS IP :8080] dans votre navigateur web pour accéder à la page de connexion du NAS.

#### **Remarque :**

- Rappelez-vous qu'une fois le serveur Web désactivé, toutes les applications pertinentes, y compris Music Station, Photo Station, Happy Get ou QAirplay ne seront plus disponibles.
- Pour utiliser la fonction PHP mail(), vous pouvez aller à «Paramètres du système» > « Notification» > «Serveur SMTP» pour configurer les paramètres du serveur SMTP.

#### **WebDAV**

WebDAV (Web-based Distributed Authoring and Versioning) est une série d'extensions vers le protocole HTTP(S) permettant aux utilisateurs de modifier et de gérer des fichiers en collaboration sur des serveurs web à distance. Une fois cette fonction activée, vous pouvez associer les dossiers partagés de votre NAS comme les disques réseau d'un PC à distance via internet. Pour modifier les paramètres des droits d'accès, allez à « Gestion des droits d'accès » > « Dossiers de partage » .

**Remarque :** Actuellement, la fonction WebDAV prend en charge les comptes utilisateur NAS uniquement et ceux d'AD and de LDAP ne sont pas pris en charge.

Pour connecter un dossier partagé sur le NAS en tant que disque réseau de votre PC, activez WebDAV sur le NAS et procédez comme suit.

- 1. Allez dans « Paramètres de privilège » > « Dossiers partagés » . Cliquez sur le bouton « Permissions d'accès » pour le dossier désigné sous la colonne « Action » .
- 2. Sélectionnez l'option WebDAV access dans le menu déroulant en haut de la page et indiquez le droit d'accès. Sélectionnez le niveau d'authentification ou effectuez un défilement pour localiser le compte auquel vous voulez octroyer l'accès. Cliquez sur Apply (Appliquer), tous les paramètres sont complets.
- 3. Utilisez les dossiers partagés de NAS en tant que dossiers partagés sur vos systèmes d'exploitation par WebDAV.

### **Windows XP**

- 1. Cliquez à droite sur « Ordinateur » et sélectionnez « Connecter un lecteur réseau… » .
- 2. Cliquez sur « Ouvrir une session de stockage en ligne ou se connecter à un serveur réseau » .
- 3. Sélectionnez « Choisir un autre emplacement réseau » .
- 4. Entrer l'URL de votre NAS avec le nom du dossier de partage. Attention : n'oubliez pas le « # » à la fin de l'URL. Cliquez sur « Suivant » . Format : http://NAS\_IP\_or\_HOST\_NAME/SHARE\_FOLDER\_NAME/#
- 5. Saisissez le nom d'utilisateur et son mot de passe disposant d'un droit d'accès WebDAV au dossier de partage.
- 6. Entrez un nom pour cet emplacement réseau.
- 7. L'emplacement réseau est cré é et vous pouvez commencer à l'utiliser.
- 8. A partir de maintenant, vous pouvez accéder à tout moment à ce dossier de partage par WebDAV. Un raccourci a également été créé sous « Mes emplacements réseau ».

# **Windows Vista**

Si vous utilisez Windows Vista, vous serez peut-être amené à installer l'option Software Update for Web Folders (KB907306) (Mise à jour logicielle pour les dossiers Web). Cette mise à jour est destinée à 32-bit Windows OS

uniquement[.http://www.microsoft.com/downloads/details.aspx?FamilyId=17c36612-632e-4c04-9382](http://www.microsoft.com/downloads/details.aspx?FamilyId=17c36612-632e-4c04-9382-987622ed1d64&displaylang=en) [-987622ed1d64&displaylang=en](http://www.microsoft.com/downloads/details.aspx?FamilyId=17c36612-632e-4c04-9382-987622ed1d64&displaylang=en)

- 1. Cliquez à droite sur « Ordinateur et sélectionnez « Connecter un lecteur réseau… » .
- 2. Cliquez sur Connect to a Web site that you can use to store your documents and pictures (Se connecter à un site Web où vous pouvez stocker vos documents et vos images).
- 3. Sélectionnez Choose a custom network location (Choisir un emplacement réseau personnalisé).
- 4. Entrez l'URL de votre NAS avec le nom du dossier de partage. Format : http://NAS\_IP\_or\_HOST\_NAME/SHARE\_FOLDER\_NAME
- 5. Saisissez le nom d'utilisateur et le mot de passe disposant du droit d'accès WebDAV au dossier de partage.
- 6. Entrez un nom pour cet emplacement réseau.
- 7. Le dossier Web a été créé avec succès.
- 8. Vous pouvez trouver le dossier web dans la section « Emplacement réseau » sous « Ordinateur ».
- 9. Vous pouvez utiliser ce lien par HTTP/WebDAV pour accéder au dossier.

# **Mac OS X**

Procédez comme indiqué ci-dessous pour vous connecter à votre NAS via WebDAV sur Mac OS X. Système d'exploitation client : Mac OS X Snow Leopard (10.6.1)

- 1. Ouvrez « Finder » > « Se connecter au serveur » , et saisissez l'URL du dossier de partage. Format : http://IP\_NAS\_ou\_NOM\_HOTE/NOM\_DOSSIER\_PARTAGE
- 2. Saisissez le nom d'utilisateur et le mot de passe disposant du droit d'accès WebDAV au dossier de partage.
- 3. Vous pouvez utiliser ce lien via HTTP/WebDAV pour accéder au dossier de partage.
- 4. Vous pouvez également trouver le point de montage dans la catégorie « PARTAGE » de Finder et en faire un élément de connexion.

Remarque : les instructions ci-dessous sont basées sur Mac OS X 10.6, et peuvent être appliquées à la version 10.4 ou aux versions ultérieures.

# **Ubuntu**

Procédez comme indiqué ci-dessous pour vous connecter sur votre NAS via WebDAV sur Ubuntu. Système d'exploitation client : Bureau Ubuntu 9.10

- 1. Ouvrez « Emplacements » > « Se connecter au serveur… » .
- 2. Sélectionnez « WebDAV (HTTP) » ou « Secure WebDAV (HTTPS) » en fonction des paramètres de votre NAS et entrez les informations hôte. Saisissez le nom d'utilisateur et le mot de passe disposant du droit d'accès WebDAV au dossier de partage. Cliquez sur « Se connecter » pour initialiser la connexion.
- 3. Une fois la connexion WebDAV établie, un dossier associé sera automatiquement créé sur le bureau.

# **Gestion MySQL**

Les fichiers programmes de phpMyAdmin sont créés dans les dossiers de partage de Qweb/Web. Vous pouvez modifier le nom du dossier et accéder à la base de données en saisissant l'URL dans le navigateur.

**Remarque :** l'identifiant par défaut de MySQL est « root » . Le mot de passe est « admin » . Veuillez modifier votre mot de passe root immédiatement après vous être connecté à l'interface de gestion phpMyAdmin.

# **Gestion SQLite**

Procédez comme suit ou reportez-vous au fichiers INSTALL dans SQLiteManager-\*.tar.gz? téléchargé pour installer SQLiteManager.

- 1. Décompactez votre fichier de téléchargement SQLiteManager-\*.tar.gz.
- 2. Téléchargez le dossier SQLiteManager-\* décompacté vers \\NAS IP\Qweb\ ou \\NAS IP\Web\.
- 3. Lancez votre navigateur web et allez sur http://NAS IP/SQLiteManager-\*/.
	- o ?: Le symbole étoile \* fait référence au numéro de version de SQLiteManager.

Hôte virtuel

L'hôte virtuel est une technique du serveur Web qui confère la capacité d'héberger plusieurs domaines (site Web) sur un seul hôte physique et offre une solution rentable pour satisfaire aux besoins personnels et ceux des PME. Avec cette fonction, vous pouvez héberger plusieurs sites web (32 au maximum) sur le NAS.

### **Avant de commencer**

Dans ce didacticiel, nous utilisons les informations fournies par le tableau ci-dessous comme référence.

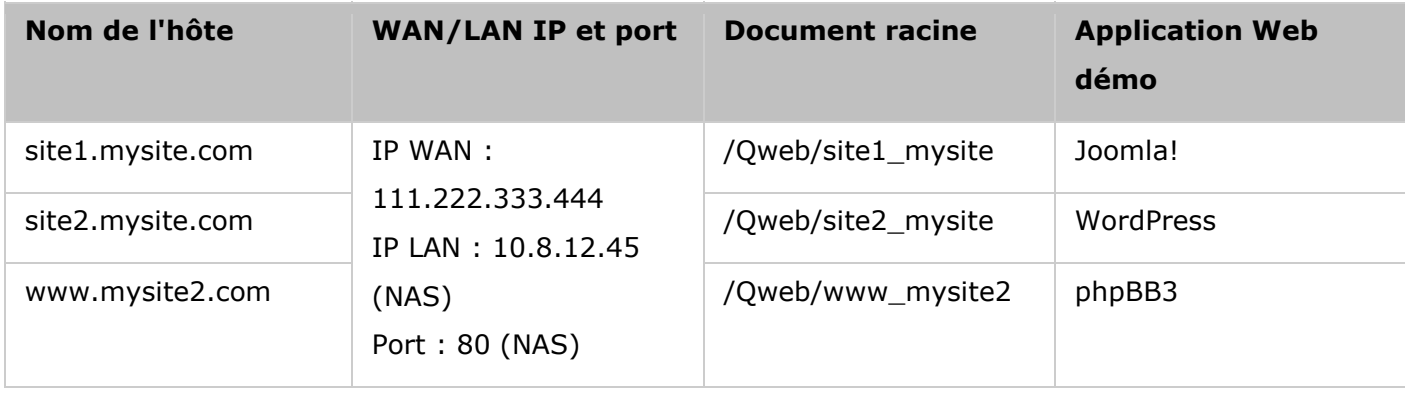

Avant de commencer, vérifiez les éléments suivants :

- Serveur Web : Activez le serveur Web via « Applications »  $>$  « Web Server ».
- Enregistrements DNS : Le nom de l'hôte doit pointer vers l'adresse IP WAN de votre NAS et vous pouvez en principe le configurer depuis les prestataires de service DNS.
- Transfert de port : Si le serveur Web écoute le port 80, vous devez configurer le transfert de port sur votre routeur pour permettre une circulation entrant depuis le port 80 vers l'adresse IP LAN (10.8.12.45) de votre NAS.
- Importation du certificat SSL : Si vous allez activer la connexion SSL pour le site Web et avez l'intention d'utiliser vos propres certificats SSL, vous devez les importer depuis les services d'administration sous « System Settings » > « Security » > « Certificate & Private Key » (Pararamètres système > Sécurité > Certificat et Clé privée).

### **Utiliser l'hôte virtuel**

Pour utiliser l'hôte virtuel, procédez comme suit :

- 1. Sélectionnez « Enable Virtual Host » (Activer l'hôte virtuel) et cliquez sur « Apply » (Appliquer).
- 2. Puis cliquez sur « Create a Virtual Host » (Créer un hôte virtuel).
- 3. Entrez le nom d'hôte et spécifiez le dossier\* (sous Web ou Qweb) vers lequel les fichiers web seront téléchargés.
- 4. Spécifiez le protocole (HTTP ou HTTPS) de connexion. Si vous sélectionnez HTTPS, vérifiez que l'option « Enable Secure Connection (SSL) » (Activer la connexion sécurisée (SSL)) dans Web Server a bien été activée.
- 5. Spécifiez le numéro de port pour la connexion.
- 6. Cliquez sur « Appliquer » .
- 7. Saisissez la suite des informations des sites à héberger sur le NAS.
- 8. Créez un dossier par site Web (site1\_mysite, site2\_mysite, et www\_mysite2) et lancez le transfert des fichiers du site Web vers les dossiers correspondants.

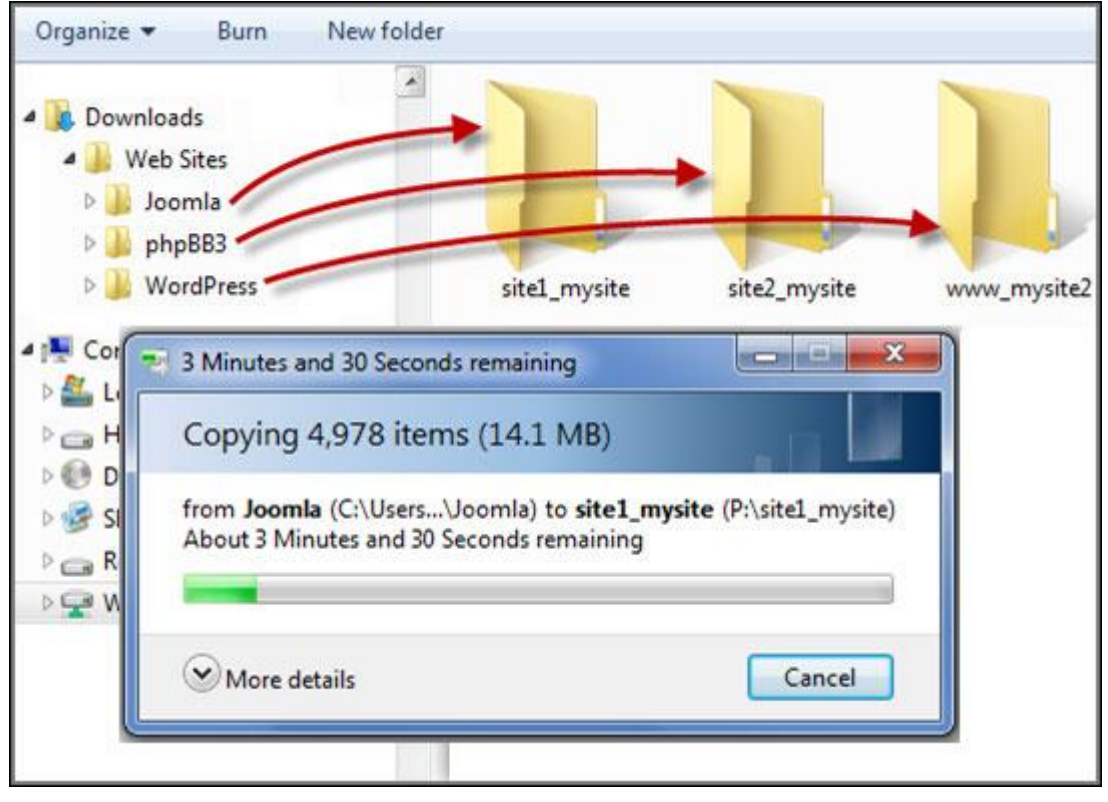

Une fois les fichiers transférés, pointez vers le navigateur Web vers les sites Web :

http://NAS\_host\_name ou https://NAS\_host\_name selon vos paramètres. Dans cet exemple, les URL sont :

http://site1.mysite.com

http://site2.mysite.com

http://www.mysite2.com

Vous devriez voir les pages Web Joomla!, phpBB3 et WordPress respectivement.

## Autres applications

Diverses applications sont proposées par QNAP pour améliorer votre expérience utilisateur. Pour plus de détails sur ces applications, reportez-vous aux liens suivants :

- App Center
- [Serveur multimédia DLNA](#page-264-0)
- Download Station
- HD Station
- [Serveur iTunes](#page-283-0)
- **[Gestion multimédia](#page-284-0)**
- Music Station
- [Service myQNAPcloud](#page-293-0)
- Photo Station
- [Gestionnaire de station](#page-310-0)
- [Surveillance Station](#page-313-0)
- [Gestion du transcodage](#page-317-0)
- Video Station

## <span id="page-261-0"></span>App Center

L'App Center est une plateforme numérique pour la distribution d'applications NAS. Les utilisateurs peuvent rechercher, installer, supprimer et mettre à jour les applications développées par QNAP ou des tiers via l'App Center, pour étendre les services et ajouter des fonctions au NAS.

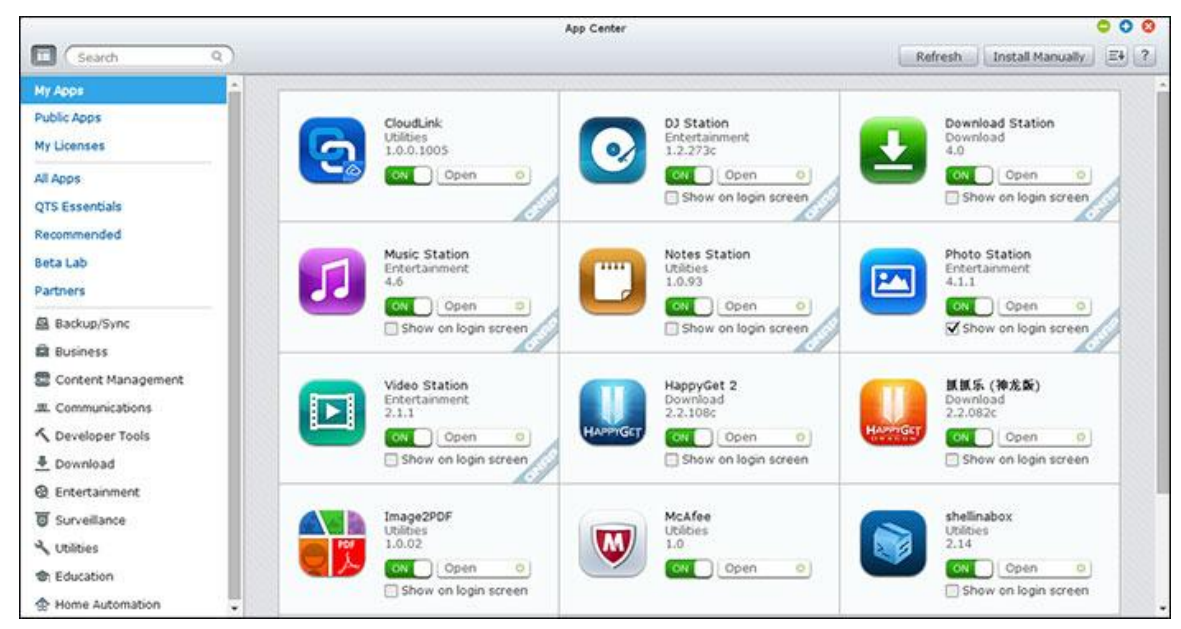

# **Démarrer l'App Center**

L'App Center peut être lancé depuis le raccourci App Center du menu principal ou du bureau du NAS.

# **Vous familiariser avec l'App Center**

### **Barre de menus**

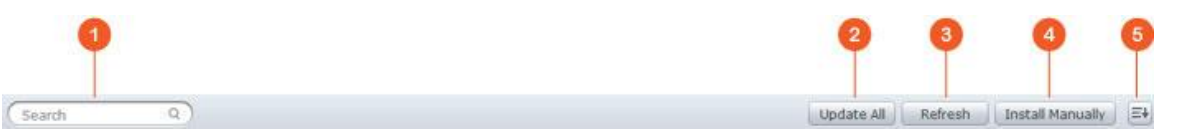

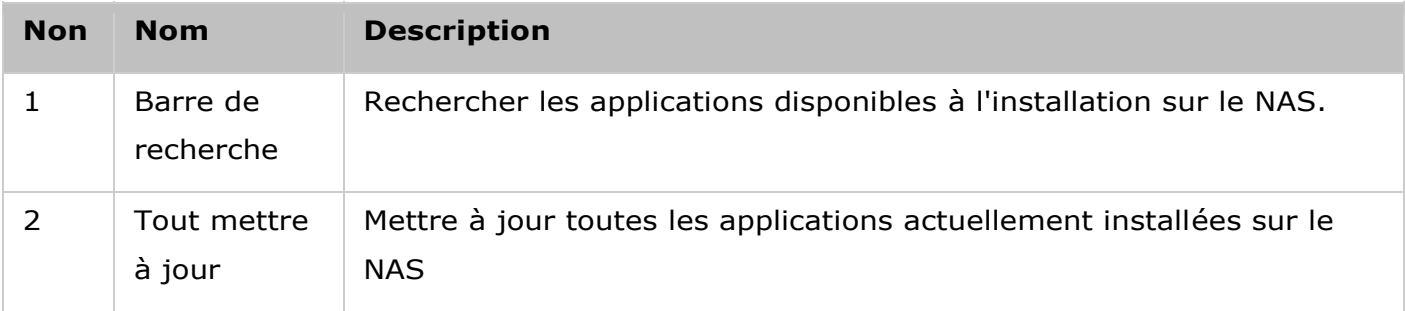

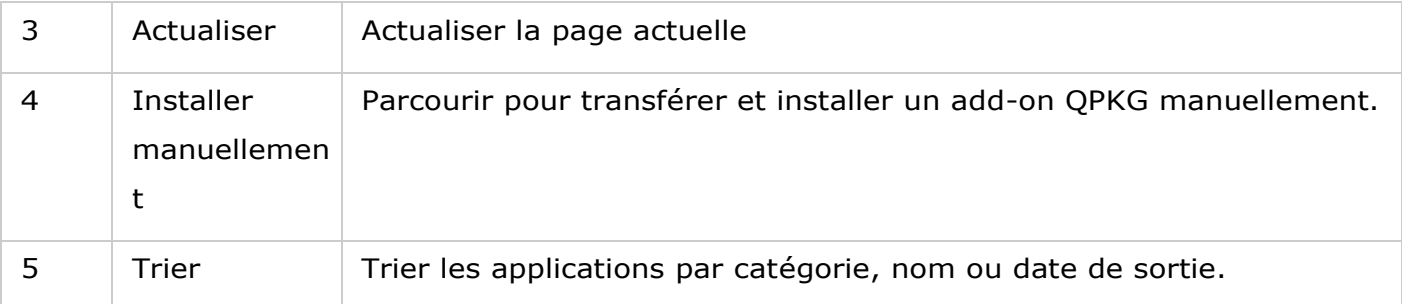

# **Panneau de gauche**

- Applications publiques : Répertorie les applications accessibles au public. Pour définir une application comme application publique, allez dans « Mes applications » , cochez « Afficher sur l'écran de connexion » en bas de la zone d'icônes de l'application et l'application s'affichera sur l'écran de connexion. Veuillez noter que pour afficher des applications publiques sur la page de connexion, vous devez d'abord activer la page de connexion de style mur de photos. Pour plus de détails sur la configuration de l'écran de connexion, rendez-vous *ici*.
- Mes applications : Répertorie toutes les applications actuellement installées sur le NAS.
- Mettre à jour : Répertorie les mises à jour disponibles pour les applications actuellement installées sur le NAS.
- Mes licences : Répertorie les licences pour toutes les applications à installer sur le NAS, et vous pouvez aussi ajouter et activer vos licences.
- Toutes les applications : Répertorie toutes les applications pouvant être installées sur le NAS.
- QNAP Essentials : Répertorie les applications développées par QNAP.
- Recommandé : Répertorie les applications recommandées par QNAP (elles peuvent avoir été développées par QNAP ou des tiers.)
- Beta Lab : Répertorie les applications en phase bêta pour des expériences en avant-première.
- Partenaires : Répertorie les applications développées par des partenaires de QNAP.
- Applications par type : De « Sauvegarde/Synchro » à « Éducation », ces catégories d'applications facilitent vos recherches d'applications.

# **Utiliser l'App Center**

# **Rechercher des applications**

Pour rechercher une application, saisissez un mot-clé dans la barre de recherche.

# **Installer, mettre à jour et supprimer des applications**

Pour installer une application, cliquez sur le bouton « Ajouter à QTS+ » et le processus d'installation commence. Une fois le processus d'installation terminé, le bouton « Ajouter à QTS+ » se change en bouton « Ouvrir » et vous pouvez directement cliquer dessus pour lancer l'application installée. Cette nouvelle application s'affiche alors dans « Mes applications » .

#### **Remarque :**

- Assurez-vous que le NAS est connecté à Internet.
- QNAP n'est pas responsable du dépannage des problèmes causés par les logiciels/add-ons Open source. Pour les solutions, il est recommandé aux utilisateurs de participer aux discussions du forum de la communauté QNAP ou de contacter les créateurs initiaux du logiciel Open source.
- Lorsque vous installez un add-on qui nécessite une application, l'add-on requis est automatiquement ajouté à la file d'attente d'installation avant l'add-on en question.
- Si le processus de mise à jour d'application est annulé avant sa fin, veuillez à nouveau installer l'application depuis l'App Center.

Pour mettre à jour une application, cliquez sur « Mettre à jour » puis sur « OK » pour confirmer. Vous pouvez aussi cliquer sur « Tout mettre à jour » dans la barre de menu pour installer toutes les mises à jour et sur « Actualiser » pour vérifier les dernières mises à jour. Le bouton se change en « Ouvrir » pour indiquer que la mise à jour est terminée pour une application. Pour supprimer une application, cliquez d'abord sur l'application installée pour ouvrir sa page de présentation. Cliquez sur « Supprimer » sur la page pour désinstaller l'application du NAS, et cliquez sur « OK » pour confirmer.

#### **Remarque :**

- Cliquez sur le bouton on/off d'une icône d'application pour l'activer ou la désactiver.
- Pour plus d'applications, veuillez visiter le site officiel de QNAP [\(http://www.qnap.com/go/qpkg.html\)](http://www.qnap.com/go/qpkg.html).

#### **Installation hors ligne**

Pour installer des applications lorsque le NAS est hors ligne ou des applications bêta qui ne sont pas encore disponibles officiellement sur le serveur d'applications QNAP, l'utilisateur peut télécharger le package d'application (\*.qpkg) sur le site Web de QNAS [\(http://www.qnap.com/go/qpkg.html\)](http://www.qnap.com/go/qpkg.html) ou sur son forum [\(http://forum.qnap.com/\)](http://forum.qnap.com/), décompresser les fichiers et cliquer sur « Installer manuellement » dans la barre de menus afin d'installer les applications manuellement.

#### <span id="page-264-0"></span>Serveur multimédia DLNA

Le QNAP Turbo NAS prend en charge deux types de serveurs multimédia DLNA : Le Serveur multimédia QNAP et le Serveur multimédia DLNA Twonky.

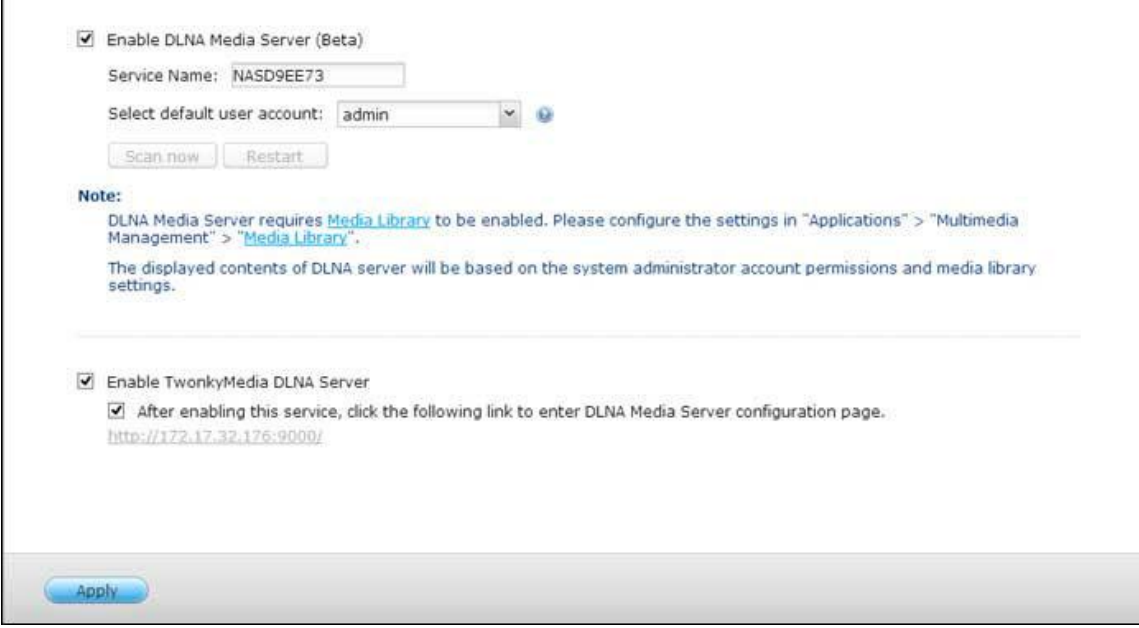

QNAP DLNA Media Server est développé par QNAP, tandis que Twonky Media DLNA Server est un serveur multimédia tiers. Pour permettre au lecteur multimédia DLNA d'accéder à et de lire le contenu multimédia du NAS via QNAP DLNA Media Server, activez QNAP DLNA Media Server et configurez la médiathèque et le compte utilisateur par défaut.

### **Remarque :**

- Le contenu autorisé pour la navigation sur l'appareil connecté au serveur multimédia est basé sur les permissions du dossier partagé définies pour le compte utilisateur par défaut. En termes plus simples, les utilisateurs ne peuvent regarder que les contenus multimédias des dossiers multimédias pour lesquels le compte utilisateur par défaut possède les permissions. Pour la configuration du dossier multimédia, veuillez vous reporter au chapitre sur la gestion multimédia. Pour l'affectation des permissions, veuillez vous reporter au chapitre sur les [dossiers partagés.](#page-150-0)
- Le serveur Twonky n'est pas intégré dans certains modèles de NAS. Veuillez vous référer au tableau des caractéristiques du logiciel du produit pour plus de détails [\(http://www.qnap.com/products\)](http://www.qnap.com/products).

Pour autoriser les lecteurs multimédias à accéder à et lire les contenus multimédias sur le NAS via le Serveur multimédia DLNA Twonky, activez le et cliquez sur le lien (http://NAS IP:9000/) pour accéder à la page de configuration de Serveur multimédia DLNA TwonkyMedia. Cliquez sur le lien http://NAS IP:9000/. Allez sur « Paramètres TwonkyMedia » > « Configuration de base » pour configurer les paramètres serveur de base. Le contenu du dossier Qmultimedia ou Multimedia du NAS sera par défaut partagé sur les lecteurs multimédia numériques. Vous pouvez aller sur « Configuration de base » > « Partage » > « Emplacements du Contenu » pour modifier le dossier de partage ou ajouter d'autres dossiers de partage. Après avoir configuré les paramètres, vous pouvez télécharger des fichiers mp3, photo ou vidéo dans les dossiers indiqués sur le NAS.

**Remarque :** Si vous téléchargez des fichiers multimédias dans le dossier par défaut mais que les fichiers ne s'affichent pas sur le lecteur multimédia, vous pouvez cliquer sur « Balayer de nouveau le contenu des répertoires » ou « Redémarrer le serveur » sur la page de configuration du serveur multimédia.

#### <span id="page-266-0"></span>Download Station

Download Station est un outil de téléchargement basé sur le Web permettant de télécharger des fichiers depuis l'Internet via BT, PT, Magnet Link, HTTP/HTTPS, FTP/FTPS et de s'abonner à des flux RSS. Avec la fonction de recherche BT, vous pouvez facilement trouver des seeds BT pour télécharger et transformer votre NAS en un centre de téléchargement 24/7.

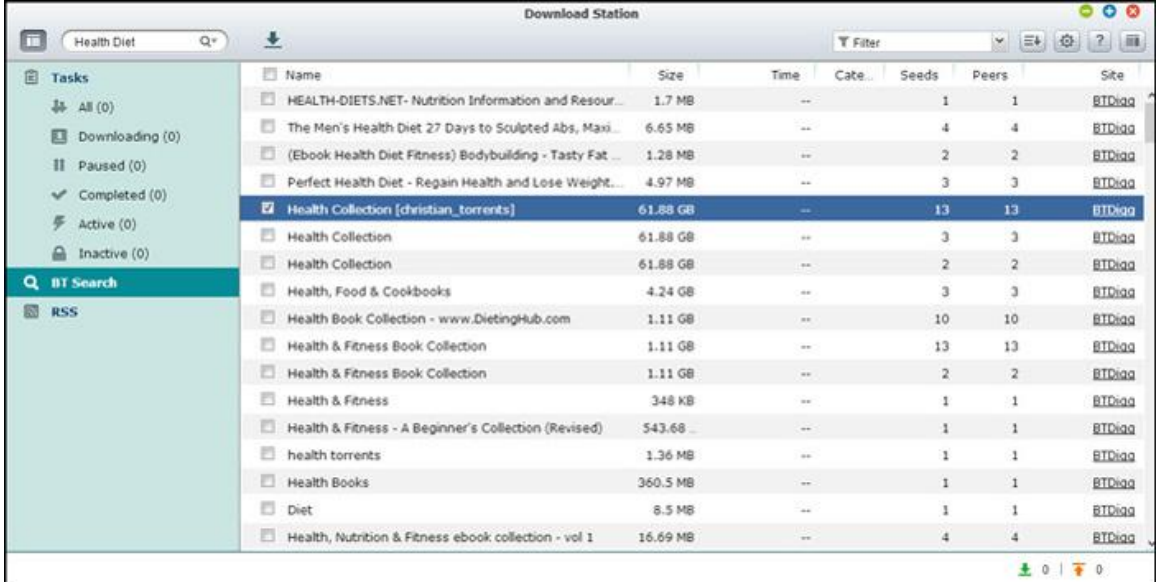

*Important :* **Download Station est fourni pour té lé charger uniquement des fichiers lé gaux.**Télécharger ou distribuer des fichiers illégaux est interdit par la loi et peut entraîner des sanctions civiles et pénales sévères. Les utilisateurs doivent savoir qu'ils sont soumis aux restrictions de droits d'auteur et sont responsables des conséquences de leurs actes.

**Remarque :** Pour les téléchargements PT, les applications clientes prises en charge varient selon les sites PT. Si la Download Station (libtorrent) n'est pas dans la liste d'applications clientes conseillées par vos sites PT, veuillez rechercher une application alternative sur l'App Center.

## **Démarrer Download Station**

En fonction de votre modèle de NAS, Download Station doit être activé par défaut et peut être lancé depuis le bureau ou le menu principal. Sinon, visitez l'App Center et assurez-vous que Download Station a été installé et activé dans l'App Center (QTS 4.1 ou versions ultérieures uniquement). Lancez Download Station depuis le menu principal ou le raccourci Download Station du bureau, ou connectez-vous directement à Download Station (saisissez http://Nom ou IP du NAS/cgi-bin/Qdownload/qdownloadindex.cgi dans un navigateur Web.)

# **Se familiariser avec Download Station**

#### **Barre de menus**  $\begin{array}{c|c|c|c|c} & \circ & \circ & \circ & \circ \\ \hline \circ & \circ & \cdot & \cdot & \cdot \\ \hline \end{array}$ C BT Search Ø ່ອ **CB**  $\overline{40}$ ▼ 三→ 章 土 T Filter

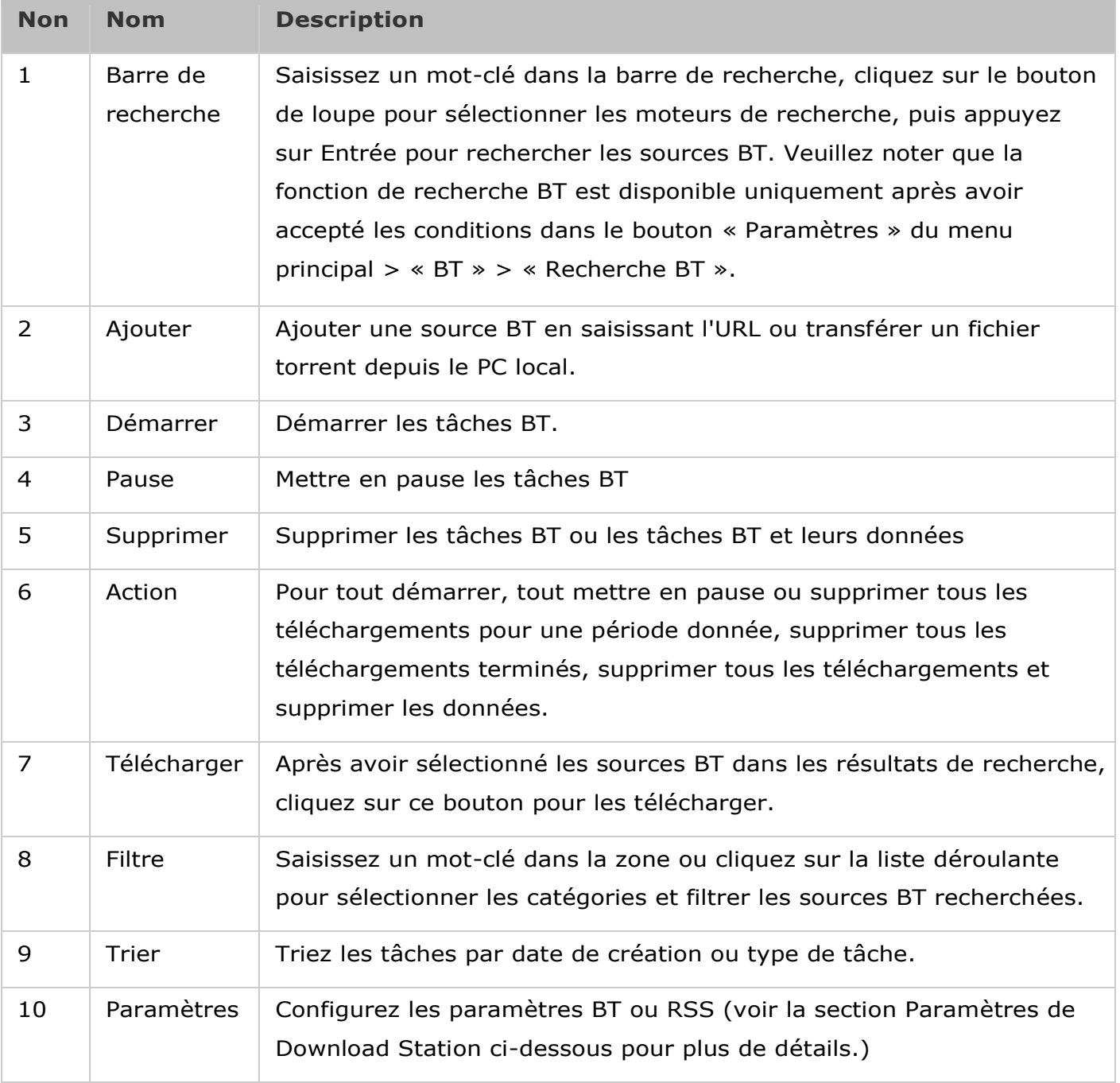

# **Panneau de gauche**

- Tâches : Répertorie toutes les tâches BT sur la base de leur état de téléchargement (Tout, téléchargement en cours, pause, terminé, actif et inactif). Faites un clic droit sur une tâche pour la démarrer, la mettre en pause, définir la priorité ou supprimer une tâche BT (et ses données) et modifier les téléchargements.
- Recherche BT : Répertorie toutes les sources BT recherchées avec la barre de recherche BT. Faites un clic droit sur une source BT recherchée pour télécharger cette source (créer une tâche), ouvrir l'URL du lien, ou télécharger le fichier torrent.
- RSS : Répertoriez, ajoutez, modifiez, supprimez ou mettez à jour les flux RSS.

# **Paramètres de Download Station**

Cliquez sur « Paramètres » pour configurer Download Station.

# **Paramètres globaux**

- Download Schedule (Planning de téléchargement) : Sélectionnez le téléchargement continu ou définissez un planning de téléchargement. Lorsque vous définissez le planning de téléchargement, sélectionnez « Vitesse maximale » pour utiliser la limite de vitesse globale (illimitée) pour tous les téléchargements. Sélectionnez « Limitée » pour appliquer les paramètres de limite de vitesse aux services téléchargés.
- Emplacement des fichiers téléchargés : Indiquez le dossier par défaut dans lequel le NAS enregistre les fichiers téléchargés.
- Notification : Choisissez d'envoyer une notification par e-mail quand un téléchargement est terminé. Veuillez noter que les paramètres SMTP et IM doivent être configurés correctement dans « Paramètres système » > « Notifications » .

# **HTTP**

- Connexions : Indiquez le nombre maximum de téléchargements HTTP simultanés.
- Limite de bande passante : Indiquez le débit maximum des téléchargements HTTP. 0 signifie aucune limite (pour les modèles de NAS basés sur Intel, le nombre maximum de téléchargements HTTP et FTP simultanés est de 30, alors que ce nombre est de 10 pour les NAS basés sur ARM (non-Intel).)

# **FTP**

- Connexions : Indiquez le nombre maximum de téléchargements FTP simultanés.
- Limite de bande passante : Indiquez le débit de téléchargement maximum des téléchargements FTP. 0 signifie aucune limite (pour les modèles de NAS basés sur Intel, le nombre maximum de téléchargements HTTP et FTP simultanés est de 30, alors que ce nombre est de 10 pour les NAS basés sur ARM (non-Intel).)
- **BT**
- Paramètres de connexion :
	- o Indiquez les ports pour les téléchargements BT. La plage de ports par défaut est 6881-6889.
	- $\circ$  Activer le mappage de ports UPnP : Active le mappage de port automatique sur la passerelle prise en charge par UPnP.
	- o Activer les réseaux DHT : Pour permettre au NAS de télécharger des fichiers même sans pouvoir se connecter à des trackers du fichier torrent, activez les réseaux DHT (Distributed Hash Table) et spécifiez le numéro de port UDP pour DHT.
	- o Chiffrement du protocole : Activez cette option pour des transferts de données chiffrés.
- Limite de bande passante : Indiquez le débit de téléchargement maximum des téléchargements BT. 0 signifie aucune limite.
	- o Téléchargements simultanés globaux maximum : Spécifiez le nombre maximal de téléchargements BT simultanés (pour les modèles de NAS basés sur Intel, le nombre maximum de téléchargements simultanés est de 30, alors que ce nombre est de 10 pour les NAS basés sur ARM (non-Intel).)
	- o Débit de téléchargement montant maximum en Ko/s : Saisissez le débit de téléchargement montant maximum pour BT. 0 signifie aucune limite.
	- o Taux de téléchargement global maximum en Ko/s : Saisissez le taux de téléchargement maximum pour BT. 0 signifie aucune limite.
	- o Taux de téléchargement montant maximum par torrent en Ko/s : Saisissez le taux de téléchargement montant maximum par torrent. 0 signifie aucune limite.
	- o Nombre global maximum de connexions : Ceci indique le nombre maximum de connexions autorisées au torrent.
	- o Nombre maximum de pairs connectés par torrent : Ceci indique le nombre maximum de pairs autorisés à se connecter à un torrent.
- Préférences de seeding : Indiquez le ratio de partage pour le seeding d'un torrent et la durée de partage. Le ratio de partage est calculé en divisant la quantité de données mise en ligne par la quantité de données téléchargées.
- Proxy : indiquez le serveur proxy pour le téléchargement BT. Sélectionnez le type de proxy et remplissez l'IP hôte et le port, le nom d'utilisateur et le mot de passe pour le serveur proxy. Pour plus de détails sur la configuration du serveur proxy, veuillez vous reporter à son manuel de l'utilisateur.
- Recherche BT : Sélectionnez les moteurs BT à activer pour la recherche BT sur Download Station.

# **Compte d'hé bergement de fichiers**

Vous pouvez enregistrer les informations de connexion d'au plus 64 comptes HTTP et FTP. Pour ajouter des informations de connexion, cliquez sur « Ajouter compte ». Saisissez le nom d'hôte ou l'IP, le nom d'utilisateur et le mot de passe. Pour autoriser l'affichage des informations de connexion pour la sélection de compte lors de la configuration des téléchargements HTTP ou FTP, sélectionnez « Activé » pour le nouveau compte. Cliquez sur « Appliquer » pour continuer ou sur « Annuler » pour annuler. Pour modifier les paramètres d'un compte, sélectionnez l'élément dans la liste et cliquez sur « Modifier compte » . Pour supprimer un compte, sélectionnez un élément de la liste et cliquez sur « Supprimer compte » .

#### **RSS**

Mettre à jour : Pour activer les téléchargements RSS et indiquer la durée d'intervalle de mise à jour des flux RSS par le NAS et de vérification de la présence de nouveaux contenus correspondant aux filtres.

### **Utiliser Download Station**

#### **Ajouter une tâ che(s) de té lé chargement**

Il existe trois façons d'ajouter des tâches de téléchargement :

- 1. Faites glisser et déposez les fichiers BT/PT du PC local vers Download Station ou cliquez sur le bouton « + » pour ajouter des fichiers BT/PT ou plusieurs URL (lien HTTP/FTP/Magnet.)
- 2. Vous pouvez rechercher des fichiers BT en utilisant la fonction de recherche BT pour ajouter des tâches de téléchargement.
- 3. Vous pouvez ajouter des flux RSS dans « RSS » sur le panneau de gauche. Download Station charge toutes les sources dans des flux RSS pour que vous les téléchargiez.

#### **Remarque :**

- Le nombre maximal de téléchargements simultanés pour un NAS basé sur Intel est 60 (30 téléchargements BT/PT, 30 téléchargements HTTP+FTP)
- Le nombre maximal de téléchargements simultanés pour un NAS basé sur ARM est 20 (10 téléchargements BT/PT, 10 téléchargements HTTP+FTP)
- La fonction glisser/déposer des fichiers BT du PC vers Download Station est uniquement prise en charge par Chrome et Firefox.

## **Ajouter des tâ ches de té lé chargement HTTP, FTP, Magnet**

Pour ajouter une tâche de téléchargement HTTP, FTP ou Magnet, cliquez sur « Démarrer » dans la barre de menus. Saisissez les URL de téléchargement (une par ligne). Puis sélectionnez le type de téléchargement : Lien HTTP/FTP ou Magnet. Si un nom d'utilisateur et un mot de passe sont requis pour accéder au fichier, sélectionnez « Utiliser justificatifs » et sélectionnez un compte préconfiguré (Paramètres > Liste de comptes) ou saisissez un nom d'utilisateur et un mot de passe. Puis cliquez sur « OK » . Le NAS télécharge les fichiers automatiquement.

### **Remarque :** Vous pouvez saisir au plus 30 éléments à la fois.

#### **Gestion des té lé chargements dans une source BT**

Vous pouvez effectuer un clic droit sur une tâche et sélectionner « Modifier les téléchargements » pour sélectionner uniquement les fichiers d'une source BT que vous souhaitez télécharger.

### **Limiter la vitesse de chargement/té lé chargement**

Pour limiter l'utilisation de la bande passante de Download Station, veuillez configurer les paramètres dans « Paramètres » > « HTTP » , « FTP » , ou « BT » > « Limite de bande passante » .

#### **Programmer des té lé chargements**

Pour définir des programmes de téléchargements, allez dans « Paramètres » > « Global » > « Programmation des téléchargements » . Après avoir activé la programmation des téléchargements, sélectionnez « Vitesse maximale » , « Désactiver » ou « Limité » puis cliquez sur vos emplacements temporels préférés.

#### **Envoyer une notification quand une tâ che de té lé chargement est terminé e**

Veuillez aller dans « Paramètres » > « Global » > « Notification » et activer « E-mail » .

#### **S'abonner à et gé rer des flux RSS**

Vous pouvez vous abonner à des flux RSS avec Download Station et télécharger les fichiers torrent qui s'y trouvent :

- 1. Cliquez sur le bouton « + » à côté de « RSS » sur le panneau gauche pour ajouter un flux RSS.
- 2. Saisissez l'URL et le nom.
- 3. Pour télécharger un fichier torrent à partir d'un flux RSS, sélectionnez le fichier et cliquez sur le bouton flèche bas ou faites un clic droit sur le flux et sélectionnez « Télécharger » .
- 4. Le NAS démarre le téléchargement du fichier automatiquement. Vous pouvez voir les statuts des téléchargements dans la liste Téléchargements en cours.

Pour gérer les abonnements aux flux RSS, faites un clic droit sur un nom de flux RSS. Vous pouvez ouvrir RSS Download Manager et ajouter, mettre à jour, modifier ou supprimer un flux RSS.

### **Té lé charger des fichiers torrent avec RSS Download Manager**

Vous pouvez utiliser RSS Download Manager (Gestionnaire de téléchargement RSS) pour créer et gérer des filtres pour télécharger des fichiers torrent particuliers avec BT.

- Pour ajouter un filtre, lancez d'abord RSS Download Manager, sélectionnez un libellé et cliquez sur « Ajouter » .
- Saisissez le nom du filtre et indiquez les mots-clés à inclure et à exclure.
- Sélectionnez le flux RSS auquel appliquer les paramètres du filtre.
- Vous pouvez aussi indiquer la qualité des fichiers torrent vidéo (laissez sur « Tous » si vous n'avez pas besoin de cette fonction ou quand le fichier torrent n'est pas une vidéo).
- Numéro d'épisode : Sélectionnez cette option pour spécifier des épisodes particuliers ou un ensemble d'épisodes d'une série. Par exemple, pour télécharger les épisodes 1 à 26 de la saison 1 d'un programme TV, saisissez 1x1-26. Pour télécharger uniquement l'épisode 1 de la saison 1, saisissez 1x1.
- Sélectionnez l'intervalle de temps entre les mises à jour automatiques des flux RSS. Le NAS met à jour les flux RSS et vérifie si de nouveaux contenus correspondant aux filtres sont disponibles.
- Cliquez sur « Appliquer » pour enregistrer le filtre ou sur « Annuler » pour annuler ou quitter.
- Pour supprimer un filtre, sélectionnez le filtre dans la liste et cliquez sur « Supprimer ».

### **Raccourcir le temps de seed BT**

Veuillez aller dans « Paramètres » > « BT » > « Limite de bande passante » > « Préférences de seed » .

Vous pouvez changer « Rapport de partage » sur un pourcentage inférieur ou modifier « Temps de partage » pour raccourcir le temps de seed BT.

**Astuce pour raccourcir le temps de seed BT :** Veuillez aller dans « Paramètres » > « BT » > « Limite de bande passante » > « Préférences de seed » . Vous pouvez modifier « Rapport de partage » pour un pourcentage inférieur ou modifier « Temps de partage » pour raccourcir le temps de seed BT.

**Astuce pour les taux de té lé chargement BT faibles ou les erreurs de té lé chargement :** Vous trouverez ci-dessous les raisons courantes de taux de téléchargement faibles ou d'erreurs de téléchargement :

1. Le fichier torrent a expiré, les pairs ont cessé de partager le fichier ou le fichier présente une

erreur.

- 2. Le NAS a été configuré pour utiliser une IP fixe mais le serveur DNS n'est pas configuré, ou le serveur DNS connaît une panne.
- 3. Définissez le nombre maximal de téléchargements simultanés sur 3-5 pour un meilleur taux de téléchargement.
- 4. Le NAS se situe derrière un routeur NAT. Les paramètres de port font ralentir le taux de téléchargement BT ou empêchent les réponses. Vous pouvez essayer les méthodes suivantes pour résoudre le problème :
	- a. Ouvrez la plage de ports BT sur le routeur NAT manuellement. Redirigez ces ports vers l'IP réseau du NAS.
	- b. Le nouveau firmware du NAS prend en charge la redirection de ports NAT UPnP. Si votre routeur NAT prend en charge UPnP, activez cette fonction sur le NAT. Puis activez la redirection de ports NAT UPnP sur le NAS. Le taux de téléchargement BT devrait être amélioré.

<span id="page-274-0"></span>HybridDesk Station

La station HD est une plateforme où l'application bien connue XBMC ou le navigateur Chrome peuvent être installés pour vous permettre de jouer directement les contenus multimédia de votre NAS ou parcourir les sites internet sur l'écran TV à travers l'interface HDMI.

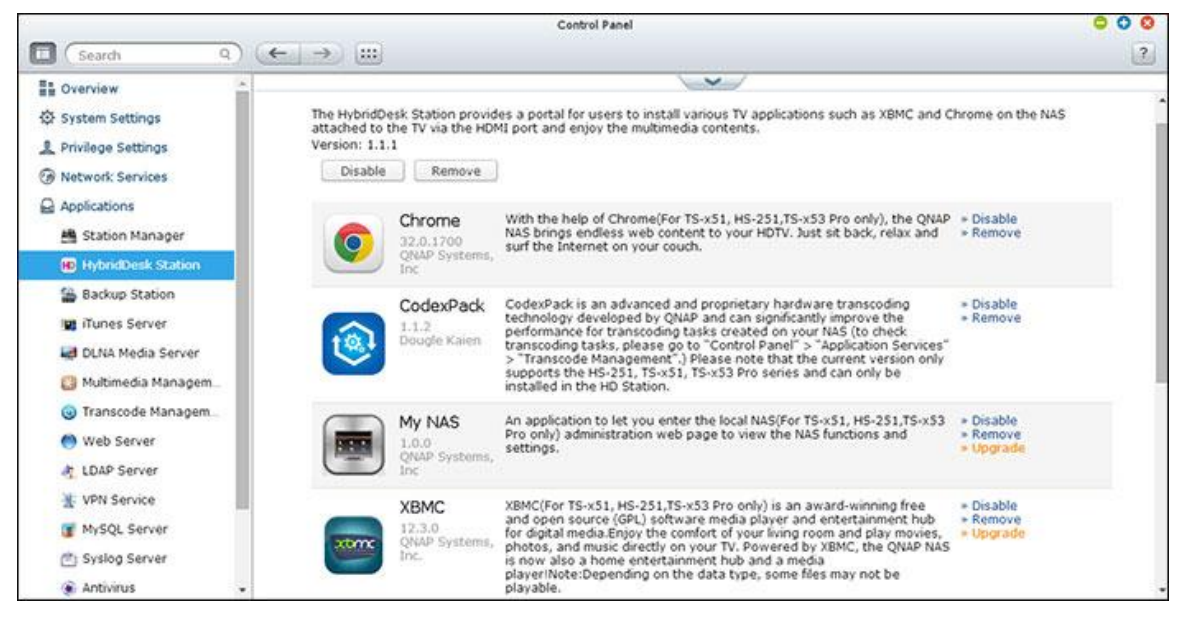

**Remarque :** Actuellement, la HybridDesk Station est supporté par les modèles x69L, x69 Pro, x70 et x70 Pro Turbo NAS.

# **Configurer la HybridDesk Station**

Créez un beau environnement multimédia en suivant les étapes ci-dessous :

- **1. Pour régler l'environnement de la HybridDesk Station : Connectez le NAS à la TV HDMI avec un câble HDMI**
- Télécommande : Il y a 4 méthodes différentes pour contrôler la HybridDesk Station.
	- o Télécommande de QNAP
	- o Télécommande de MCE
	- o Clavier et souris USB
	- o Qremote: L'application de contrôle à distance de QNAP, conçue exclusivement pour la HybridDesk Station.

**Remarque :** Si vous souhaitez utiliser Chrome pour naviguer un site Internet, vous devez utiliser la

## **2. Installez la HybridDesk Station :**

 $\circ$  Allez dans « Applications » > « HybridDesk Station » et cliquez sur le bouton « Pour commencer » . Le système installera automatiquement HybridDesk Station.

## **3. Choisissez les applications à installer.**

- o HybridDesk Station : Le portail de la HybridDesk Station qui vous permet d'utiliser les applications suivantes sur l'écran du téléviseur.
- o XBMC : Une application pour vous permettre d'utiliser et de profiter de vos données multimédia sur l'écran du téléviseur.
- o Chrome : Grâce au navigateur Chrome, le QNAP Turbo NAS apporte un contenu Web illimité sur votre TV HD. Asseyez-vous, relaxez-vous et surfez sur Internet depuis votre canapé.
- $\circ$  YouTube : Il vous suffit de naviguer et de cliquer pour profiter de millions de vidéos avec YouTube sur votre téléviseur.
- o Mon NAS : Une application permettant d'ouvrir la page web d'administration du NAS local pour afficher les fonctions et les réglages du NAS.
- o Surveillance Station (Affichage local) : Une application qui permet aux Turbo NAS d'afficher des vidéos en haute résolution à partir de caméras IP.

### **Remarque :**

- Rester trop longtemps dans XBMC, Chrome, ou d'autres applications peut affecter l'état d'hibernation du disque dur du NAS. Veuillez toujours quitter l'application et revenir au portail de la HybridDesk Station.
- Appuyez sur le bouton d'alimentation de la télécommande pendant 6 secondes à tout moment pour quitter une application.
- Appuyez sur le bouton de copie à une touche du NAS pendant 6 secondes pour redémarrer la HybridDesk Station.
- Pour une meilleure expérience audiovisuelle avec HybridDesk Station, QNAP recommande l'ajout de 2 Go de mémoire ou plus sur votre Turbo NAS de la gamme TS-x69.
- Pour utilisez la fonction AirPlay fournie par XBMC, veuillez ajouter 2 Go de mémoire ou plus sur votre Turbo NAS de la gamme TS-x69.
- La HybridDesk Station redémarre lorsque vous formatez un périphérique externe USB.
- La première fois que XBMC est lancé, il indexe le dossier partagé « Multimédia » et il peut consommer beaucoup de ressources système si le dossier contient un grand nombre de fichiers multimédia.

Après l'installation, choisissez votre langue préférée sur l'écran de TV. Ensuite, vous voyez le portail de la HybridDesk Station comme illustré ci-dessous.

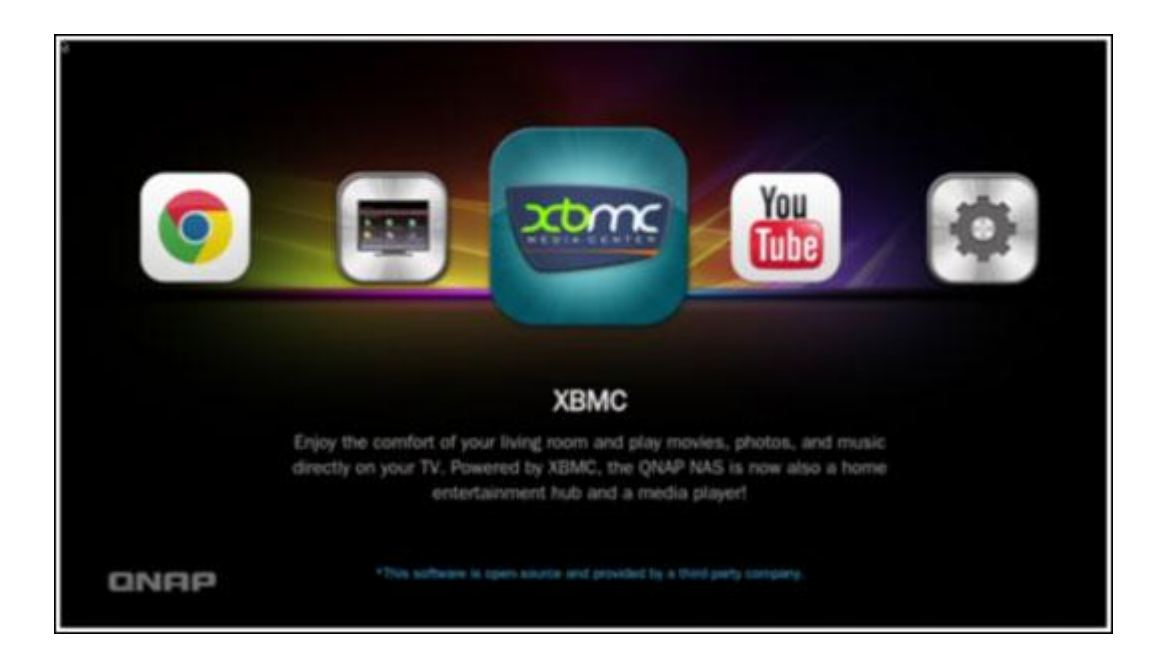

**4. Commencer à utiliser la HybridDesk Station : Dans le portail de la HybridDesk Station, il suffit de choisir l'application que vous souhaitez utiliser pour commencer à profiter de ce service.**

Profitez du confort de votre salon pour lire des films, des photos et de la musique directement sur votre téléviseur via XBMC ou d'autres applications.

# **Prendre une photo avec votre smartphone et la visualiser sur votre TV**

La première partie est faite par QFile sur votre téléphone :

- a. Utilisez Qfile pour parcourir votre NAS.
- b. Choisissez le dossier multimédia partagé.
- c. Sélectionnez la fonction de téléchargement.
- d. Prenez une photo et téléchargez-la sur le NAS.

La deuxième partie est faite par la HybridDesk Station sur votre téléviseur :

- e. Allumez votre téléviseur et choisissez XBMC.
- f. Choisissez « Images » .
- g. Sélectionnez le dossier « Multimédia » .
- h. Double-cliquez sur l'image que vous avez téléchargé.

# **Afficher vos photos sur votre pé riphé rique USB ou un appareil photo**

É tapes :

- 1. Connectez votre périphérique USB ou appareil photo au port USB de votre NAS.
- 2. Choisissez « Images » .
- 3. Choisissez « Disque USB » .
- 4. Sélectionnez la photo que vous souhaitez afficher.

### **Importer le contenu multimédia sur votre NAS**

Utilisez l'une des plusieurs types de protocoles réseau (Samba, AFP, FTP et NFS) pour enregistrer les fichiers de contenu multimédia dans le dossier partagé « Multimedia » ou « Qmultimedia » , ou les copier à partir d'un périphérique USB externe ou eSATA.

Pour afficher le contenu multimédia dans des dossiers différents du dossier partagé par défaut « Multimedia », effectuez les étapes suivantes :

- 1. Choisissez « Fichiers » dans « Vidéos » .
- 2. Choisissez « Ajouter des vidéos » .
- 3. Cliquez sur « Parcourir » .
- 4. Choisissez « Root filesystem » .
- 5. Choisissez « Partager » .
- 6. Si vous souhaitez ajouter le dossier partagé « Download » , par exemple, choisissez « Download » comme indiqué ci-dessous. Sinon, il suffit de choisir le dossier partagé que vous souhaitez ajouter en tant que source vidéo.
- 7. Cliquez sur « OK » pour ajouter cette source.
- 8. Vous verrez alors le dossier partagé « Download » dans la liste.

#### **Remarque :**

- Si vous rencontrez des problèmes de qualité de lecture vidéo avec certains formats vidéo, vous pouvez activer les paramètres suivants sur le XBMC :Allez dans « Paramètres » > « Vidéo » > « Lecture », puis activez « Ajuster le taux de rafraîchissement d'affichage pour correspondre à la vidéo » et « Synchro de la lecture pour l'affichage » .
- En fonction du type des données, certains fichiers peuvent ne pas marcher.

#### **Chrome**

Sélectionnez l'application Chrome sur la page principale de la HybridDesk Station. Vous pouvez surfer sur le Web comme vous utiliseriez un navigateur Web sur PC.

**Remarque :** Pour utiliser cette application, vous devez utiliser la fonction de souris sur le Qremote ou utiliser une souris USB directement connectée au NAS.

### **Surveillance Station (Affichage local)**

Surveillez les caméras IP et lisez les enregistrements stockés sur le Turbo NAS.

### **YouTube**

Profitez des contenus YouTube via la HybridDesk Station.

# **Mon NAS**

Ouvre la page web d'administration du NAS local pour afficher les fonctions et les réglages du NAS.

# **Configurez les paramètres de la HybridDesk Station**

Configurez la HybridDesk Station en choisissant « Paramètres » sur le portail de la HybridDesk Station.

- App : Les applications peuvent être activées ou désactivées dans cette fonction.
- Affichage : Ici vous pouvez changer la résolution de l'écran et le régler pour éteindre l'écran après une durée d'inactivité.
- Préférences : Ici vous pouvez changer la langue ou le type de télécommande et de sortie audio. Le réglage par défaut est HDMI. Si vous avez une carte son USB installé, vous pouvez choisir cette option dans la Sortie audio du NAS.

## **Remarque :**

- Seulement la télécommande MCE ou de QNAP sont pris en charge. PAS tous les modèles TS-x69 supportent la télécommande interne et les modèles TS-x70 ne prennent en charge la télécommande MCE.
- Actuellement, le passthrough audio HDMI n'est pas supporté par la série TS-x69.

# **Té lé commande**

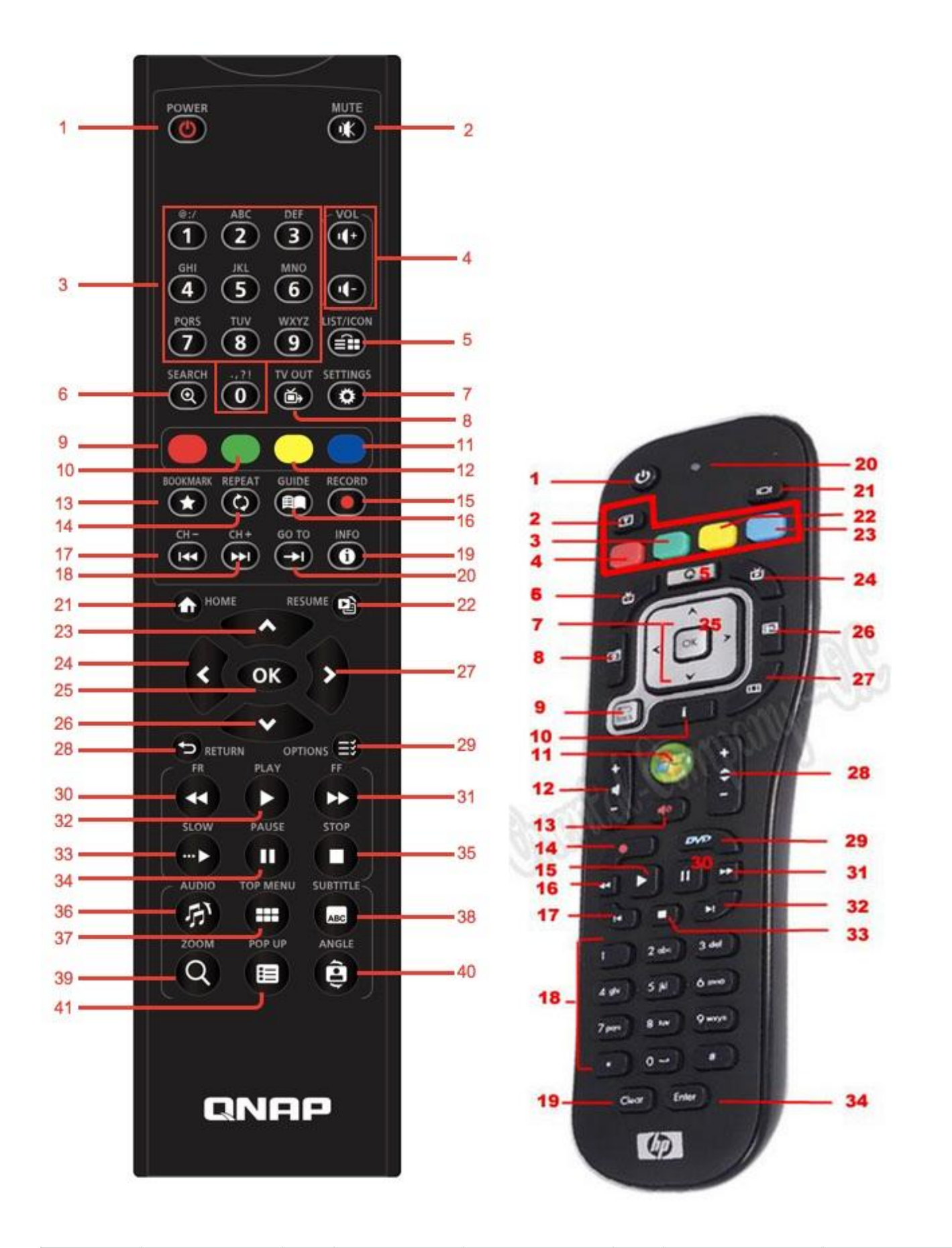

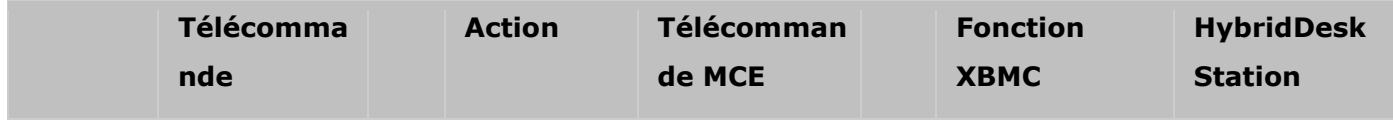

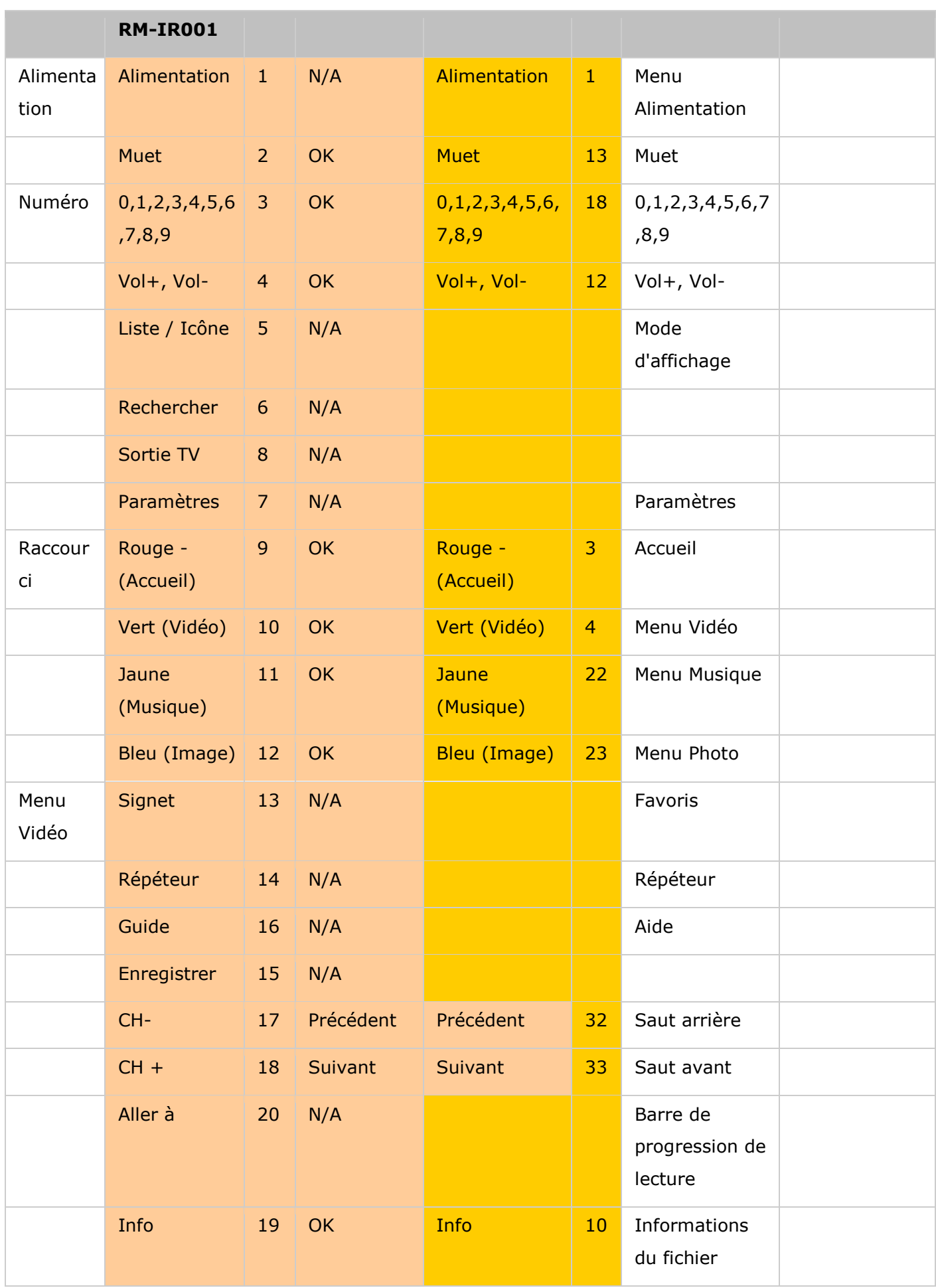

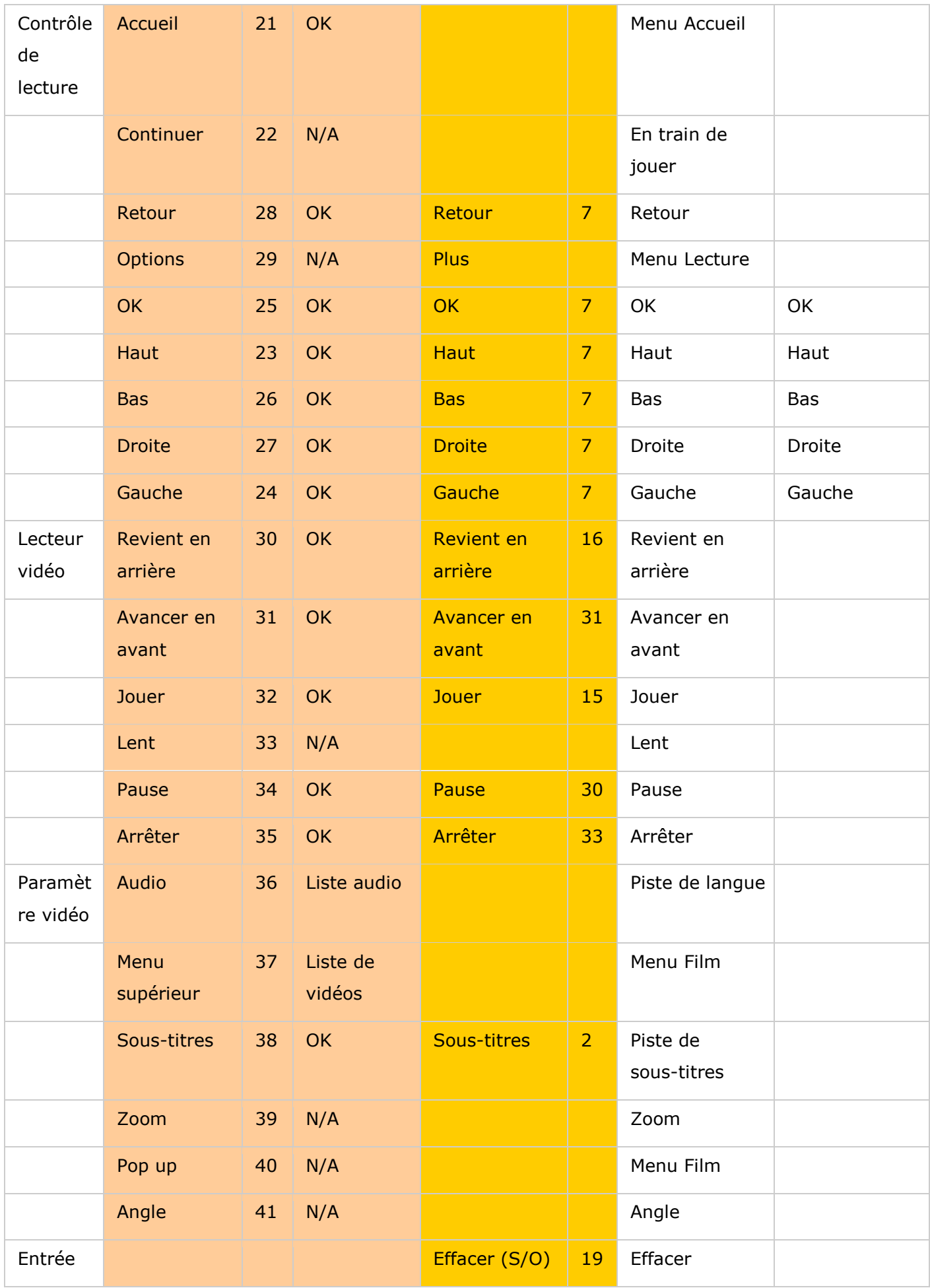

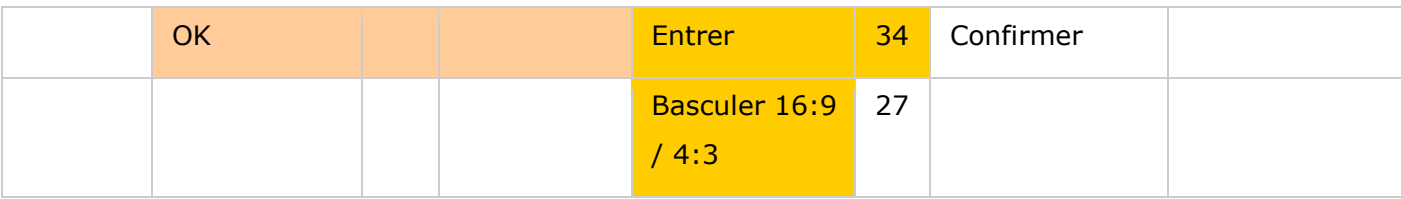

# **Ré fé rences supplémentaires :**

• [How to use Surveillance Station \(Local Display\) in HD Station](http://www.qnap.com/ssldssetup)

<span id="page-283-0"></span>Serveur iTunes

Les fichiers mp3 sur le dossier Qmultimedia / Multimedia du NAS peuvent être partagés avec iTunes en activant ce service. Tous les ordinateurs avec iTunes installé sur le LAN peuvent trouver, parcourir, et lire des fichiers de musique sur le NAS.

Pour utiliser le Serveur iTunes, installez iTunes [\(www.apple.com/itunes/\)](http://www.apple.com/itunes/) sur votre ordinateur. Activez cette fonction puis téléchargez les fichiers musicaux dans le dossier Qmultimedia/Multimedia du NAS.

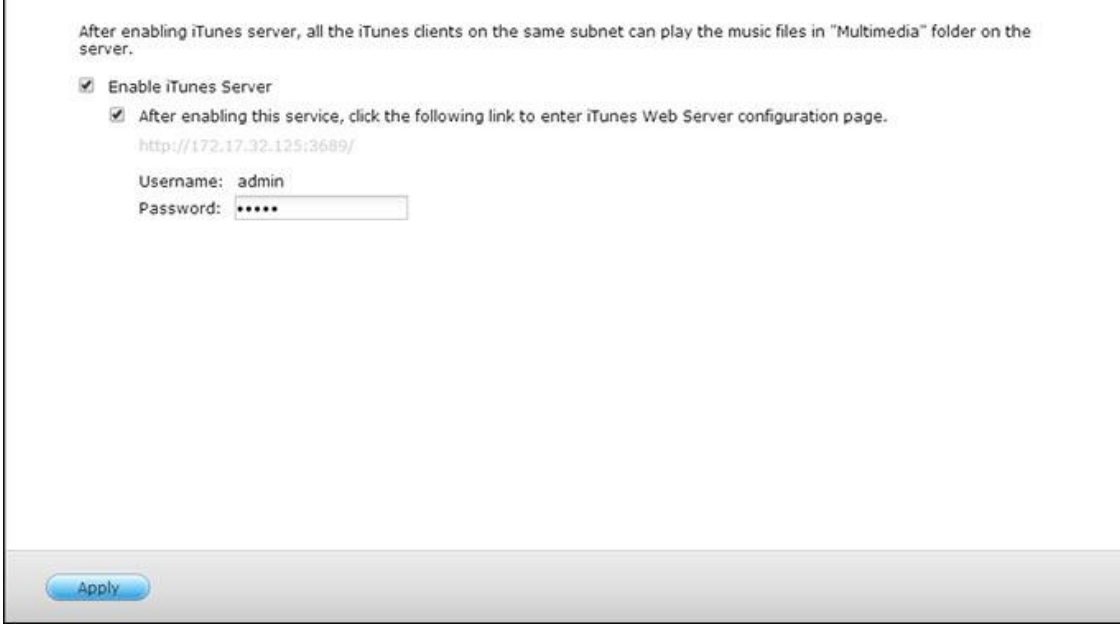

**Remarque :** Serveur iTunes peut être désactivé ou caché sur les modèles d'entreprise suivants : x70U, x79 Pro et x79U. Pour activer le Serveur iTunes, référez-vous à « Administration du système » dans la section [Paramètres généraux.](#page-44-0)

Pour configurer les réglages du serveur iTunes et ajouter des listes de lecture intelligentes, connectez-vous à la page web du serveur iTunes :

http://NAS-IP:3689/index.html. Connectez le PC et le NAS au même LAN et exécutez iTunes sur le PC. Trouvez le nom NAS dans « SHARED (PARTAGÉ ) » et commencez à jouer les fichiers musicaux ou les listes de lecture.

### **Ré fé rences supplémentaires :**

[Configurez le serveur de musique iTunes sur le NAS de QNAP](http://www.qnap.com/itunssetup)

<span id="page-284-0"></span>Gestion multimédia

Le service de médiathèque peut rechercher des fichiers multimédias, comme des photos, musiques et vidéos depuis des dossiers multimédias et les indexer dans la médiathèque pour les afficher dans des applications multimédias. Des miniatures de photos, musiques et vidéos sont générées automatiquement pour améliorer votre expérience utilisateur lorsque vous naviguez à travers les fichiers multimédias dans leurs applications correspondantes.

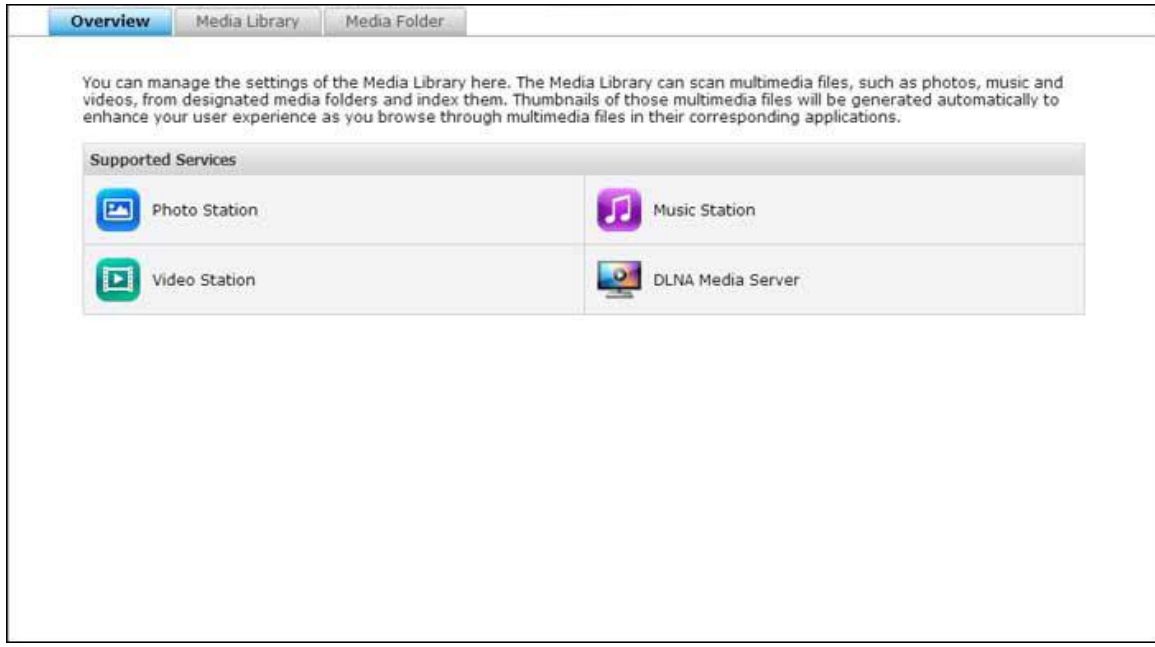

# **Mé diathè que**

- **Paramètres de recherche** : Trois options sont fournies pour la recherche multimédia :
	- o Recherche en temps réel : Les nouveaux fichiers sont recherchés en temps réel et ajoutés aux dossiers multimédias.
	- o Rechercher selon planification : Vous pouvez spécifier ici le début et la fin de la recherche, qui sera automatiquement effectuée quotidiennement.
	- o Recherche manuelle : La recherche démarre uniquement lorsque vous cliquez sur « Rechercher maintenant » .
- **Ré gler la priorité de scan multimé dia sur haute :** L'option permettra à la bibliothèque multimédia de traiter les fichiers multimédias immédiatement pour créer des vignettes pour les applications correspondantes. Lorsqu'une tâche de scan et un transfert de fichier se font en même temps, la vitesse de transfert sera réduire pour traiter la tâche de scan multimédia en premier.
- **Paramètre de la page de code multimédia :** Modifiez ce paramètre sur le code correspondant pour les fichiers multimédias non UTF. Ainsi, les polices et caractères des applications associées peuvent s'afficher correctement.

**· Recréer l'index de la médiathèque** : En recréant la médiathèque, le NAS recherche automatiquement dans les dossiers multimédias spécifiés et remplace la bibliothèque existante par une nouvelle.

Par défaut, la médiathèque est activée. Dans certains cas, la médiathèque doit être désactivée (par ex. si aucune application multimédia n'est installée sur le NAS.) Pour désactiver la médiathèque, cliquez sur « Désactiver la médiathèque » . Veuillez noter que si la médiathèque est désactivée, les services comme Photo Station, Video Station et Music Station, ainsi que le serveur DLNA multimédia ne fonctionnent pas correctement. Pour réactiver la médiathèque, veuillez cliquer sur « Activer la médiathèque » (le bouton « Désactiver la médiathèque » se changera en « Activer la médiathèque » une fois la médiathèque désactivée.

#### **Remarque :**

- Le serveur iTunes peut aussi être désactivé ou masqué dans les modèles professionnels suivants : x70U, x79 Pro et x79U. Pour activer le serveur iTunes, reportez-vous à « Administration du système » dans la section [Réglages généraux.](#page-44-0)
- Si la médiathèque est désactivée, les services comme Photo Station et Music Station, ainsi que le serveur DLNA multimédia ne fonctionnent pas correctement.
- Les fichiers d'image avec une largeur ou hauteur de plus de 400 pixels ne seront pas indexés et donc, leurs vignettes ne seront pas créées.

### **Dossier multimé dia**

Les dossiers multimédias sont des dossiers partagés sur le NAS parcourus à la recherche de contenus multimédias, comme des photos, vidéos et musiques. Les dossiers « /Multimedia » et « /Home » sont les dossiers multimédias par défaut du NAS (pour QTS 4.1 et versions ultérieures, tous les dossiers partagés par défaut sur le NAS sont identifiés comme des dossiers multimédias pour faciliter les services d'application multimédia.) Pour ajouter des dossiers multimédias, cliquez d'abord sur « Ajouter » , sélectionnez les types et dossiers multimédias dans la liste et cliquez sur « Ajouter ». Pour modifier les types de fichiers recherchés pour les dossiers multimédias, décochez d'abord les types de fichiers multimédias et cliquez sur « Appliquer » . Pour supprimer des dossiers multimédias, sélectionnez d'abord les dossiers multimédias dans la liste puis cliquez sur « Supprimer » et « Appliquer » .

### <span id="page-286-0"></span>Music Station

Music Station (4.0) vous permet de créer un centre de musique personnel sur le cloud. Cette application Web est conçue pour que les utilisateurs puissent lire des fichiers musicaux sur le NAS ou un serveur multimédia, écouter des milliers de stations radio Internet avec un navigateur Web et partager leur collection musicale avec leurs amis et familles. Votre collection musicale stockée sur le Turbo NAS est automatiquement organisée en catégories pour faciliter l'accès.

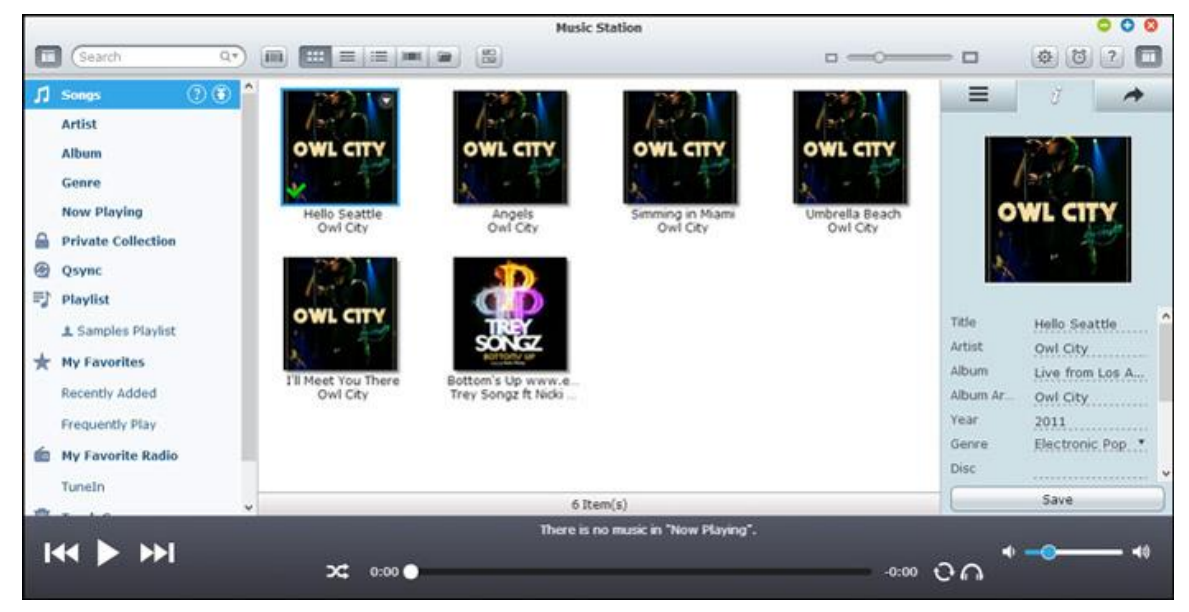

# **Démarrer Music Station**

En fonction de votre modèle de NAS, Music Station doit être activée par défaut et peut être lancée depuis le bureau ou le menu principal. Si ce n'est pas le cas, allez dans l'App Center et assurez-vous d'abord que Music Station a bien été installée et activée (QTS 4.1 ou versions ultérieures uniquement) et suivez les étapes ci-dessous pour préparer Music Station :

1. Transférez des fichiers musicaux vers un dossier partagé sur le NAS. Il existe trois approches pour transférer des fichiers musicaux sur le NAS : 1) Installez Qfinder sur votre PC ou Mac, configurez un lecteur réseau et transférez des fichiers vers vos dossiers partagés préférés. Pour plus de détails sur la configuration d'un lecteur réseau, veuillez consulter le chapitre sur la [Connexion aux dossiers partagés du NAS;](#page-24-0) 2) Cliquez sur « Chansons » ou « Collection privée » sur le panneau de gauche et cliquez sur (icône flèche haute) pour importer des fichiers musicaux depuis le PC local. Un nouveau dossier partagé avec pour nom la date à laquelle les fichiers ont été transférés est créé sur le Turbo NAS pour stocker vos fichiers transférés (pour les « Chansons » , ce nouveau dossier partagé se trouve sous le dossier « Multimedia » ; pour « Collection privée » , ce dossier partagé se trouve sous le dossier « /home » .) Les fichiers musicaux transférés se trouvent dans les « Ajouts récents » sur le panneau de gauche ; 3) Basculez sur la vue de dossiers en mode navigation et faites glisser puis déposez les fichiers musicaux vers votre dossier préféré. Notez qu'avec la première et la troisième approche, vous pouvez choisir le dossier du NAS sur lequel vous souhaitez transférer vos fichiers musicaux.

#### **Remarque :**

- Les informations de connexion admin à Music Station sont les mêmes que celles pour l'administration du NAS.
- Il est conseillé aux utilisateurs de transférer ou copier des fichiers musicaux vers les dossiers multimédias et de les rechercher avec la gestion multimédia si Music Station est lancée pour la première fois. Pour plus de détails sur les dossiers multimédias, reportez-vous au chapitre sur la [gestion multimédia.](#page-284-0)
- 2. Lancez Music Station depuis le menu principal ou le raccourci Music Station sur le bureau, ou connectez-vous directement à Music Station (saisissez http://Nom ou IP NAS/musicstation/ dans un navigateur Web.)

### **Se familiariser avec Music Station**

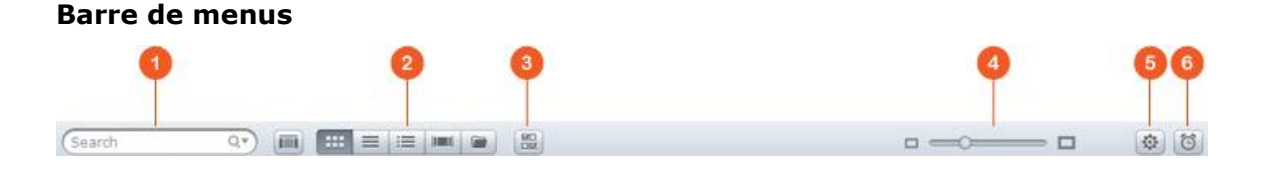

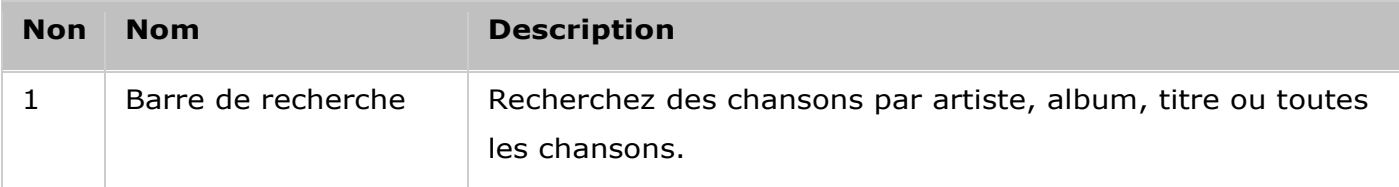
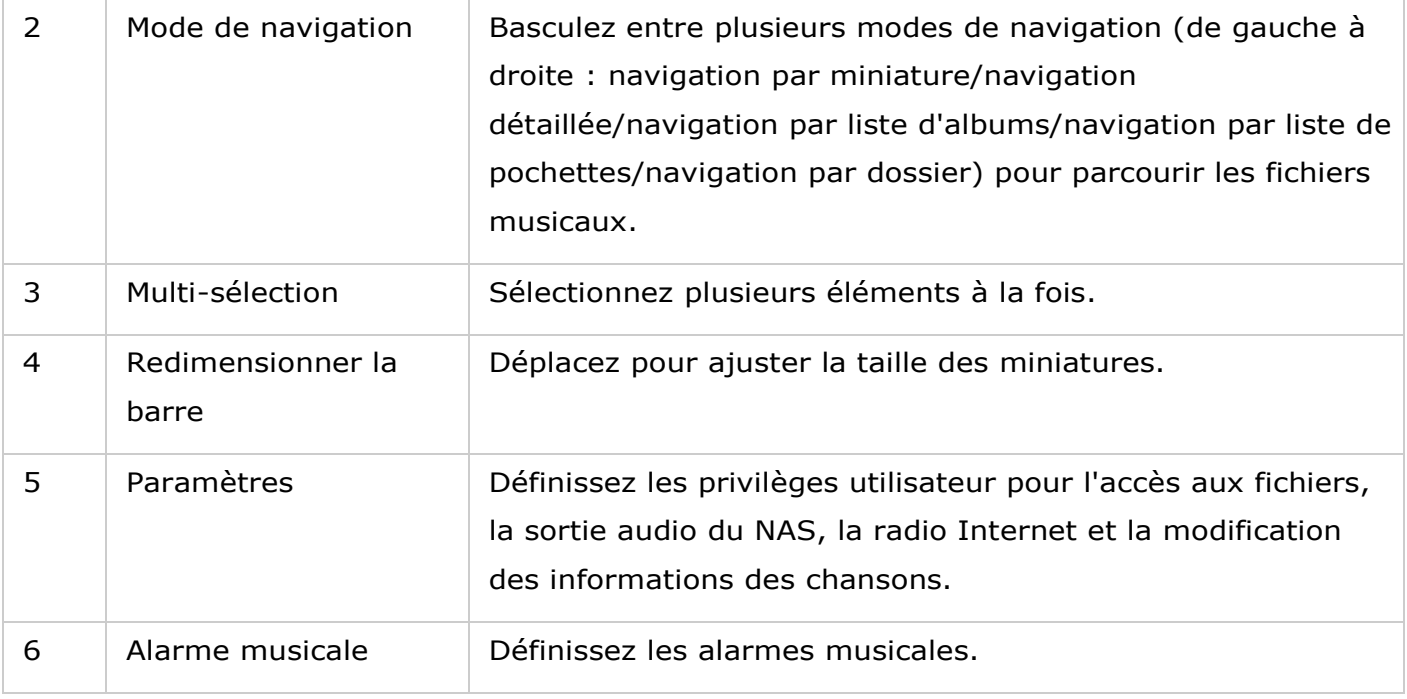

**Lecteur**

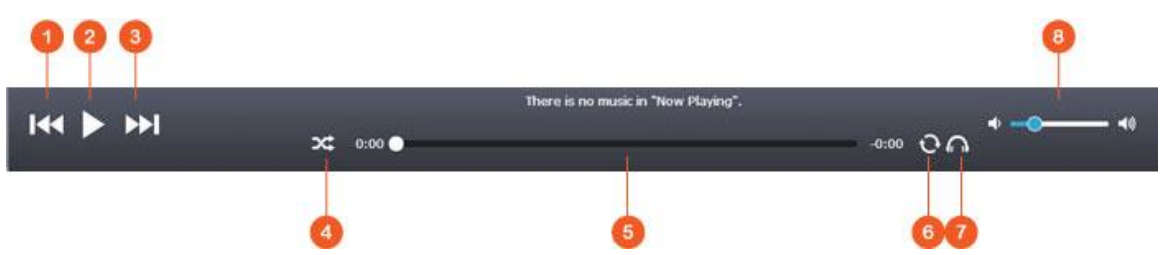

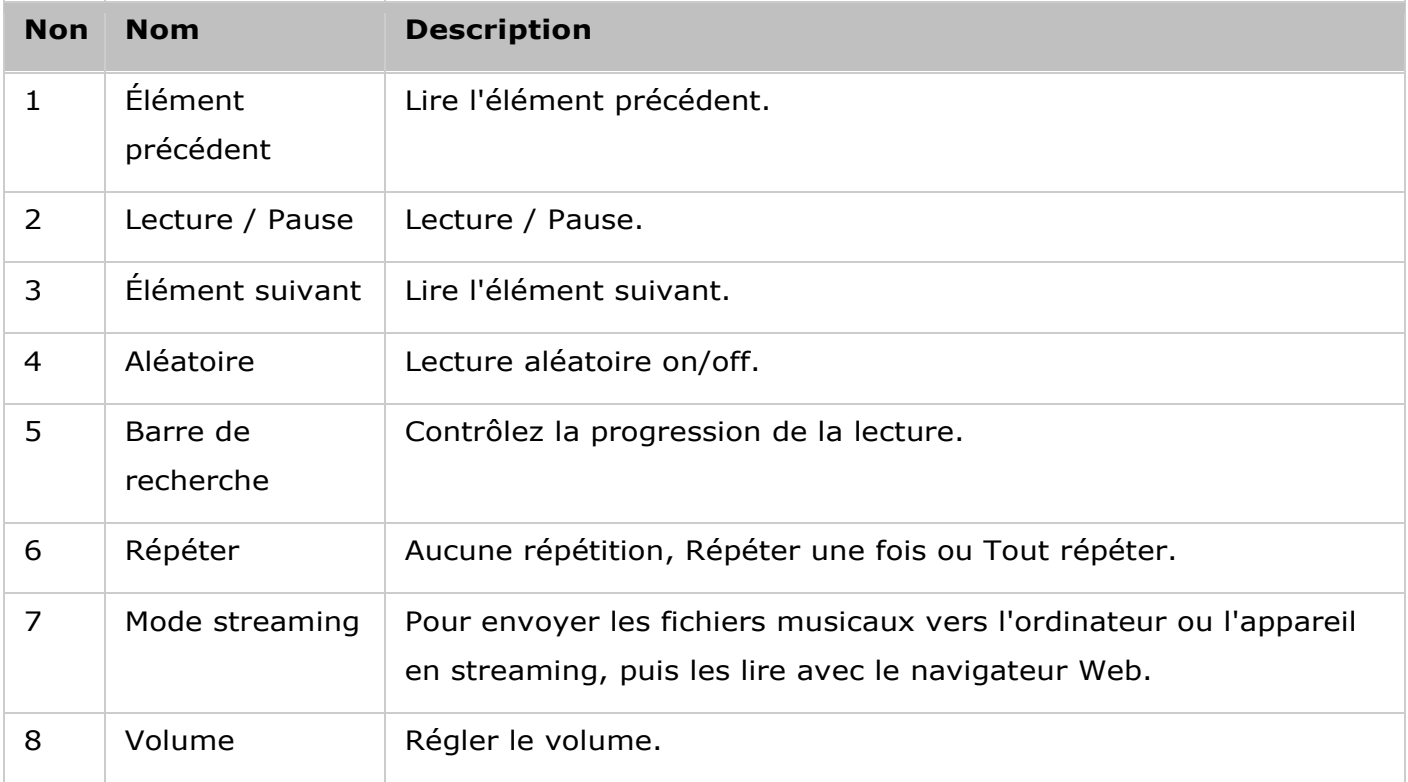

# **Panneau de gauche**

- Chansons, artiste, album et genre : Tous les fichiers musicaux autorisés sont répertoriés ici pour les utilisateurs dans les catégories suivantes : tous les morceaux, artiste, album, genre et dossier. Cliquez sur le bouton Transférer à côté de Chansons pour transférer des chansons depuis votre PC. Tous les contenus importés sont enregistrés dans le dossier partagé « /Multimedia » nommé selon la date.
- À l'écoute : Les chansons de la liste « À l'écoute » peuvent être réorganisées par glisser/déposer, ou en supprimant des chansons de la liste.
- Collection privée : Les fichiers musicaux personnels du dossier « /home » sont répertoriés ici. Les fichiers musicaux n'appartiennent qu'à l'utilisateur actuellement connecté.
- Qsync : Répertorie les fichiers musicaux synchronisés par le service Qsync.
- Liste de lecture : Les listes de lecture peuvent être créées, gérées et supprimées ici. Vous pouvez créer jusqu'à 200 listes de lecture, et jusqu'à 600 éléments peuvent être inclus à chaque liste de lecture. Pour créer une liste de lecture, cliquez sur « + » à côté de « Liste de lecture » . Pour ajouter des éléments à une liste de lecture, faites simplement glisser et déposer des fichiers musicaux à la liste. Faites un clic droit sur une liste de lecture pour la renommer ou supprimer, ou l'ajouter à la liste « À l'écoute » .
- Mes favoris : Tous les morceaux ayant une note d'au moins une étoile sont répertoriés ici. Toutes les chansons sans étoile sont retirées d'ici. Pour noter une chanson, basculez sur le mode de navigation détaillé, par liste d'albums ou ensemble de pochettes et cliquez sur les étoiles sous « Classification » .
- Ajouté récemment : Les chansons récemment ajoutées à la Médiathèque sont répertoriées ici.
- Les plus fréquemment lues : Les chansons les plus fréquemment lues sont répertoriées ici.
- My Favorite Radio (Mes radios préférées) : Les stations radio Internet préférées de l'utilisateur peuvent être ajoutées en saisissant l'URL de la radio ou en recherchant la radio TuneIn. 1 024 éléments au maximum sont pris en charge. Veuillez noter que le type des fichiers des points d'URL de station radio doit être MP3.
- TuneIn : Les utilisateurs peuvent parcourir et lire les stations radio Internet diffusées par TuneIn.
- Corbeille : Tous les fichiers musicaux supprimés se trouvent ici et peuvent être définitivement supprimés ou restaurés. La corbeille est toujours activée.

## **Remarque :**

- Les caractères non autorisés pour « Liste de lecture » comprennent :  $/ \ \ | \ \ \ \cdot \ \ ? \ <$  $> * " ' etc.$
- Les entrées sous « Ajouté récemment » sont répertoriées en fonction de la date de leur recherche par la Médiathèque.

 La Music Station prend uniquement en charge les formats de fichiers suivants : AIFF, APE, FLAC, M4A, M4A Apple Lossless (ALAC), MP3, Ogg Vorbis, WAV (PCM, LPCM), WMA, WMA PRO, WMA VBR.

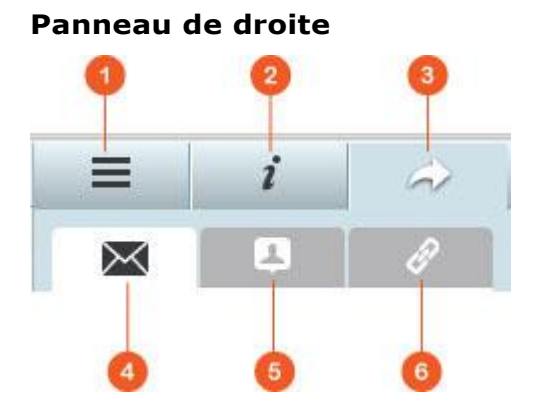

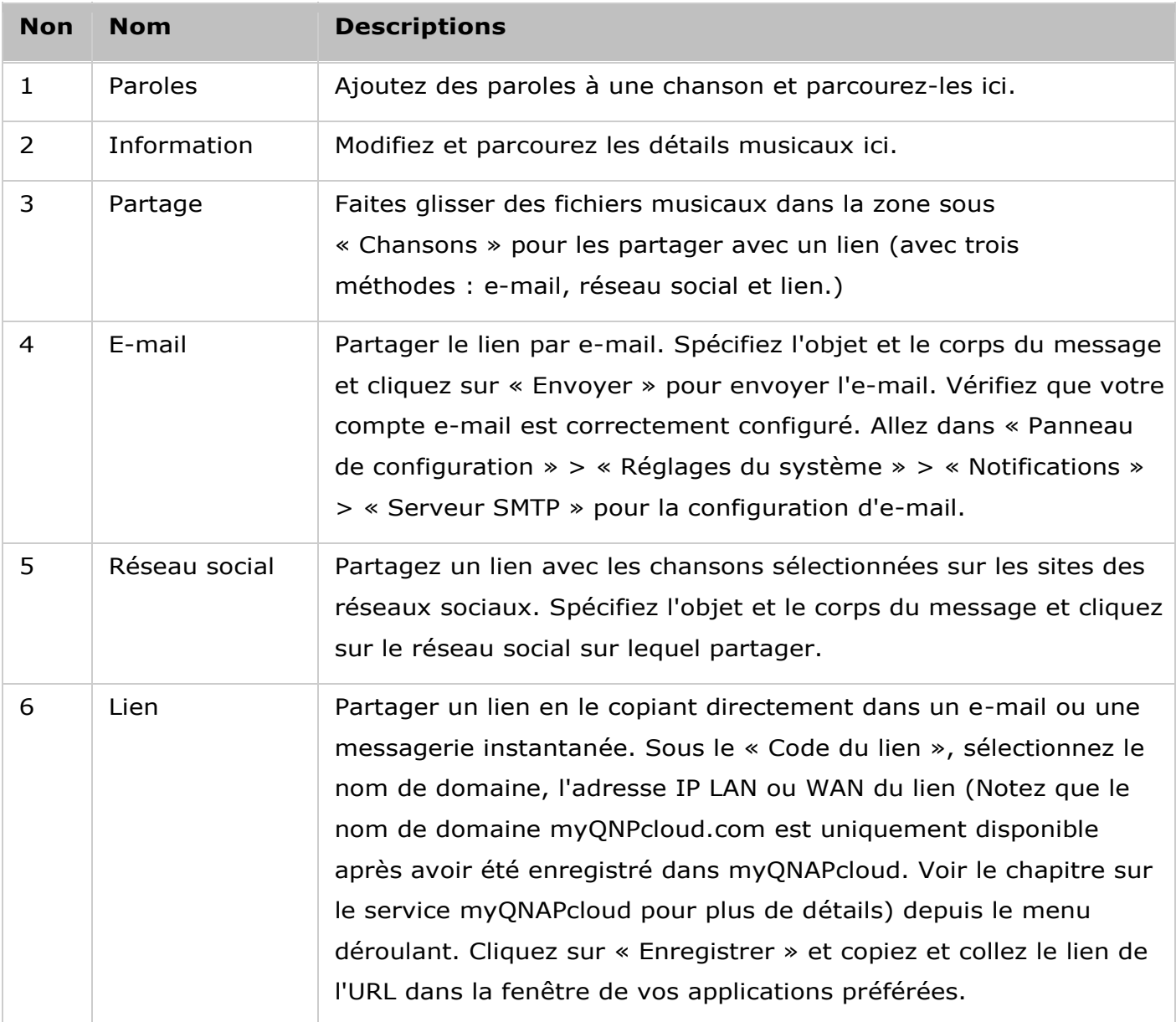

#### **Utiliser Music Station**

#### **Importer des fichiers musicaux**

Veuillez vous reporter à la section sur le démarrage de Music Station.

#### **Créer et gérer des listes de lecture**

Pour créer une liste de lecture, faites glisser puis déposez les fichiers musicaux dans « Liste de lecture » sur le panneau de gauche, donnez un nom à la liste de lecture et cliquez sur « OK » . Faites un clic droit sur une liste de lecture et choisissez de l'ajouter à la liste « À l'écoute » sur le panneau de gauche, envoyez le lien par e-mail, publiez-la, partagez-la avec un lien, renommez-la ou modifiez les paramètres de cette liste de lecture (la publication par e-mail et les options de partage ne sont disponibles que si « Partager avec le public » est activé dans les « Paramètres de la liste de lecture » .)

#### **Listes de lecture partagées**

Lorsque vous créez une liste de lecture, vous pouvez choisir de la partager avec d'autres utilisateurs du NAS (choisissez si tous les utilisateurs du NAS peuvent modifier la liste de lecture, ou si seul le créateur/administrateur peut le faire), avec le public ou de ne pas la partager du tout (laissez les deux options décochées), et définissez la période de validité de la page de création de liste de lecture. Si une liste de lecture est définie pour être partagée avec le public, vous pouvez faire un clic droit dessus et sélectionner « E-mail » pour l'envoyer par e-mail, « Publier » pour la publier sur les réseaux sociaux ou « Code du lien » pour générer et coller le lien de la liste de lecture sur votre blog, forum ou messagerie instantanée. Vous pouvez toujours modifier le contenu de la liste de lecture plus tard, et les listes de lecture mises à jour sont présentées lorsque les utilisateurs cliquent sur le même lien.

Vous pouvez également partager une liste de morceaux comme vous le faites avec la liste de lecture. Pour ce faire, veuillez cliquer sur le bouton « Partage » sur le panneau de droite, faites glisser puis déposez les morceaux sous « Chansons » sur le panneau de droite à partir du milieu et utilisez les boutons « E-mail » , « Réseau social » et « Lien » pour partager la liste de chansons. Notez que la différence entre partager une liste de lecture et une liste de chansons est que pour une liste de lecture, il s'agit de la liste de lecture entière créée sous « Liste de lecture » sur le panneau de gauche. Alors que pour une liste de chansons, il s'agit d'une liste de chansons choisies entre différents albums.

### **Trouver vos fichiers musicaux rapidement**

Pour localiser rapidement vos fichiers musicaux, veillez à les classifier d'abord :

 Pour classifier un fichier musical, trouvez-le d'abord dans la navigation détaillée/par liste d'albums/par ensemble de pochettes et classifiez-le.

- Pour classifier un fichier musical, cliquez sur le fichier musical et sur « Informations » sur le panneau de droite pour modifier ses données.
- Pour classifier ou modifier des fichiers musicaux par lot, cliquez d'abord sur le bouton de sélection multiple sur le menu principal ou maintenez la touche Ctrl enfoncée sur le clavier, sélectionnez vos fichiers musicaux souhaités et modifiez-les tous à la fois.

Une fois les fichiers musicaux classifiés, ils peuvent être recherchés par artiste, album ou titre dans la barre de recherche ou répertoriés rapidement dans « Mes favoris » sur le panneau de gauche.

## **Mé diathè que et paramè tres de confidentialité**

Les fichiers de musique situés dans la Music Station sont répertoriés et affichés en fonction des privilèges de dossiers partagés et paramètres de la médiathèque. Pour les privilèges des dossiers partagés, seuls les utilisateurs avec les permissions appropriées pour un dossier partagé peuvent voir son contenu dans Music Station. Par exemple, si un utilisateur ne dispose pas des permissions de lecture/écriture ou de lecture seulement à un certain dossier partagé, l'utilisateur ne peut pas afficher les fichiers musicaux dans ce dossier partagé.

## **Remarque :**

- En plus des privilèges des dossiers partagés, vous pouvez importer vos fichiers musicaux privés dans votre dossier partagé « /home » pour les masquer pour les autres utilisateurs du NAS (sauf l'administrateur du NAS ; et votre dossier « /home » se trouve dans la « Collection privée » .)
- Pour créer un dossier partagé, veuillez aller dans « Panneau de configuration » > « Paramètres de privilèges » > « Dossiers partagés » .

Les fichiers musicaux stockés dans les dossiers partagés multimédias ne sont visibles qu'une fois détectés et recherchés par la médiathèque. Pour configurer la médiathèque de façon à rechercher les fichiers musicaux manuellement ou par programmation, allez dans « Panneau de configuration » > « Gestion multimédia » > « Médiathèque » . Pour plus de détails sur les paramètres des dossiers multimédias, reportez-vous au chapitre sur la gestion multimédia.

**Remarque :** Puisque les dossiers multimédias de la médiathèque sont partagés par Photo Station, Music Station, Video Station et DLNA Media Server comme source de contenu, le contenu est affecté dans ces applications si de nouveaux dossiers multimédias sont ajoutés ou si des dossiers multimédias existants sont supprimés dans la Médiathèque.

### Service myQNAPcloud

Le service myQNAPcloud est une fonction qui fournit l'enregistrement de nom d'hôte, le mappage de l'IP dynamique du NAS avec un nom d'hôte, et le mappage auto de port du routeur UpnP sur votre réseau local. Utilisez l'assistant myQNAPcloud pour enregistrer un nom d'hôte unique pour votre NAS, configurer le renvoi automatique de port pour votre routeur UPnP et publier les services NAS pour l'accès distant via Internet.

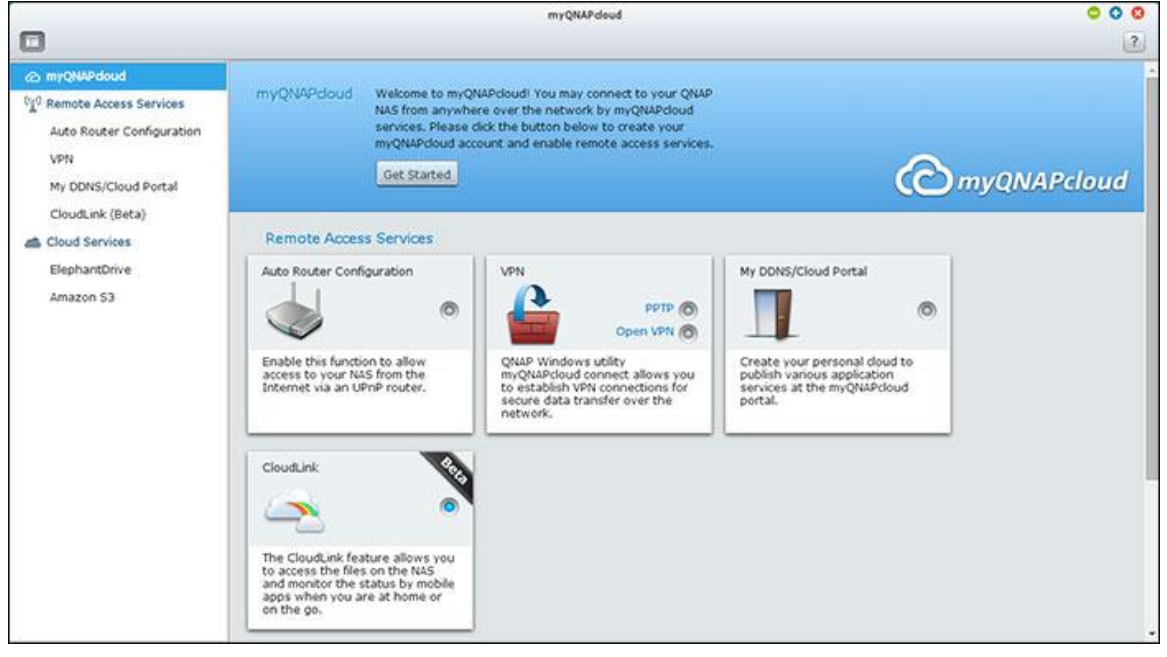

Pour utiliser le service myQNAPcloud, assurez-vous d'avoir connecté le NAS à un routeur UPnP et à l'Internet et cliquez sur le raccourci myQNAPcloud dans le Bureau du NAS ou le Menu principal.

## **Assistant de myQNAPcloud**

La première fois que vous utilisez le service myQNAPcloud, il est recommandé d'utiliser l'assistant myQNAPcloud pour effectuer les réglages. Suivez les étapes suivantes :

- 1. Cliquez sur « Pour commencer » pour utiliser l'assistant.
- 2. Cliquez sur « Démarrer » .
- 3. Remplissez tous les champs requis, accezptez les termes et conditions et cliquez sur « Suivant » pour créer un compte myQNAPcloud (ou cliquez sur « Se connecter à un compte myQNAPcloud » pour vous connecter à votre compte myQNAPcloud si vous avez déjà un compte).
- 4. Entrez un nom pour enregistrer votre NAS et cliquez sur « Suivant » .
- 5. L'assistant va configurer automatiquement votre routeur.
- 6. Vérifiez la page de résumé et cliquez sur « Terminer » pour terminer avec l'assistant.

7. Si l'un des paramètres a échoué, suivez les instructions fournies pour résoudre les problèmes. Une fois l'Assistant terminé, un courriel de confirmation sera envoyé au compte email indiqué. Cliquez sur « Confirmer l'enregistrement » dans l'email et procédez pour terminer le processus d'enregistrement.

### **Gé rer et configurer votre compte myQNAPcloud**

Cliquez sur « Gérer le compte myQNAPcloud » en haut de la page après le lancement de myQNAPcloud ou connectez-vous à votre compte sur [http://www.myqnapcloud.com.](http://www.myqnapcloud.com/) Cliquez sur votre ID de connexion à côté de la case « Entrer un nom de périphérique » et sélectionnez « Mes périphériques » dans le menu déroulant pour vérifier les détails de votre périphérique, y compris le nom, l'adresse DDNS, l'IP LAN et WAN. Ou, sélectionnez « Mon Compte » pour vérifier votre profil, changer votre mot de passe et surveiller l'activité de votre compte.

### **Accé der à des services NAS via le site Web myQNAPcloud**

Pour accéder aux services NAS via le site myQNAPcloud, indiquez le NAS auquel vous vous êtes inscrit dans le champ de recherche et cliquez sur « Aller ! » . Les services NAS publics publiés seront listés. Entrez le code d'accès pour parcourir les services privés.

**Remarque :** Pour la configuration des services NAS privé, veuillez vous référer à la section DDNS / Portail nuage plus loin dans ce chapitre.

#### **Configuration automatique du routeur**

Dans « Services d'accès distant » > « Configuration auto du routeur » , vous pouvez activer ou désactiver le renvoi de port UPnP. Lorsque cette option est activée, votre NAS est accessible à partir de Internet via le routeur UPnP.

**Remarque :** S'il y a plus d'un routeur sur le réseau, seulement celui qui a été réglé comme passerelle par défaut sur le NAS sera détecté.

Cliquez sur « Rechercher » pour détecter le routeur si aucun routeur UPnP n'est trouvé sur le réseau local et « Diagnostic » pour vérifier les journaux de diagnostics. Si le routeur UPnP est incompatible avec le NAS, cliquez sur l'icône d'infobulle (!) puis sur « Retour de compatibilité du routeur UPnP... » [\(http://www.qnap.com/go/compatibility\\_router.html\)](http://www.qnap.com/go/compatibility_router.html) pour contacter l'assistance technique. Sélectionnez les services de NAS à activer pour l'accès distant. Cliquez sur « Appliquer au routeur » . Le NAS configurera le renvoi de port automatiquement sur le routeur UPnP. Vous pourrez alors accéder à ces services de NAS à partir de Internet.

#### **Remarque :**

- Si plus de deux NAS sont connectés à un routeur UPnP, veuillez utiliser un port différent pour chaque NAS. Si le routeur ne supporte pas la fonction UPnP, les utilisateurs doivent configurer manuellement le renvoi de port sur le routeur. Référez-vous aux liens suivants :
- Note d'application : <http://www.qnap.com/go/notes.html>
- FAQ :<http://www.qnap.com/faq>
- Liste de compatibilité de routeur: http://www.gnap.com/UPnP\_Router\_Compatibility\_List

## **DDNS / Portail nuage**

Avec Portail nuage, les services du NAS basés sur le web tels que la gestion web, Serveur web, Serveur multimédia, et File Station peuvent être publiés sur [http://www.myqnapcloud.com.](http://www.myqnapcloud.com/) Lorsque vous activez les services NAS ici, ils seront ouverts pour l'accès distant même s'ils ne sont pas publiés. Activez le service Mon DDNS dans « Service d'accès distant » et le NAS avertira automatiquement le serveur myQNAPcloud si l'adresse IP WAN du NAS a été changée. Pour utiliser le service MyCloudNAS, assurez-vous d'avoir connecté le NAS à un routeur UPnP et à l'Internet.

#### **Remarque :**

- Le nom de myQNAPcloud de chaque NAS de QNAP est unique. Un seul nom de myQNAPcloud peut être utilisé avec chaque NAS.
- Un nom de myQNAPcloud enregistré expirera après 120 jours si votre NAS n'a pas été en ligne pendant cette période. Une fois qu'un nom a expirée, il sera disponible à nouveau pour l'enregistrement d'un autre utilisateur.

Suivez les étapes ci-dessous :

- 1. Dans « Services d'accès distant » > « DDNS/Portail nuage » > « Portail nuage » , les services du NAS basés sur le web sont affichés. Sélectionnez « Publier » pour publier les services du NAS sur le site myQNAPcloud . Cliquez sur « Privé » pour masquer les services publiés du NAS d'un accès public. Les services privés sur le site myQNAPcloud ne sont visibles que pour les utilisateurs spécifiés avec le code d'accès de myQNAPcloud. Notez que si un service désactivé du NAS est publié, le service n'est pas accessible, même si l'icône correspondante est affichée sur le site web [de myQNAPcloud](http://www.myqnapcloud.com/) [\(http://www.myQNAPcloud.com\)](http://www.myqnapcloud.com/).
- 2. Définissez le code d'accès de myQNAPcloud : Entrez un code de 6-16 caractères (a-z, A-Z, 0-9 seulement). Le code est nécessaire lorsque les utilisateurs du NAS tentent de voir les services privés du NAS sur le site myQNAPCloud.
- 3. Cliquez sur « Ajouter des utilisateurs » et spécifiez au maximum 9 utilisateurs de NAS local qui peuvent afficher les services privés du NAS publiés sur le site web de myQNAPcloud.
- 4. Sélectionnez la méthode de connexion : L'Utilitaire myQNAPcloud Connect (VPN) et/ou le site web de myQNAPcloud. Cliquez sur « Apply (Appliquer) » . Cliquez sur « Appliquer » pour sauvegarder ces paramètres.
- 5. Pour envoyer les instructions d'utilisation des services de myQNAPcloud aux utilisateurs par email, sélectionnez le(s) utilisateur(s) et cliquez sur le bouton « Envoyer invitation ».
- 6. Entrez l'adresse email. Cliquez sur « Send (Envoyer) » .

**Remarque :** Pour utiliser cette fonction, les réglages du serveur d'email doivent avoir été correctement configurés dans « Paramètres du système » > « Notification » > « Serveur SMTP » .

# **CloudLink (Beta)**

CloudLink est un nouveau service fourni par QNAP pour l'accès à distance à votre QNAP NAS via un réseau sans avoir à modifier les paramètres de votre routeur, même si UPnP n'est pas pris en charge. Cochez la case « Activer le service CloudLink (Beta) » pour activer ce service.

### <span id="page-297-0"></span>Photo Station

Photo Station (4.0) est un album de photos en ligne utilisé pour organiser votre contenu multimédia (photos et vidéos) sur le Turbo NAS et le partager avec vos amis et votre famille à travers l'Internet. Avec PhoPhoto Station, les utilisateurs peuvent organiser des photos en albums virtuels par glisser/déposer, ce qui épargne aux utilisateurs l'effort de déplacer et copier des fichiers physiques, mais aide aussi les utilisateurs à économiser de l'espace de stockage, car ils peuvent conserver une seule copie de leurs photos sur le NAS lorsqu'ils essayent de créer un album pour un thème particulier. De plus, un album intelligent peut automatiquement recueillir des contenus qui correspondent à vos critères de recherche et vous aider à gérer vos photos sans effort.

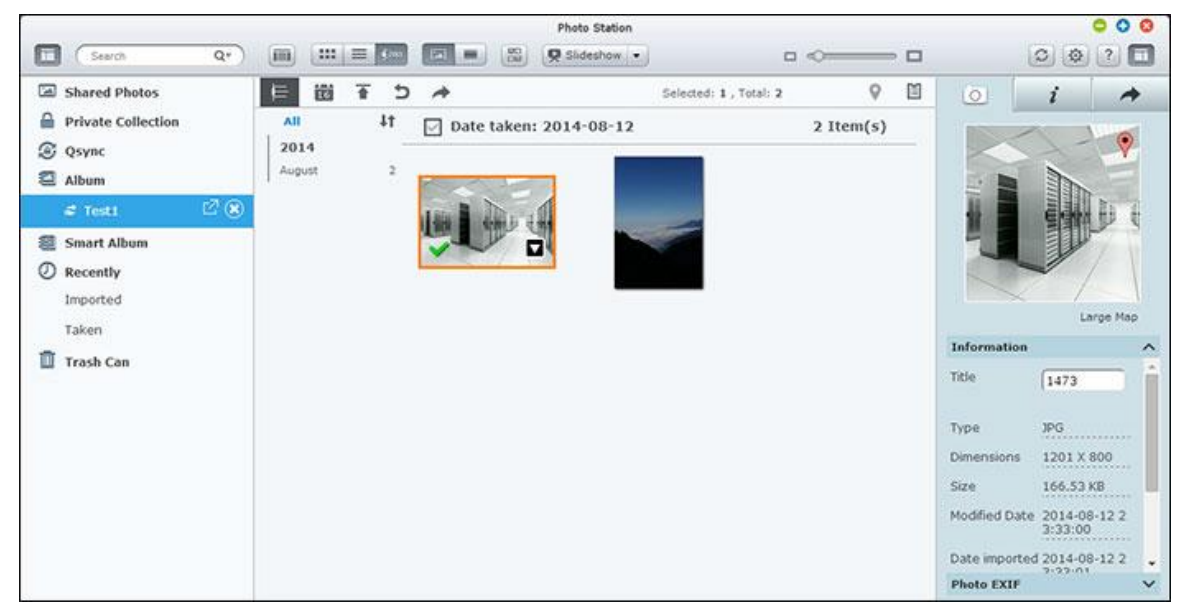

## **Démarrer Photo Station**

En fonction de votre modèle de NAS, PhoPhoto Station doit être activée par défaut et peut être lancée depuis le bureau ou le menu principal. Si ce n'est pas le cas, allez dans l'App Center et assurez-vous d'abord que PhoPhoto Station a bien été installée et activée (pour QTS 4.1 ou versions ultérieures uniquement) et suivez les étapes ci-dessous pour préparer Photo Station :

1. Importez des photos et vidéos vers un dossier partagé sur le NAS. Il existe trois approches pour importer des photos et vidéos sur le NAS : 1) Installez Qfinder sur votre PC ou Mac, configurez un lecteur réseau et transférez des fichiers vers vos dossiers partagés préférés. Pour plus de détails sur la configuration d'un lecteur réseau, consultez le chapitre sur la [Connexion aux dossiers partagés du NAS;](#page-24-0) 2) Cliquez sur « Photos partagées » ou « Collection privée » sur le panneau de gauche et cliquez sur « Importer » dans le menu principal pour importer des photos ou vidéos depuis le PC local. Un nouveau dossier partagé avec pour nom la date à laquelle les fichiers ont été transférés est créé sur le Turbo NAS pour stocker vos fichiers transférés (pour les « Photos partagées » , ce nouveau dossier partagé se trouve sous le dossier « Multimedia » ; pour « Collection privée » , ce dossier partagé se trouve sous le dossier « /home » .) Un album correspondant est aussi créé sous « Album » ; et 3) Basculez vers le mode de navigation par vue de dossier et ajoutez vos photos et vidéos au dossier de votre choix par glisser/déposer. Notez qu'avec la première et la troisième approche, vous pouvez choisir le dossier du NAS sur lequel vous souhaitez transférer vos photos et vidéos.

Photo Station supporte les formats de fichiers suivants :

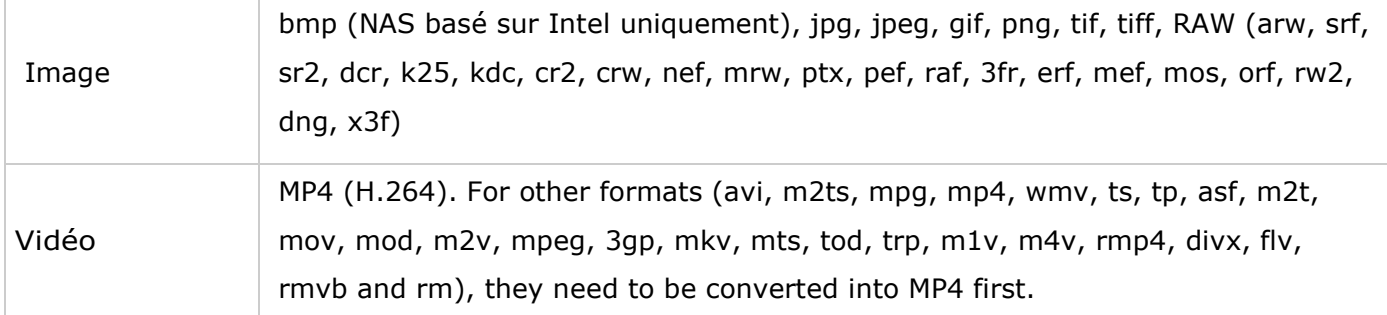

### **Informations à propos du téléchargement des fichiers :**

- La taille maximale d'un fichier d'image est 2 Go.
- La taille maximale de plusieurs fichiers téléchargés simultanément est 2Go.
- 2. Lancez Photo Station depuis le raccourci Photo Station du menu principal ou du bureau, ou connectez-vous directement à Photo Station (saisissez http://Nom ou IP NAS/photo/ dans un navigateur Web.)

**Remarque :** Les informations de connexion admin à Photo Station sont les mêmes que celles pour l'administration du NAS.

## **Se familiariser avec Photo Station**

# **Barre de menus**

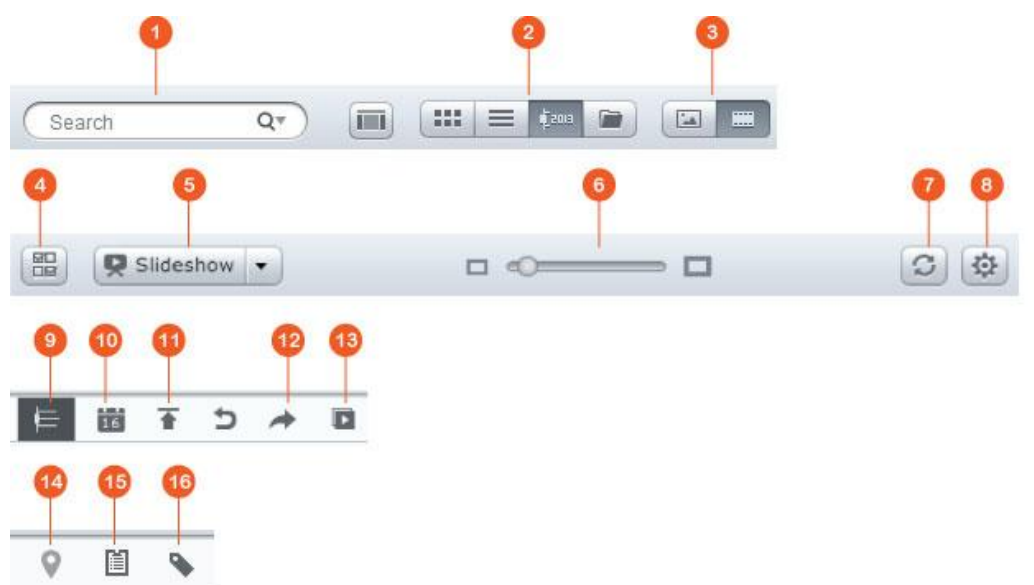

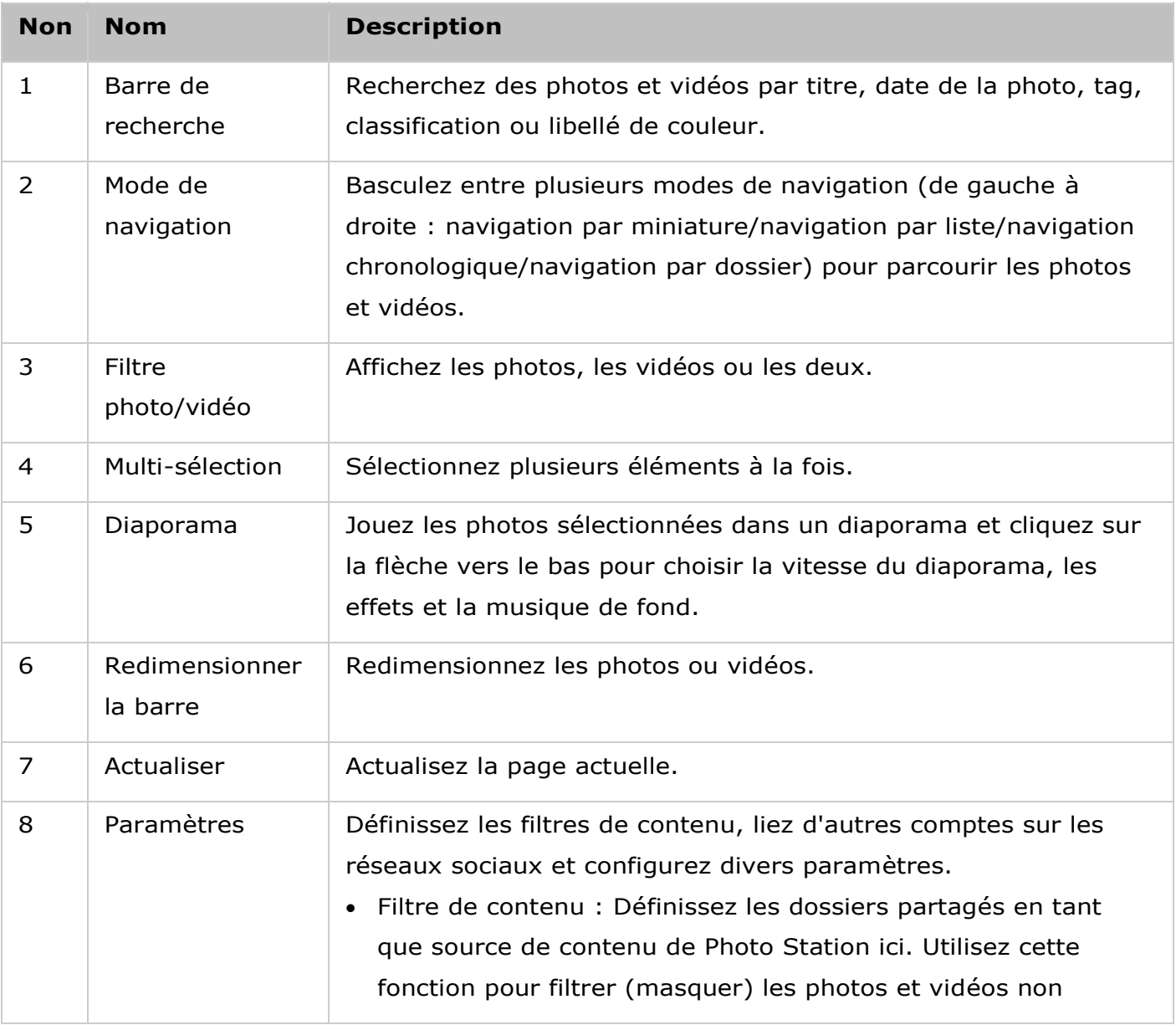

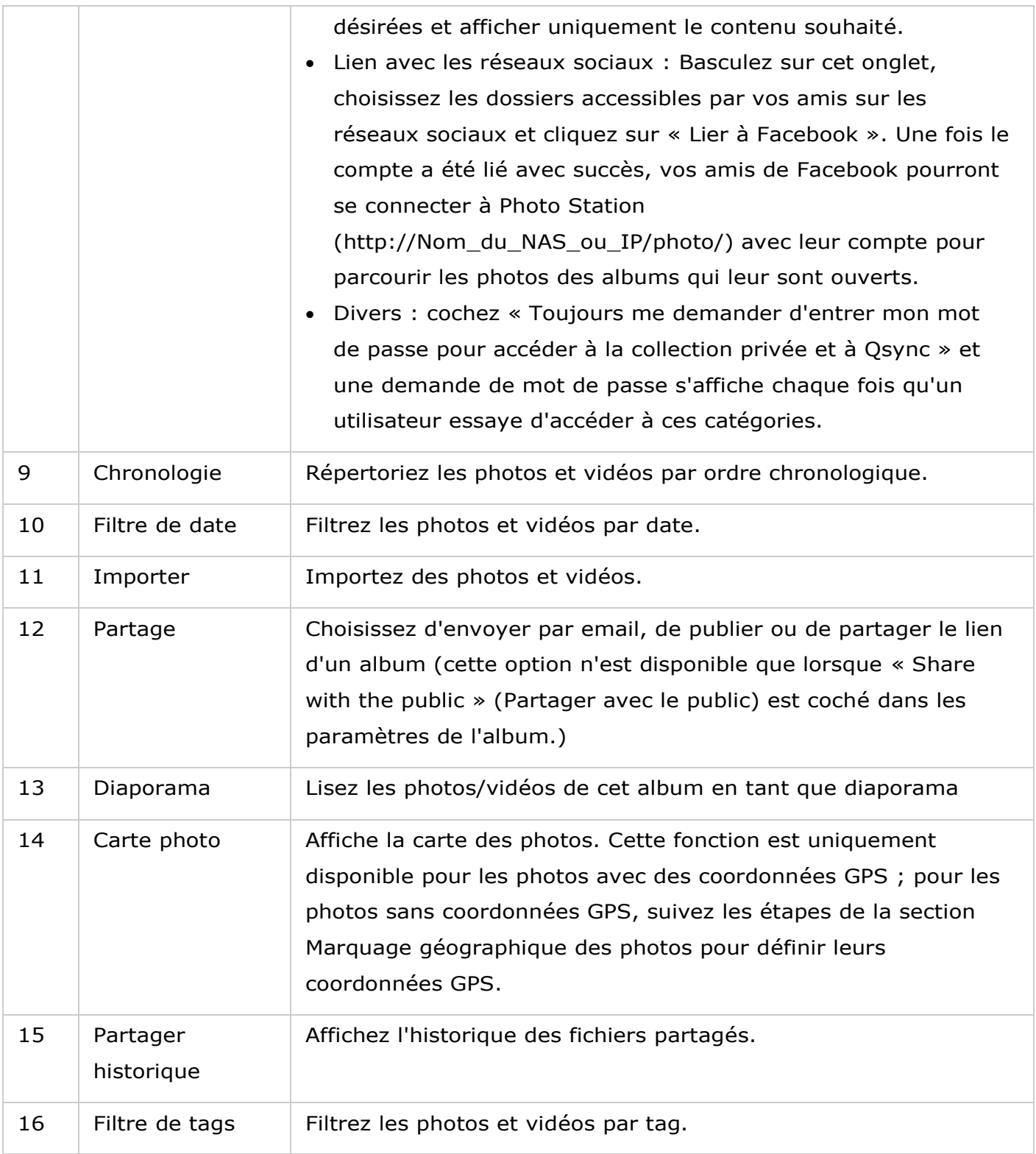

# **Panneau de gauche**

- Photos partagées : Répertoriez toutes les photos et vidéos contenues dans les dossiers partagés du Turbo NAS (sauf les photos et vidéos des dossiers « /home » et « Qsync » ) et toutes les photos et vidéos sont uniquement visibles pour les utilisateurs sélectionnés.
- Collection privée : Répertoriez toutes les photos et vidéos situées dans le dossier « /home » , et ces fichiers multimédias ne sont visibles que par vous-même.
- Qsync : Répertoriez les photos et les vidéos synchronisées à partir du service Qsync.
- Album : Répertoriez tous les albums virtuels. Notez que toutes les entrées répertoriées sous un album ne sont que des liens vers les fichiers physiques. Ceci préserve efficacement votre espace de stockage NAS, car vous ne gardez qu'une seule copie des photos même si vous créez un album pour un thème particulier. Pour les opérations sur les albums, veuillez vous reporter à la section Utiliser Photo Station ci-dessous.
- Album intelligent : Répertoriez tous les albums intelligents. Les albums intelligents n'affichent que les photos ou vidéos correspondant à des conditions spécifiques choisies par les utilisateurs, comme dans l'historique du jour, aléatoire, tag et tous les fichiers, pour vous faire gagner du temps dans la gestion des photos. Pour plus d'instructions sur les opérations sur les albums, veuillez vous reporter à la section Utiliser Photo Station ci-dessous.
- Récemment : Comprend les photos et vidéos importées récemment (moins d'un mois) depuis un appareil local ou prises avec un appareil photo ou appareil d'enregistrement.
- Corbeille : Toutes les photos et vidéos supprimées se trouvent ici, et vous pouvez faire un clic droit sur les éléments supprimés de la corbeille pour les récupérer ou les effacer définitivement. Notez que seuls les fichiers physiques supprimés (au lieu des liens virtuels) s'affichent dans la corbeille.

### **Remarque :**

- Le dossier « /home » est accessible uniquement pour le propriétaire et les administrateurs du NAS. Pour vos photos privées, considérez le stockage uniquement dans le dossier « /home » .
- Pour la configuration des dossiers multimédias, veuillez vous reporter au chapitre sur la [gestion multimédia.](#page-284-0) Pour la création et la configuration d'utilisateurs, consultez la section « [Utilisateurs](#page-145-0) » des Paramètres de privilège.
- Si les photos et vidéos transférées ne s'affichent pas dans Photo Station, recherchez-les dans la Médiathèque et attendez que la recherche soit terminée. Pour plus de détails sur la recherche, veuillez vous reporter au chapitre sur la [gestion multimédia.](#page-284-0)

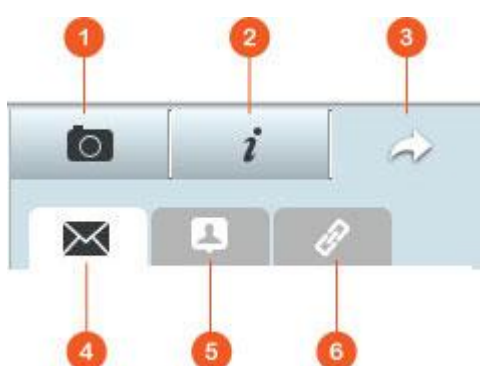

#### **Panneau de droite**

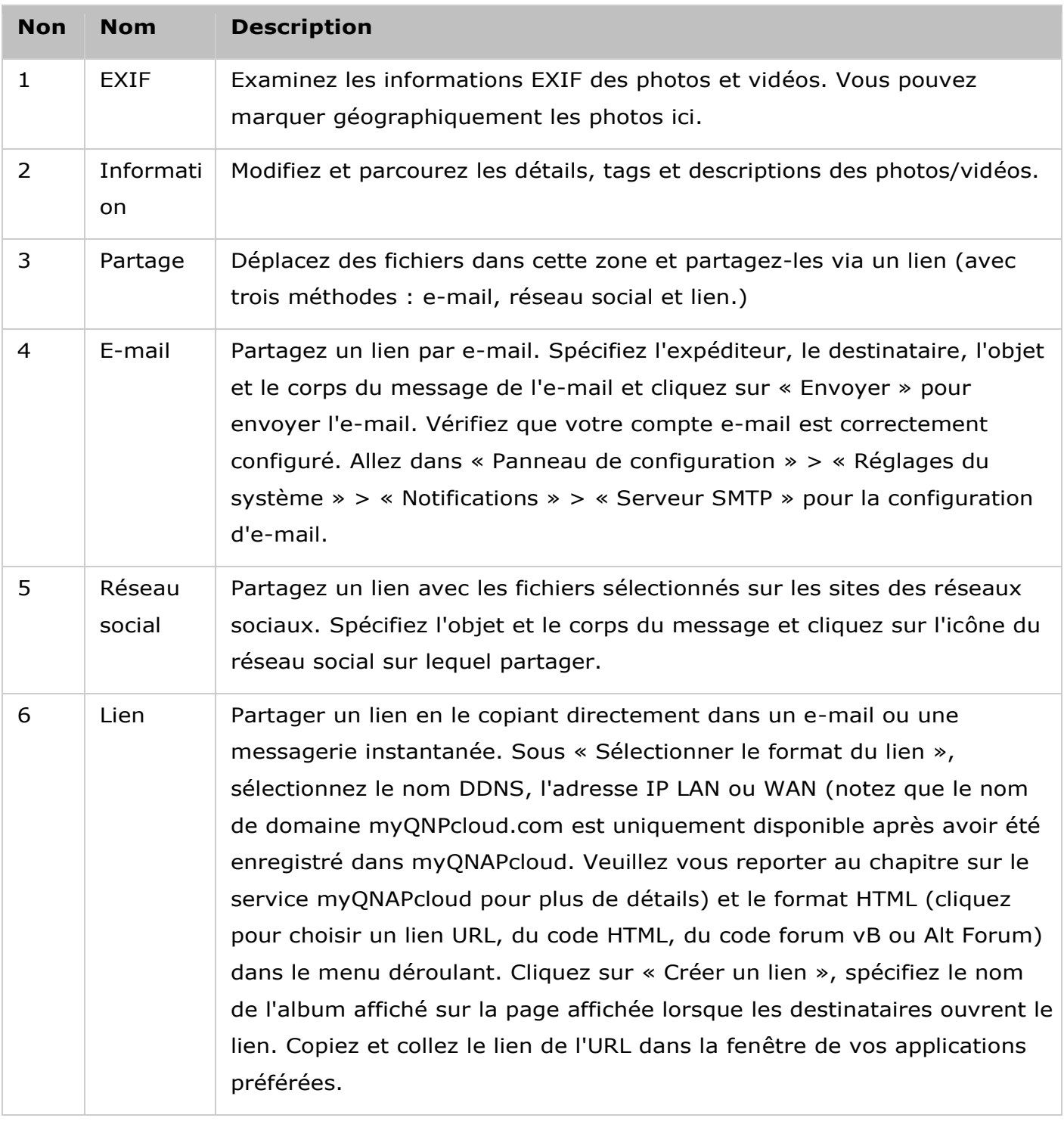

**Remarque :** Plusieurs photos peuvent être modifiées en lot pour les donnéee de date de prise de vue. Pour ce faire, sélectionnez d'abord les photos, cliquez sur le bouton EXIF sur le panneau de droite et modifiez le champ Date de prise.

## **Utiliser Photo Station**

## **Créer et gérer des albums**

Il existe deux façons de créer un album :

- 1. Basculez sur la vue par dossier, faites un clic droit sur un dossier et sélectionnez « Créer un nouvel album » pour transformer ce dossier en album.
- 2. Ajoutez les photos et vidéos dans « Album » sur le panneau de gauche par glisser/déposer.

Faites un clic droit sur un album et choisissez de télécharger, supprimer, renommer, envoyer le lien par e-mail, partager le lien ou modifier les paramètres de l'album (les options e-mail, publier et partager sont uniquement disponibles si « Partager avec le public » est activé dans « Paramètres de l'album » .)

## **Créer et gérer des albums intelligents**

Pour créer un album intelligent, cliquez sur « + » à côté d'« Album intelligent » , spécifiez le nom de l'album ainsi que le type de fichier, la source du contenu et la condition (dans l'historique du jour, aléatoire, tag et tous les fichiers). Faites un clic droit sur un album intelligent et choisissez de télécharger, supprimer, renommer, réinitialiser les paramètres de l'album, envoyer le lien par e-mail, publier l'album ou le partager avec un lien (les options e-mail, publier et partager ne sont disponibles que si « Partager avec le public » est activé dans « Paramètres de l'album » .)

## **Partager des albums**

Lorsque vous créez un album, vous pouvez choisir de le partager avec d'autres utilisateurs NAS (choisissez si tous les utilisateurs du NAS peuvent modifier l'album, ou si seul le créateur/administrateur peut le faire), le public (afficher cet album sur la page de connexion de QTS, notez que cette option est uniquement disponible pour l'administrateur) ou de ne pas partager du tout (laissez les deux options décochées), et définissez la période de validité de la page de création d'album.

#### **Remarque :**

- En tant qu'administrateur de Photo Station, vous pouvez également partager un album public sur l'écran de connexion au NAS (l'écran de connexion de style mur de photos peut être défini dans « Panneau de configuration » > « Paramètres généraux » > «  $Écran$  de connexion »).
- Si un album est configuré pour être partagé avec le public, les utilisateurs peuvent cliquer sur le mur de photos de la page de connexion pour consulter cet album.
- Un point d'exclamation apparaîtra sur l'album des vignettes si la période de partage de cet album a expirée.

Si un album est configuré pour être partagé avec le public, vous pouvez faire un clic droit sur cet album et sélectionner « E-mail » pour l'envoyer par e-mail, « Publier » pour le publier sur les réseaux sociaux, ou « Liens de partage » pour générer et coller le lien de l'album sur votre blog, forum ou messagerie instantanée. Vous pouvez toujours modifier le contenu de l'album plus tard, et les diaporamas mis à jour sont présentés lorsque les utilisateurs cliquent sur le même lien.

Vous pouvez également partager des photos de différents albums comme vous le feriez avec l'album. Pour ce faire, veuillez cliquer sur le bouton « Partage » sur le panneau de droite, faites glisser et déposez des photos de différents albums sous « Sélectionner photos » sur le panneau de droite à partir du milieu et utilisez les boutons « E-mail » , « Réseau social » et « Lien » pour partager ces photos. Notez que la différence entre partager un album et une liste de photos de différents albums, c'est que pour un album, il s'agit de l'album entier créé sous « Album » sur le panneau de gauche. Alors que pour les photos de différents albums, ce sont des photos que vous choisissez parmi différents albums.

Pour partager des photos avec vos amis sur Facebook, veuillez lier votre compte Facebook avec Photo Station dans « Paramètres » . Une fois le compte a été lié avec succès, vos amis de Facebook pourront se connecter à Photo Station (http://Nom\_ou\_IP\_du\_NAS/photo/) avec leur compte pour parcourir les photos des albums partagés. Pour consulter l'historique de partage d'un album sélectionné, veuillez d'abord cliquer sur cet album, puis cliquer sur le bouton d'historique de partage du menu principal.

# **Opé rations sur les photos et vidé os**

Faites un clic droit sur une photo ou vidéo, un menu déroulant s'affiche, et les utilisateurs peuvent choisir d'effectuer une action souhaitée dans la liste.

![](_page_304_Picture_212.jpeg)

![](_page_305_Picture_167.jpeg)

## **Trouver vos photos et vidéos rapidement**

Pour localiser rapidement vos photos et vidéos, veuillez vous assurer de d'abord noter ou classifier vos photos et vidéos. Pour ce faire, faites un clic droit sur les photos ou vidéos, puis ajoutez un tag, une note ou un libellé de couleur. Pour noter ou classifier des photos et des vidéos par lot, cliquez d'abord sur le bouton « Multi-sélection » du menu principal ou maintenez la touche Ctrl du clavier enfoncée, sélectionnez les photos et vidéos souhaitées et faites un clic droit sur les photos ou vidéos pour effectuer les actions souhaitées. Une fois les photos ou vidéos notées, libellées avec une couleur ou marquées avec un tag, vous pouvez les rechercher par note, libellé de couleur ou tag dans la barre de recherche.

## **Afficher des photos et vidéos**

Double-cliquez sur une photo pour basculer en mode visualisation et utilisez les boutons de la barre de menu pour les opérations de visualisation.

![](_page_306_Picture_0.jpeg)

![](_page_306_Picture_165.jpeg)

## Lire des photos et vidéos en tant que diaporama

Un diaporama est une collection de photos lues à la suite à un intervalle défini pour du divertissement visuel. Pour lire un album en tant que diaporama, sélectionnez un album et cliquez sur « Diaporama » dans la barre de menus pour basculer en mode visualisation.

Utilisez les boutons de la barre de menu pour les opérations sur les diaporamas ou albums.

![](_page_307_Figure_0.jpeg)

![](_page_307_Picture_145.jpeg)

# **Marquer gé ographiquement des photos et carte de photos**

Pour marquer géographiquement une photo, sélectionnez d'abord une photo, cliquez sur « Grande carte » sous l'onglet EXIF. Saisissez le nom de l'emplacement dans la barre de recherche au sommet et appuyez sur la touche Entrée de votre clavier. Faites un clic droit sur la carte et cliquez sur « Définir coordonnées » . Pour afficher les photos sur une carte de photos, cliquez d'abord sur un album et sur le bouton « Carte de photos » du menu principal. Cette fonction n'est disponible que pour les photos avec coordonnées GPS ; pour les photos sans coordonnées GPS, suivez les étapes ci-dessus pour définir leurs coordonnées GPS.

#### **Mé diathè que et paramè tres de confidentialité**

Les photos et vidéos situées dans la Music Station sont répertoriées et affichées en fonction des privilèges de dossiers partagés et paramètres de la [Médiathèque.](#page-284-0) Pour les privilèges des dossiers partagés, seuls les utilisateurs avec les permissions appropriées pour un dossier partagé peuvent voir son contenu dans Photo Station. Par exemple, si un utilisateur ne dispose pas des permissions de lecture/écriture ou de lecture seulement à un certain dossier partagé, l'utilisateur ne peut pas afficher les photos et vidéos dans ce dossier partagé.

#### **Remarque :**

- Pour les modèles de NAS basés sur x86, tous les dossiers partagés en dehors de « /recording » et « /web » sont des dossiers multimédias par défaut ; alors que pour les modèles de NAS basés sur ARM, seuls « /multimedia » et « /homes » sont des dossiers multimédias par défaut. Cependant, les utilisateurs peuvent toujours ajouter des dossiers multimédias manuellement.
- En plus des privilèges des dossiers partagés, vous pouvez importer vos photos et vidéos privées dans votre dossier partagé « /home » pour les masquer pour les autres utilisateurs du NAS (sauf l'administrateur du NAS ; et votre dossier « /home » se trouve dans la « Collection privée » et un mot de passe est demandé à toute personne tentant d'accéder à ce dossier dans Photo Station.)
- Pour créer un dossier partagé, veuillez aller dans « Panneau de configuration » > « Paramètres de privilèges » > « Dossiers partagés » .

Les photos et vidéos stockées dans les dossiers partagés multimédias ne sont visibles qu'une fois détectées et recherchées par la médiathèque. Pour configurer la médiathèque pour rechercher les photos et vidéos manuellement ou par programmation, allez dans « Panneau de configuration » > « Gestion multimédia » > « Médiathèque » . Pour plus de détails sur les paramètres des dossiers multimédias, veuillez vous reporter au chapitre sur la gestion multimédia.

**Remarque :** Puisque les dossiers multimédias de la médiathèque sont partagés par Photo

Station, Music Station, Video Station et DLNA Media Server comme source de contenu, le contenu est affecté dans ces applications si de nouveaux dossiers multimédias sont ajoutés ou si des dossiers multimédias existants sont supprimés dans la Médiathèque.

Gestionnaire de station

Le Station Manager (Gestionnaire de station) est un panneau de commande intégré pour toutes les stations QNAP qui peuvent être activées/désactivées ici.

![](_page_310_Picture_2.jpeg)

### **Photo Station**

Cliquez sur l'option «Activez Photo Station» pour activer cette station puis sur le lien en dessous pour vous connecter directement à l'application. Cochez l'option Show the photos of Sharing Management on the login screen pour afficher les albums photo sur la page de connexion. Les utilisateurs pourront ainsi afficher directement les photos des albums choisis en tant qu'invités. Remarque : la Photo Station ne peut être lancée qu'après avoir été activée dans le Station Manager. Pour de plus amples informations sur la Photo Station, consultez le chapitre portant sur [Photo Station.](#page-297-0)

**Remarque :** Photo Station 2 sera conservé après la mise à niveau du micrologiciel du NAS à la version QTS 4.0.

#### **Music Station**

Cliquez sur l'option «Activez Music Station» pour activer cette station puis sur le lien en dessous pour vous connecter directement à l'application. Remarque : la Music Station ne peut être lancée qu'après avoir été activée dans le Station Manager.

Pour de plus amples informations sur la Music Station, consultez le chapitre portant sur [Music Station.](#page-286-0)

## **Multimedia Station**

Cliquez sur l'option «Activez Multimedia Station» pour activer cette station puis sur le lien en dessous pour vous connecter directement à l'application. Pour planifier des analyses régulières sur la Media Library, cochez l'option Rescan Media Library (Rescanner la bibliothèque des média) et indiquez l'heure à laquelle l'analyse doit être lancée tous les jours. Remarque : la Music Station ne peut être lancée qu'après avoir été activée dans le Station Manager.

### **File Station**

Cliquez sur l'option « Activez File Station » pour activer cette station puis sur le lien en dessous pour vous connecter directement à l'application. Remarque : la File Station ne peut être lancée qu'après avoir été activée dans le Station Manager. Pour de plus amples informations sur la File Station, consultez le chapitre portant sur **File Station**.

## **Download Station**

Cliquez sur l'option « Activez Download Station » pour activer cette station puis sur le lien en dessous pour vous connecter directement à l'application. Remarque : la Download Station ne peut être lancée qu'après avoir été activée dans le Station Manager. Pour de plus amples informations sur la Download Station, consultez le chapitre portant sur **Download Station**.

### **Surveillance Station**

Cliquez sur l'option «Activez Surveillance Station» pour activer cette station puis sur le lien en dessous pour vous connecter directement à l'application. La Surveillance Station propose une chaîne d'enregistrement gratuite. Pour ajouter des chaînes d'enregistrement, vous devez acheter la licence QNAP License Store auprès de [\(http://license.qnap.com\)](http://license.qnap.com/) ou contactez un revendeur agré é de la région.

### **Remarque :**

- Le nombre de chaînes d'enregistrement prises en charge varie en fonction du modèle NAS. Veuillez vous reporter à [QNAP License Store](http://license.qnap.com/) [\(http://license.qnap.com/\)](http://license.qnap.com/) pour de plus amples informations avant d'acheter ou d'activer la licence sur le NAS.
- Le nombre maximum de canaux d'enregistrement pris en charge est fourni à titre de référence uniquement. La performance d'enregistrement réelle peut varier en fonction des caméras IP, des contenus vidéo, de la bande passante du réseau, des réglages d'enregistrement et des autres applications en cours d'exécution sur le NAS. Veuillez contacter un revendeur autorisé ou

le fournisseur des caméras pour plus d'informations.

- Vous trouverez un didacticiel convivial sur l'ajout de chaînes supplémentaires sur le site QNAP (Ressource > Didacticiels >Comment prendre en charge des canaux de surveillance supplémentaires avec Surveillance Station?).
- Il est recommandé aux utilisateur de Windows d'utiliser IE 10, Chrome ou Firefox pour les opérations de visualisation en direct et de lecture.
- Il est recommandé aux utilisateur de Mac d'utiliser QNAP Surveillance Client pour Mac pour les opérations de visualisation en direct et de lecture. Vous pouvez télécharger QNAP Surveillance Client pour Mac à cette adresse [http://www.qnap.com/download.](http://www.qnap.com/download)

Pour vérifier les informations de la licence, consultez la page «Gestion de licence.»

### Surveillance Station

Surveillance Station (5.0) permet aux utilisateurs de configurer et de connecter simultanément de nombreuses caméras IP et de gérer des fonctions, dont la surveillance audio et vidéo en direct, l'enregistrement et la lecture. L'installation et la configuration peuvent se faire facilement à distance via un navigateur Web, en quelques étapes. Divers modes d'enregistrement sont proposés : l'enregistrement continu, l'enregistrement sur détection de mouvements et l'enregistrement planifié, et les utilisateurs peuvent définir de façon flexible les paramètres d'enregistrement conformément à leurs plans de sécurité. Surveillance Station prend en charge de nombreuses marques de caméras IP. Pour la liste des caméras prises en charge, veuillez consulter [http://www.qnap.com/en/index.php?sn=4056.](http://www.qnap.com/en/index.php?sn=4056)

![](_page_313_Figure_2.jpeg)

## **Configurer le système de surveillance**

Suivez les étapes ci-dessous pour la configuration du système de surveillance :

- 1. Planifier la topologie du réseau
- 2. Configurer les caméras IP
- 3. Configurer Surveillance Station sur le NAS QNAP

### **Planifier la topologie du ré seau**

Planifiez votre réseau domestique/de bureau avant de configurer le système de surveillance. Pour ce faire, considérez ce qui suit :

- L'adresse IP du NAS
- L'adresse IP des caméras
- L'adresse IP de votre routeur et le SSID du réseau sans fil

Votre ordinateur, le NAS, et les caméras IP doivent être connectés sur le même routeur du LAN. Attribuez des adresses IP statiques au NAS et aux caméras IP. Par exemple :

- IP routeur : 192.168.1.100
- IP caméra 1 : 192.168.1.10 (IP fixe)
- IP caméra 2 : 192.168.1.20 (IP fixe)
- IP NAS : 192.168.1.60 (IP fixe)

### **Configurer les caméras IP**

Suivez les étapes ci-dessous pour la configuration des caméras IP :

- Téléchargez un outil de recherche de caméras IP sur le site Web officiel du vendeur de votre caméra. Connectez la caméra IP au même réseau local avec un câble réseau et lancez l'outil de recherche de caméras IP. Configurez les adresses IP des caméras (192.168.1.100 dans notre exemple) afin qu'elles soient sur le même LAN que l'ordinateur.
- Accédez à la page de configuration Web de la caméra IP. Vous pouvez alors voir l'image de surveillance.
- Configurez les paramètres d'IP de la caméra sur la page de configuration Web.
- Répétez les étapes ci-dessus pour configurer la deuxième caméra.

#### **Remarque :**

- Pour des détails pertinents sur les étapes de configuration de caméra IP, reportez-vous au manuel de l'utilisateur de la caméra IP.
- L'adresse IP et l'ID/mot de passe administrateur par défaut peuvent varier en fonction du modèle de caméra utilisé.

### **Configurer Surveillance Station sur le NAS QNAP**

- 1. Allez dans « Panneau de configuration » > « Réglages du système » > « Réseau » > « TCP/IP » et appuyez sur le bouton « Modifier » pour spécifier une IP fixe pour le NAS : 192.168.1.60. La passerelle par défaut doit être identique à l'adresse IP LAN du routeur, qui est 192.168.1.100 dans notre exemple.
- 2. Allez dans « Panneau de configuration » > « Applications » > « Station Manager » > « Surveillance Station » , cochez « Activer Surveillance Station » et cliquez sur le bouton « Appliquer » pour enregistrer les paramètres. Ensuite, cliquez sur le lien sous « Activer Surveillance Station » et allez sur sa page.
- 3. Dans Surveillance Station, allez dans « Camera Settings » (Paramètres de caméra) > « Camera Configuration » (Configuration de caméra), sélectionnez « Add » (Ajouter) pour ajouter la configuration de la caméra, par exemple le nom, le modèle, l'adresse IP, les paramètres d'enregistrement et de programmation et cliquez sur « Next » .

**Remarque :** Avant d'appliquer les paramètres, vous pouvez cliquer sur « Tester » sur la droite pour vous assurer que la connexion à la caméra IP a réussi.

Activez ou modifiez l'option d'enregistrement de la caméra sur la page suivante. Cliquez sur « Suivant » pour passer à la page suivante. Sur cette page, vous pourrez voir les « Paramètres de planification » . Dans le tableau, 0~23 représente la période de temps. Par exemple, 0 signifie 00h00~01h00, 1 signifie 01h00~02h00. Vous pouvez définir un enregistrement continu sur la période de votre choix.

Vous pouvez voir ensuite « Confirmer les réglages » à la page suivante.

Après avoir ajouté les caméras réseau au NAS, allez à la page « Surveiller » . La première fois que vous accédez à cette page via un navigateur, vous devez installer le contrôle ActiveX (QMon.cab) afin de visualiser les images de la caméra 1 et de la caméra 2.

#### **Remarque :**

- Vous pouvez utiliser Surveillance Station avec Chrome, Firefox ou IE. Le navigateur vous invite à installer le « contrôle ActiveX » (QMon.cab) avant d'utiliser les fonctions de surveillance ou de lecture. Veuillez suivre les instructions affichées à l'écran pour terminer l'installation.
- L'adresse IP et l'ID administrateur par défaut peuvent varier en fonction du modèle de caméra utilisé.

Lorsque vous cliquez sur l'écran de surveillance d'une caméra, le cadre devient orange. Vous pouvez utiliser les boutons flottants sur le canal pour contrôler la caméra. Par exemple, vous pouvez prendre un cliché de l'image surveillée, activer ou désactiver l'enregistrement manuel, activer ou désactiver la fonction audio de la caméra, utiliser la fonction de diffusion audio, ou entrer dans la page de configuration de la caméra.

#### **Configuration de base du systè me et lecture**

#### **Configurer l'enregistrement d'alarmes sur le NAS QNAP**

Surveillance Station supporte l'enregistrement d'alarme programmé. Pour utiliser cette option, allez dans « Camera Settings » (Paramètres de caméra) > « Event Management » (Gestion d'événement) dans la Surveillance Station. Vous pouvez sélectionner « Traditional Mode » (Mode traditionnel) pour configurer les paramètres basiques ou « Advanced Mode » (Mode avancé) pour définir les événements d'alarme avancée.

- Mode traditionnel : Définissez des critères permettant l'enregistrement d'alarmes puis cliquez sur « Appliquer » pour enregistrer les modifications.
- Mode avancé : Sélectionnez l'événement sur le côté gauche et ajoutez une action sur le côté droit en cliquant sur « Ajouter » .

Vous pouvez ensuite choisir le type d'action dont vous avez besoin pour cet événement. L'événement « Détection de mouvement » a une action « Enregistrement » correspondante.

## **Lire des fichiers vidé o à partir de Surveillance Station**

Cliquez sur « Lire » ou sur « Lecture » pour accéder à la page de lecture, puis suivez les étapes ci-dessous pour lire les fichiers vidéo de Surveillance Station à distance.

- 1. Glissez-déposez la/les caméra(s) depuis le serveur/la liste des caméras sur la gauche vers la/les fenêtre(s) de lecture respective(s) pour sélectionner le(s) canal/canaux pour la lecture.
- 2. Sélectionnez la date de lecture. Examinez chaque canal pour connaître la plage horaire pendant laquelle les fichiers ont été enregistrés pour chaque caméra IP. Les cellules bleues indiquent des fichiers d'enregistrement réguliers et les cellules rouges indiquent des fichiers d'enregistrement d'alarme. Si ceci est vide, cela signifie qu'aucun fichier n'est enregistré à ce moment-là.
- 3. Cliquez sur le bouton « Lire » pour commencer la lecture. Vous pouvez contrôler la vitesse et le sens de la lecture en faisant glisser le bouton de droite à gauche sur la barre de contrôle.
- 4. Spécifiez l'heure pour lire les fichiers enregistrés à ce moment-là. Vous pouvez voir l'aperçu de l'image sur la barre de temps pour rechercher l'instant que vous voulez lire.
- 5. Cliquez sur « Lire » pour contrôler toutes les fenêtres de lecture pour lire les fichiers enregistrés. Lorsque cette fonction est activée, les options de lecture (lire, mettre en pause, stop, image précédente/suivante, fichier précédent/suivant, réglage de vitesse) sont appliquées à toutes les fenêtres de lecture.

Gestion du transcodage

Le transcodage est le processus de conversion de fichiers vidéo en un format universel (\*.MP4) compatible avec une vaste gamme de lecteurs multimédias, comme les appareils mobiles et Smart TV. Les fichiers convertis dans diverses résolutions peuvent être utilisés sur différents environnements réseau pour une meilleure expérience de visionnage. Une fois les tâches de transcodage créées, elles peuvent être gérées ici et le service de transcodage est activé par défaut.

![](_page_317_Picture_94.jpeg)

## **Tâ che de transcodage en temps ré el**

Le transcodage à la volée convertira et diffusera simultanément une vidéo pendant que vous la regardez. Cela consommera davantage de ressources processeur. Si votre Turbo NAS dispose de l'accélération matérielle du transcodage, il est conseillé d'installer le CodexPack pour augmenter la vitesse de transcodage et réduire la charge du processeur. Vous pouvez voir et gérer les personnes utilisant les services de transcodage à la volée.

Gérez toutes les tâches de transcodage avec les boutons suivants :

![](_page_317_Picture_95.jpeg)

### Gérez chaque tâche avec les boutons suivants :

![](_page_317_Picture_96.jpeg)

**Remarque :** Cette fonction est applicable à certains modèles de NAS seulement. Veuillez consulter la page produit (spécifications logicielles) sur le site Web de QNAP (www.qnap.com) pour voir si cette fonction est disponible sur votre modèle.

## **Tâ che de transcodage en arriè re-plan**

 $\left[\mathbf{x}\right]$ 

Le transcodage en arrière-plan se fait lorsqu'une vidéo est convertie à l'avance, pour éviter les utilisations élevées du processeur si la vidéo est visionnée par de nombreux utilisateurs à la fois. Vous pouvez ajouter des vidéos manuellement avec File Station, Photo Station ou Video Station. Les fichiers peuvent être convertis en 240p, 360p, 480p, 720p et 1080p, et enregistrés dans le dossier «@Transcode» qui se trouve dans le même répertoire que la vidéo.

![](_page_318_Picture_185.jpeg)

Gérez toutes les tâches de transcodage avec les boutons suivants :

Gérez chaque tâche avec les boutons suivants :

![](_page_318_Picture_186.jpeg)

# **Dossier de transcodage auto**

Cette fonction est conçue pour convertir le dossier entier en une fois, au lieu d'un fichier, et la résolution de chaque sous-dossier peut être spécifiée indépendamment dans un dossier. Cliquez sur «Add» (Ajouter) pour ajouter un nouveau dossier et sélectionner la qualité (résolution) de la vidéo et le dossier pour l'ajouter à la liste de tâches.

### Video Station

Video Station (2.0) est un outil de gestion de vidéos utilisé pour organiser vos vidéos sur le Turbo NAS et le partager avec vos amis et votre famille à travers l'Internet. Avec Video Station, vous pouvez classifier vos vidéos en vidéos domestiques, films, émissions de télévision ou vidéos musicales pour votre collection personnelle. De plus, une collection intelligente peut être configurée pour trier automatiquement les vidéos correspondant à des critères de recherche et vous aider à gérer vos vidéos.

![](_page_320_Picture_2.jpeg)

## **Démarrer Video Station**

Si ce n'est pas le cas, allez dans l'App Center et assurez-vous d'abord que Video Station a bien été installée et activée (pour QTS 4.1 ou versions ultérieures uniquement) et suivez les étapes ci-dessous pour préparer Video Station :

1. Transférez des vidéos vers un dossier partagé sur le NAS. Il existe trois approches pour transférer des vidéos sur le NAS : 1) Installez Qfinder sur votre PC ou Mac, configurez un lecteur réseau et transférez des fichiers vers vos dossiers partagés préférés. Pour plus de détails sur la configuration d'un lecteur réseau, veuillez vérifier le chapitre sur la « [Connexion aux dossiers partagés du NAS](#page-24-0) » ; 2) Cliquez sur « Vidéos partagées » ou « Collection privée » sur le panneau de gauche et cliquez sur « Importer » (icône de flèche haute) dans le menu principal pour importer des vidéos depuis le PC local. Un nouveau dossier partagé avec pour nom la date à laquelle les fichiers ont été transférés est créé sur le Turbo NAS pour stocker vos fichiers transférés (pour les « Vidéos partagées » , ce nouveau dossier partagé se trouve sous le dossier « /multimedia » ; pour « Collection privée » , ce dossier partagé se trouve sous le dossier « /home » .) Une collection correspondante est aussi créée sous « Collection vidéo » ; et 3) Basculez vers le mode de navigation par vue de dossier et ajoutez vos vidéos au dossier de votre choix par glisser/déposer. Notez qu'avec la première et la troisième approche, vous pouvez choisir le dossier du NAS sur lequel vous souhaitez transférer vos vidéos.

#### **Informations à propos du téléchargement des fichiers :**

- La taille maximale d'un fichier d'image est 2Go.
- La taille maximale de plusieurs fichiers téléchargés simultanément est 2Go.
- 2. Lancez Video Station depuis le raccourci Video Station du menu principal ou du bureau, ou connectez-vous directement à Video Station (saisissez http://Nom ou IP NAS/video/ dans un navigateur Web.)

#### **Remarque :**

- Les informations de connexion admin à Video Station sont les mêmes que celles pour l'administration du NAS.
- Les formats vidéo pris en charge par Video Station comprennent : MP4 (H.264) (mt2s, avi, mpg, wmv, ts, asf, mtd, mov, m2v, mpeg, 3gp, mkv, mts, tod, mod, trp, m1v, m4v, divx, flv, rmvb, rm sont convertis au format MP4 pour pouvoir les lire en ligne.)

### **Se familiariser avec la Video Station**

#### **Barre de menus**

![](_page_322_Picture_0.jpeg)

![](_page_322_Picture_158.jpeg)

![](_page_323_Picture_187.jpeg)

## **Panneau de gauche**

- Vidéos partagées : Répertoriez toutes les vidéos contenues dans les dossiers partagés du Turbo NAS (sauf les vidéos des dossiers « /home » et « Qsync » ) et toutes les vidéos sont uniquement visibles pour les utilisateurs sélectionnés.
- Collection privée : Répertoriez toutes les vidéos situées dans le dossier « /home » , et ces fichiers multimédias ne sont visibles que par vous-même.
- Qsync : Répertoriez les vidéos synchronisées par le service Qsync.
- Collection de vidéos : Répertoriez toutes les collections virtuelles. Notez que toutes les entrées répertoriées sous une collection ne sont que des liens vers les fichiers physiques. Ceci préserve efficacement votre espace de stockage NAS, car vous ne gardez qu'une seule copie des vidéos même si vous créez une collection pour un thème particulier. Pour les opérations sur les collections, veuillez vous reporter à la section Utiliser Video Station ci-dessous.
- Collection intelligente : Répertoriez toutes les collections intelligentes. Les collections intelligentes affichent uniquement les vidéos correspondant à des classifications choisies par les utilisateurs, comme clips vidéo, films, émissions de télévision ou vidéos de musique, et peuvent vous faire gagner beaucoup de temps sur la gestion des vidéos. Pour plus d'instructions sur les opérations sur les collections, veuillez vous reporter à la section Utiliser Video Station ci-dessous.
- Récemment : Comprend les vidéos importées récemment (moins d'un mois) depuis un appareil local ou prises avec un appareil photo ou appareil d'enregistrement.
- Corbeille : Toutes les vidéos supprimées se trouvent ici, et vous pouvez faire un clic droit sur les éléments supprimés de la corbeille pour les récupérer ou les effacer définitivement. Notez que seuls les fichiers physiques supprimés (au lieu des liens virtuels) s'affichent dans la corbeille.

#### **Remarque :**
- Le dossier « /home » est accessible uniquement pour le propriétaire et les administrateurs du NAS. Pour vos vidéos privées, considérez le stockage uniquement dans le dossier « /home » .
- Pour la configuration des dossiers multimédias, reportez-vous au chapitre sur la gestion multimédia. Pour la création et la configuration d'utilisateurs, consultez la section « Utilisateur » des Paramètres de privilège.
- Si les vidéos transférées ne s'affichent pas dans Video Station, recherchez-les dans la Médiathèque et attendez que la recherche soit terminée. Pour plus de détails sur la recherche, reportez-vous au chapitre sur la gestion multimédia.

## **Panneau de droite**

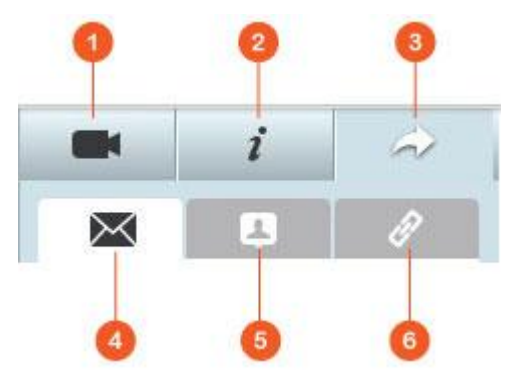

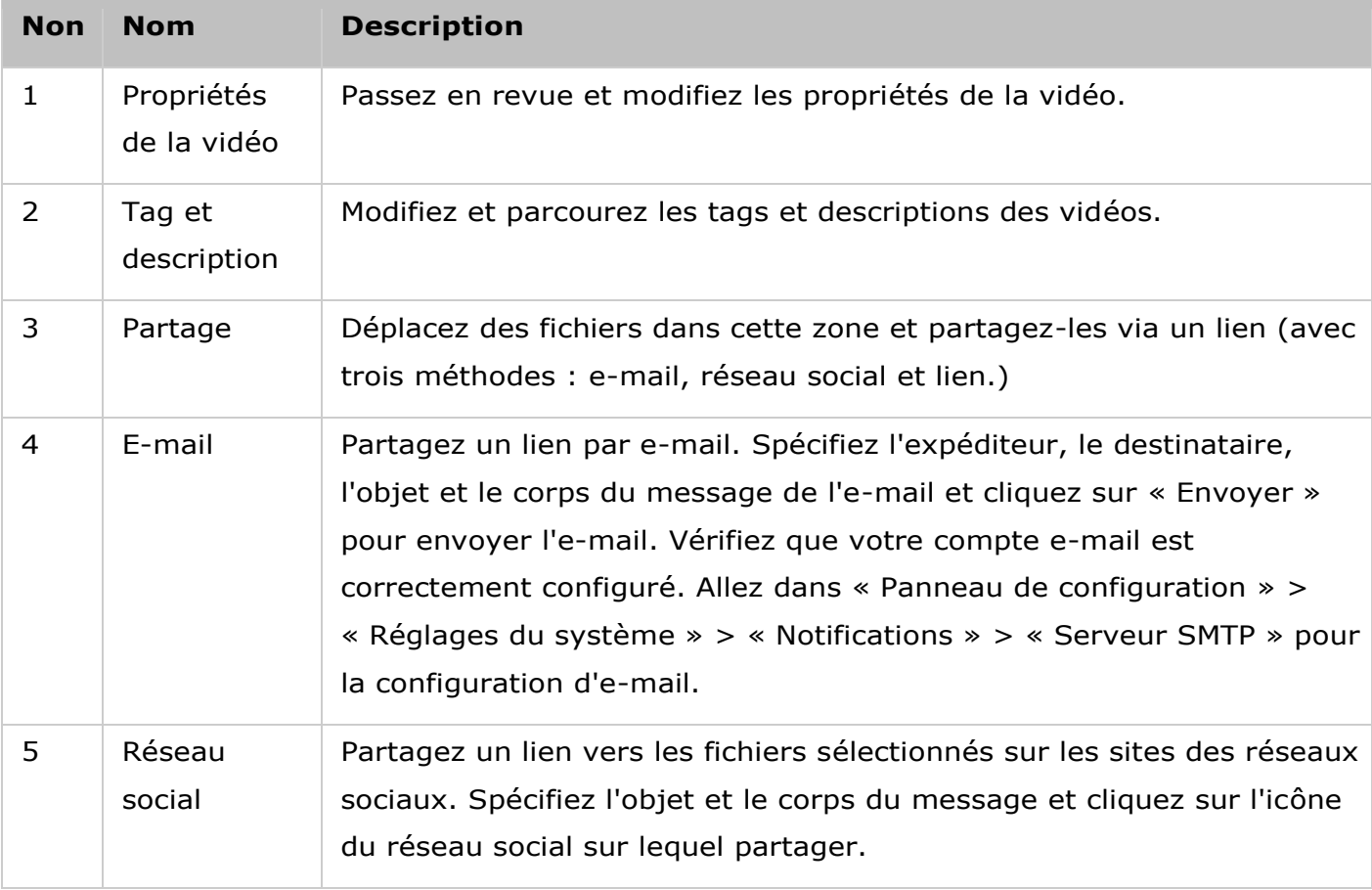

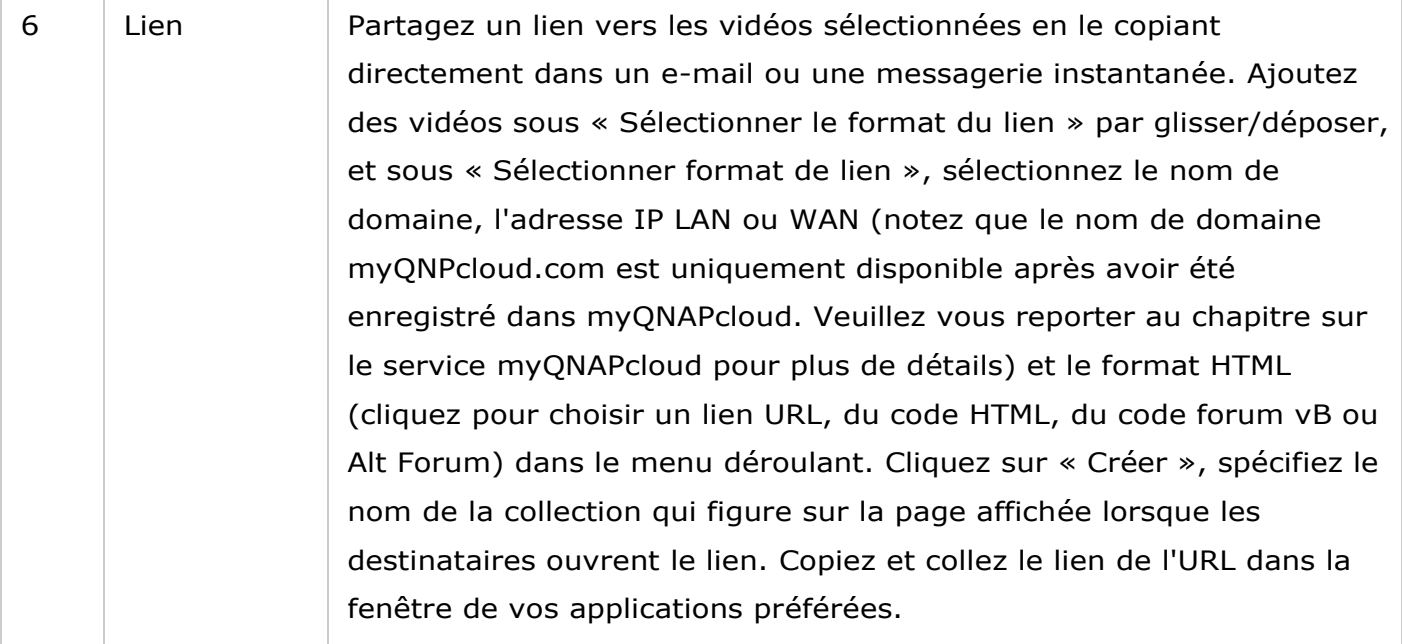

**Remarque :** Plusieurs fichiers vidéo peuvent être classifiés en même temps. Pour ce faire, sélectionnez d'abord les fichiers vidéo, cliquez sur le bouton « Propriétés de la vidéo » sur le panneau de droite et choisissez leur classification dans la liste déroulante.

## **Utiliser Video Station**

### **Créer et gérer des collections**

Il existe deux façons de créer une collection :

- 1. Basculez sur la vue par dossier, faites un clic droit sur un dossier partagé et sélectionnez « Créer une nouvelle collection » pour transformer ce dossier partagé en collection.
- 2. Ajoutez des vidéos à la « Collection vidéo » dans le panneau de gauche par glisser/déposer.

Faites un clic droit sur une collection et choisissez de lire, télécharger, supprimer, renommer, envoyer le lien par e-mail, partager le lien ou modifier les paramètres de la collection (les options e-mail, publier et partager sont uniquement disponibles si « Partager avec le public » est activé dans « Paramètres de la connexion » .)

## **Créer et gérer des collections intelligentes**

Pour créer une collection intelligente, cliquez sur « + » à côté de « Collection intelligente » , spécifiez le nom de la collection, la classification (clips vidéo, films, émissions de télévision ou vidéos de musique) et les critères de recherche (tag et tous les fichiers). Faites un clic droit sur une collection intelligente et choisissez de lire, télécharger, supprimer, renommer ou réinitialiser les paramètres de la collection. Faites un clic droit sur une collection intelligente et choisissez de lire, télécharger, supprimer, renommer, envoyer le lien par e-mail, partager le lien de la collection ou modifier les paramètres de cette collection (les options e-mail, publier et partager ne sont disponibles que si « Partager avec le public » est activé dans « Paramètres de la collection » .).

### **Partager des collections**

Lorsque vous créez une collection, vous pouvez choisir de la partager avec d'autres utilisateurs NAS (choisissez si tous les utilisateurs du NAS peuvent modifier la collection, ou si seul le créateur/administrateur peut le faire), le public ou de ne pas partager du tout (laissez les deux options décochées), et définissez la période de validité de la page de création de collection. Si une collection est définie pour être partagée avec le public, vous pouvez faire un clic droit dessus et sélectionner « E-mail » pour l'envoyer par e-mail, « Publier » pour la publier sur les réseaux sociaux ou « Liens de partage » pour générer et coller le lien de la collection sur votre blog, forum ou messagerie instantanée. Vous pouvez toujours modifier le contenu de la collection plus tard, et les contenus mis à jour sont présentés lorsque les utilisateurs cliquent sur le même lien.

Vous pouvez également partager une liste de vidéos comme vous le faites avec les collections. Pour ce faire, veuillez cliquer sur le bouton « Partage » sur le panneau de droite, faites glisser et déposez des vidéos de différentes collections sous « Sélectionner vidéos » sur le panneau de droite à partir du milieu et utilisez les boutons « E-mail » , « Réseau social » et « Lien » pour partager ces vidéos. Ensuite, vos amis peuvent se connecter à Video Station avec le lien fourni et regarder des vidéos des collections partagées. Pour consulter l'historique de partage d'une collection sélectionnée, veuillez d'abord cliquer sur cette collection, puis cliquer sur le bouton « Historique de partage » du menu principal.

## **Opé rations sur les vidé os**

Faites un clic droit sur une vidéo et choisissez l'action souhaitée dans le tableau ci-dessous.

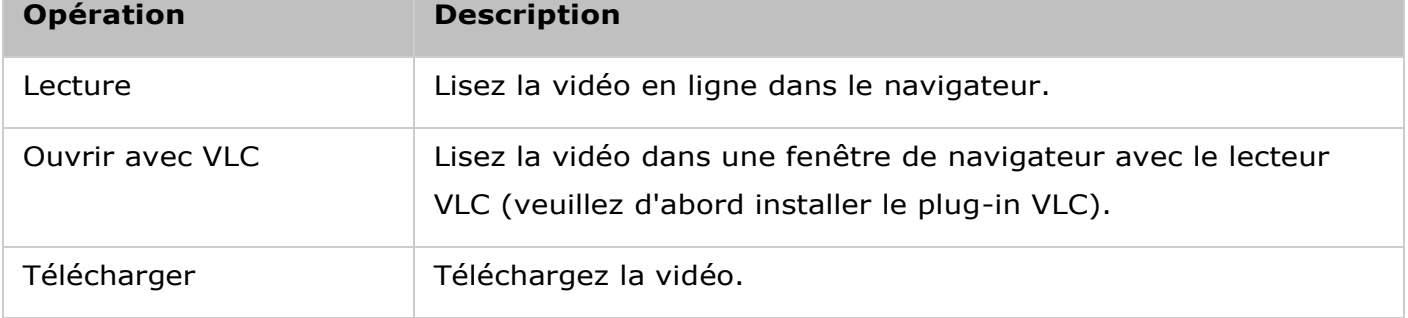

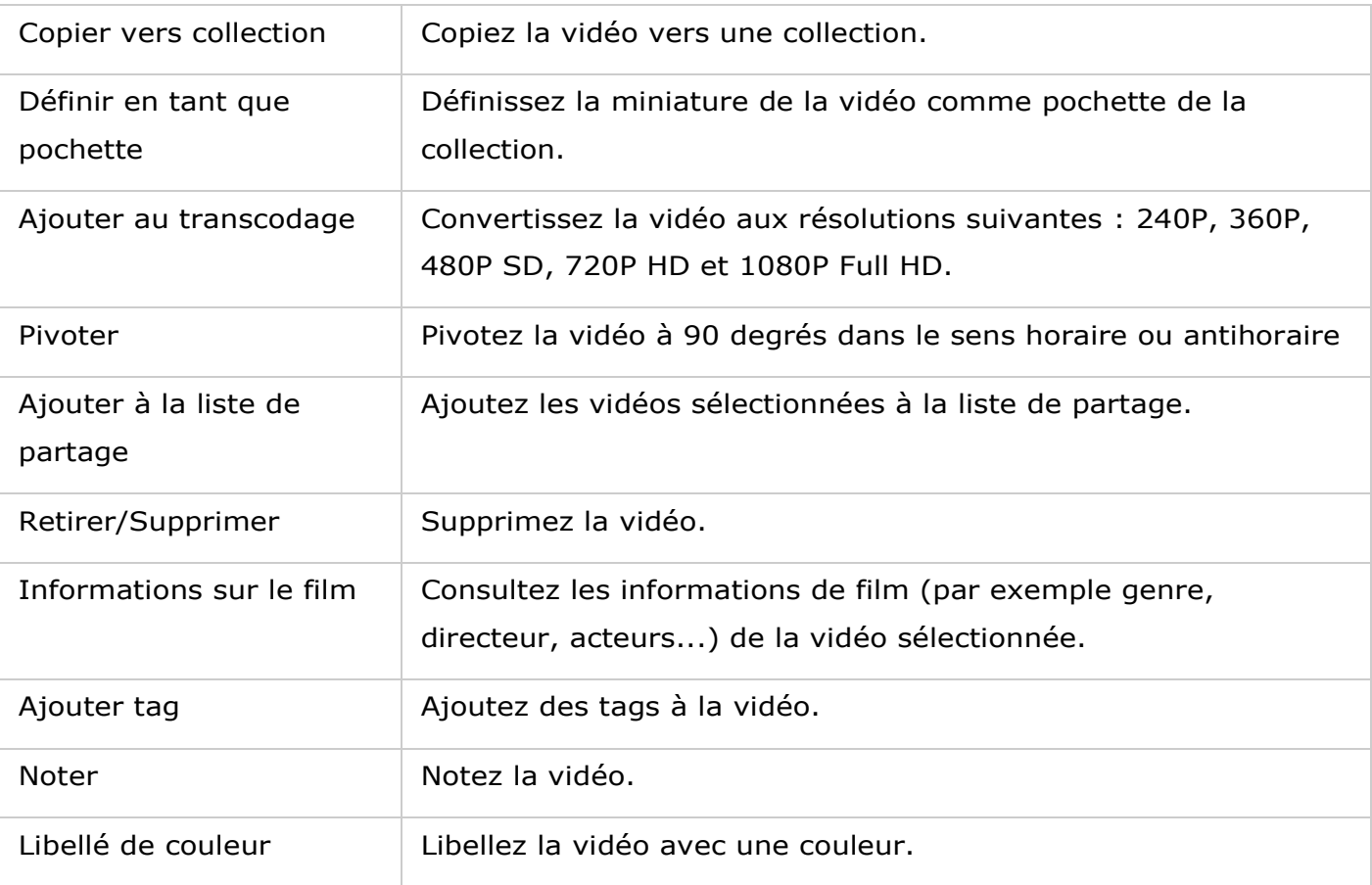

#### **Remarque :**

- L'option d'informations sur les films est uniquement disponible une fois la vidéo classifiée comme « Film » . Cliquez sur le bouton Propriétés de la vidéo sur le panneau de droite puis sur le menu déroulant de classification pour classifier une vidéo.
- Les informations sont extraites de l'Internet, en utilisant le titre anglais de ce fichier vidéo. Si les informations du film ne sont pas correctes, modifiez le titre pour obtenir les informations correctes.

#### **Trouver vos vidéos rapidement**

Pour localiser rapidement vos vidéos, veuillez d'abord vous assurer de noter ou classifier vos vidéos. Pour ce faire, faites un clic droit sur les vidéos, puis ajoutez un tag, une note ou un libellé de couleur. Pour noter ou classifier des photos et vidéos par lot, cliquez d'abord sur le bouton « Multi-sélection » du menu principal ou maintenez la touche Ctrl du clavier enfoncée, sélectionnez les vidéos souhaitées et faites un clic droit sur les vidéos pour les noter ou classifier. Une fois les vidéos notées, libellées avec une couleur ou marquées avec un tag, vous pouvez les rechercher par note, libellé de couleur ou tag dans la barre de recherche du menu principal.

### **Afficher des vidé os**

Double-cliquez sur une vidéo pour basculer sur le mode visionnage de vidéo, et utilisez les boutons pour voir des vidéos :

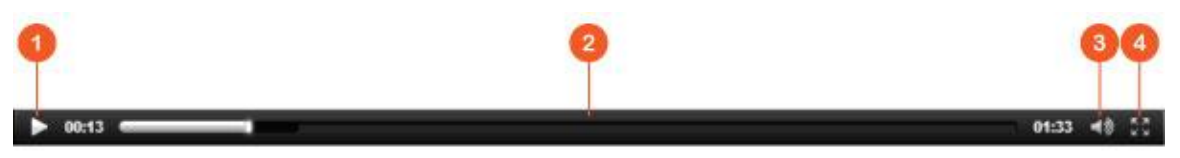

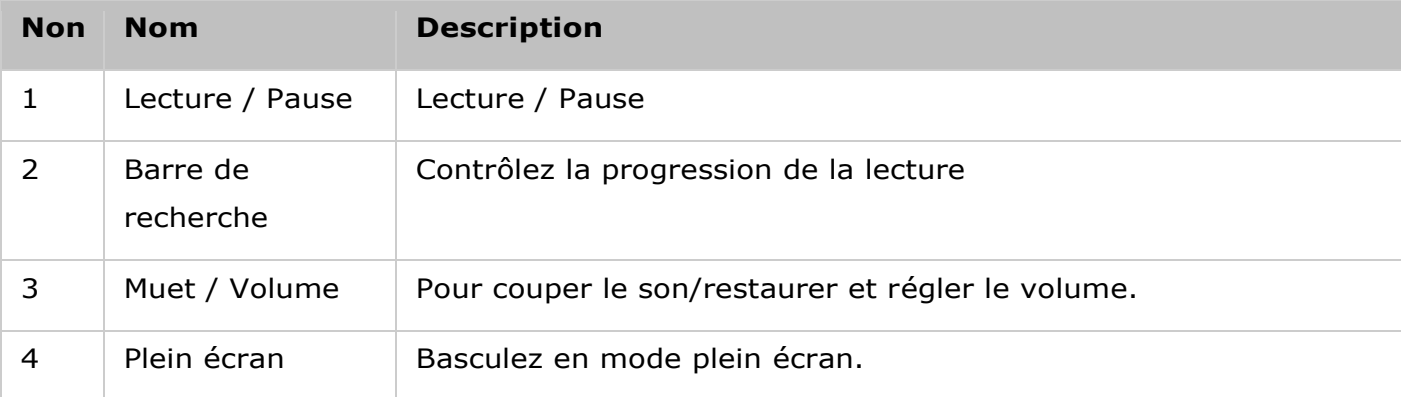

**Remarque :** Pour les vidéos HD, vous pouvez cliquer sur l'icône HD en haut dans la fenêtre du lecteur pour changer la qualité vidéo.

## **Mé diathè que et paramè tres de confidentialité**

Les vidéos situées dans Video Station sont répertoriées et affichées en fonction des privilèges de dossiers partagés et paramètres de la [Médiathèque.](#page-284-0) Pour les privilèges des dossiers partagés, seuls les utilisateurs avec les permissions appropriées pour un dossier partagé peuvent voir son contenu dans Video Station. Par exemple, si un utilisateur ne dispose pas des permissions de lecture/écriture ou de lecture seulement à un certain dossier partagé, l'utilisateur ne peut pas voir les vidéos dans ce dossier partagé.

#### **Remarque :**

- Pour les modèles de NAS basés sur x86, tous les dossiers partagés en dehors de « /recording » et « /web » sont des dossiers multimédias par défaut ; alors que pour les modèles de NAS basés sur ARM, seuls « /multimedia » et « /homes » sont des dossiers multimédias par défaut. Cependant, les utilisateurs peuvent toujours ajouter des dossiers multimédias manuellement.
- En plus des privilèges des dossiers partagés, vous pouvez aussi protéger votre confidentialité en stockant vos vidéos privées dans votre dossier partagé « /home » pour les masquer pour les autres utilisateurs du NAS (sauf l'administrateur du NAS ; et le dossier « /home » se trouve dans la « Collection privée » .) Un mot de passe est demandé à toute personne tentant d'accéder à ce dossier dans Video Station.)

Les vidéos stockées dans les dossiers partagés multimédias ne sont visibles qu'une fois détectées et balayées par la médiathèque. Pour configurer la médiathèque pour balayer les vidéos manuellement ou par programmation, allez dans « Panneau de configuration » > « Gestion multimédia » > « Médiathèque » . Pour plus de détails sur les paramètres des dossiers multimédias, reportez-vous au chapitre sur la gestion multimédia.

**Remarque :** Puisque les dossiers multimédias de la médiathèque sont partagés par Photo Station, Music Station, Video Station et DLNA Media Server comme source de contenu, le contenu est affecté dans ces applications si de nouveaux dossiers multimédias sont ajoutés ou si des dossiers multimédias existants sont supprimés dans la Médiathèque.

Utilisation de l'écran LCD

Cette fonction n'est fournie que sur les modèles de NAS avec des panneaux LCD. Veuillez visiter [http://www.qnap.com](http://www.qnap.com/) pour plus de détails.

Votre appareil NAS est doté d'un écran LCD des plus pratiques qui vous permet de configurer votre disque dur et de consulter les informations système.

Lors du démarrage du NAS, le nom du serveur et l'adresse IP s'affichent :

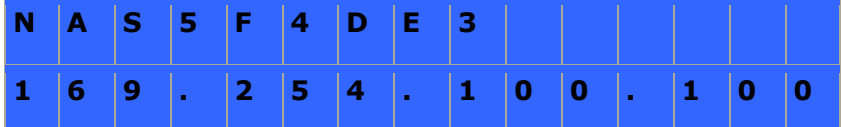

Lors de la première installation, l'écran LCD indique le nombre de disques durs détectés ainsi que l'adresse IP. Vous pouvez alors configurer les disques durs.

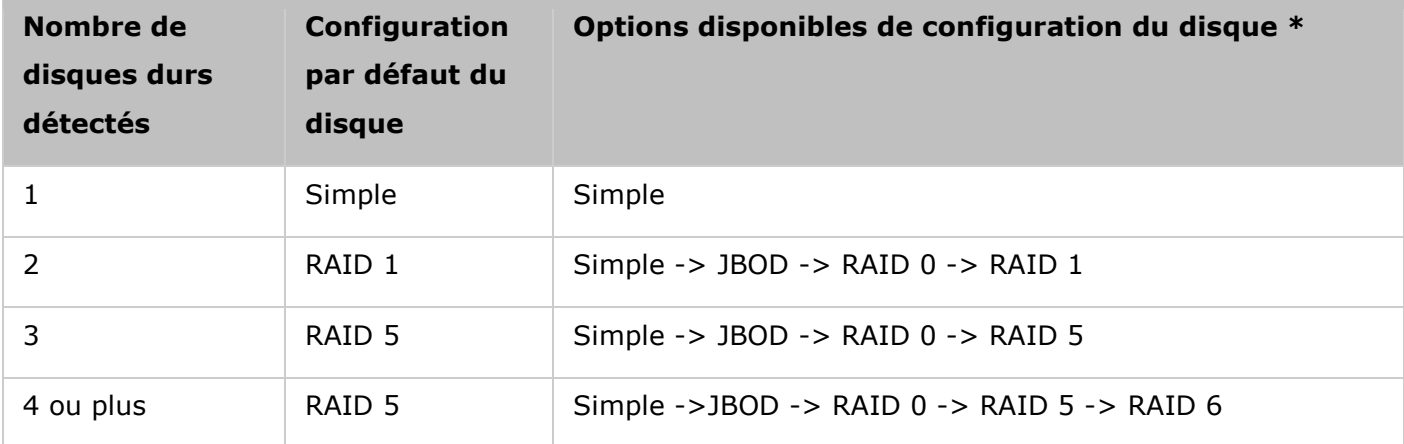

\*Appuyez sur le bouton « Sélection » (Select) pour choisir votre option, puis appuyez sur le bouton « Entrée » (Enter) pour confirmer.

Par exemple, lorsque vous allumez votre NAS et que 5 disques durs sont installés, l'écran LCD affichera les informations suivantes :

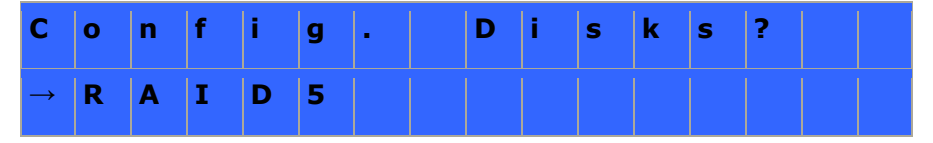

Vous pouvez appuyer sur le bouton « Sélection » (Select) pour vous déplacer parmi les options, par ex. RAID 6.

Appuyez sur le bouton « Entrée » (Enter) et le message ci-dessous s'affiche. Appuyez sur le bouton « Sélection » (Select) pour choisir « Oui » (Yes).

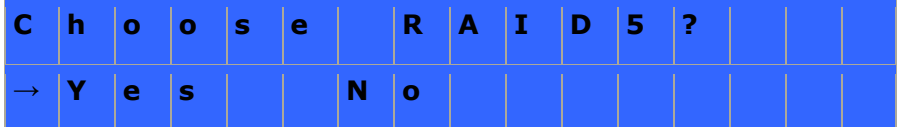

Lorsque vous effectuez une configuration RAID 1, RAID 5 ou RAID 6, le système va initialiser les disques durs, créer le dispositif RAID, formater le dispositif RAID et le monter en tant que volume sur le NAS. La progression sera affichée sur l'écran LCD. Lorsqu'elle atteint 100%, vous pouvez accéder au volume RAID, et par exemple créer des répertoires partagés et télécharger des fichiers dans les répertoires sur le NAS. Pendant ce temps, pour vous assurer que les bandes et les blocs de tous les éléments du RAID sont prêt, le NAS va exécuter la synchronisation RAID et la progression s'affichera à la page « Gestionnaire de stockage » > « Gestion du Volume » . La vitesse de synchronisation est d'environ 30 à 60 Mo/s (selon le modèle du disque dur, l'utilisation des ressources système, etc.).

**Remarque :** Si un disque faisant partie de la configuration RAID est perdu lors de la synchronisation, le dispositif RAID va passé en mode dégradé. Les données du volume restent accessibles. Si vous ajoutez un nouveau disque au dispositif, ce dernier va commencer à se reconstituer. Vous pouvez en vérifier l'état à la page « Gestion du Volume » .

Pour crypter le volume de disque, sélectionnez « Yes » lorsque <Encrypt Volume?>\* s'affiche sur l'écran LCD. Le mot de passe de cryptage par défaut est « admin » . Pour changer de mot de passe, ouvrez une session dans le NAS avec un compte d'administrateur et changez le paramètre dans « Gestionnaire de stockage » > « Système de fichiers cryptés » .

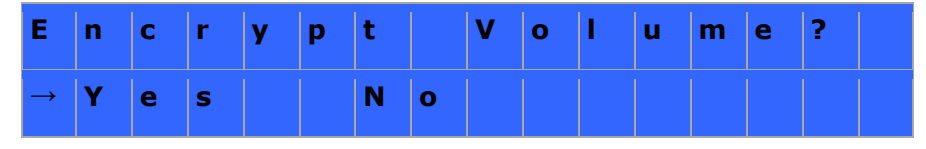

Une fois la configuration terminée, le nom du serveur et l'adresse IP s'affichent. Si le NAS ne parvient pas à créer le volume de disque dur, le message ci-dessous s'affiche.

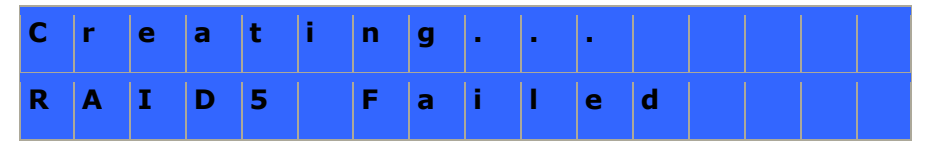

\*Cette fonction n'est pas prise en charge par les modèles TS-110, TS-119, TS-210, TS-219, TS-219P, TS-410, TS-419P, TS-410U, TS-419U, TS-119P+, TS-219P+, TS-419P+, TS-112, TS-212, TS-412, TS-419U+, TS-412U.

Conformément aux restrictions législatives de certains pays, il est possible que les fonctions de chiffrement des données ne soient pas disponibles.

## **Affichage des informations systè me sur l'é cran LCD**

Lorsque le nom du serveur et l'adresse IP s'affichent sur l'écran LCD, vous pouvez appuyer sur le bouton « Entrée » (Enter) pour accéder au Main Menu. Ce Menu principal - Main Menu – comporte les éléments suivants :

- 1. TCP/IP
- 2. Disque physique
- 3. Volume
- 4. Système
- 5. Arrêt
- 6. Reboot
- 7. mot de passe
- 8. Retour

# **TCP/IP**

Sous l'option TCP/IP, vous pouvez consulter les informations suivantes :

- 1. Adresse IP LAN
- 2. Masque de sous-réseau LAN
- 3. Passerelle LAN
- 4. LAN PRI. DNS
- 5. LAN SEC. DNS
- 6. Saisir les paramètres du réseau
	- o Paramètres du réseau DHCP
	- o Paramètres du réseau Static IP\*
	- o Paramètres du réseau BACK
- 7. Retour au menu principal

**\*Sous l'option Network Settings – Static IP, vous pouvez configurer l'adresse IP, le masque de sous-ré seau, la passerelle, et le DNS du LAN 1 et du LAN 2.**

## **Disque physique**

Sous l'option Physical disk, vous pouvez consulter les informations suivantes :

- 1. Disk Info
- 2. Retour au menu principal

Les données relatives au disque indiquent la température ainsi que la capacité du disque dur.

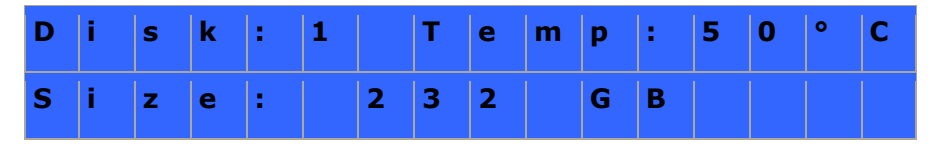

## **Volume**

Cette section affiche la configuration du disque NAS. La première ligne indique la configuration RAID et la capacité de stockage ; la seconde ligne indique l'identifiant de configuration du disque.

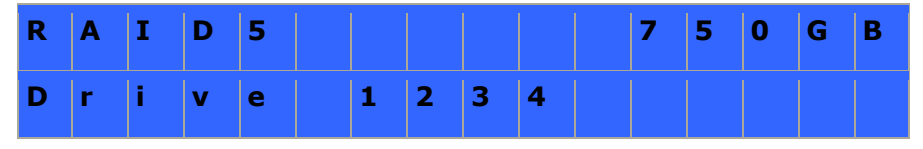

Si plusieurs volumes sont présents, appuyez sur le bouton « Sélection » (Select) pour afficher les informations. Le tableau ci-dessous vous renseigne sur les messages LCD pouvant apparaître dans le cas d'une configuration RAID 5.

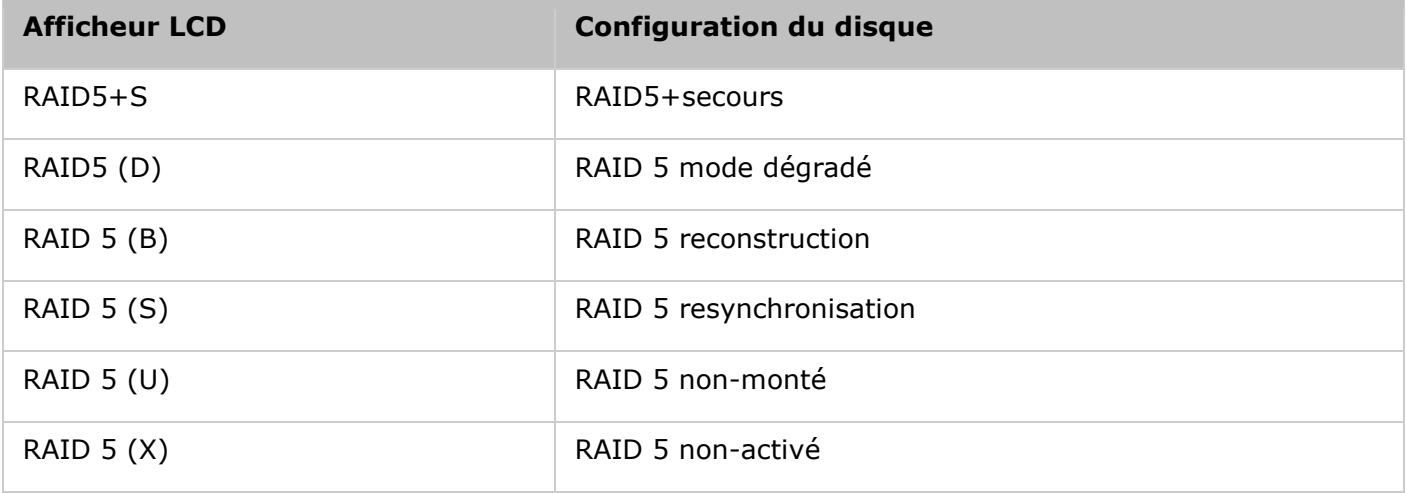

## **Système**

Cette section affiche la température du système et la vitesse de rotation du ventilateur du système.

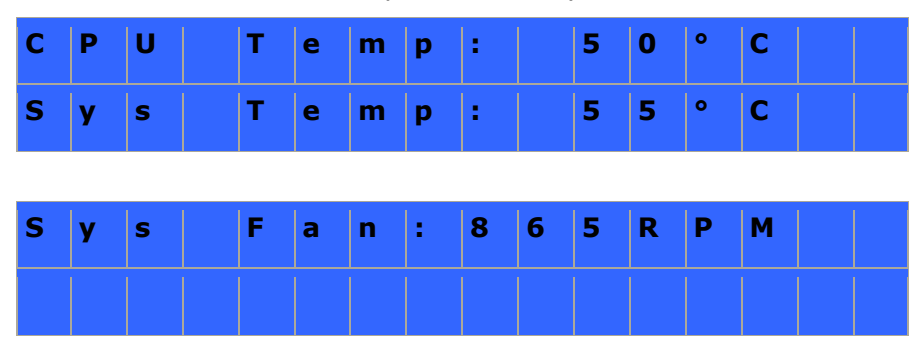

### **Arrê t**

Sélectionnez cette option pour éteindre votre NAS. Appuyez sur le bouton « Select » (Sélection) pour choisir « Yes » (Oui). Appuyez ensuite sur le bouton « Enter » (Entrée) pour confirmer.

#### **Reboot**

Sélectionnez cette option pour redémarrer votre NAS. Appuyez sur le bouton « Select » (Sélection) pour choisir « Yes » (Oui). Appuyez ensuite sur le bouton « Enter » (Entrée) pour confirmer.

#### **mot de passe**

Par défaut, le champ du mot de passe de l'écran LCD est laissé vierge. Sélectionnez cette option pour modifier votre mot de passe. Sélectionnez Yes pour continuer.

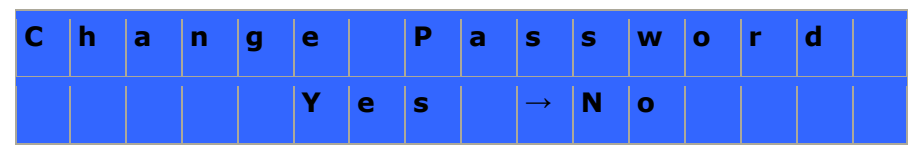

Vous pouvez saisir un mot de passe de 8 caractères numériques (0-9) maximum. Lorsque le curseur se déplace sur « OK » , appuyez sur le bouton « Enter » (Entrée). Vérifiez votre mot de passe avant de confirmer la modification.

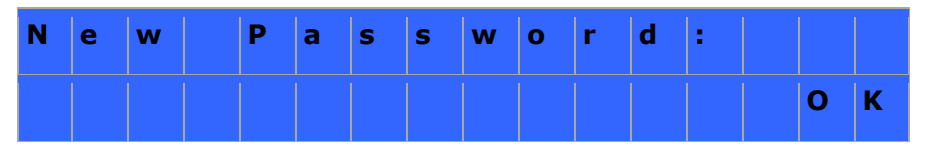

## **Retour**

Sélectionnez cette option pour retourner au Menu principal.

## **System Messages**

Lorsque votre NAS détecte une erreur système, un message d'erreur s'affiche sur l'écran LCD. Appuyez sur le bouton « Enter » (Entrée) pour lire ce message. Appuyez une nouvelle fois sur le bouton « Enter » (Entrée) pour passer au message suivant.

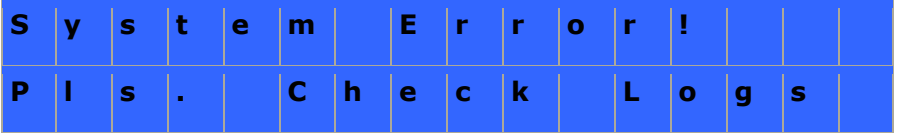

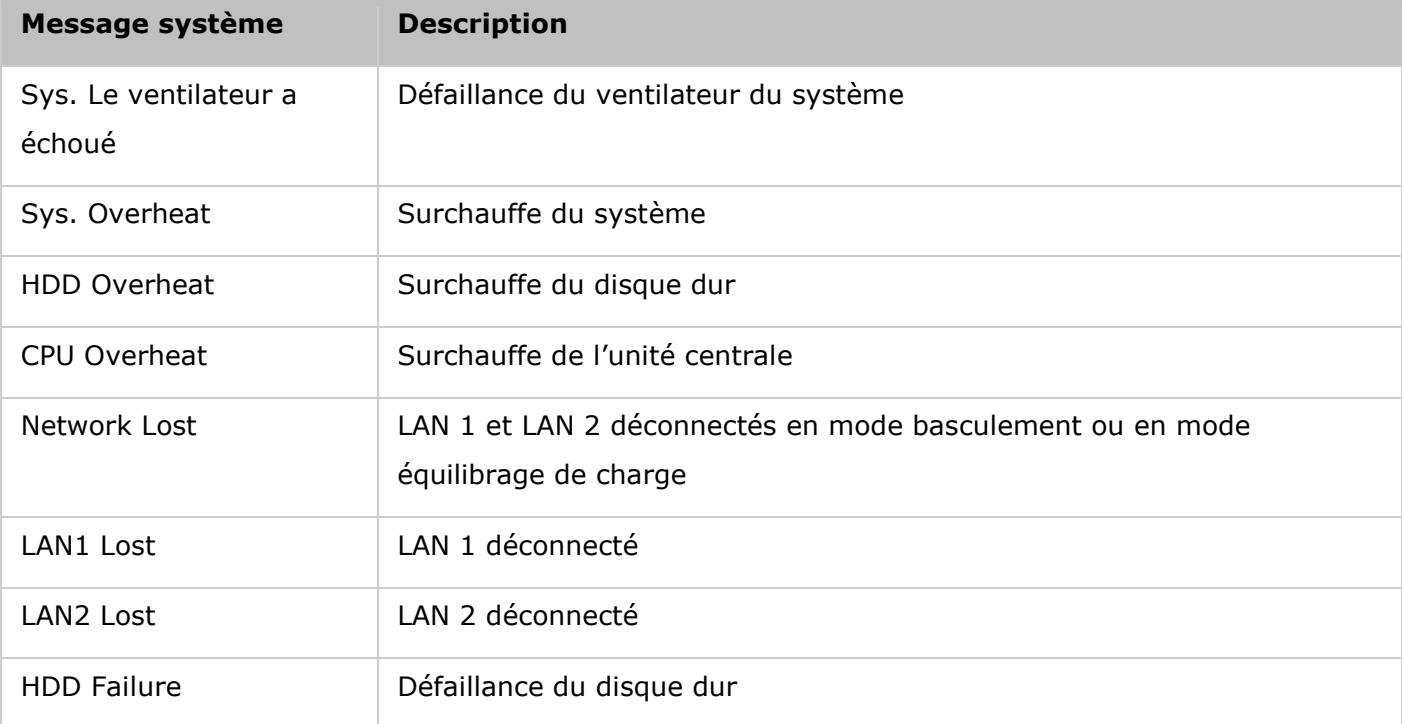

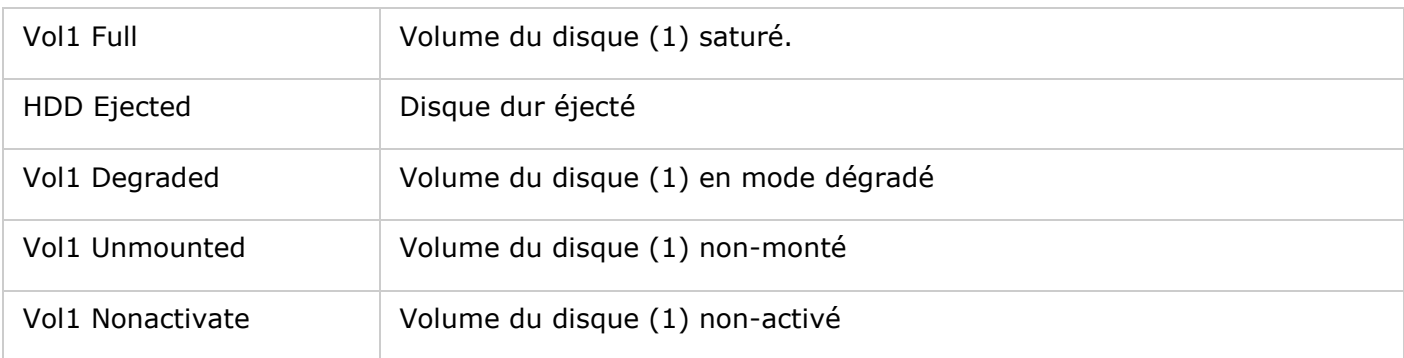

#### LICENCE PUBLIQUE GÉNÉRALE GNU

Version 3, 29 June 2007

Copyright © 2007 Free Software Foundation, Inc. [<http://fsf.org/>](http://fsf.org/)

Everyone is permitted to copy and distribute verbatim copies of this license document, but changing it is not allowed.

## **Preamble**

The GNU General Public License is a free, copyleft license for software and other kinds of works.

The licenses for most software and other practical works are designed to take away your freedom to share and change the works. By contrast, the GNU General Public License is intended to guarantee your freedom to share and change all versions of a program--to make sure it remains free software for all its users. We, the Free Software Foundation, use the GNU General Public License for most of our software; it applies also to any other work released this way by its authors. You can apply it to your programs, too.

When we speak of free software, we are referring to freedom, not price. Our General Public Licenses are designed to make sure that you have the freedom to distribute copies of free software (and charge for them if you wish), that you receive source code or can get it if you want it, that you can change the software or use pieces of it in new free programs, and that you know you can do these things.

To protect your rights, we need to prevent others from denying you these rights or asking you to surrender the rights. Therefore, you have certain responsibilities if you distribute copies of the software, or if you modify it: responsibilities to respect the freedom of others.

For example, if you distribute copies of such a program, whether gratis or for a fee, you must pass on to the recipients the same freedoms that you received. You must make sure that they, too, receive or can get the source code. And you must show them these terms so they know their rights.

Developers that use the GNU GPL protect your rights with two steps: (1) assert copyright on the software, and (2) offer you this License giving you legal permission to copy, distribute and/or modify it.

For the developers' and authors' protection, the GPL clearly explains that there is no warranty for this free software. For both users' and authors' sake, the GPL requires that modified versions be marked as changed, so that their problems will not be attributed erroneously to authors of previous versions.

Some devices are designed to deny users access to install or run modified versions of the software inside them, although the manufacturer can do so. This is fundamentally incompatible with the aim of protecting users' freedom to change the software. The systematic pattern of such abuse occurs in the area of products for individuals to use, which is precisely where it is most unacceptable. Therefore, we have designed this version of the GPL to prohibit the practice for those products. If such problems arise substantially in other domains, we stand ready to extend this provision to those domains in future versions of the GPL, as needed to protect the freedom of users.

Finally, every program is threatened constantly by software patents. States should not allow patents to restrict development and use of software on general-purpose computers, but in those that do, we wish to avoid the special danger that patents applied to a free program could make it effectively proprietary. To prevent this, the GPL assures that patents cannot be used to render the program non-free.

The precise terms and conditions for copying, distribution and modification follow.

## **TERMS AND CONDITIONS**

#### 0. Definitions.

'This License' refers to version 3 of the GNU General Public License.

'Copyright' also means copyright-like laws that apply to other kinds of works, such as semiconductor masks.

'The Program' refers to any copyrightable work licensed under this License. Each licensee is addressed as 'you'. 'Licensees' and 'recipients' may be individuals or organizations.

To 'modify' a work means to copy from or adapt all or part of the work in a fashion requiring copyright permission, other than the making of an exact copy. The resulting work is called a 'modified version' of the earlier work or a work 'based on' the earlier work.

A 'covered work' means either the unmodified Program or a work based on the Program.

To 'propagate' a work means to do anything with it that, without permission, would make you directly or secondarily liable for infringement under applicable copyright law, except executing it on a

computer or modifying a private copy. Propagation includes copying, distribution (with or without modification), making available to the public, and in some countries other activities as well.

To 'convey' a work means any kind of propagation that enables other parties to make or receive copies. Mere interaction with a user through a computer network, with no transfer of a copy, is not conveying.

An interactive user interface displays 'Appropriate Legal Notices' to the extent that it includes a convenient and prominently visible feature that (1) displays an appropriate copyright notice, and (2) tells the user that there is no warranty for the work (except to the extent that warranties are provided), that licensees may convey the work under this License, and how to view a copy of this License. If the interface presents a list of user commands or options, such as a menu, a prominent item in the list meets this criterion.

## 1. Source Code.

The 'source code' for a work means the preferred form of the work for making modifications to it. 'Object code' means any non-source form of a work.

'Standard Interface' means an interface that either is an official standard defined by a recognized standards body, or, in the case of interfaces specified for a particular programming language, one that is widely used among developers working in that language.

The 'System Libraries' of an executable work include anything, other than the work as a whole, that:

- a) is included in the normal form of packaging a Major Component, but which is not part of that Major Component, and
- b) serves only to enable use of the work with that Major Component, or to implement a Standard Interface for which an implementation is available to the public in source code form. A 'Major Component', in this context, means a major essential component (kernel, window system, and so on) of the specific operating system (if any) on which the executable work runs, or a compiler used to produce the work, or an object code interpreter used to run it.

The 'Corresponding Source' for a work in object code form means all the source code needed to generate, install, and (for an executable work) run the object code and to modify the work, including scripts to control those activities. However, it does not include the work's System Libraries, or general-purpose tools or generally available free programs which are used unmodified in performing those activities but which are not part of the work. For example, Corresponding Source includes interface definition files associated with source files for the work, and the source code for shared libraries and dynamically linked subprograms that the work is specifically designed to require, such as by intimate data communication or control flow between those subprograms and other parts of the work.

The Corresponding Source need not include anything that users can regenerate automatically from other parts of the Corresponding Source.

The Corresponding Source for a work in source code form is that same work.

## 2. Basic Permissions.

All rights granted under this License are granted for the term of copyright on the Program, and are irrevocable provided the stated conditions are met. This License explicitly affirms your unlimited permission to run the unmodified Program. The output from running a covered work is covered by this License only if the output, given its content, constitutes a covered work. This License acknowledges your rights of fair use or other equivalent, as provided by copyright law.

You may make, run and propagate covered works that you do not convey, without conditions so long as your license otherwise remains in force. You may convey covered works to others for the sole purpose of having them make modifications exclusively for you, or provide you with facilities for running those works, provided that you comply with the terms of this License in conveying all material for which you do not control copyright. Those thus making or running the covered works for you must do so exclusively on your behalf, under your direction and control, on terms that prohibit them from making any copies of your copyrighted material outside their relationship with you.

Conveying under any other circumstances is permitted solely under the conditions stated below. Sublicensing is not allowed; section 10 makes it unnecessary.

3. Protecting Users' Legal Rights From Anti-Circumvention Law.

No covered work shall be deemed part of an effective technological measure under any applicable law fulfilling obligations under article 11 of the WIPO copyright treaty adopted on 20 December 1996, or similar laws prohibiting or restricting circumvention of such measures.

When you convey a covered work, you waive any legal power to forbid circumvention of technological measures to the extent such circumvention is effected by exercising rights under this License with respect to the covered work, and you disclaim any intention to limit operation or modification of the work as a means of enforcing, against the work's users, your or third parties' legal rights to forbid circumvention of technological measures.

### 4. Conveying Verbatim Copies.

You may convey verbatim copies of the Program's source code as you receive it, in any medium, provided that you conspicuously and appropriately publish on each copy an appropriate copyright notice; keep intact all notices stating that this License and any non-permissive terms added in accord with section 7 apply to the code; keep intact all notices of the absence of any warranty; and give all recipients a copy of this License along with the Program.

You may charge any price or no price for each copy that you convey, and you may offer support or warranty protection for a fee.

5. Conveying Modified Source Versions.

You may convey a work based on the Program, or the modifications to produce it from the Program, in the form of source code under the terms of section 4, provided that you also meet all of these conditions:

- a) The work must carry prominent notices stating that you modified it, and giving a relevant date.
- b) The work must carry prominent notices stating that it is released under this License and any conditions added under section 7. This requirement modifies the requirement in section 4 to 'keep intact all notices'.
- c) You must license the entire work, as a whole, under this License to anyone who comes into possession of a copy. This License will therefore apply, along with any applicable section 7 additional terms, to the whole of the work, and all its parts, regardless of how they are packaged. This License gives no permission to license the work in any other way, but it does not invalidate such permission if you have separately received it.
- d) If the work has interactive user interfaces, each must display Appropriate Legal Notices; however, if the Program has interactive interfaces that do not display Appropriate Legal Notices, your work need not make them do so.

A compilation of a covered work with other separate and independent works, which are not by their nature extensions of the covered work, and which are not combined with it such as to form a larger program, in or on a volume of a storage or distribution medium, is called an 'aggregate' if the compilation and its resulting copyright are not used to limit the access or legal rights of the compilation's users beyond what the individual works permit. Inclusion of a covered work in an aggregate does not cause this License to apply to the other parts of the aggregate.

6. Conveying Non-Source Forms.

You may convey a covered work in object code form under the terms of sections 4 and 5, provided that you also convey the machine-readable Corresponding Source under the terms of this License, in one of these ways:

- a) Convey the object code in, or embodied in, a physical product (including a physical distribution medium), accompanied by the Corresponding Source fixed on a durable physical medium customarily used for software interchange.
- b) Convey the object code in, or embodied in, a physical product (including a physical distribution medium), accompanied by a written offer, valid for at least three years and valid for as long as you offer spare parts or customer support for that product model, to give anyone who

possesses the object code either (1) a copy of the Corresponding Source for all the software in the product that is covered by this License, on a durable physical medium customarily used for software interchange, for a price no more than your reasonable cost of physically performing this conveying of source, or (2) access to copy the Corresponding Source from a network server at no charge.

- c) Convey individual copies of the object code with a copy of the written offer to provide the Corresponding Source. This alternative is allowed only occasionally and noncommercially, and only if you received the object code with such an offer, in accord with subsection 6b.
- d) Convey the object code by offering access from a designated place (gratis or for a charge), and offer equivalent access to the Corresponding Source in the same way through the same place at no further charge. You need not require recipients to copy the Corresponding Source along with the object code. If the place to copy the object code is a network server, the Corresponding Source may be on a different server (operated by you or a third party) that supports equivalent copying facilities, provided you maintain clear directions next to the object code saying where to find the Corresponding Source. Regardless of what server hosts the Corresponding Source, you remain obligated to ensure that it is available for as long as needed to satisfy these requirements.
- e) Convey the object code using peer-to-peer transmission, provided you inform other peers where the object code and Corresponding Source of the work are being offered to the general public at no charge under subsection 6d.

A separable portion of the object code, whose source code is excluded from the Corresponding Source as a System Library, need not be included in conveying the object code work.

A 'User Product' is either (1) a 'consumer product', which means any tangible personal property which is normally used for personal, family, or household purposes, or (2) anything designed or sold for incorporation into a dwelling. In determining whether a product is a consumer product, doubtful cases shall be resolved in favor of coverage. For a particular product received by a particular user, 'normally used' refers to a typical or common use of that class of product, regardless of the status of the particular user or of the way in which the particular user actually uses, or expects or is expected to use, the product. A product is a consumer product regardless of whether the product has substantial commercial, industrial or non-consumer uses, unless such uses represent the only significant mode of use of the product.

'Installation Information' for a User Product means any methods, procedures, authorization keys, or other information required to install and execute modified versions of a covered work in that User Product from a modified version of its Corresponding Source. The information must suffice to ensure that the continued functioning of the modified object code is in no case prevented or interfered with solely because modification has been made.

If you convey an object code work under this section in, or with, or specifically for use in, a User Product, and the conveying occurs as part of a transaction in which the right of possession and use of the User Product is transferred to the recipient in perpetuity or for a fixed term (regardless of how the transaction is characterized), the Corresponding Source conveyed under this section must be accompanied by the Installation Information. But this requirement does not apply if neither you nor any third party retains the ability to install modified object code on the User Product (for example, the work has been installed in ROM).

The requirement to provide Installation Information does not include a requirement to continue to provide support service, warranty, or updates for a work that has been modified or installed by the recipient, or for the User Product in which it has been modified or installed. Access to a network may be denied when the modification itself materially and adversely affects the operation of the network or violates the rules and protocols for communication across the network.

Corresponding Source conveyed, and Installation Information provided, in accord with this section must be in a format that is publicly documented (and with an implementation available to the public in source code form), and must require no special password or key for unpacking, reading or copying.

### 7. Additional Terms.

'Additional permissions' are terms that supplement the terms of this License by making exceptions from one or more of its conditions. Additional permissions that are applicable to the entire Program shall be treated as though they were included in this License, to the extent that they are valid under applicable law. If additional permissions apply only to part of the Program, that part may be used separately under those permissions, but the entire Program remains governed by this License without regard to the additional permissions.

When you convey a copy of a covered work, you may at your option remove any additional permissions from that copy, or from any part of it. (Additional permissions may be written to require their own removal in certain cases when you modify the work.) You may place additional permissions on material, added by you to a covered work, for which you have or can give appropriate copyright permission.

Notwithstanding any other provision of this License, for material you add to a covered work, you may (if authorized by the copyright holders of that material) supplement the terms of this License with terms:

- a) Disclaiming warranty or limiting liability differently from the terms of sections 15 and 16 of this License; or
- b) Requiring preservation of specified reasonable legal notices or author attributions in that material or in the Appropriate Legal Notices displayed by works containing it; or
- c) Prohibiting misrepresentation of the origin of that material, or requiring that modified versions of such material be marked in reasonable ways as different from the original version; or
- d) Limiting the use for publicity purposes of names of licensors or authors of the material; or
- e) Declining to grant rights under trademark law for use of some trade names, trademarks, or service marks; or
- f) Requiring indemnification of licensors and authors of that material by anyone who conveys the material (or modified versions of it) with contractual assumptions of liability to the recipient, for any liability that these contractual assumptions directly impose on those licensors and authors.

All other non-permissive additional terms are considered 'further restrictions' within the meaning of section 10. If the Program as you received it, or any part of it, contains a notice stating that it is governed by this License along with a term that is a further restriction, you may remove that term. If a license document contains a further restriction but permits relicensing or conveying under this License, you may add to a covered work material governed by the terms of that license document, provided that the further restriction does not survive such relicensing or conveying.

If you add terms to a covered work in accord with this section, you must place, in the relevant source files, a statement of the additional terms that apply to those files, or a notice indicating where to find the applicable terms.

Additional terms, permissive or non-permissive, may be stated in the form of a separately written license, or stated as exceptions; the above requirements apply either way.

## 8. Termination.

You may not propagate or modify a covered work except as expressly provided under this License. Any attempt otherwise to propagate or modify it is void, and will automatically terminate your rights under this License (including any patent licenses granted under the third paragraph of section 11).

However, if you cease all violation of this License, then your license from a particular copyright holder is reinstated (a) provisionally, unless and until the copyright holder explicitly and finally terminates your license, and (b) permanently, if the copyright holder fails to notify you of the violation by some reasonable means prior to 60 days after the cessation.

Moreover, your license from a particular copyright holder is reinstated permanently if the copyright holder notifies you of the violation by some reasonable means, this is the first time you have received notice of violation of this License (for any work) from that copyright holder, and you cure the violation prior to 30 days after your receipt of the notice.

Termination of your rights under this section does not terminate the licenses of parties who have received copies or rights from you under this License. If your rights have been terminated and not permanently reinstated, you do not qualify to receive new licenses for the same material under section 10.

#### 9. Acceptance Not Required for Having Copies.

You are not required to accept this License in order to receive or run a copy of the Program. Ancillary propagation of a covered work occurring solely as a consequence of using peer-to-peer transmission to receive a copy likewise does not require acceptance. However, nothing other than this License grants you permission to propagate or modify any covered work. These actions infringe copyright if you do not accept this License. Therefore, by modifying or propagating a covered work, you indicate your acceptance of this License to do so.

#### 10. Automatic Licensing of Downstream Recipients.

Each time you convey a covered work, the recipient automatically receives a license from the original licensors, to run, modify and propagate that work, subject to this License. You are not responsible for enforcing compliance by third parties with this License.

An 'entity transaction' is a transaction transferring control of an organization, or substantially all assets of one, or subdividing an organization, or merging organizations. If propagation of a covered work results from an entity transaction, each party to that transaction who receives a copy of the work also receives whatever licenses to the work the party's predecessor in interest had or could give under the previous paragraph, plus a right to possession of the Corresponding Source of the work from the predecessor in interest, if the predecessor has it or can get it with reasonable efforts.

You may not impose any further restrictions on the exercise of the rights granted or affirmed under this License. For example, you may not impose a license fee, royalty, or other charge for exercise of rights granted under this License, and you may not initiate litigation (including a cross-claim or counterclaim in a lawsuit) alleging that any patent claim is infringed by making, using, selling, offering for sale, or importing the Program or any portion of it.

#### 11. Patents.

A 'contributor' is a copyright holder who authorizes use under this License of the Program or a work on which the Program is based. The work thus licensed is called the contributor's 'contributor version'.

A contributor's 'essential patent claims' are all patent claims owned or controlled by the contributor, whether already acquired or hereafter acquired, that would be infringed by some manner, permitted by this License, of making, using, or selling its contributor version, but do not include claims that would be infringed only as a consequence of further modification of the contributor version. For

purposes of this definition, 'control' includes the right to grant patent sublicenses in a manner consistent with the requirements of this License.

Each contributor grants you a non-exclusive, worldwide, royalty-free patent license under the contributor's essential patent claims, to make, use, sell, offer for sale, import and otherwise run, modify and propagate the contents of its contributor version.

In the following three paragraphs, a 'patent license' is any express agreement or commitment, however denominated, not to enforce a patent (such as an express permission to practice a patent or covenant not to sue for patent infringement). To 'grant' such a patent license to a party means to make such an agreement or commitment not to enforce a patent against the party.

If you convey a covered work, knowingly relying on a patent license, and the Corresponding Source of the work is not available for anyone to copy, free of charge and under the terms of this License, through a publicly available network server or other readily accessible means, then you must either (1) cause the Corresponding Source to be so available, or (2) arrange to deprive yourself of the benefit of the patent license for this particular work, or (3) arrange, in a manner consistent with the requirements of this License, to extend the patent license to downstream recipients. 'Knowingly relying' means you have actual knowledge that, but for the patent license, your conveying the covered work in a country, or your recipient's use of the covered work in a country, would infringe one or more identifiable patents in that country that you have reason to believe are valid.

If, pursuant to or in connection with a single transaction or arrangement, you convey, or propagate by procuring conveyance of, a covered work, and grant a patent license to some of the parties receiving the covered work authorizing them to use, propagate, modify or convey a specific copy of the covered work, then the patent license you grant is automatically extended to all recipients of the covered work and works based on it.

A patent license is 'discriminatory' if it does not include within the scope of its coverage, prohibits the exercise of, or is conditioned on the non-exercise of one or more of the rights that are specifically granted under this License. You may not convey a covered work if you are a party to an arrangement with a third party that is in the business of distributing software, under which you make payment to the third party based on the extent of your activity of conveying the work, and under which the third party grants, to any of the parties who would receive the covered work from you, a discriminatory patent license (a) in connection with copies of the covered work conveyed by you (or copies made from those copies), or (b) primarily for and in connection with specific products or compilations that contain the covered work, unless you entered into that arrangement, or that patent license was granted, prior to 28 March 2007.

Nothing in this License shall be construed as excluding or limiting any implied license or other defenses to infringement that may otherwise be available to you under applicable patent law.

### 12. No Surrender of Others' Freedom.

If conditions are imposed on you (whether by court order, agreement or otherwise) that contradict the conditions of this License, they do not excuse you from the conditions of this License. If you cannot convey a covered work so as to satisfy simultaneously your obligations under this License and any other pertinent obligations, then as a consequence you may not convey it at all. For example, if you agree to terms that obligate you to collect a royalty for further conveying from those to whom you convey the Program, the only way you could satisfy both those terms and this License would be to refrain entirely from conveying the Program.

## 13. Use with the GNU Affero General Public License.

Notwithstanding any other provision of this License, you have permission to link or combine any covered work with a work licensed under version 3 of the GNU Affero General Public License into a single combined work, and to convey the resulting work. The terms of this License will continue to apply to the part which is the covered work, but the special requirements of the GNU Affero General Public License, section 13, concerning interaction through a network will apply to the combination as such.

## 14. Revised Versions of this License.

The Free Software Foundation may publish revised and/or new versions of the GNU General Public License from time to time. Such new versions will be similar in spirit to the present version, but may differ in detail to address new problems or concerns.

Each version is given a distinguishing version number. If the Program specifies that a certain numbered version of the GNU General Public License 'or any later version' applies to it, you have the option of following the terms and conditions either of that numbered version or of any later version published by the Free Software Foundation. If the Program does not specify a version number of the GNU General Public License, you may choose any version ever published by the Free Software Foundation.

If the Program specifies that a proxy can decide which future versions of the GNU General Public License can be used, that proxy's public statement of acceptance of a version permanently authorizes you to choose that version for the Program.

Later license versions may give you additional or different permissions. However, no additional obligations are imposed on any author or copyright holder as a result of your choosing to follow a later version.

## 15. Disclaimer of Warranty.

THERE IS NO WARRANTY FOR THE PROGRAM, TO THE EXTENT PERMITTED BY APPLICABLE LAW. EXCEPT WHEN OTHERWISE STATED IN WRITING THE COPYRIGHT HOLDERS AND/OR OTHER PARTIES PROVIDE THE PROGRAM 'AS IS' WITHOUT WARRANTY OF ANY KIND, EITHER EXPRESSED OR IMPLIED, INCLUDING, BUT NOT LIMITED TO, THE IMPLIED WARRANTIES OF MERCHANTABILITY AND FITNESS FOR A PARTICULAR PURPOSE. THE ENTIRE RISK AS TO THE QUALITY AND PERFORMANCE OF THE PROGRAM IS WITH YOU. SHOULD THE PROGRAM PROVE DEFECTIVE, YOU ASSUME THE COST OF ALL NECESSARY SERVICING, REPAIR OR CORRECTION.

# 16. Limitation of Liability.

IN NO EVENT UNLESS REQUIRED BY APPLICABLE LAW OR AGREED TO IN WRITING WILL ANY COPYRIGHT HOLDER, OR ANY OTHER PARTY WHO MODIFIES AND/OR CONVEYS THE PROGRAM AS PERMITTED ABOVE, BE LIABLE TO YOU FOR DAMAGES, INCLUDING ANY GENERAL, SPECIAL, INCIDENTAL OR CONSEQUENTIAL DAMAGES ARISING OUT OF THE USE OR INABILITY TO USE THE PROGRAM (INCLUDING BUT NOT LIMITED TO LOSS OF DATA OR DATA BEING RENDERED INACCURATE OR LOSSES SUSTAINED BY YOU OR THIRD PARTIES OR A FAILURE OF THE PROGRAM TO OPERATE WITH ANY OTHER PROGRAMS), EVEN IF SUCH HOLDER OR OTHER PARTY HAS BEEN ADVISED OF THE POSSIBILITY OF SUCH DAMAGES.

# 17. Interpretation of Sections 15 and 16.

If the disclaimer of warranty and limitation of liability provided above cannot be given local legal effect according to their terms, reviewing courts shall apply local law that most closely approximates an absolute waiver of all civil liability in connection with the Program, unless a warranty or assumption of liability accompanies a copy of the Program in return for a fee.

END OF TERMS AND CONDITIONS